# **EXMLGrid**

Exontrols new eXMLGrid control provides an innovative grid view look and handles data in XML fashion way. It provides swift and robust performance and a wide range of formatting features never seen on other grids. The eXMLGrid component can be seen as a generalized tree control that allows resizing the node's indentation at runtime.

Features include:

- Skinnable Interface support (ability to apply a skin to any background part)
- Easy way to define the control's visual appearance in design mode, using XP-Theme elements or EBN objects
- Print and Print Preview support
- WYSWYG Template/Layout Editor support.
- Built-in LoadXML and SaveXML methods
- OLE Drag and Drop Support
- Any node supports Built-in HTML format
- Unlimited options to show any HTML text, images, colors, EBNs, patterns, frames anywhere on the node's background
- Incremental Search support
- Filter-Prompt support, allows you to filter the nodes as you type while the filter bar is visible on the bottom part of the control area
- Editors support: mask, drop down list, check box list, memo fields, spin, OLE Object viewer, color, buttons, sliders, progress bars and more
- ActiveX editors support
- ExpandBar support.
- Single or Multiple Selection support
- Semi-Transparent Selection support
- Muliple Lines HTML Tooltip support
- Picture support
- Mouse wheel support

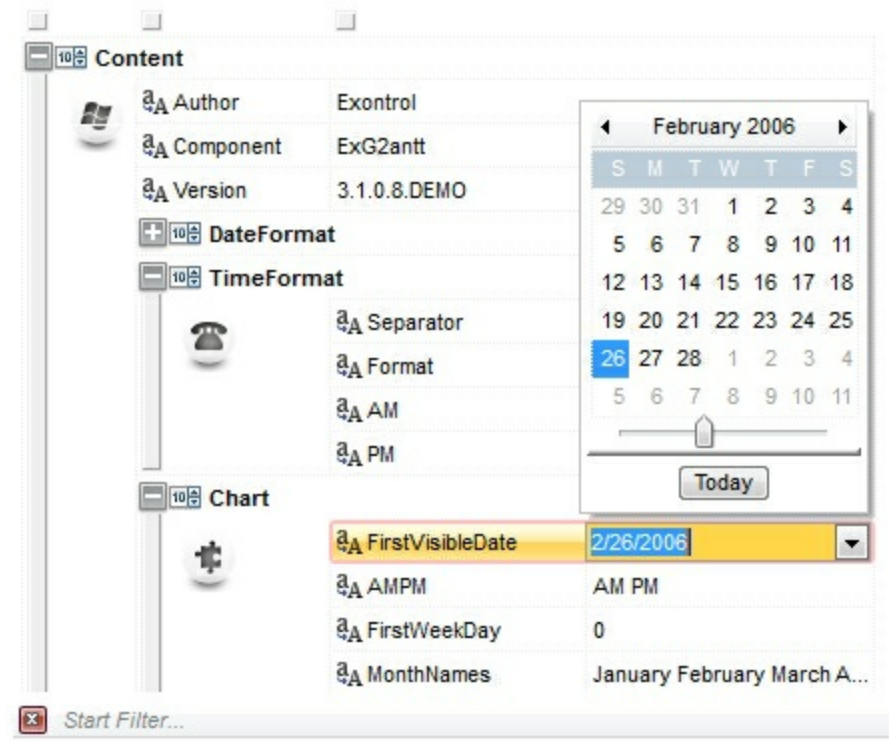

Ž EXMLGrid is a trademark of Exontrol. All Rights Reserved.

### **How to get support?**

To keep your business applications running, you need support you can count on.

Here are few hints what to do when you're stuck on your programming:

- Check out the samples they are here to provide some quick info on how things should be done
- Check out the how-to questions using the **[eXHelper](https://exontrol.com/exhelper.jsp)** tool
- Check out the help includes documentation for each method, property or event
- Check out if you have the latest version, and if you don't have it send an update request [here](https://exontrol.com/update.jsp).
- Submit your problem(question) [here.](https://exontrol.com/techsupport.jsp)

Don't forget that you can contact our development team if you have ideas or requests for new components, by sending us an e-mail at support@exontrol.com ( please include the name of the product in the subject, ex: exgrid ) . We're sure our team of developers will try to find a way to make you happy - and us too, since we helped.

Regards, Exontrol Development Team

<https://www.exontrol.com>

## <span id="page-3-0"></span>**constants AlignmentEnum**

Specifies the object's alignment.

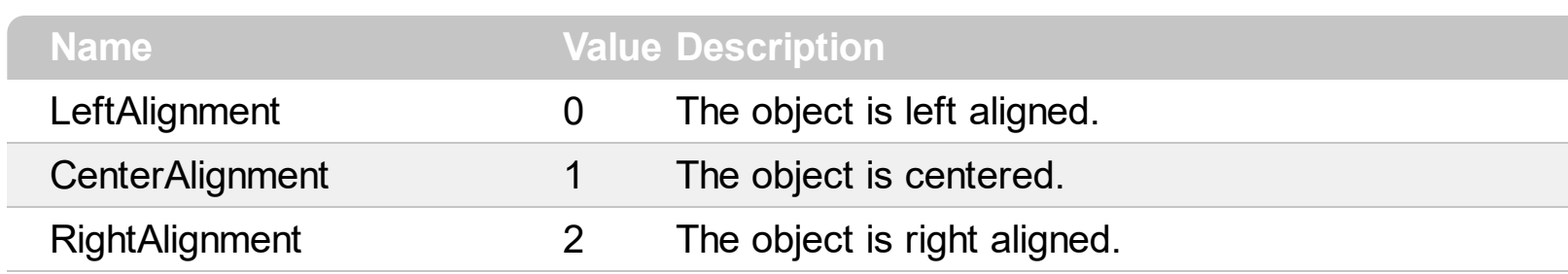

## **constants AppearanceEnum**

Specifies the source's appearance.

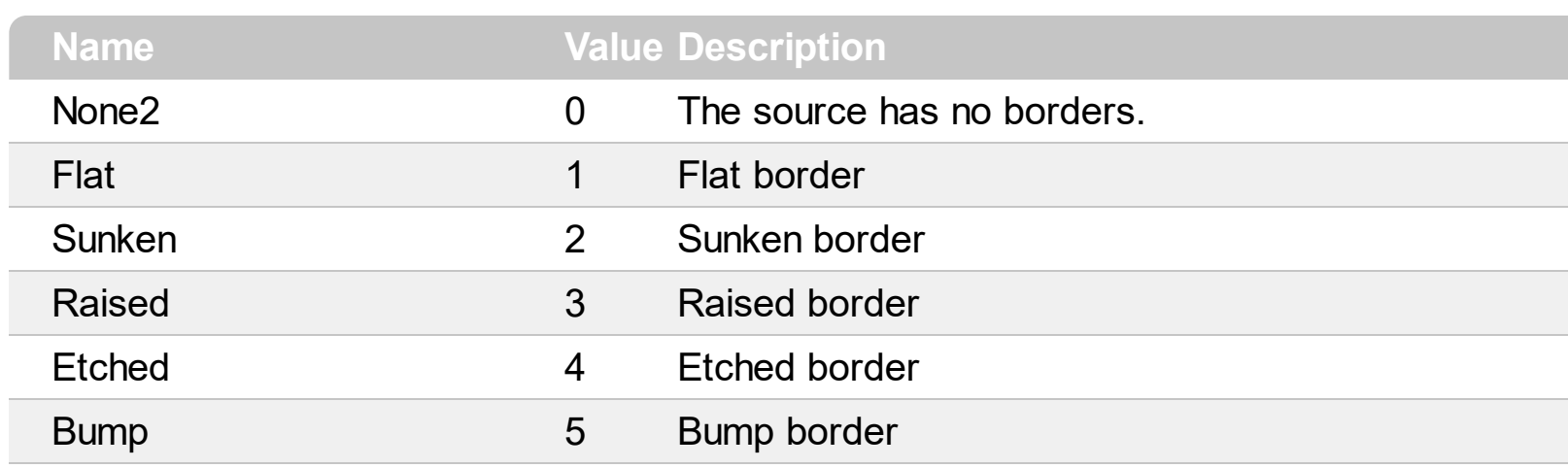

### **constants AutoSearchEnum**

Specifies the type of incremental searching that control performs. Use the **[AutoSearch](#page-253-0)** property to specify whether the control support incremental searching. The AutoSearch property specifies the kind of searching while user types characters within the control.

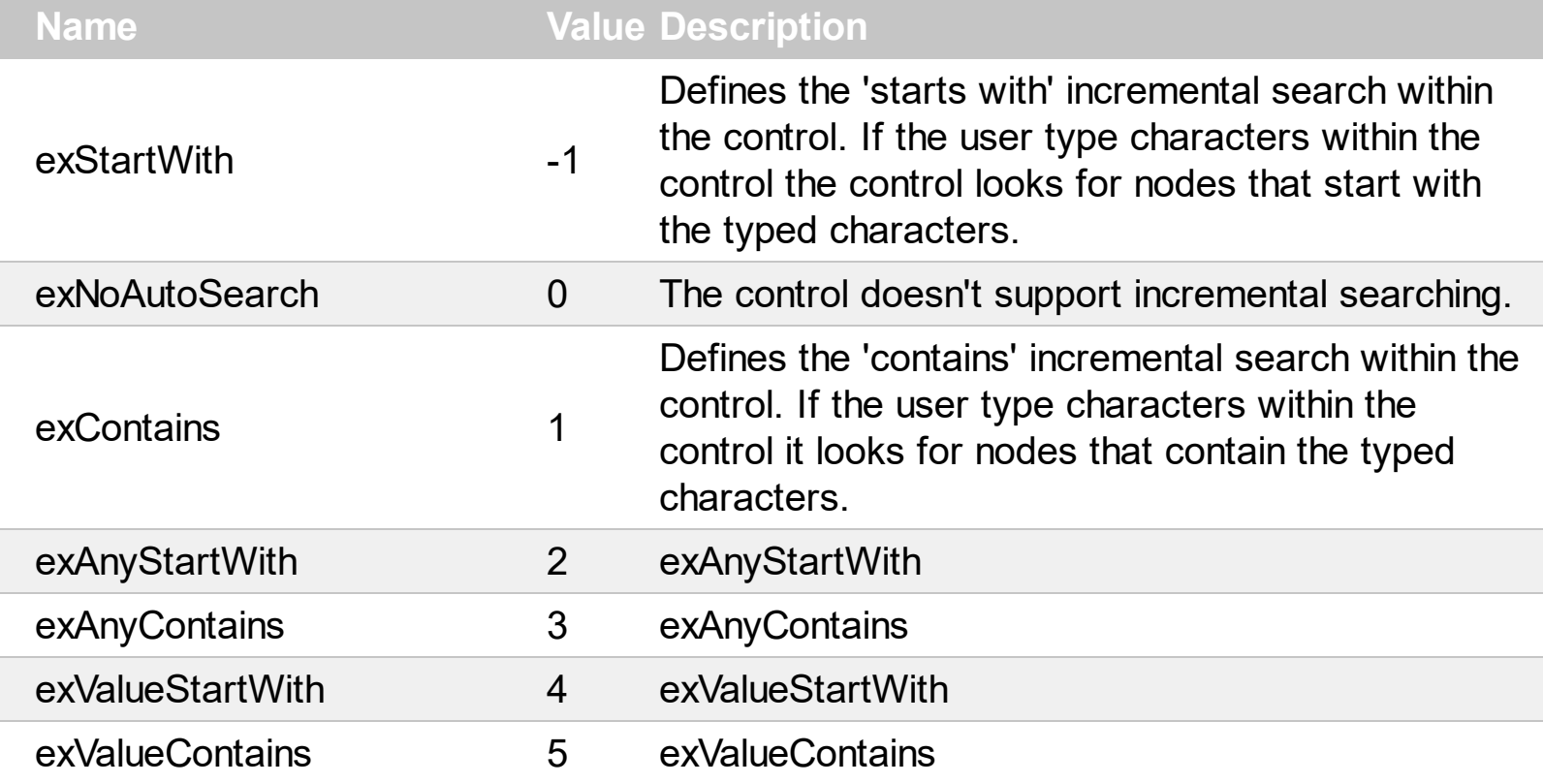

### **constants BackgroundExtPropertyEnum**

The BackgroundExtPropertyEnum type specifies the UI properties of the part of the EBN you can access/change at runtime. The **[BackgroundExt](#page-159-0)** property specifies the EBN String format to be displayed on the node's background. The **[BackgroundExtValue](#page-166-0)** property access the value of the giving property for specified part of the EBN. The BackgroundExtPropertyEnum type supports the following values:

#### **Name Value Description**

Specifies the part's ToString representation. The **[BackgroundExt](#page-159-0)** property specifies the EBN String format to be displayed on the object's background. *The Exontrol's [eXButton](https://exontrol.com/exbutton.jsp) WYSWYG Builder helps you to generate or view the EBN String Format, in the To String field.*

*Sample:*

*"client(right[18] (bottom[18,pattern=6,frame=0,framethick]),bottom[48,align=0x11]),left[18] (bottom[18,pattern=6,frame=0,framethick])"*

*generates the following layout:*

exToStringExt 0

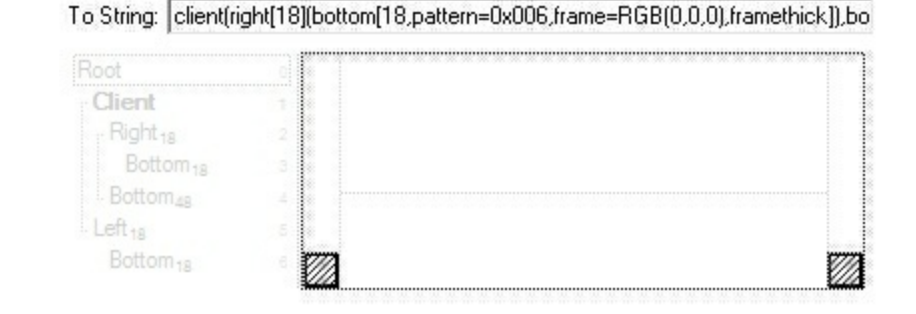

*where it is applied to an object it looks as follows:*

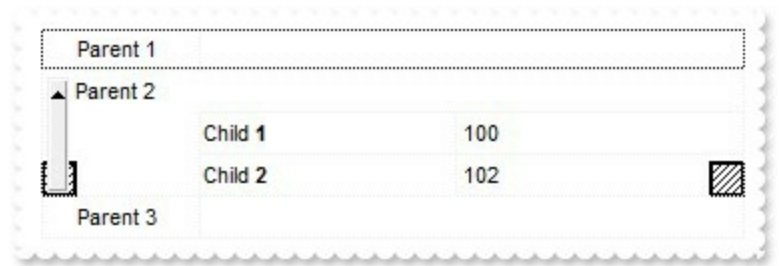

*(String expression, read-only).*

Indicates the background color / EBN color to be

shown on the part of the object. *Sample: 255 indicates red, RGB(0,255,0) green, or 0x1000000.*

exBackColorExt 1

*(Color/Numeric expression, The last 7 bits in the high significant byte of the color indicate the identifier of the skin being used )*

Specifies the position/size of the object, depending on the object's anchor. The syntax of the exClientExt is related to the exAnchorExt value. *For instance, if the object is anchored to the left side of the parent ( exAnchorExt = 1 ), the exClientExt specifies just the width of the part in pixels/percents, not including the position. In case, the exAnchorExt is client, the exClientExt has no effect.*

*Based on the exAnchorExt value the exClientExt is:*

- *0 (none, the object is not anchored to any side), the format of the exClientExt is "left,top,width,height" ( as string ) where (left,top) margin indicates the position where the part starts, and the (width,height) pair specifies its size. The left, top, width or height could be any expression (+,-,/ or \* ) that can include numbers associated with pixels or percents. For instance: "25%,25%,50%,50%" indicates the middle of the parent object, and so when the parent is resized the client is resized accordingly. The "50%-8,50%-8,16,16" value specifies that the size of the object is always 16x16 pixels and positioned on the center of the parent object.*
- *1 (left, the object is anchored to left side of the parent), the format of the exClientExt is width ( string or numeric ) where width indicates the width of the object in pixels, percents or a combination of them using +,-,/ or \* operators. For instance: "50%" indicates the half of the parent object, and so when the parent is resized the client is resized*

accordingly. The 16 value specifies that the size of the object is always 16 pixels.

- *2 (right, the object is anchored to rig h t s i d e o f the parent object), the format of the* exClientExt is width (string or numeric) where width indicates the width of the object in pixels, percents or a combination of them using +,-,/ or \* operators. For instance: "50%" indicates the half of the parent object, and so when the parent is resized the client is resized accordingly. The 16 value specifies that the size of the object is always 16 pixels.
- *3 (client, the object takes the full ava i l a b l e* area of the parent), the exClientExt has no *e ffe c t.*
- 4 (top, the object is anchored to the top side *of the parent object), the format of the* exClientExt is height (string or numeric) where height indicates the height of the object in pixels, percents or a combination of them using +,-,/ or \* operators. For instance: "50%" indicates the half of the parent object, and so when the parent is resized the client is resized accordingly. The 16 value specifies that the size of the object is always 16 pixels.
- *5 (bottom, the object is anchored to b o tto m* side of the parent object), the format of the exClientExt is height (string or numeric) where height indicates the height of the object in pixels, percents or a combination of them using +,-,/ or \* operators. For instance: "50%" indicates the half of the parent object, and so when the parent is resized the client is resized accordingly. The 16 value specifies that the size of the object is always 16 pixels.

*Sample: 50% indicates half of the parent, 2 5* indicates 25 pixels, or 50%-8 indicates 8-pixels left *from the center of the parent.* 

*(String/Numeric expression)*

exClientExt

Specifies the object's alignment relative to its parent.

*The valid values for exAnchorExt are:*

- *0 (none), the object is not anchored to any side,*
- *1 (left), the object is anchored to left side of the parent,*
- *2 (right), the object is anchored to right side of the parent object,*
- *3 (client), the object takes the full available area of the parent,*
- *4 (top), the object is anchored to the top side of the parent object,*
- *5 (bottom), the object is anchored to bottom side of the parent object*

*(Numeric expression)*

Specifies the HTML text to be displayed on the object.

*The exTextExt supports the following built-in HTML tags:*

- $**5**$  **and**  $**6**$  **displays the text in <b>bold**
- **<i> ... </i>** displays the text in *italics*
- $\cdot$   $\leq$ **u**  $\leq$   $\leq$   $\le$
- **<s> ... </s> Strike-through text**
- **<a id;options> ... </a>** displays an [anchor](about:blank) element that can be clicked. An anchor is a piece of text or some other object (for example an image) which marks the beginning and/or the end of a hypertext link.The <a> element is used to mark that piece of text (or inline image), and to give its hypertextual relationship to other documents. The control fires the *AnchorClick(AnchorID, Options)* event when the user clicks the anchor element. The *FormatAnchor* property customizes the visual effect for anchor elements.

exAnchorExt 3

- **<font face;size> ... </font>** displays portions of text with a different font and/or different size. For instance, the "<font Tahoma;12>bit</font>" draws the bit text using the Tahoma font, on size 12 pt. If the name of the font is missing, and instead size is present, the current font is used with a different size. For instance, "<font ;12>bit</font>" displays the bit text using the current font, but with a different size.
- **<fgcolor rrggbb> ... </fgcolor>** or <fgcolor=rrggbb> ... </fgcolor> displays text with a specified foreground color. The rr/gg/bb represents the red/green/blue values of the color in hexa values.
- **<bgcolor rrggbb> ... </bgcolor>** or <bgcolor=rrggbb> ... </bgcolor> displays text with a specified **background** color. The rr/gg/bb represents the red/green/blue values of the color in hexa values.
- **<solidline rrggbb> ... </solidline>** or <solidline=rrggbb> ... </solidline> draws a solid-line on the bottom side of the current textline, of specified RGB color. The <solidline> ... </solidline> draws a black solid-line on the bottom side of the current text-line. The rr/gg/bb represents the red/green/blue values of the color in hexa values.
- **<dotline rrggbb> ... </dotline>** or <dotline=rrggbb> ... </dotline> draws a dot-line on the bottom side of the current text-line, of specified RGB color. The <dotline> ... </dotline> draws a black dot-line on the bottom side of the current text-line. The rr/gg/bb represents the red/green/blue values of the color in hexa values.
- **<upline> ... </upline>** draws the line on the top side of the current text-line (requires <solidline> or <dotline>).
- <r> right aligns the text
- <c> centers the text
- < br> forces a line-break
- <img>number[:width]</img> inserts an icon inside the text. The number indicates the index of the icon being inserted. Use the Images method to assign a list of icons to your chart. The last 7 bits in the high significant byte of the number expression indicates the identifier of the skin being used to paint the object. Use the [Add](#page-67-0) method to add new skins to the control. If you need to remove the skin appearance from a part of the control you need to reset the last 7 bits in the high significant byte of the color being applied to the part. The width is optional and indicates the width of the icon being inserted. Using the width option you can overwrite multiple icons getting a nice effect. By default, if the width field is missing, the width is 18 pixels.
- **<img>key[:width]</img>** inserts a custom size picture into the text being previously loaded using the HTMLPicture property. The Key parameter indicates the key of the picture being displayed. The Width parameter indicates a custom size, if you require to stretch the picture, else the original size of the picture is used.
- & glyph characters as  $\&$ ; ( $\&$ ),  $\&$ It; (<), **>** ( > ), **&qout;** ( " ) and **&#number;** ( the character with specified code ), For instance, the € displays the EUR character. The **&** ampersand is only recognized as markup when it is followed by a known letter or a #character and a digit. For instance if you want to display <b>bold</b> in HTML caption you can use <b&gt;bold&lt;/b&gt;
- < off offset> ... </off> defines the vertical offset to display the text/element. The offset parameter defines the offset to display the element. This tag is inheritable, so the offset is keep while the associated </off> tag is found. You can use the <off offset> HTML tag in combination with the <font face;size> to define a smaller or a larger font to be displayed. For instance: "Text with <font ;7><**off** 6>subscript"

displays the text such as: Text with subscript The "Text with <font ;7><**off** -6>superscript"

displays the text such as: Text with <sup>subscript</sup>

**<gra rrggbb;mode;blend> ... </gra>** defines a gradient text. The text color or <fgcolor> defines the starting gradient color, while the rr/gg/bb represents the red/green/blue values of the ending color, 808080 if missing as gray. The mode is a value between 0 and 4, 1 if missing, and blend could be 0 or 1, 0 if missing. The <font> HTML tag can be used to define the height of the font. Any of the rrggbb, mode or blend field may not be specified. The <gra> with no fields, shows a vertical gradient color from the current text color to gray (808080). For instance the "<font ;18><**gra** FFFFFF;1;1>gradient-center</**gra**></font>" generates the following picture:

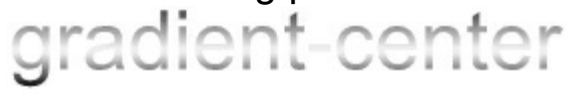

• < out rrggbb; width> ... </out> shows the text with outlined characters, where rr/gg/bb represents the red/green/blue values of the outline color, 808080 if missing as gray, width indicates the size of the outline, 1 if missing. The text color or <fgcolor> defines the color to show the inside text. The <font> HTML tag can be used to define the height of the font. For instance the "<font ;31><**out** 000000> <fgcolor=FFFFFF>outlined</fgcolor></**out**> </font>" generates the following picture:

# outlined

**<sha rrggbb;width;offset> ... </sha>** define a text with a shadow, where rr/gg/bb represents the red/green/blue values of the shadow color, 808080 if missing as gray, width indicates the size of shadow, 4 if missing, and offset indicates the offset from the origin to display the text's shadow, 2 if missing. The text color or <fgcolor> defines the color to show the inside text. The <font> HTML tag can be

used to define the height of the font. For instance the "<font ;31><**sha**>shadow</**sha**> </font>" generates the following picture:

# shadow

or "*<font ;31><sha 404040;5;0> <fgcolor=FFFFFF>outline antialiasing</fgcolor></sha></font>*" gets:

# outline anti-aliasing

### *(String expression)*

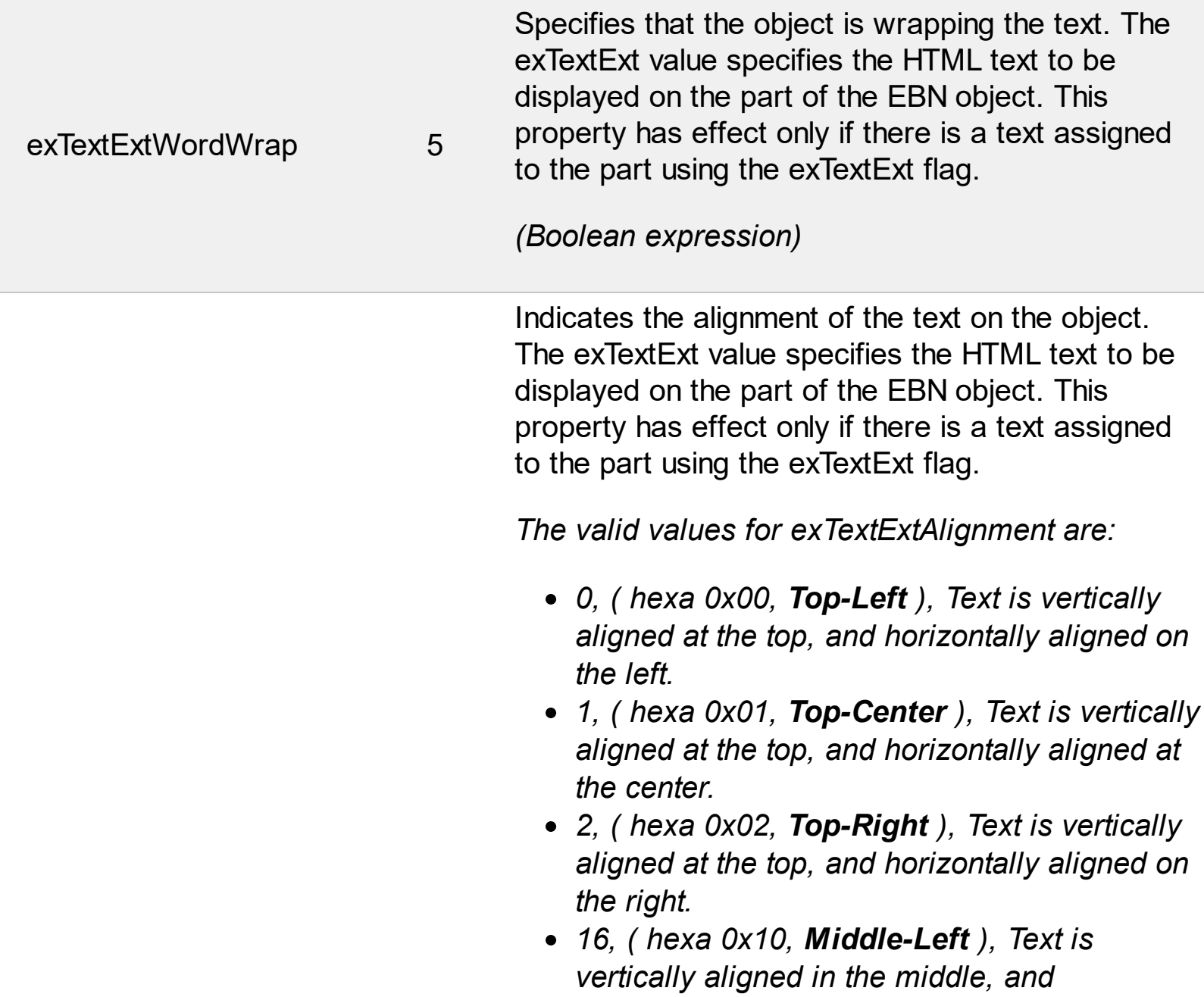

*horizontally aligned on the left.*

- *17, ( hexa 0x11, Middle-Center ), Text is vertically aligned in the middle, and horizontally aligned at the center.*
- *18, ( hexa 0x12, Middle-Right ), Text is vertically aligned in the middle, and horizontally aligned on the right.*
- *32, ( hexa 0x20, Bottom-Left ), Text is vertically aligned at the bottom, and horizontally aligned on the left.*
- *33, ( hexa 0x21, Bottom-Center ), Text is vertically aligned at the bottom, and horizontally aligned at the center.*
- *34, ( hexa 0x22, Bottom-Right ), Text is vertically aligned at the bottom, and horizontally aligned on the right.*

*(Numeric expression)*

Indicates the pattern to be shown on the object. The exPatternColorExt specifies the color to show the pattern.

*The valid values for exPatternExt are:*

- *0, ( hexa 0x000, Empty ), The pattern is not visible*
- *1, ( hexa 0x001, Solid ),*
- *2, ( hexa 0x002, Dot ),*
- *3, ( hexa 0x003, Shadow ),*
- *4, ( hexa 0x004, NDot ),*
- *5, ( hexa 0x005, FDiagonal ),*
- *6, ( hexa 0x006, BDiagonal ),* a katalung di kacamatan ing kacamatan ing kacamatan ing kacamatan ing kacamatan ing kacamatan ing kacamatan in
- *7, ( hexa 0x007, DiagCross ),*
- *8, ( hexa 0x008, Vertical ),*

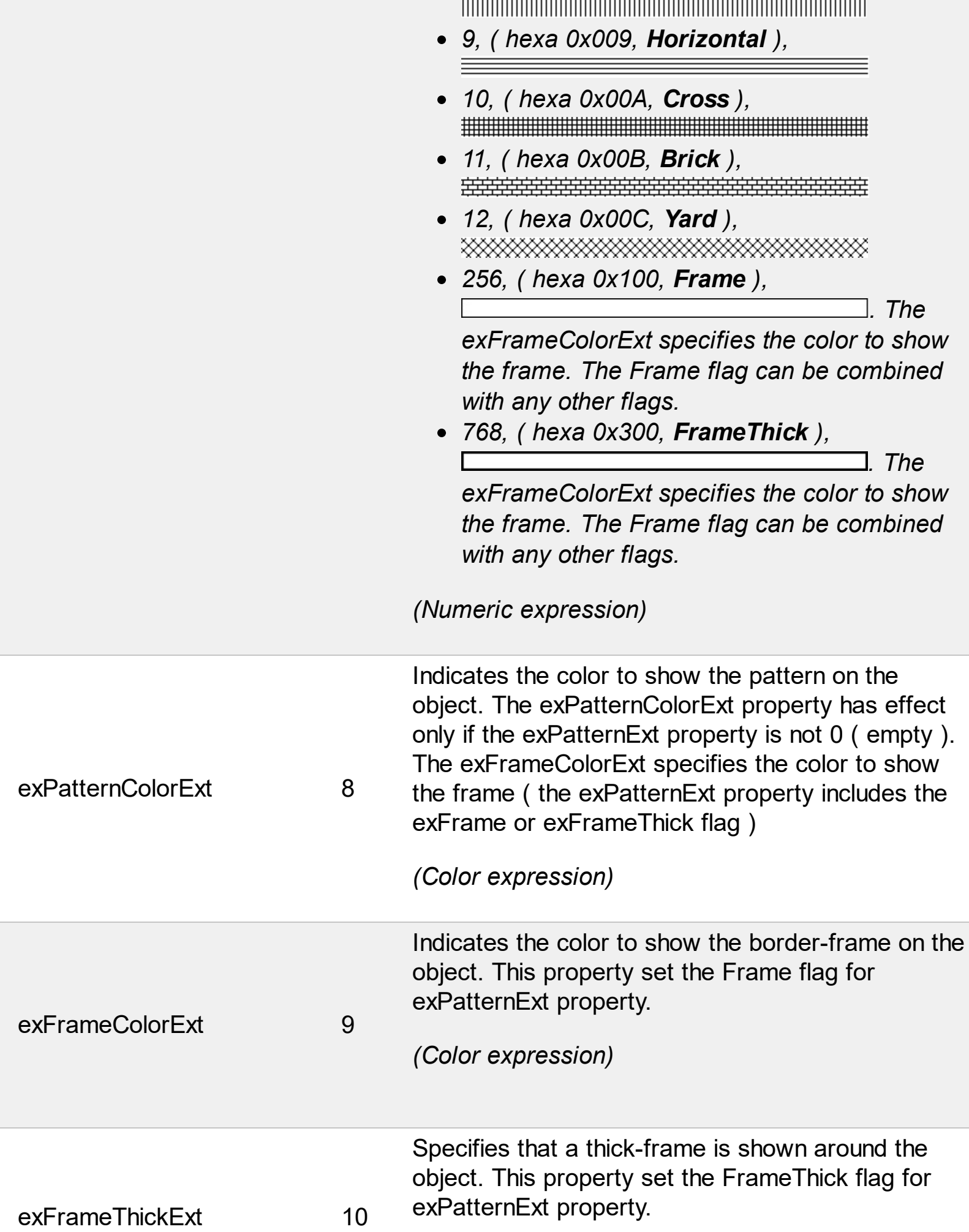

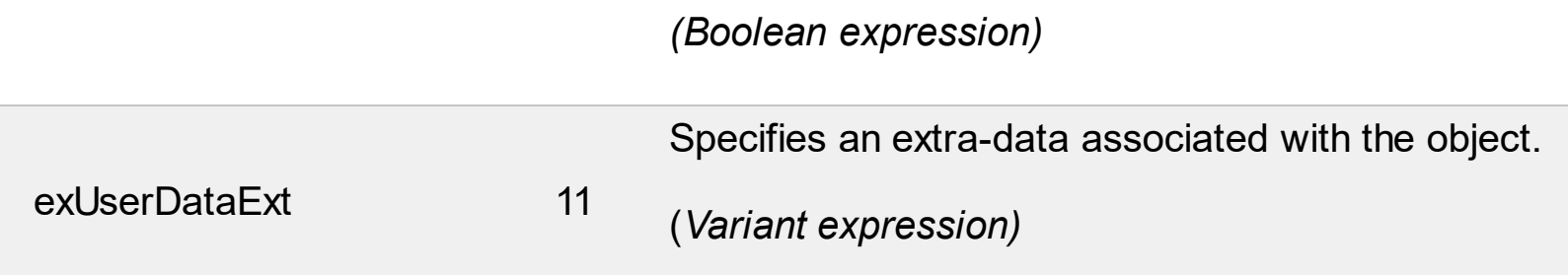

### **constants BackgroundExtStateEnum**

The [BackgroundExt](#page-159-0)StateEnum type specifies when the **BackgroundExt** / [BackgroundExtValue](#page-166-0) property can be applied. The [BackgroundExt](#page-159-0) property specifies the EBN String format to be displayed on the node's background. The **[BackgroundExtValue](#page-166-0)** property access the value of the giving property for specified part of the EBN. The BackgroundExtStateEnum supports the following values.

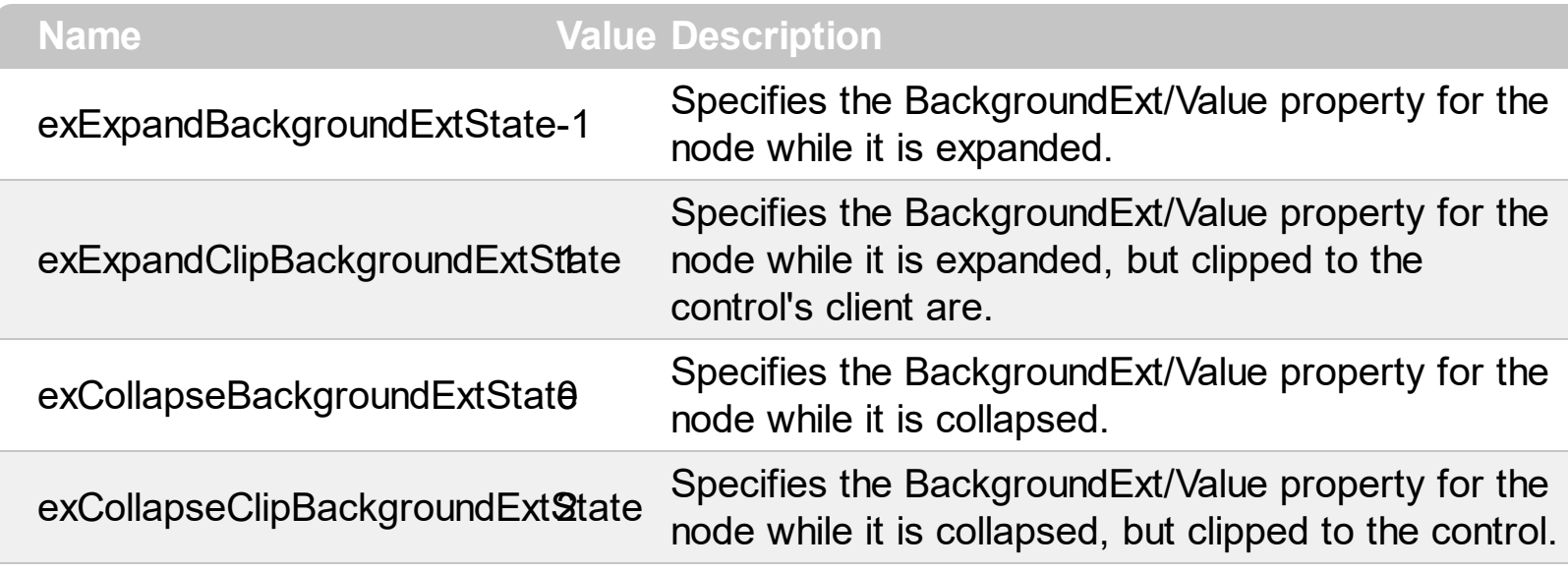

### **constants BackgroundPartEnum**

The [Background](#page-255-0)PartEnum type indicates parts in the control. Use the **Background** property to specify a background color or a visual appearance for specific parts in the control. A Color expression that indicates the background color for a specified part. The last 7 bits in the high significant byte of the color to indicates the identifier of the skin being used. Use the [Add](#page-67-0) method to add new skins to the control. If you need to remove the skin appearance from a part of the control you need to reset the last 7 bits in the high significant byte of the color being applied to the background's part

If you refer a part of the scroll bar please notice the following:

- All BackgroundPartEnum expressions that starts with **exVS** changes a part in a vertical scroll bar
- All BackgroundPartEnum expressions that starts with **exHS** changes a part in the horizontal scroll bar
- Any BackgroundPartEnum expression that ends with **P** ( and starts with exVS or exHS ) specifies a part of the scrollbar when it is pressed.
- Any BackgroundPartEnum expression that ends with **D** ( and starts with exVS or exHS ) specifies a part of the scrollbar when it is disabled.
- Any BackgroundPartEnum expression that ends with **H** ( and starts with exVS or exHS ) specifies a part of the scrollbar when the cursor hovers it.
- Any BackgroundPartEnum expression that ends with no **H**, **P** or **D** ( and starts with exVS or exHS ) specifies a part of the scrollbar on normal state.

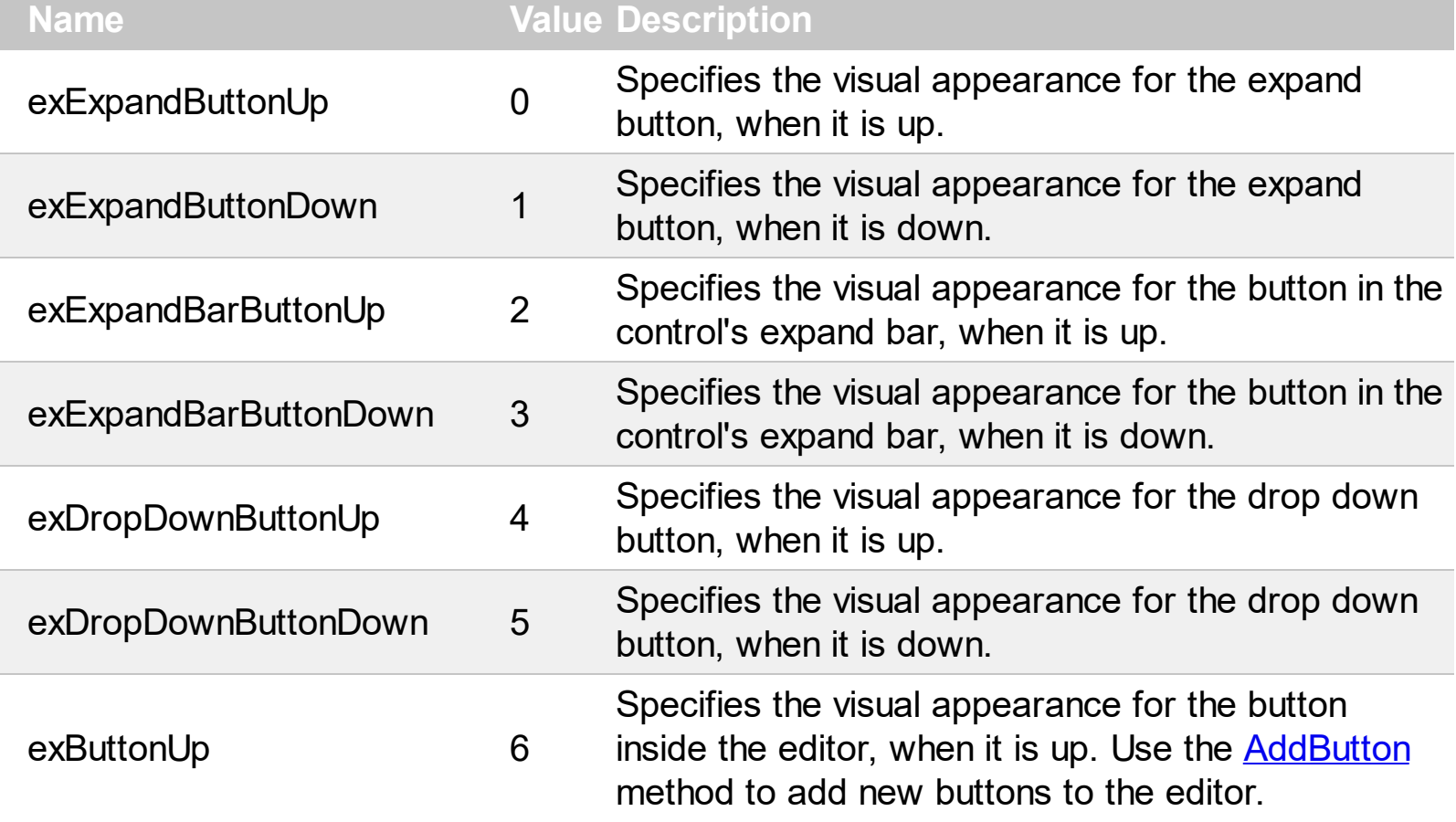

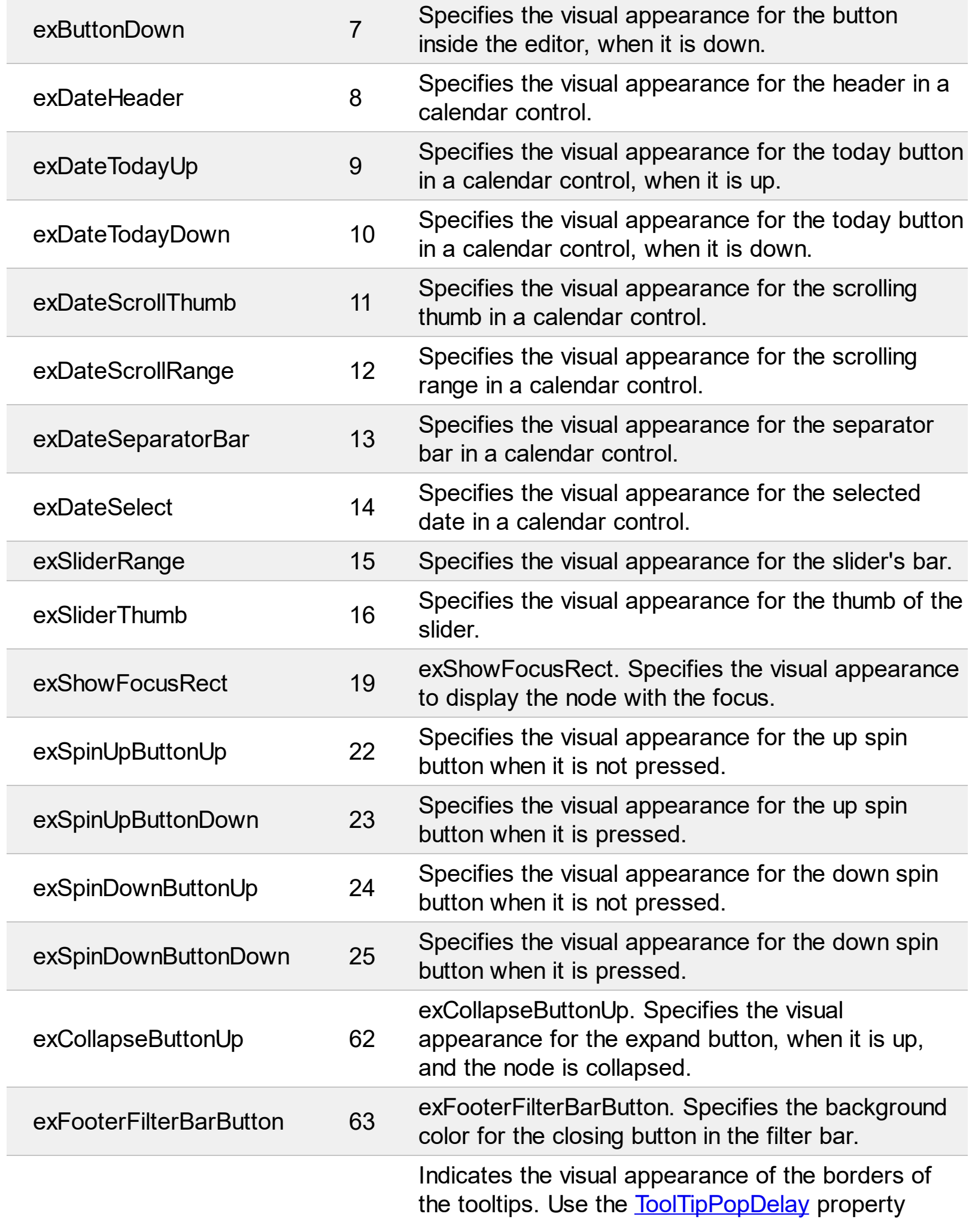

L

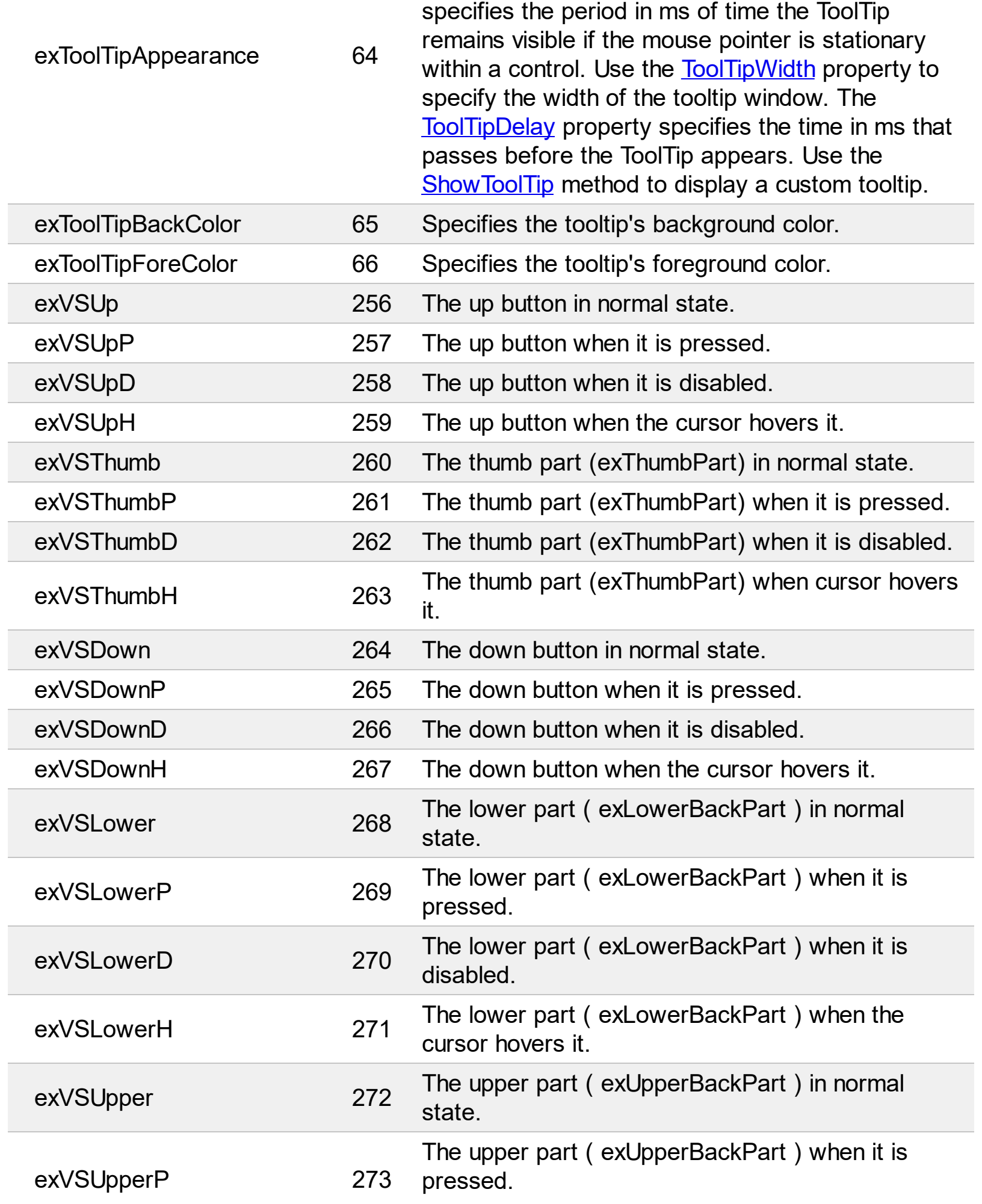

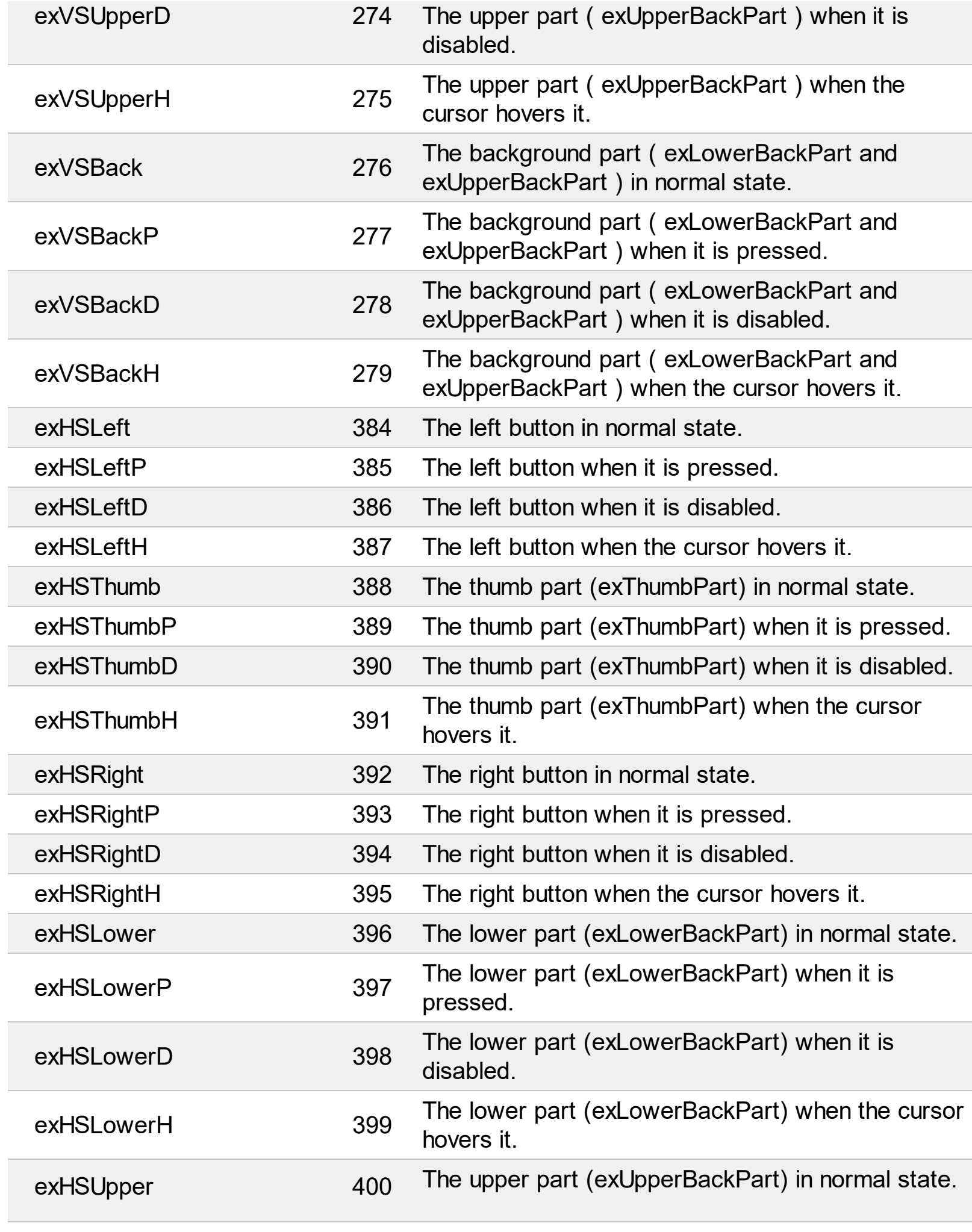

 $\overline{\phantom{a}}$ 

The upper part (exUpperBackPart) when it is

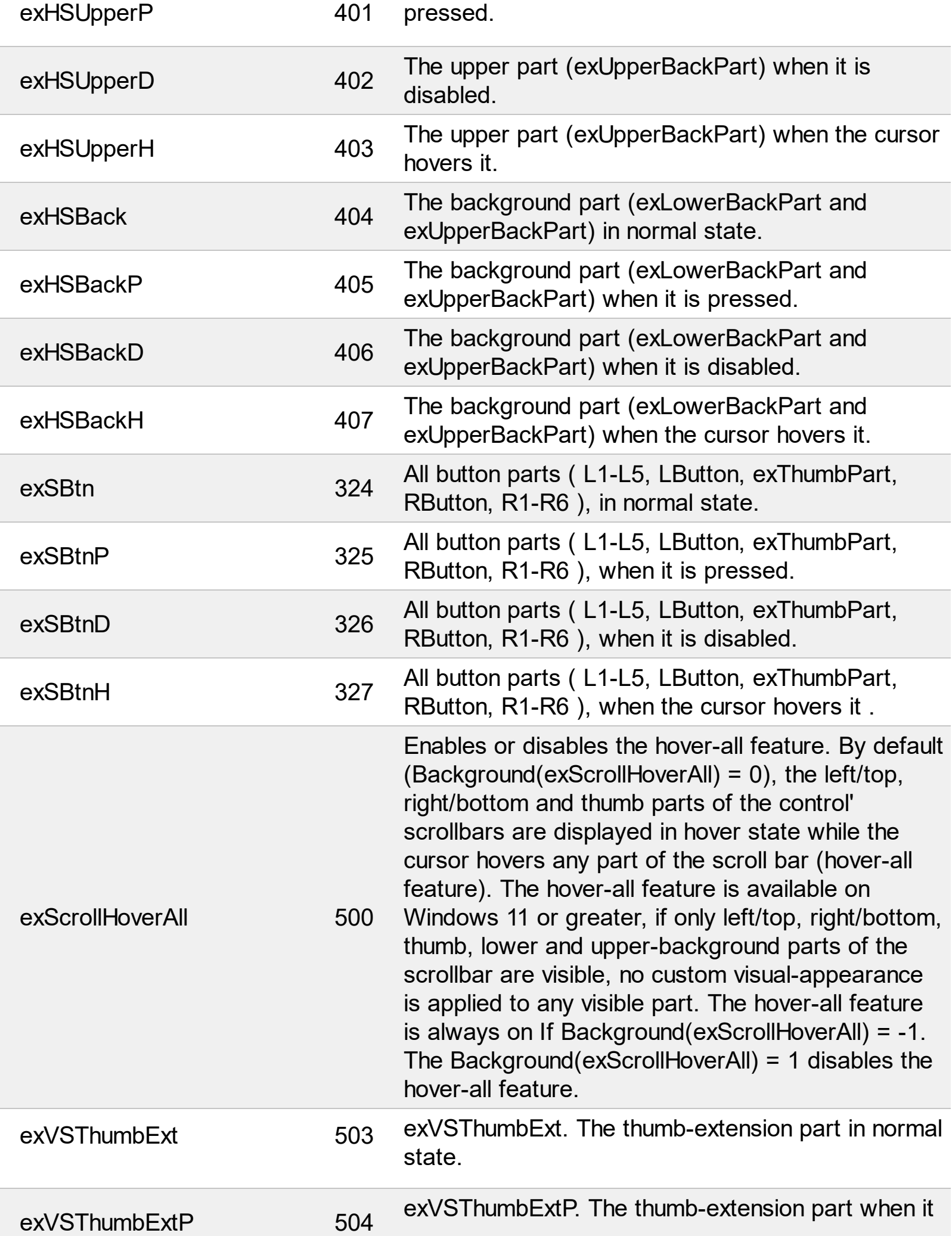

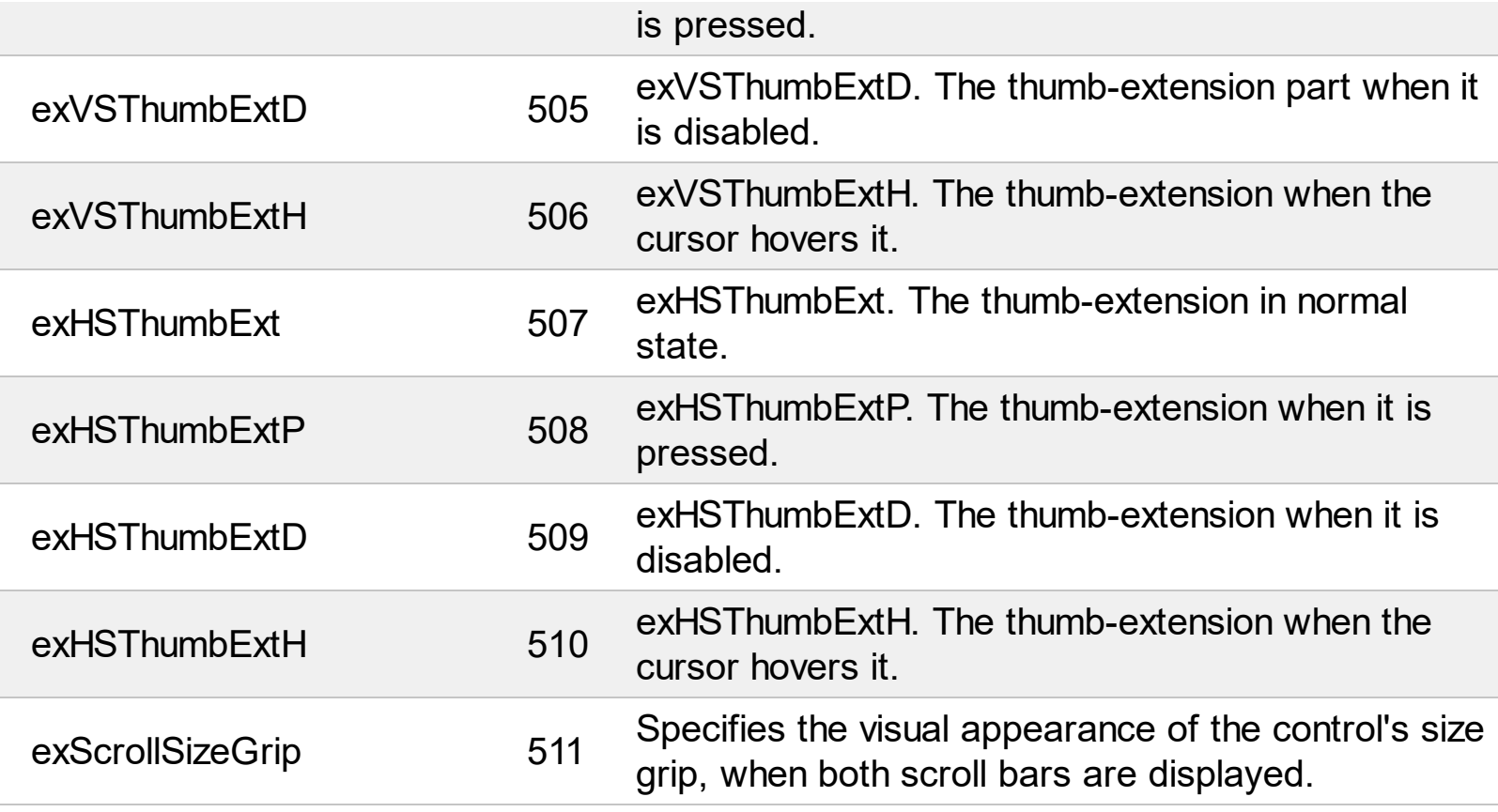

### **constants BackModeEnum**

The BackModeEnum type specifies the way the control displays the selected nodes. The [SelBackMode](#page-359-0) property specifies the way the control displays the selected nodes. The [SingleSel](#page-373-0) property specifies whether the control supports single or multiple nodes. The BackModeEnum type supports the following values:

### **Name Value Description**

The selected node overrides the node's background, like color, pictures, and so on.

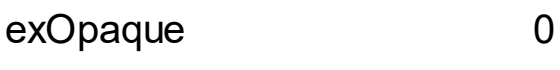

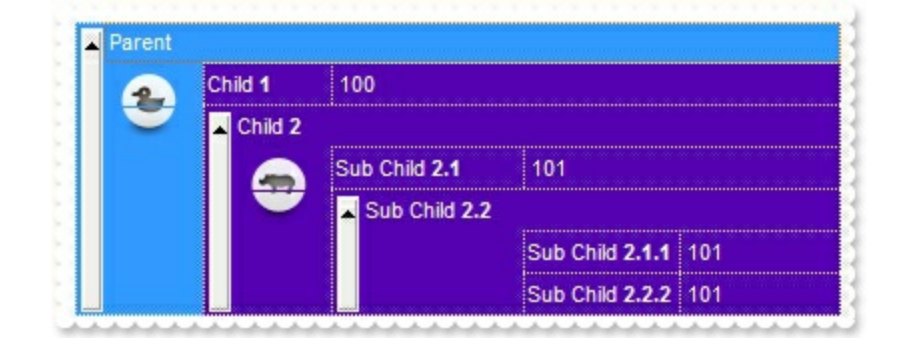

The background of selected node, is shown as semi-transparent on the node's background.

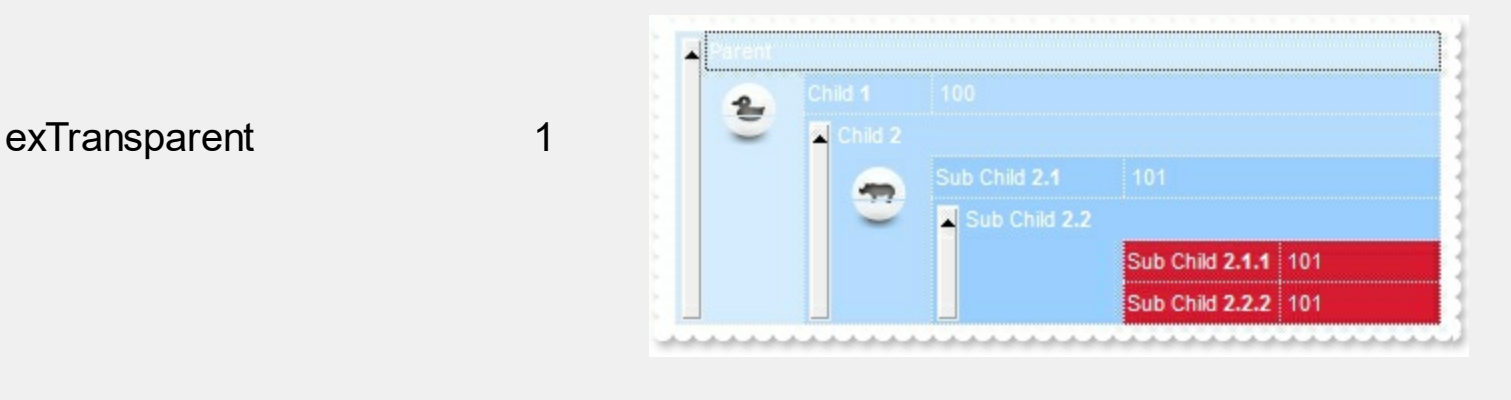

## **constants CheckStateEnum**

Specifies the node's state.

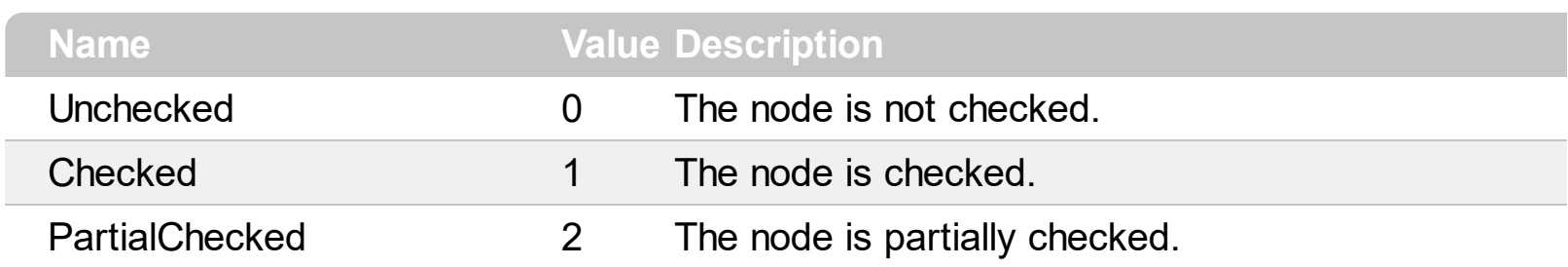

### **constants EditorOptionEnum**

Specifies different options for a built-in editor. The **[Option](#page-114-0)** property specifies the editor's options.

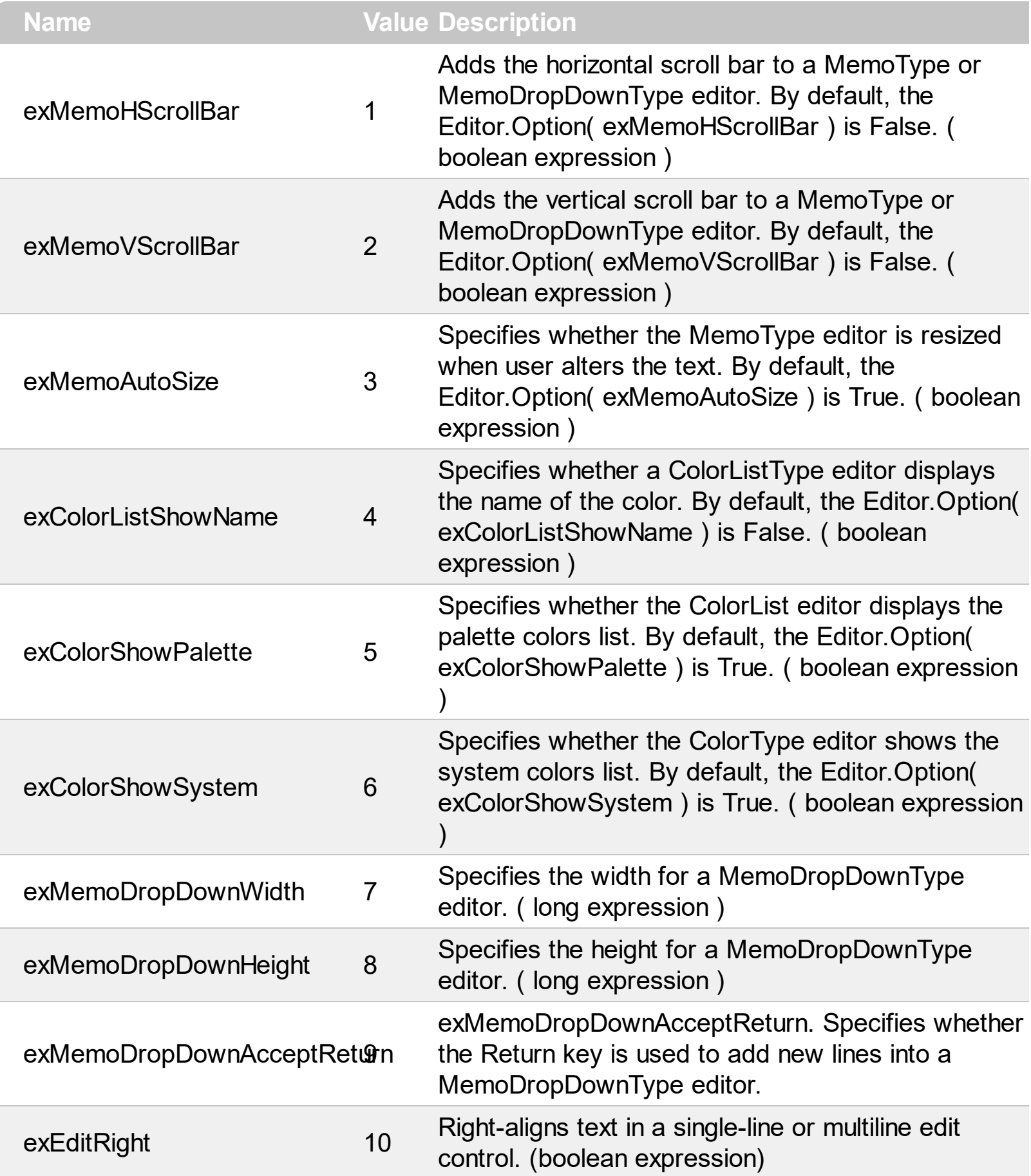

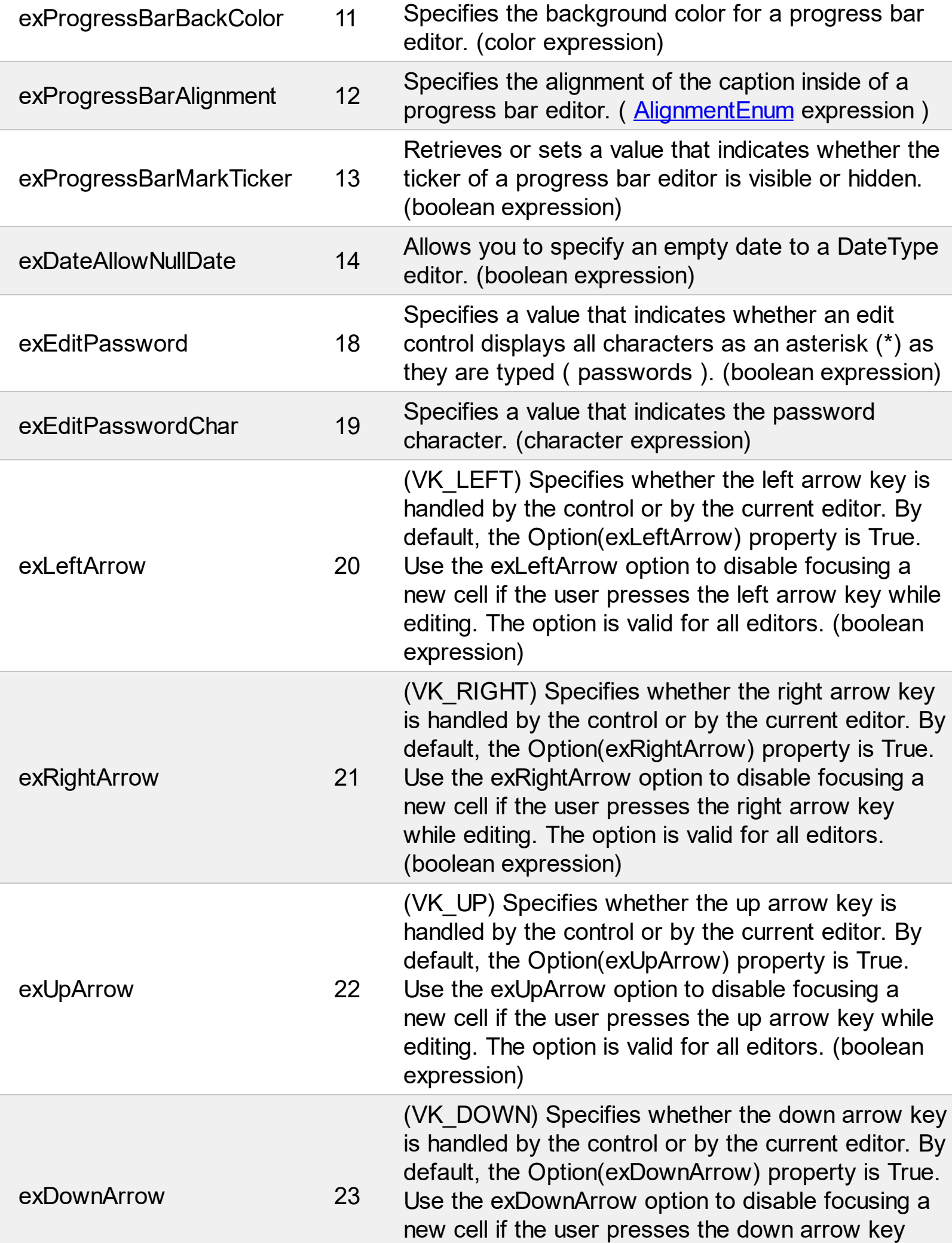

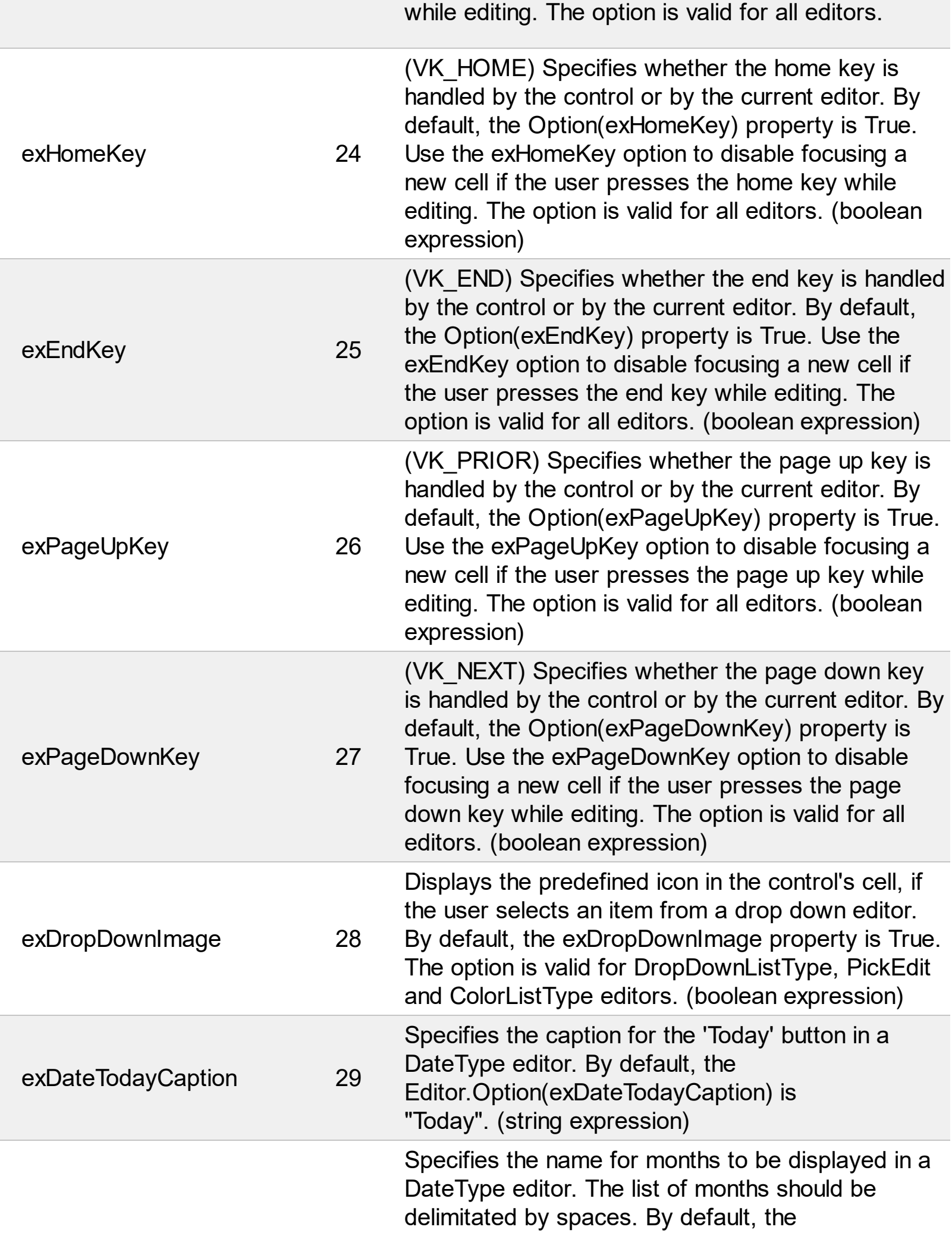

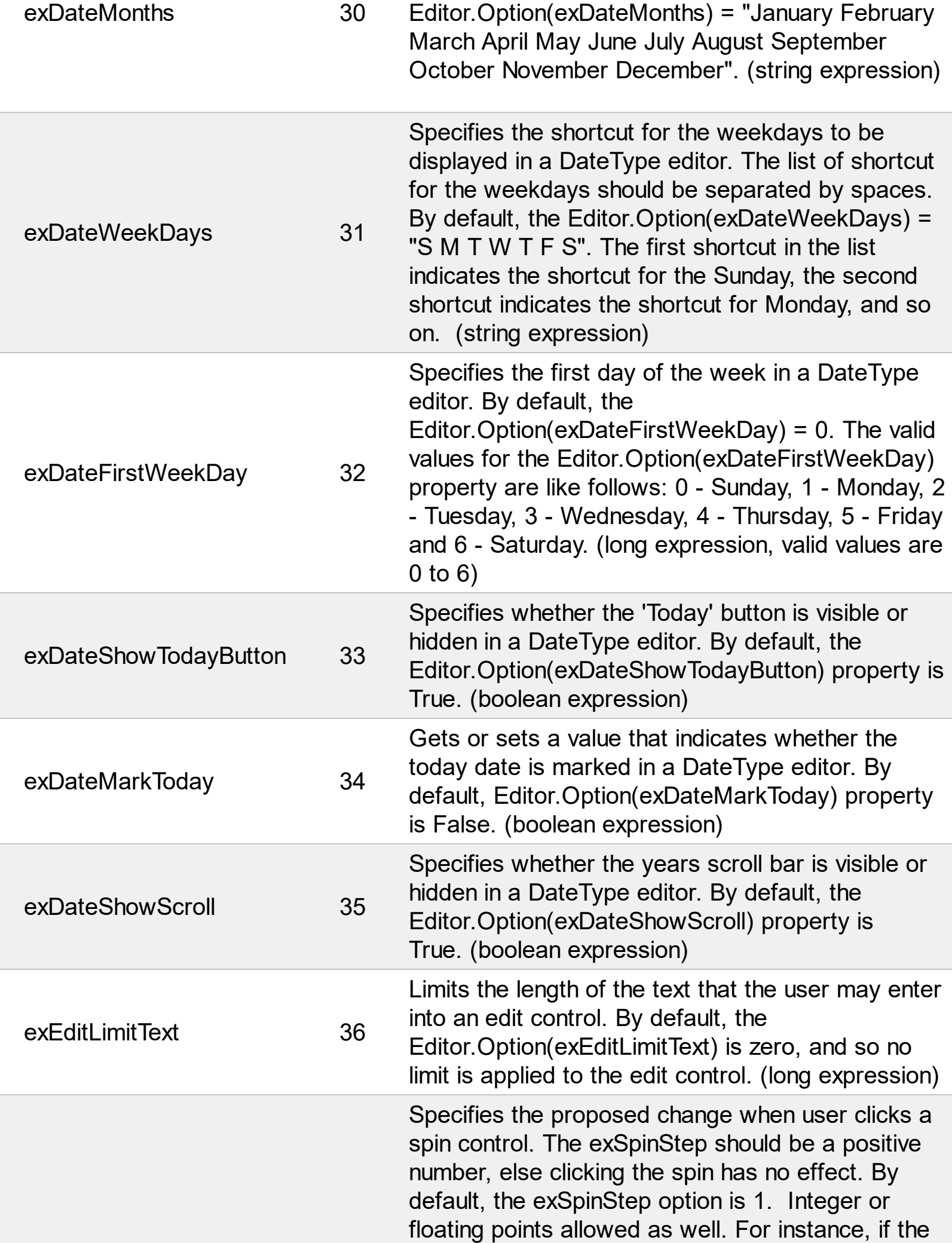

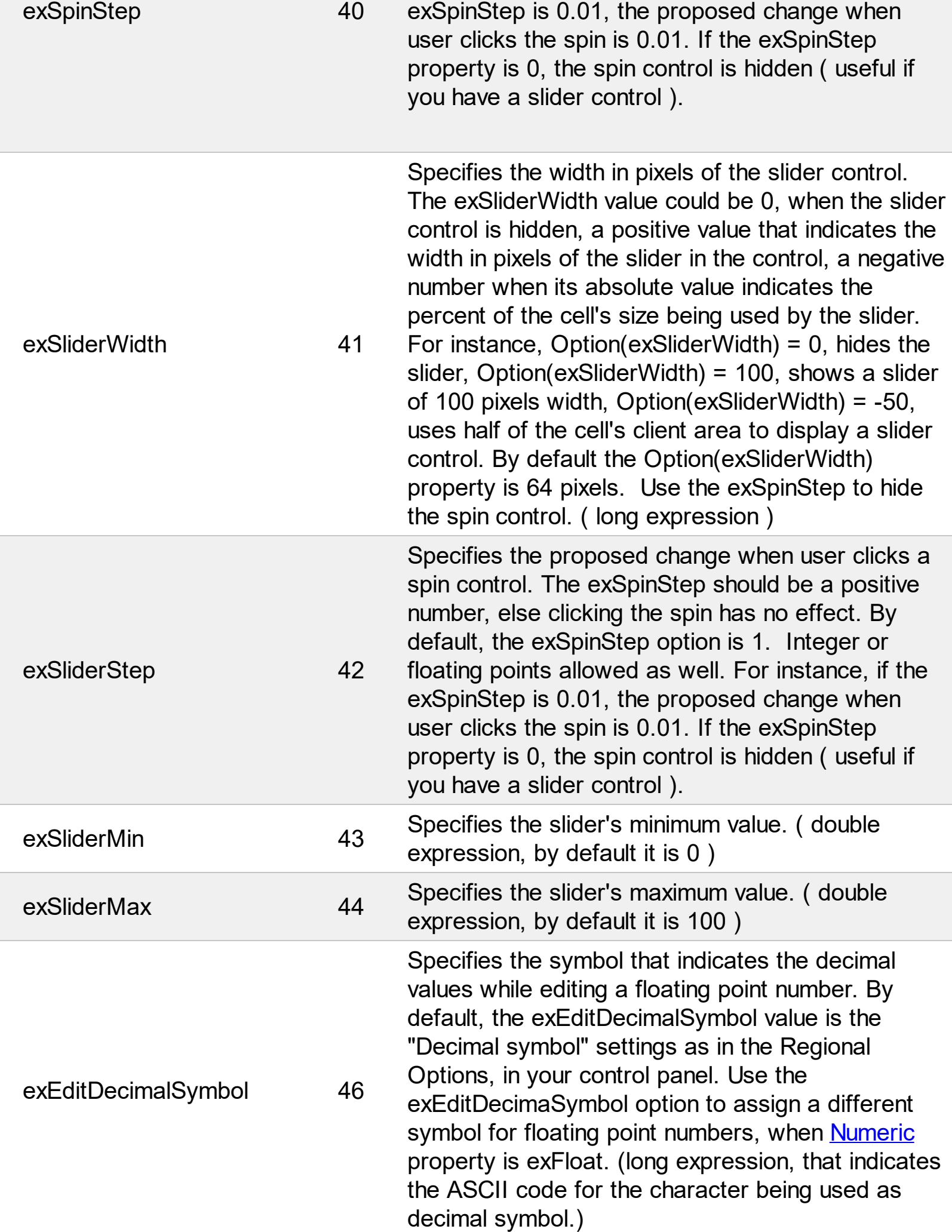

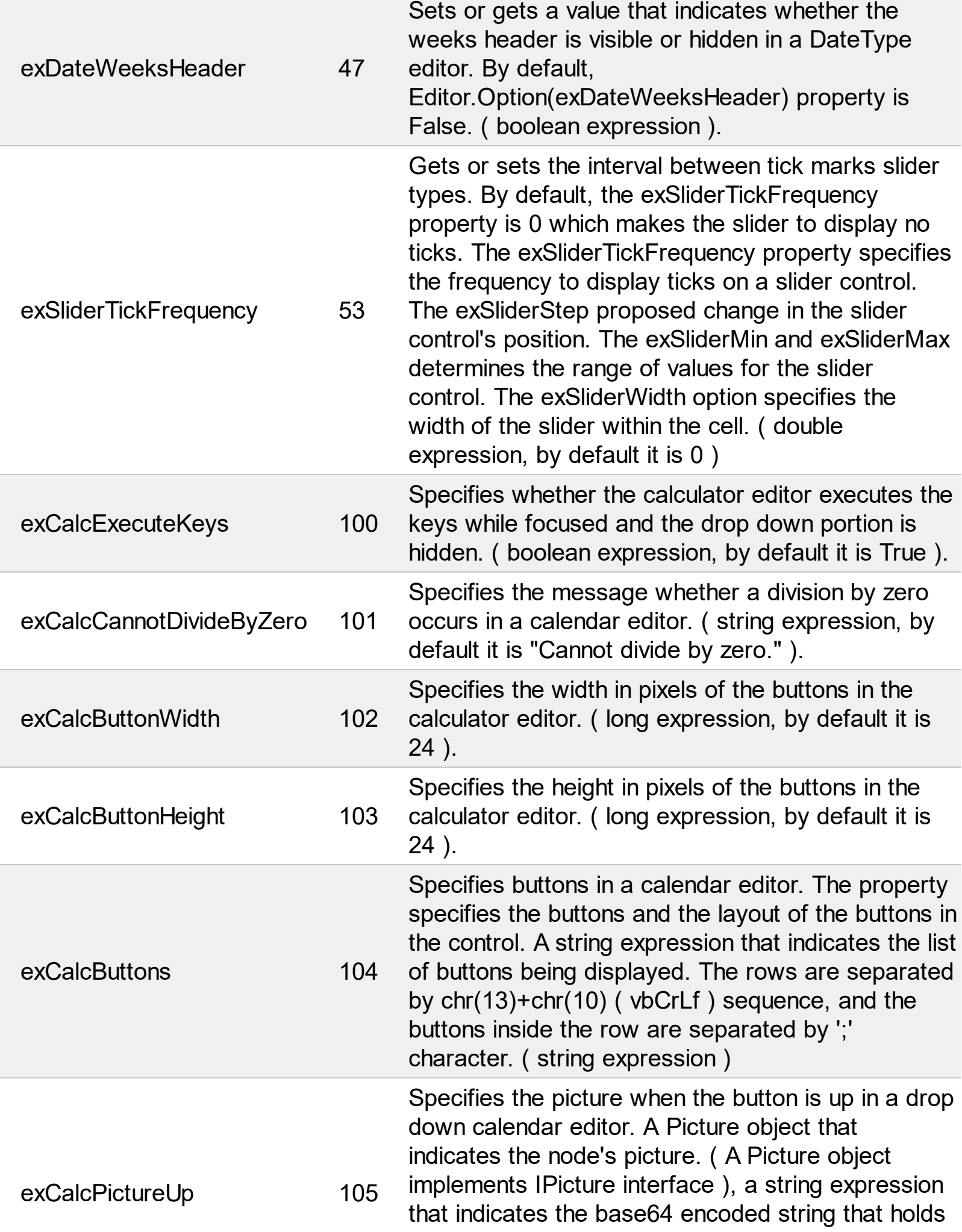

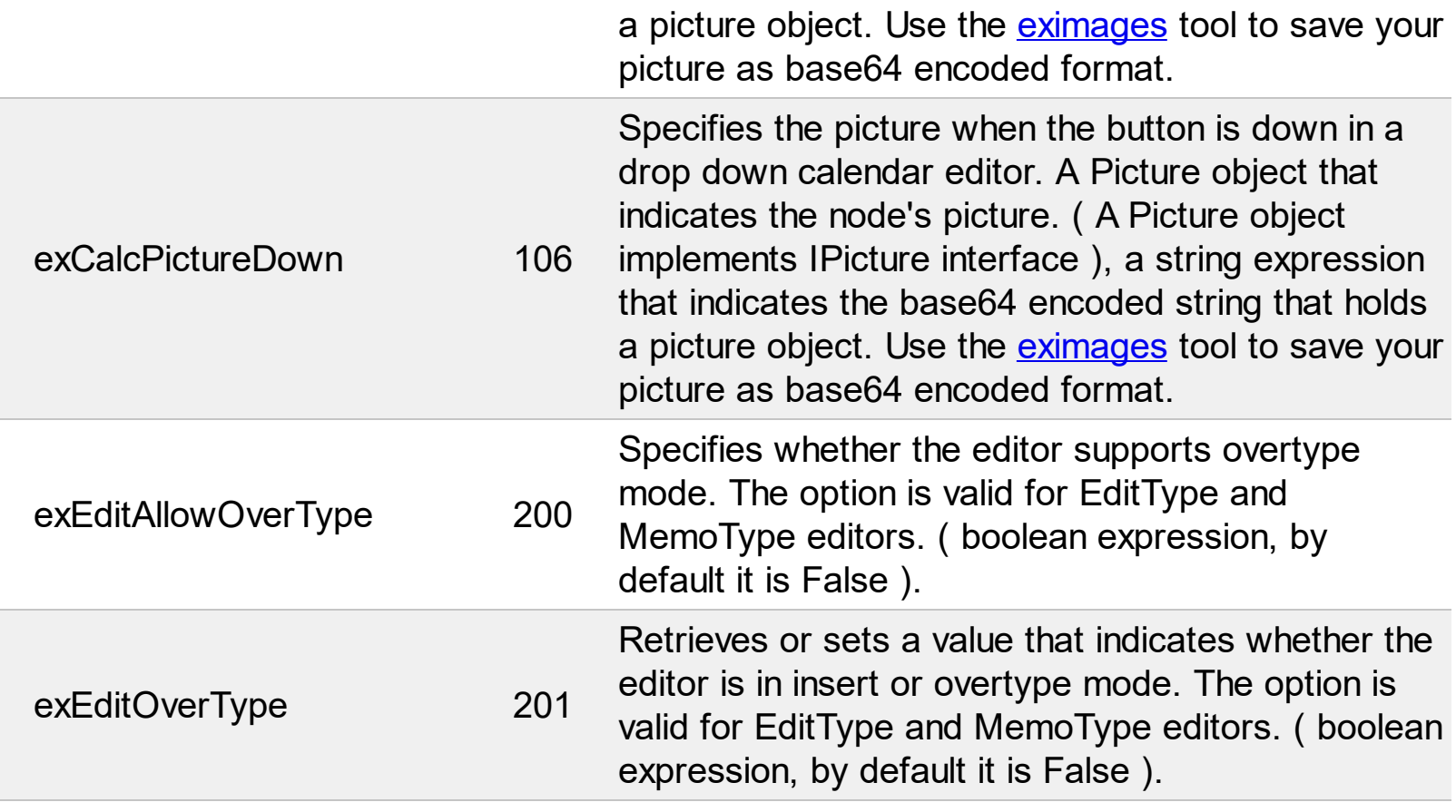

### **constants EditTypeEnum**

Specifies the type of editors being supported by the control. Use the **[Add](#page-132-0)** method to add a new editor of a specified type. Use the **[EditType](#page-100-0)** property to change the editor's type. Use the **[Editor](#page-176-0)** property to assign an editor to a node. Use the **[Option](#page-114-0)** property to assign different options for a given editor. The Exontrol's EXMLGrid component supports the following type of editors:

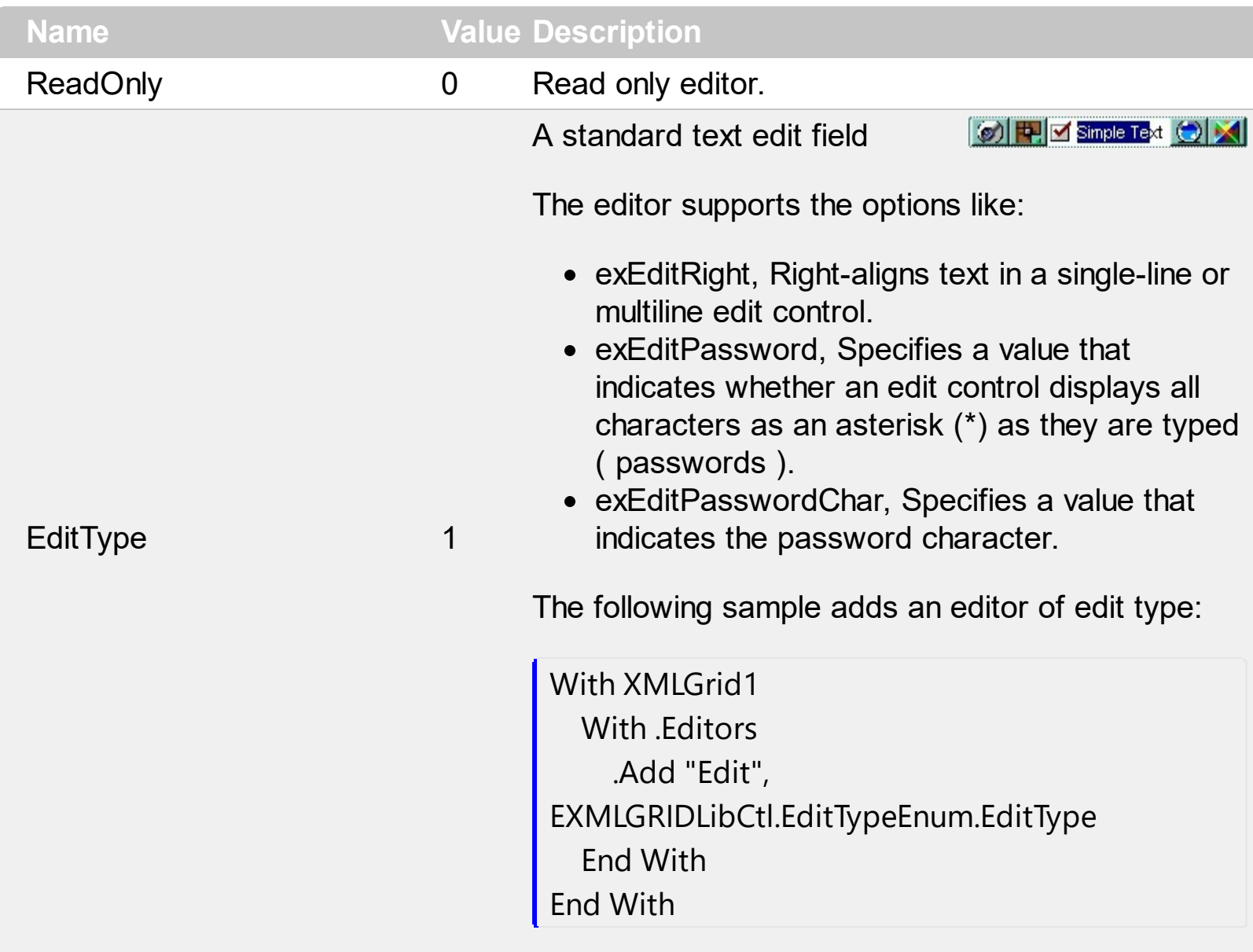

It provides an intuitive interface for your users to select values from predefined lists presented in a drop-down window, but it accepts new values at

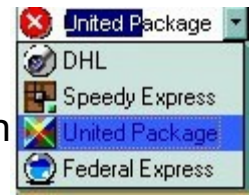

runtime too. The DropDownType editor has associated a standard text edit field too. Use [AddItem](#page-87-0) method to add predefined values to the drop down list. Use the **[InsertItem](#page-106-0)** method to insert child items to the editor's predefined list. The

**[DropDownRows](#page-98-0)** property specifies the maximum number of visible rows into the drop=down list. The node displays the node's [Value](#page-215-0) or node's [Name](#page-196-0) property.

DropDownType 2

The following sample adds an editor of drop down type:

With XMLGrid1 With .Editors With .Add("DropDownType", EXMLGRIDLibCtl.EditTypeEnum.DropDownType) .AddItem 0, "DHL" .AddItem 1, "Federal Express" .AddItem 2, "Speedy Express" End With End With End With

It provides an intuitive interface for your users to select values from pre-defined lists presented in a drop-down window. The DropDownListType editor has no standard edit field associated. Use [AddItem](#page-87-0) method to add predefined values to the drop down list. The **[DropDownRows](#page-98-0)** property specifies the maximum number of visible rows into the drop down list. The item's icon is also displayed if it exists.

The following sample adds a drop down list editor:

With XMLGrid1 With .Editors With .Add("DropDownListType", EXMLGRIDLibCtl.EditTypeEnum.DropDownListType)

.AddItem 0, "DHL" .AddItem 1, "Federal Express" .AddItem 2, "Speedy Express" End With

DropDownListType 3

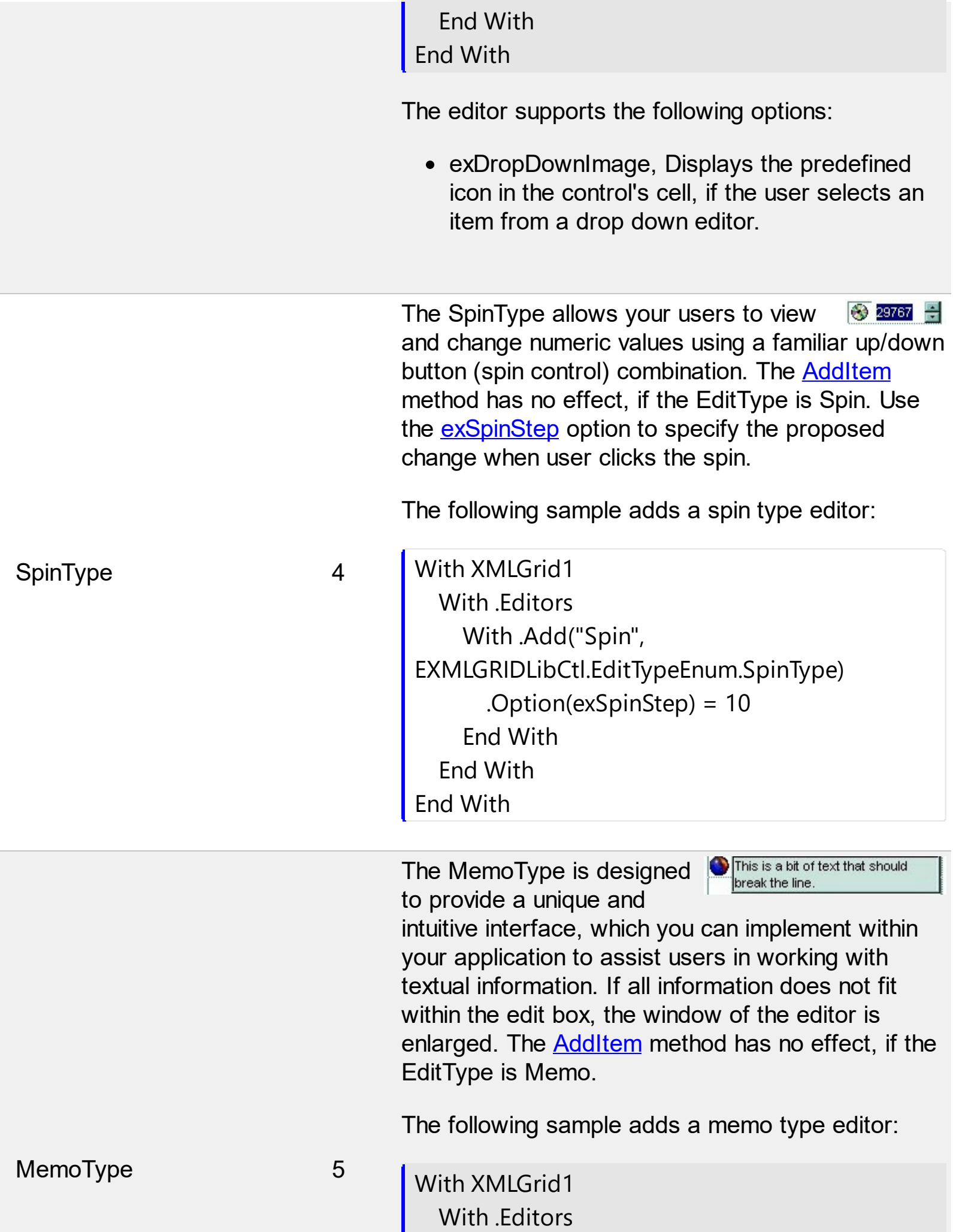
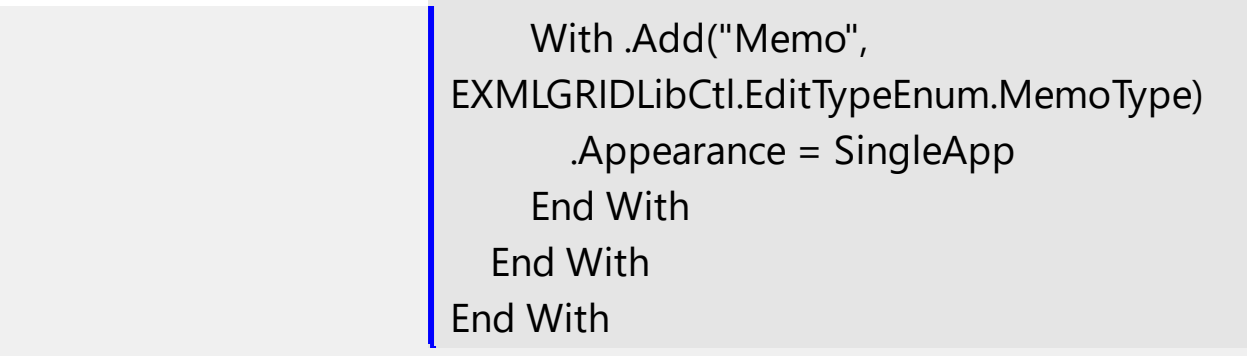

Hidden, Dire...

 $\overline{\phantom{0}}$ 

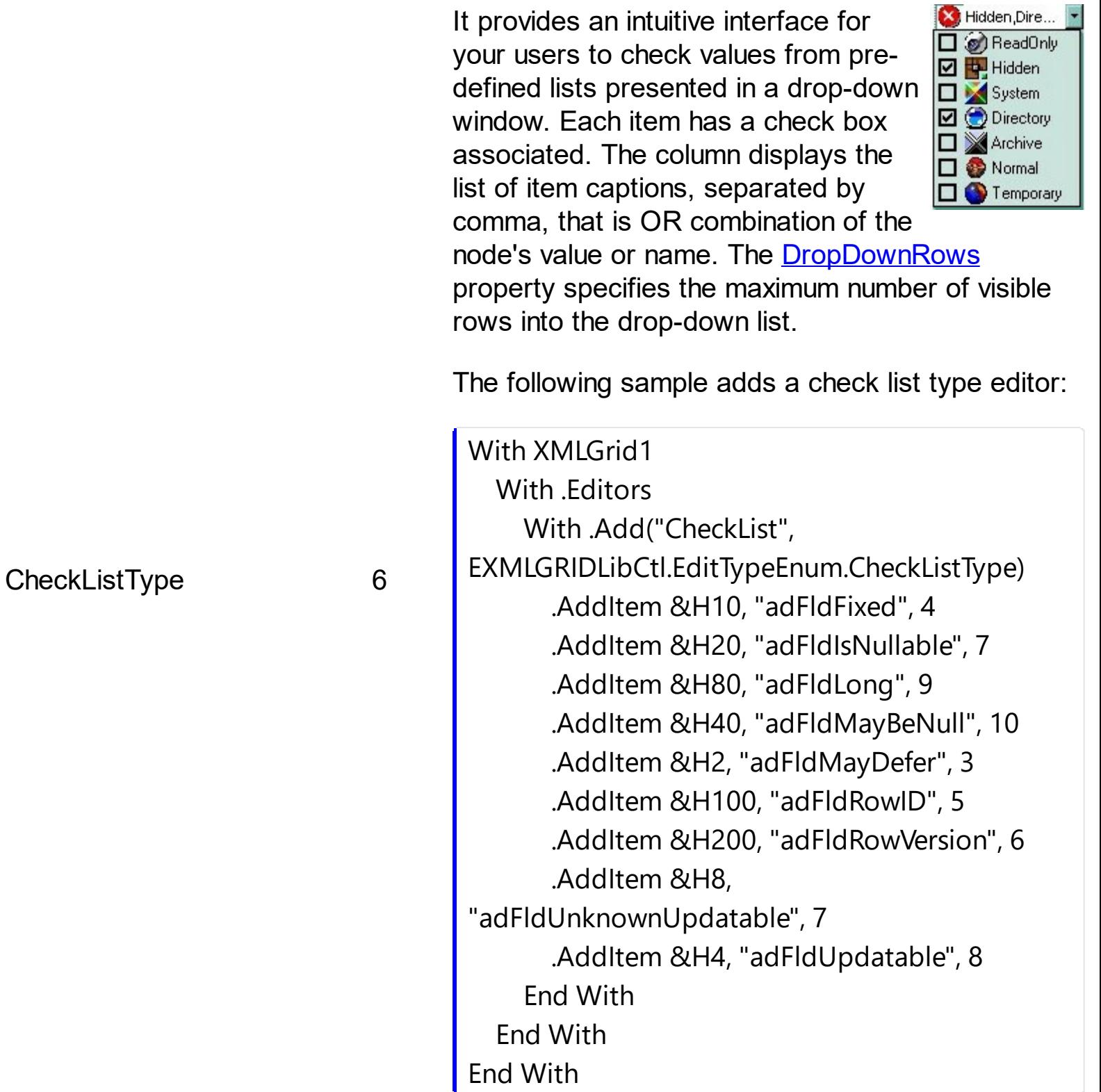

The DateType is a date/calendar control ( not the Microsoft one ). The dropdown calendar provides an efficient and appealing way to edit dates at runtime. The DateType editor has a standard edit control associated. The user can easy select a date by selecting a date from the drop down calendar, or by typing

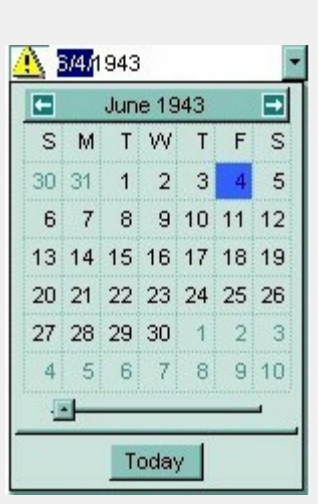

directly the date. The [AddItem](#page-87-0) method has no effect, if the EditType is DateType.

The following sample adds a date editor:

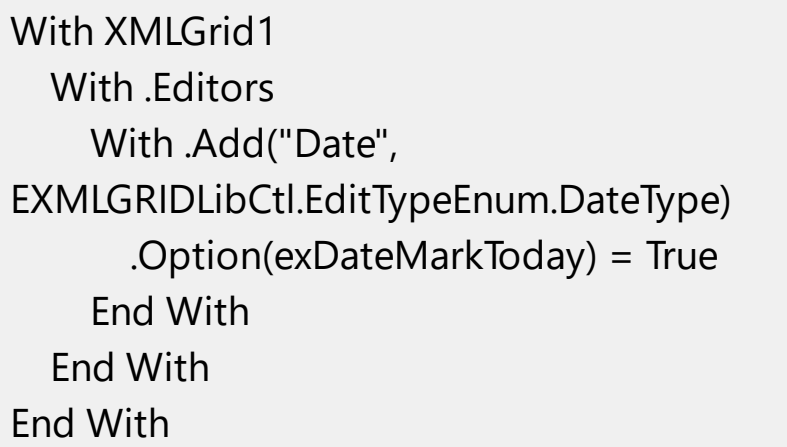

You can use the MaskType to enter any  $\mathbb{Q}$  (094) **24** data that includes literals and requires a mask to filter characters during data input. You can use this control to control the entry of many types of formatted information such as telephone numbers, social security numbers, IP addresses, license keys etc. The **[Mask](#page-110-0)** property specifies the editor's mask. The **[MaskChar](#page-112-0)** property specifies the masking character. The [AddItem](#page-87-0) method has no effect, if the EditType is MaskType. The Mask property can use one or more literals:  $\#$ , x, X, A, ?<, >, \*, \, {nMin,nMax},[...].

DateType 7

The following sample adds a phone mask editor:

With XMLGrid1 With .Editors With .Add("Phone", EXMLGRIDLibCtl.EditTypeEnum.MaskType) .Mask = " $(\# \# \#) \# \# \# + \# \# \# \#$ " End With End With End With

You can include a color selection control in your applications via the ColorType editor. Check the ColorListType also. The editor has a standard edit control and a color drop-down window. The color dropdown window contains two tabs that

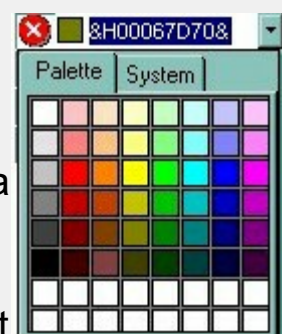

can be used to select colors, the "Pallette" tab shows a grid of colors, while the "System" tab shows the current windows color constants. The [AddItem](#page-87-0) method has no effect, if the EditType is ColorType.

ColorType 9

The following simple adds a color type editor:

With XMLGrid1 With .Editors With .Add("Color", EXMLGRIDLibCtl.EditTypeEnum.ColorType) .Option(exColorShowSystem) = True End With End With End With

Provides an intuitive way for selecting fonts. The FontType editor contains a standard edit control and a font drop-down window. The font drop-down window contains a list with all

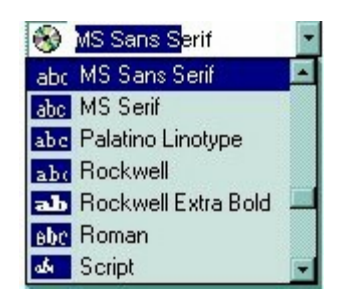

system fonts. The [AddItem](#page-87-0) method has no effect, if the EditType is FontType. The [DropDownRows](#page-98-0) property specifies the maximum number of visible rows into the drop=down list.

The following sample adds a Font type editor:

With XMLGrid1 With **Fditors** .Add "Font", EXMLGRIDLibCtl.EditTypeEnum.FontType End With End With

The PictureType provides an <u>L</u> elegant way for displaying the fields of OLE Object type and cells that have a reference to an IPicture interface. An OLE Object field can contain a picture, a Microsoft Clip Gallery, a package, a chart,

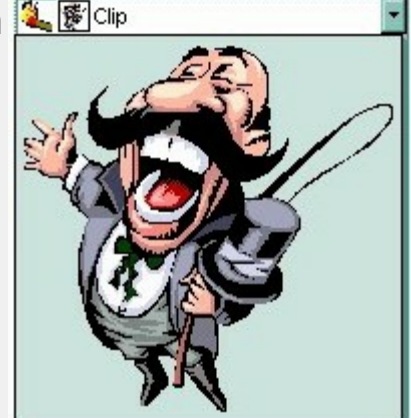

PowerPoint slide, a word document, a WordPad documen, a wave file, an so on. In MS Access you can specify the field type to OLE Object. The **[DropDownMinWidth](#page-97-0) property specifies the minimum** width for the drop=down window. The drop-down window is scaled based on the picture size. The [AddItem](#page-87-0) method has no effect, if the EditType is PictureType.

FontType 10

PictureType 11

The following sample adds a picture type editor:

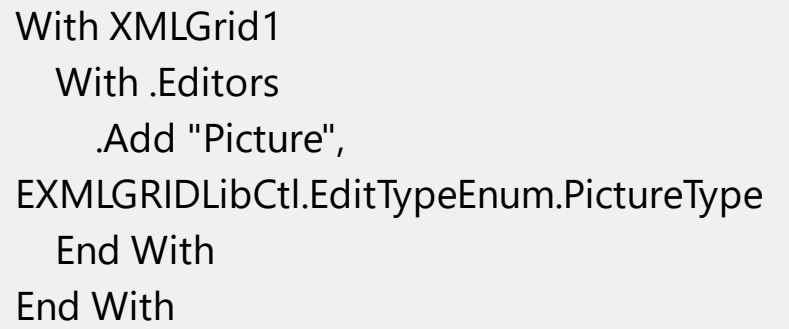

The ButtonType editor consists into a ED Just a capiton standard edit field and a "..." button. The [ButtonClick](#page-413-0) event is fired if the user has clicked the button. The **[AddItem](#page-87-0)** method has no effect, if the EditType is ButtonType. Of course, you can apply for multiple buttons using the **[AddButton](#page-83-0)** method. This is valid no matter for what type of the editor is.

The following sample adds two button editors:

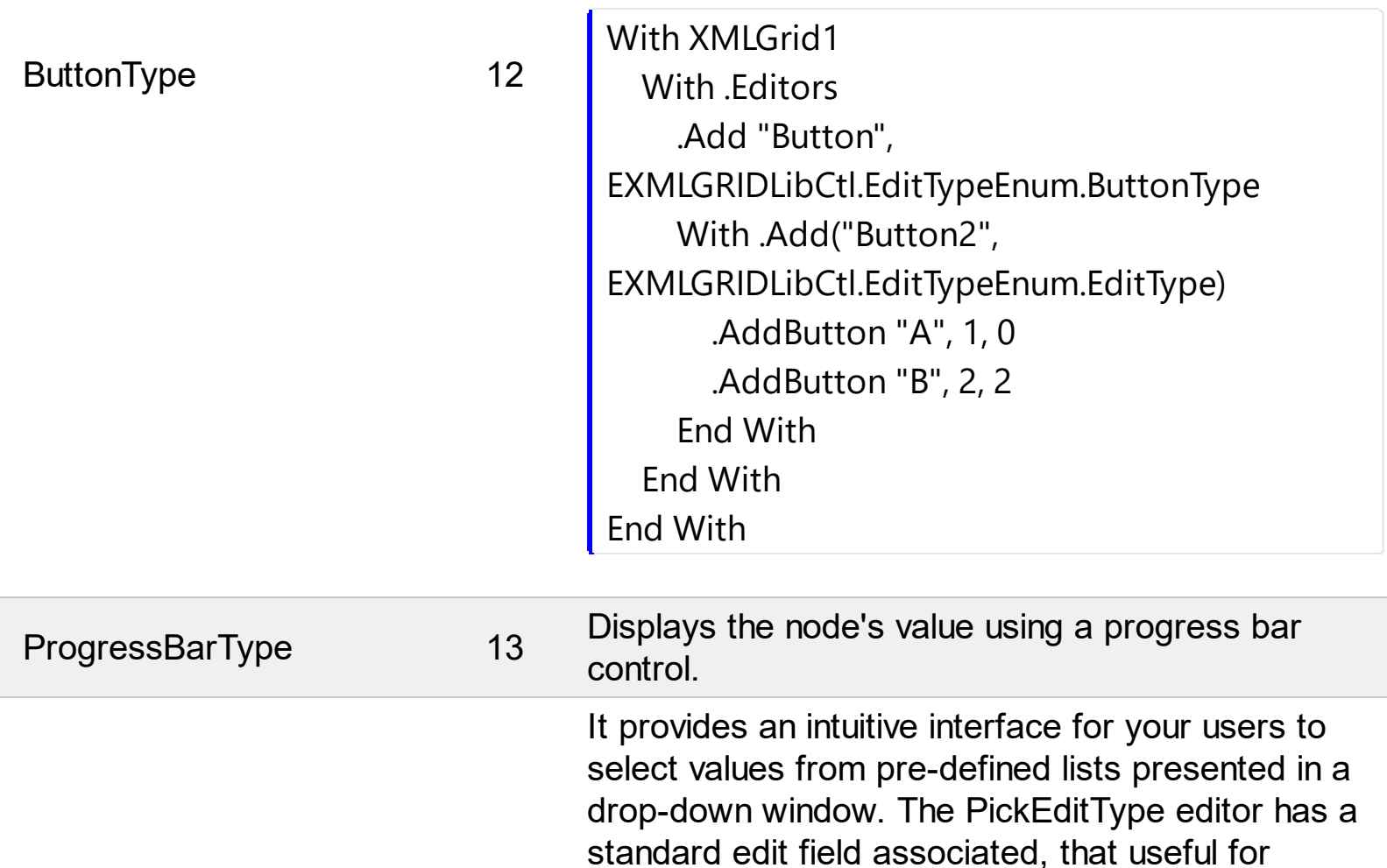

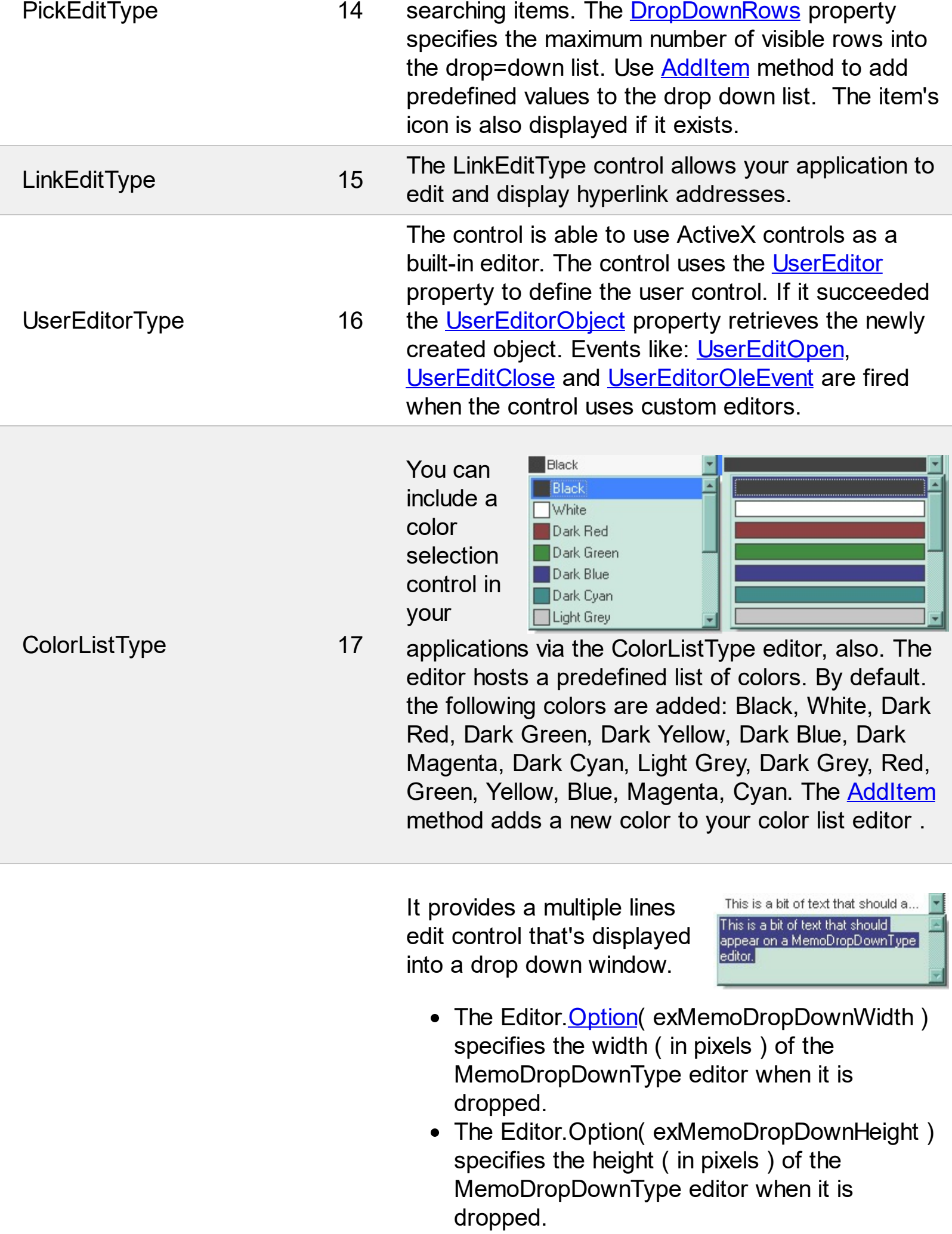

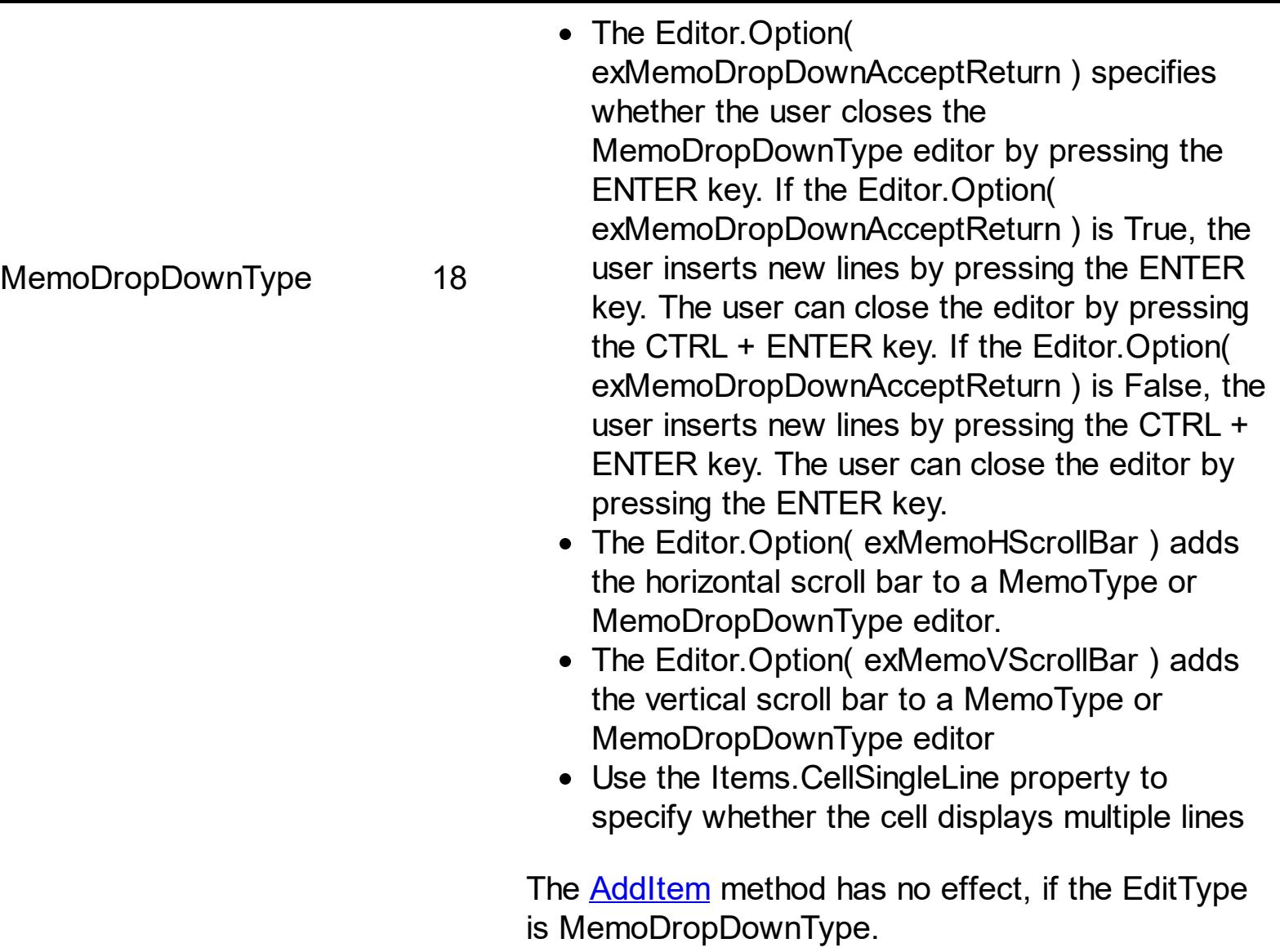

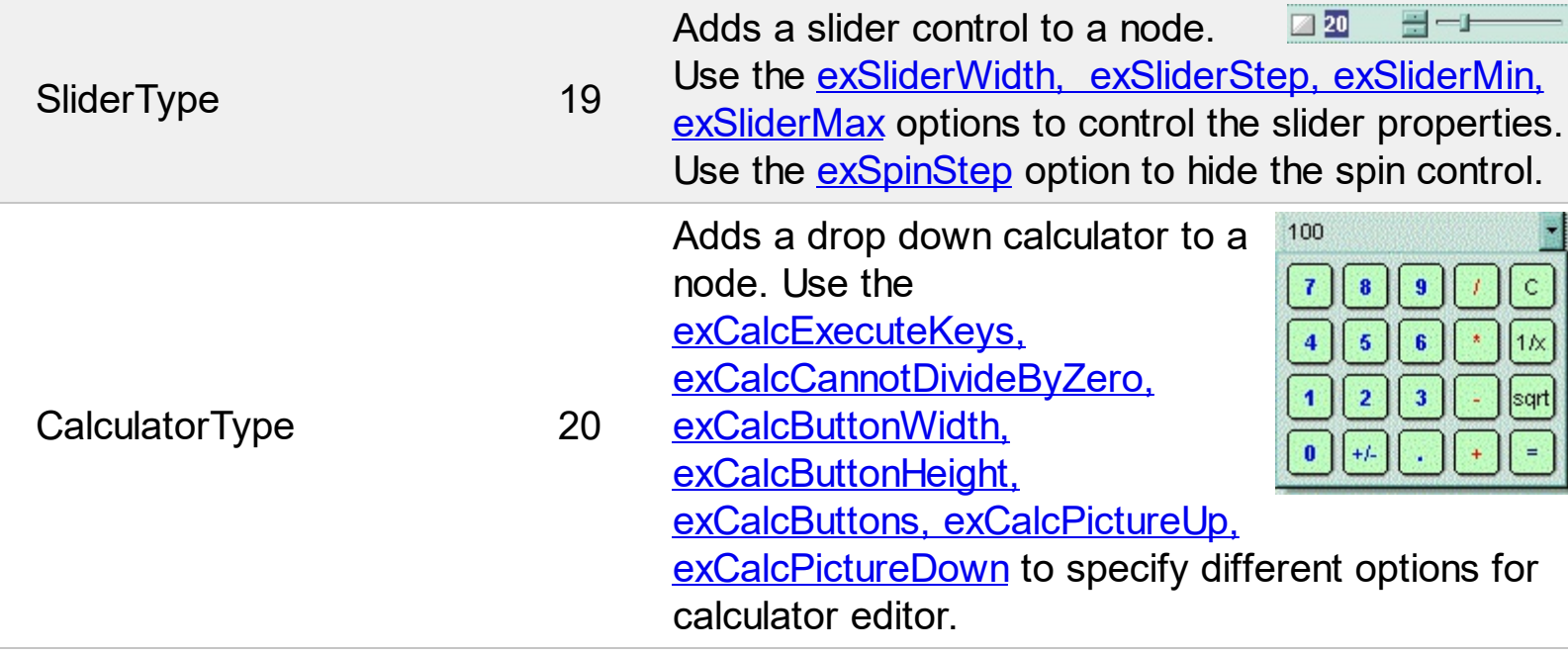

# **constants exClipboardFormatEnum**

Defines the clipboard format constants. Use **[GetFormat](#page-144-0)** property to check whether the clipboard data is of given type

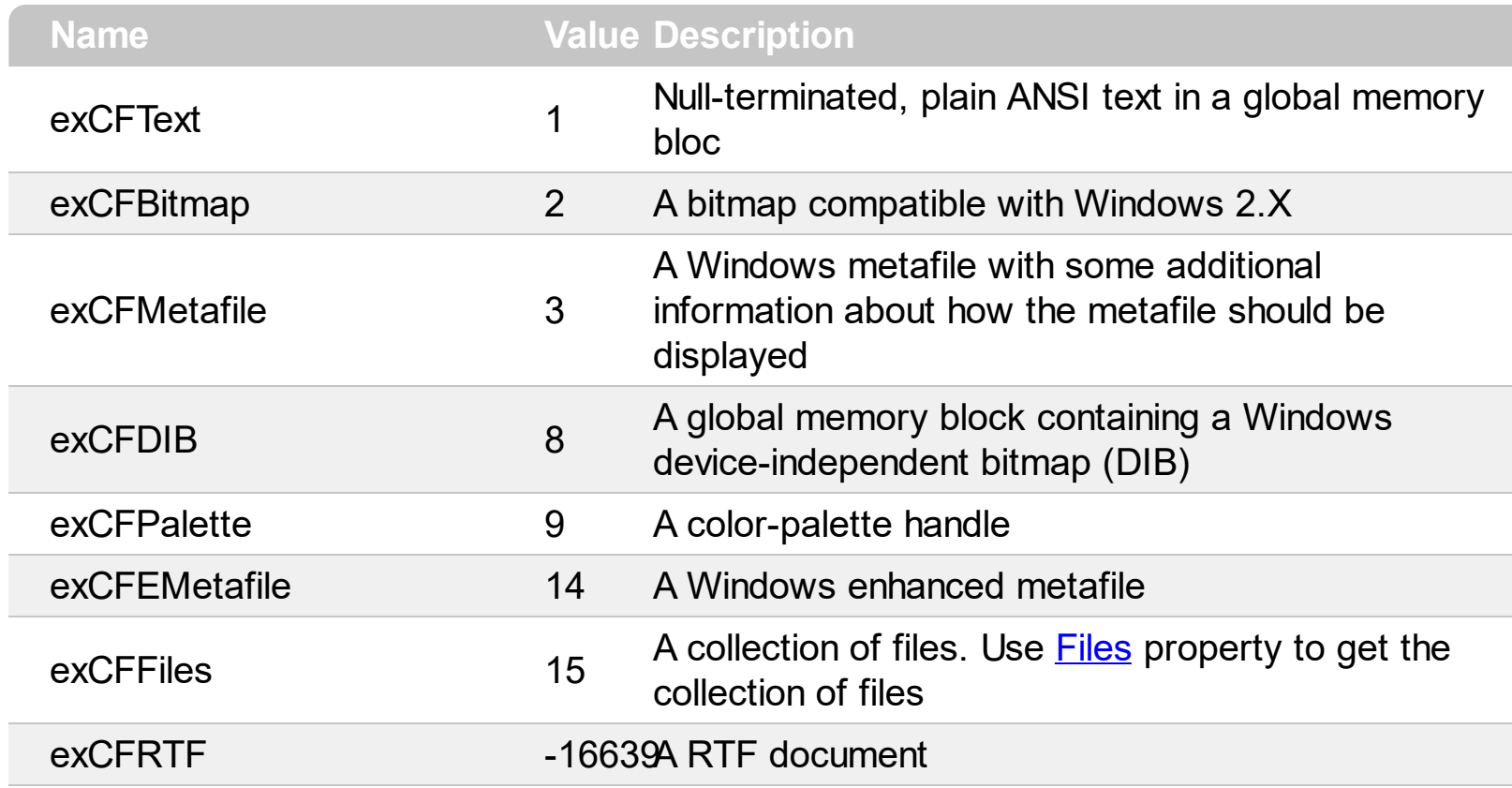

# **constants exOLEDragOverEnum**

State transition constants for the OLEDragOver event.

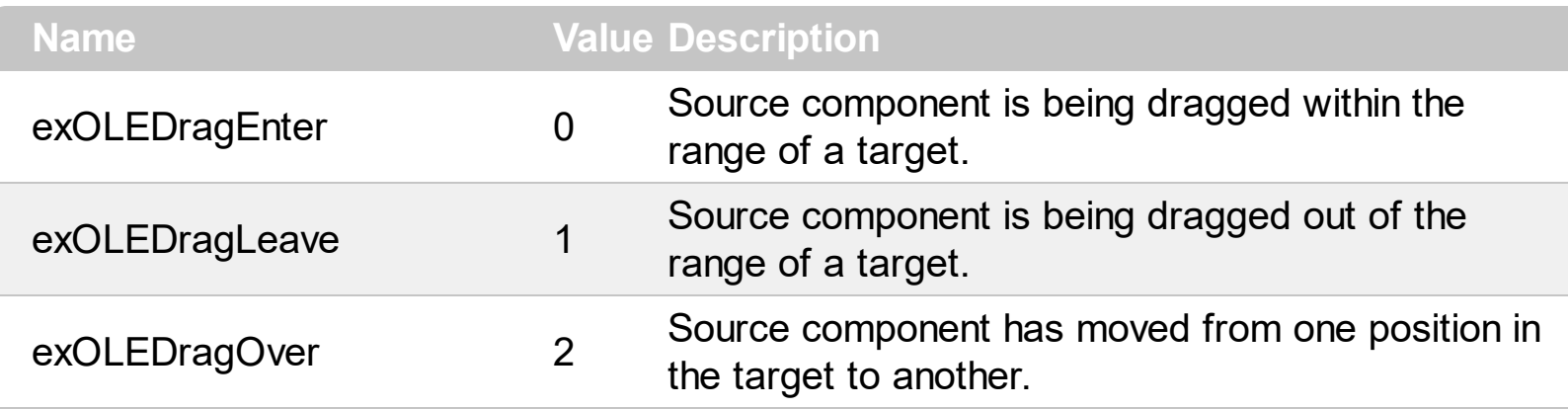

# **constants exOLEDropEffectEnum**

Drop effect constants for OLE drag and drop events.

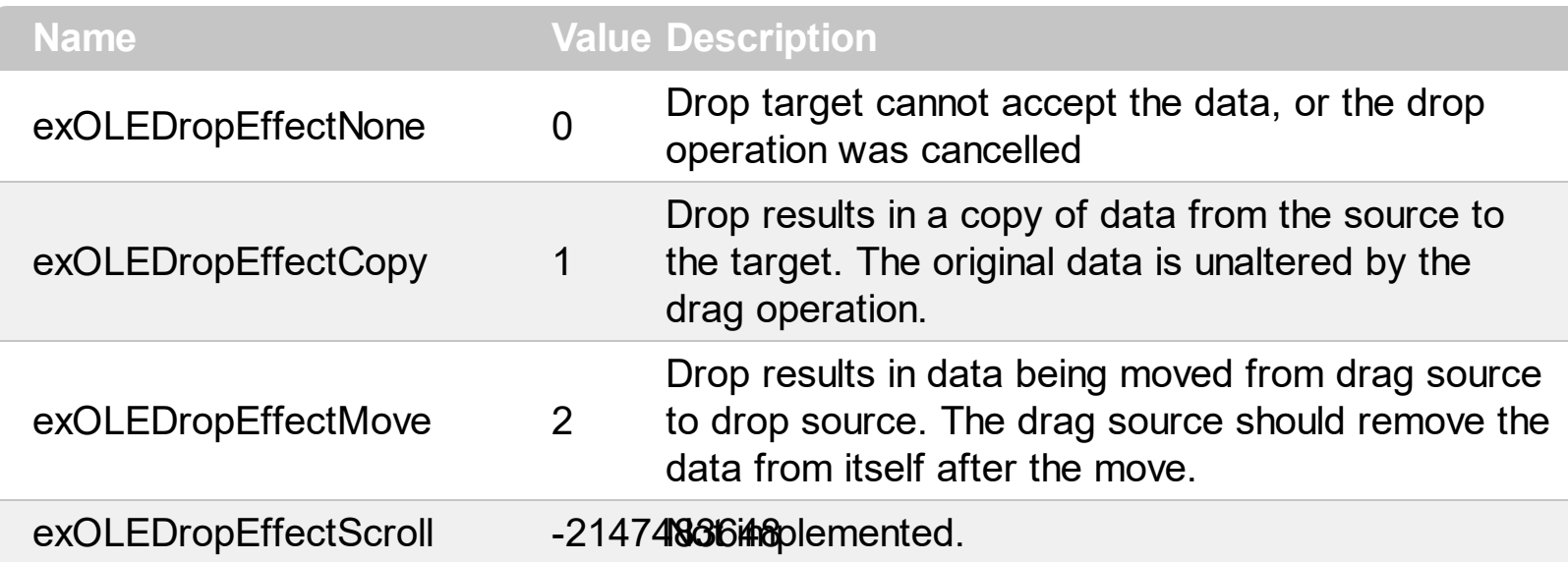

#### **constants exOLEDropModeEnum**

Constants for the OLEDropMode property, that defines how the control accepts OLE drag and drop operations. Use the **[OLEDropMode](#page-318-0)** property to set how the component handles drop operations.

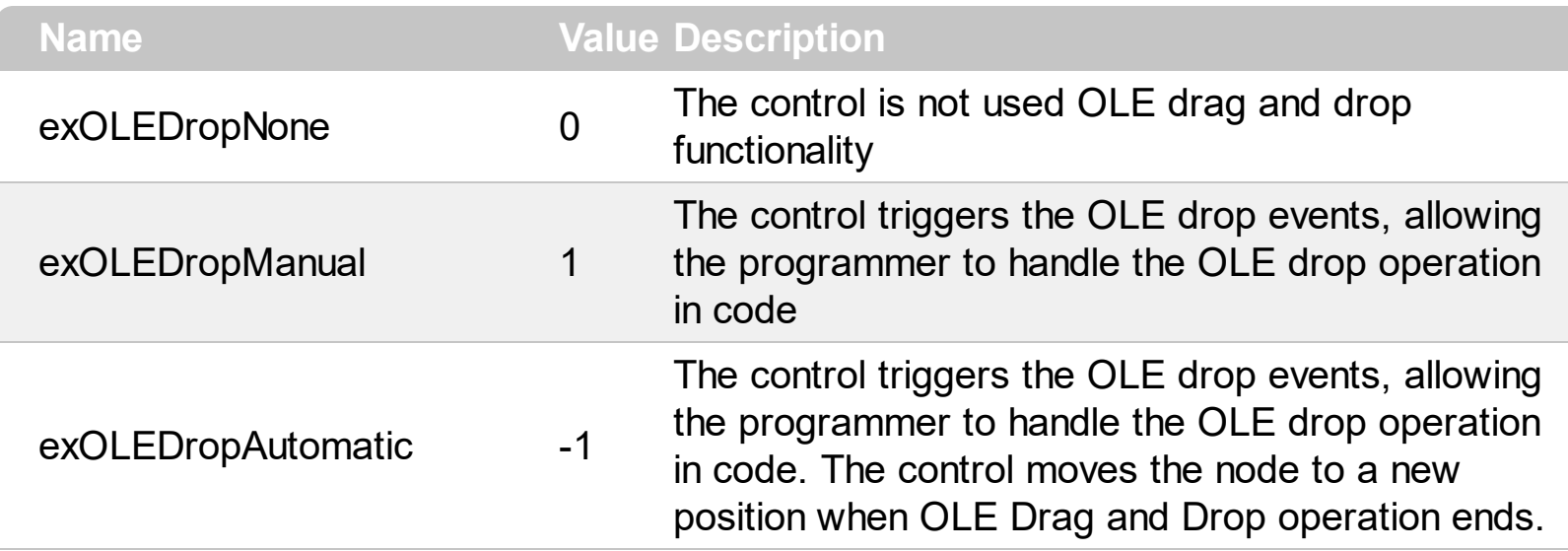

Here's the list of events related to OLE drag and drop: **[OLECompleteDrag](#page-474-0), [OLEDragDrop,](#page-477-0)** [OLEDragOver](#page-484-0), [OLEGiveFeedback,](#page-489-0) [OLESetData,](#page-493-0) [OLEStartDrag](#page-496-0).

#### **constants ExpandButtonEnum**

 $\overline{\phantom{a}}$ 

Specifies the type of +/- (expanding/collapsing) buttons. Use the **[ExpandButtons](#page-275-0)** property to assign a new type of expanding/collapsing buttons.

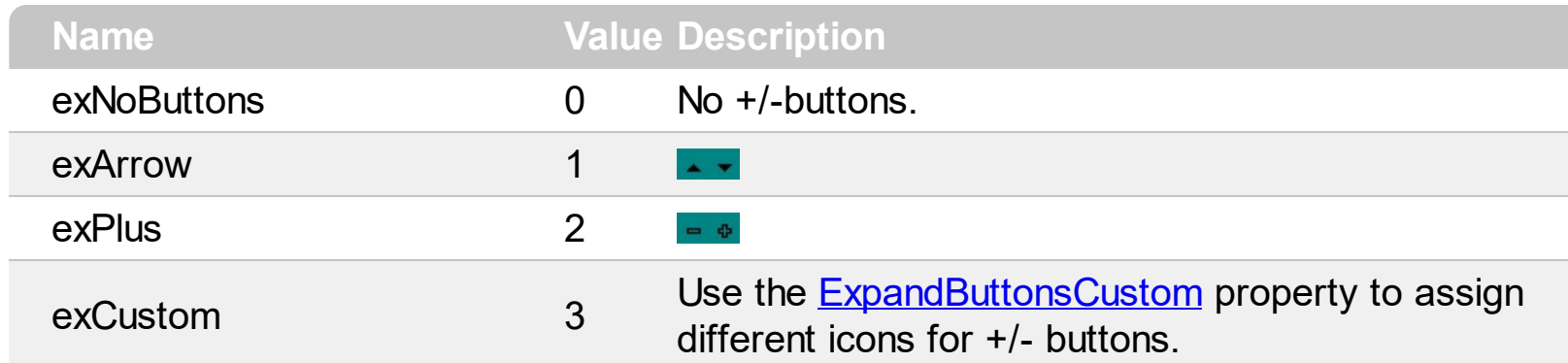

# **constants FilterBarVisibleEnum**

The FilterBarVisibleEnum type specifies whether the control's filter prompt is shown or hidden. The **[FilterBarPromptVisible](#page-285-0)** property shows or hides the control's filter prompt. The FilterBarVisibleEnum property supports the following values.

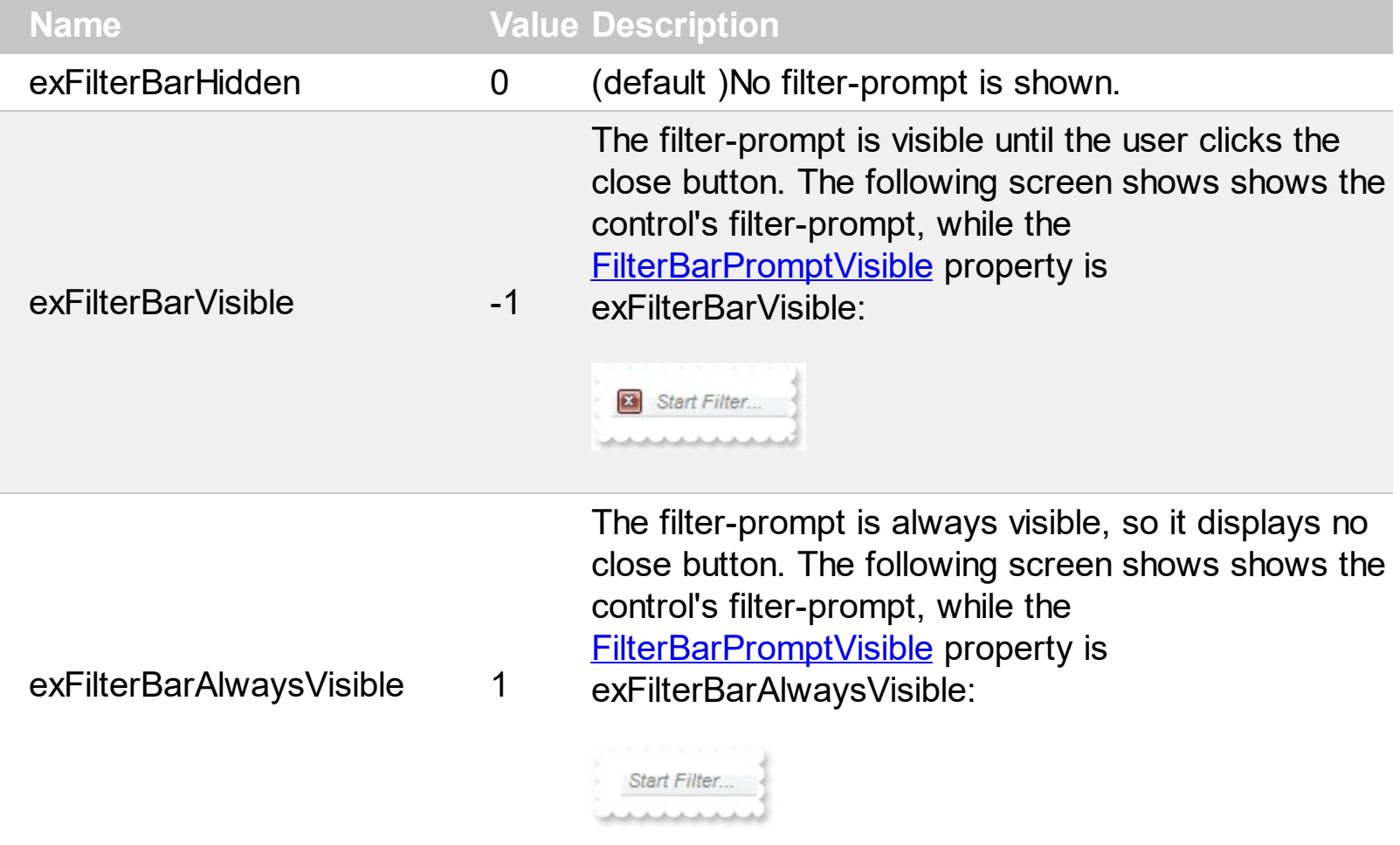

#### **constants FilterPromptEnum**

The FilterPromptEnum type specifies the type of prompt filtering. Use the [FilterBarPromptType](#page-284-0) property to specify the type of filtering when using the prompt. The **[FilterBarPromptPattern](#page-283-0)** property specifies the pattern for filtering. The pattern may contain one or more words being delimited by space characters.

The filter prompt feature supports the following values:

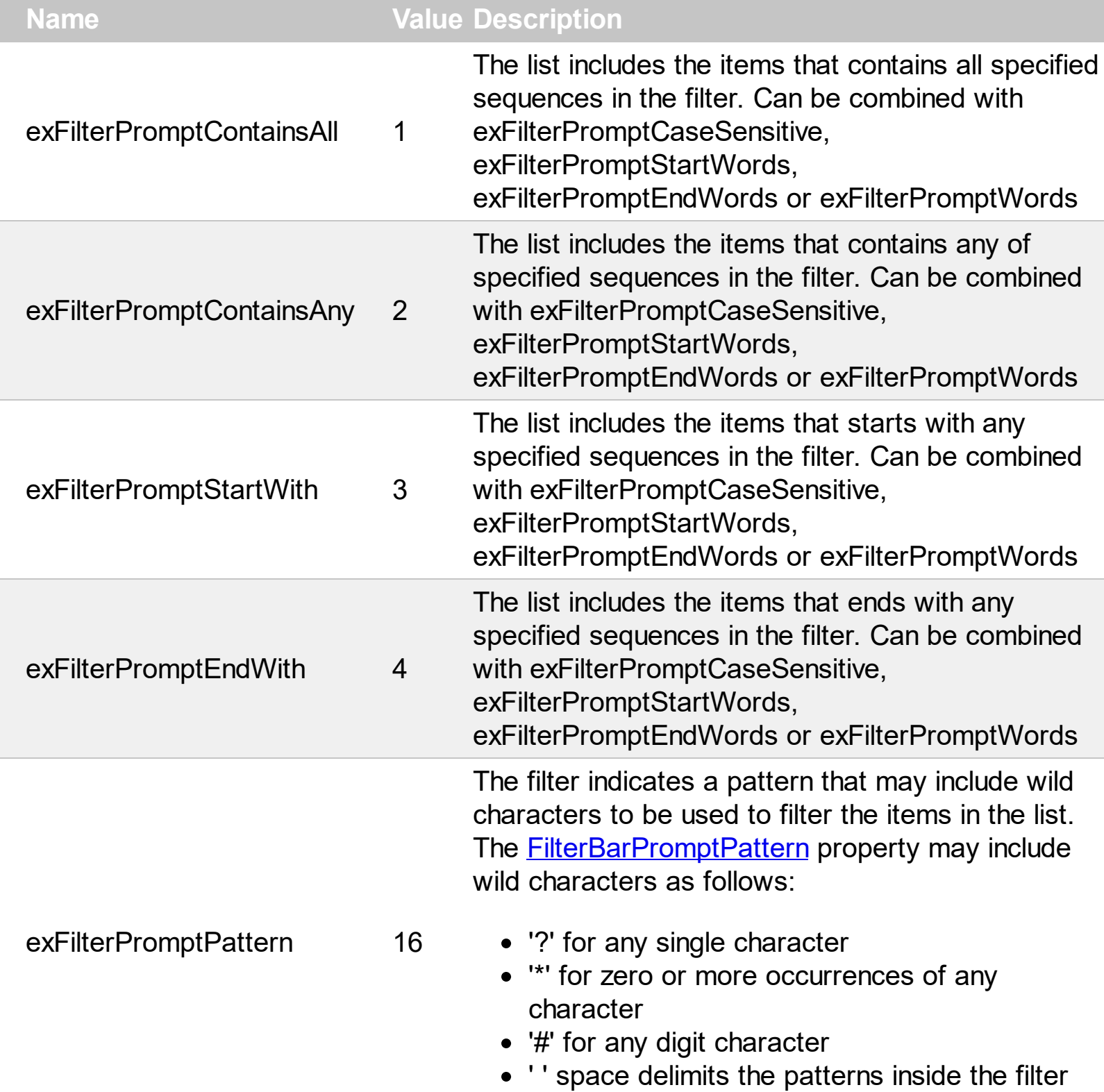

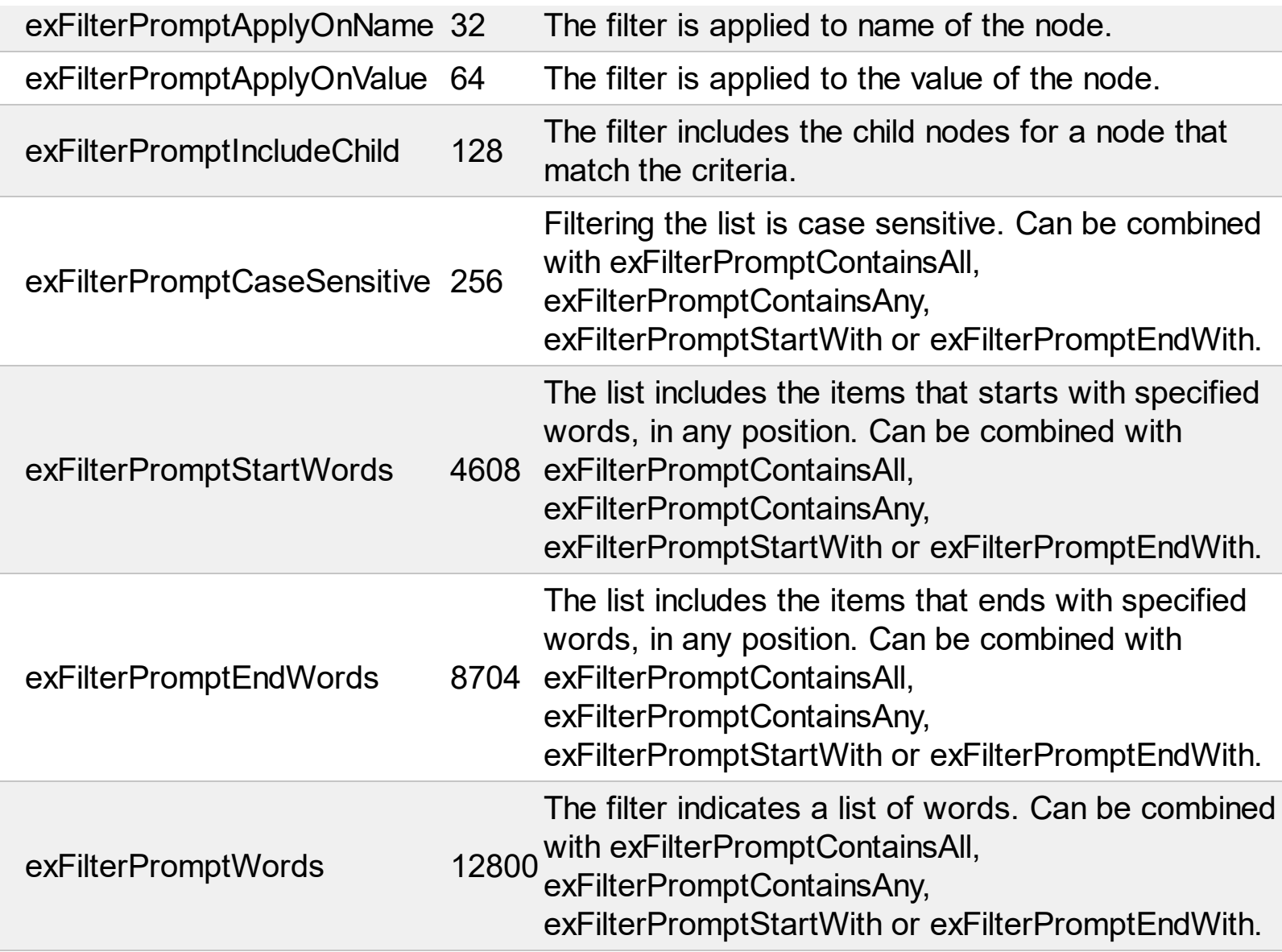

## **constants GridLinesEnum**

Specifies the type of grid lines. Use the **[GridLines](#page-292-0)** property to specify whether the control draws the grid lines.

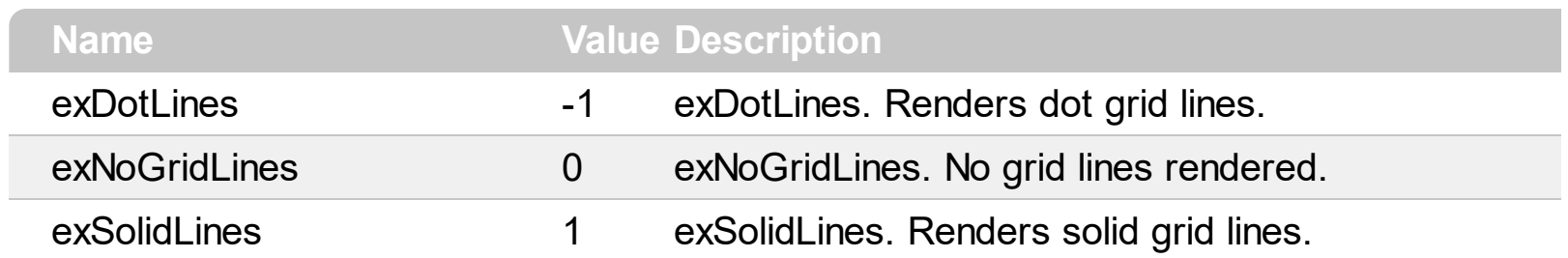

## **constants HideSelectionEnum**

Specifies how the selection is displayed when the control loses the focus. Use the [HideSelection](#page-294-0) property to specify whether the control draws the selection when the control loses the focus.

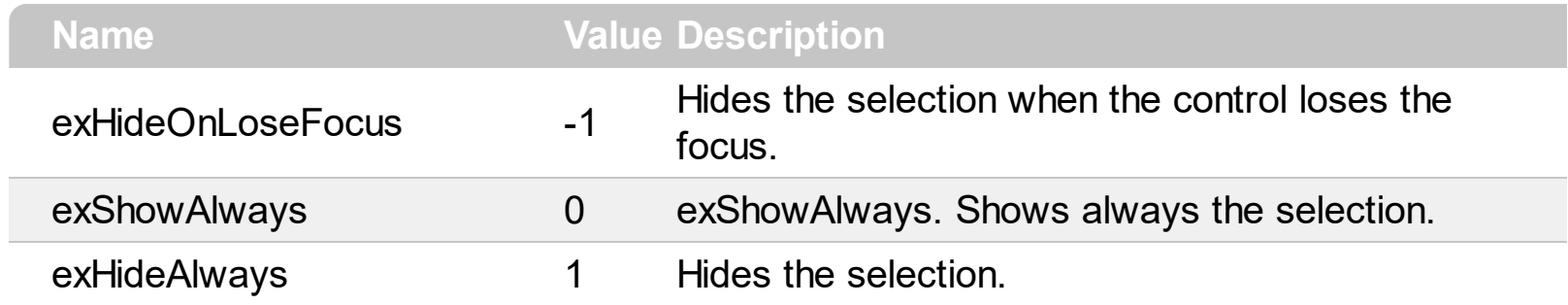

#### **constants HitTestEnum**

Specifies the hit test codes supported by the control. Call the **[HitTest](#page-295-0)** method to determine the location of the specified point relative to the client area of a xml grid view control.

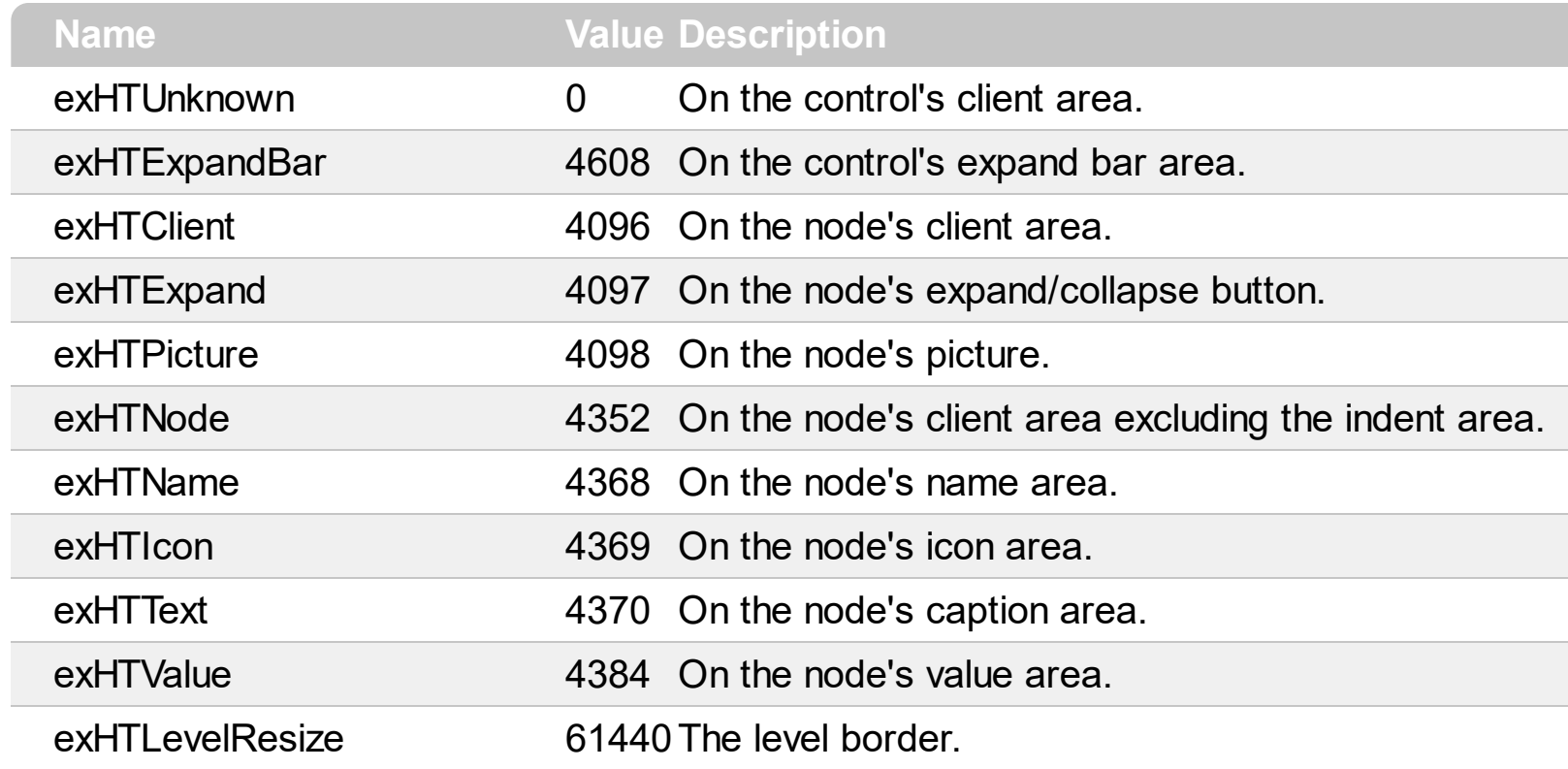

#### **constants IndexExtEnum**

The IndexExtEnum type specifies the index of the part of the EBN object to be accessed. The Index parameter of the **[BackgroundExtValue](#page-166-0)** property indicates the index of the part of the EBN object to be changed or accessed. *The Exontrol's [eXButton](https://exontrol.com/exbutton.jsp) WYSWYG Builder helps you to generate or view the EBN String Format, in the To String field. The list of objects that compose the EBN are displayed on the left side of the Builder tool, and the Index of the part is displayed on each item aligned to the right as shown in the following screen shot:*

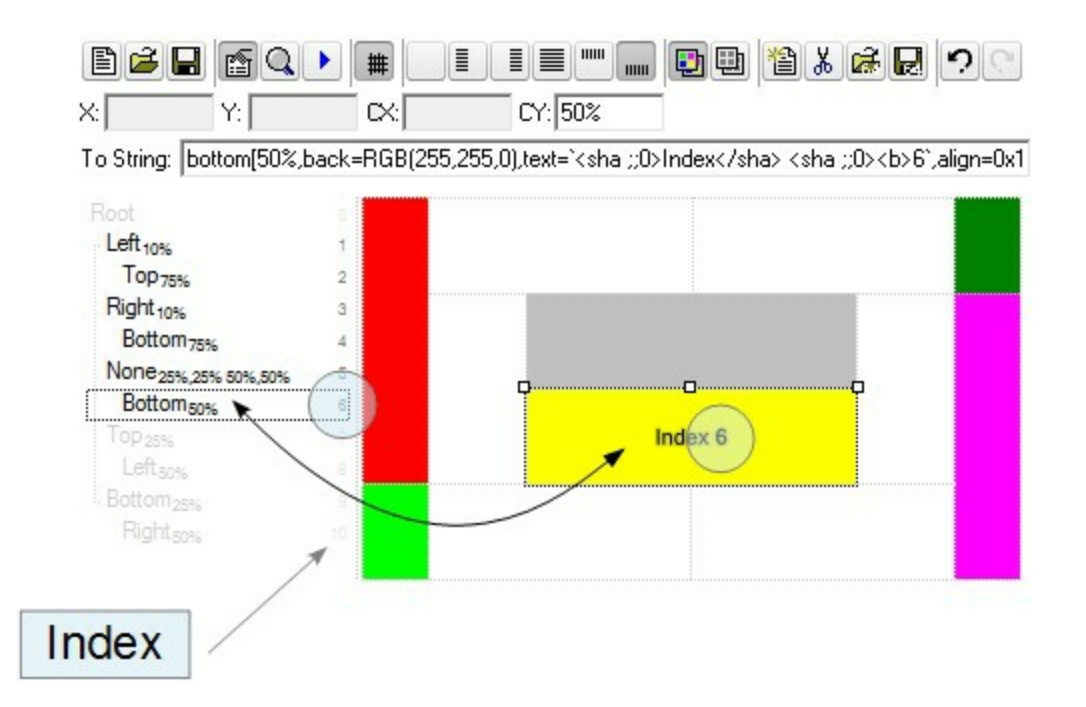

In this sample, there are 11 objects that composes the EBN, so the Index property goes from 0 which indicates the root, and 10, which is the last item in the list

So, let's apply this format to an object, to change the exPatternExt property for the object with the Index 6:

Before calling the BackgroundExt property:

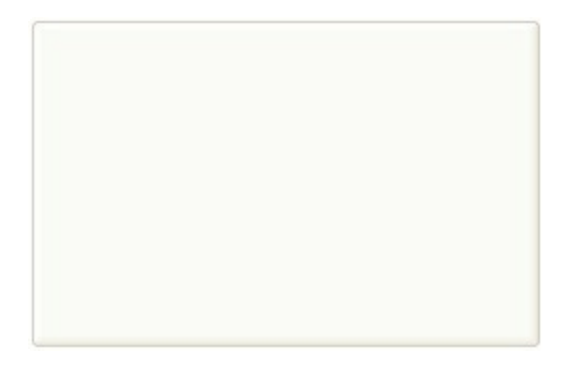

After calling the BackgroundExt property:

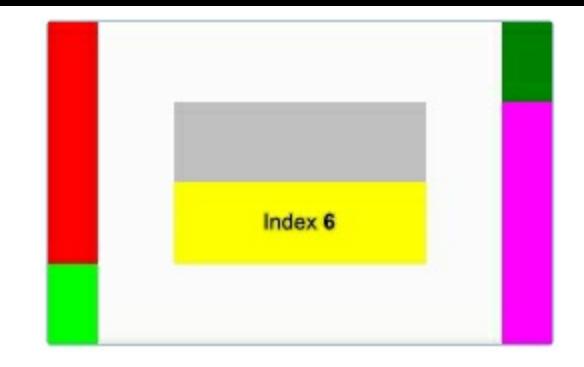

and now, let's change the exPatternExt property of the object with the Index 6 to 11 ( Yard ), so finally we got:

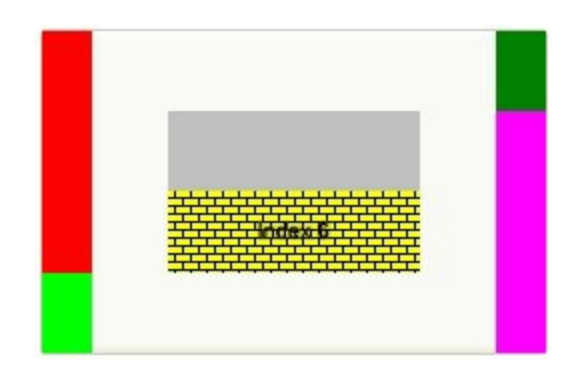

The IndexExtEnum type supports the following values:

ı

Ī L

L

L

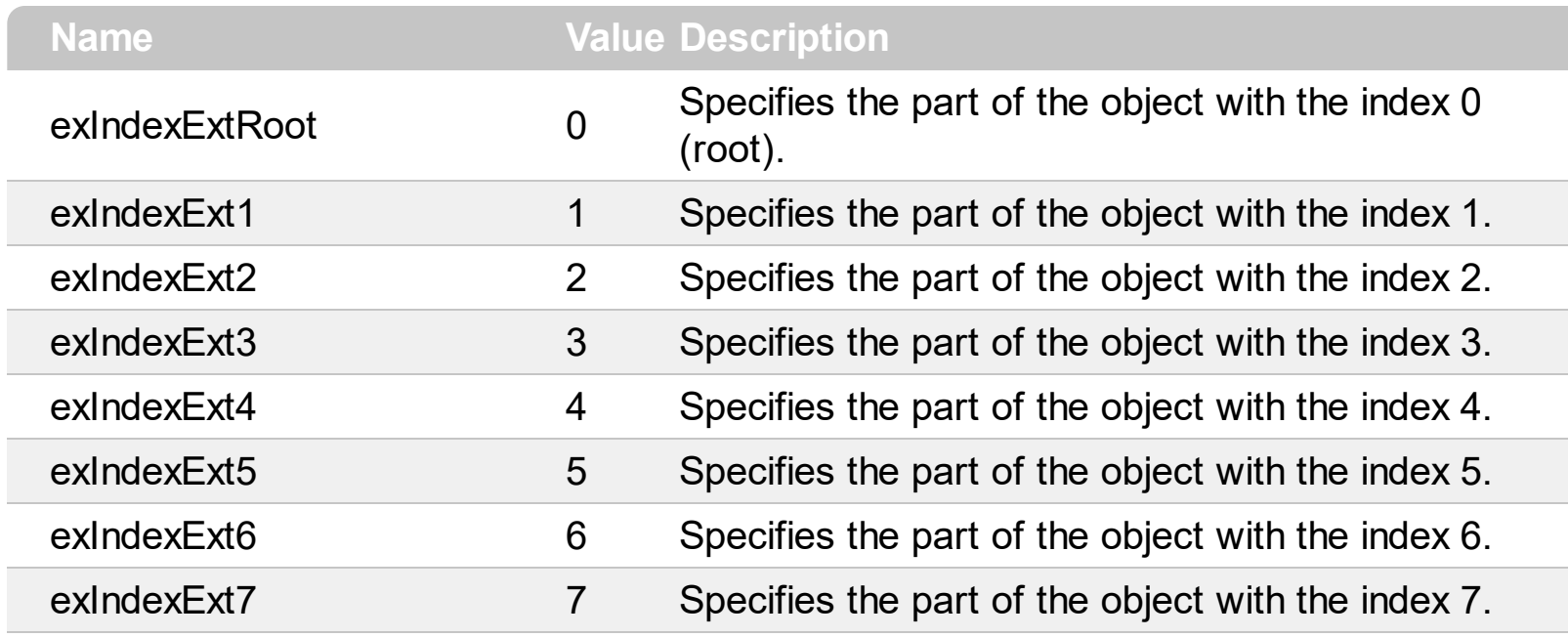

#### **constants InplaceAppearanceEnum**

Defines the editor's appearance. Use the **[Appearance](#page-90-0)** property to change the editor's appearance. Use the **[PopupAppearance](#page-117-0)** property to define the appearance of the editor's drop-down window, if it exists.

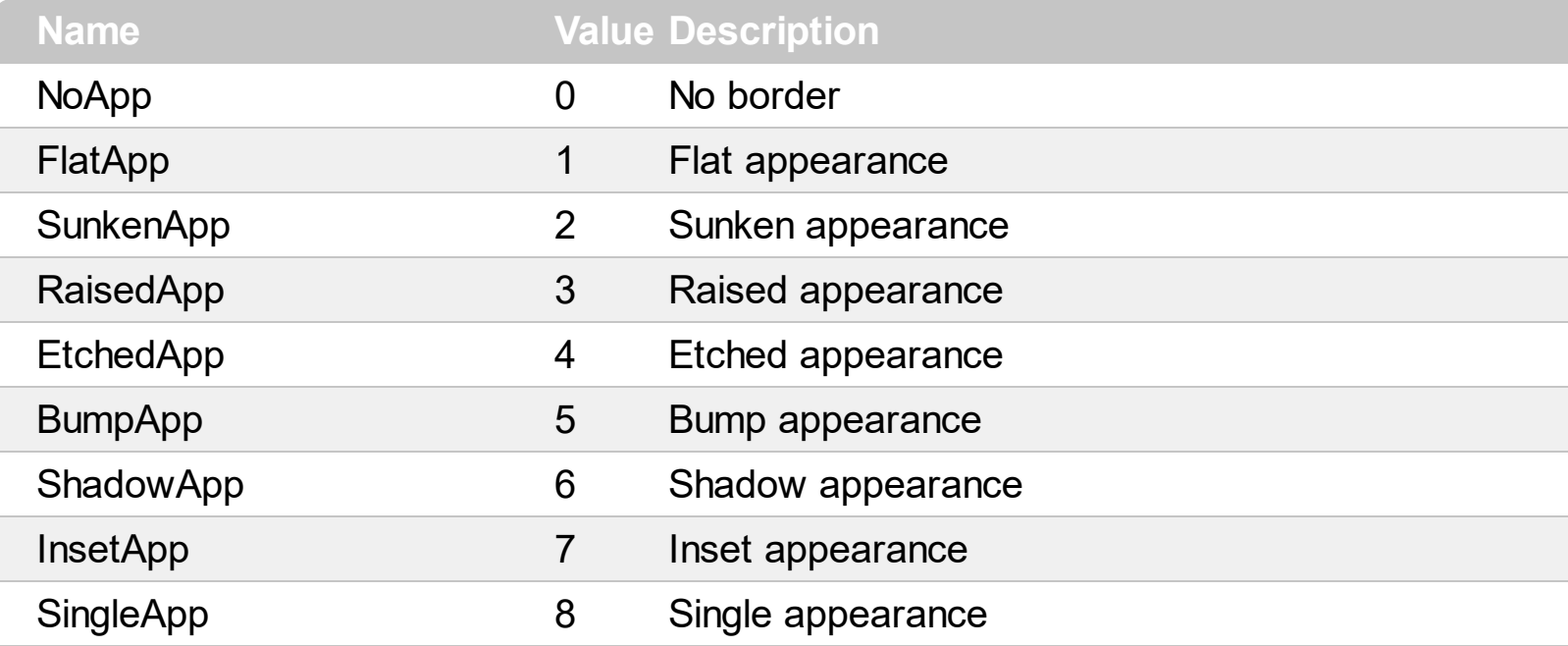

# **constants NumericEnum**

Use the **[Numeric](#page-113-0)** property to specify the format of numbers when editing a node.

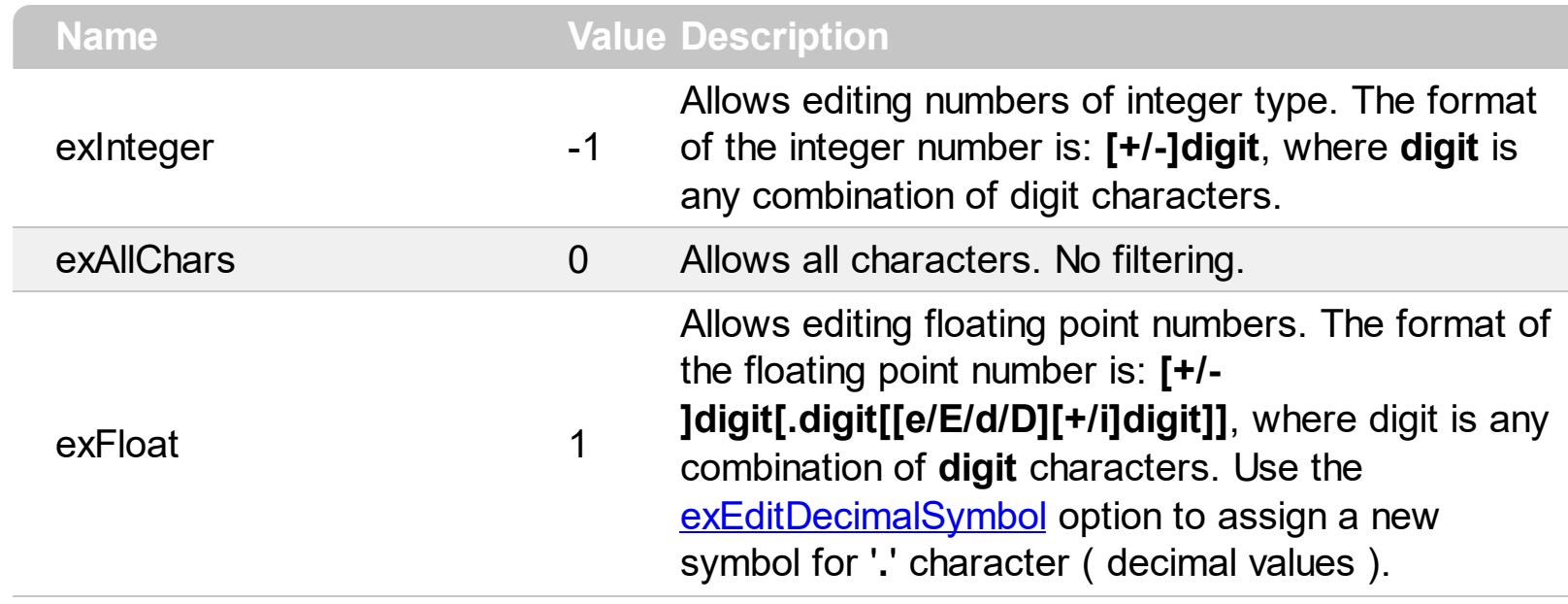

# **constants PictureDisplayEnum**

Specifies how a picture object is displayed. Use the **[PictureDisplay](#page-320-0)** property to align a picture on the control's background.

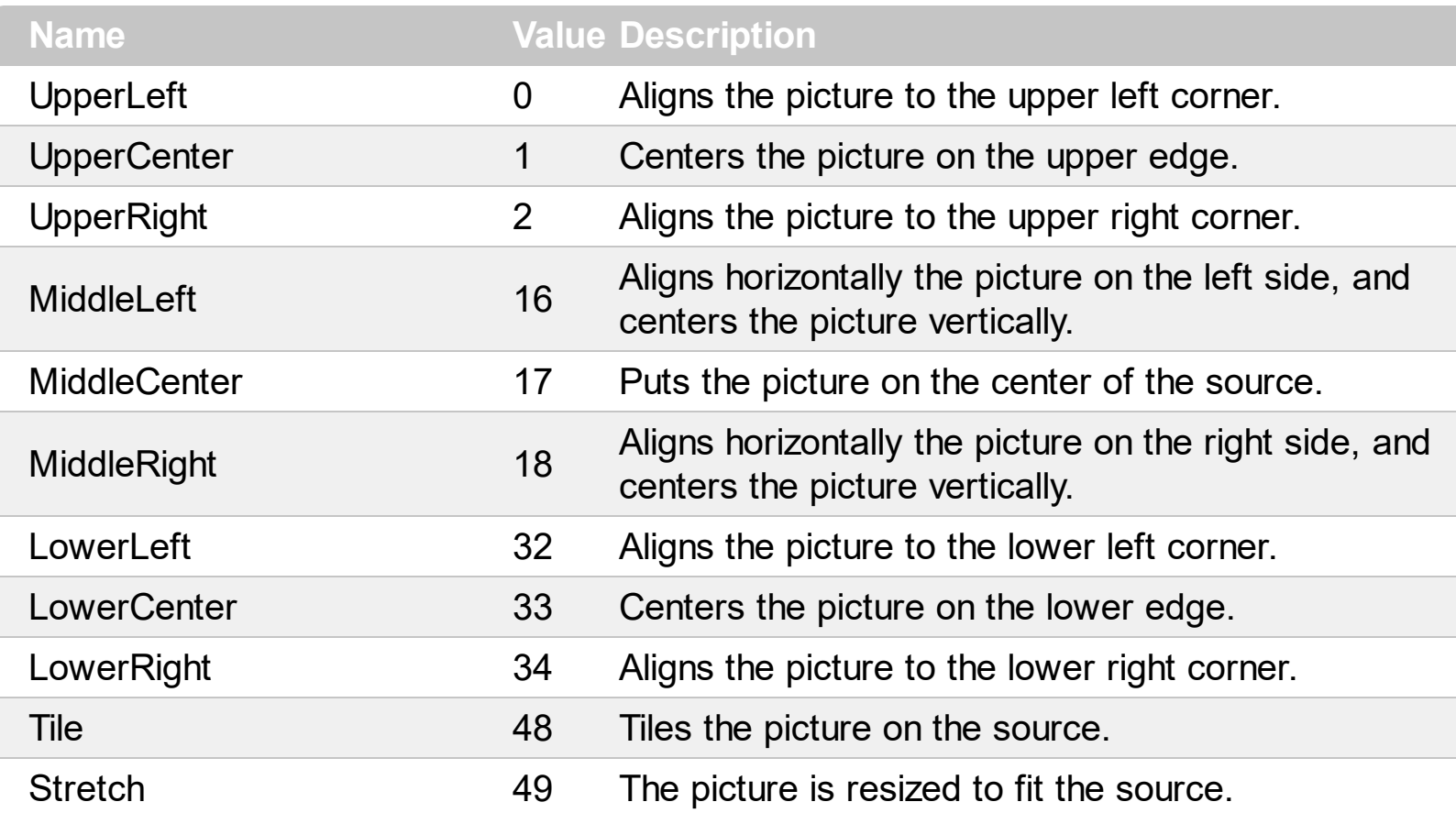

# **constants ScrollBarEnum**

The ScrollBarEnum type specifies the vertical or horizontal scroll bar in the control. Use the [ScrollPartVisible](#page-342-0) property to specify the visible parts in the control's scroll bars.

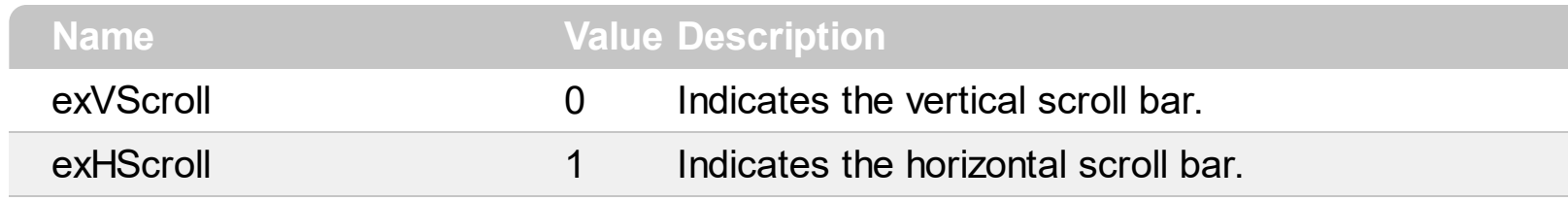

# **constants ScrollBarsEnum**

Ī

Specifies which scroll bars will be visible on a control. Use the **[ScrollBars](#page-330-0)** property to define which scroll bars are visible.

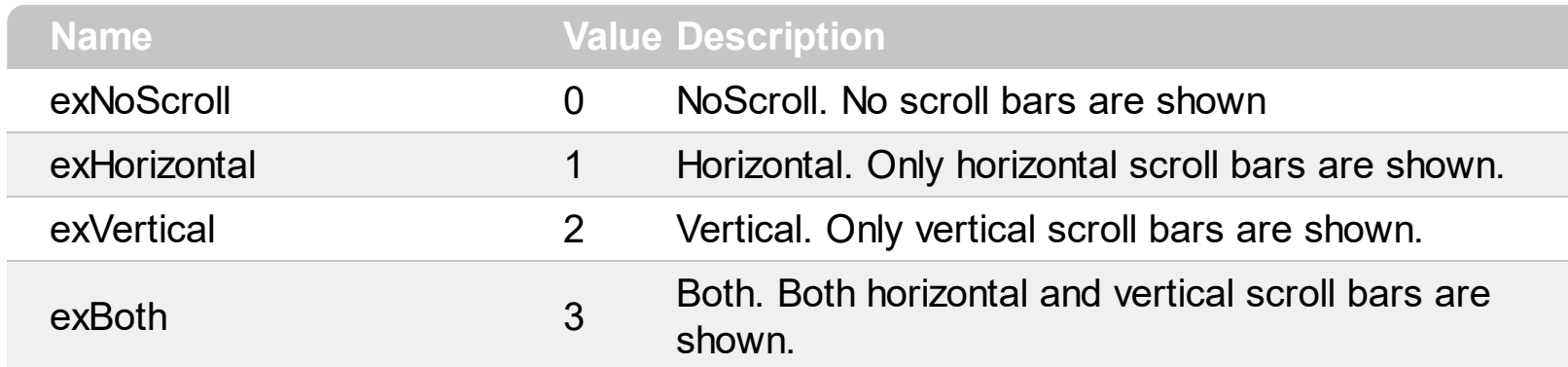

# **constants ScrollEnum**

The [Scroll](#page-329-0)Enum expression indicates the type of scroll that control supports. Use the Scroll method to scroll the control's content by code.

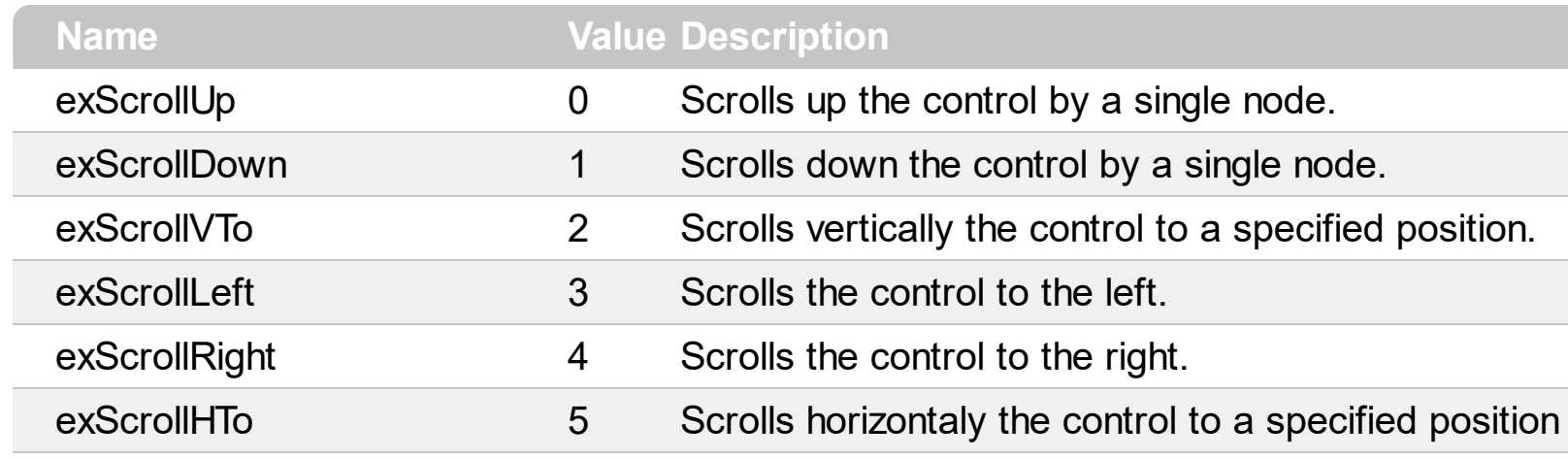

#### **constants ScrollPartEnum**

The ScrollPartEnum type defines the parts in the control's scrollbar. Use the [ScrollPartVisible](#page-342-0) property to specify the visible parts in the control's scroll bar. Use the [ScrollPartCaption](#page-337-0) property to specify the caption being displayed in any part of the control's scrollbar. The control fires the **[ScrollButtonClick](#page-510-0)** event when the user clicks any button in the control's scrollbar.

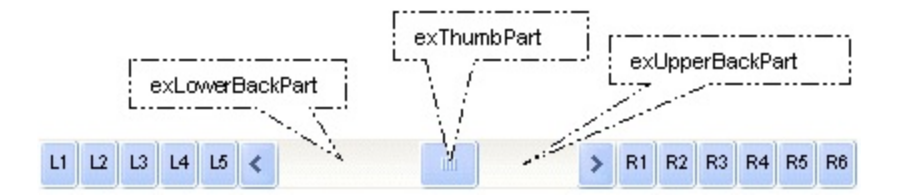

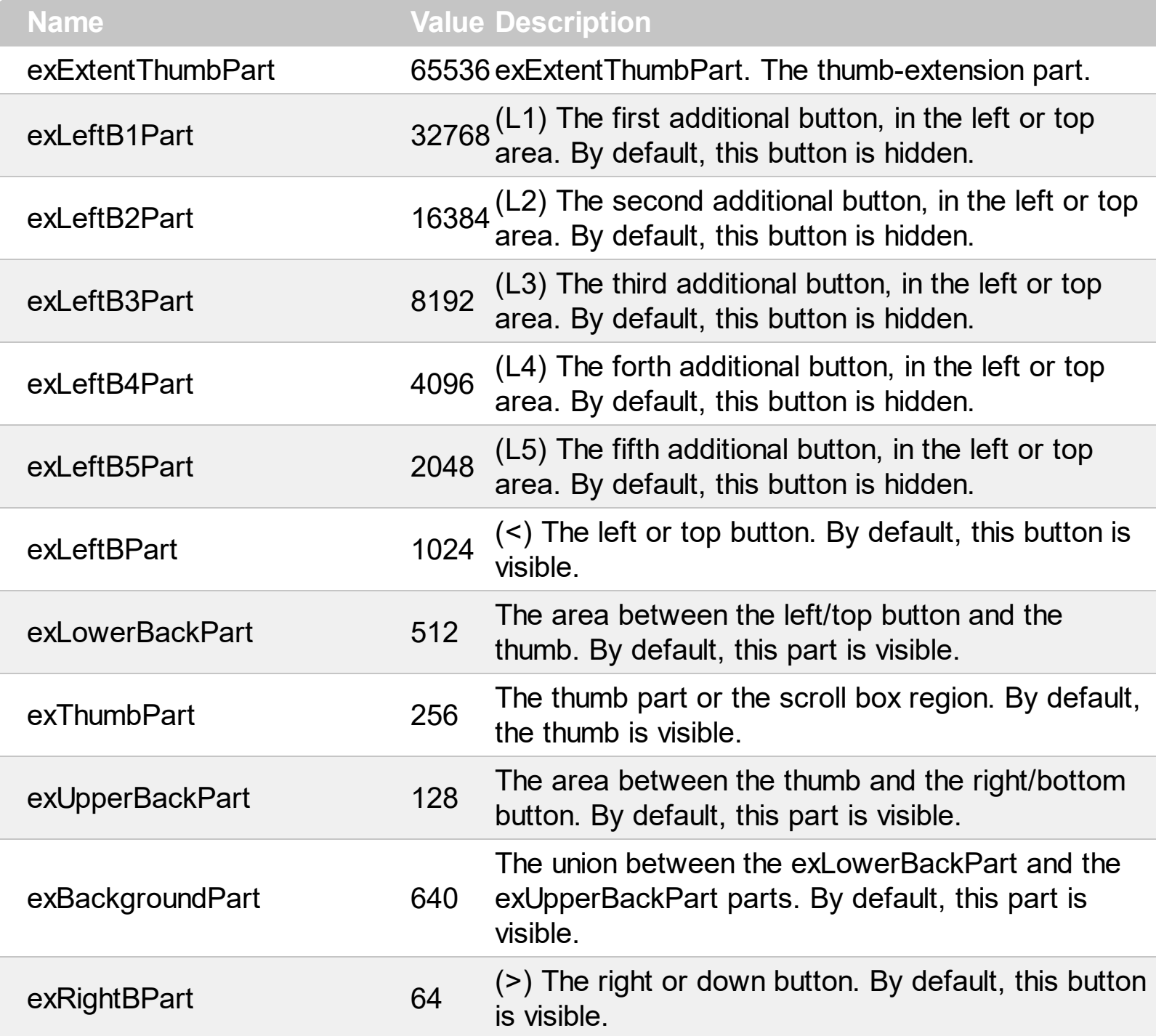

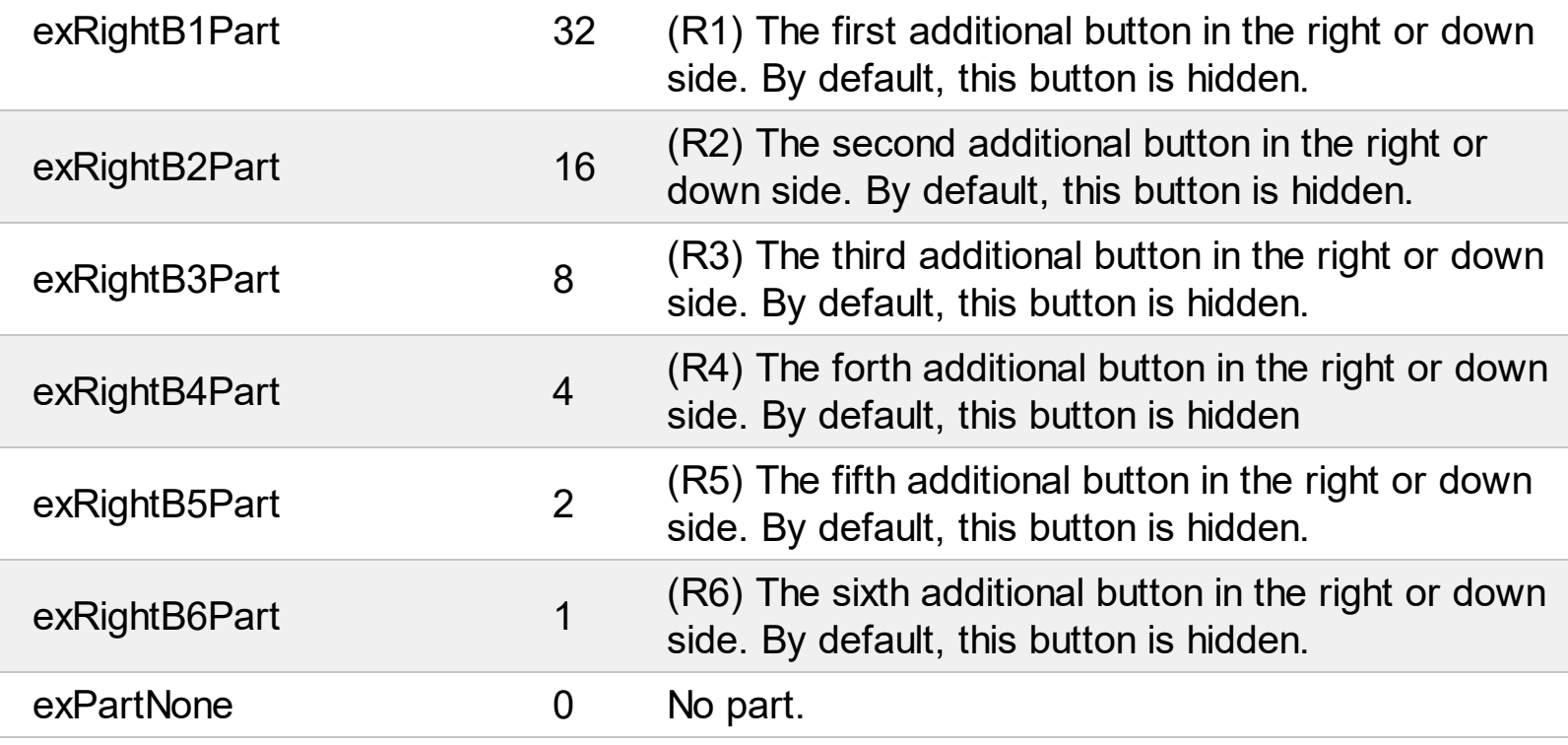

Į

#### **constants ShowPartialParentEnum**

The ShowPartialParentEnum type specifies whether the control displays the parent node's name on the top or focused node. The **[ShowPartialParent](#page-369-0)** property specifies where a partial-visible parent shows its content. The ShowPartialParentEnum type supports the following values:

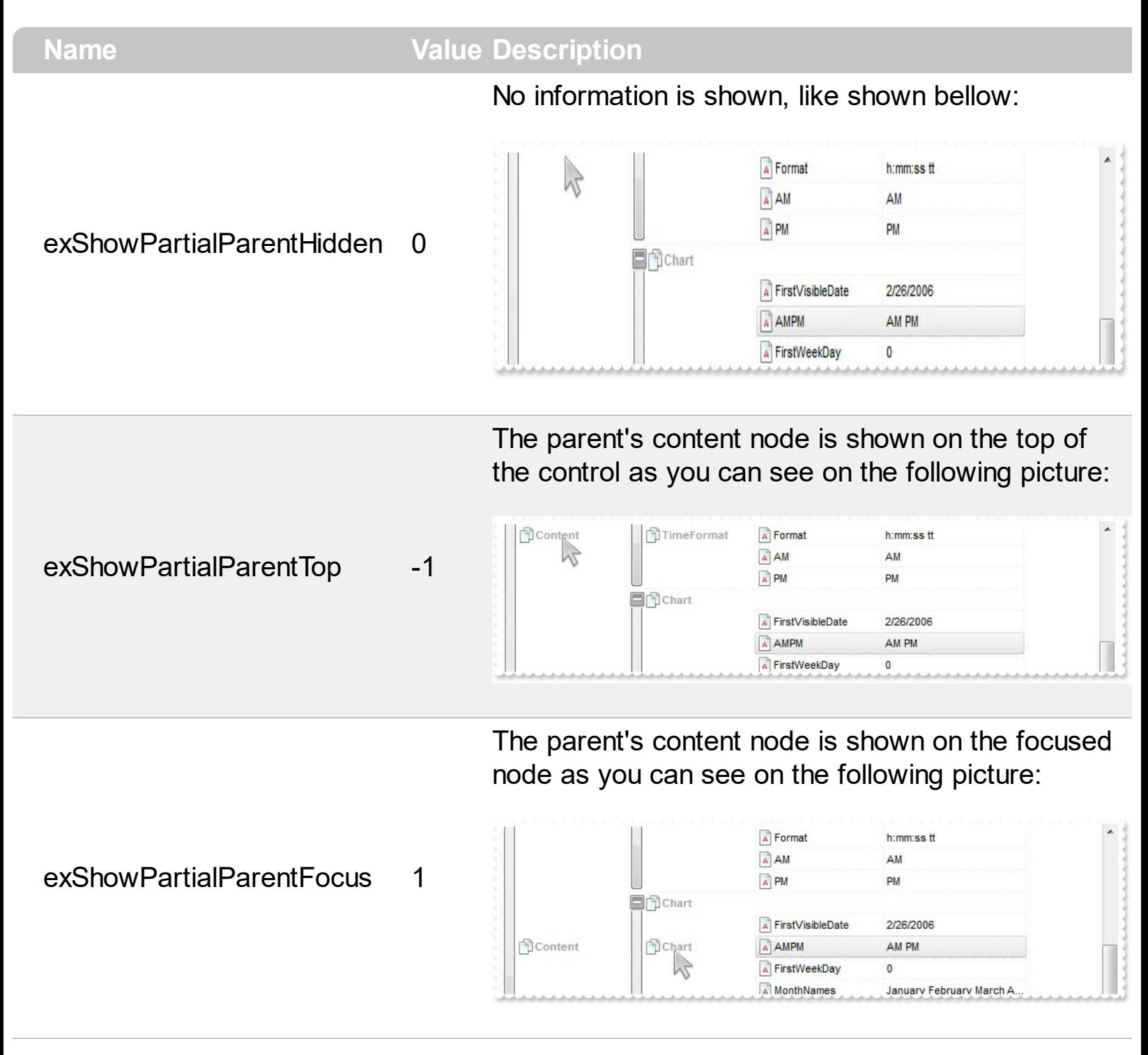

# **constants UIVisualThemeEnum**

The UIVisualThemeEnum expression specifies the UI parts that the control can shown using the current visual theme. The [UseVisualTheme](#page-385-0) property specifies whether the UI parts of the control are displayed using the current visual theme.

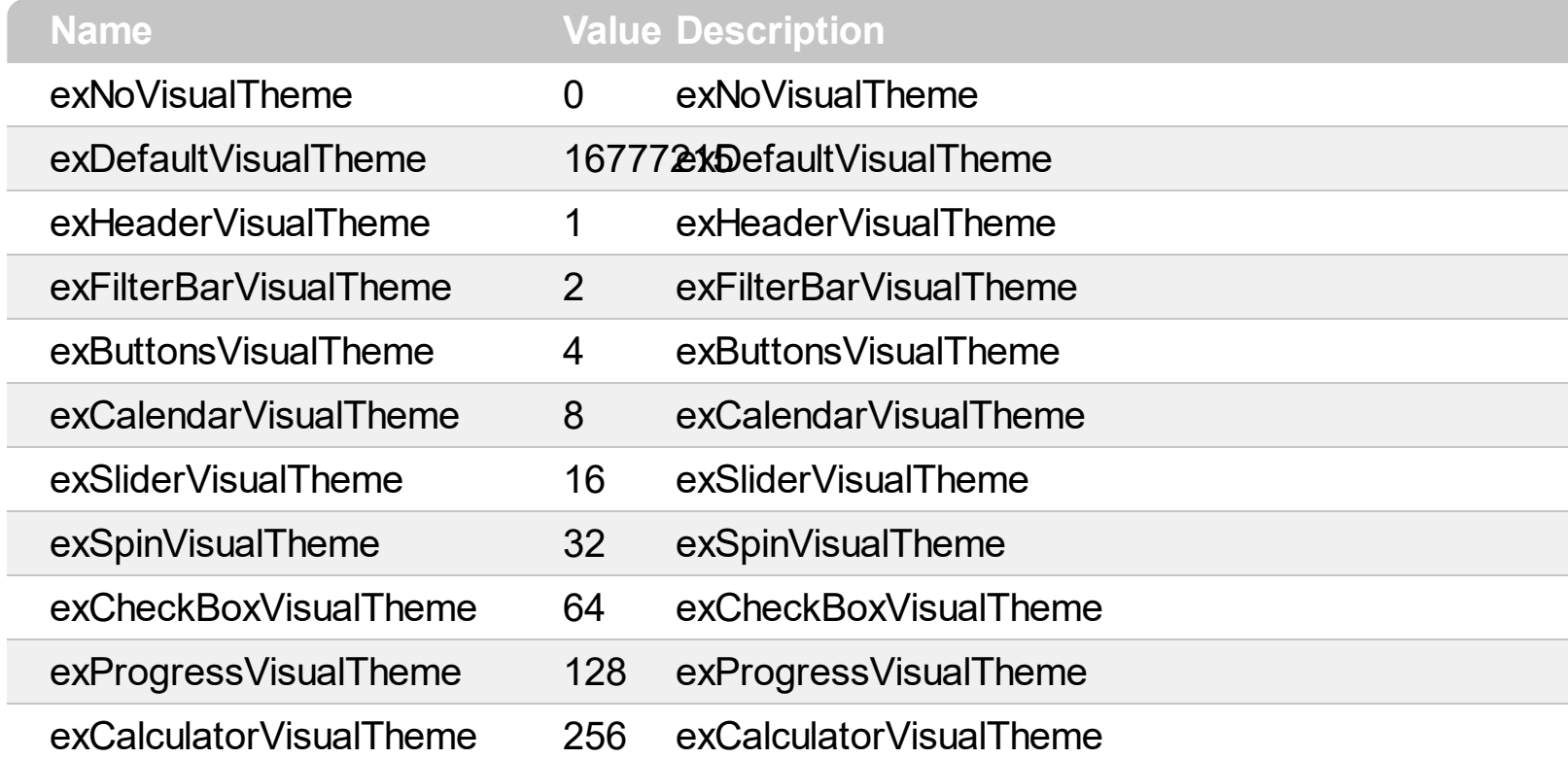

#### **Appearance object**

The component lets the user changes its visual appearance using **skins**, each one providing an additional visual experience that enhances viewing pleasure. Skins are relatively easy to build and put on any part of the control. The Appearance object holds a collection of skins. The Appearance object supports the following properties and methods:

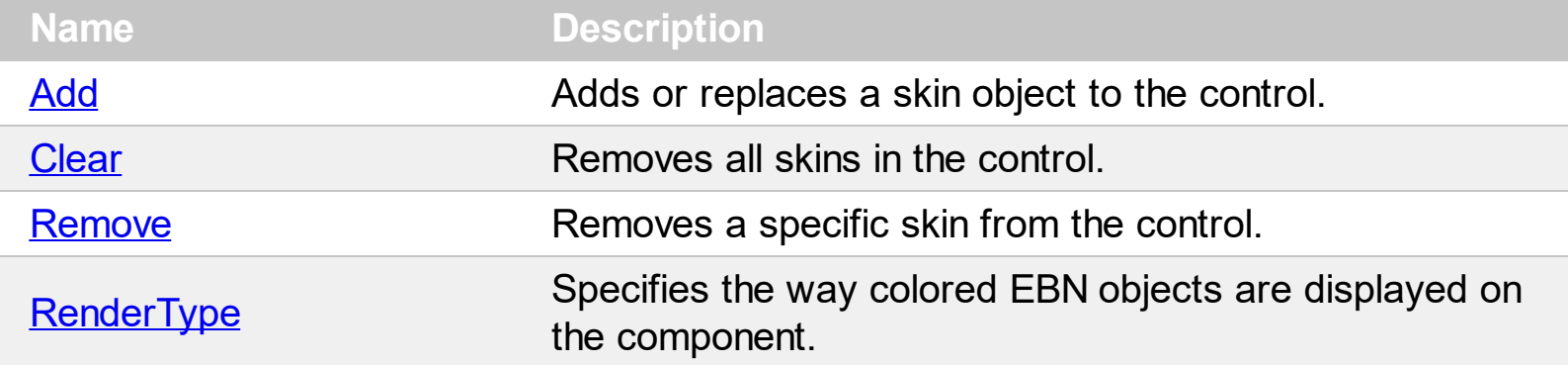

## <span id="page-67-0"></span>**method Appearance.Add (ID as Long, Skin as Variant)**

Adds or replaces a skin object to the control.

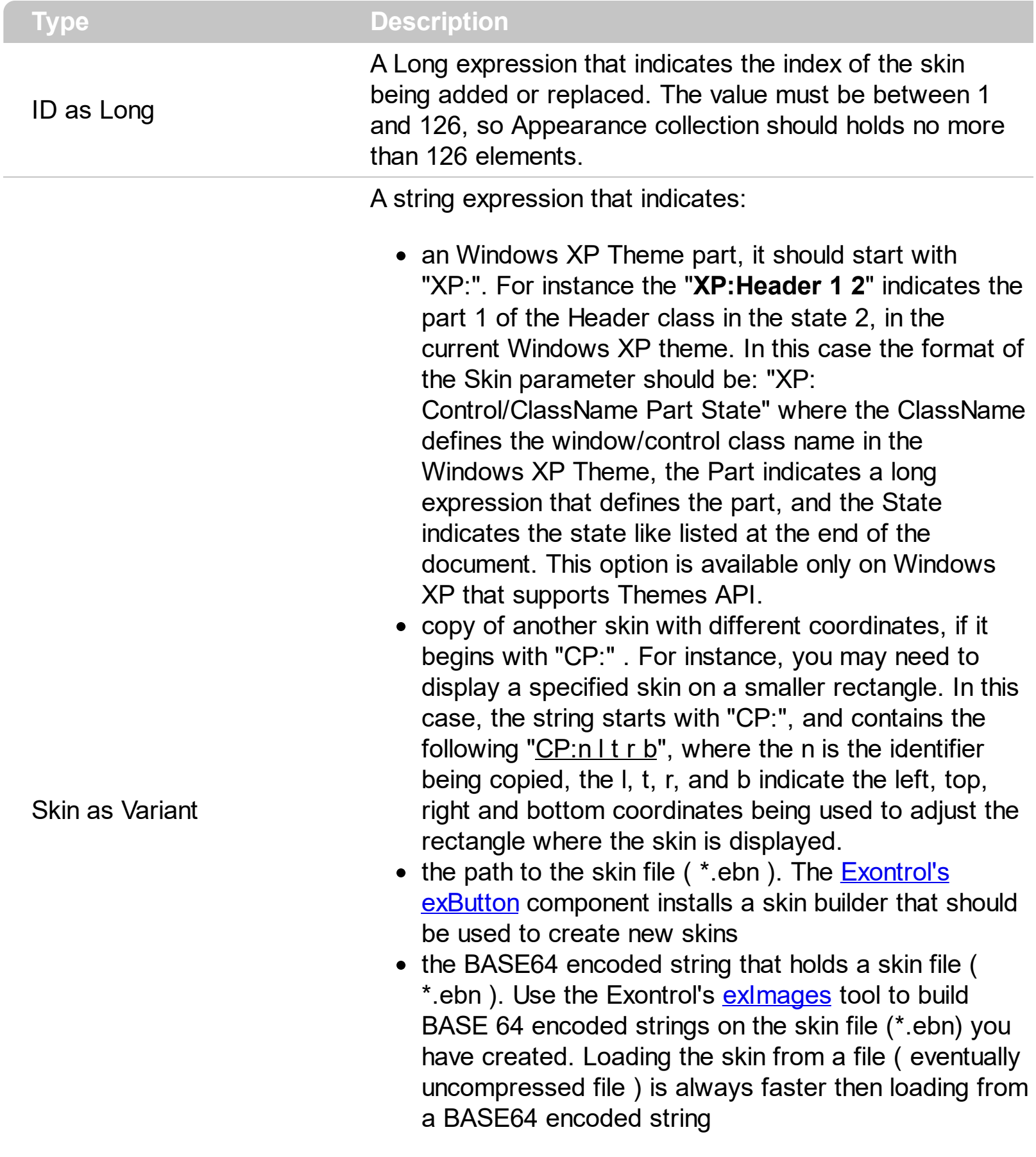

A byte[] or safe arrays of VT\_I1 or VT\_UI1 expression that indicates the content of the EBN file. You can use this

option when using the EBN file directly in the resources of the project. For instance, the VB6 provides the LoadResData to get the safe array o bytes for specified resource, while in VB/NET or C# the internal class Resources provides definitions for all files being inserted. ( ResourceManager.GetObject("ebn", resourceCulture) ).

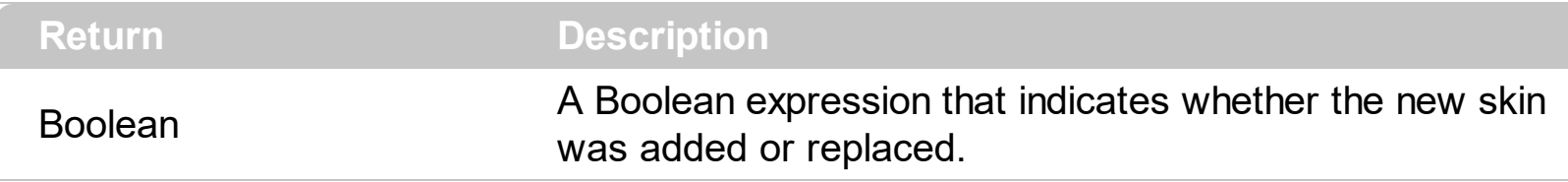

Use the Add method to add or replace skins to the control. The skin method, in it's simplest form, uses a single graphic file (\*.ebn) assigned to a part of the control. By using a collection of objects laid over the graphic, it is possible to define which sections of the graphic will be used as borders, corners and other possible elements, fixing them to their proper position regardless of the size of the part. Use the [Remove](#page-77-0) method to remove a specific skin from the control. Use the [Clear](#page-76-0) method to remove all skins in the control. Use the **[BeginUpdate](#page-258-0)** and **[EndUpdate](#page-267-0)** methods to maintain performance while init the control. Use the [Refresh](#page-322-0) method to refresh the control.

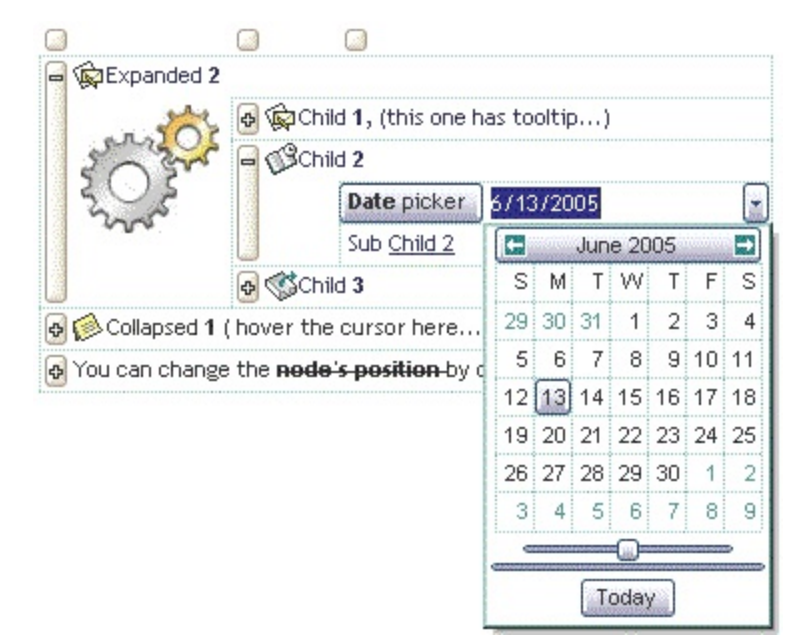

<span id="page-68-0"></span>The identifier you choose for the skin is very important to be used in the background properties like explained bellow. Shortly, the color properties uses 4 bytes ( DWORD, double WORD, and so on ) to hold a RGB value. More than that, the first byte ( most significant byte in the color ) is used only to specify system color. if the first bit in the byte is 1, the rest of bits indicates the index of the system color being used. So, we use the last 7 bits in the high significant byte of the color to indicates the identifier of the skin being used. So, since the 7 bits can cover 127 values, excluding 0, we have 126 possibilities to store an identifier in that byte. This way, a DWORD expression indicates the background color stored in RRGGBB format and the index of the skin ( ID parameter ) in the last 7 bits in the

high significant byte of the color. For instance, the BackColor = BackColor Or &H2000000 indicates that we apply the skin with the index 2 using the old color, to the object that BackColor is applied.

The skin method may change the visual appearance for the following parts in the control:

- up or down expand buttons, **[Background](#page-255-0)** property
- drop down buttons, buttons in the editors, [Background](#page-255-0) property
- built-in calendar control, **[Background](#page-255-0)** property
- slider, **[Background](#page-255-0)** property
- selected nodes, **[SelBackColor](#page-350-0)** property
- child selected nodes, [SelBackColorChild](#page-354-0) property

The following VB sample changes the visual appearance for the selected node. The [SelBackColor](#page-350-0) property indicates the selection background color. Shortly, we need to add a skin to the Appearance object using the Add method, and we need to set the last 7 bits in the SelBackColor property to indicates the index of the skin that we want to use. The sample applies the  $"$   $"$  to the selected node:

With XMLGrid1 With .VisualAppearance .Add &H22, App.Path + "\selected.ebn" End With  $SelforeColor = RGB(0, 0, 0)$ .SelBackColor = RGB(0,0,255) Or &H22000000 End With

The following C++ sample changes the visual appearance for the selected node:

#include "Appearance.h" m\_xmlgrid.GetVisualAppearance().Add( 0x22, COleVariant(\_T("D:\\Temp\\EXMLGrid.Help\\selected.ebn")) ); m\_xmlgrid.SetSelBackColor( RGB(0,0,255) | 0x22000000 ); m\_xmlgrid.SetSelForeColor( 0 );

The following VB.NET sample changes the visual appearance for the selected node:

```
With AxXMLGrid1
  With .VisualAppearance
    .Add(&H22, "D:\Temp\EXMLGrid.Help\selected.ebn")
  End With
```

```
.SelForeColor = Color.Black
  .Template = "SelBackColor = 587137024"
End With
```
where the 587137024 value is the hexa representation of 0x22FF0000

The following C# sample changes the visual appearance for the selected node:

axXMLGrid1.VisualAppearance.Add(0x22, "d:\\temp\\EXMLGrid.Help\\selected.ebn"); axXMLGrid1.Template = "SelBackColor = 587137024";

where the 587137024 value is the hexa representation of 0x22FF0000.

The following VFP sample changes the visual appearance for the selected node:

```
With thisform.XMLGrid1
  With .VisualAppearance
    .Add(34, "D:\Temp\EXMLGrid.Help\selected.ebn")
  EndWith
  .SelforeColor = RGB(0, 0, 0).SelBackColor = RGB(0,0,255) + 570425344
EndWith
```
The [screen](#page-68-0) shot was generated using the following template:

```
BeginUpdate
  ExpandBarVisible = True
  Font
  {
    Name = "Trebuchet MS"
  }
  Editors
  {
    Add("Edit", 1)
    Add("Slider",19)
    {
      Option(41) = 100
```

```
}
Add("Progress",13)
Add("Calendar",7)
}
lmages("gBJJgBAIFAAGAAEAAQhYAf8Pf4hh0QihCJo2AEZjQAjEZFEaIEaEEaAIAkcbk0olUrlktl(
VisualAppearance
{
Add(1,"gBFLBCJwBAEHhEJAEGg4BWwCg6AADACAxRDAMgBQKAAzQFAYZhxBaERiGIZ4JhU
Add(2,"gBFLBCJwBAEHhEJAEGg4BT4Cg6AADACAxRDAMgBQKAAzQFAYZhxBaERiGIZ4JhUA
Add(3,"gBFLBCJwBAEHhEJAEGg4BV4Fg6AADACAxRDAMgBQKAAzQFAYZhxBaERiGIZ4JhUA
Add(4,"gBFLBCJwBAEHhEJAEGg4BbQFg6AADACAxRDAMgBQKAAzQFAYZhxBaERiGIZ4JhU/
Add(5,"gBFLBCJwBAEHhEJAEGg4BfgFg6AADACAxRDAMgBQKAAzQFAYZhxBaERiGIZ4JhUA|
}
SelBackColor = 67108863
SelForeColor = RGB(0,0,0)
BackGround(0) = 16777216
BackGround(1) = 33554432
BackGround(2) = 16777216
BackGround(3) = 33554432
```
```
BackGround(4) = 67108864
BackGround(5) = 83886080
BackGround(8) = 67108863
BackGround(9) = 67108863
BackGround(10) = 67108863
BackGround(11) = 67108863
BackGround(12) = 67108863
BackGround(13) = 67108863
BackGround(14) = 67108863
BackGround(15) = RGB(208,207,224)
BackGround(16) = 67108864
ShowFocusRect = False
SelBackColorChild = RGB(255,255,255)
SelForeColorChild = RGB(0,0,0)
BackColor = RGB(255,255,255)
OLEDropMode = -1
LevelWidth(0) = 96LevelWidth(1) = 54LevelWidth(2) = 72ExpandButtons = 2
Nodes
{
Add("Collapsed 1 ( hover the cursor here...)")
{
Image = 1Picture=
"gBHJJGHA5MJAAEIe4AAAFh0OCERiQbigwEobAsXCAIjkcHYwDYQkAIi0iGAwHYlCA7HZQIp
Nodes
{
 Add("Child 1", "Value 1")
 {
 Image = 2}
 Add("Child 2", "Value 2")
```

```
{
Image = 3}
Add("Child 3", "Value 3")
{
Image = 4}
Add("Child 4", "Value 4")
{
Image = 5}
}
}
Add("Expanded 2")
{
ForceColor = RGB(0,0,80)Image = 2Picture =
"gBHJJGHA5MJFABAAD3AENhozhpmhqZhrMhr/h0QGcQM0QTMQZkQf8QAESGcSM0STM{
```

```
Nodes
{
  Add("Child 1, (this one has tooltip...)")
  {
```
ToolTip = "Exontrol's new eXMLGrid component displays your hierarchical data using an **enhanced grid view**, that allows you to provide a new UI to your user. Exontrol **eXMLGrid**."

```
Image = 2Nodes
{
  Add("Sub Child 1", "just data")
  \{Editor = "Edit"
    BackColor = RGB(0,0,255)ForeColor = RGB(255,255,255)
  }
  Add("Sub Child 2", "just data")
```

```
{
       Editor = "Edit"
    }
  }
}
Add("Child 2", 2)
{
   BackColor = RGB(235,235,245)
   BackColorChild = RGB(220,220,220)
  ForceColor = RGB(0,0,90)Image = 3Nodes
  {
    Add(" Date picker", "6/13/2005")
    {
      Editor = "Calendar"
       Selected = True
    }
    Add(" Sub Child 2", 12)
    \{Editor = "Slider"
    }
  }
  Expanded = True}
Add("Child 3", 2)
{
   BackColor = RGB(240,240,240)
   ForeColor = RGB(0,0,100)
  Image = 4Nodes
  {
    Add("Sub Child 1", "just data")
    Add("Sub Child 2", "just data")
  }
}
```
}

```
Expanded = True
}
```
Add("You can change the **node's position** by clicking the node and dragging it to a new position.")

```
{
      HasChilds = True
      ToolTip = "Exontrol eXMLGrid"
    }
  }
EndUpdate
```
#### <span id="page-76-0"></span>**method Appearance.Clear ()**

Removes all skins in the control.

#### **Type Description**

Use the Clear method to clear all skins from the control. Use the [Remove](#page-77-0) method to remove a specific skin. If you need to remove the skin appearance from a part of the control you need to reset the last 7 bits in the high significant byte of the color being applied to the background's part.

The skin method may change the visual appearance for the following parts in the control:

- up or down expand buttons, **[Background](#page-255-0)** property
- drop down buttons, buttons in the editors, **[Background](#page-255-0)** property
- built-in calendar control, **[Background](#page-255-0)** property
- slider, **[Background](#page-255-0)** property
- selected nodes, **[SelBackColor](#page-350-0)** property
- child selected nodes, [SelBackColorChild](#page-354-0) property

#### <span id="page-77-0"></span>**method Appearance.Remove (ID as Long)**

Removes a specific skin from the control.

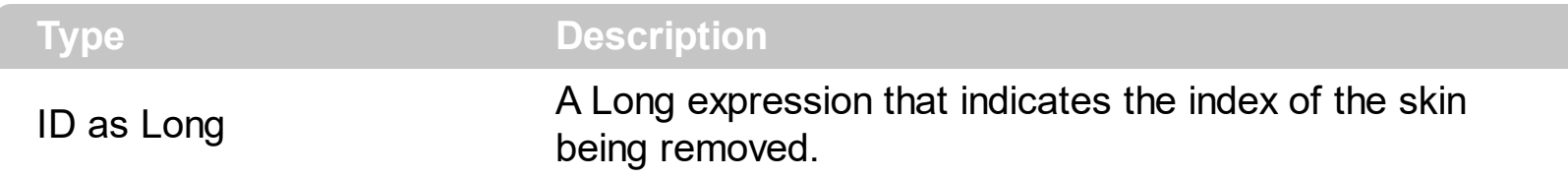

Use the Remove method to remove a specific skin. The identifier of the skin being removed should be the same as when the skin was added using the [Add](#page-67-0) method. Use the [Clear](#page-76-0) method to clear all skins from the control. If you need to remove the skin appearance from a part of the control you need to reset the last 7 bits in the high significant byte of the color being applied to the background's part.

The skin method may change the visual appearance for the following parts in the control:

- up or down expand buttons, **[Background](#page-255-0)** property
- drop down buttons, buttons in the editors, **[Background](#page-255-0)** property
- built-in calendar control, **[Background](#page-255-0)** property
- slider, **[Background](#page-255-0)** property
- selected nodes, **[SelBackColor](#page-350-0)** property
- child selected nodes, **[SelBackColorChild](#page-354-0)** property

#### **property Appearance.RenderType as Long**

Specifies the way colored EBN objects are displayed on the component.

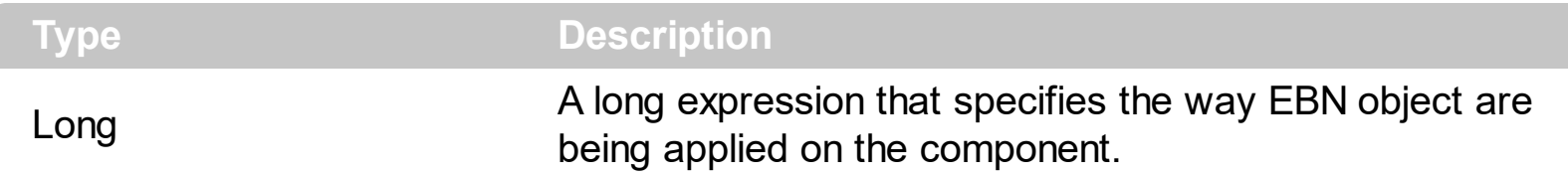

By default, the RenderType property is 0, which indicates that the colors are being applied to EBN object. Imagine that an EBN is just a Color. As you would paint an object using a solid color, the same you can use using the EBN objects. Shortly, all properties or parameters that support EBN objects is indicated in the help file with the description "The last 7 bits in the high significant byte of the color indicates the identifier of the skin being used to paint the ...." A color expression is generally a combination of RRGGBB values, even it is stored in a DWORD value, which means 4 bytes, so actually the color uses only 3 bytes for RR, GG and BB value, ( red, green, blue ). This way we get one byte that can be used to specify the identifier of the EBN being used. For instance, 0x1000000, indicates the EBN with the identifier 1, since 0x000001, means actually the RGB(0,0,1) which is different. If you need to paint the EBN with a different color, you need to specify the RRGGBB values, as 0x1FF0000 means the EBN object being shown in red as the 0xFF0000 is RGB(255,0,0) which means red, and the 0x1 indicates the EBN with the identifier 1. All controls the support EBN objects provide a VisualAppearance collection. Use the Add method of the VisualAppearance collection to add new EBN objects to the component.

For instance the Color = 0x1000000 indicates that the EBN with the identifier 1, is being displayed on the object's client area. We can use the same EBN object with a different color, by changing the RGB values when setting the Color property such as: Color = 0x1FF0000 applies the EBN with the ID 1, using a Blue as a background color.

The way EBN objects are shown on the objects can be changed using the RenderType property such as follow:

- if **-3 (0xFFFFFFFD)**, *no color* is applied. In this case a *Color = 0x1000000 or Color = 0x1FF0000* displays the same EBN object with no color being applied. In other words, the RGB value in the Color property is ignored or not applied
- if **-2 (0xFFFFFFFD)**, an *OR-color* scheme is used to apply the color on an EBN object. In this case a *Color = 0x1000000 or Color = 0x1FF0000* displays the same EBN object, no color applied for 0x1000000, and 0xFF0000 color being applied on the second. The look or the visual appearance of the second EBN uses the OR-color scheme to show the EBN object with a different color.
- if **-1 (0xFFFFFFFE)**, an *AND-color* scheme is used to apply the color on an EBN object. In this case a *Color = 0x1000000 or Color = 0x1FF0000* displays the same EBN object, no color applied for 0x1000000, and 0xFF0000 color being applied on the

second. The look or the visual appearance of the second EBN uses the AND-color scheme to show the EBN object with a different color.

**(default), 0xTTRRGGBB,** any other value indicates a pair ( transparency, color ) to be applied to ALL EBN objects. The first significant byte indicates the transparency ( a value from 0 to 100 ), while the other bytes indicates the RGB value. For instance, 0x32FF0000, indicates a transparency of 50% with a blue color, so a 50% blue is begin applied on the EBN to be displayed. This option can be used to apply a color to the entire component, or to show the component with more blue for instance. In other words, the format for RenderType property is AABBGGRR, where the AA could be a value between 0 and 0x64 ( 100 % ) and it indicates the transparency to be applied, and the BBGGRR indicates a RGB color. The RGB color is being applied ONLY if it is not 0x000000 or 0xFFFFFF, In this case the original Color property may indicates the new color to be applied on the EBN object.

The following screen shots shows an EBN object with different type of rendering ( RenderType property ):

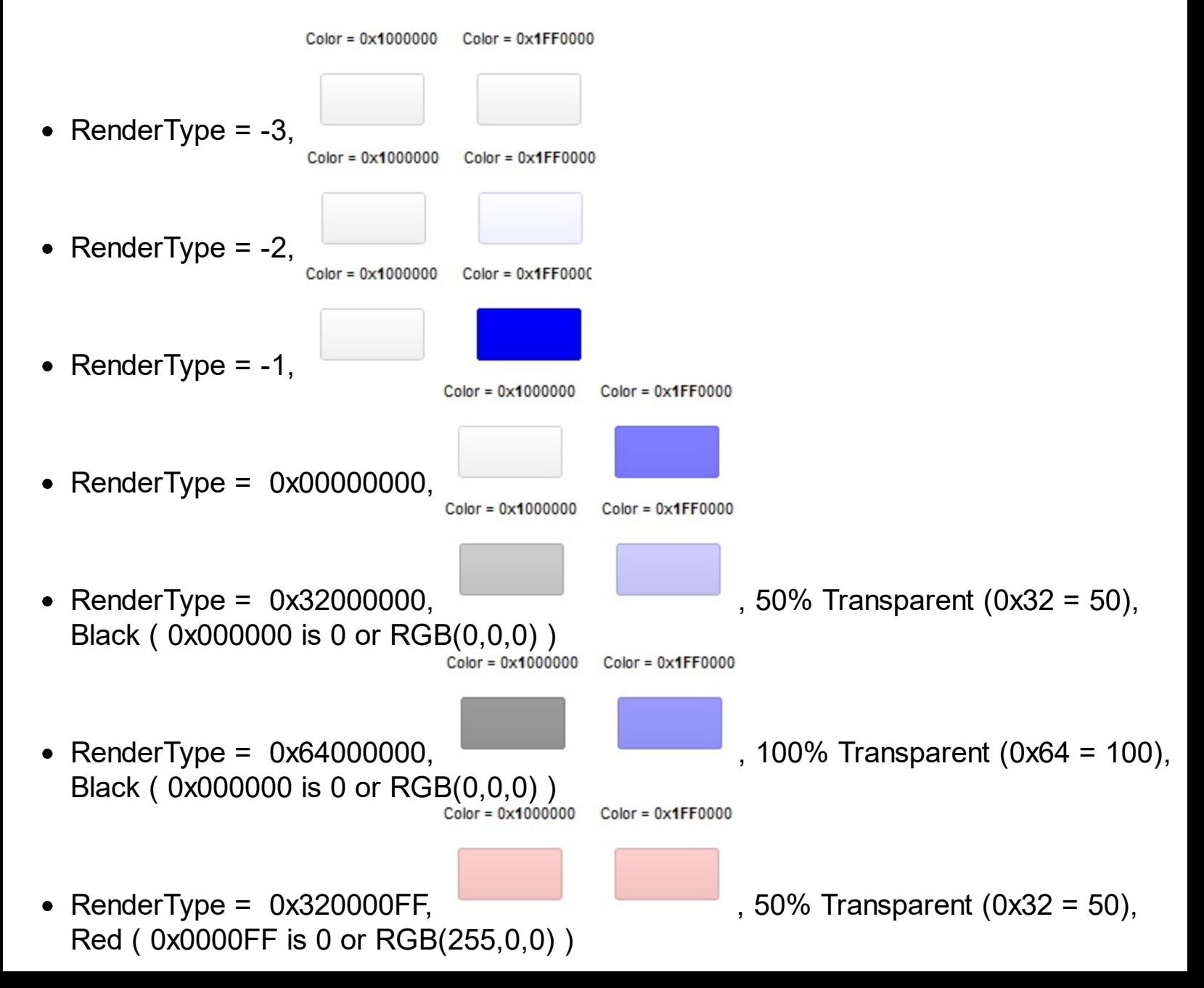

RenderType = 0x640000FF, **Contract Contract Property Adventure**, 10 Red ( 0x0000FF is 0 or RGB(255,0,0) )

00% Transparent (0x64 = 100),

#### **Editor object**

The Editor object holds information about an editor. Use the **[Editors](#page-265-0)** property to access the control's editors collection. Use the [Add](#page-132-0) method to add new editors to the [Editors](#page-131-0) collection. Use the **[Editor](#page-176-0)** property to assign a new editor to the node. The Editor object supports the following properties and methods:

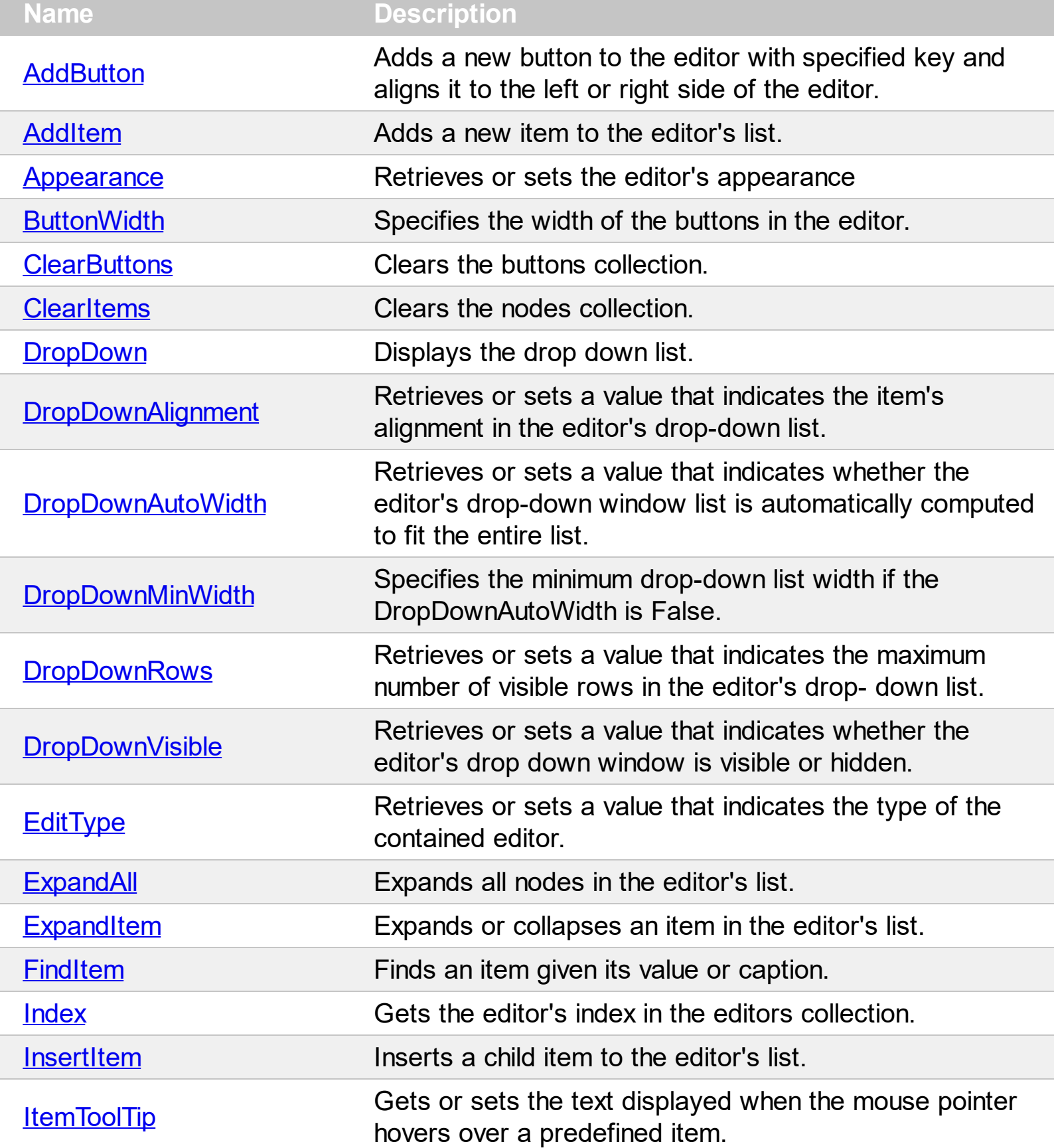

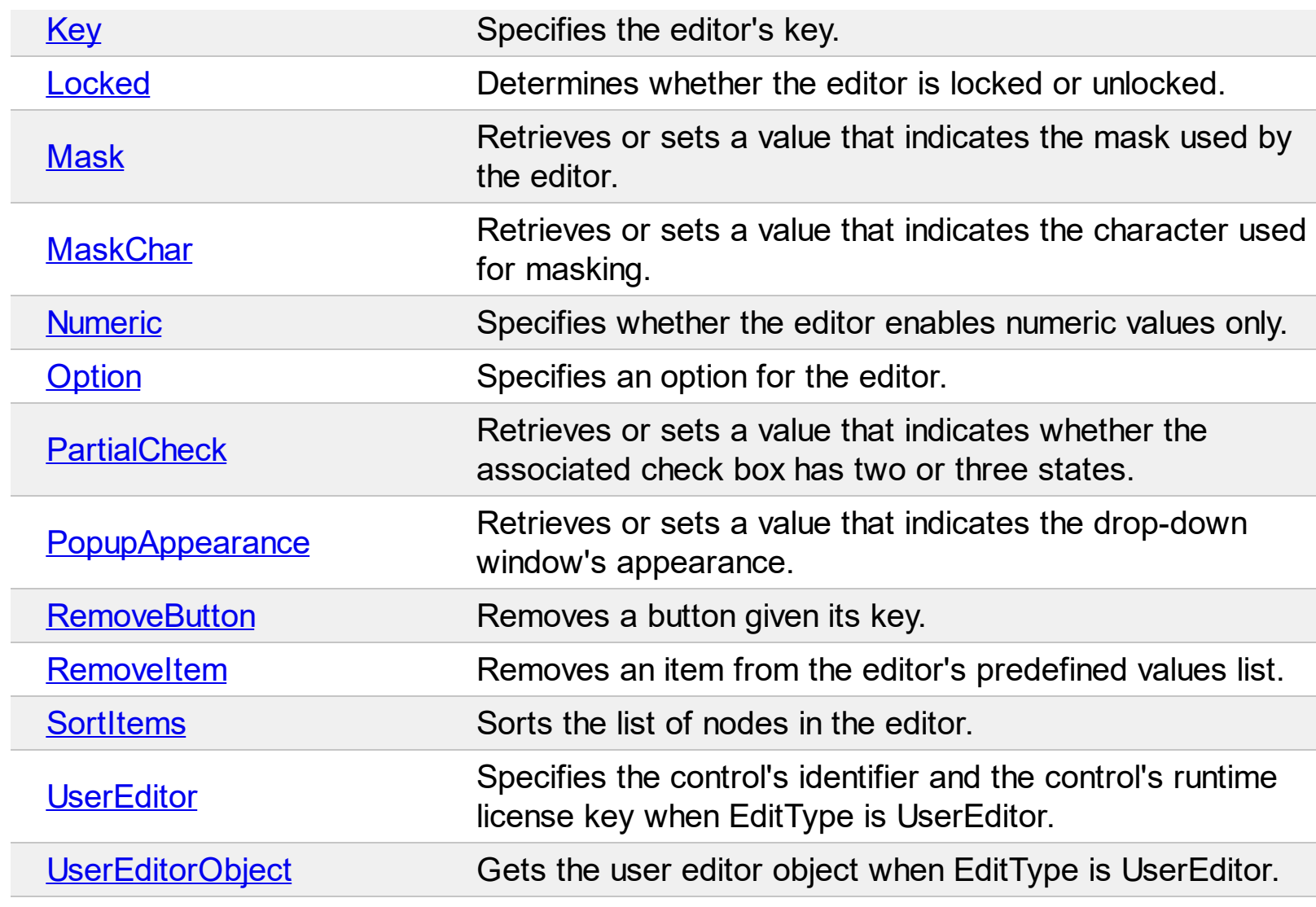

#### <span id="page-83-0"></span>**method Editor.AddButton (Key as Variant, [Image as Variant], [Align as Variant], [ToolTip as Variant], [ToolTipTitle as Variant], [ShortcutKey as Variant])**

Adds a new button to the editor with specified key and aligns it to the left or right side of the editor.

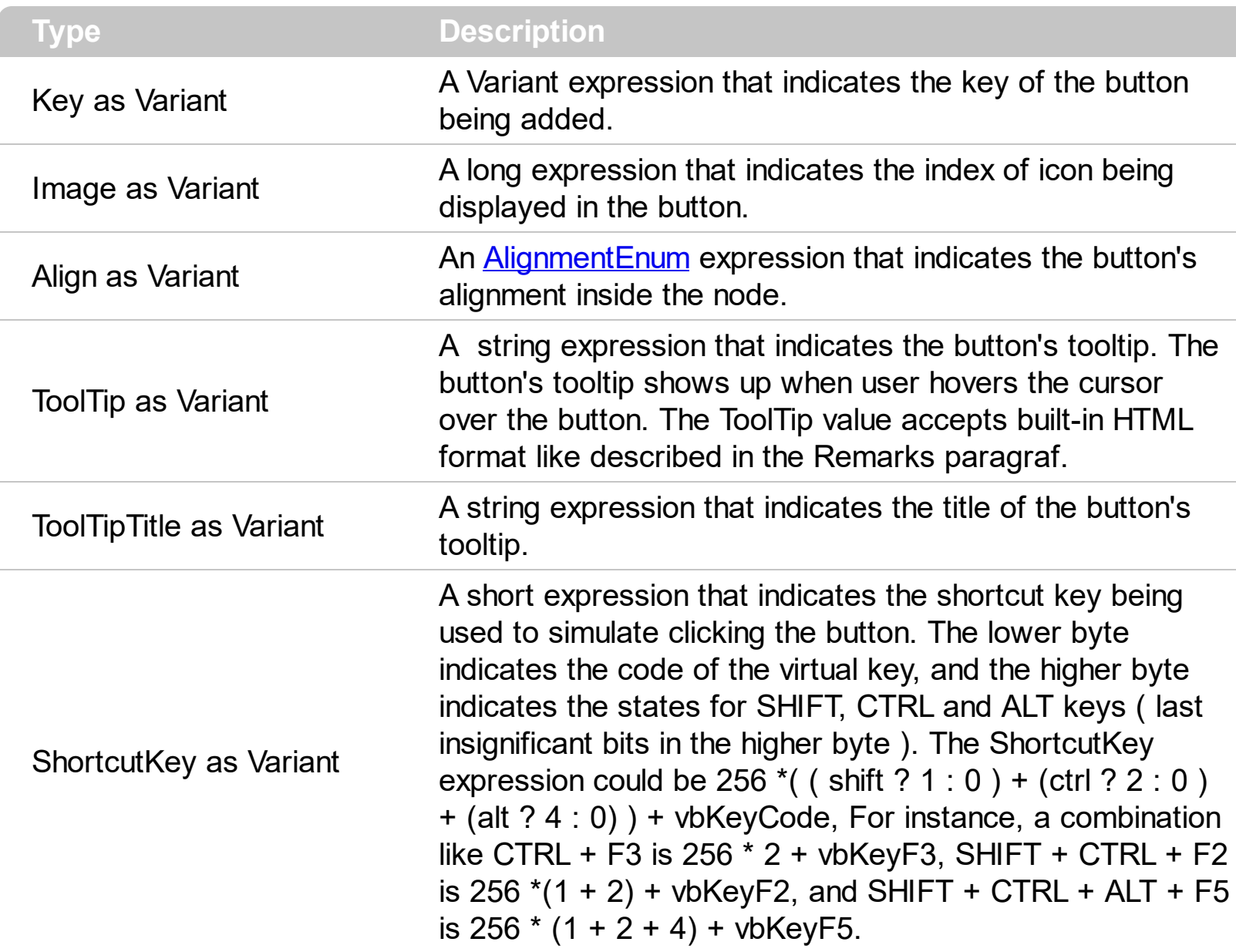

Use the AddButton method to add new buttons to an editor. Use the [ButtonClick](#page-413-0) event to notify your application that the user clicks a button inside a node. Use the **[Editors](#page-265-0)** property to access the control's Editors collection. Use the **[Add](#page-132-0)** method to add new type of editors to the control. Use the **[Editor](#page-176-0)** property to assign an editor to a node. Use the **[ButtonWidth](#page-91-0)** property to specify the width of the buttons inside the editor.

The following sample displays a message box when user clicks the 'A' button:

Private Sub Form\_Load() With XMLGrid1

```
.BeginUpdate
      With .Editors
         With .Add("Spin")
           .ButtonWidth = 18
           .EditType = SpinType
           .AddButton "A", 1
         End With
      End With
      With .Nodes
         With .Add("Spin", 1)
           .Editor = "Spin"
         End With
      End With
    .EndUpdate
  End With
End Sub
Private Sub XMLGrid1_ButtonClick(ByVal Node As EXMLGRIDLibCtl.INode, ByVal Key As
Variant)
  If Key = "A" Then
    MsgBox "You have clicked the 'A' button."
  End If
End Sub
```
The control uses built-in HTML tags to display the caption using HTML format. The control supports the following HTML tags:

- $**6**$  **and**  $**6**$  **displays the text in <b>bold**
- **<i> ... </i>** displays the text in *italics*
- $\leq$ **u**  $\leq$   $\leq$ **u**  $\leq$   $\leq$   $\leq$   $\leq$   $\leq$   $\leq$   $\leq$   $\leq$   $\leq$   $\leq$   $\leq$   $\leq$   $\leq$   $\leq$   $\leq$   $\leq$   $\leq$   $\leq$   $\leq$   $\leq$   $\leq$   $\leq$   $\leq$   $\leq$   $\leq$   $\leq$   $\leq$   $\leq$   $\leq$   $\leq$   $\leq$   $\leq$   $\leq$
- **<s> ... </s> Strike-through text**
- <a **id;options>** ... </a> displays an [anchor](about:blank) element that can be clicked. An anchor is a piece of text or some other object (for example an image) which marks the beginning and/or the end of a hypertext link.The <a> element is used to mark that piece of text (or inline image), and to give its hypertextual relationship to other documents. The control fires the *AnchorClick(AnchorID, Options)* event when the user clicks the anchor element. The *FormatAnchor* property customizes the visual effect for anchor elements.
- **<font face;size> ... </font>** displays portions of text with a different font and/or different size. For instance, the "<font Tahoma;12>bit</font>" draws the bit text using

the Tahoma font, on size 12 pt. If the name of the font is missing, and instead size is present, the current font is used with a different size. For instance, "<font ;12>bit</font>" displays the bit text using the current font, but with a different size.

- **<fgcolor rrggbb> ... </fgcolor>** or <fgcolor=rrggbb> ... </fgcolor> displays text with a specified foreground color. The rr/gg/bb represents the red/green/blue values of the color in hexa values.
- **<bgcolor rrggbb>** ... **</bgcolor>** or **<bgcolor=rrggbb>** ... **</bgcolor>** displays text with a specified **background** color. The rr/gg/bb represents the red/green/blue values of the color in hexa values.
- **<solidline rrggbb> ... </solidline>** or <solidline=rrggbb> ... </solidline> draws a solidline on the bottom side of the current text-line, of specified RGB color. The <solidline> ... </solidline> draws a black solid-line on the bottom side of the current text-line. The rr/gg/bb represents the red/green/blue values of the color in hexa values.
- **<dotline rrggbb> ... </dotline>** or <dotline=rrggbb> ... </dotline> draws a dot-line on the bottom side of the current text-line, of specified RGB color. The <dotline> ... </dotline> draws a black dot-line on the bottom side of the current text-line. The rr/gg/bb represents the red/green/blue values of the color in hexa values.
- **<upline> ... </upline>** draws the line on the top side of the current text-line (requires <solidline> or <dotline>).
- <r> right aligns the text
- <c> centers the text
- <br> forces a line-break
- **<img>number[:width]</img>** inserts an icon inside the text. The number indicates the index of the icon being inserted. Use the Images method to assign a list of icons to your chart. The last 7 bits in the high significant byte of the number expression indicates the identifier of the skin being used to paint the object. Use the [Add](#page-67-0) method to add new skins to the control. If you need to remove the skin appearance from a part of the control you need to reset the last 7 bits in the high significant byte of the color being applied to the part. The width is optional and indicates the width of the icon being inserted. Using the width option you can overwrite multiple icons getting a nice effect. By default, if the width field is missing, the width is 18 pixels.
- **<img>key[:width]</img>** inserts a custom size picture into the text being previously loaded using the HTMLPicture property. The Key parameter indicates the key of the picture being displayed. The Width parameter indicates a custom size, if you require to stretch the picture, else the original size of the picture is used.
- & glyph characters as  $\&$ ; ( $\&$ ),  $\&$ It; ( $\&$ ),  $\>$ ; ( $\&$ ),  $\&qout$  ( $\@ifnextchar[{n}{\rightarrow}$ ) and  $\&flumber$ ( the character with specified code ), For instance, the € displays the EUR character. The **&** ampersand is only recognized as markup when it is followed by a known letter or a #character and a digit. For instance if you want to display <b>bold</b> in HTML caption you can use &lt;b&gt;bold&lt;/b&gt;
- < off offset> ... </off> defines the vertical offset to display the text/element. The offset parameter defines the offset to display the element. This tag is inheritable, so the

offset is keep while the associated </off> tag is found. You can use the <off offset> HTML tag in combination with the <font face;size> to define a smaller or a larger font to be displayed. For instance: "Text with <font ;7><**off** 6>subscript" displays the text such as: Text with subscript The "Text with <font ;7><**off** -6>superscript" displays the text such as: Text with <sup>subscript</sup>

**<gra rrggbb;mode;blend> ... </gra>** defines a gradient text. The text color or <fgcolor> defines the starting gradient color, while the rr/gg/bb represents the red/green/blue values of the ending color, 808080 if missing as gray. The mode is a value between 0 and 4, 1 if missing, and blend could be 0 or 1, 0 if missing. The <font> HTML tag can be used to define the height of the font. Any of the rrggbb, mode or blend field may not be specified. The <gra> with no fields, shows a vertical gradient color from the current text color to gray (808080). For instance the "<font ;18><**gra** FFFFFF;1;1>gradient-center</**gra**></font>" generates the following picture:

### gradient-center

**<out rrggbb;width> ... </out>** shows the text with outlined characters, where rr/gg/bb represents the red/green/blue values of the outline color, 808080 if missing as gray, width indicates the size of the outline, 1 if missing. The text color or  $\leq$  fgcolor adefines the color to show the inside text. The <font> HTML tag can be used to define the height of the font. For instance the "<font ;31><**out** 000000> <fgcolor=FFFFFF>outlined</fgcolor></**out**></font>" generates the following picture:

## outlined

**<sha rrggbb;width;offset> ... </sha> define a text with a shadow, where rr/gg/bb** represents the red/green/blue values of the shadow color, 808080 if missing as gray, width indicates the size of shadow, 4 if missing, and offset indicates the offset from the origin to display the text's shadow, 2 if missing. The text color or <fgcolor> defines the color to show the inside text. The <font> HTML tag can be used to define the height of the font. For instance the "<font ;31><**sha**>shadow</**sha**></font>" generates the following picture:

## shadow

or "*<font ;31><sha 404040;5;0><fgcolor=FFFFFF>outline anti-aliasing</fgcolor> </sha></font>*" gets:

# outline anti-aliasing

#### <span id="page-87-0"></span>**method Editor.AddItem (Value as Long, Caption as String, [Image as Variant])**

Adds a new item to the editor's list.

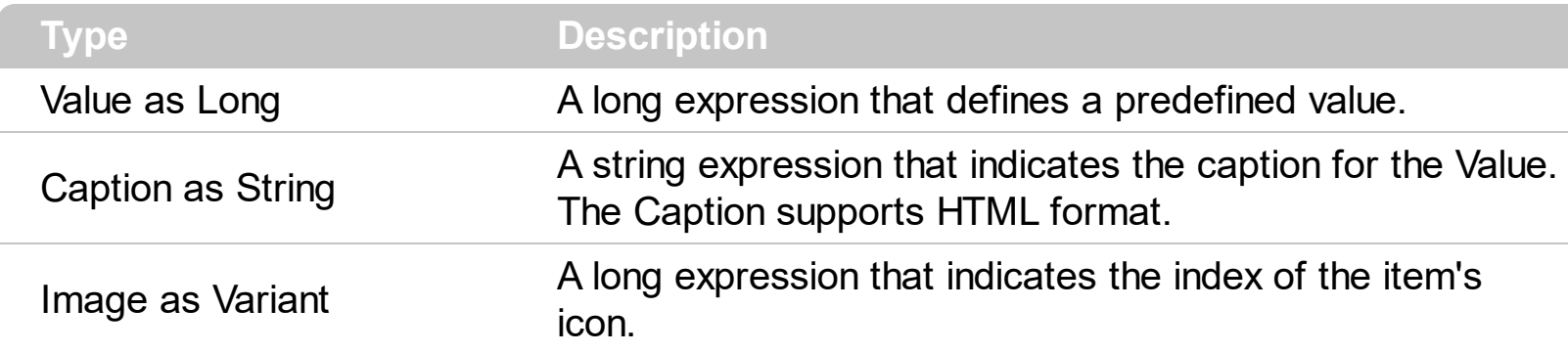

Use the AddItem method to add new items to the editor's predefined list. If the AddItem method uses a Value already defined, the old item is replaced. The AddItem method has effect for the following type of editors: **DropDownType, DropDownListType, Pick[EditType](#page-33-0), and CheckListType.** Check each **EditType** value for what Value argument should contain. Use the [RemoveItem](#page-119-0) method to remove a particular item from the predefined list. Use the [ClearItems](#page-93-0) method to clear the entire list of predefined values. Use the **[SortItems](#page-120-0)** to sort the items. Use the **[ItemToolTip](#page-107-0)** property to assign a tooltip to a predefined item into a drop down list. The Caption parameter supports built-in HTML format like follows:

- $**6**$  **and**  $**6**$  **and**  $**6**$  **displays the text in <b>bold**
- **<i> ... </i>** displays the text in *italics*
- $\cdot$   $\leq$ **u**  $\leq$   $\leq$   $\le$
- <s> ... </s> Strike-through text
- <a **id;options>** ... </a> displays an [anchor](about:blank) element that can be clicked. An anchor is a piece of text or some other object (for example an image) which marks the beginning and/or the end of a hypertext link.The <a> element is used to mark that piece of text (or inline image), and to give its hypertextual relationship to other documents. The control fires the *AnchorClick(AnchorID, Options)* event when the user clicks the anchor element. The *FormatAnchor* property customizes the visual effect for anchor elements.
- **<font face;size> ... </font>** displays portions of text with a different font and/or different size. For instance, the "<font Tahoma;12>bit</font>" draws the bit text using the Tahoma font, on size 12 pt. If the name of the font is missing, and instead size is present, the current font is used with a different size. For instance, "<font ;12>bit</font>" displays the bit text using the current font, but with a different size.
- **<fgcolor rrggbb> ... </fgcolor>** or <fgcolor=rrggbb> ... </fgcolor> displays text with a specified foreground color. The rr/gg/bb represents the red/green/blue values of the color in hexa values.
- **<bgcolor rrggbb>** ... **</bgcolor>** or **<bgcolor=rrggbb>** ... **</bgcolor>** displays text with a specified **background** color. The rr/gg/bb represents the red/green/blue values of

the color in hexa values.

- **<solidline rrggbb> ... </solidline>** or <solidline=rrggbb> ... </solidline> draws a solidline on the bottom side of the current text-line, of specified RGB color. The <solidline> ... </solidline> draws a black solid-line on the bottom side of the current text-line. The rr/gg/bb represents the red/green/blue values of the color in hexa values.
- **<dotline rrggbb> ... </dotline>** or <dotline=rrggbb> ... </dotline> draws a dot-line on the bottom side of the current text-line, of specified RGB color. The <dotline> ... </dotline> draws a black dot-line on the bottom side of the current text-line. The rr/gg/bb represents the red/green/blue values of the color in hexa values.
- **<upline> ... </upline>** draws the line on the top side of the current text-line (requires <solidline> or <dotline>).
- <r> right aligns the text
- **<c>** centers the text
- <br> forces a line-break
- **<img>number[:width]</img>** inserts an icon inside the text. The number indicates the index of the icon being inserted. Use the Images method to assign a list of icons to your chart. The last 7 bits in the high significant byte of the number expression indicates the identifier of the skin being used to paint the object. Use the [Add](#page-67-0) method to add new skins to the control. If you need to remove the skin appearance from a part of the control you need to reset the last 7 bits in the high significant byte of the color being applied to the part. The width is optional and indicates the width of the icon being inserted. Using the width option you can overwrite multiple icons getting a nice effect. By default, if the width field is missing, the width is 18 pixels.
- **<img>key[:width]</img>** inserts a custom size picture into the text being previously loaded using the HTMLPicture property. The Key parameter indicates the key of the picture being displayed. The Width parameter indicates a custom size, if you require to stretch the picture, else the original size of the picture is used.
- & glyph characters as  $\&$ ; ( $\&$ ),  $\&$ It; ( $\&$ ),  $\>$ ; ( $\&$ ),  $\&qout$  ( $\@ifnextchar[{n}{\rightarrow}$ ) and  $\&flumber$ ( the character with specified code ), For instance, the € displays the EUR character. The **&** ampersand is only recognized as markup when it is followed by a known letter or a #character and a digit. For instance if you want to display <b>bold</b> in HTML caption you can use &lt;b&gt;bold&lt;/b&gt;
- < off offset> ... </off> defines the vertical offset to display the text/element. The offset parameter defines the offset to display the element. This tag is inheritable, so the offset is keep while the associated </off> tag is found. You can use the <off offset> HTML tag in combination with the <font face;size> to define a smaller or a larger font to be displayed. For instance: "Text with <font ;7><**off** 6>subscript" displays the text such as: Text with subscript The "Text with <font ;7><**off** -6>superscript" displays the

text such as: Text with <sup>subscript</sup>

**<gra rrggbb;mode;blend> ... </gra>** defines a gradient text. The text color or <fgcolor> defines the starting gradient color, while the rr/gg/bb represents the red/green/blue values of the ending color, 808080 if missing as gray. The mode is a value between 0 and 4, 1 if missing, and blend could be 0 or 1, 0 if missing. The <font> HTML tag can be used to define the height of the font. Any of the rrggbb, mode or blend field may not be specified. The <gra> with no fields, shows a vertical gradient color from the current text color to gray (808080). For instance the "<font ;18><**gra** FFFFFF;1;1>gradient-center</**gra**></font>" generates the following picture:

gradient-center

• **<out rrggbb;width>** ... **</out>** shows the text with outlined characters, where rr/gg/bb represents the red/green/blue values of the outline color, 808080 if missing as gray, width indicates the size of the outline, 1 if missing. The text color or <fgcolor> defines the color to show the inside text. The <font> HTML tag can be used to define the height of the font. For instance the "<font ;31><**out** 000000> <fgcolor=FFFFFF>outlined</fgcolor></**out**></font>" generates the following picture:

### outlined

• **<sha rrggbb;width;offset> ... </sha> define a text with a shadow, where rr/gg/bb** represents the red/green/blue values of the shadow color, 808080 if missing as gray, width indicates the size of shadow, 4 if missing, and offset indicates the offset from the origin to display the text's shadow, 2 if missing. The text color or <fgcolor> defines the color to show the inside text. The <font> HTML tag can be used to define the height of the font. For instance the "<font ;31><**sha**>shadow</**sha**></font>" generates the following picture:

### shadow

or "*<font ;31><sha 404040;5;0><fgcolor=FFFFFF>outline anti-aliasing</fgcolor> </sha></font>*" gets:

ouiline anti-aliasing

#### <span id="page-90-0"></span>**property Editor.Appearance as InplaceAppearanceEnum**

Retrieves or sets the editor's appearance

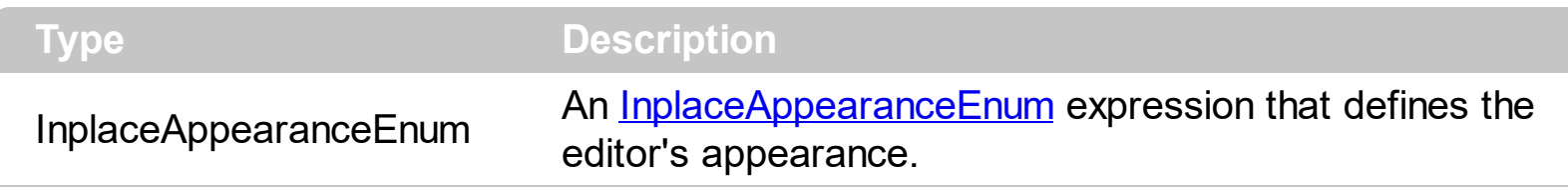

Use the Appearance property to change the editor's border style. Use the [PopupAppearance](#page-117-0) property to define the appearance for editor's drop-down window, if it exists. By default, the editor's Appearance is NoApp.

#### <span id="page-91-0"></span>**property Editor.ButtonWidth as Long**

Specifies the width of the buttons in the editor.

 $\overline{\phantom{a}}$ 

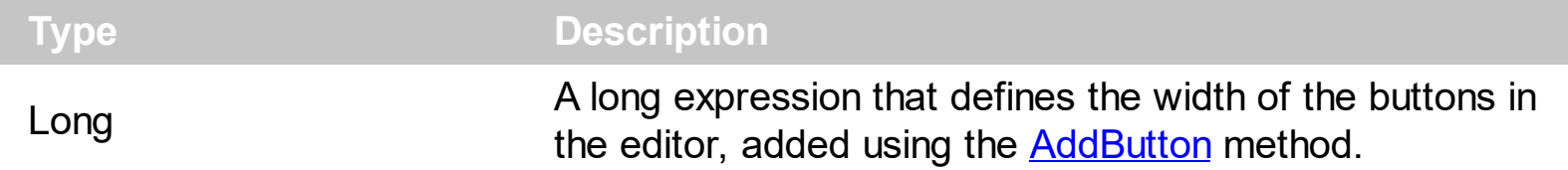

Use the ButtonWidth property to increase or decrease the width of buttons in the editor. The button's height is the same with the **[NodeHeight](#page-315-0)** property. If the ButtonWidth property is zero  $( 0 )$ , the control hides the buttons. Use the  $\frac{\text{AddButton}}{\text{Method}}$  $\frac{\text{AddButton}}{\text{Method}}$  $\frac{\text{AddButton}}{\text{Method}}$  method to add new buttons to the editor. Use the **[Editor](#page-176-0)** property to assign an editor to a node.

#### <span id="page-92-0"></span>**method Editor.ClearButtons ()**

Clears the buttons collection.

#### **Type Description**

Use the ClearButtons method to clear the entire list of buttons added using [AddButton](#page-83-0) method. Use the **[RemoveButton](#page-118-0)** method to remove a particular button, given its key. Use the **[ButtonWidth](#page-91-0)** property to hide the buttons.

#### <span id="page-93-0"></span>**method Editor.ClearItems ()**

Clears the items collection.

#### **Type Description**

The ClearItems method clears the predefined values added using [AddItem](#page-87-0), [InsertItem](#page-106-0) methods. Use the **[RemoveItem](#page-118-0)** method to remove a particular item. Use the [DropDownVisible](#page-99-0) property to hide the drop-down window.

### <span id="page-94-0"></span>**method Editor.DropDown ()**

Displays the drop down list.

**Type Description** 

The DropDown method shows the drop down portion of the editor.

#### <span id="page-95-0"></span>**property Editor.DropDownAlignment as AlignmentEnum**

Retrieves or sets a value that indicates the item's alignment in the editor's drop-down list.

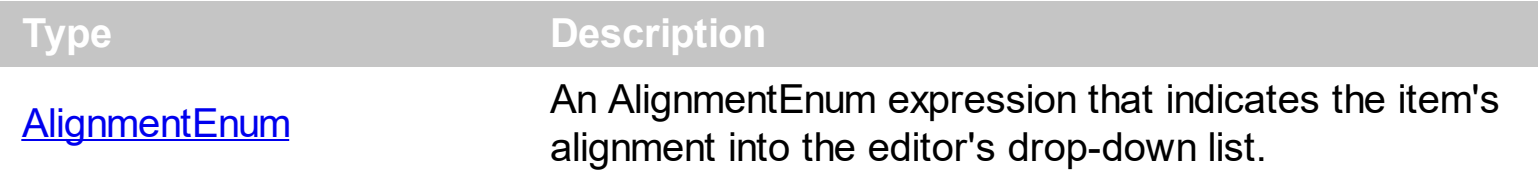

Use the DropDownAlignment property to align the items in the editor's drop-down list.

#### <span id="page-96-0"></span>**property Editor.DropDownAutoWidth as Boolean**

Retrieves or sets a value that indicates whether the editor's drop-down window list is automatically computed to fit the entire list.

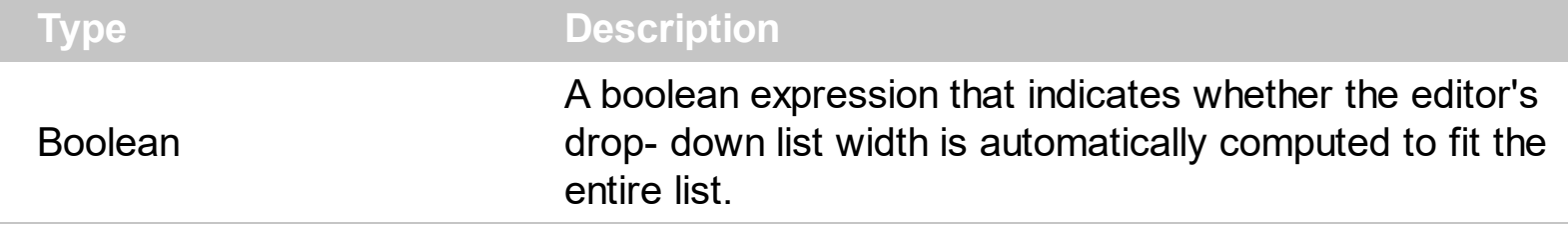

Use the DropDownAutoWidth property to specify when you let the control computes the drop-down list width, or whenever the width is specified by the **[DropDownMinWidth](#page-97-0)** property

#### <span id="page-97-0"></span>**property Editor.DropDownMinWidth as Long**

Specifies the minimum drop-down list width if the DropDownAutoWidth is False.

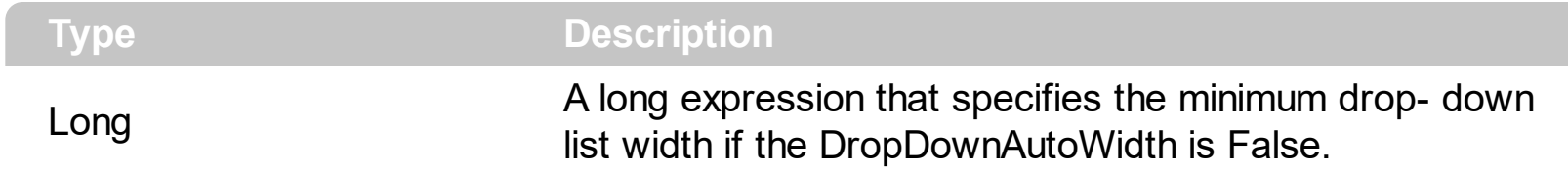

The DropDownMinWidth property has no effect if the **[DropDownAutoWidth](#page-96-0)** property is True.

#### <span id="page-98-0"></span>**property Editor.DropDownRows as Long**

Retrieves or sets a value that indicates the maximum number of visible rows in the editor's drop- down list.

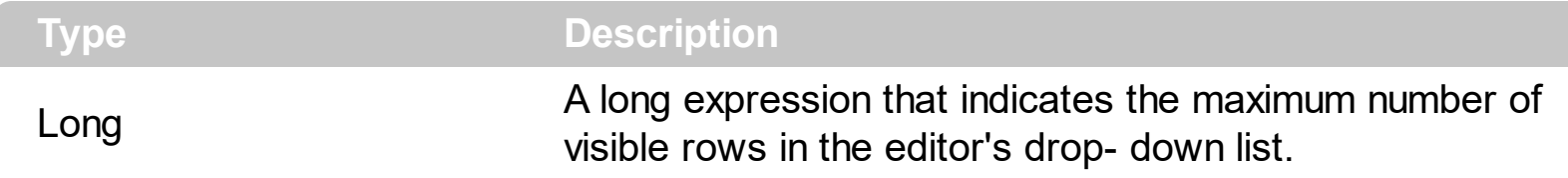

Use the DropDownRows property to specify the maximum number of visible rows in the editor's drop-down list. By default, the DropDownRows property is set to 7. The DropDownRows property has effect for the following types: DropDownType, DropDownListType, PickEditType, CheckListType and FontType.

### <span id="page-99-0"></span>**property Editor.DropDownVisible as Boolean**

Retrieves or sets a value that indicates whether the editor's drop down window is visible or hidden.

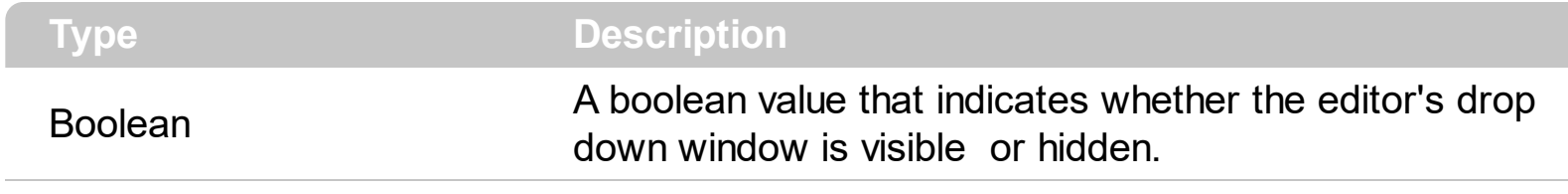

Use the DropDownVisible property to hide the editor's drop-down window. Use the [ButtonWidth](#page-91-0) property to hide the editor buttons.

#### <span id="page-100-0"></span>**property Editor.EditType as EditTypeEnum**

ı

Retrieves or sets a value that indicates the type of the contained editor.

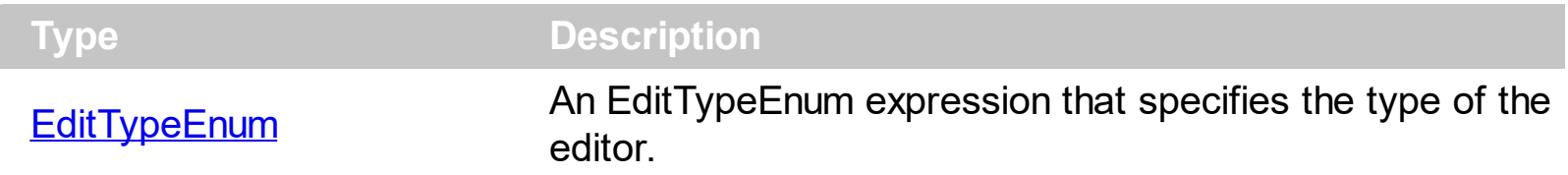

Use the EditType property to specify the type of the editor. Use the [Add](#page-132-0) method to insert new type of editors to the control. You can specify the type of editor at the adding time. Use the [AddItem](#page-87-0) method to insert predefined items to a drop down list editor. Use the [Option](#page-114-0) property to define options for a specific type of editor.

The following sample adds an integer editor and a float point editor:

```
With XMLGrid1
  .BeginUpdate
    AutoEdit = TrueWith .Editors.Add("Float", EditType)
      .Numeric = exFloat
    End With
    With .Editors.Add("Integer", EditType)
      .Numeric = exInteger
    End With
    With .Nodes
      With .Add("<b>Float</b>Number")
        .Editor = "Float"
      End With
      With .Add("<b>Integer</b>Number")
        .Editor = "Integer"
      End With
    End With
  .EndUpdate
End With
```
The following sample adds check list editor:

```
With XMLGrid1
  .BeginUpdate
    .AutoEdit = True
```

```
With .Editors.Add("CL", CheckListType)
      .AddItem 1, "One"
      .AddItem 2, "Two"
      .AddItem 4, "Four"
    End With
    With .Nodes
      With .Add("Check", 3)
         .Editor = "CL"
      End With
    End With
  .EndUpdate
End With
```
The following sample adds a progress bar editor:

```
With XMLGrid1
  .BeginUpdate
    .AutoEdit = True
    With .Editors.Add("PRO", ProgressBarType)
      .Option(exProgressBarBackColor) = vbGreen
    End With
    With .Nodes
      With .Add("Progress", 34)
        .Editor = "PRO"
      End With
    End With
  .EndUpdate
End With
```
#### <span id="page-102-0"></span>**method Editor.ExpandAll ()**

Expands all items in the editor's list.

#### **Type Description**

[not supported yet] By default, in your editor items that contain child items are collapsed. Use the ExpandAll method to expand all items in the editor. Use the **[InsertItem](#page-106-0)** method to insert child items.

#### <span id="page-103-0"></span>**property Editor.ExpandItem(Value as Variant) as Boolean**

Expandes or collapses an item in the editor's list.

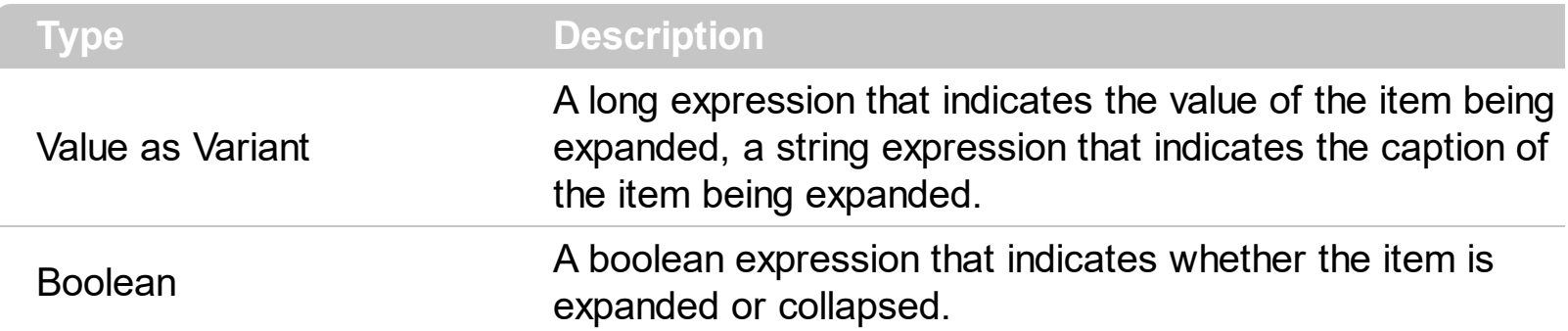

[not supported yet] By default, the items are collapsed. Use the ExpandItem to expand a specified item. Use the **[ExpandAll](#page-102-0)** method to expand all items in the editor. Use the [InsertItem](#page-106-0) method to insert a child item to your built-in editor

#### <span id="page-104-0"></span>**property Editor.FindItem (Value as Variant) as Variant**

Finds an item given its value or caption.

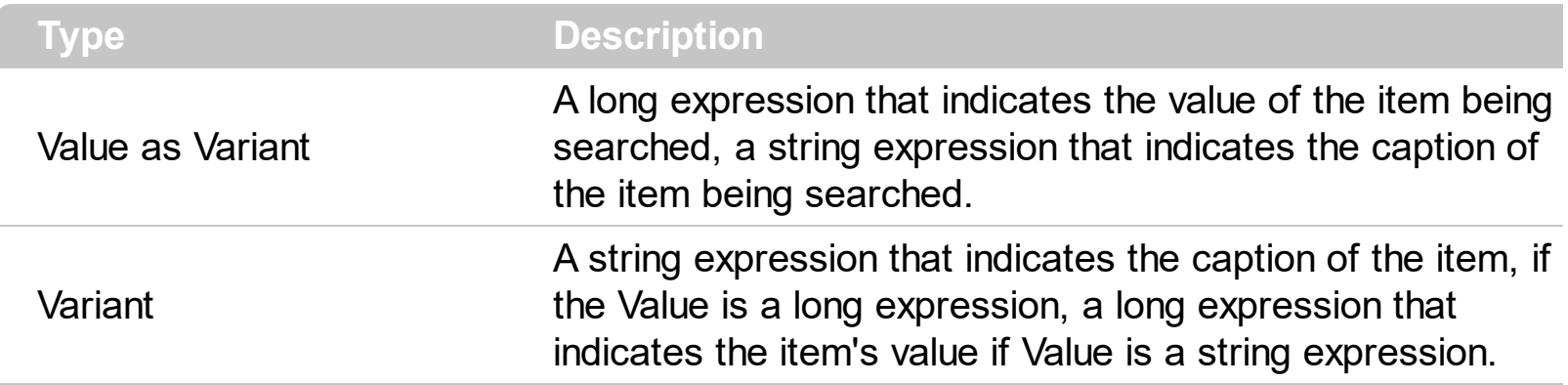

The FindItem property retrieves an empty ( VT\_EMPTY ) value if no item was found.

#### <span id="page-105-0"></span>**property Editor.Index as Long**

Gets the editor's index in the editors collection.

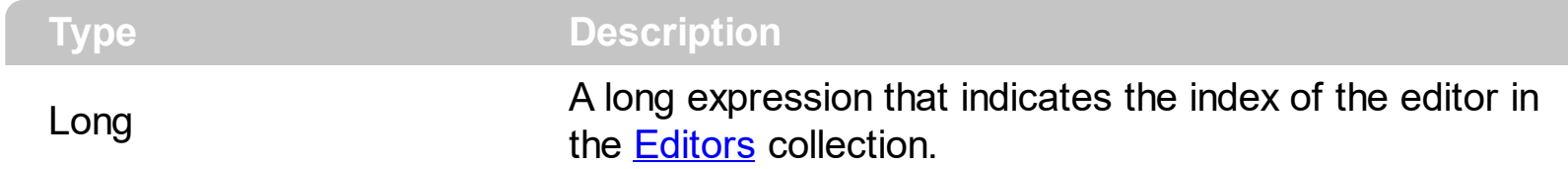

The Index property specifies the index of the editor in the control's editors collection. The [Key](#page-108-0) property specifies the editor's key.

#### <span id="page-106-0"></span>**method Editor.InsertItem (Value as Long, Caption as String, [Image as Variant], [Parent as Variant])**

Inserts a child item to the editor's list.

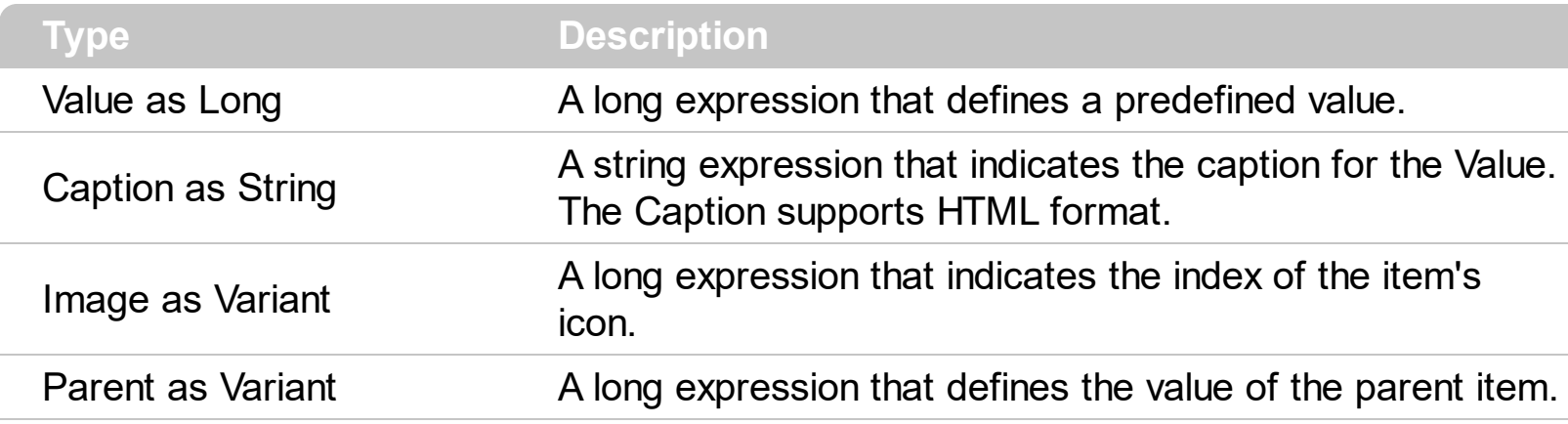

Use the InsertItem to insert child items to the editor's predefined list. Use the [AddItem](#page-87-0) method to add new items to the editor's list. Use the **[ExpandItem](#page-103-0)** property to expand an item. Use the **[ExpandAll](#page-102-0)** items to expand all items. Use the **[ItemTooltip](#page-107-0)** property to assign a tooltip to a predefined item into a drop down editor.

#### <span id="page-107-0"></span>**property Editor.ItemToolTip(Value as Variant) as String**

Gets or sets the text displayed when the mouse pointer hovers over a predefined item.

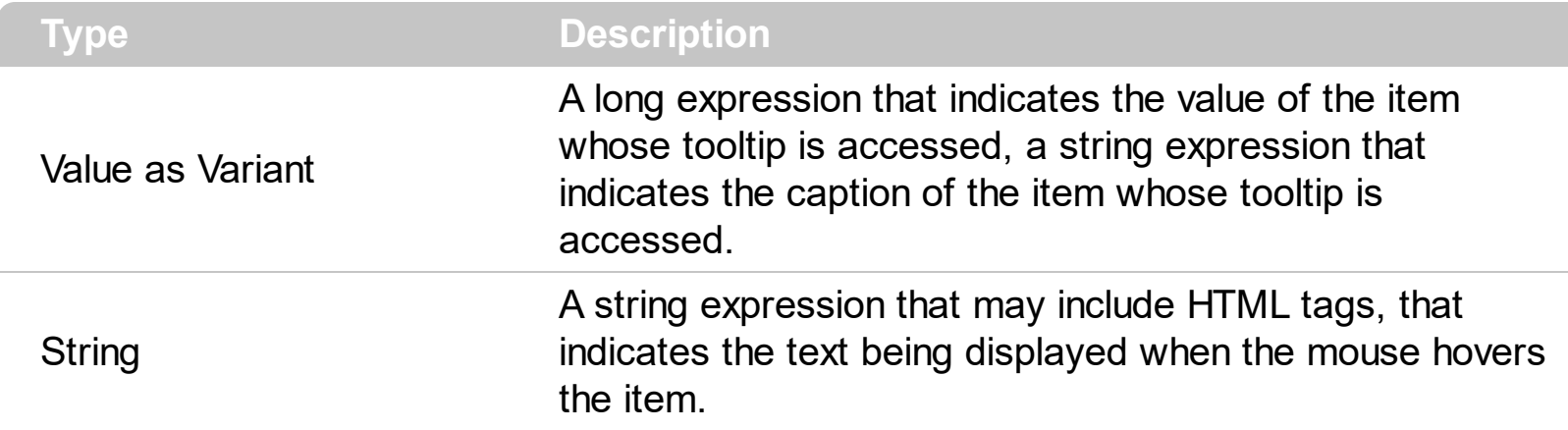

Use the ItemToolTip property to assign a tooltip for a drop down list value. Use the [AddItem](#page-87-0) or **[InsertItem](#page-106-0)** methods to insert new items to the drop down predefined list. The ItemToolTip property may include built-in HTML format.
### **property Editor.Key as Variant**

Specifies the editor's key.

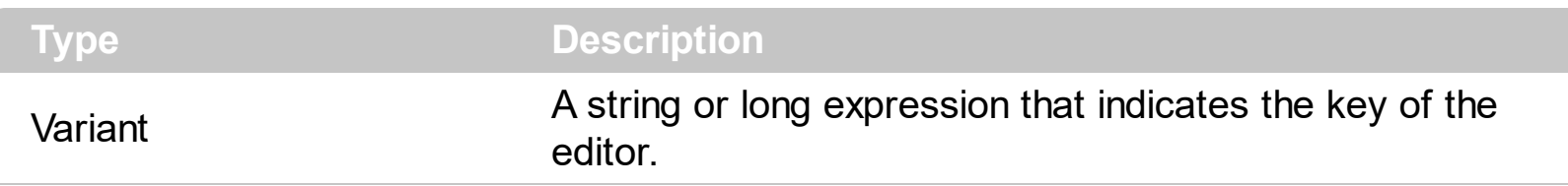

The Key property specifies the editor's key. The **[Index](#page-105-0)** property specifies the index of the editor in the control's editors collection. The Key property is read only. Use the [Add](#page-132-0) method to add new type of editors with specified keys. Use the **[Editor](#page-176-0)** property to assign an editor to a node.

### **property Editor.Locked as Boolean**

Determines whether the editor is locked or unlocked.

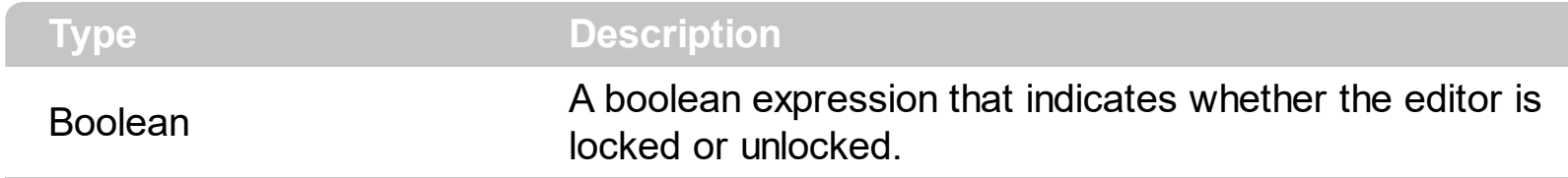

Use the Locked property to lock the editor. If the editor is locked, the user is not able to change the control's content using the editor.

### **property Editor.Mask as String**

l

Retrieves or sets a value that indicates the mask used by the editor.

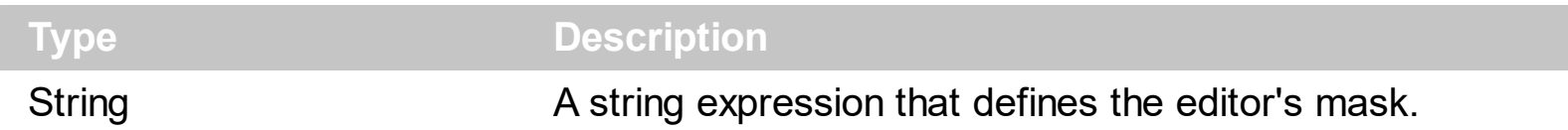

Use the Mask property to filter characters during data input. Use the [Numeric](#page-113-0) property to filter for numbers.

Use the Mask property to control the entry of many types of formatted information such as telephone numbers, social security numbers, IP addresses, license keys etc. The Mask property has effect for the following edit types: DropDownType, SpinType, DateType, MaskType, FontType, PickEditType. Use [KeyDown](#page-448-0) and [KeyUp](#page-456-0) event procedures if you need to respond to both the pressing and releasing of a key. Use the **[Editing](#page-264-0) property to** check whether the control is running in the edit mode.

Use the **[MaskChar](#page-112-0)** property to change the masking character. If the Mask property is empty no filter is applied. The Mask property is composed by a combination of regular characters, literal escape characters, and masking characters. The Mask property can contain also alternative characters, or range rules. A literal escape character is preceded by a \ character, and it is used to display a character that is used in masking rules. Here's the list of all rules and masking characters:

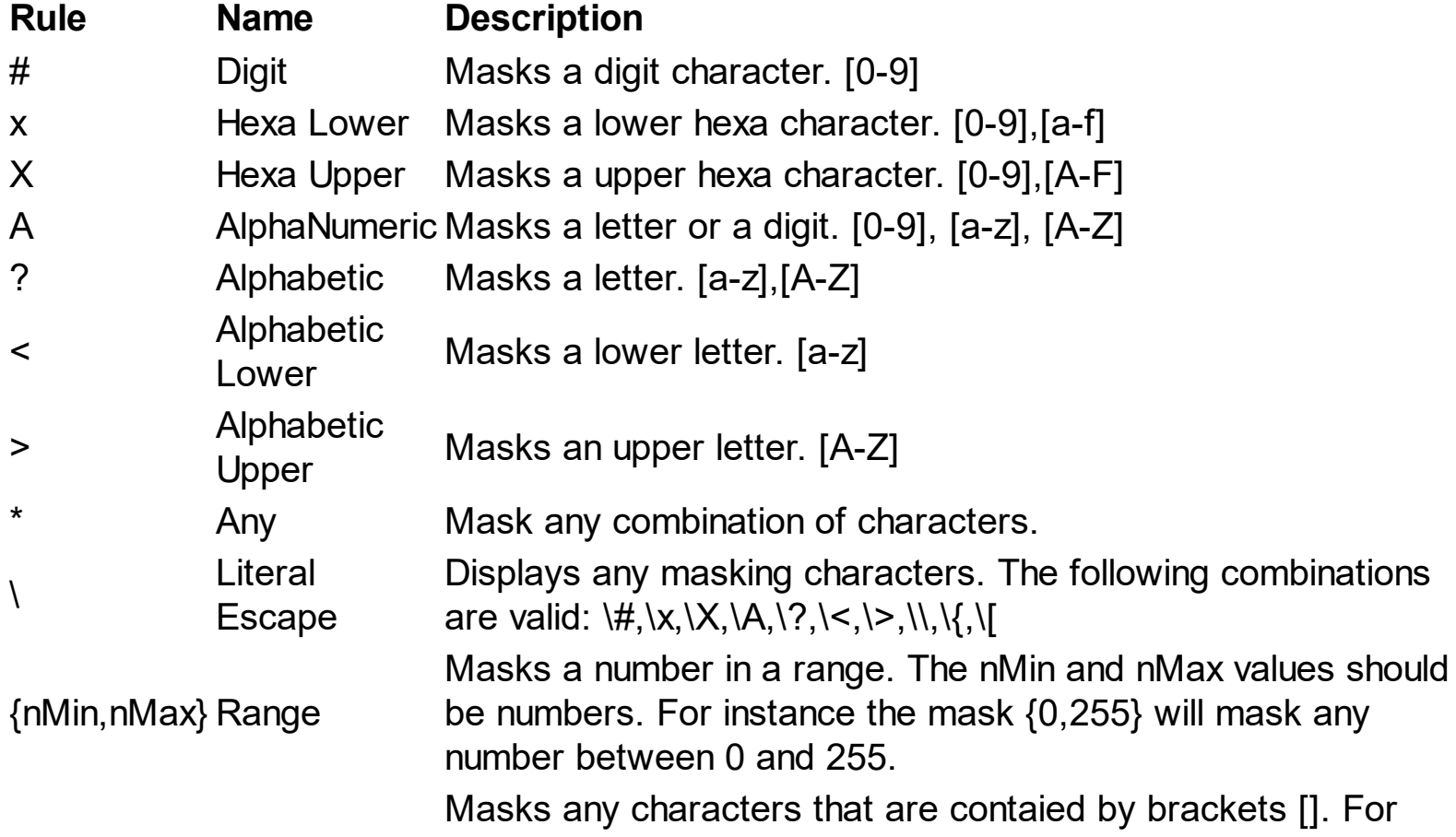

The following sample adds an editor for masking phone numbers:

```
With XMLGrid1
  .BeginUpdate
    With .Editors.Add("Phone", MaskType)
       .Mask = "(\# \# \#) - \# \# \# \# \# \# \#"
    End With
    With .Nodes
       With .Add("Phone", "")
         .Editor = "Phone"
       End With
    End With
  .EndUpdate
End With
```
### <span id="page-112-0"></span>**property Editor.MaskChar as Long**

Retrieves or sets a value that indicates the character used for masking.

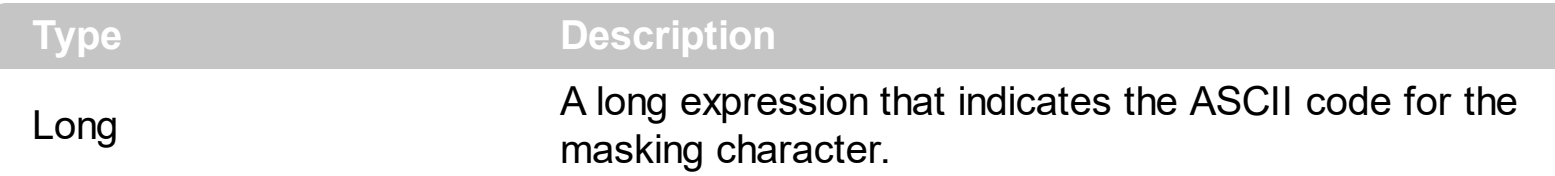

Use the MaskChar property to change the default masking character, which is '\_'. The MaskChar property has effect only if the Mask property is not empty, and the mask is applicable to the editor's type.

### <span id="page-113-0"></span>**property Editor.Numeric as NumericEnum**

Specifies whether the editor enables numeric values only.

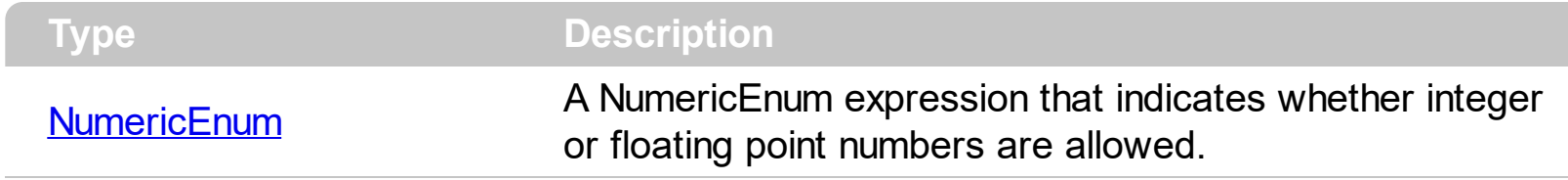

The Numeric property has effect only if the editor contains an edit box. Use the Numeric property to add intelligent input filtering for integer, or floating points numbers. Use the [exSpinStep](#page-26-0) option to specify the proposed change when user clicks a spin control, if the cell's editor is of **[SpinType](#page-100-0)** type. Use the **[exEditDecimaSymbol](#page-26-0)** option to specify the symbol being used by decimal value while editing a floating point number.

### <span id="page-114-0"></span>**property Editor.Option(Name as EditorOptionEnum) as Variant**

Specifies an option for the editor.

l

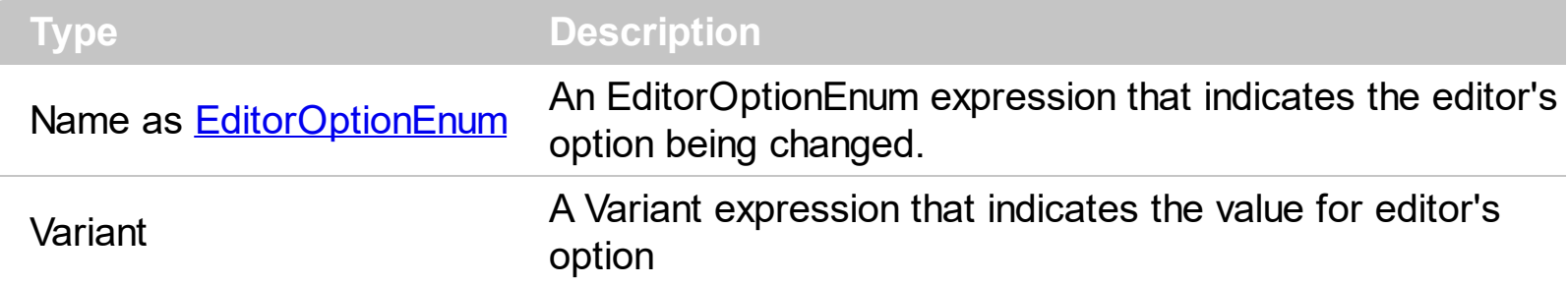

Use the Option property to define options for a certain type of editor.

The following sample adds a password editor:

```
With XMLGrid1
  .BeginUpdate
    With .Editors.Add("Password", EditType)
      .Option(exEditPassword) = True
    End With
    With .Nodes
      With .Add("Password", "")
         .Editor = "Password"
      End With
    End With
  .EndUpdate
End With
```
The following sample specifies that the editor "A" requires all arrow keys. By default, the control uses the arrow key to navigate through the nodes.

```
With XMLGrid1
  .BeginUpdate
    With .Editors.Add("A", EditType)
      .Option(exLeftArrow) = False
      .Option(exRightArrow) = False
      .Option(exUpArrow) = False
      .Option(exDownArrow) = False
      .Option(exHomeKey) = False
      .Option(exEndKey) = False
    End With
```

```
With .Nodes
      With .Add("Use Arrow Keys", "swssw")
        .Editor = "A"
      End With
    End With
  .EndUpdate
End With
```
# **property Editor.PartialCheck as Boolean**

Retrieves or sets a value that indicates whether the associated check box has two or three states.

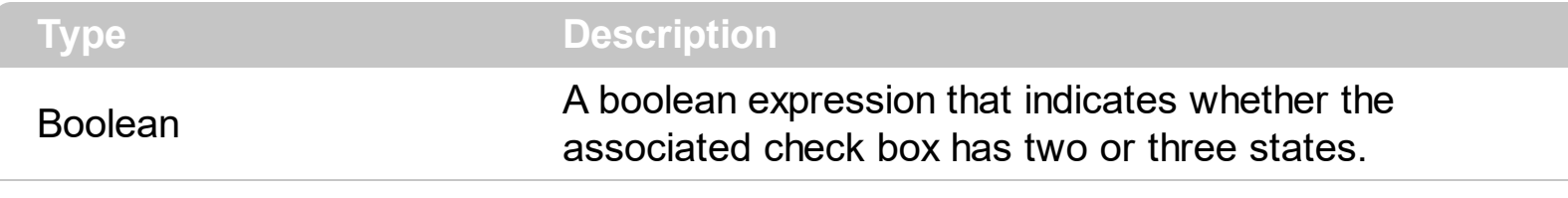

[not supported yet]

#### **property Editor.PopupAppearance as InplaceAppearanceEnum**

Retrieves or sets a value that indicates the drop-down window's appearance.

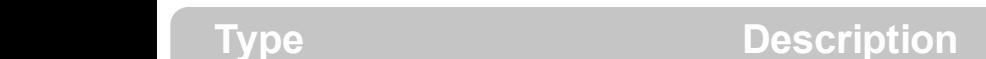

InplaceAppearanceEnum An **[InplaceAppearanceEnum](#page-56-0)** expression that defines the drop-down window's border style.

Use the PopupAppearance property to change the drop-down window's border style. Use the **[Appearance](#page-90-0)** property to define the editor's appearance.

### **method Editor.RemoveButton (Key as Variant)**

Removes a button given its key.

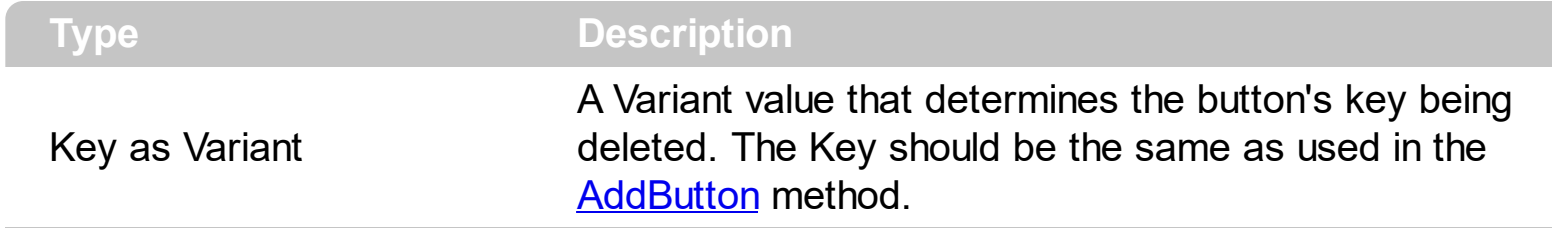

Use the RemoveButton method to remove a button, given its key. Use the **[ButtonWidth](#page-91-0)** property to hide the editor buttons. Use the **[ClearButtons](#page-92-0)** method.

### **method Editor.RemoveItem (Value as Long)**

l

Removes an item from the editor's predefined values list.

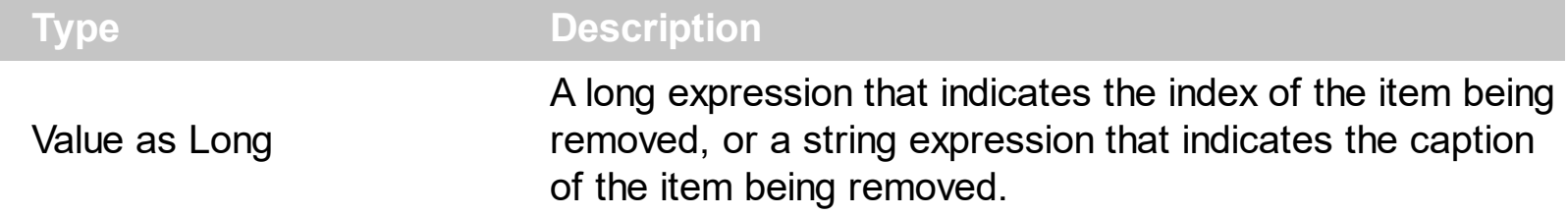

Use the RemoveItem method to remove an item from the editor's predefined values list. Use the **[ClearItems](#page-93-0)** method to clear the entire list of editor items. Use the **[DropDownVisible](#page-99-0)** property to hide the editor's drop-down window.

# **method Editor.SortItems ([Ascending as Variant], [Reserved as Variant])**

Sorts the list of items in the editor.

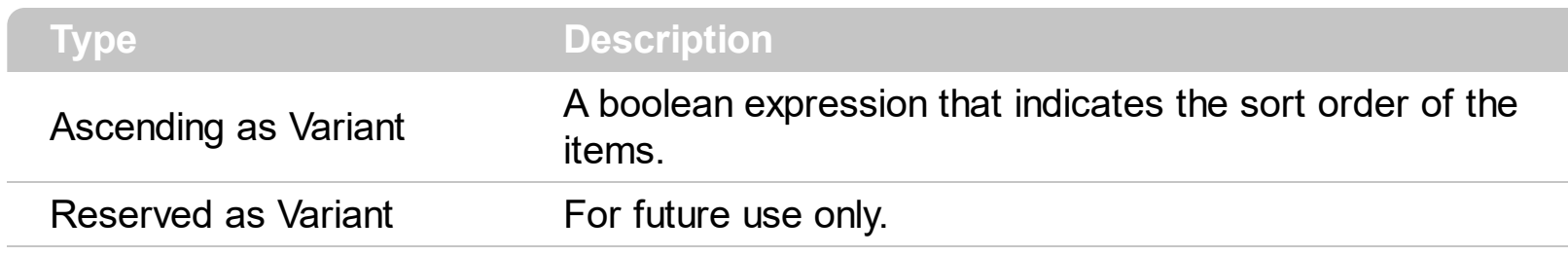

Use the SortItems method to sort the items in a drop down editor.

### <span id="page-121-0"></span>**method Editor.UserEditor (ControlID as String, License as String)**

Specifies the control's identifier and the control's runtime license key when EditType is UserEditor.

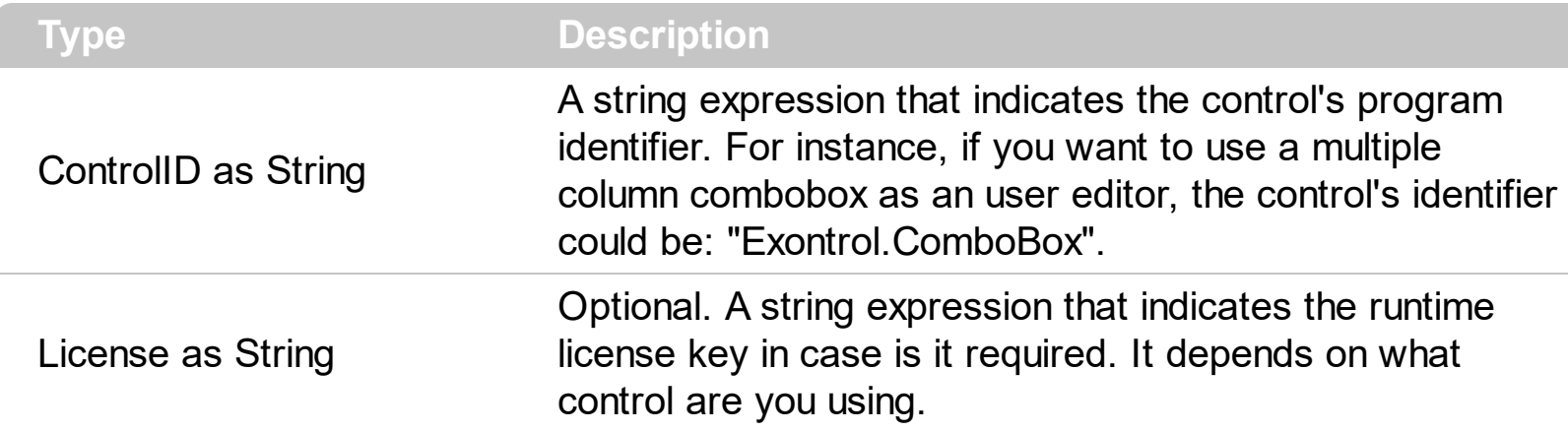

The UserEditor property creates a new type of editor based on the ControlID parameter. Use the [UserEditorObject](#page-126-0) property to access the newly created object. The UserEditorObject property points to nothing if the control wasn't able to create the user editor based on the ControlID. Also, if the user control requires a runtime license key, and the License parameter is empty or doesn't match, the UserEditorObject property points to nothing. The control fires the [UserEditorOpen](#page-537-0) event when a ActiveX editor is about to be opened. The control fires the [UserEditorClose](#page-521-0) event when the user editor needs to be closed. The control fires the [UserEditorOleEvent](#page-526-0) event each time when an user editor fires an event.

The following VB sample adds an ActiveX editor, ( Exontrol's **[ExComboBox](https://exontrol.com/excombobox.jsp)** ):

```
With XMLGrid1.Editors
  With .Add("excombobox", UserEditorType)
    .UserEditor "Exontrol.ComboBox", ""
    With .UserEditorObject
      .BeginUpdate
      .LabelHeight = XMLGrid1.NodeHeight - 3
      .LinesAtRoot = True
      .HeightList = 256
      .WidthList = 256
      .IntegralHeight = True
      .Columns.Add ("Name")
      .Columns.Add ("Value")
      .ColumnAutoResize = True
      With .Items
        Dim h As Long, h1 As Long
```

```
h = . AddItem ("Item 1")
         .CellCaption(h, 1) = "Item 1.2"
         h1 = .InsertItem(h, , "SubItem 1")
         .CellCaption(h1, 1) = "SubItem 1.2"
         h1 = .InsertItem(h, , "SubItem 2")
         .CellCaption(h1, 1) = "SubItem 2.2"
         Exponditem(h) = TrueEnd With
       .EndUpdate
    End With
  End With
End With
```
The following C++ sample adds an ActiveX editor, ( Exontrol's ExComboBox ):

```
#include "Editor.h"
#include "Editors.h"
COleVariant vtMissing; V_VT( &vtMissing; ) = VT_ERROR;
CEditors editors = m_xmlgrid.GetEditors();
CEditor editor = editors.Add( COleVariant( "excombobox" ), 16 /*UserEditorType*/ );
editor.UserEditor( "Exontrol.ComboBox", "" );
EXCOMBOBOXLib::IComboBoxPtr spComboBox = editor.GetUserEditorObject();
if ( spComboBox != NULL )
{
  spComboBox->BeginUpdate();
  spComboBox->LabelHeight = m_xmlgrid.GetNodeHeight() - 3;
  spComboBox->LinesAtRoot = EXCOMBOBOXLib::exLinesAtRoot;
  spComboBox->put_HeightList( vtMissing, 256 );
  spComboBox->put_WidthList( vtMissing, 256 );
  spComboBox->IntegralHeight = true;
  spComboBox->Columns->Add("Name");
  spComboBox->Columns->Add("Value");
  spComboBox->ColumnAutoResize = true;
  EXCOMBOBOXLib::IItemsPtr spItems = spComboBox->Items;
  long h = spItems->AddItem(COleVariant( "Item 1" ));
  spItems->put_CellCaption(COleVariant(h),COleVariant((long)1), COleVariant( "Item 1.2" )
```

```
);
```

```
long h1 = spItems->InsertItem(h, vtMissing, COleVariant( "SubItem 1") );
   spItems->put_CellCaption(COleVariant(h1),COleVariant((long)1), COleVariant( "SubItem
 1.2" ) );
   h1 = spItems->InsertItem(h, vtMissing, COleVariant( "SubItem 2") );
   spItems->put_CellCaption(COleVariant(h1),COleVariant((long)1), COleVariant( "SubItem
 2.2" ) );
   spItems->put_ExpandItem(h, true );
   spComboBox->EndUpdate();
}
```
The sample requires the #import <excombobox.dll> to include the ExComboBox's type library. The #import <excombobox.dll> creates EXCOMBOBOXLib namespace that includes all definitions for objects and types that the ExComboBox control exports.

The following VB.NET sample adds an ActiveX editor, ( Exontrol's ExComboBox ):

```
With AxXMLGrid1.Editors
  With .Add("excombobox", EXMLGRIDLib.EditTypeEnum.UserEditorType)
    .UserEditor("Exontrol.ComboBox", "")
    With .UserEditorObject
      .BeginUpdate()
      .LabelHeight = AxXMLGrid1.NodeHeight - 3
      .LinesAtRoot = True
      .HeightList = 256
      .WidthList = 256
      .IntegralHeight = True
      .Columns.Add("Name")
      .Columns.Add("Value")
      .ColumnAutoResize = True
      With .Items
         Dim h, h1 As Integer
        h = .AddItem("Item 1")
        .CellCaption(h, 1) = "Item 1.2"
        h1 = .InsertItem(h, , "SubItem 1")
         CellCaption(h1, 1) = "SubItem 1.2"
        h1 = .InsertItem(h, , "SubItem 2")
         .CellCaption(h1, 1) = "SubItem 2.2"
        ExpandItem(h) = True
```

```
End With
      .EndUpdate()
    End With
  End With
End With
```
The following C# sample adds an ActiveX editor, ( Exontrol's ExComboBox ):

```
EXMLGRIDLib.Editor editor = axXMLGrid1.Editors.Add("excombobox",
EXMLGRIDLib.EditTypeEnum.UserEditorType);
editor.UserEditor("Exontrol.ComboBox", "");
EXCOMBOBOXLib.ComboBox comboBox = editor.UserEditorObject as
EXCOMBOBOXLib.ComboBox;
if ( comboBox != null )
{
   comboBox.BeginUpdate();
   comboBox.LabelHeight = axXMLGrid1.NodeHeight - 3;
   comboBox.LinesAtRoot = EXCOMBOBOXLib.LinesAtRootEnum.exLinesAtRoot ;
   comboBox.set_HeightList( null, 256 );
   comboBox.set_WidthList( null, 256 );
   comboBox.IntegralHeight = true;
   comboBox.Columns.Add("Name");
   comboBox.Columns.Add("Value");
   comboBox.ColumnAutoResize = true;
   EXCOMBOBOXLib.Items items = comboBox.Items;
   int h = items. Add Item ("Item 1");
   items.set_CellCaption(h, 1, "Item 1.2" );
   int h1 = items. InsertItem(h, null, "SubItem 1");
   items.set_CellCaption(h1, 1,"SubItem 1.2");
   h1 = items.InsertItem(h, null, "SubItem 2");
   items.set_CellCaption(h1, 1,"SubItem 2.2");
   items.set_ExpandItem(h, true);
   comboBox.EndUpdate();
| \ \}
```
In C# your project needs a new reference to the Exontrol's ExComboBox control library. Use the Project\Add Reference\COM item to add new reference to a COM object. Once that you added a reference to the Exontrol's ExComboBox the EXCOMBOBOXLib

namespace is created. The EXCOMBOBOXLib namespace contains definitions for all objects that ExComboBox control exports.

The following VFP sample adds an ActiveX editor, ( Exontrol's ExComboBox ):

```
With thisform.XMLGrid1.Editors
  With .Add("excombobox", 16) && UserEditorType
    .UserEditor("Exontrol.ComboBox", "")
    With .UserEditorObject
      .BeginUpdate
      .LabelHeight = thisform.XMLGrid1.NodeHeight - 3
      .LinesAtRoot = -1
      .HeightList(0) = 256. WidthList(0) = 256.IntegralHeight = .t.
      .Columns.Add ("Name")
      .Columns.Add ("Value")
      .ColumnAutoResize = .t.
      With .Items
         .DefaultItem = .AddItem("Item 1")
         h = .DefaultItem
         CellCaption(0, 1) = "Item 1.2"
         .DefaultItem = .InsertItem(h, , "SubItem 1")
         .CellCaption(0, 1) = "SubItem 1.2"
         .DefaultItem = .InsertItem(h, , "SubItem 2")
         .CellCaption(0, 1) = "SubItem 2.2"
         Defaulttem = h
         Exponditem(0) = .t.EndWith
      .EndUpdate
    EndWith
  EndWith
EndWith
```
### <span id="page-126-0"></span>**property Editor.UserEditorObject as Object**

Gets the user editor object when EditType is UserEditor.

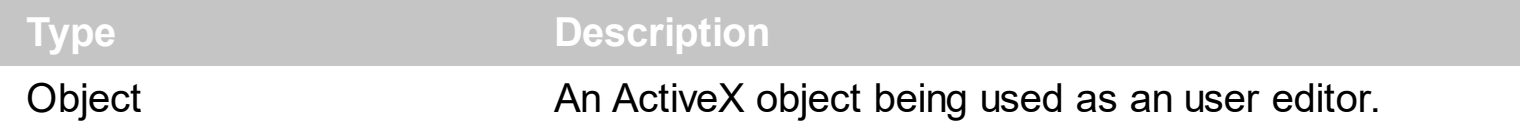

Use the UserEditorOpen property to access the ActiveX user editor. Use the UserEditor property to initialize the ActiveX user editor. The UserEditorObject property retrieves the ActiveX control created when [UserEditor](#page-121-0) method was invoked. The type of object returned by the UserEditorObject depends on the ControlID parameter of the UserEditor method. For instance, the type of the created object when UserEditor("Exontrol.ComboBox") is used, is EXCOMBOBOXLibCtl.ComboBox. The UserEditorObject property gets nothing if the UserEditor method fails. The control fires the [UserEditorOpen](#page-537-0) event when an user editor is about to be opened. The control fires the [UserEditorClose](#page-521-0) event when the control closes an user editor. The control fires the [UserEditorOleEvent](#page-526-0) event each time when an user editor fires an event.

The following VB sample adds an ActiveX editor, ( Exontrol's **[ExComboBox](https://exontrol.com/excombobox.jsp)** ):

```
With XMLGrid1.Editors
  With .Add("excombobox", UserEditorType)
    .UserEditor "Exontrol.ComboBox", ""
    With .UserEditorObject
      .BeginUpdate
      .LabelHeight = XMLGrid1.NodeHeight - 3
      .LinesAtRoot = True
      .HeightList = 256
      .WidthList = 256
      .IntegralHeight = True
      .Columns.Add ("Name")
      .Columns.Add ("Value")
      .ColumnAutoResize = True
      With .Items
         Dim h As Long, h1 As Long
         h = .AddItem("Item 1")
         .CellCaption(h, 1) = "Item 1.2"
         h1 = .InsertItem(h, , "SubItem 1")
         .CellCaption(h1, 1) = "SubItem 1.2"
         h1 = .InsertItem(h, , "SubItem 2")
```

```
.CellCaption(h1, 1) = "SubItem 2.2"
        Exponditem(h) = TrueEnd With
      .EndUpdate
    End With
  End With
End With
```
The following C++ sample adds an ActiveX editor, ( Exontrol's ExComboBox ):

```
#include "Editor.h"
#include "Editors.h"
COleVariant vtMissing; V_VT( &vtMissing; ) = VT_ERROR;
CEditors editors = m_xmlgrid.GetEditors();
CEditor editor = editors.Add( COleVariant( "excombobox" ), 16 /*UserEditorType*/ );
editor.UserEditor( "Exontrol.ComboBox", "" );
EXCOMBOBOXLib::IComboBoxPtr spComboBox = editor.GetUserEditorObject();
if ( spComboBox != NULL )
{
  spComboBox->BeginUpdate();
  spComboBox->LabelHeight = m_xmlgrid.GetNodeHeight() - 3;
  spComboBox->LinesAtRoot = EXCOMBOBOXLib::exLinesAtRoot;
  spComboBox->put_HeightList( vtMissing, 256 );
  spComboBox->put_WidthList( vtMissing, 256 );
  spComboBox->IntegralHeight = true;
  spComboBox->Columns->Add("Name");
  spComboBox->Columns->Add("Value");
  spComboBox->ColumnAutoResize = true;
  EXCOMBOBOXLib::IItemsPtr spItems = spComboBox->Items;
  long h = spItems->AddItem(COleVariant( "Item 1" ));
  spItems->put_CellCaption(COleVariant(h),COleVariant((long)1), COleVariant( "Item 1.2" )
);
  long h1 = spItems->InsertItem(h, vtMissing, COleVariant( "SubItem 1") );
  spItems->put_CellCaption(COleVariant(h1),COleVariant((long)1), COleVariant( "SubItem
1.2" ) );
  h1 = spItems->InsertItem(h, vtMissing, COleVariant( "SubItem 2") );
  spItems->put_CellCaption(COleVariant(h1),COleVariant((long)1), COleVariant( "SubItem
```

```
2.2" ) );
   spItems->put_ExpandItem(h, true );
   spComboBox->EndUpdate();
\vert }
```
The sample requires the #import <excombobox.dll> to include the ExComboBox's type library. The #import <excombobox.dll> creates EXCOMBOBOXLib namespace that includes all definitions for objects and types that the ExComboBox control exports.

The following VB.NET sample adds an ActiveX editor, ( Exontrol's ExComboBox ):

```
With AxXMLGrid1.Editors
  With .Add("excombobox", EXMLGRIDLib.EditTypeEnum.UserEditorType)
    .UserEditor("Exontrol.ComboBox", "")
    With .UserEditorObject
      .BeginUpdate()
      .LabelHeight = AxXMLGrid1.NodeHeight - 3
      .LinesAtRoot = True
      .HeightList = 256.WidthList = 256.IntegralHeight = True
      .Columns.Add("Name")
      .Columns.Add("Value")
      .ColumnAutoResize = True
      With .Items
        Dim h, h1 As Integer
        h = . AddItem("Item 1")
        .CellCaption(h, 1) = "Item 1.2"
        h1 = .InsertItem(h, , "SubItem 1")
        CellCaption(h1, 1) = "SubItem 1.2"
        h1 = .InsertItem(h, , "SubItem 2")
        CellCaption(h1, 1) = "SubItem 2.2"
        Exponditem(h) = TrueEnd With
      .EndUpdate()
    End With
  End With
End With
```
The following C# sample adds an ActiveX editor, ( Exontrol's ExComboBox ):

```
EXMLGRIDLib.Editor editor = axXMLGrid1.Editors.Add("excombobox",
EXMLGRIDLib.EditTypeEnum.UserEditorType);
editor.UserEditor("Exontrol.ComboBox", "");
EXCOMBOBOXLib.ComboBox comboBox = editor.UserEditorObject as
 EXCOMBOBOXLib.ComboBox;
if ( comboBox != null )
{
   comboBox.BeginUpdate();
   comboBox.LabelHeight = axXMLGrid1.NodeHeight - 3;
   comboBox.LinesAtRoot = EXCOMBOBOXLib.LinesAtRootEnum.exLinesAtRoot ;
   comboBox.set_HeightList( null, 256 );
   comboBox.set_WidthList( null, 256 );
   comboBox.IntegralHeight = true;
   comboBox.Columns.Add("Name");
   comboBox.Columns.Add("Value");
   comboBox.ColumnAutoResize = true;
   EXCOMBOBOXLib.Items items = comboBox.Items;
   int h = items. AddItem("Item 1");
   items.set_CellCaption(h, 1, "Item 1.2" );
   int h1 = items. InsertItem(h, null, "SubItem 1");
   items.set_CellCaption(h1, 1,"SubItem 1.2");
   h1 = items.InsertItem(h, null, "SubItem 2");
   items.set_CellCaption(h1, 1,"SubItem 2.2");
   items.set_ExpandItem(h, true);
   comboBox.EndUpdate();
\vert }
```
In C# your project needs a new reference to the Exontrol's ExComboBox control library. Use the Project\Add Reference\COM item to add new reference to a COM object. Once that you added a reference to the Exontrol's ExComboBox the EXCOMBOBOXLib namespace is created. The EXCOMBOBOXLib namespace contains definitions for all objects that ExComboBox control exports.

The following VFP sample adds an ActiveX editor, ( Exontrol's ExComboBox ):

With thisform.XMLGrid1.Editors With .Add("excombobox", 16) && UserEditorType

```
.UserEditor("Exontrol.ComboBox", "")
    With .UserEditorObject
      .BeginUpdate
      .LabelHeight = thisform.XMLGrid1.NodeHeight - 3
      .LinesAtRoot = -1
      .HeightList(0) = 256.WidthList(0) =256
      .IntegralHeight = .t.
      .Columns.Add ("Name")
      .Columns.Add ("Value")
      .ColumnAutoResize = .t.
      With .Items
        .DefaultItem = .AddItem("Item 1")
        h = .DefaultItem
        .CellCaption(0, 1) = "Item 1.2"
        .DefaultItem = .InsertItem(h, , "SubItem 1")
        .CellCaption(0, 1) = "SubItem 1.2"
        .DefaultItem = .InsertItem(h, , "SubItem 2")
        .CellCaption(0, 1) = "SubItem 2.2"
        DefaultItem = hExponditem(0) = .t.EndWith
      .EndUpdate
    EndWith
  EndWith
EndWith
```
### **Editors object**

The [Editor](#page-81-0)s collection holds a collection of **Editor** objects. Use the **[Editors](#page-265-0)** property to access the control's editors collection. Use the **[Editor](#page-176-0)** property to assign an editor to a node. The Editors collection supports the following properties and methods:

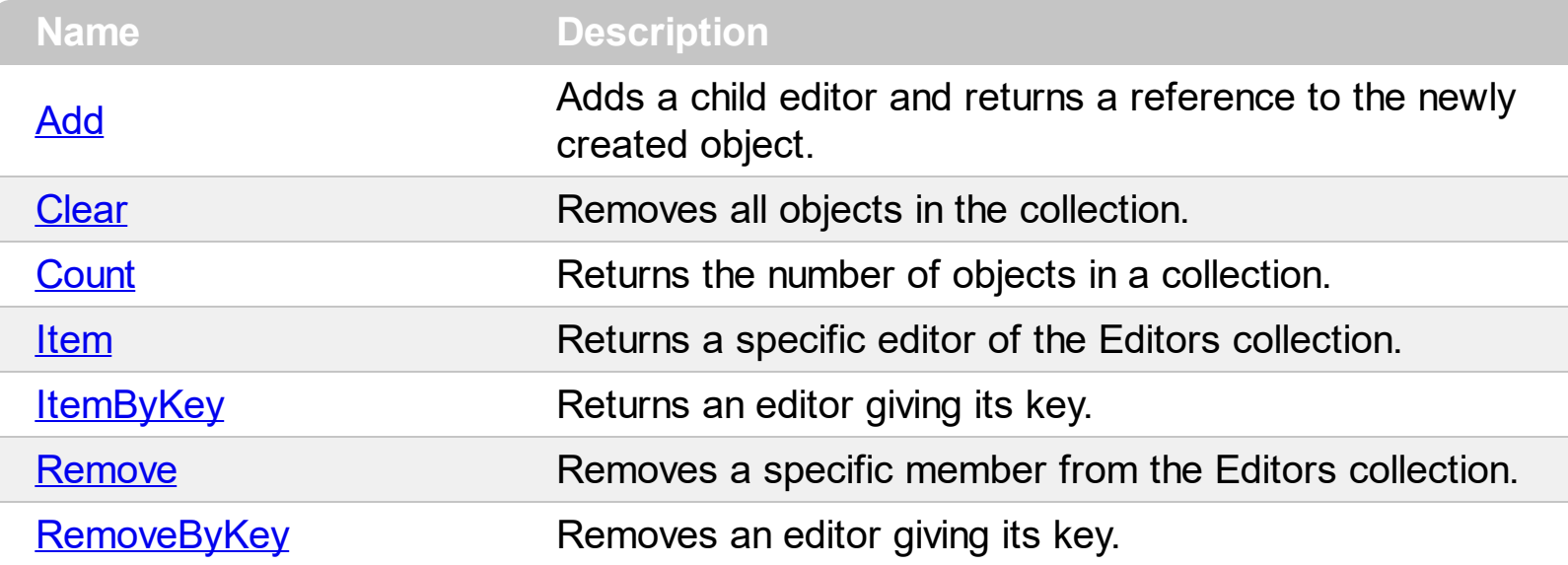

### <span id="page-132-0"></span>**method Editors.Add (Key as Variant, Type as EditTypeEnum)**

Adds a child editor and returns a reference to the newly created object.

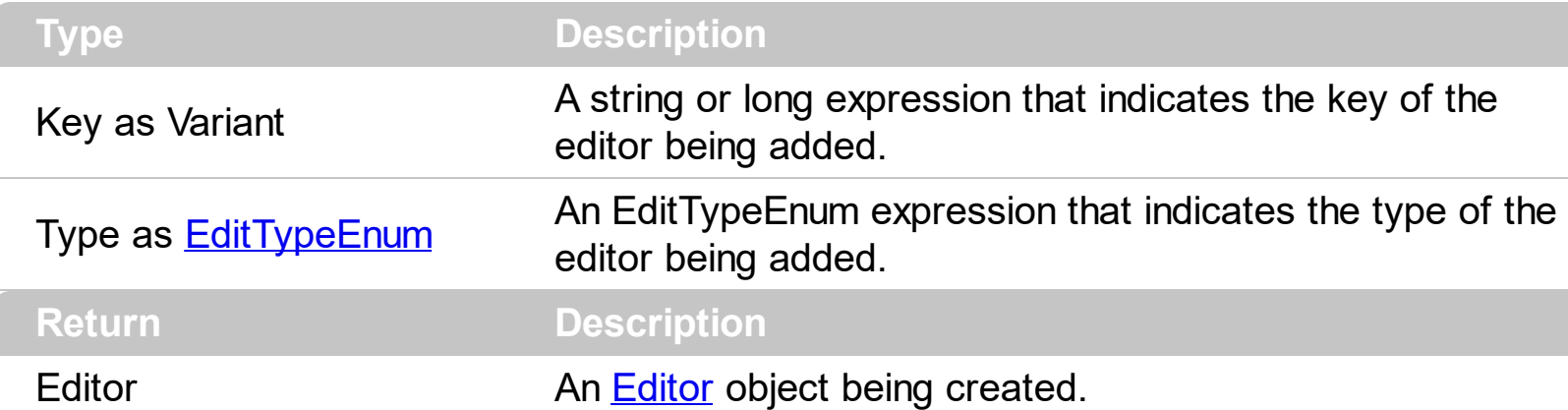

Use the Add method to add new type of editors to the control. Use the **[Editor](#page-176-0)** property to assign an editor to a node. Use the  $E$ ditType property to change the type of editor. Use the [Option](#page-114-0) property to define options for a specific type of editor. Use the [AddItem](#page-87-0) method to add new items to a drop down editor. Use the [AddButton](#page-83-0) method to insert buttons to the editor. The control fires the **[ButtonClick](#page-413-0)** event when user presses a button inside an editor. Use the [Change](#page-418-0) event to notify your application that user alters the node's value or caption.

Use the **[AutoEdit](#page-252-0)** property to specify whether the control starts editing the focused node as soon as user moves the focused node. Use the **[Edit](#page-263-0)** method to programmatically edit a node, if the [AutoEdit](#page-252-0) property is False.

If a node has an editor assigned the node's editor is applied to the:

- [Name](#page-196-0) property, if the node contains child node.
- [Value](#page-215-0) property, if the node contains no child node.

The following sample adds a drop down editor and a float edit box:

```
With XMLGrid1
  .BeginUpdate
    .AutoEdit = True
    With .Editors.Add("Float", EditType)
      .Numeric = exFloat
    End With
    With .Editors.Add("DropDown", DropDownListType)
      .AddItem 1, "Yes"
      .AddItem 2, "No"
    End With
    With .Nodes
```

```
With .Add("Root").Nodes
        With .Add("Child 1", "1.2")
           .Editor = "Float"
         End With
        With .Add("Child 2", "1")
           .Editor = "DropDown"
         End With
      End With
    End With
  .EndUpdate
End With
```
Use the **[AddNode](#page-397-0)** event to apply a specific editor to all nodes in the control at adding time.

### <span id="page-134-0"></span>**method Editors.Clear ()**

Removes all objects in the collection.

**Type Description**

Use the Clear method to remove the editors collection. Use the **[Remove](#page-138-0)** method to remove a specific editor. Use the **[Editor](#page-176-0)** property to assign am editor to a node.

### <span id="page-135-0"></span>**property Editors.Count as Long**

 $\overline{\phantom{a}}$ 

Returns the number of objects in a collection.

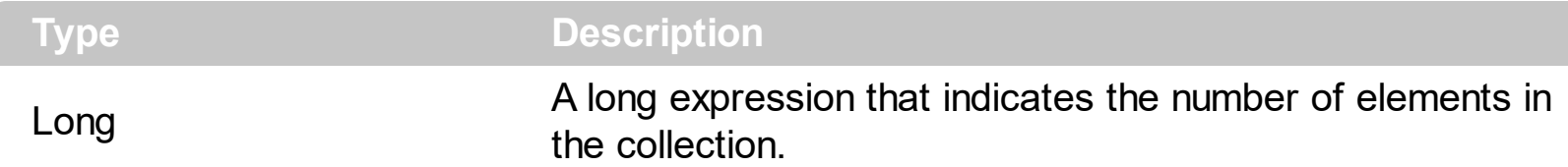

The Count property specifies the number of editors in the collection. Use the *[Item](#page-136-0)*, [ItemByKey](#page-137-0) properties to access an editor by its index or key.

The following sample displays the list of control's editors collection:

Dim e As EXMLGRIDLibCtl.Editor For Each e In XMLGrid1.Editors Debug.Print e.Key Next

### <span id="page-136-0"></span>**property Editors.Item (Index as Variant) as Editor**

Returns a specific editor of the Editors collection.

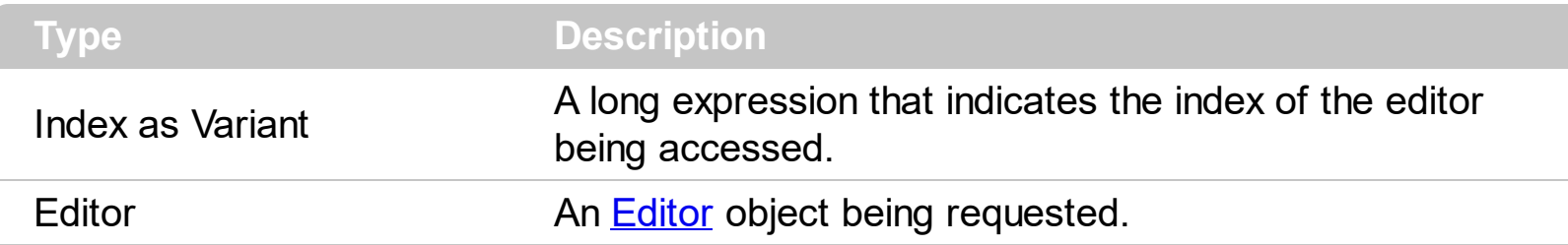

Use the Item, [ItemByKey](#page-137-0) properties to access an editor by its index or key. The [Count](#page-135-0) property specifies the number of editors in the collection.

The following sample displays the list of control's editors collection:

Dim e As EXMLGRIDLibCtl.Editor For Each e In XMLGrid1.Editors Debug.Print e.Key

### <span id="page-137-0"></span>**property Editors.ItemByKey (Key as Variant) as Editor**

Returns an editor giving its key.

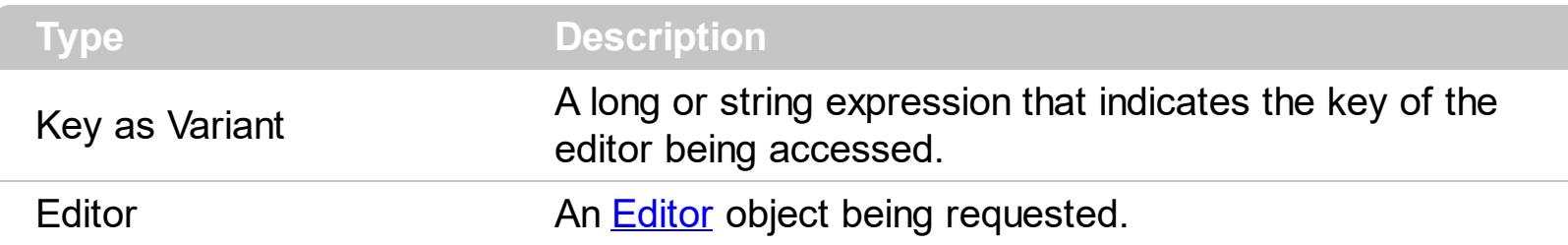

Use the [Item,](#page-136-0) ItemByKey properties to access an editor by its index or key. The [Count](#page-135-0) property specifies the number of editors in the collection.

The following sample displays the list of control's editors collection:

Dim e As EXMLGRIDLibCtl.Editor For Each e In XMLGrid1.Editors Debug.Print e.Key

#### <span id="page-138-0"></span>**method Editors.Remove (Index as Variant)**

Removes a specific member from the Editors collection.

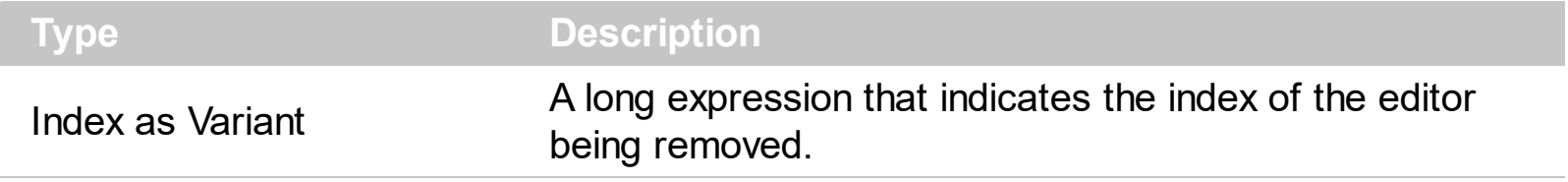

Use the Remove method to remove a specific editor giving its index. Use the [RemoveByKey](#page-139-0) method to remove an editor giving its key. Use the [Clear](#page-134-0) method to remove the editors collection. Use the **[Editor](#page-176-0)** property to assign am editor to a node.

### <span id="page-139-0"></span>**method Editors.RemoveByKey (Key as Variant)**

Removes an editor giving its key.

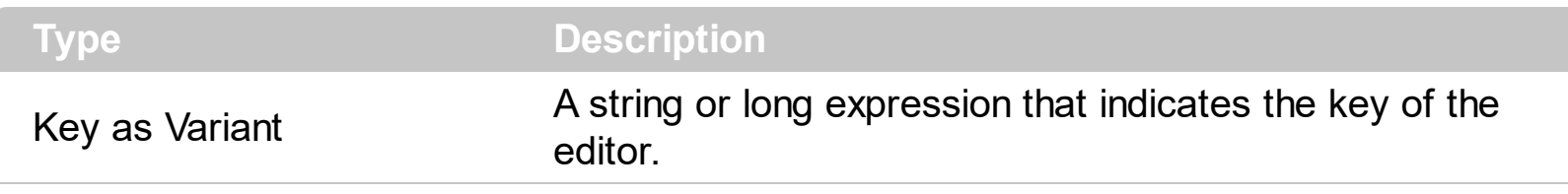

Use the [Remove](#page-138-0)ByKey method to remove an editor giving its key. Use the Remove method to remove a specific editor giving its index. Use the **[Clear](#page-134-0)** method to remove the editors collection. Use the **[Editor](#page-176-0)** property to assign am editor to a node.

# **ExDataObject object**

 $\overline{\phantom{a}}$ 

Defines the object that contains OLE drag and drop information.

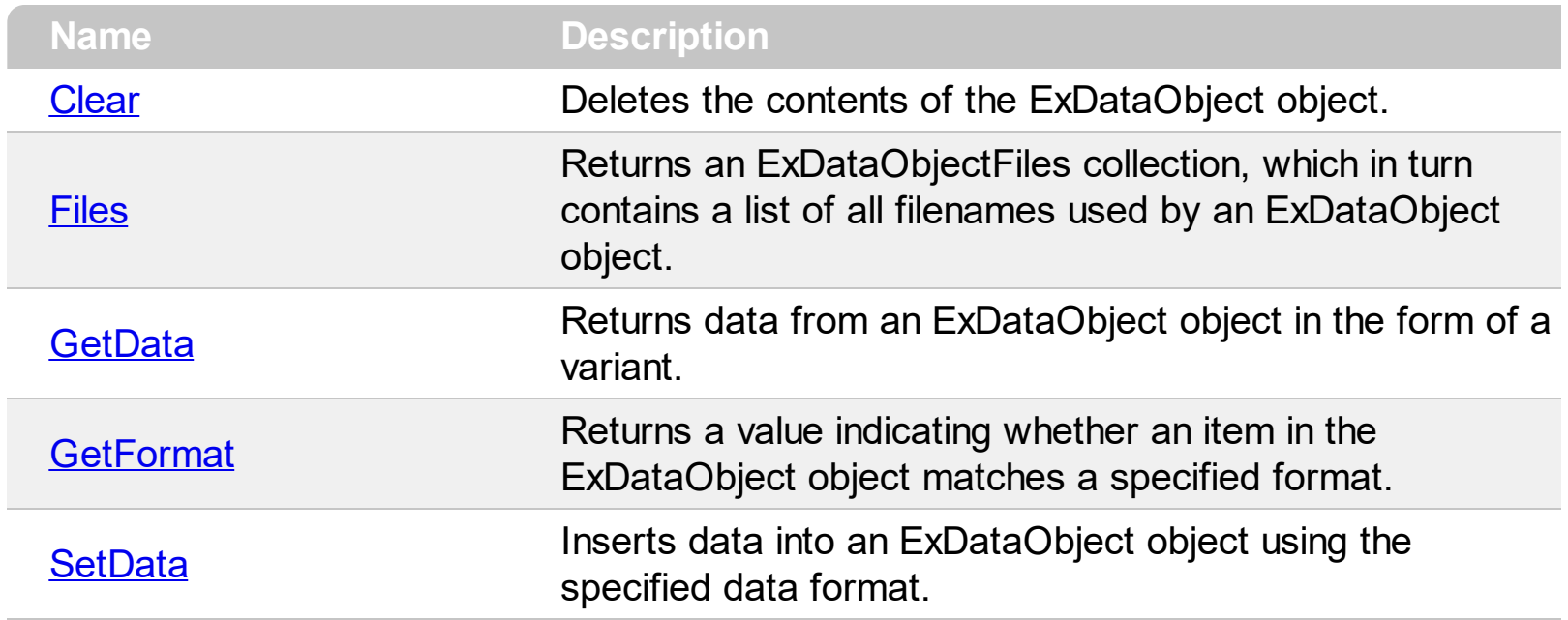

# <span id="page-141-0"></span>**method ExDataObject.Clear ()**

Deletes the contents of the DataObject object.

**Type Description** 

The Clear method can be called only for drag sources.

### <span id="page-142-0"></span>**property ExDataObject.Files as ExDataObjectFiles**

Returns a DataObjectFiles collection, which in turn contains a list of all filenames used by a DataObject object.

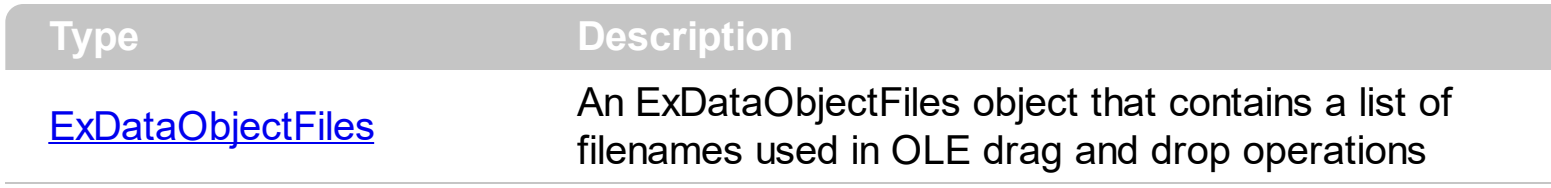

The Files property is valid only if the format of the clipboard data is exCFFiles.

### <span id="page-143-0"></span>**method ExDataObject.GetData (Format as Integer)**

Returns data from a DataObject object in the form of a variant.

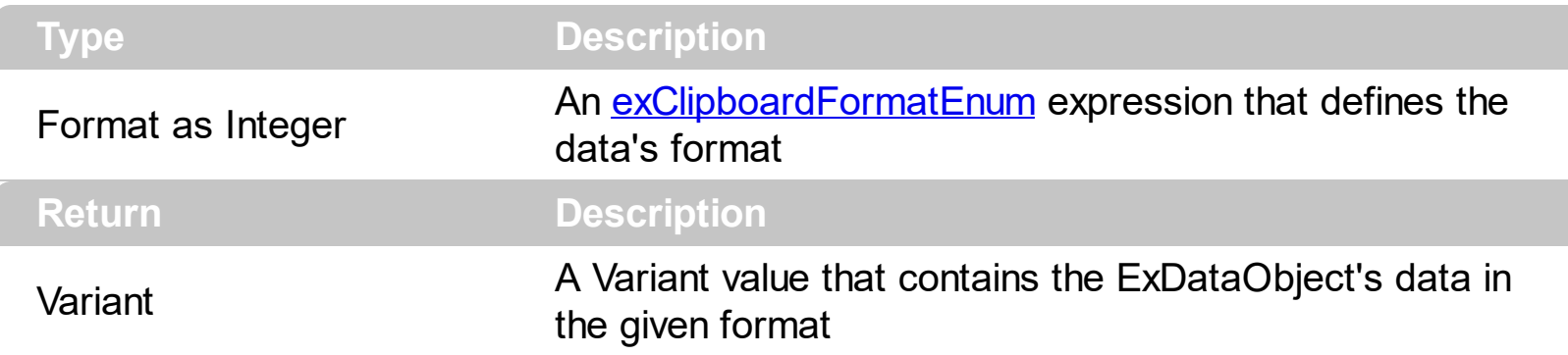

Use GetData property to retrieve the clipboard's data that has been dragged to the control. It's possible for the GetData and **[SetData](#page-145-0)** methods to use data formats other than [exClipboardFormatEnum](#page-43-0) , including user-defined formats registered with Windows via the RegisterClipboardFormat() API function. The GetData method always returns data in a byte array when it is in a format that it is not recognized. Use the **[Files](#page-142-0)** property to retrieves the filenames if the format of data is exCFFiles
## **method ExDataObject.GetFormat (Format as Integer)**

Returns a value indicating whether the ExDataObject's data is of the specified format.

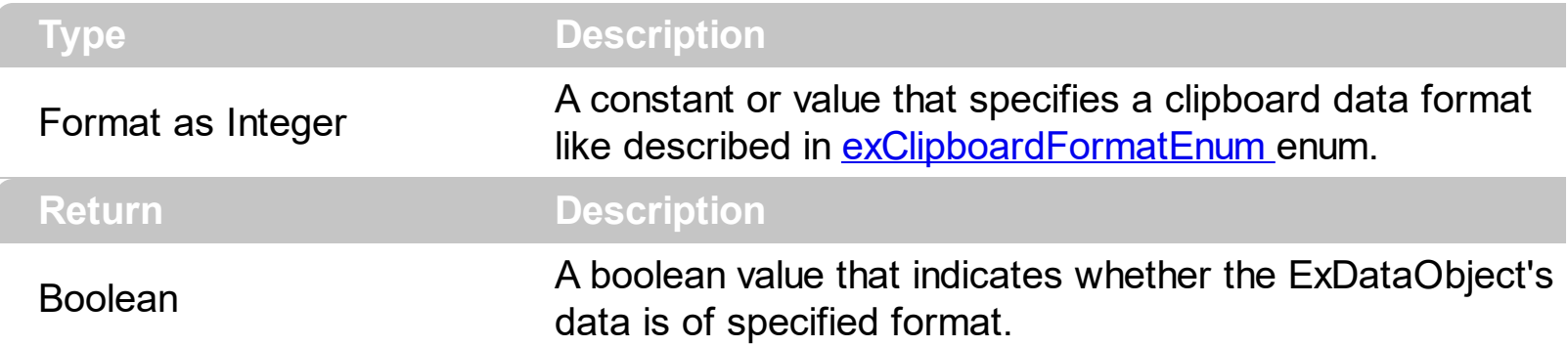

Use the GetFormat property to verify if the ExDataObject's data is of a specified clipboard format. The GetFormat property retrieves True, if the ExDataObject's data format matches the given data format.

#### **method ExDataObject.SetData ([Value as Variant], [Format as Variant])**

Inserts data into a ExDataObject object using the specified data format.

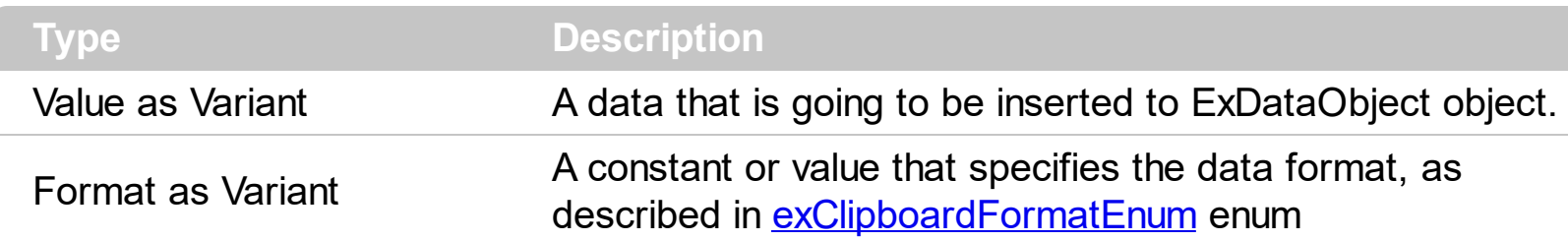

Use SetData property to insert data for OLE drag and drop operations. Use the **[Files](#page-142-0)** property is you are going to add new files to the clipboard data.

## **ExDataObjectFiles object**

The ExDataObjectFiles contains a collection of filenames. The ExDataObjectFiles object is used in OLE Drag and drop events. In order to get the list of files used in drag and drop operations you have to use the **[Files](#page-142-0)** property.

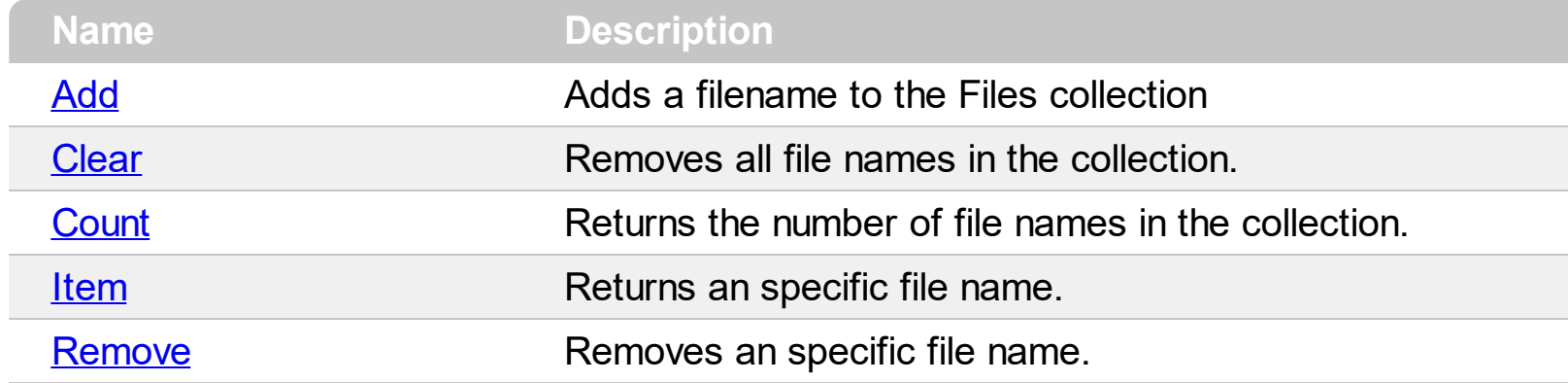

## <span id="page-147-0"></span>**method ExDataObjectFiles.Add (FileName as String)**

Adds a filename to the Files collection

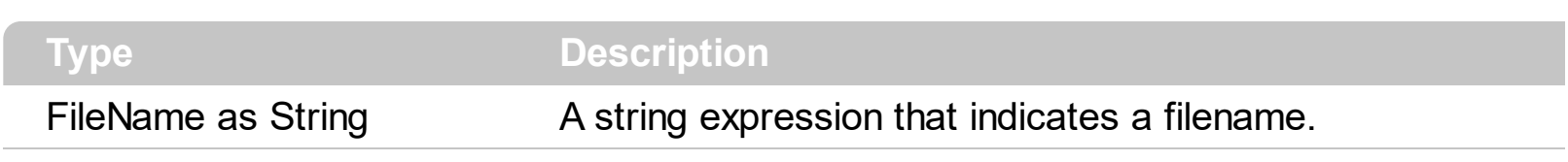

Use Add method to add your files to ExDataObject object.

## <span id="page-148-0"></span>**method ExDataObjectFiles.Clear ()**

Removes all file names in the collection.

**Type Description**

Use the Clear method to remove all filenames from the collection.

## <span id="page-149-0"></span>**property ExDataObjectFiles.Count as Long**

Returns the number of file names in the collection.

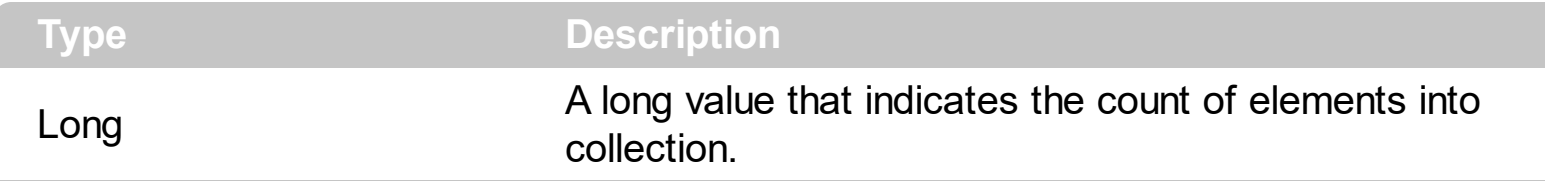

You can use "for each" statements if you are going to enumerate the elements into ExDataObjectFiles collection.

# <span id="page-150-0"></span>**property ExDataObjectFiles.Item (Index as Long) as String**

Returns a specific file name given its index.

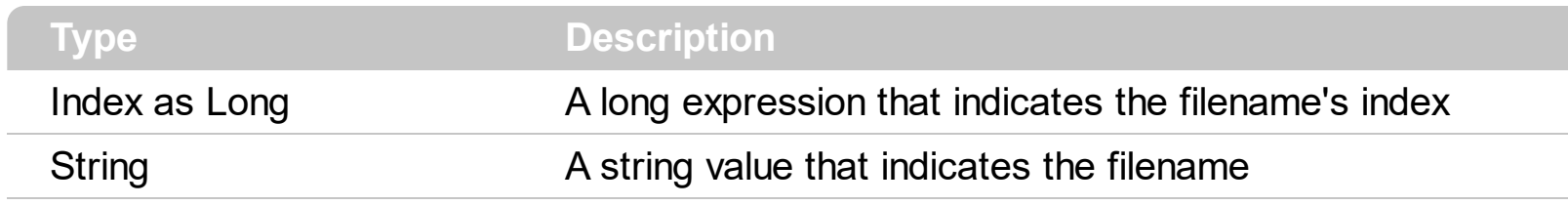

## <span id="page-151-0"></span>**method ExDataObjectFiles.Remove (Index as Long)**

Removes a specific file name given its index into collection.

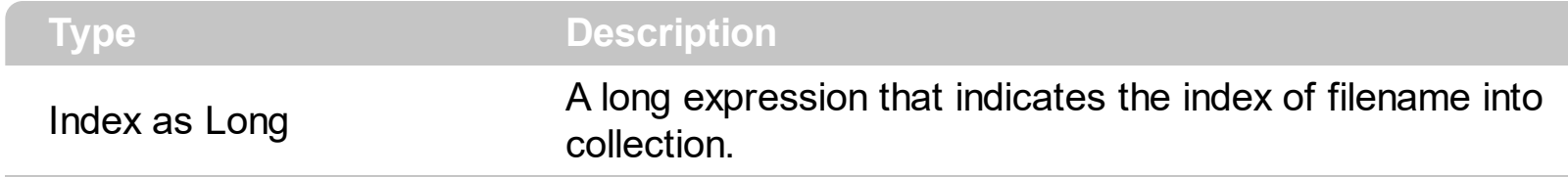

Use [Clear](#page-148-0) method to remove all filenames.

#### **Node object**

The Node object holds information about control's node. Use the **[Nodes](#page-316-0)** property to access the control's **[Nodes](#page-219-0)** collection. Use the [Add](#page-220-0) method to add a new node to the control. Use the **[Editors](#page-265-0)** property to access the control's editors. The Node object supports the following properties and methods:

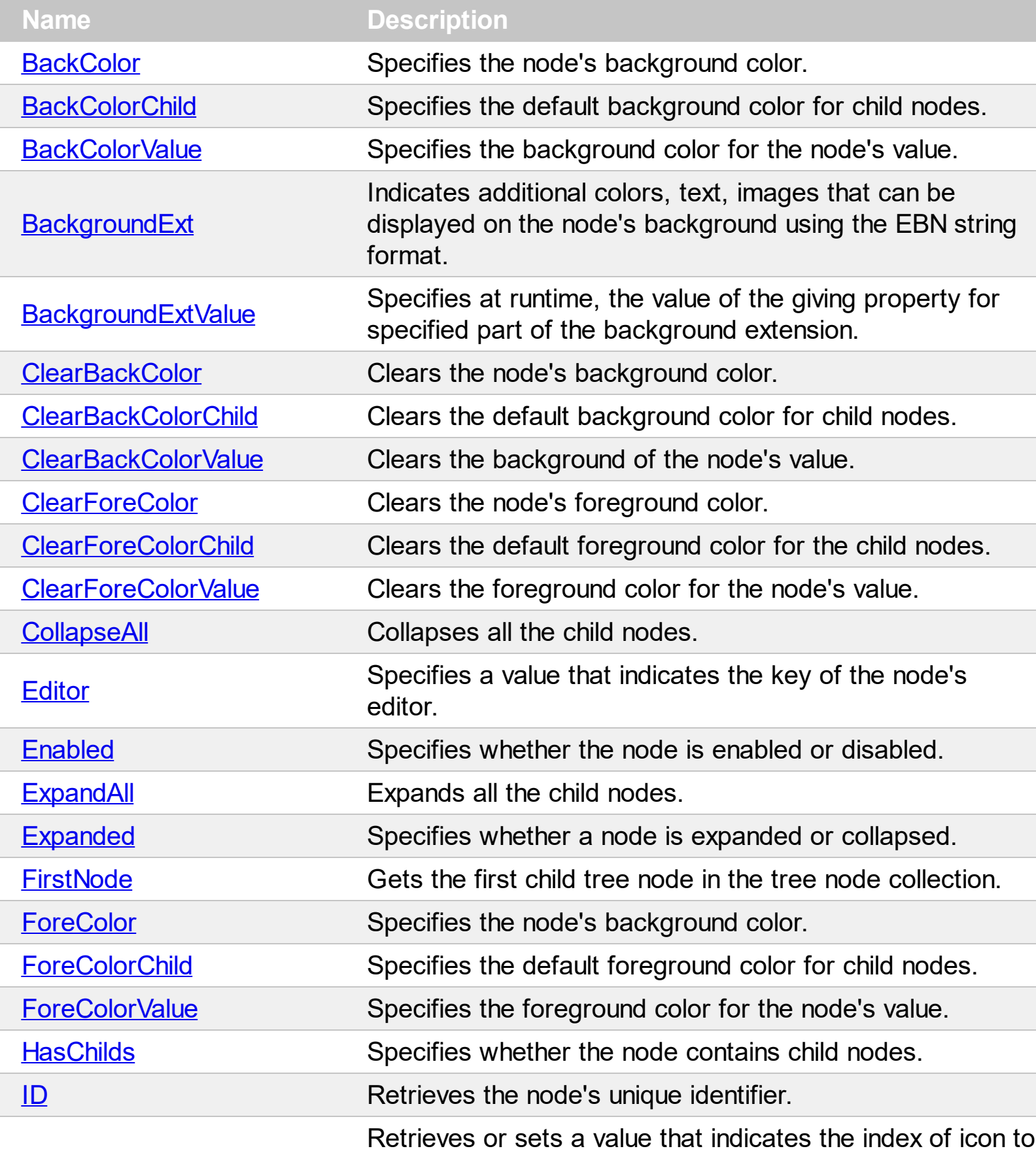

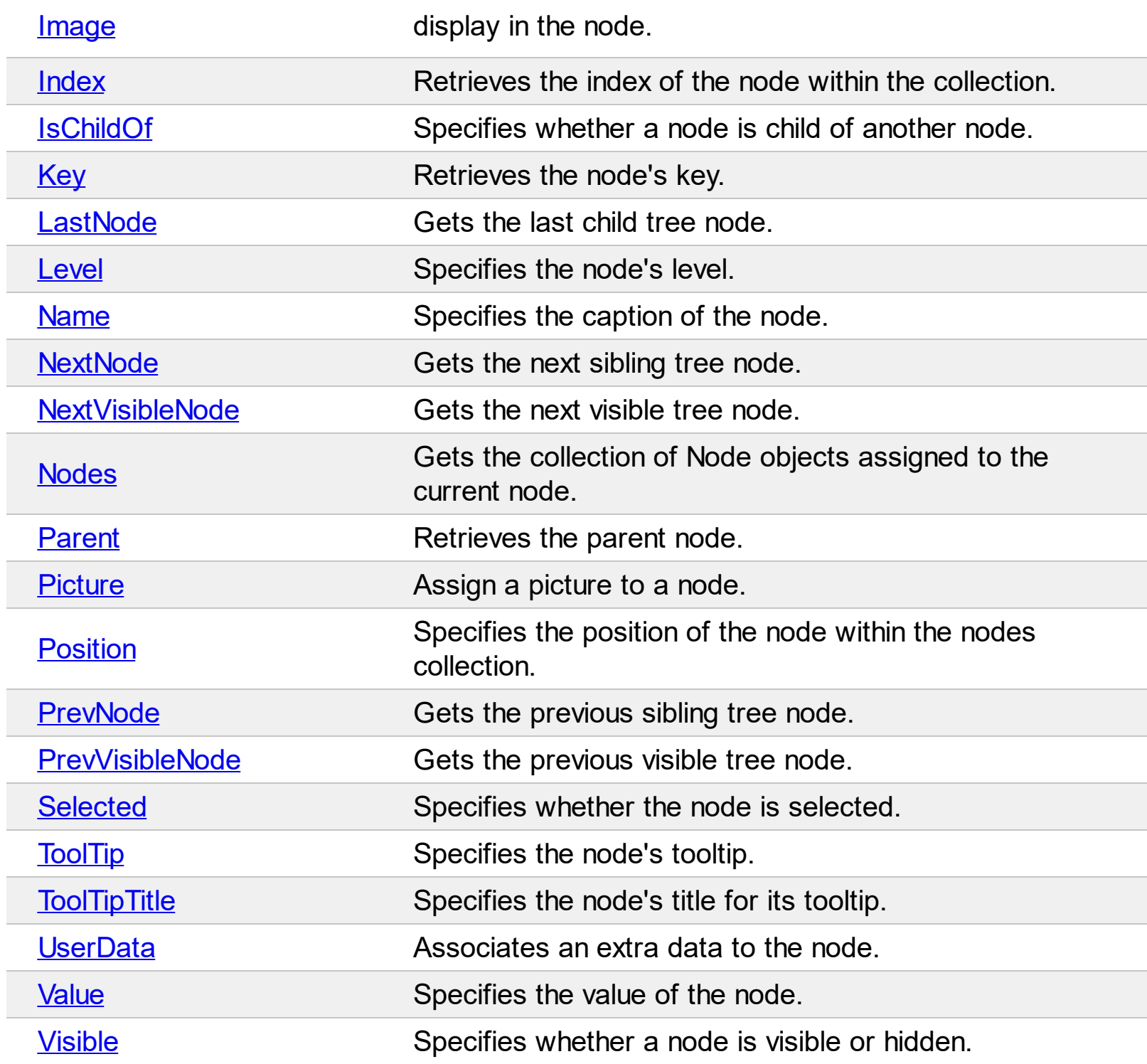

#### <span id="page-154-0"></span>**property Node.BackColor as Color**

Specifies the node's background color.

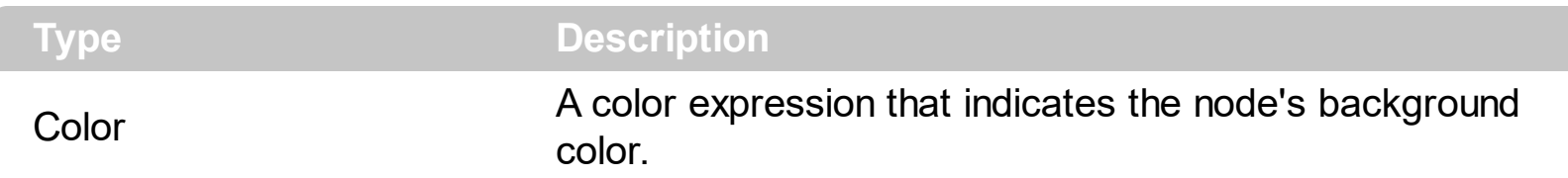

Use the BackColor property to specify the node's background color. While the node's [BackColor](#page-254-0) property is not specified the control uses the **BackColor** property to paint the node's background. Use the **[BackColorChild](#page-156-0)** property to specify the background color for child nodes. Use the [ClearBackColor](#page-169-0) method to clear the node's background color. The property has effect while its value is not -1. In other words, use the -1 to prevent apply the color on the node's background/foreground. Use the **[BackColorValue](#page-158-0)** property to specify the background color of the node's value. Use the [SelBackColor,](#page-350-0) [SelForeColor,](#page-365-0) [SelBackColorChild](#page-354-0) and [SelForeColorChild](#page-366-0) properties to customize the colors for selected nodes. Use the **<br />bgcolor>** built-in HTML format to specify a background color for parts of the node's value or name. Use the **[ForeColor](#page-182-0)** property to specify the node's foreground color. Use the **[BackColorValue](#page-158-0)** property to specify the node's value background color.

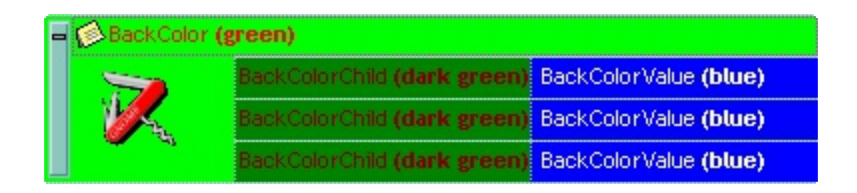

The following sample changes the node's background color:

```
Dim s As String
S ="gBHJJGHA5MIwAEIe4AAAFhwFBwOCERDYXC4bEAgEopFIwiwwjgwGQyHcRHcZHcjHcrHZE|
s = s +"6jMbwHiGXQSHiAJSicDYYjYYROACUYyCailbBSOh4giQJCAUXY8ogGBhAMBxNBKKxECgA›
s = s +"YVECHAiFUTAmAgi+DyIUcAwwICKGaMAIYHQ3BkDiMQDYWRAABEMBcHQcAwBBAuDcBq
With XMLGrid1
.BeginUpdate
LevelWidth(1) = 148
```

```
LevelWidth(2) = 128
```

```
With .Nodes
      With .Add("BackColor <b>(green)</b>")
        .Picture = s
        Image = 1.BackColor = vbGreen
        .ForeColor = vbRed
        BackColorChild = RGB(0, 128, 0)ForeColorChild = RGB(128, 0, 0)With .Nodes
          With .Add("BackColorChild <b>(dark green)</b>", "BackColorValue <b>
(blue) </b>", 1)
             .BackColorValue = vbBlue
             .ForeColorValue = vbWhite
          End With
          With .Add("BackColorChild <b>(dark green)</b>", "BackColorValue <b>
(blue) </b>", 2)
             .BackColorValue = vbBlue
             .ForeColorValue = vbWhite
          End With
          With .Add("BackColorChild <b>(dark green)</b>", "BackColorValue <b>
(blue) </b>", 3)
            .BackColorValue = vbBlue
            .ForeColorValue = vbWhite
          End With
        End With
        .Expanded = True
      End With
    End With
  .EndUpdate
End With
```
## <span id="page-156-0"></span>**property Node.BackColorChild as Color**

Specifies the default background color for child nodes.

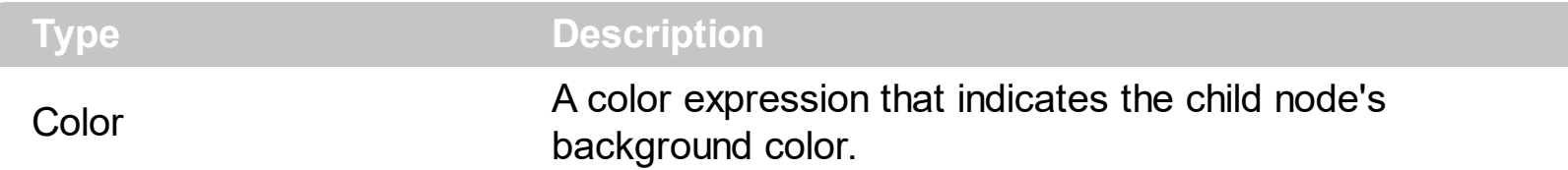

Use the BackColorChild property to specify the background color for child nodes. Use the [BackColor](#page-154-0) property to specify the node's background color. While the node's BackColorChild property is not specified the control uses the BackColor property to paint the node's background. Use the [ClearBackColorChild](#page-170-0) method to clear the child node's background color. The property has effect while its value is not -1. In other words, use the -1 to prevent apply the color on the node's background/foreground. Use the **[BackColorValue](#page-158-0)** property to specify the background color of the node's value. Use the **SelBackColor**, [SelForeColor,](#page-365-0) [SelBackColorChild](#page-354-0) and [SelForeColorChild](#page-366-0) properties to customize the colors for selected nodes. Use the **<br />bgcolor>** built-in HTML format to specify a background color for parts of the node's value or name. Use the **[ForeColorChild](#page-184-0)** property to specify the child node's foreground color.

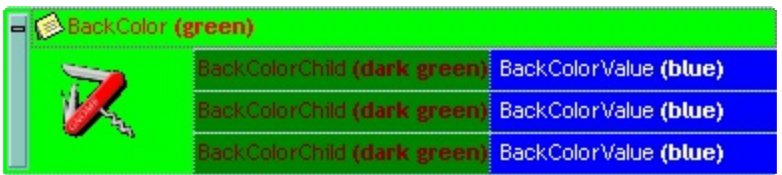

The following sample changes the node's background color:

```
Dim s As String
S ="gBHJJGHA5MIwAEIe4AAAFhwFBwOCERDYXC4bEAgEopFIwiwwjgwGQyHcRHcZHcjHcrHZE|
s = s +"6jMbwHiGXQSHiAJSicDYYjYYROACUYyCailbBSOh4giQJCAUXY8ogGBhAMBxNBKKxECgA›
s = s +"YVECHAiFUTAmAgi+DyIUcAwwICKGaMAIYHQ3BkDiMQDYWRAABEMBcHQcAwBBAuDcBq
With XMLGrid1
.BeginUpdate
LevelWidth(1) = 148
```

```
LevelWidth(2) = 128
```

```
With .Nodes
      With .Add("BackColor <b>(green)</b>")
        .Picture = s
        Image = 1.BackColor = vbGreen
        .ForeColor = vbRed
        BackColorChild = RGB(0, 128, 0)ForeColorChild = RGB(128, 0, 0)With .Nodes
          With .Add("BackColorChild <b>(dark green)</b>", "BackColorValue <b>
(blue) </b>", 1)
             .BackColorValue = vbBlue
             .ForeColorValue = vbWhite
          End With
          With .Add("BackColorChild <b>(dark green)</b>", "BackColorValue <b>
(blue) </b>", 2)
             .BackColorValue = vbBlue
             .ForeColorValue = vbWhite
          End With
          With .Add("BackColorChild <b>(dark green)</b>", "BackColorValue <b>
(blue) </b>", 3)
            .BackColorValue = vbBlue
            .ForeColorValue = vbWhite
          End With
        End With
        .Expanded = True
      End With
    End With
  .EndUpdate
End With
```
## <span id="page-158-0"></span>**property Node.BackColorValue as Color**

Specifies the background color for the node's value.

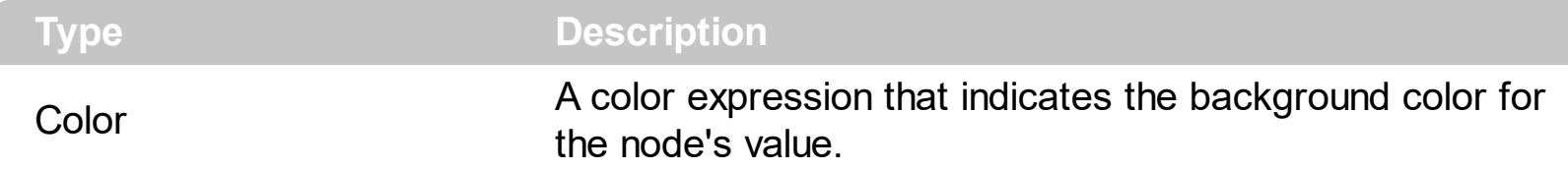

Use the BackColorValue property to specify the node's value background color. The property has effect while its value is not -1. In other words, use the -1 to prevent apply the color on the node's background/foreground. Use the [Value](#page-215-0) property to change the node's value. Use the [Name](#page-196-0) property to assign a new name to a node. Use the **[BackColor](#page-154-0)** property to specify the node's background color. Use the **[BackColorChild](#page-156-0)** property to specify the background color for child nodes. Use the **[ForeColorValue](#page-186-0)** property to specify the node's value foreground color. Use the [ClearBackColorValue](#page-174-0) method to clear the node's value background color.

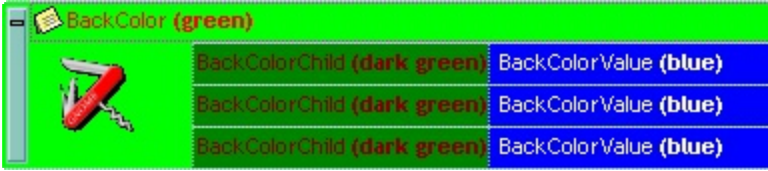

## <span id="page-159-0"></span>**property Node.BackgroundExt(State as BackgroundExtStateEnum) as String**

Indicates additional colors, text, images that can be displayed on the object's background using the EBN string format.

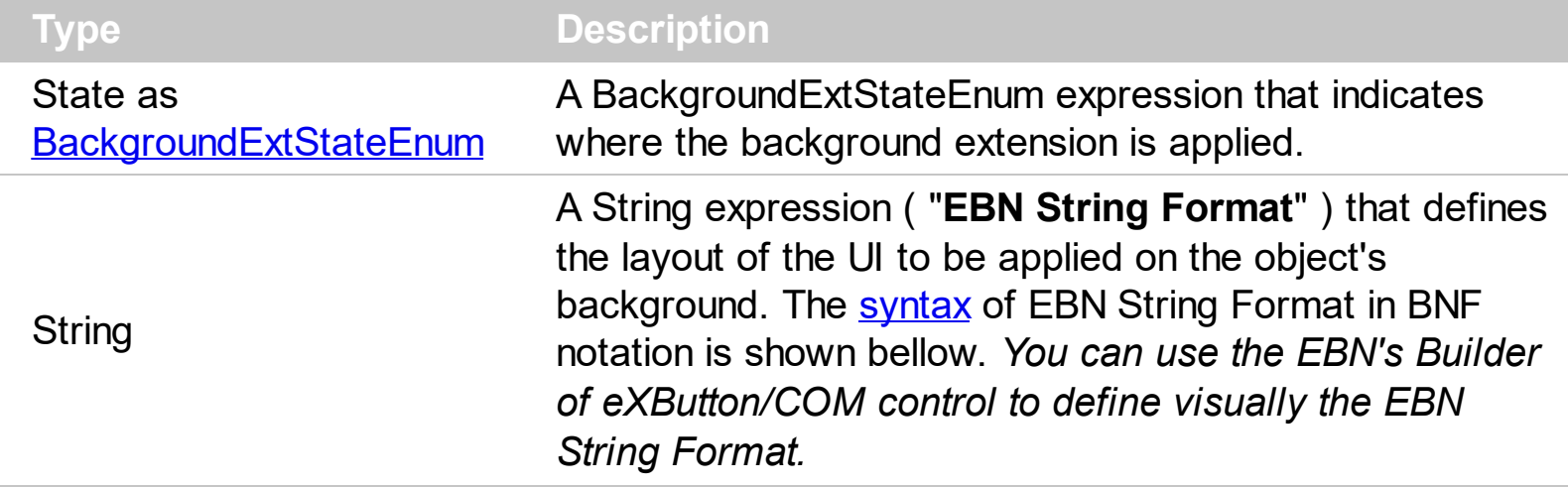

By default, the BackgroundExt property is empty. Using the BackgroundExt property you have unlimited options to show any HTML text, images, colors, EBNs, patterns, frames anywhere on the object's background. *For instance, let's say you need to display more colors on the object's background, or just want to display an additional caption or image to a specified location on the object's background.* The EBN String Format defines the parts of the [EBN](https://exontrol.com/ebn.jsp) to be applied on the object's background. The **EBN** is a set of UI elements that are built as a tree where each element is anchored to its parent element. Use the [BackgroundExtValue](#page-166-0) property to change at runtime any UI property for any part that composes the EBN String Format. The BackgroundExt property is applied right after setting the object's backcolor, and before drawing the default object's captions, icons or pictures.

The following screen shot shows how you can extend the node as follows:

- displays the picture to a different place
- assign more HTML captions to the node
- different type of borders/frames
- and so on.

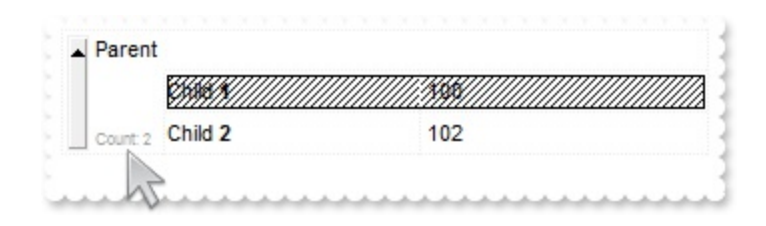

Complex samples:

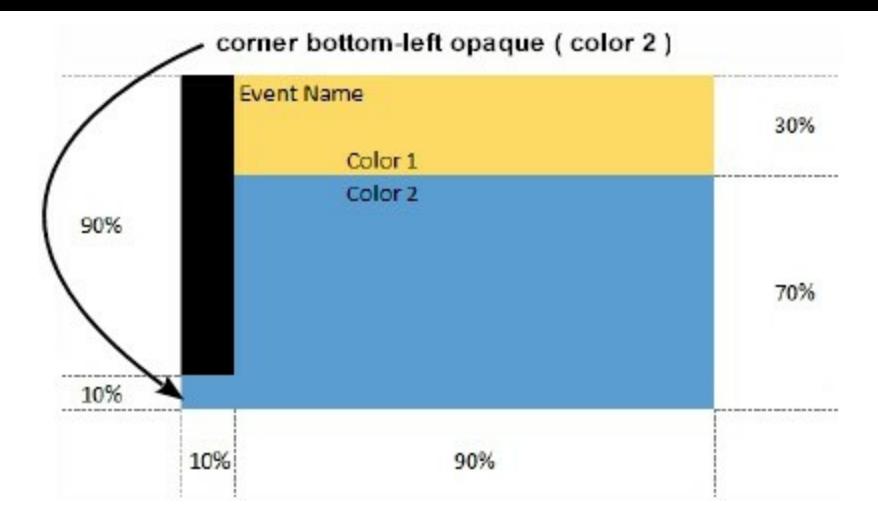

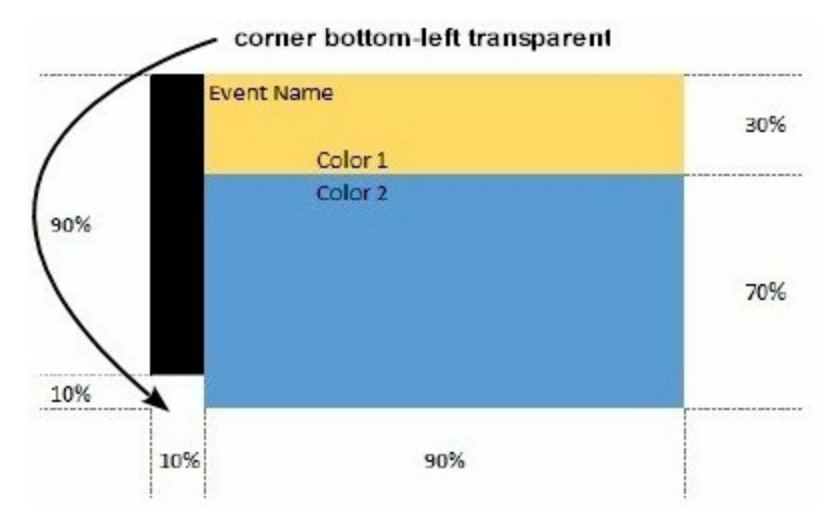

Easy samples:

• "[pattern=6]", shows the **[BDiagonal](#page-6-0)** pattern on the object's background.

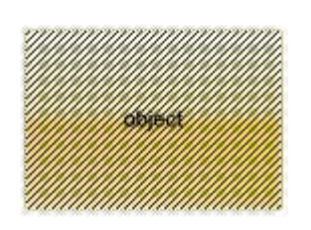

"[frame=RGB(255,0,0),framethick]", draws a red thick-border around the object.  $\bullet$ 

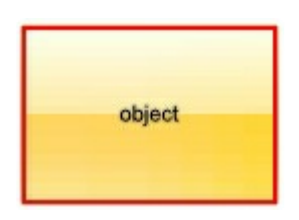

"[frame=RGB(255,0,0),framethick,pattern=6,patterncolor=RGB(255,0,0)]", draws a  $\bullet$ red thick-border around the object, with a patter inside.

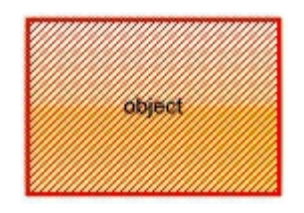

"[[patterncolor=RGB(255,0,0)]  $($ none[(4,4,100%-8,100%-8),pattern=0x006,patterncolor=RGB(255,0,0),frame=RGB(255) draws a red thick-border around the object, with a patter inside, with a 4-pixels wide padding:

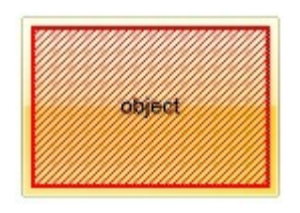

"top[4,back=RGB(0,0,255)]", draws a blue line on the top side of the object's background, of 4-pixels wide.

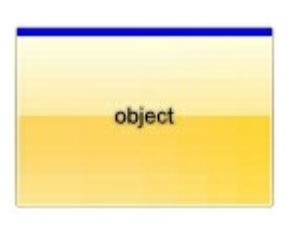

"[text=`caption`,align=0x22]", shows the caption string aligned to the bottom-right side of the object's background.

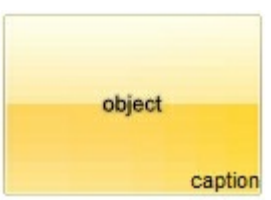

"[text=`<img>flag</img>`,align=0x11]" shows the flag picture and the sweden string aligned to the bottom side of the object.

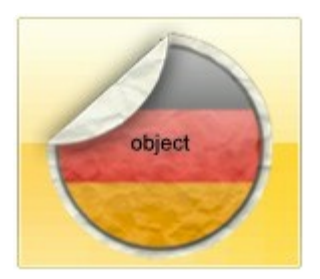

"left[10,back=RGB(255,0,0)]", draws a red line on the left side of the object's background, of 10-pixels wide.

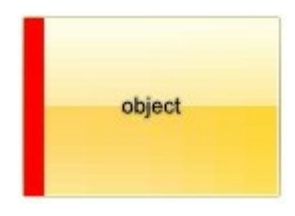

"bottom[50%,pattern=6,frame]", shows the **[BDiagonal](#page-6-0)** pattern with a border arround on the lower-half part of the object's background.

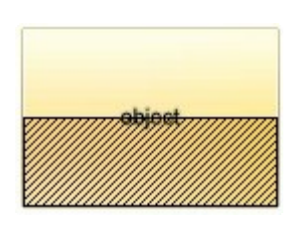

"root[text=`caption <b>2`,align=0x22](client[text=`caption <b>1`,align=0x20])", shows the caption **1** aligned to the bottom-left side, and the caption **2** to the bottom-right side

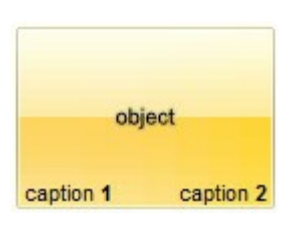

*The Exontrol's [eXButton](https://exontrol.com/exbutton.jsp) WYSWYG Builder helps you to generate or view the EBN String Format, in the To String field as shown in the following screen shot:*

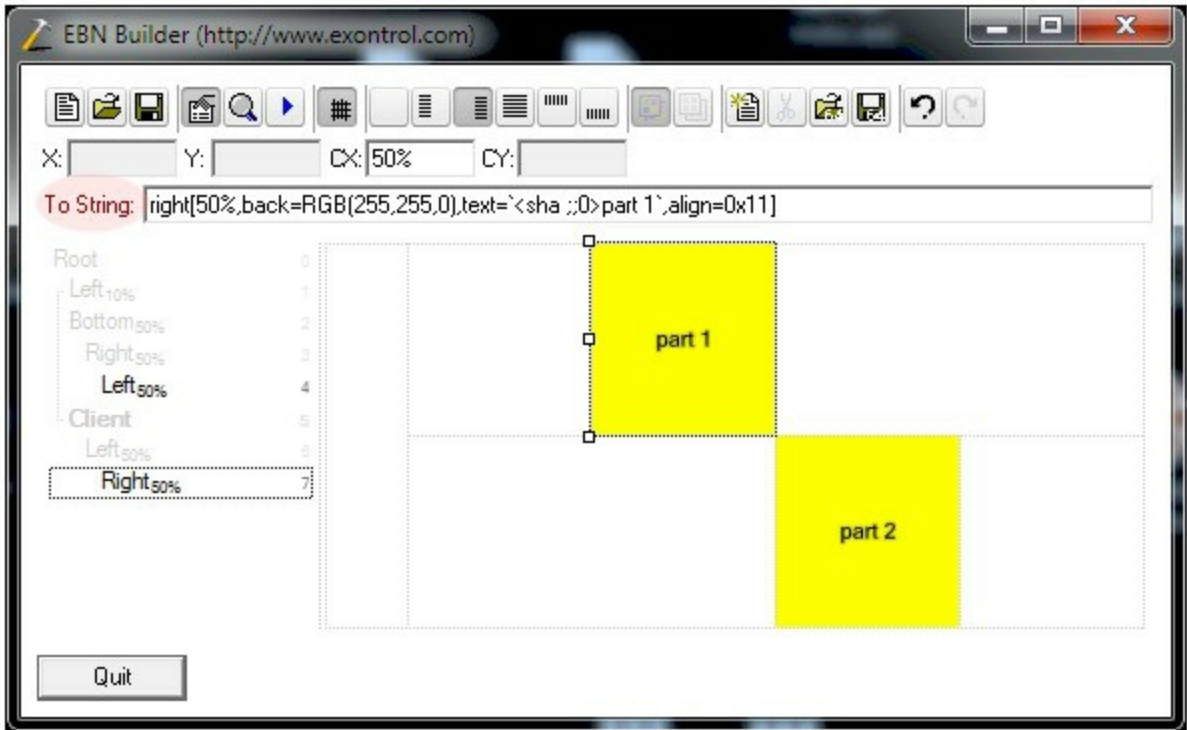

The **To String** field of the EBN Builder defines the **EBN String Format** that can be used on BackgroundExt property.

<span id="page-162-0"></span>The **EBN String Format** syntax in BNF notation is defined like follows:

```
<EBN> ::= <elements> | <root> "(" [<elements>] ")"
<elements> ::= <element> [ "," <elements> ]
<root> ::= "root" [ <attributes> ] | [ <attributes> ]
<element> ::= <anchor> [ <attributes> ] [ "(" [<elements>] ")" ]
<anchor> := "none" | "left" | "right" | "client" | "top" | "bottom"
<attributes> ::= "[" [<client> ","] <attribute> [ "," <attributes> ] "]"
<client> ::= <expression> | <expression> "," <expression> "," <expression> ","
<expression>
<expression> ::= <number> | <number> "%"
<attribute> ::= <backcolor> | <text> | <wordwrap> | <align> | <pattern> |
<patterncolor> | <frame> | <framethick> | <data> | <others>
\le equal > ::= " = "
\langle <digit> ::= 0 | 1 | 2 | 3 | 4 | 5 | 6 | 7 | 8 | 9
<decimal> ::= <digit><decimal>
<hexadigit> ::= <digit> | "A" | "B" "C" | "D" | "E" "F"
<hexa> ::= <hexadigit><hexa>
<number> ::= <decimal> | "0x" <hexa>
<color> ::= <rgbcolor> | number
<rgbcolor> ::= "RGB" "(" <number> "," <number> "," <number> ")"
<string> ::= "`" <characters> "`" | "'" <characters> "'" | " <characters> "
<characters> ::= <char>|<characters>
<char> ::= <any_character_excepts_null>
<backcolor> ::= "back" <equal> <color>
<text> ::= "text" <equal> <string>
<align> ::= "align" <equal> <number>
<pattern> ::= "pattern" <equal> <number>
<patterncolor> ::= "patterncolor" <equal> <color>
<frame> ::= "frame" <equal> <color>
<data> ::= "data" <equal> <number> | <string>
<framethick> ::= "framethick"
<wordwrap> ::= "wordwrap"
```
*Others like: pic, stretch, hstretch, vstretch, transparent, from, to are reserved for future use only.*

Now, lets say we have the following request to layout the colors on the objects:

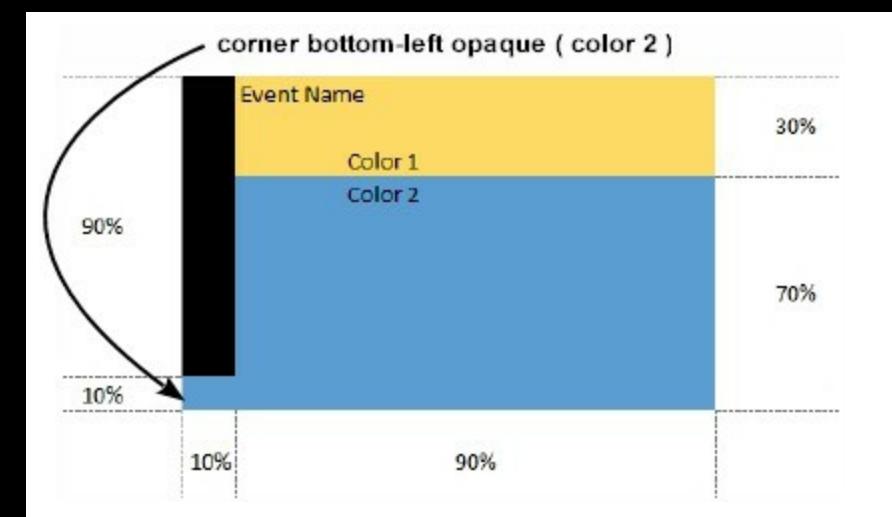

#### We define the BackgroundExt property such as "top[30%,back=RGB(253,218,101)],client[back=RGB(91,157,210)],none[(0%,0%,10%,100" (top[90%,back=RGB(0,0,0)])", and it looks as:

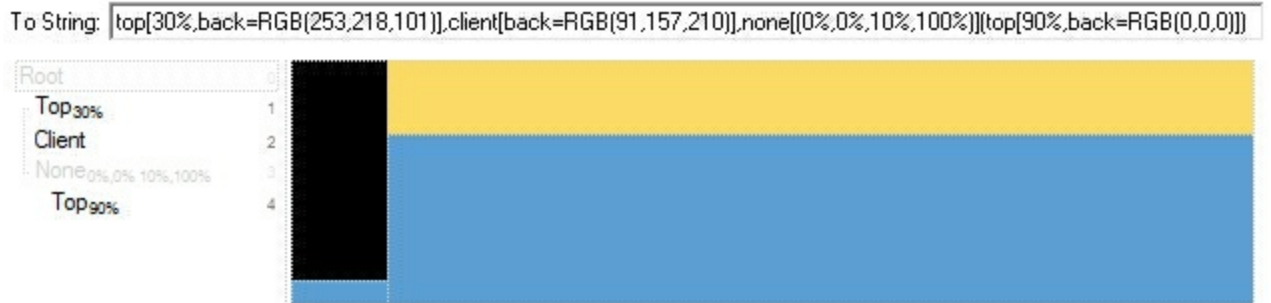

so, if we apply to our object we got:

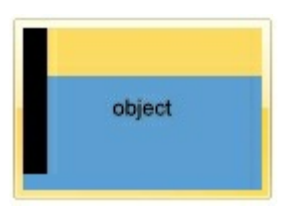

Now, lets say we have the following request to layout the colors on the objects:

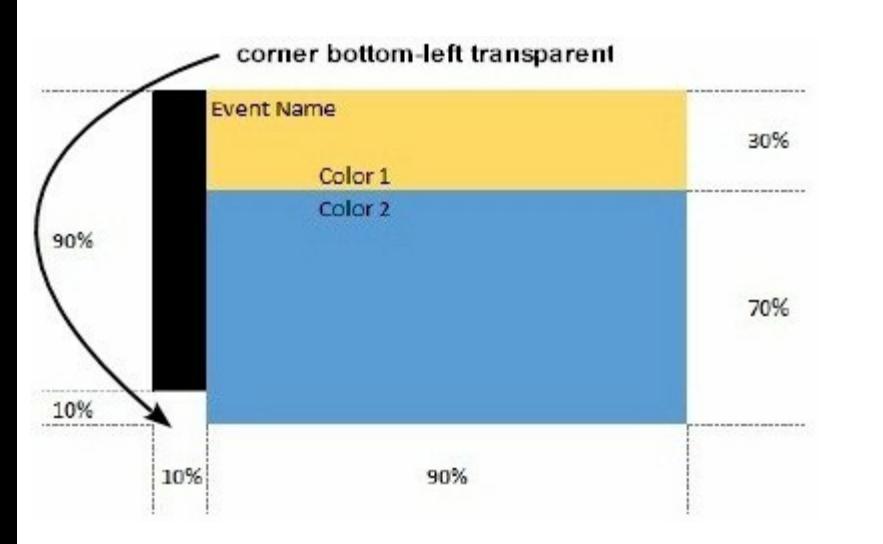

We define BackgroundExt property such as "left[10%]

(top[90%,back=RGB(0,0,0)]),top[30%,back=RGB(254,217,102)],client[back=RGB(91,156,2 and it looks as:

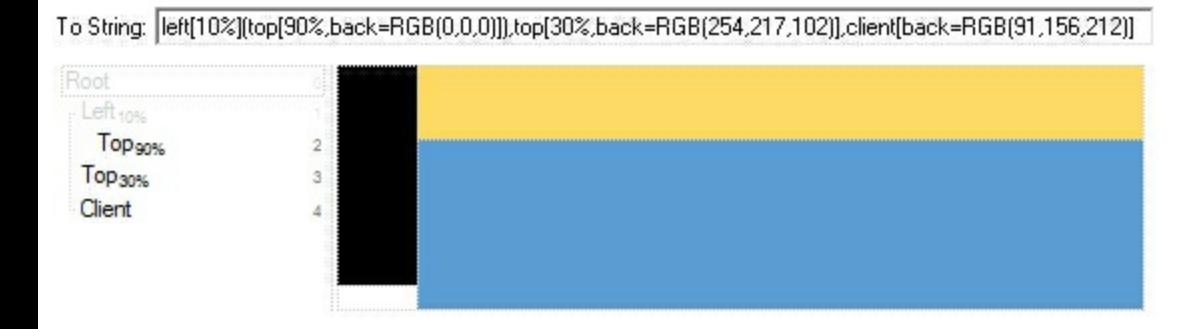

so, if we apply to our object we got:

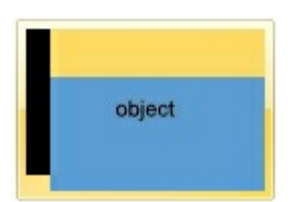

### <span id="page-166-0"></span>**property Node.BackgroundExtValue(State as BackgroundExtStateEnum, Index as IndexExtEnum, Property as BackgroundExtPropertyEnum) as Variant**

Specifies at runtime, the value of the giving property for specified part of the background extension.

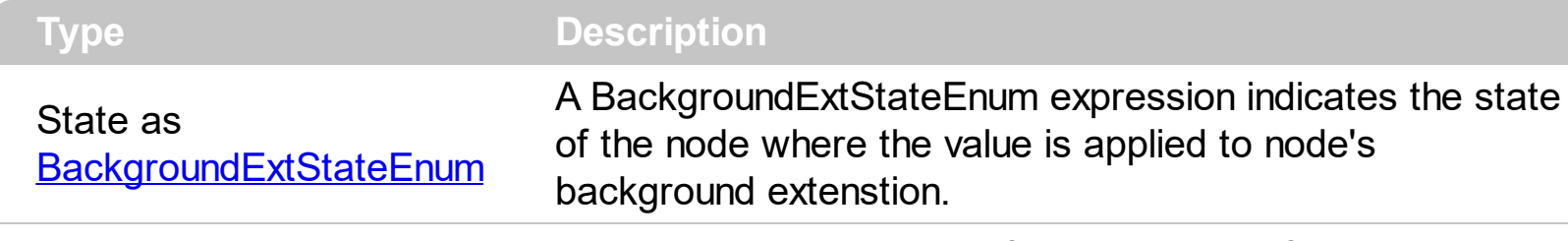

A Long expression that defines the index of the part that composes the EBN to be accessed / changed.

The following screen shot shows where you can find Index of the parts:

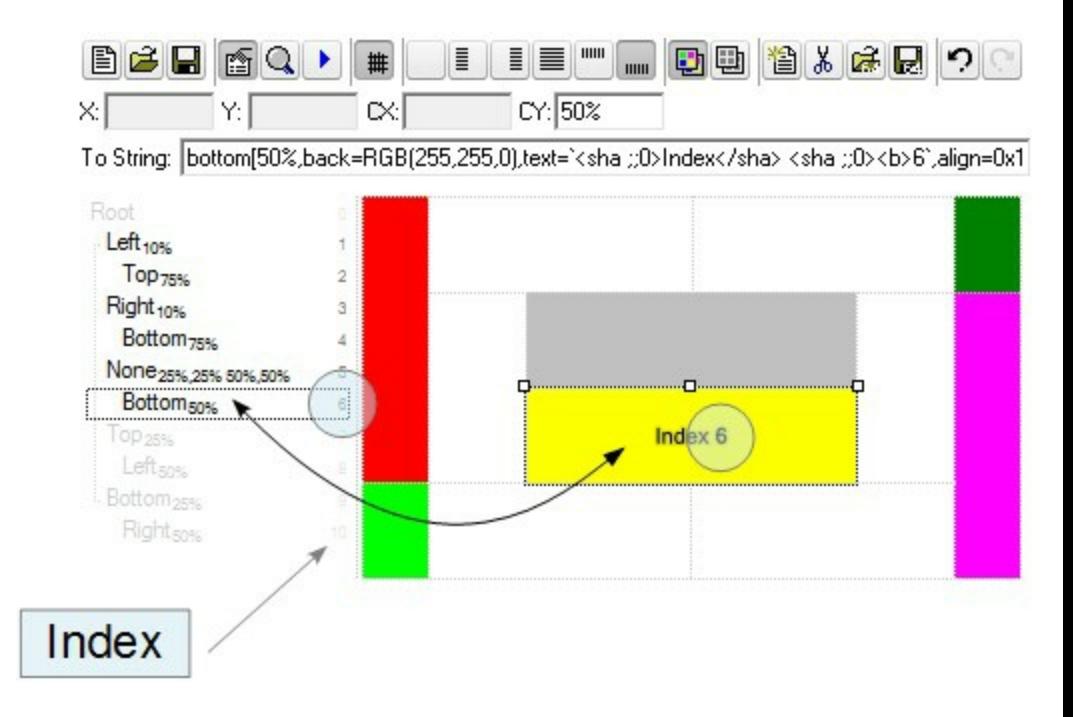

The screen shot shows that the EBN contains 11 elements, so in this case the Index starts at 0 ( root element ) and ends on 10.

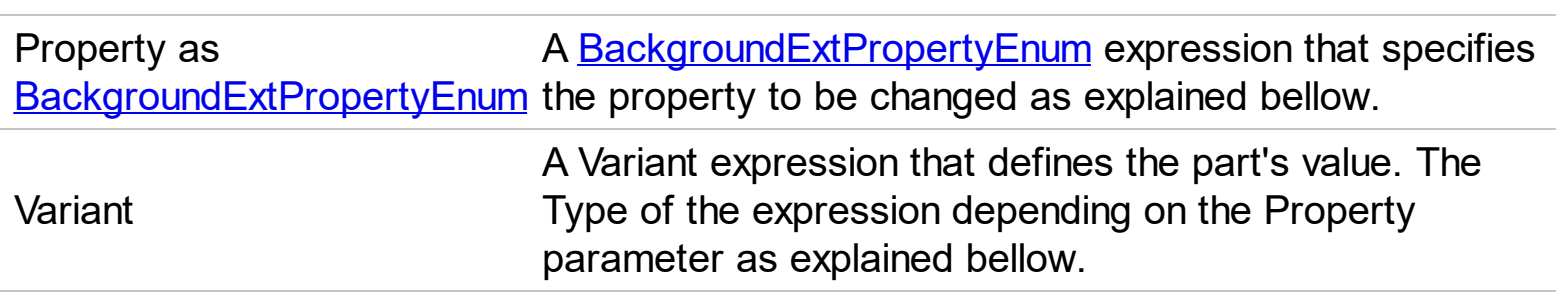

Index as IndexExtEnum

Use the BackgroundExtValue property to change at runtime any UI property for any part that composes the EBN String Format. The BackgroundExtValue property has no effect if the [BackgroundExt](#page-159-0) property is empty ( by default ). *The idea is as follows: first you need to decide the layout of the UI to put on the object's background, using the BodyBackgroundExt property, and next ( if required ), you can change any property of any part of the background extension to a new value. In other words, let's say you have the same layout to be applied to some of your objects, so you specify the BodyBackgroundExt to be the same for them, and next use the BackgroundExtValue property to change particular properties ( like back-color, size, position, anchor ) for different objects.*

You can access/define/change the following UI properties of the element:

- **exBackColorExt**(1), Indicates the background color / EBN color to be shown on the part of the object. *Sample: 255 indicates red, RGB(0,255,0) green, or 0x1000000. (Color/Numeric expression, The last 7 bits in the high significant byte of the color indicate the identifier of the skin being used )*
- **exClientExt**(2), Specifies the position/size of the object, depending on the object's anchor. The syntax of the exClientExt is related to the exAnchorExt value. *For instance, if the object is anchored to the left side of the parent ( exAnchorExt = 1 ), the exClientExt specifies just the width of the part in pixels/percents, not including the position. In case, the exAnchorExt is client, the exClientExt has no effect. Sample: 50% indicates half of the parent, 25 indicates 25 pixels, or 50%-8 indicates 8-pixels left from the center of the parent. (String/Numeric expression)*
- **exAnchorExt**(3), Specifies the object's alignment relative to its parent. *(Numeric expression)*
- **exTextExt**(4), Specifies the HTML text to be displayed on the object. *(String expression)*
- **exTextExtWordWrap**(5), Specifies that the object is wrapping the text. The exTextExt value specifies the HTML text to be displayed on the part of the EBN object. This property has effect only if there is a text assigned to the part using the exTextExt flag. *(Boolean expression)*
- **exTextExtAlignment**(6), Indicates the alignment of the text on the object. The exTextExt value specifies the HTML text to be displayed on the part of the EBN object. This property has effect only if there is a text assigned to the part using the exTextExt flag *(Numeric expression)*
- **exPatternExt**(7), Indicates the pattern to be shown on the object. The exPatternColorExt specifies the color to show the pattern. *(Numeric expression)*
- **exPatternColorExt**(8), Indicates the color to show the pattern on the object. The exPatternColorExt property has effect only if the exPatternExt property is not 0 ( empty ). The exFrameColorExt specifies the color to show the frame ( the exPatternExt

property includes the exFrame or exFrameThick flag ). *(Color expression)*

**exFrameColorExt**(9), Indicates the color to show the border-frame on the object. This

property set the Frame flag for exPatternExt property. *(Color expression)*

- **exFrameThickExt**(11), Specifies that a thick-frame is shown around the object. This property set the FrameThick flag for exPatternExt property. *(Boolean expression)*
- **exUserDataExt**(12), Specifies an extra-data associated with the object. *(Variant expression)*

For instance, having the BodyBackgroundExt on "bottom[50%,pattern=6,frame]"

we got:

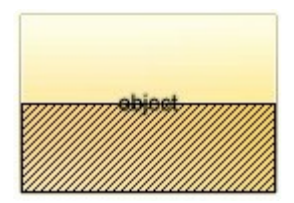

so let's change the percent of 50% to 25% like BackgroundExtValue(1,2) on "25%", where 1 indicates the first element after root, and 2 indicates the **exClientExt** property, we get:

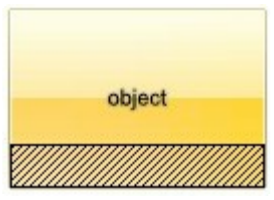

In VB you should have the following syntax:

```
.BodyBackgroundExt = "bottom[50%,pattern=6,frame]"
.BackgroundExtValue(exIndexExt1, exClientExt) = "25%"
```
#### <span id="page-169-0"></span>**method Node.ClearBackColor ()**

Clears the node's background color.

```
Type Description
```
Use the Clear[BackColor](#page-154-0) method to clear the node's background color. Use the **BackColor** property to specify the node's background color. Use the [ClearBackColorChild](#page-170-0) method to clear the background color of the child nodes.

The following sample changes the node's background color while cursor hovers the control:

```
Dim nOld As EXMLGRIDLibCtl.Node
Private Sub XMLGrid1_MouseMove(Button As Integer, Shift As Integer, X As Single, Y As
Single)
  With XMLGrid1
    Dim n As EXMLGRIDLibCtl.Node, h As EXMLGRIDLibCtl.HitTestEnum
    h = .HitTest(X / Screen.TwipsPerPixelX, Y / Screen.TwipsPerPixelY, n)
    If Not nOld Is n Then
      If Not nOld Is Nothing Then
         nOld.ClearBackColor
         nOld.ClearForeColor
      End If
      If Not h = 0 Then
         n.BackColor = vbGreen
         n.ForeColor = vbBlue
      End If
    End If
    Set nOld = n
  End With
End Sub
```
## <span id="page-170-0"></span>**method Node.ClearBackColorChild ()**

Clears the default background color for child nodes.

```
Type Description
```
Use the ClearBackColorChild method to clear the background color of the child nodes. Use the **[BackColorChild](#page-156-0)** property to specify the child node's background color. Use the [ClearBackColor](#page-169-0) method to clear the node's background color.

The following sample changes the node's background color while cursor hovers the control:

```
Dim nOld As EXMLGRIDLibCtl.Node
Private Sub XMLGrid1_MouseMove(Button As Integer, Shift As Integer, X As Single, Y As
Single)
  With XMLGrid1
    Dim n As EXMLGRIDLibCtl.Node, h As EXMLGRIDLibCtl.HitTestEnum
    h = .HitTest(X / Screen.TwipsPerPixelX, Y / Screen.TwipsPerPixelY, n)
    If Not nOld Is n Then
      If Not nOld Is Nothing Then
         nOld.ClearBackColor
         nOld.ClearForeColor
      End If
      If Not h = 0 Then
         n.BackColor = vbGreen
         n.ForeColor = vbBlue
      End If
    End If
    Set nOld = n
  End With
End Sub
```
#### <span id="page-171-0"></span>**method Node.ClearBackColorValue ()**

Clears the background of the node's value.

**Type Description** 

Use the ClearBackColorValue method to clear the node's value background color. Use the [BackColorValue](#page-158-0) property to specify the node's value background color. Use the [BackColor](#page-154-0) property to specify the node's background color. Use the **[ForeColor](#page-182-0)** property to specify the node's foreground color. Use the **[ForeColorValue](#page-186-0)** property to specify the node's value foreground color.

The following sample changes the node's value background color while cursor hovers the control:

```
Dim nOld As EXMLGRIDLibCtl.Node
Private Sub XMLGrid1_MouseMove(Button As Integer, Shift As Integer, X As Single, Y As
Single)
  With XMLGrid1
    Dim n As EXMLGRIDLibCtl.Node, h As EXMLGRIDLibCtl.HitTestEnum
    h = .HitTest(X / Screen.TwipsPerPixelX, Y / Screen.TwipsPerPixelY, n)
    If Not nOld Is n Then
      If Not nOld Is Nothing Then
         nOld.ClearBackColorValue
         nOld.ClearForeColorValue
      End If
      If Not h = 0 Then
         n.BackColorValue = vbGreen
         n.ForeColorValue = vbBlue
      End If
    End If
    Set nOld = nEnd With
End Sub
```
#### <span id="page-172-0"></span>**method Node.ClearForeColor ()**

Clears the node's foreground color.

```
Type Description
```
Use the Clear[ForeColor](#page-182-0) method to clear the node's foreground color. Use the ForeColor property to specify the node's foreground color. Use the **[ClearForeColorChild](#page-173-0)** method to clear the foreground color of the child nodes.

The following sample changes the node's background color while cursor hovers the control:

```
Dim nOld As EXMLGRIDLibCtl.Node
Private Sub XMLGrid1_MouseMove(Button As Integer, Shift As Integer, X As Single, Y As
Single)
  With XMLGrid1
    Dim n As EXMLGRIDLibCtl.Node, h As EXMLGRIDLibCtl.HitTestEnum
    h = .HitTest(X / Screen.TwipsPerPixelX, Y / Screen.TwipsPerPixelY, n)
    If Not nOld Is n Then
      If Not nOld Is Nothing Then
         nOld.ClearBackColor
         nOld.ClearForeColor
      End If
      If Not h = 0 Then
         n.BackColor = vbGreen
         n.ForeColor = vbBlue
      End If
    End If
    Set nOld = n
  End With
End Sub
```
## <span id="page-173-0"></span>**method Node.ClearForeColorChild ()**

Clears the default foreground color for the child nodes.

```
Type Description
```
Use the ClearForeColorChild method to clear the foreground color of the child nodes. Use the [ForeColorChild](#page-184-0) property to specify the child node's foreground color. Use the [ClearForeColor](#page-172-0) method to clear the node's foreground color.

The following sample changes the node's Foreground color while cursor hovers the control:

```
Dim nOld As EXMLGRIDLibCtl.Node
Private Sub XMLGrid1_MouseMove(Button As Integer, Shift As Integer, X As Single, Y As
Single)
  With XMLGrid1
    Dim n As EXMLGRIDLibCtl.Node, h As EXMLGRIDLibCtl.HitTestEnum
    h = .HitTest(X / Screen.TwipsPerPixelX, Y / Screen.TwipsPerPixelY, n)
    If Not nOld Is n Then
      If Not nOld Is Nothing Then
         nOld.ClearBackColor
         nOld.ClearForeColor
      End If
      If Not h = 0 Then
         n.BackColor = vbGreen
         n.ForeColor = vbBlue
      End If
    End If
    Set nOld = n
  End With
End Sub
```
#### <span id="page-174-0"></span>**method Node.ClearForeColorValue ()**

Clears the foreground color for the node's value.

**Type Description** 

Use the ClearForeColorValue method to clear the node's value foreground color. Use the [ForeColorValue](#page-186-0) property to specify the node's value foreground color. Use the **[BackColor](#page-154-0)** property to specify the node's background color. Use the **[ForeColor](#page-182-0)** property to specify the node's foreground color. Use the **[ForeColorValue](#page-186-0)** property to specify the node's value foreground color.

The following sample changes the node's value Foreground color while cursor hovers the control:

```
Dim nOld As EXMLGRIDLibCtl.Node
Private Sub XMLGrid1_MouseMove(Button As Integer, Shift As Integer, X As Single, Y As
Single)
  With XMLGrid1
    Dim n As EXMLGRIDLibCtl.Node, h As EXMLGRIDLibCtl.HitTestEnum
    h = .HitTest(X / Screen.TwipsPerPixelX, Y / Screen.TwipsPerPixelY, n)
    If Not nOld Is n Then
      If Not nOld Is Nothing Then
         nOld.ClearForeColorValue
        nOld.ClearForeColorValue
      End If
      If Not h = 0 Then
         n.ForeColorValue = vbGreen
        n.ForeColorValue = vbBlue
      End If
    End If
    Set nOld = nEnd With
End Sub
```
#### <span id="page-175-0"></span>**method Node.CollapseAll ()**

Collapses all the child nodes.

#### **Type Description**

Use the CollapseAll method to collapse all child nodes. Use the **[ExpandAll](#page-179-0)** method to expand all child nodes. Use the [CollapseAll](#page-262-0) method to collapse all nodes in the control. Use the **[ExpandAll](#page-273-0)** method to expand all nodes in the control. Use the **[Expanded](#page-180-0)** property to expand or collapse a node.

#### <span id="page-176-0"></span>**property Node.Editor as Variant**

Specifies a value that indicates the key of the node's editor.

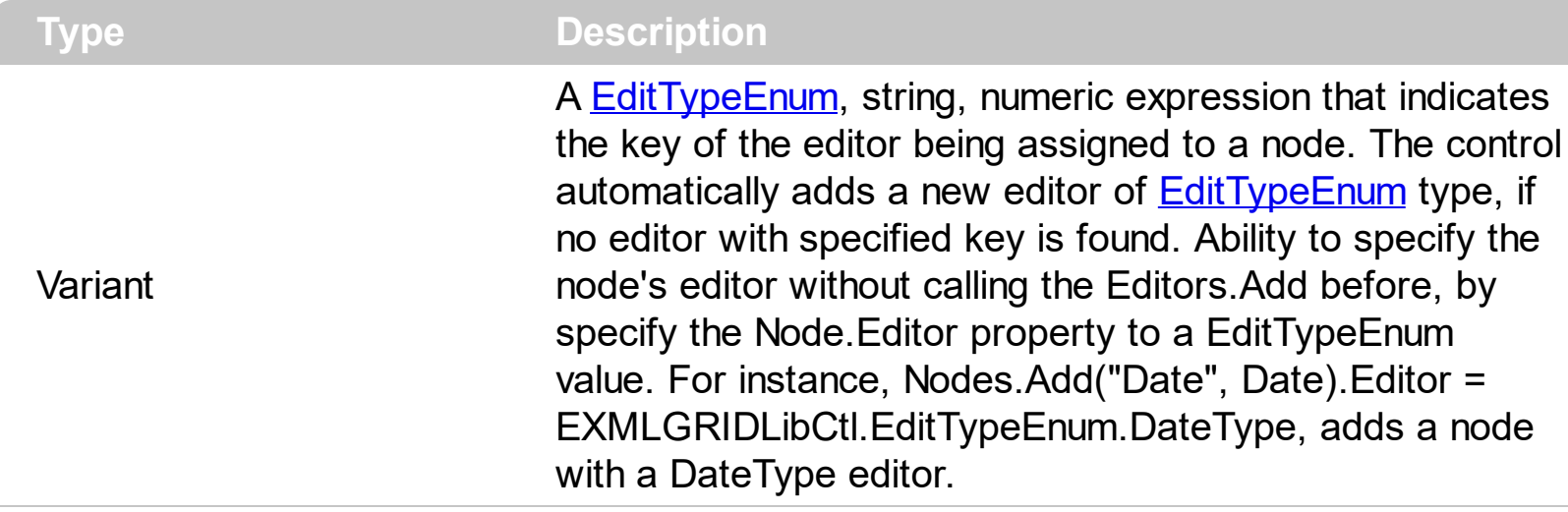

The Editor property indicates the key of the editor being assigned to the node. If the Editor property indicates a key of an editor that doesn't exist in the **[Editors](#page-131-0)** collection, it has no effect. Use the **[Editors](#page-265-0)** property to access the control's Editors collection. Use the **[AutoEdit](#page-252-0)** property to specify whether the control starts editing the focused node as soon as user moves the focused node.

Use the **[Add](#page-132-0)** method to add new type of editors to the control's editors collection. A node displays only the node's name if the node contains child nodes, else it displays the node's name and the node's value. Use the **[Value](#page-215-0)** property to assign a value to a node. If a node has an editor assigned, it changes the node's name if the node contains child nodes, else it changes the node's value if the node has no child nodes. Use the [Add](#page-220-0) method to add new nodes to the control.

The control fires the [Change](#page-418-0) event when the user changes the node's value if the node has no child nodes, or the node's name if the node has child nodes.

If a node has an editor assigned the node's editor is applied to the:

- [Name](#page-196-0) property, if the node contains child node.
- [Value](#page-215-0) property, if the node contains no child node.

The following sample adds a node that has a check list editor associated:

```
With XMLGrid1
  .BeginUpdate
    With .Editors
      With .Add("Check")
        .EditType = CheckListType
```

```
.AddItem 1, "<b>1</b> One"
        .AddItem 2, "<b>2</b> Two"
        .AddItem 4, "<b>4</b>Four"
      End With
    End With
    With .Nodes
      With .Add("CheckList <b>type</b>", 3)
        .Editor = "Check"
      End With
    End With
  .EndUpdate
End With
```
#### <span id="page-178-0"></span>**property Node.Enabled as Boolean**

 $\overline{\phantom{a}}$ 

Specifies whether the node is enabled or disabled.

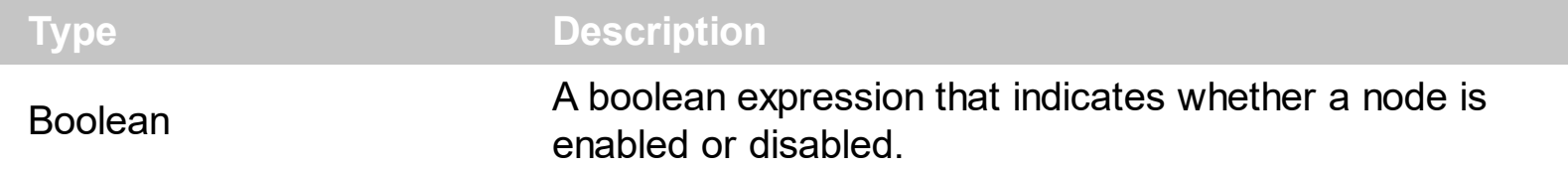

Use the [Enabled](#page-266-0) property to disable a node. Use the **Enabled** property to disable the control. Use the **[Visible](#page-218-0)** property to hide a node. A disabled node cann't be edited. Use the **[Editor](#page-176-0)** property to remove the node's editor.

#### <span id="page-179-0"></span>**method Node.ExpandAll ()**

Expands all the child nodes.

#### **Type Description**

Use the ExpandAll method to expand all child nodes. Use the **[CollapseAll](#page-175-0)** method to collapse all child nodes. Use the **[CollapseAll](#page-262-0)** method to collapse all nodes in the control. Use the **[ExpandAll](#page-273-0)** method to expand all nodes in the control. Use the **[Expanded](#page-180-0)** property to expand or collapse a node.
## <span id="page-180-0"></span>**property Node.Expanded as Boolean**

l

Specifies whether a node is expanded or collapsed.

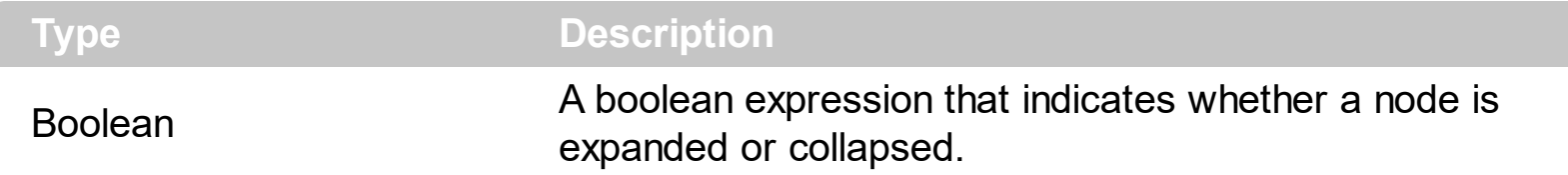

Use the Expanded property to expand or collapse a node. The control fires the [BeforeExpandNode](#page-408-0) event before expanding or collapsing a node. The control fires the [AfterExpandNode](#page-401-0) event to notify your application that a node is expanded or collapsed. Use the **[ExpandAll](#page-179-0)** method to expand all child nodes. Use the **[CollapseAll](#page-175-0)** method to collapse all child nodes. Use the **[ExpandAll](#page-273-0)** method to expand all nodes in the control. Use the [CollapseAll](#page-262-0) method to collapse all nodes in the control. Use the **[HasChilds](#page-187-0)** property to specify whether the node displays the +/- sign to build your virtual tree. Use the [ExpandOnDblClk](#page-277-0) property to let users expand or collapse nodes when double clicking a node. Use the **[ExpandOnKeys](#page-278-0)** property to allow users expand or collapse the nodes using the keyboard. Use the **[ExpandButtons](#page-275-0)** property to assign a different appearance for expanding/collapsing buttons. The **[ExpandOnSearch](#page-279-0)** property specifies whether the control expands nodes when incremental searching is on ([AutoSearch](#page-253-0) property is different than 0) and user types characters when the control has the focus.

#### <span id="page-181-0"></span>**property Node.FirstNode as Node**

Gets the first child tree node in the tree node collection.

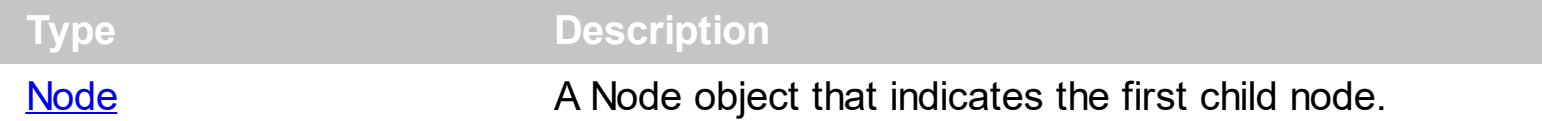

Use the FirstNode property to get the first child node. Use the **[NextNode](#page-199-0)** property to get the next sibling node. Use the **[PrevNode](#page-205-0)** property to get the previous sibling node. Use the [Visible](#page-218-0) property to hide a node. Use the **[LastNode](#page-194-0)** property to get the last child node. Use the **[NextVisibleNode](#page-200-0)** property to get the next visible node. Use the **[PrevVisibleNode](#page-206-0)** property to get the previous visible node. Use the **[FirstVisibleNode](#page-287-0)** property to get the first visible node in the control's client area.

The following sample displays recursively all child nodes:

```
Private Sub scanRec(ByVal x As EXMLGRIDLibCtl.XMLGrid, ByVal n As
EXMLGRIDLibCtl.Node)
  Dim c As EXMLGRIDLibCtl.Node
  Set c = n.FirstNode
  While Not c Is Nothing
    Debug.Print c.Name
    scanRec x, c
    Set c = c.NextNode
  Wend
End Sub
```
## <span id="page-182-0"></span>**property Node.ForeColor as Color**

Specifies the node's Foreground color.

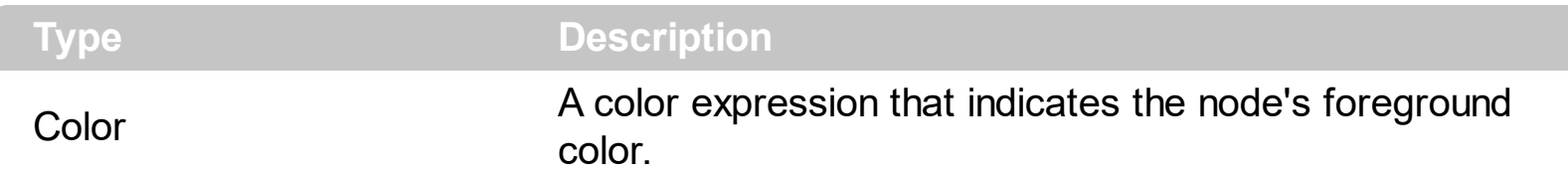

Use the ForeColor property to specify the node's foreground color. While the node's [ForeColor](#page-290-0) property is not specified the control uses the **ForeColor** property to paint the node's foreground. Use the **[ForeColorChild](#page-184-0)** property to specify the foreground color for child nodes. Use the [ClearForeColor](#page-172-0) method to clear the node's foreground color. Use the [ForeColorValue](#page-186-0) property to specify the Foreground color of the node's value. Use the [SelForeColor,](#page-365-0) [SelForeColor,](#page-365-0) [SelForeColorChild](#page-366-0) and [SelForeColorChild](#page-366-0) properties to customize the colors for selected nodes. Use the **[<fgcolor>](#page-196-0)** built-in HTML format to specify a foreground color for parts of the node's value or name. Use the **[BackColor](#page-154-0)** property to specify the node's background color.

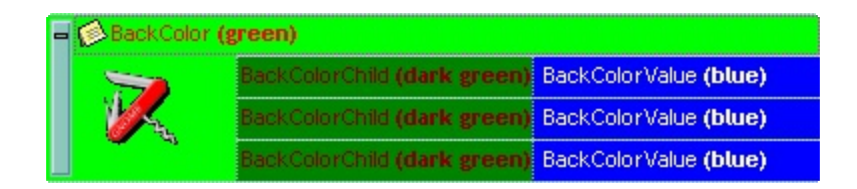

The following sample changes the node's Foreground color:

```
Dim s As String
S ="gBHJJGHA5MIwAEIe4AAAFhwFBwOCERDYXC4bEAgEopFIwiwwjgwGQyHcRHcZHcjHcrHZE|
s = s +"6jMbwHiGXQSHiAJSicDYYjYYROACUYyCailbBSOh4giQJCAUXY8ogGBhAMBxNBKKxECgA›
s = s +"YVECHAiFUTAmAgi+DyIUcAwwICKGaMAIYHQ3BkDiMQDYWRAABEMBcHQcAwBBAuDcBq
With XMLGrid1
.BeginUpdate
LevelWidth(1) = 148LevelWidth(2) = 128With .Nodes
```

```
With .Add("BackColor <b>(green)</b>")
        .Picture = s
        Image = 1.BackColor = vbGreen
        .ForeColor = vbRed
        BackColorChild = RGB(0, 128, 0)ForeColorChild = RGB(128, 0, 0)With .Nodes
          With .Add("BackColorChild <b>(dark green)</b>", "BackColorValue <b>
(blue) </b>", 1)
            .BackColorValue = vbBlue
             .ForeColorValue = vbWhite
          End With
          With .Add("BackColorChild <b>(dark green)</b>", "BackColorValue <b>
(blue) </b>", 2)
            .BackColorValue = vbBlue
             .ForeColorValue = vbWhite
          End With
          With .Add("BackColorChild <b>(dark green)</b>", "BackColorValue <b>
(blue) </b>", 3)
            .BackColorValue = vbBlue
            .ForeColorValue = vbWhite
          End With
        End With
        .Expanded = True
      End With
    End With
  .EndUpdate
End With
```
## <span id="page-184-0"></span>**property Node.ForeColorChild as Color**

Specifies the default foreground color for child nodes.

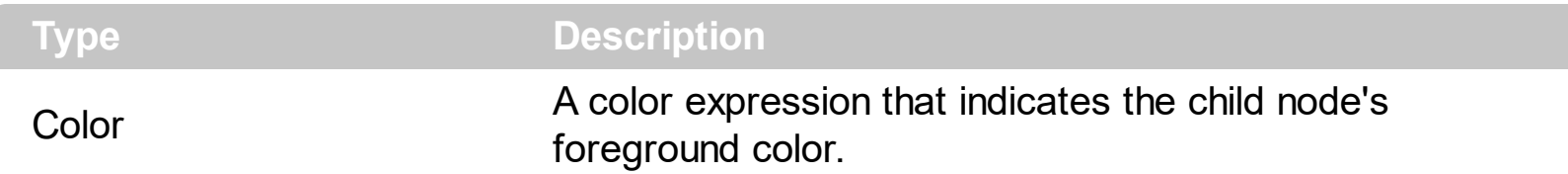

Use the ForeColorChild property to specify the foreground color for child nodes. Use the [ForeColor](#page-182-0) property to specify the node's foreground color. While the node's ForeColorChild property is not specified the control uses the ForeColor property to paint the node's Foreground. Use the [ClearForeColorChild](#page-173-0) method to clear the child node's foreground color. Use the **[ForeColorValue](#page-186-0)** property to specify the foreground color of the node's value. Use the [SelForeColor,](#page-365-0) [SelForeColor,](#page-365-0) [SelForeColorChild](#page-366-0) and [SelForeColorChild](#page-366-0) properties to customize the colors for selected nodes. Use the [<fgcolor>](#page-196-0) built-in HTML format to specify a foreground color for parts of the node's value or name. Use the **[BackColorChild](#page-156-0)** property to specify the child node's background color.

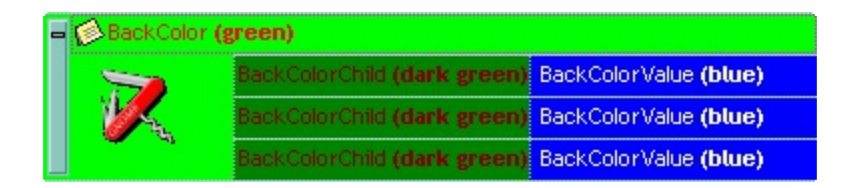

The following sample changes the node's background color:

```
Dim s As String
S ="gBHJJGHA5MIwAEIe4AAAFhwFBwOCERDYXC4bEAgEopFIwiwwjgwGQyHcRHcZHcjHcrHZE|
s = s +"6jMbwHiGXQSHiAJSicDYYjYYROACUYyCailbBSOh4giQJCAUXY8ogGBhAMBxNBKKxECgA›
s = s +"YVECHAiFUTAmAgi+DyIUcAwwICKGaMAIYHQ3BkDiMQDYWRAABEMBcHQcAwBBAuDcBq
With XMLGrid1
.BeginUpdate
LevelWidth(1) = 148LevelWidth(2) = 128With .Nodes
```

```
With .Add("BackColor <b>(green)</b>")
        .Picture = s
        Image = 1.BackColor = vbGreen
        .ForeColor = vbRed
        BackColorChild = RGB(0, 128, 0)ForeColorChild = RGB(128, 0, 0)With .Nodes
          With .Add("BackColorChild <b>(dark green)</b>", "BackColorValue <b>
(blue) </b>", 1)
            .BackColorValue = vbBlue
             .ForeColorValue = vbWhite
          End With
          With .Add("BackColorChild <b>(dark green)</b>", "BackColorValue <b>
(blue) </b>", 2)
            .BackColorValue = vbBlue
             .ForeColorValue = vbWhite
          End With
          With .Add("BackColorChild <b>(dark green)</b>", "BackColorValue <b>
(blue) </b>", 3)
            .BackColorValue = vbBlue
            .ForeColorValue = vbWhite
          End With
        End With
        .Expanded = True
      End With
    End With
  .EndUpdate
End With
```
## <span id="page-186-0"></span>**property Node.ForeColorValue as Color**

Specifies the foreground color for the node's value.

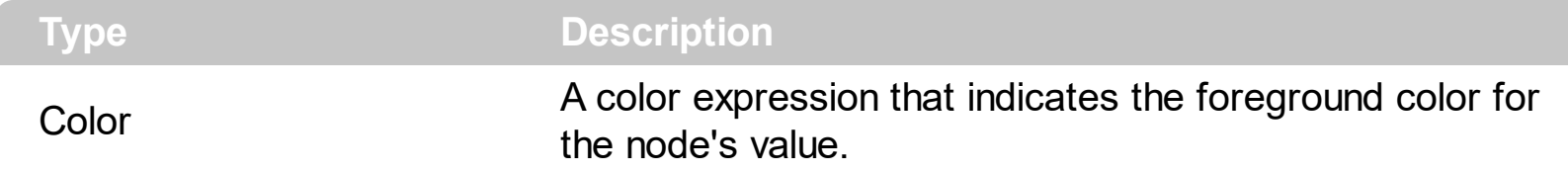

Use the ForeColorValue property to specify the node's value foreground color. Use the [Name](#page-196-0) property to assign a new name to a node. Use the [Value](#page-215-0) property to change the node's value. Use the **[ForeColor](#page-182-0)** property to specify the node's foreground color. Use the [ForeColorChild](#page-184-0) property to specify the foreground color for child nodes. Use the [BackColorValue](#page-158-0) property to specify the node's value background color. Use the [ClearForeColorValue](#page-174-0) method to clear the node's value foreground color.

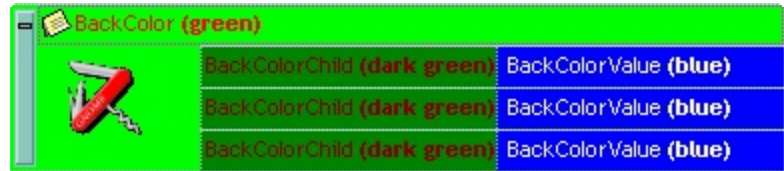

## <span id="page-187-0"></span>**property Node.HasChilds as Boolean**

Specifies whether the node contains child nodes.

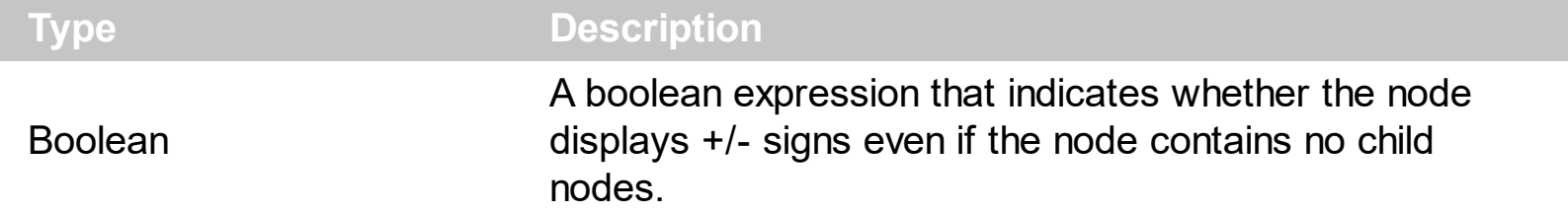

Use the **[HasChilds](#page-187-0)** property to display expanding/collapsing buttons for a node to build your virtual tree. The property has no effect if the node contains already visible child nodes. Use the **[BeforeExpandNode](#page-408-0)** event to notify your application that the user is about to expand or collapse a node. Use the **[Expanded](#page-180-0)** property to expand or collapse a node. You can use the BeforeExpandNode event to cancel expanding specified nodes.

The following sample adds new child nodes to the node that's about to be expanded:

```
Private Sub XMLGrid1_BeforeExpandNode(ByVal Node As EXMLGRIDLibCtl.INode, Cancel
As Variant)
  If Not Node.Expanded Then
    With Node.Nodes
      With .Add("New Node")
        .HasChilds = True
      End With
    End With
  End If
End Sub
```
#### **property Node.ID as Variant**

Retrieves the node's unique identifier.

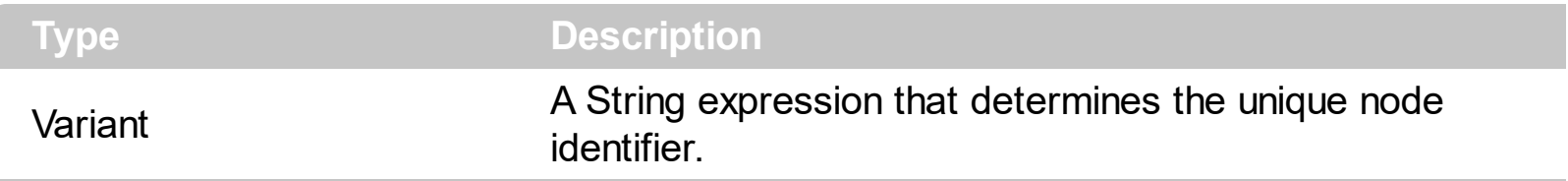

By default, the ID property is generated by the control, to identify uniquely a node within the [Nodes](#page-219-0) collection. The **[ItemByID](#page-225-0)** property gets the node giving its identifier. For instance, the ID property looks as: "0.1.1". The **[RemoveByID](#page-229-0)** method removes a node giving its unique identifier.

## <span id="page-189-0"></span>**property Node.Image as Long**

Retrieves or sets a value that indicates the index of icon to display in the node.

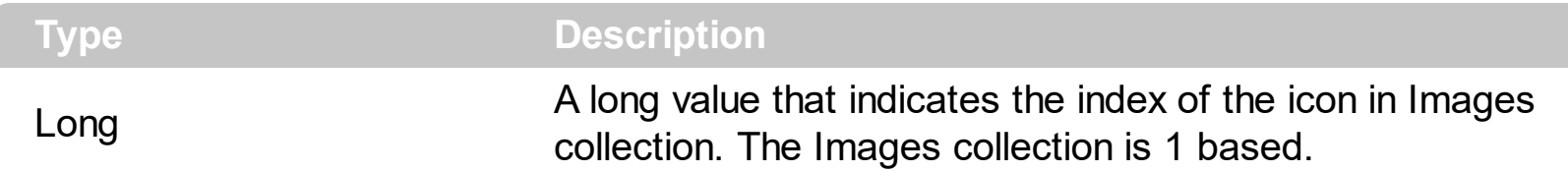

Use the Image property to assign an icon to a node. The node's icon is displayed on the left side of the node. The node's picture is displayed on the child level area. Use the **[Picture](#page-203-0)** property to assign a picture to a node. Use the **[Images](#page-301-0)** method to load icons to the control.

In case you are using the **[LoadXML](#page-307-0)** method, the Image property of the Node indicates the type of XML node being added. The type of valid XML nodes are:

- **NODE\_ELEMENT** (1) The node represents an element (its nodeTypeString property is "element"). An Element node can have the following child node types: Element, Text, Comment, ProcessingInstruction, CDATASection, and EntityReference. The Element node can be the child of the Document, DocumentFragment, EntityReference, and Element nodes.
- **NODE\_ATTRIBUTE** (2) The node represents an attribute of an element (its nodeTypeString property is "attribute"). An Attribute node can have the following child node types: Text and EntityReference. The Attribute node does not appear as the child node of any other node type; it is not considered a child node of an Element.
- **NODE\_TEXT** (3) The node represents the text content of a tag (its nodeTypeString property is "text"). A Text node cannot have any child nodes. The Text node can appear as the child node of the Attribute, DocumentFragment, Element, and EntityReference nodes.
- **NODE\_CDATA\_SECTION** (4) The node represents a CDATA section in the XML source (its nodeTypeString property is "cdatasection"). CDATA sections are used to escape blocks of text that would otherwise be recognized as markup. A CDATASection node cannot have any child nodes. The CDATASection node can appear as the child of the DocumentFragment, EntityReference, and Element nodes.
- **NODE\_ENTITY\_REFERENCE** (5) The node represents a reference to an entity in the XML document (its nodeTypeString property is "entityreference"). This applies to all entities, including character entity references. An EntityReference node can have the following child node types: Element, ProcessingInstruction, Comment, Text, CDATASection, and EntityReference. The EntityReference node can appear as the child of the Attribute, DocumentFragment, Element, and EntityReference nodes.
- **NODE\_ENTITY** (6) The node represents an expanded entity (its nodeTypeString property is "entity"). An Entity node can have child nodes that represent the expanded entity (for example, Text and EntityReference nodes). The Entity node can appear as the child of the DocumentType node.
- **NODE\_PROCESSING\_INSTRUCTION** (7) The node represents a processing instruction from the XML document (its nodeTypeString property is "processinginstruction"). A ProcessingInstruction node cannot have any child nodes. The ProcessingInstruction node can appear as the child of the Document, DocumentFragment, Element, and EntityReference nodes.
- **NODE\_COMMENT** (8) The node represents a comment in the XML document (its nodeTypeString property is "comment"). A Comment node cannot have any child nodes. The Comment node can appear as the child of the Document, DocumentFragment, Element, and EntityReference nodes.
- **NODE\_DOCUMENT** (9) The node represents a document object, that as the root of the document tree, provides access to the entire XML document (its nodeTypeString property is "document"). It is created using the progID "Microsoft.XMLDOM" or through a data island using <XML> or <SCRIPT LANGUAGE=XML>. A Document node can have the following child node types: Element (maximum of one), ProcessingInstruction, Comment, and DocumentType. The Document node cannot appear as the child of any node types.
- **NODE\_DOCUMENT\_TYPE** (10) The node represents the document type declaration, indicated by the <!DOCTYPE> tag (its nodeTypeString property is "documenttype"). A DocumentType node can have the following child node types: Notation and Entity. The DocumentType node can appear as the child of the Document node.
- **NODE\_DOCUMENT\_FRAGMENT** (11) The node represents a document fragment (its nodeTypeString property is "documentfragment"). The DocumentFragment node associates a node or subtree with a document without actually being contained within the document. A DocumentFragment node can have the following child node types: Element, ProcessingInstruction, Comment, Text, CDATASection, and EntityReference. The DocumentFragment node cannot appear as the child of any node types.
- **NODE\_NOTATION** (12) The node represents a notation in the document type declaration (its nodeTypeString property is "notation"). A Notation node cannot have any child nodes. The Notation node can appear as the child of the DocumentType node.

Use the Images method to add images to the control, so each type of element in your XML file, has a specific representation. The first icon in the Images collection indicates the NODE ELEMENT type, the second icon in the Images collection indicates the NODE ATTRIBUTE type, and so on.

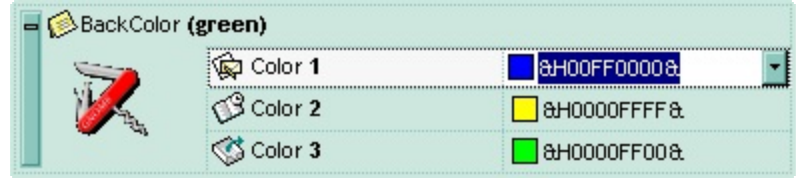

## <span id="page-191-0"></span>**property Node.Index as Long**

Retrieves the index of the node within the collection.

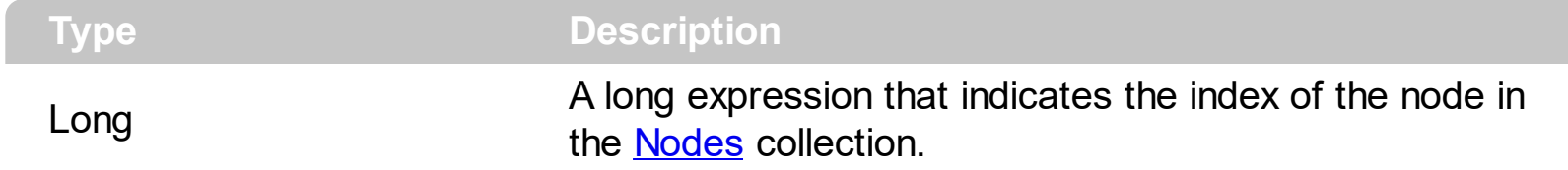

The Index property specify the node's index in the control's nodes collection. Use the ltem property to access a node by its index. Use the [Key](#page-193-0) property to identify a node. Use the [Add](#page-220-0) method to insert new nodes to the control's nodes collection.

## <span id="page-192-0"></span>**property Node.IsChildOf (Parent as Node) as Boolean**

Specifies whether a node is child of another node.

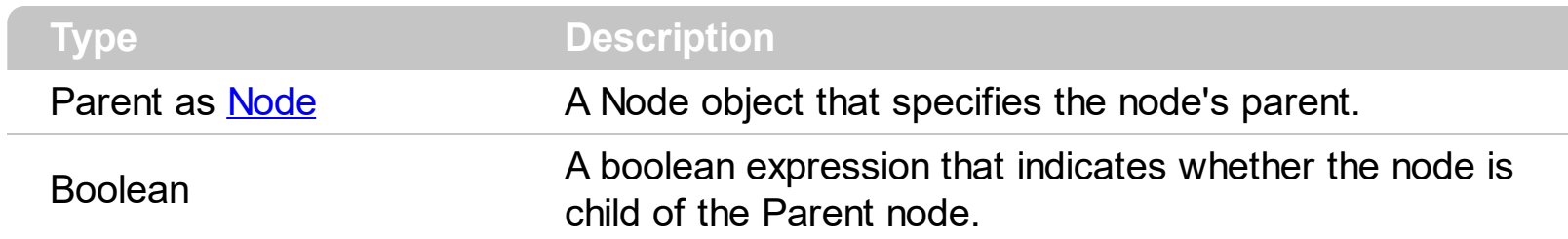

Use the IsChildOf property to check whether a node is child of another node. Use the [Parent](#page-202-0) property to get the node's parent.

## <span id="page-193-0"></span>**property Node.Key as String**

Retrieves the node's key.

 $\overline{\phantom{a}}$ 

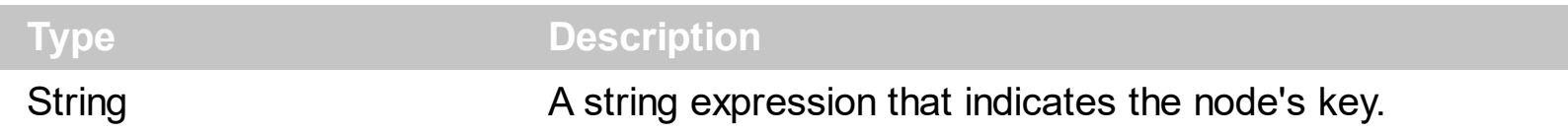

Use the Key property to identify a node. Use the ltem property to access a node by its key. The [Index](#page-191-0) property specify the node's index in the control's nodes collection. Use the [Add](#page-220-0) method to insert new nodes to the control's nodes collection.

## <span id="page-194-0"></span>**property Node.LastNode as Node**

Gets the last child tree node.

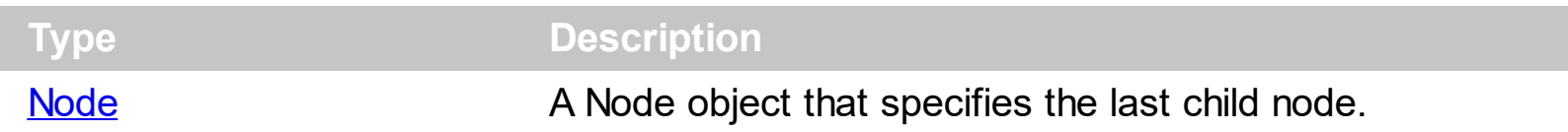

Use the LastNode property to get the last child node. Use the **[FirstNode](#page-181-0)** property to get the first child node. Use the **[NextNode](#page-199-0)** property to get the next sibling node. Use the **[PrevNode](#page-205-0)** property to get the previous sibling node. Use the [Visible](#page-218-0) property to hide a node.

## **property Node.Level as Long**

Specifies the node's level.

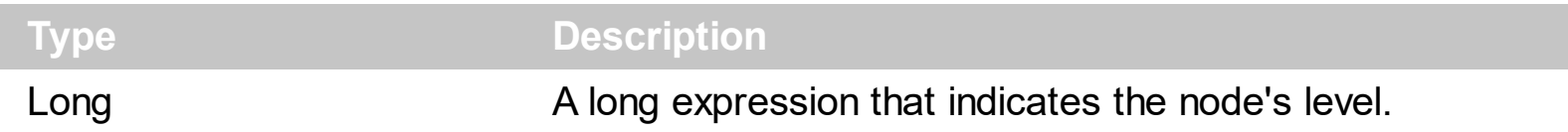

The Level property indicates the node's level. A root node has the level 0. The child nodes of the root node has the level 1, and so on. The level of the child nodes is equal with the level of the parent node plus 1. Use the **[LevelWidth](#page-306-0)** property to specify the level's width. Use the [VisibleLevelCount](#page-388-0) property to specify the number of levels being displayed.

## <span id="page-196-0"></span>**property Node.Name as String**

Specifies the caption of the node.

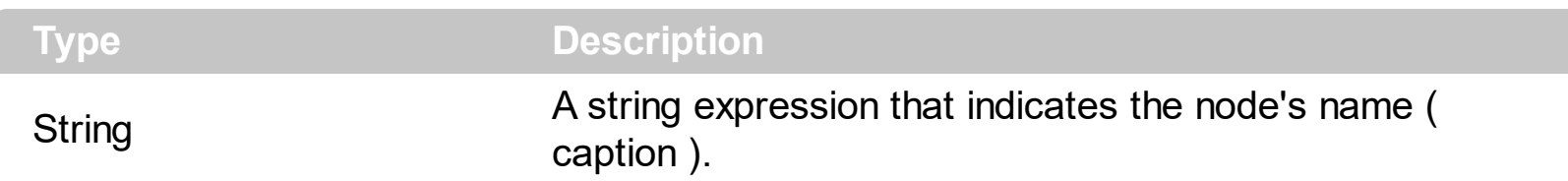

The Name property defines the node's caption. Use the **[Value](#page-215-0)** property to assign a value to a node. Use the **[Editor](#page-176-0)** property to assign an editor to a node. The control fires the [Change](#page-418-0) event when the user changes the node's value if the node has no child nodes, or the node's name if the node has child nodes. Use the [UserData](#page-214-0) property to assign an extra data to a node. Use the [Add](#page-220-0) method to specify the node's name and value at adding time. If the node has an editor assigned, and it contains child nodes, the Name property indicates the value for the assigned editor. Use the **[BackColor](#page-154-0)** property to specify the node's background color. Use the **[BackColorChild](#page-156-0)** property to specify the background color for child nodes.

The Name property supports built-in HTML format like follows:

- $**5**$  **and**  $**6**$  **displays the text in <b>bold**
- **<i> ... </i>** displays the text in *italics*
- $\cdot$   $\leq$ **u**  $\leq$   $\leq$   $\le$
- <s> ... </s> Strike-through text
- <a id;options> ... </a> displays an **[anchor](about:blank)** element that can be clicked. An anchor is a piece of text or some other object (for example an image) which marks the beginning and/or the end of a hypertext link.The <a> element is used to mark that piece of text (or inline image), and to give its hypertextual relationship to other documents. The control fires the *AnchorClick(AnchorID, Options)* event when the user clicks the anchor element. The *FormatAnchor* property customizes the visual effect for anchor elements.
- **<font face;size> ... </font>** displays portions of text with a different font and/or different size. For instance, the "<font Tahoma;12>bit</font>" draws the bit text using the Tahoma font, on size 12 pt. If the name of the font is missing, and instead size is present, the current font is used with a different size. For instance, "<font ;12>bit</font>" displays the bit text using the current font, but with a different size.
- **<fgcolor rrggbb> ... </fgcolor>** or <fgcolor=rrggbb> ... </fgcolor> displays text with a specified foreground color. The rr/gg/bb represents the red/green/blue values of the color in hexa values.
- **<bgcolor rrggbb>** ... **</bgcolor>** or **<bgcolor=rrggbb>** ... **</bgcolor>** displays text with a specified **background** color. The rr/gg/bb represents the red/green/blue values of the color in hexa values.
- **<solidline rrggbb> ... </solidline>** or <solidline=rrggbb> ... </solidline> draws a solidline on the bottom side of the current text-line, of specified RGB color. The <solidline> ... </solidline> draws a black solid-line on the bottom side of the current text-line. The

rr/gg/bb represents the red/green/blue values of the color in hexa values.

- **<dotline rrggbb> ... </dotline>** or <dotline=rrggbb> ... </dotline> draws a dot-line on the bottom side of the current text-line, of specified RGB color. The <dotline> ... </dotline> draws a black dot-line on the bottom side of the current text-line. The rr/gg/bb represents the red/green/blue values of the color in hexa values.
- **<upline>** ... **</upline>** draws the line on the top side of the current text-line (requires <solidline> or <dotline>).
- <r> right aligns the text
- **<c>** centers the text
- <br> forces a line-break
- **<img>number[:width]</img>** inserts an icon inside the text. The number indicates the index of the icon being inserted. Use the Images method to assign a list of icons to your chart. The last 7 bits in the high significant byte of the number expression indicates the identifier of the skin being used to paint the object. Use the [Add](#page-67-0) method to add new skins to the control. If you need to remove the skin appearance from a part of the control you need to reset the last 7 bits in the high significant byte of the color being applied to the part. The width is optional and indicates the width of the icon being inserted. Using the width option you can overwrite multiple icons getting a nice effect. By default, if the width field is missing, the width is 18 pixels.
- **<img>key[:width]</img>** inserts a custom size picture into the text being previously loaded using the HTMLPicture property. The Key parameter indicates the key of the picture being displayed. The Width parameter indicates a custom size, if you require to stretch the picture, else the original size of the picture is used.
- & glyph characters as **&amp**; (& ), &It; (< ), &gt; (> ), &qout; (") and &#number; ( the character with specified code ), For instance, the € displays the EUR character. The **&** ampersand is only recognized as markup when it is followed by a known letter or a #character and a digit. For instance if you want to display **b**>bold</b> in HTML caption you can use &lt;b&gt;bold&lt;/b&gt;
- **<off offset> ... </off>** defines the vertical offset to display the text/element. The offset parameter defines the offset to display the element. This tag is inheritable, so the offset is keep while the associated </off> tag is found. You can use the <off offset> HTML tag in combination with the <font face;size> to define a smaller or a larger font to be displayed. For instance: "Text with <font ;7><**off** 6>subscript" displays the text such as: Text with subscript The "Text with <font ;7><**off** -6>superscript" displays the text such as: Text with <sup>subscript</sup>
- **<gra rrggbb;mode;blend> ... </gra>** defines a gradient text. The text color or  $\bullet$ <fgcolor> defines the starting gradient color, while the rr/gg/bb represents the red/green/blue values of the ending color, 808080 if missing as gray. The mode is a value between 0 and 4, 1 if missing, and blend could be 0 or 1, 0 if missing. The <font> HTML tag can be used to define the height of the font. Any of the rrggbb, mode or blend field may not be specified. The <gra> with no fields, shows a vertical gradient color from the current text color to gray (808080). For instance the "<font ;18><**gra**

FFFFFF;1;1>gradient-center</**gra**></font>" generates the following picture:

gradient-center

**Fout rrggbb; width>** ... </out> shows the text with outlined characters, where rr/gg/bb represents the red/green/blue values of the outline color, 808080 if missing as gray, width indicates the size of the outline, 1 if missing. The text color or <fgcolor> defines the color to show the inside text. The <font> HTML tag can be used to define the height of the font. For instance the "<font ;31><**out** 000000>

<fgcolor=FFFFFF>outlined</fgcolor></**out**></font>" generates the following picture:

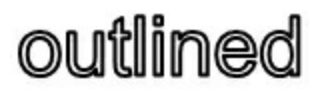

**<sha rrggbb;width;offset> ... </sha> define a text with a shadow, where rr/gg/bb** represents the red/green/blue values of the shadow color, 808080 if missing as gray, width indicates the size of shadow, 4 if missing, and offset indicates the offset from the origin to display the text's shadow, 2 if missing. The text color or <fgcolor> defines the color to show the inside text. The <font> HTML tag can be used to define the height of the font. For instance the "<font ;31><**sha**>shadow</**sha**></font>" generates the following picture:

## shadow

or "*<font ;31><sha 404040;5;0><fgcolor=FFFFFF>outline anti-aliasing</fgcolor> </sha></font>*" gets:

## ouiline anti-aliasing

#### <span id="page-199-0"></span>**property Node.NextNode as Node**

Gets the next sibling tree node.

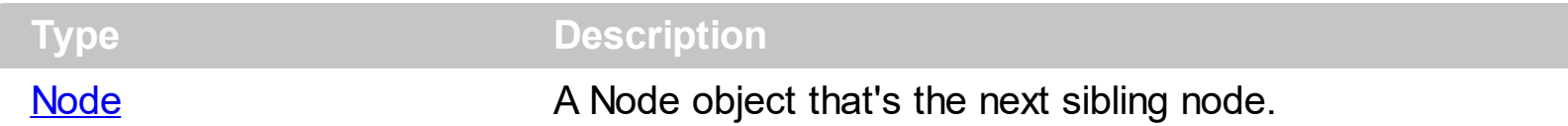

Use the NextNode property to get the next sibling node. Use the **[FirstNode](#page-181-0)** property to get the first child node. Use the **[PrevNode](#page-205-0)** property to get the previous sibling node. Use the [Visible](#page-218-0) property to hide a node. Use the **[NextVisibleNode](#page-200-0)** property to get the next visible node. Use the **[PrevVisibleNode](#page-206-0)** property to get the previous visible node. If there is no next tree node, the NextNode property returns a null reference (Nothing in Visual Basic).

The following sample displays recursively all child nodes:

```
Private Sub scanRec(ByVal x As EXMLGRIDLibCtl.XMLGrid, ByVal n As
EXMLGRIDLibCtl.Node)
  Dim c As EXMLGRIDLibCtl.Node
  Set c = n.FirstNode
  While Not c Is Nothing
    Debug.Print c.Name
    scanRec x, c
    Set c = c.NextNode
  Wend
End Sub
```
## <span id="page-200-0"></span>**property Node.NextVisibleNode as Node**

Gets the next visible tree node.

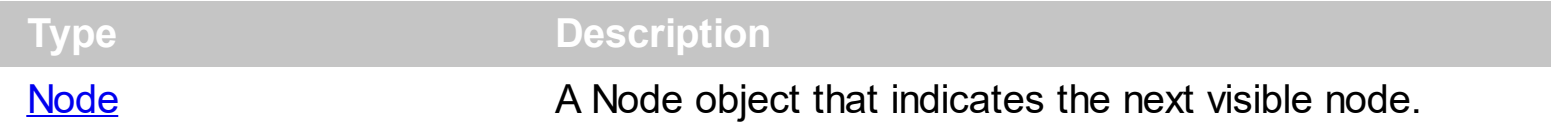

Use the Next Visible Node property to get the next visible node. Use the **First Visible Node** property to get the first visible node in the control's client area. Use the **[PrevVisibleNode](#page-206-0)** property to get the previous visible node. Use the [Visible](#page-218-0) property to hide a node. The NextVisibleNode can be a child, sibling, or a tree node from another branch. If there is no next tree node, the NextVisibleNode property returns a null reference (Nothing in Visual Basic).

The following sample displays the visible nodes in the control:

```
Private Sub vis(ByVal x As EXMLGRIDLibCtl.XMLGrid)
  Dim c As EXMLGRIDLibCtl.Node
  Set c = x.FirstVisibleNode
  While Not c Is Nothing
    Debug.Print c.Name
    Set c = c.NextVisibleNode
  Wend
End Sub
```
#### <span id="page-201-0"></span>**property Node.Nodes as Nodes**

Gets the collection of Node objects assigned to the current node.

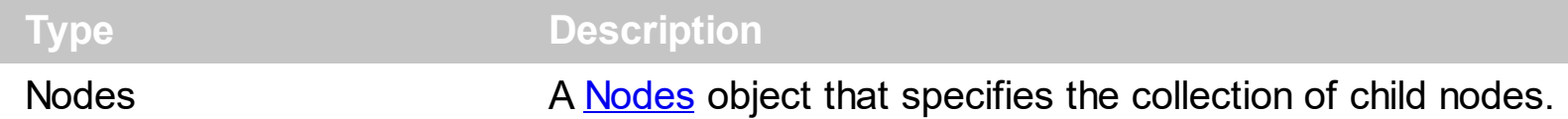

Use the Nodes method to access the node's child nodes collection. Use the [Add](#page-220-0) method to insert child nodes. Use the **[Editor](#page-176-0)** property to assign an editor to a node. Use the **[Editors](#page-265-0)** property to access the control's collection of editors. Use the **[Nodes](#page-316-0)** property to access the control's nodes collection.

The following sample adds few nodes to the control's nodes collection.

Private Sub Form\_Load() With XMLGrid1 .BeginUpdate With .Nodes With .Add("Root").Nodes .Add "Child 1", "text1" .Add "Child 2", "text2" End With End With .EndUpdate End With End Sub

#### <span id="page-202-0"></span>**property Node.Parent as Node**

Retrieves the parent node.

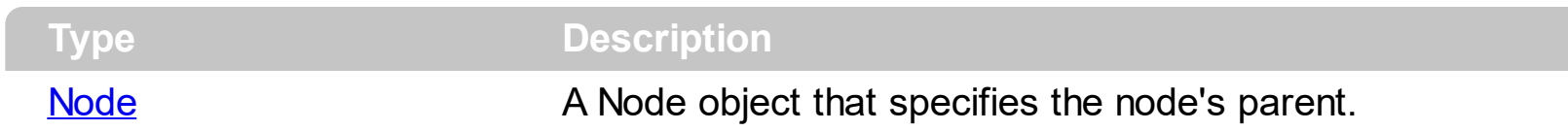

Use the Parent property to get the node's parent. Use the **[IsChildOf](#page-192-0)** property to check whether a node is child of another node. Use the **[Nodes](#page-201-0)** property to access the child node's collection. Use the [Add](#page-220-0) method to add child nodes to a node. Use the [Remove](#page-228-0) method to remove a node.

## <span id="page-203-0"></span>**property Node.Picture as Variant**

Assign a picture to a node.

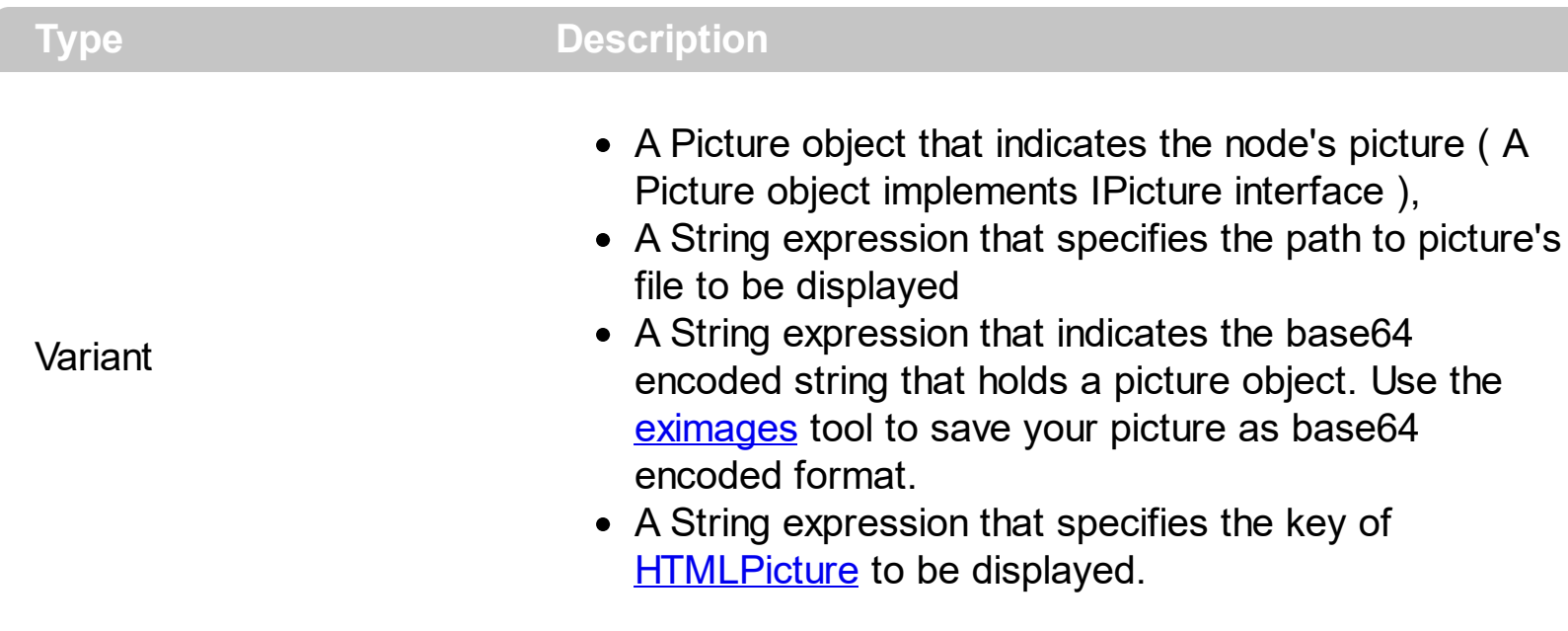

Use the Picture property to assign a picture to a node. The node's icon is displayed on the left side of the node. The node's picture is displayed on the child level area, so the node should be expanded. The **[Expanded](#page-180-0)** property specifies whether the node is expanded or collapsed. Use the [Image](#page-189-0) property to assign an icon to a node. Use the [Images](#page-301-0) method to load icons to the control. Use the **[Picture](#page-319-0)** property to put a picture on the control's background. You can use the BackgroundExt property for unlimited options to show any HTML text, images, colors, EBNs, patterns, frames anywhere on the node's background

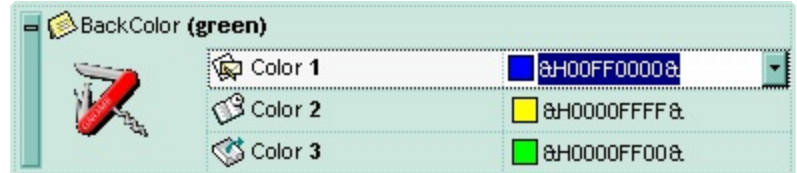

## **property Node.Position as Long**

Specifies the position of the node within the nodes collection.

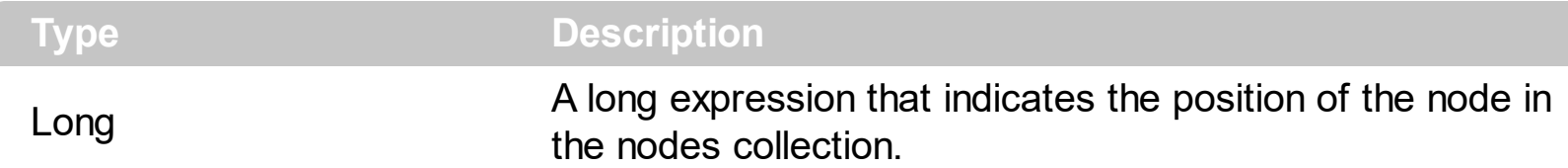

Use the Position property to specify the node's position inside the nodes collection. Use the [Visible](#page-218-0) property to hide a node. Use the [Remove](#page-228-0) method to remove a node. Use the [NodeHeight](#page-315-0) property to specify the height of the nodes. Use the **[FirstNode](#page-181-0)** property to get the first node in the child nodes collection. Use the **[NextNode](#page-199-0)** property to get the next sibling tree node. Use the **[NodeByPosition](#page-311-0)** property to get a node giving its position. Use the [FirstVisibleNode](#page-287-0) property to get the first visible node in the control's client area.

The following sample displays the list of visible nodes as they are displayed:

```
With XMLGrid1
  Dim n As EXMLGRIDLibCtl.Node, i As Long
  i = 0Set n = .NodeByPosition(i)
  While Not n Is Nothing
    Debug.Print n.Name
    i = i + 1Set n = .NodeByPosition(i)
  Wend
End With
```
#### <span id="page-205-0"></span>**property Node.PrevNode as Node**

Gets the previous sibling tree node.

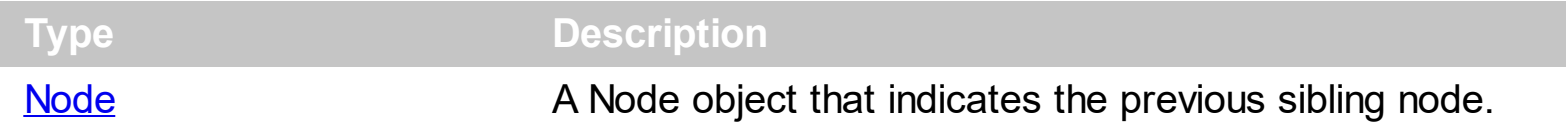

Use the PrevNode property to get the previous sibling node. Use the **[NextNode](#page-199-0)** property to get the next sibling node. Use the **[FirstNode](#page-181-0)** property to get the first child node. Use the [Visible](#page-218-0) property to hide a node. Use the **[NextVisibleNode](#page-200-0)** property to get the next visible node. Use the **[PrevVisibleNode](#page-206-0)** property to get the previous visible node. If there is no previous tree node, the PrevNode property returns a null reference (Nothing in Visual Basic).

## <span id="page-206-0"></span>**property Node.PrevVisibleNode as Node**

Gets the previous visible tree node.

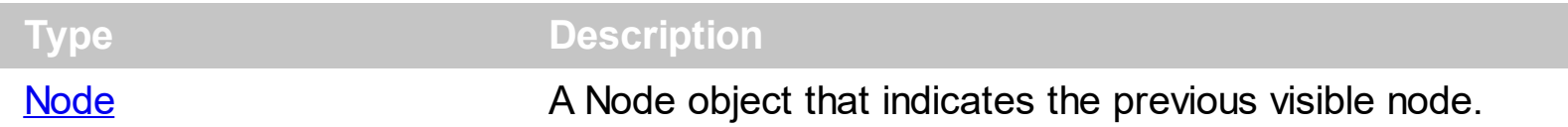

Use the PrevVisibleNode property to get the previous visible node. Use the **[NextVisibleNode](#page-200-0)** property to get the next visible node. Use the [Visible](#page-218-0) property to hide a node. Use the [FirstVisibleNode](#page-287-0) property to get the first visible node in the control's client area. If there is no previous tree node, the PrevVisibleNode property returns a null reference (Nothing in Visual Basic).

#### **property Node.Selected as Boolean**

Specifies whether the node is selected.

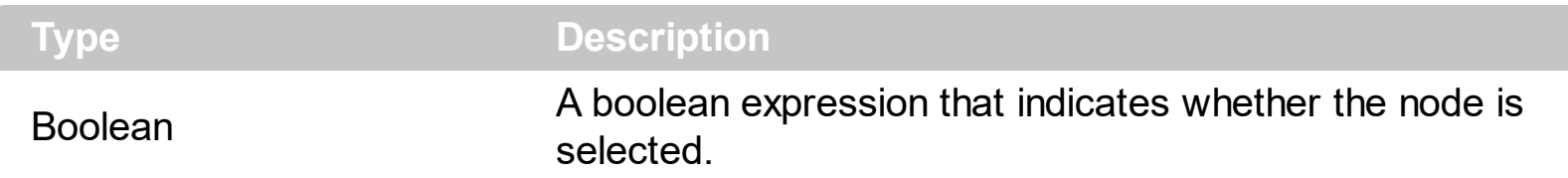

Use the **[Selected](#page-363-0)** property to select a node. Use the **[SelectCount](#page-361-0)** property to get the number of selected nodes. Use the **[SelectedNode](#page-363-0)** property to get the selected node by its index. The [ClearSel](#page-261-0) method clears the collection of selected nodes. Use the [SelForeColor,](#page-365-0) [SelForeColorChild](#page-366-0), [SelBackColor](#page-350-0), [SelBackColorChild](#page-354-0) properties to customize the colors for selected nodes. Use the **[FocusNode](#page-288-0)** property to retrieve the focused node. Use the [SingleSel](#page-373-0) property to specify whether the control support single or multiple selection. The control fires the **[SelectionChanged](#page-516-0)** event when user changes the selection.

The following VB sample selects the node over the cursor as soon as the user moves the cursor over the control:

```
Private Sub XMLGrid1_MouseMove(Button As Integer, Shift As Integer, X As Single, Y As
Single)
  With XMLGrid1
    Dim n As EXMLGRIDLibCtl.Node
    Set n = .NodeFromPoint(X / Screen.TwipsPerPixelX, Y / Screen.TwipsPerPixelY)
    If Not n Is Nothing Then
      n.Selected = True
    End If
  End With
End Sub
```
The following C++ sample selects the node over the cursor as soon as the user moves the cursor over the control:

```
#include "Node.h"
void OnMouseMoveXmlgrid1(short Button, short Shift, long X, long Y)
{
  CNode node = m_xmlgrid.GetNodeFromPoint( X, Y );
  if ( node.m_lpDispatch != NULL )
     node.SetSelected( TRUE );
}
```
The following VB.NET sample selects the node over the cursor as soon as the user moves the cursor over the control:

```
Private Sub AxXMLGrid1_MouseMoveEvent(ByVal sender As Object, ByVal e As
AxEXMLGRIDLib._IXMLGridEvents_MouseMoveEvent) Handles
AxXMLGrid1.MouseMoveEvent
  With AxXMLGrid1
    Dim n As EXMLGRIDLib.Node = .get_NodeFromPoint(e.x, e.y)
    If Not n Is Nothing Then
      n.Selected = True
    End If
  End With
End Sub
```
The following C# sample selects the node over the cursor as soon as the user moves the cursor over the control:

```
private void axXMLGrid1_MouseMoveEvent(object sender,
 AxEXMLGRIDLib._IXMLGridEvents_MouseMoveEvent e)
 {
   EXMLGRIDLib.Node node = axXMLGrid1.get_NodeFromPoint(e.x, e.y);
   if (node != null)node.Selected = true;
\vert }
```
The following VFP sample selects the node over the cursor as soon as the user moves the cursor over the control:

```
*** ActiveX Control Event ***
LPARAMETERS button, shift, x, y
with thisform.XMLGrid1
  n = . Node From Point (x, y)if (!isnull(n))n.Selected = .t.
  endif
endwith
```
## <span id="page-210-0"></span>**property Node.ToolTip as String**

Specifies the node's tooltip.

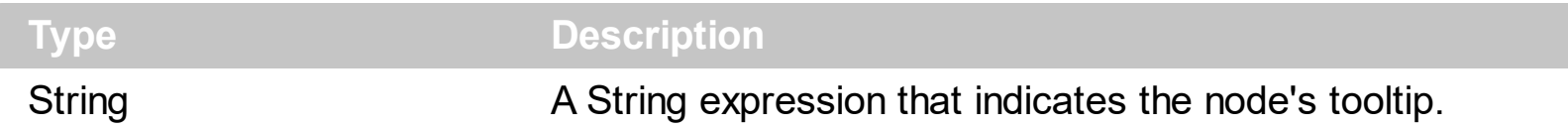

Use the ToolTip property to assign a tooltip to a node. The node's tooltip shows up when the cursor hovers the node. Use the **[ToolTipDelay](#page-380-0)** property to specify the time in ms that passes before the ToolTip appears. The [ToolTipPopDelay](#page-382-0) property specifies the period in ms of time the ToolTip remains visible if the mouse pointer is stationary within a control. Use the **[ToolTipFont](#page-381-0)** property to assign a font for the control's tooltip. The **[ShowToolTip](#page-370-0)** method shows programmatically the control's tooltip. Use the **Background** (exToolTipBackColor) property indicates the tooltip's background color.

The ToolTip property supports built-in HTML format like follows:

- **• ...**  $**db**$  **displays the text in <b>bold**
- **<i> ... </i>** displays the text in *italics*
- $\leq$ **u**  $\leq$   $\leq$ **u**  $\geq$  underlines the text
- **<s> ... </s> Strike-through text**
- <a **id;options>** ... </a> displays an [anchor](about:blank) element that can be clicked. An anchor is a piece of text or some other object (for example an image) which marks the beginning and/or the end of a hypertext link.The <a> element is used to mark that piece of text (or inline image), and to give its hypertextual relationship to other documents. The control fires the *AnchorClick(AnchorID, Options)* event when the user clicks the anchor element. The *FormatAnchor* property customizes the visual effect for anchor elements.
- **<font face;size> ... </font>** displays portions of text with a different font and/or different size. For instance, the "<font Tahoma;12>bit</font>" draws the bit text using the Tahoma font, on size 12 pt. If the name of the font is missing, and instead size is present, the current font is used with a different size. For instance, "<font ;12>bit</font>" displays the bit text using the current font, but with a different size.
- **<fgcolor rrggbb> ... </fgcolor>** or <fgcolor=rrggbb> ... </fgcolor> displays text with a specified foreground color. The rr/gg/bb represents the red/green/blue values of the color in hexa values.
- **<bgcolor rrggbb>** ... **</bgcolor>** or **<bgcolor=rrggbb>** ... **</bgcolor>** displays text with a specified **background** color. The rr/gg/bb represents the red/green/blue values of the color in hexa values.
- **<solidline rrggbb> ... </solidline>** or <solidline=rrggbb> ... </solidline> draws a solidline on the bottom side of the current text-line, of specified RGB color. The <solidline> ... </solidline> draws a black solid-line on the bottom side of the current text-line. The rr/gg/bb represents the red/green/blue values of the color in hexa values.
- **<dotline rrggbb> ... </dotline>** or <dotline=rrggbb> ... </dotline> draws a dot-line on

the bottom side of the current text-line, of specified RGB color. The <dotline> ... </dotline> draws a black dot-line on the bottom side of the current text-line. The rr/gg/bb represents the red/green/blue values of the color in hexa values.

- **<upline> ... </upline>** draws the line on the top side of the current text-line (requires <solidline> or <dotline>).
- <r> right aligns the text
- **<c>** centers the text
- <br> forces a line-break
- **<img>number[:width]</img>** inserts an icon inside the text. The number indicates the index of the icon being inserted. Use the Images method to assign a list of icons to your chart. The last 7 bits in the high significant byte of the number expression indicates the identifier of the skin being used to paint the object. Use the [Add](#page-67-0) method to add new skins to the control. If you need to remove the skin appearance from a part of the control you need to reset the last 7 bits in the high significant byte of the color being applied to the part. The width is optional and indicates the width of the icon being inserted. Using the width option you can overwrite multiple icons getting a nice effect. By default, if the width field is missing, the width is 18 pixels.
- **<img>key[:width]</img>** inserts a custom size picture into the text being previously loaded using the HTMLPicture property. The Key parameter indicates the key of the picture being displayed. The Width parameter indicates a custom size, if you require to stretch the picture, else the original size of the picture is used.
- & glyph characters as  $\&$ ; ( $\&$ ),  $\&$ It; ( $\&$ ),  $\>$ ; ( $\&$ ),  $\&qout$  ( $\@ifnextchar[{''}{\rightarrow}$ ) and  $\&flumber$ ( the character with specified code ), For instance, the € displays the EUR character. The **&** ampersand is only recognized as markup when it is followed by a known letter or a #character and a digit. For instance if you want to display <b>bold</b> in HTML caption you can use &lt;b&gt;bold&lt;/b&gt;
- < off offset> ... </off> defines the vertical offset to display the text/element. The offset parameter defines the offset to display the element. This tag is inheritable, so the offset is keep while the associated </off> tag is found. You can use the <off offset> HTML tag in combination with the <font face;size> to define a smaller or a larger font to be displayed. For instance: "Text with <font ;7><**off** 6>subscript" displays the text such as: Text with subscript The "Text with <font ;7><**off** -6>superscript" displays the

text such as: Text with <sup>subscript</sup>

**<gra rrggbb;mode;blend> ... </gra>** defines a gradient text. The text color or <fgcolor> defines the starting gradient color, while the rr/gg/bb represents the red/green/blue values of the ending color, 808080 if missing as gray. The mode is a value between 0 and 4, 1 if missing, and blend could be 0 or 1, 0 if missing. The <font> HTML tag can be used to define the height of the font. Any of the rrggbb, mode or blend field may not be specified. The <gra> with no fields, shows a vertical gradient color from the current text color to gray (808080). For instance the "<font ;18><**gra** FFFFFF;1;1>gradient-center</**gra**></font>" generates the following picture:

## gradient-center

• <out rrggbb; width> ... </out> shows the text with outlined characters, where rr/gg/bb represents the red/green/blue values of the outline color, 808080 if missing as gray, width indicates the size of the outline, 1 if missing. The text color or <fgcolor> defines the color to show the inside text. The <font> HTML tag can be used to define the height of the font. For instance the "<font ;31><**out** 000000>

<fgcolor=FFFFFF>outlined</fgcolor></**out**></font>" generates the following picture:

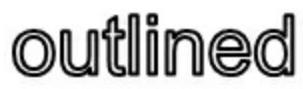

• < sha rrggbb; width; offset> ... </ sha> define a text with a shadow, where rr/gg/bb represents the red/green/blue values of the shadow color, 808080 if missing as gray, width indicates the size of shadow, 4 if missing, and offset indicates the offset from the origin to display the text's shadow, 2 if missing. The text color or <fgcolor> defines the color to show the inside text. The <font> HTML tag can be used to define the height of the font. For instance the "<font ;31><**sha**>shadow</**sha**></font>" generates the following picture:

## shadow

or "*<font ;31><sha 404040;5;0><fgcolor=FFFFFF>outline anti-aliasing</fgcolor> </sha></font>*" gets:

# outline anti-aliasing

## **property Node.ToolTipTitle as String**

Specifies the node's title for its tooltip.

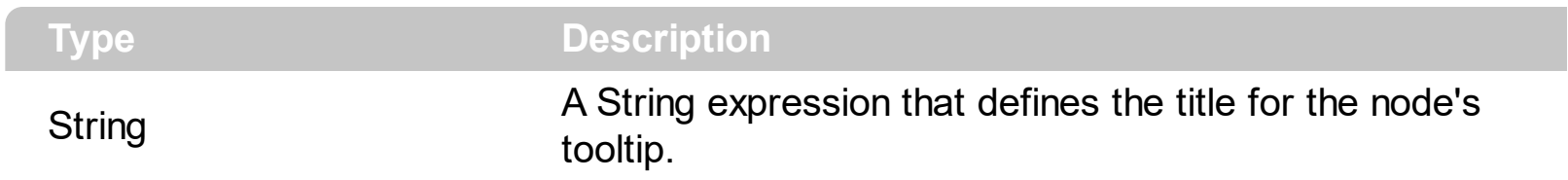

By default, the ToolTipTitle property is empty string. The ToolTipTitle defines the title for the node's tooltip. Use the **[ToolTip](#page-210-0)** property to assign a tooltip to a node. The node's tooltip shows up when the cursor hovers the node. Use the [ToolTipDelay](#page-380-0) property to specify the time in ms that passes before the ToolTip appears. The [ToolTipPopDelay](#page-382-0) property specifies the period in ms of time the ToolTip remains visible if the mouse pointer is stationary within a control. Use the **[ToolTipFont](#page-381-0)** property to assign a font for the control's tooltip. The [ShowToolTip](#page-370-0) method shows programmatically the control's tooltip.

## <span id="page-214-0"></span>**property Node.UserData as Variant**

Associates an extra data to the node.

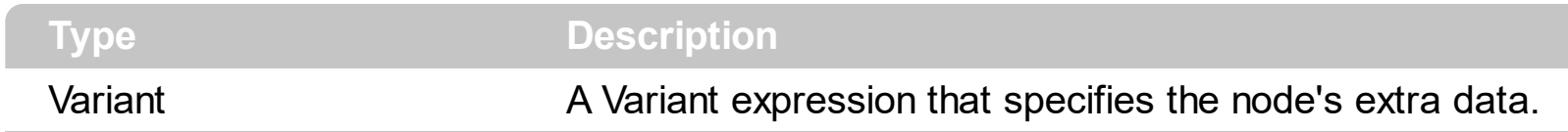

Use the UserData property to associate an extra data to a node. Use the [RemoveNode](#page-502-0) event to release any extra data associated to a node.

## <span id="page-215-0"></span>**property Node.Value as Variant**

Specifies the value of the node.

 $\overline{\phantom{a}}$ 

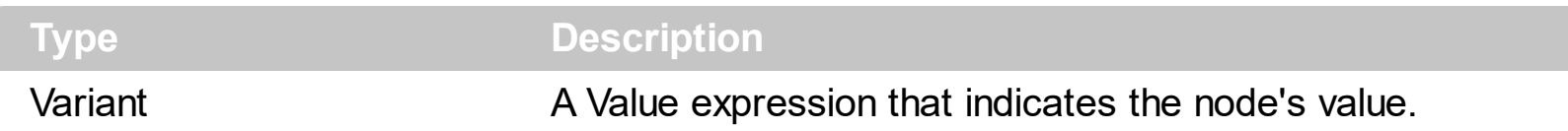

The node's Value property is displayed only if the node contains no child nodes. Use the [Name](#page-196-0) property to assign a caption to the node. Use the **[Editor](#page-176-0)** property to assign an editor to a node. The control fires the [Change](#page-418-0) event when the user changes the node's value if the node has no child nodes, or the node's name if the node has child nodes. Use the [Add](#page-220-0) method to specify the node's name and value at adding time. Use the [UserData](#page-214-0) property to assign an extra data to a node. Use the **[BackColorValue](#page-158-0)** property to specify the node's value background color. Use the **[ForeColorValue](#page-186-0)** property to specify the node's value foreground color

If the node has no child nodes, and it has an editor assigned, the editor display the node's value based on the editor and the node's value. For instance, if you have a drop down list editor, the control displays the associated item to the node's value in the editor's list of items. If the node has no editor assigned the Value property indicates the text being displayed in the node's value area. The text supports built-in HTML format like described bellow.

- $**50**$  **... displays the text in <b>bold**
- **<i> ... </i>** displays the text in *italics*
- $\cdot$   $\leq$ **u**  $\leq$   $\leq$   $\le$
- <s> ... </s> Strike-through text
- <a **id;options>** ... </a> displays an [anchor](about:blank) element that can be clicked. An anchor is a piece of text or some other object (for example an image) which marks the beginning and/or the end of a hypertext link.The <a> element is used to mark that piece of text (or inline image), and to give its hypertextual relationship to other documents. The control fires the *AnchorClick(AnchorID, Options)* event when the user clicks the anchor element. The *FormatAnchor* property customizes the visual effect for anchor elements.
- **<font face;size> ... </font>** displays portions of text with a different font and/or different size. For instance, the "<font Tahoma;12>bit</font>" draws the bit text using the Tahoma font, on size 12 pt. If the name of the font is missing, and instead size is present, the current font is used with a different size. For instance, "<font ;12>bit</font>" displays the bit text using the current font, but with a different size.
- **<fgcolor rrggbb> ... </fgcolor>** or <fgcolor=rrggbb> ... </fgcolor> displays text with a specified foreground color. The rr/gg/bb represents the red/green/blue values of the color in hexa values.
- **<bgcolor rrggbb>** ... **</bgcolor>** or **<bgcolor=rrggbb>** ... **</bgcolor>** displays text with a specified **background** color. The rr/gg/bb represents the red/green/blue values of
the color in hexa values.

- **<solidline rrggbb> ... </solidline>** or <solidline=rrggbb> ... </solidline> draws a solidline on the bottom side of the current text-line, of specified RGB color. The <solidline> ... </solidline> draws a black solid-line on the bottom side of the current text-line. The rr/gg/bb represents the red/green/blue values of the color in hexa values.
- **<dotline rrggbb> ... </dotline>** or <dotline=rrggbb> ... </dotline> draws a dot-line on the bottom side of the current text-line, of specified RGB color. The <dotline> ... </dotline> draws a black dot-line on the bottom side of the current text-line. The rr/gg/bb represents the red/green/blue values of the color in hexa values.
- **<upline> ... </upline>** draws the line on the top side of the current text-line (requires <solidline> or <dotline>).
- <r> right aligns the text
- **<c>** centers the text
- <br> forces a line-break
- **<img>number[:width]</img>** inserts an icon inside the text. The number indicates the index of the icon being inserted. Use the Images method to assign a list of icons to your chart. The last 7 bits in the high significant byte of the number expression indicates the identifier of the skin being used to paint the object. Use the [Add](#page-67-0) method to add new skins to the control. If you need to remove the skin appearance from a part of the control you need to reset the last 7 bits in the high significant byte of the color being applied to the part. The width is optional and indicates the width of the icon being inserted. Using the width option you can overwrite multiple icons getting a nice effect. By default, if the width field is missing, the width is 18 pixels.
- **<img>key[:width]</img>** inserts a custom size picture into the text being previously loaded using the HTMLPicture property. The Key parameter indicates the key of the picture being displayed. The Width parameter indicates a custom size, if you require to stretch the picture, else the original size of the picture is used.
- & glyph characters as  $\&$ ; ( $\&$ ),  $\&$ It; ( $\&$ ),  $\>$ ; ( $\&$ ),  $\&qout$  ( $\@ifnextchar[{n}{\rightarrow}$ ) and  $\&flumber$ ( the character with specified code ), For instance, the € displays the EUR character. The **&** ampersand is only recognized as markup when it is followed by a known letter or a #character and a digit. For instance if you want to display <b>bold</b> in HTML caption you can use &lt;b&gt;bold&lt;/b&gt;
- < off offset> ... </off> defines the vertical offset to display the text/element. The offset parameter defines the offset to display the element. This tag is inheritable, so the offset is keep while the associated </off> tag is found. You can use the <off offset> HTML tag in combination with the <font face;size> to define a smaller or a larger font to be displayed. For instance: "Text with <font ;7><**off** 6>subscript" displays the text such as: Text with subscript The "Text with <font ;7><**off** -6>superscript" displays the

text such as: Text with <sup>subscript</sup>

**<gra rrggbb;mode;blend> ... </gra>** defines a gradient text. The text color or <fgcolor> defines the starting gradient color, while the rr/gg/bb represents the red/green/blue values of the ending color, 808080 if missing as gray. The mode is a value between 0 and 4, 1 if missing, and blend could be 0 or 1, 0 if missing. The <font> HTML tag can be used to define the height of the font. Any of the rrggbb, mode or blend field may not be specified. The <gra> with no fields, shows a vertical gradient color from the current text color to gray (808080). For instance the "<font ;18><**gra** FFFFFF;1;1>gradient-center</**gra**></font>" generates the following picture:

gradient-center

• **<out rrggbb;width>** ... **</out>** shows the text with outlined characters, where rr/gg/bb represents the red/green/blue values of the outline color, 808080 if missing as gray, width indicates the size of the outline, 1 if missing. The text color or <fgcolor> defines the color to show the inside text. The <font> HTML tag can be used to define the height of the font. For instance the "<font ;31><**out** 000000> <fgcolor=FFFFFF>outlined</fgcolor></**out**></font>" generates the following picture:

# outlined

• **<sha rrggbb;width;offset> ... </sha> define a text with a shadow, where rr/gg/bb** represents the red/green/blue values of the shadow color, 808080 if missing as gray, width indicates the size of shadow, 4 if missing, and offset indicates the offset from the origin to display the text's shadow, 2 if missing. The text color or <fgcolor> defines the color to show the inside text. The <font> HTML tag can be used to define the height of the font. For instance the "<font ;31><**sha**>shadow</**sha**></font>" generates the following picture:

# shadow

or "*<font ;31><sha 404040;5;0><fgcolor=FFFFFF>outline anti-aliasing</fgcolor> </sha></font>*" gets:

ouiline anti-aliasing

#### <span id="page-218-0"></span>**property Node.Visible as Boolean**

Specifies whether a node is visible or hidden.

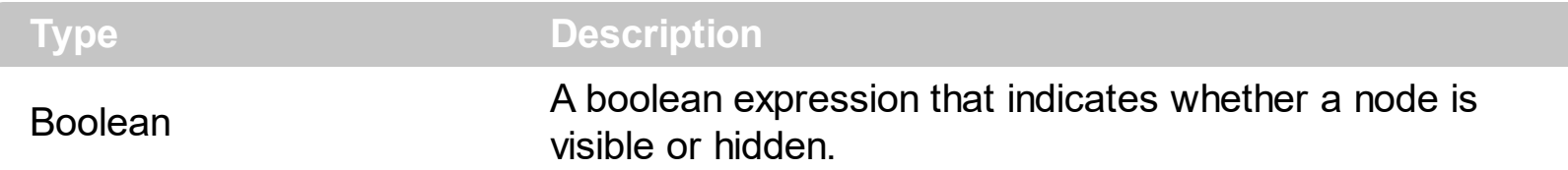

Use the Visible property to hide a node. Use the **[Remove](#page-228-0)** method to remove a node. Use the **[NodeHeight](#page-315-0)** property to specify the height of the nodes. Use the **[Position](#page-204-0)** property to specify the node's position inside the nodes collection. Use the **[FirstVisibleNode](#page-287-0)** property to get the first visible node in the control's client area. Use the **[NextVisibleNode](#page-200-0)** property to get the next visible node. Use the **[PrevVisibleNode](#page-206-0)** property to get the previous visible node.

The following sample displays the list of visible nodes as they are displayed:

```
With XMLGrid1
  Dim n As EXMLGRIDLibCtl.Node, i As Long
  i = 0Set n = .NodeByPosition(i)
 While Not n Is Nothing
    Debug.Print n.Name
    i = i + 1Set n = .NodeByPosition(i)
  Wend
End With
```
## <span id="page-219-0"></span>**Nodes object**

 $\overline{a}$ 

 $\overline{\phantom{a}}$ 

The [Node](#page-152-0)s object holds a collection of **Node** objects. The Nodes object holds the control's nodes collection. Use the [Nodes](#page-316-0) property to access the **Nodes** collection. Use the **[Editors](#page-265-0)** property to access to the control's editors collection. The Nodes collection supports the following properties and methods:

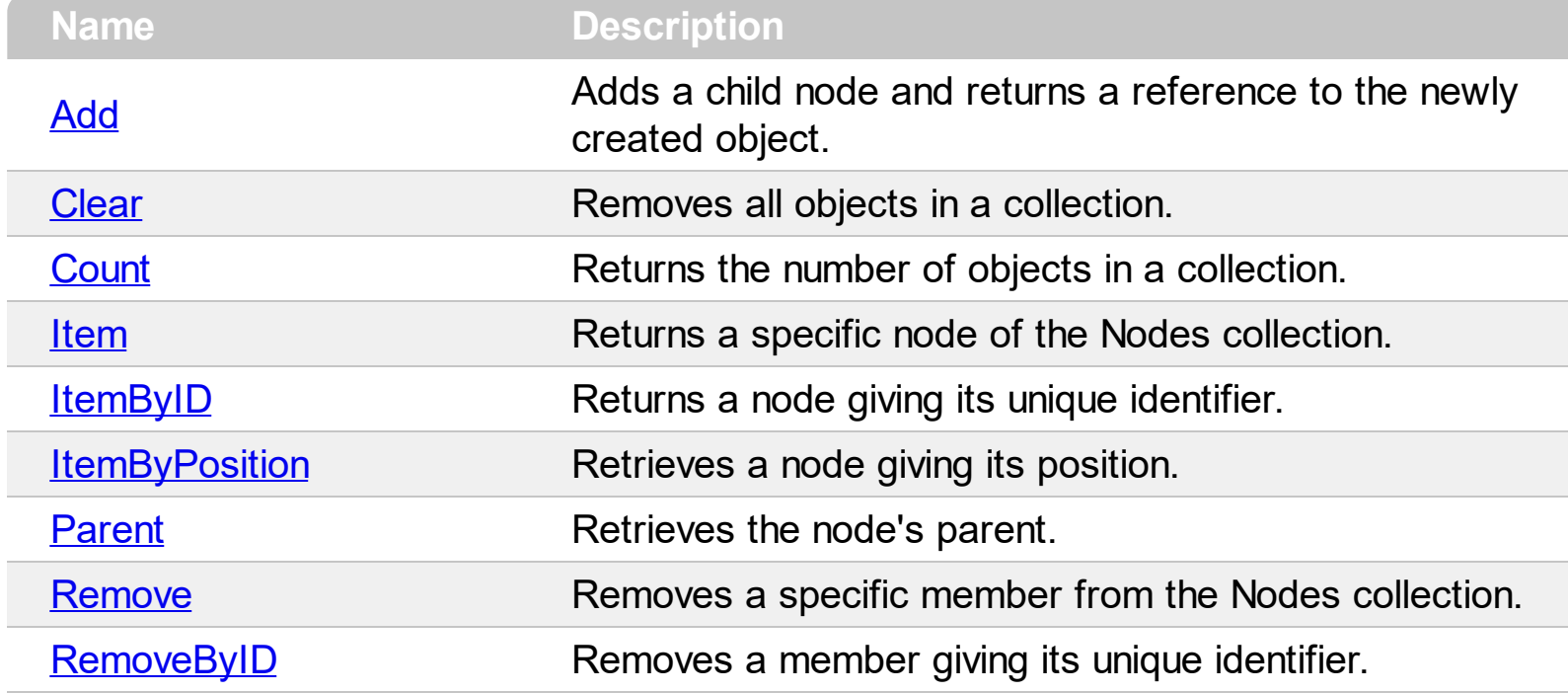

## <span id="page-220-0"></span>**method Nodes.Add (Name as String, [Value as Variant], [Key as Variant])**

Adds a child node and returns a reference to the newly created object.

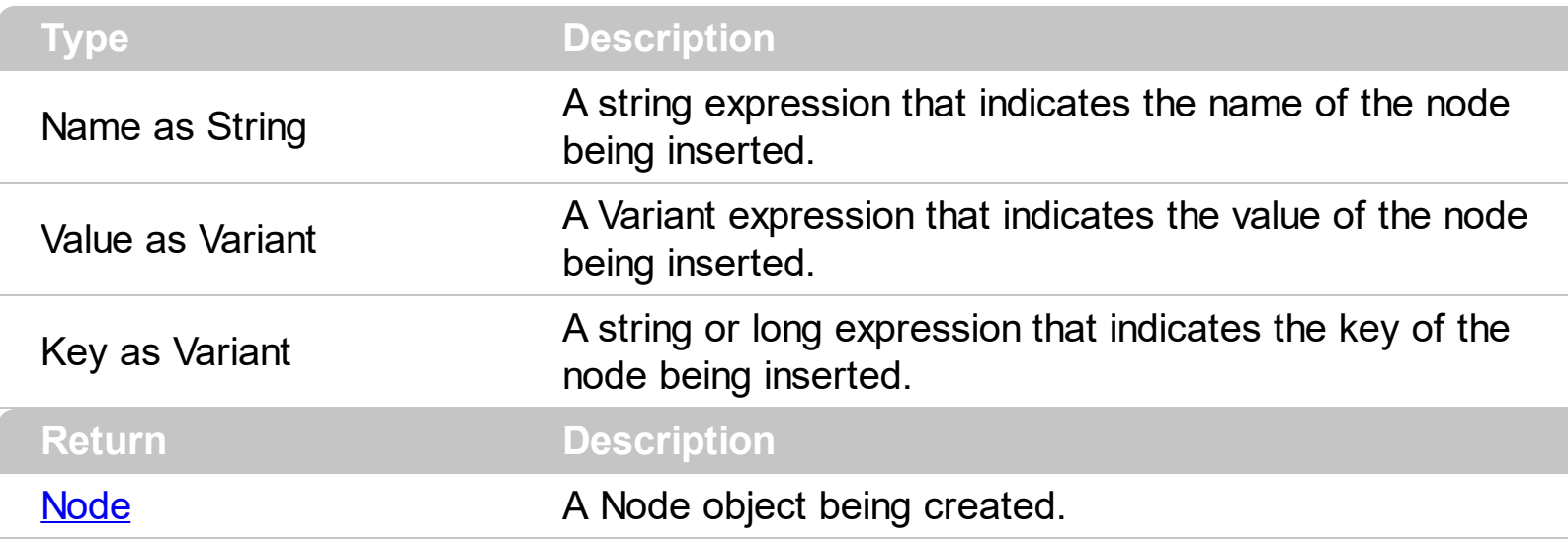

Use the Add method to add new nodes to the control. Use the [LoadXML](#page-307-0) method to load XML documents. Use the **[Nodes](#page-201-0)** property to access the node's child nodes collection. Use the [Editors](#page-265-0) property to access the control's [Editors](#page-131-0) collection. The control fires the [AddNode](#page-397-0) event when a new node is inserted to the control's nodes collection. The [Name](#page-196-0) and [Value](#page-215-0) parameters support built-in HTML format. Use the **[Parent](#page-202-0)** property to get the node's parent. The **[AllowDuplicateEntries](#page-246-0)** property returns or sets a value that specifies whether the control supports nodes with the same key ( duplicates ).

The following sample adds few nodes to the control's nodes collection.

```
Private Sub Form_Load()
  With XMLGrid1
    .BeginUpdate
    With .Nodes
      With .Add("Root").Nodes
        .Add "Child 1", "text1"
        .Add "Child 2", "text2"
      End With
    End With
    .EndUpdate
  End With
End Sub
```
## <span id="page-221-0"></span>**method Nodes.Clear ()**

Removes all objects in a collection.

**Type Description**

Use the Clear method to clear the nodes collection.

#### <span id="page-222-0"></span>**property Nodes.Count as Long**

Returns the number of objects in a collection.

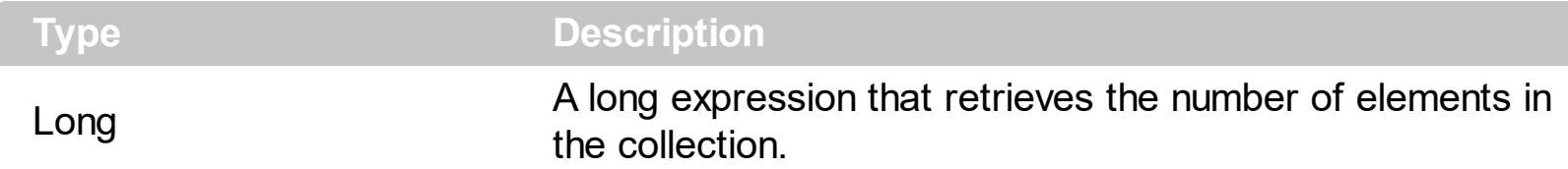

The Count property gets the number of nodes in the collection. Use the ltem property to access a **[Node](#page-152-0)** object.

The following sample shows how to enumerate the nodes in the collection:

Dim n As EXMLGRIDLibCtl.Node For Each n In XMLGrid1.Nodes Debug.Print n.Key Next

or

```
Dim i As Long
With XMLGrid1.Nodes
  For i = 0 To . Count - 1
    Debug.Print .Item(i).Key
  Next
End With
```
The following sample enumerates all visible nodes in the control:

```
With XMLGrid1
  Dim n As EXMLGRIDLibCtl.Node, i As Long
  i = 0Set n = .NodeByPosition(i)
  While Not n Is Nothing
    Debug.Print n.Name
    i = i + 1Set n = .NodeByPosition(i)
  Wend
End With
```
## <span id="page-223-0"></span>**property Nodes.Item (Index as Variant) as Node**

Returns a specific node of the Nodes collection.

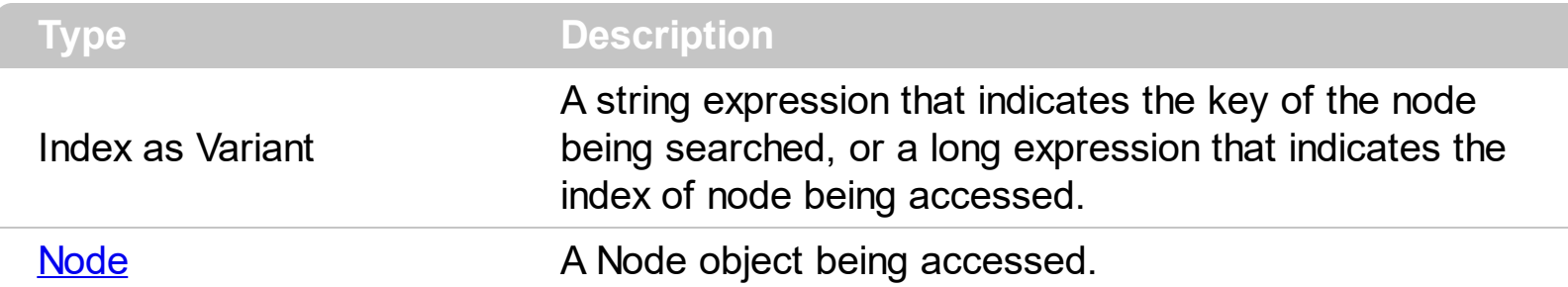

Use the Item property to access a **[Node](#page-152-0)** object giving its index or its key. The [Count](#page-222-0) property gets the number of nodes in the collection. Use the **[ItemByPosition](#page-226-0)** property to enumerate the root nodes as they are displayed. The **[Name](#page-196-0)** property indicates the name of the node, where the [Value](#page-215-0) property specifies the node's value. The [FirstNode](#page-181-0) property specifies the first child node. Use the **[NextNode](#page-199-0)** property to specify the next child node.

The following sample shows how to enumerate the nodes in the collection:

Dim n As EXMLGRIDLibCtl.Node For Each n In XMLGrid1.Nodes Debug.Print n.Key **Next** 

or

```
Dim i As Long
With XMLGrid1.Nodes
  For i = 0 To . Count - 1
    Debug.Print .Item(i).Key
  Next
End With
```
The following sample enumerates all visible nodes in the control:

```
With XMLGrid1
  Dim n As EXMLGRIDLibCtl.Node, i As Long
  i = 0Set n = .NodeByPosition(i)
  While Not n Is Nothing
    Debug.Print n.Name
    i = i + 1
```

```
Set n = .NodeByPosition(i)
  Wend
End With
```
## <span id="page-225-0"></span>**property Nodes.ItemByID (ID as Variant) as Node**

Returns a node giving its unique identifier.

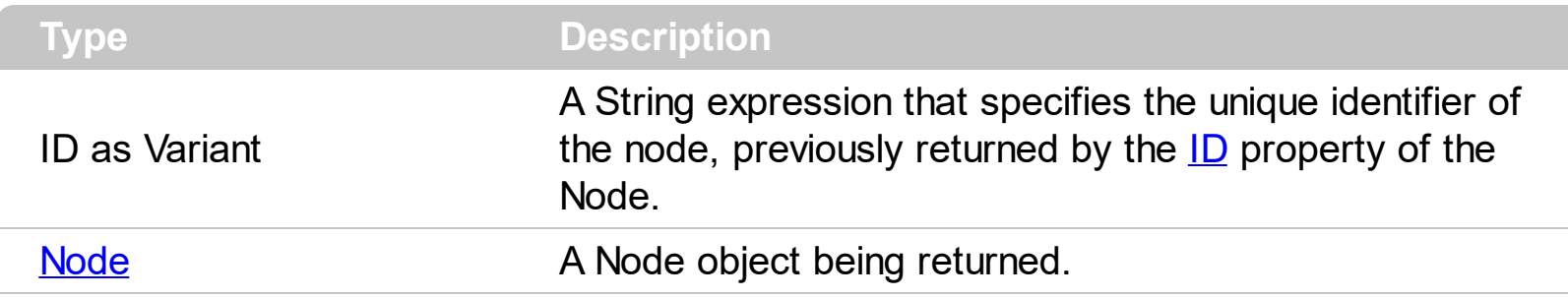

The ItemBy[ID](#page-188-0) property returns a node giving its unique identifier. The **ID** property is generated by the control, to identify uniquely a node within the **[Nodes](#page-219-0)** collection. The [RemoveByID](#page-229-0) method removes a node giving its unique identifier.

## <span id="page-226-0"></span>**property Nodes.ItemByPosition (Position as Long) as Node**

Retrieves a node giving its position.

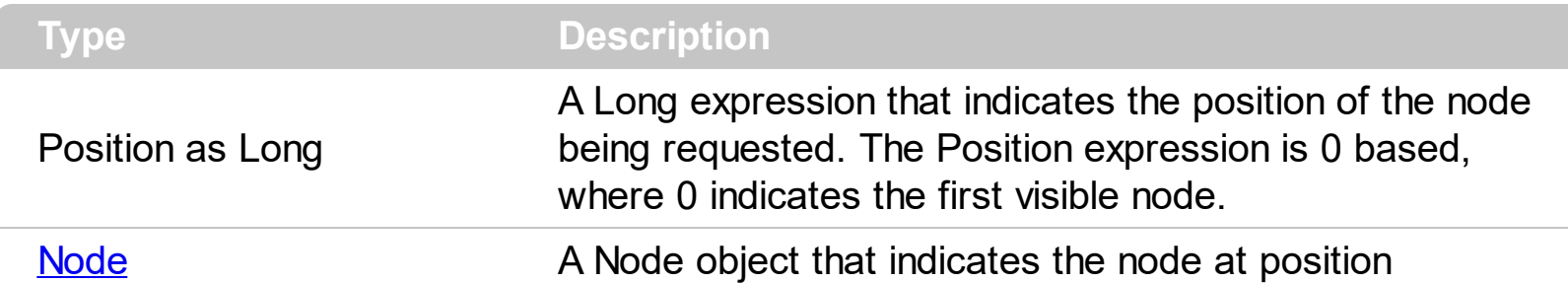

Use the ItemByPosition property to retrieve a node by its position. The [Count](#page-222-0) property counts the number of nodes in the collection. The **[Name](#page-196-0)** property indicates the name of the node, where the **[Value](#page-215-0)** property specifies the node's value. The **[FirstNode](#page-181-0)** property specifies the first child node. Use the **[NextNode](#page-199-0)** property to specify the next child node. Use the ItemByPosition property to enumerate the root nodes as they are displayed. Use the [Item](#page-223-0) property to retrieve a node giving its key or its index.

The following VB sample enumerates all nodes in the control as they are displayed ( including child nodes too ):

```
Private Sub enumerate(ByVal x As EXMLGRIDLibCtl.XMLGrid)
  With x.Nodes
    Dim i As Long
    For i = 0 To . Count - 1
      enumNodes .ItemByPosition(i)
    Next
  End With
End Sub
Private Sub enumNodes(ByVal n As EXMLGRIDLibCtl.Node)
  Dim c As EXMLGRIDLibCtl.Node
  Debug.Print n.Name
  Set c = n.FirstNode
  While Not c Is Nothing
    enumNodes c
    Set c = c. Next Node
  Wend
End Sub
```
## <span id="page-227-0"></span>**property Nodes.Parent as Node**

Retrieves the node's parent.

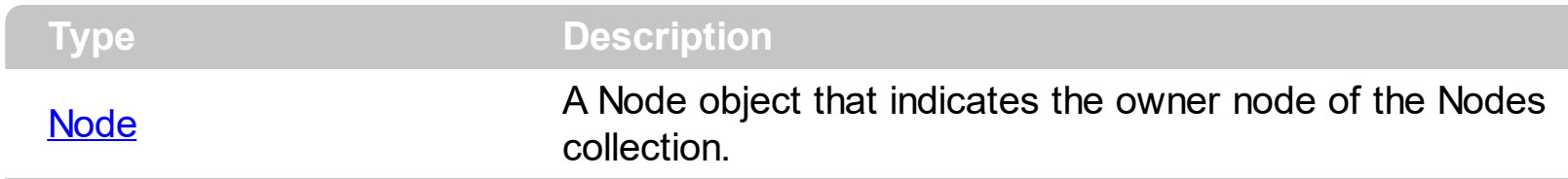

Use the Parent property to get the owner node of the Nodes collection. If the Parent property points to nothing, the Nodes collection belongs to the control, and can be accessed using the **[Nodes](#page-316-0)** property.

#### <span id="page-228-0"></span>**method Nodes.Remove (Index as Variant)**

Removes a specific member from the Nodes collection.

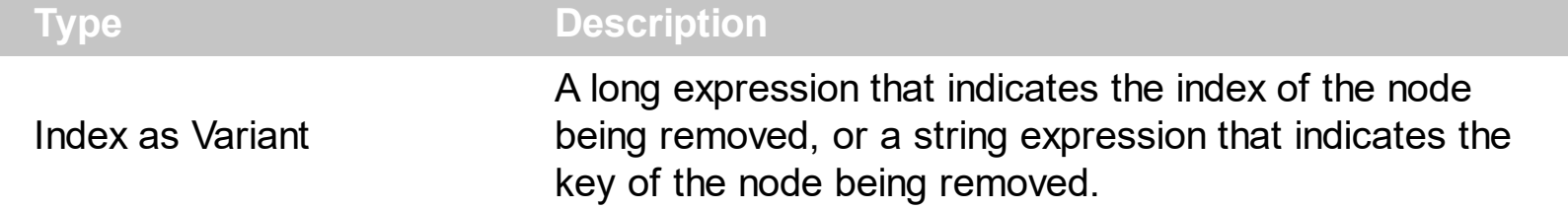

Use the Remove method to remove a node from the control's nodes collection. The [RemoveNode](#page-502-0) event is fired each time a node is removed. Use the [Clear](#page-221-0) method to clear the control's nodes collection, or the child nodes collection. Use the [Visible](#page-218-0) property to hide a node.

## <span id="page-229-0"></span>**method Nodes.RemoveByID (Index as Variant)**

Removes a member giving its unique identifier.

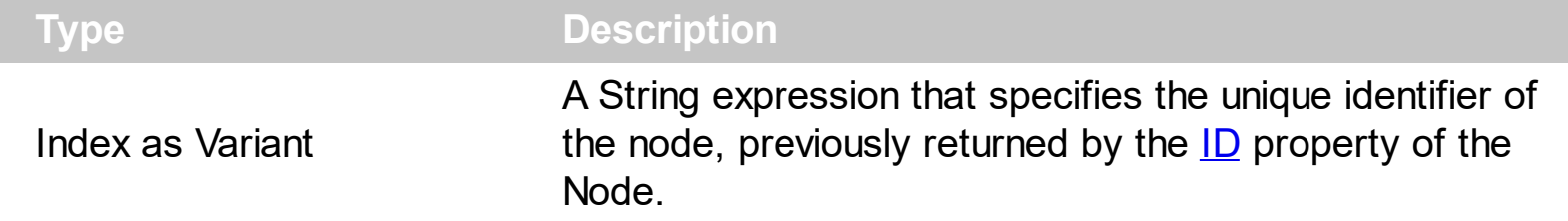

The RemoveBy[ID](#page-188-0) method removes a node giving its unique identifier. The ID property is generated by the control, to identify uniquely a node within the **[Nodes](#page-219-0)** collection. The [ItemByID](#page-225-0) property gets the node giving its identifier.

## **OleEvent object**

 $\overline{\phantom{a}}$ 

The OleEvent object holds information about an event fired by an ActiveX contro. The [UserEditorOleEvent](#page-526-0) event uses the same type of the object to hold information about an OLE event.

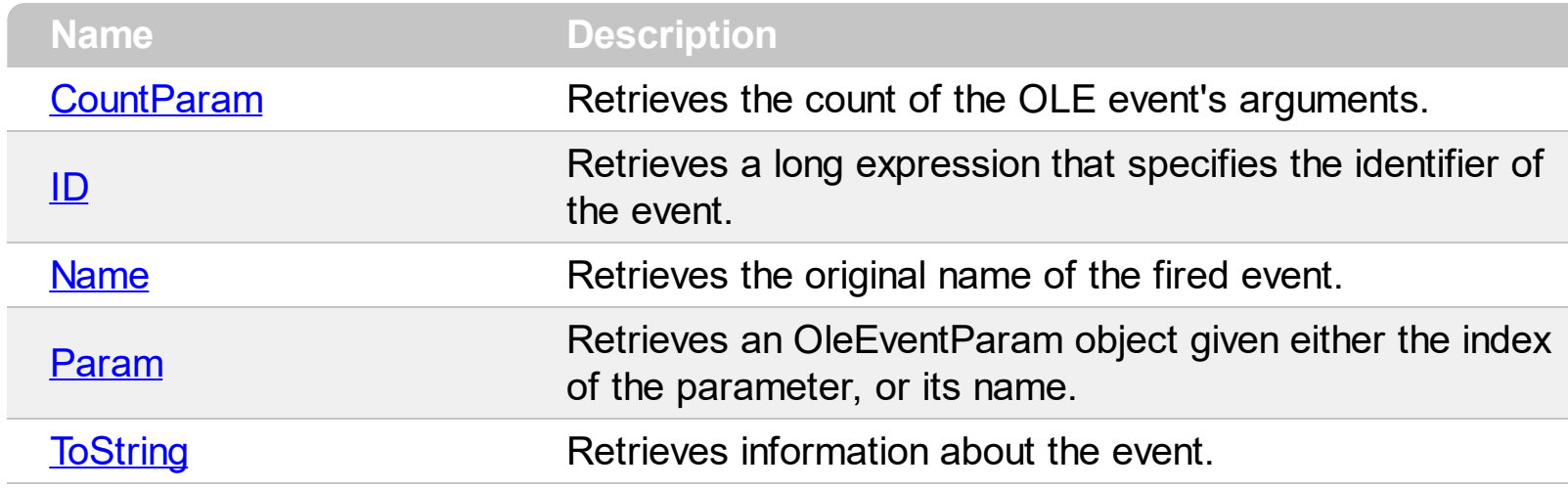

## <span id="page-231-0"></span>**property OleEvent.CountParam as Long**

Retrieves the count of the OLE event's arguments.

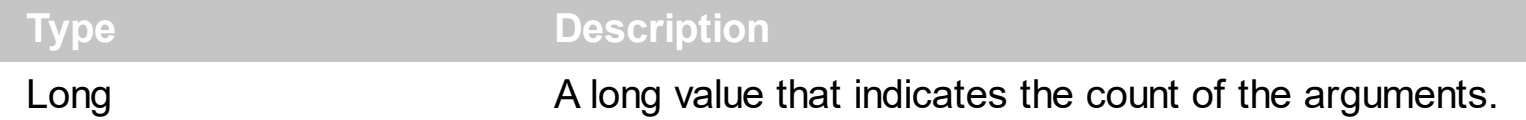

The following sample shows how to enumerate the arguments of an OLE event:

```
Private Sub XMLGrid1_UserEditorOleEvent(ByVal Object As Object, ByVal Ev As
EXMLGRIDLibCtl.IOleEvent, CloseEditor As Boolean, ByVal Node As
EXMLGRIDLibCtl.INode)
  Debug.Print "Event name:" & Ev.Name
  If (Ev.CountParam = 0) Then
   Debug.Print "The event has no arguments."
  Else
   Debug.Print "The event has the following arguments:"
   Dim i As Long
   For i = 0 To Ev.CountParam - 1
     Debug.Print Ev(i).Name; " = " & Ev(i).Value
   Next
  End If
End Sub
```
## <span id="page-232-0"></span>**property OleEvent.ID as Long**

Retrieves a long expression that specifies the identifier of the event.

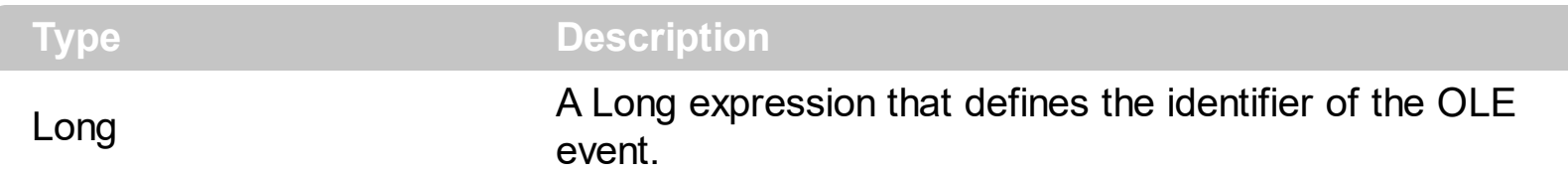

The identifier of the event could be used to identify a specified OLE event. Use the [Name](#page-233-0) property of the OLE Event to get the name of the OLE Event. Use the [ToString](#page-235-0) property to display information about an OLE event. The ToString property displays the identifier of the event after the name of the event in two [] brackets. For instance, the ToString property gets the "KeyDown[-602](KeyCode/Short\* = 9,Shift/Short = 0)" when TAB key is pressed, so the identifier of the KeyDown event being fired by the inside User editor is -602.

## <span id="page-233-0"></span>**property OleEvent.Name as String**

Retrieves the original name of the fired event.

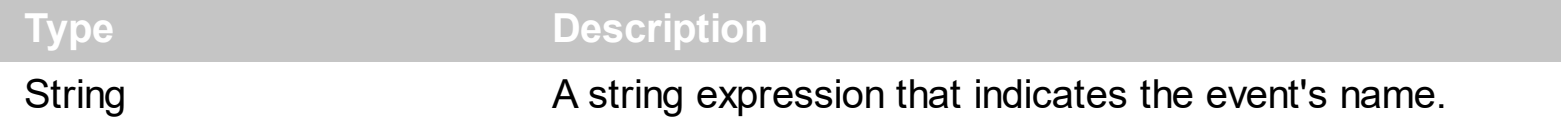

Use the  $ID$  property to specify a specified even by its identifier. Use the  $T_{O}$ String property to display information about fired event such us name, parameters, types and values. Use the [CountParam](#page-231-0) property to count the parameters of an OLE event. Use the **[Param](#page-234-0)** property to get the event's parameter. Use the [Value](#page-238-0) property to specify the value of the parameter. The Name property indicates the name of the OLE event being fired.

The following sample shows how to enumerate the arguments of an OLE event:

```
Private Sub XMLGrid1_UserEditorOleEvent(ByVal Object As Object, ByVal Ev As
EXMLGRIDLibCtl.IOleEvent, CloseEditor As Boolean, ByVal Node As
EXMLGRIDLibCtl.INode)
  Debug.Print "Event name:" & Ev.Name
  If (Ev.CountParam = 0) Then
   Debug.Print "The event has no arguments."
  Else
   Debug.Print "The event has the following arguments:"
   Dim i As Long
   For i = 0 To Ev.CountParam - 1
     Debug.Print Ev(i).Name; " = " & Ev(i).Value
   Next
  End If
End Sub
```
#### <span id="page-234-0"></span>**property OleEvent.Param (Item as Variant) as OleEventParam**

Retrieves an OleEventParam object given either the index of the parameter, or its name.

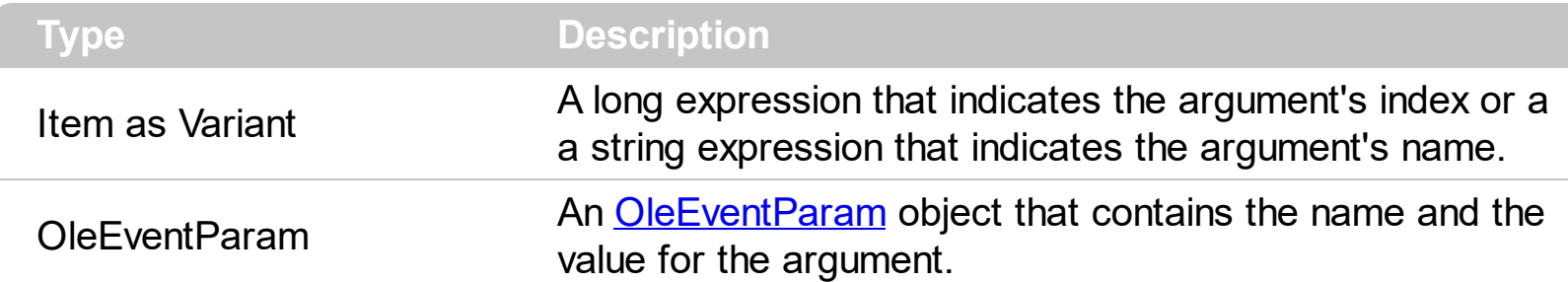

The following sample shows how to enumerate the arguments of an OLE event:

```
Private Sub XMLGrid1_UserEditorOleEvent(ByVal Object As Object, ByVal Ev As
EXMLGRIDLibCtl.IOleEvent, CloseEditor As Boolean, ByVal Node As
EXMLGRIDLibCtl.INode)
  Debug.Print "Event name:" & Ev.Name
  If (Ev.CountParam = 0) Then
    Debug.Print "The event has no arguments."
  Else
   Debug.Print "The event has the following arguments:"
   Dim i As Long
   For i = 0 To Ev.CountParam - 1
     Debug.Print Ev(i).Name; " = " & Ev(i).Value
    Next
  End If
End Sub
```
## <span id="page-235-0"></span>**property OleEvent.ToString as String**

Retrieves information about the event.

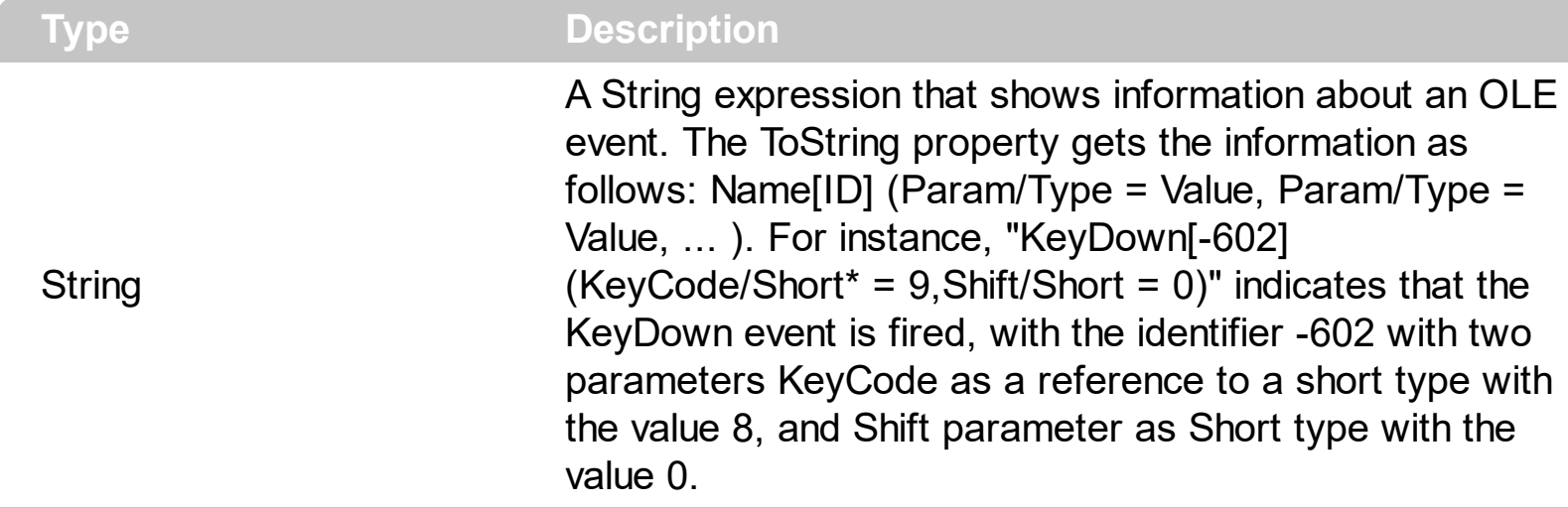

Use the ToString property to display information about fired event such us name, parameters, types and values. Using the ToString property you can quickly identifies the event that you should handle in your application. Use the  $ID$  property to specify a specified even by its identifier. Use the [Name](#page-233-0) property to get the name of the event. Use the [Param](#page-234-0) property to access a specified parameter using its index or its name.

Displaying ToString property during the OLE Event event may show data like follows:

```
MouseMove[-606](Button/Short = 0,Shift/Short = 0,X/Long = 46,Y/Long = 15)
MouseDown[-605](Button/Short = 1,Shift/Short = 0, X/Long = 46,Y/Long = 15)
KeyDown[-602](KeyCode/Short* = 83, Shift/Short = 0)
KeyPress[-603](KeyAscii/Short* = 115)
Change[2]()
KeyUp[-604](KeyCode/Short* = 83, Shift/Short = 0)
MouseUp[-607](Button/Short = 1,Shift/Short = 0,X/Long = 46, Y/Long = 15)MouseMove[-606](Button/Short = 0,Shift/Short = 0,X/Long = 46, Y/Long = 15)
```
# <span id="page-236-0"></span>**OleEventParam object**

The OleEventParam holds the name and the value for an event's argument.

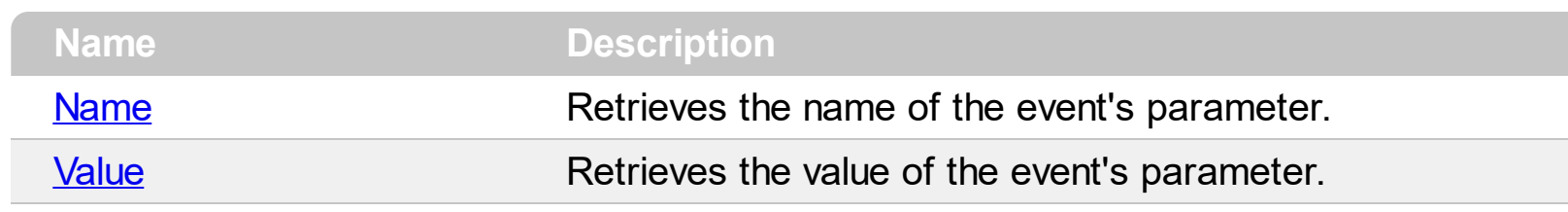

## <span id="page-237-0"></span>**property OleEventParam.Name as String**

Retrieves the name of the event's parameter.

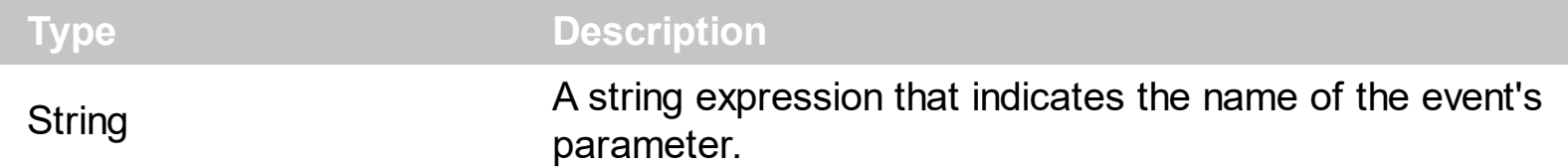

The following sample shows how to enumerate the arguments of an OLE event:

```
Private Sub XMLGrid1_UserEditorOleEvent(ByVal Object As Object, ByVal Ev As
EXMLGRIDLibCtl.IOleEvent, CloseEditor As Boolean, ByVal Node As
EXMLGRIDLibCtl.INode)
  Debug.Print "Event name:" & Ev.Name
  If (Ev.CountParam = 0) Then
   Debug.Print "The event has no arguments."
  Else
   Debug.Print "The event has the following arguments:"
   Dim i As Long
   For i = 0 To Ev.CountParam - 1
     Debug.Print Ev(i).Name; " = " & Ev(i).Value
    Next
  End If
End Sub
```
## <span id="page-238-0"></span>**property OleEventParam.Value as Variant**

Retrieves the value of the event's parameter.

 $\overline{\phantom{a}}$ 

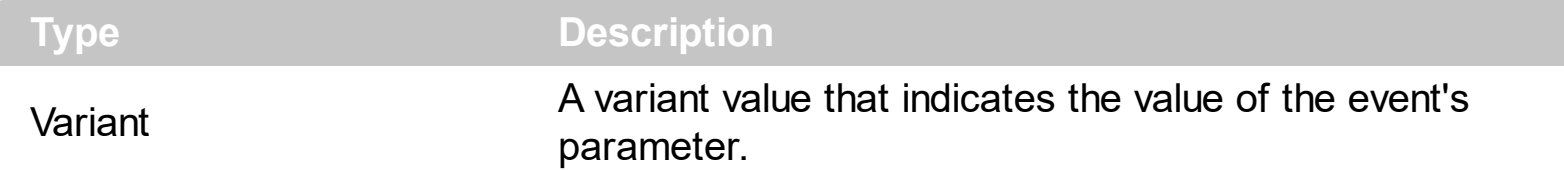

The following sample shows how to enumerate the arguments of an OLE event:

```
Private Sub XMLGrid1_UserEditorOleEvent(ByVal Object As Object, ByVal Ev As
EXMLGRIDLibCtl.IOleEvent, CloseEditor As Boolean, ByVal Node As
EXMLGRIDLibCtl.INode)
  Debug.Print "Event name:" & Ev.Name
  If (Ev.CountParam = 0) Then
   Debug.Print "The event has no arguments."
  Else
   Debug.Print "The event has the following arguments:"
   Dim i As Long
   For i = 0 To Ev.CountParam - 1
     Debug.Print Ev(i).Name; " = " & Ev(i).Value
    Next
  End If
End Sub
```
## **XMLGrid object**

**Tip** The /COM object can be placed on a HTML page (with usage of the HTML object tag: <object classid="clsid:...">) using the class identifier: {AC7F976E-48C3-4B0B-B952-45D92DFE7F3E}. The object's program identifier is: "Exontrol.XMLGrid". The /COM object module is: "EXMLGrid.dll"

Exontrols new eXMLGrid control provides an innovative grid view look and handles data in XML fashion way. It provides swift and robust performance and a wide range of formatting features never seen on other grids. The eXMLGrid component can be seen as a generalized tree control that allows resizing the node's indentation at runtime. Use the [Nodes](#page-316-0) property to access the control's nodes collection. Use the **[Editors](#page-265-0)** property to access the control's editors collection. The eXMLGrid component lets the user changes its visual appearance using **skins**, each one providing an additional visual experience that enhances viewing pleasure. Skins are relatively easy to build and put on any part of the control. The component supports the following properties and methods:

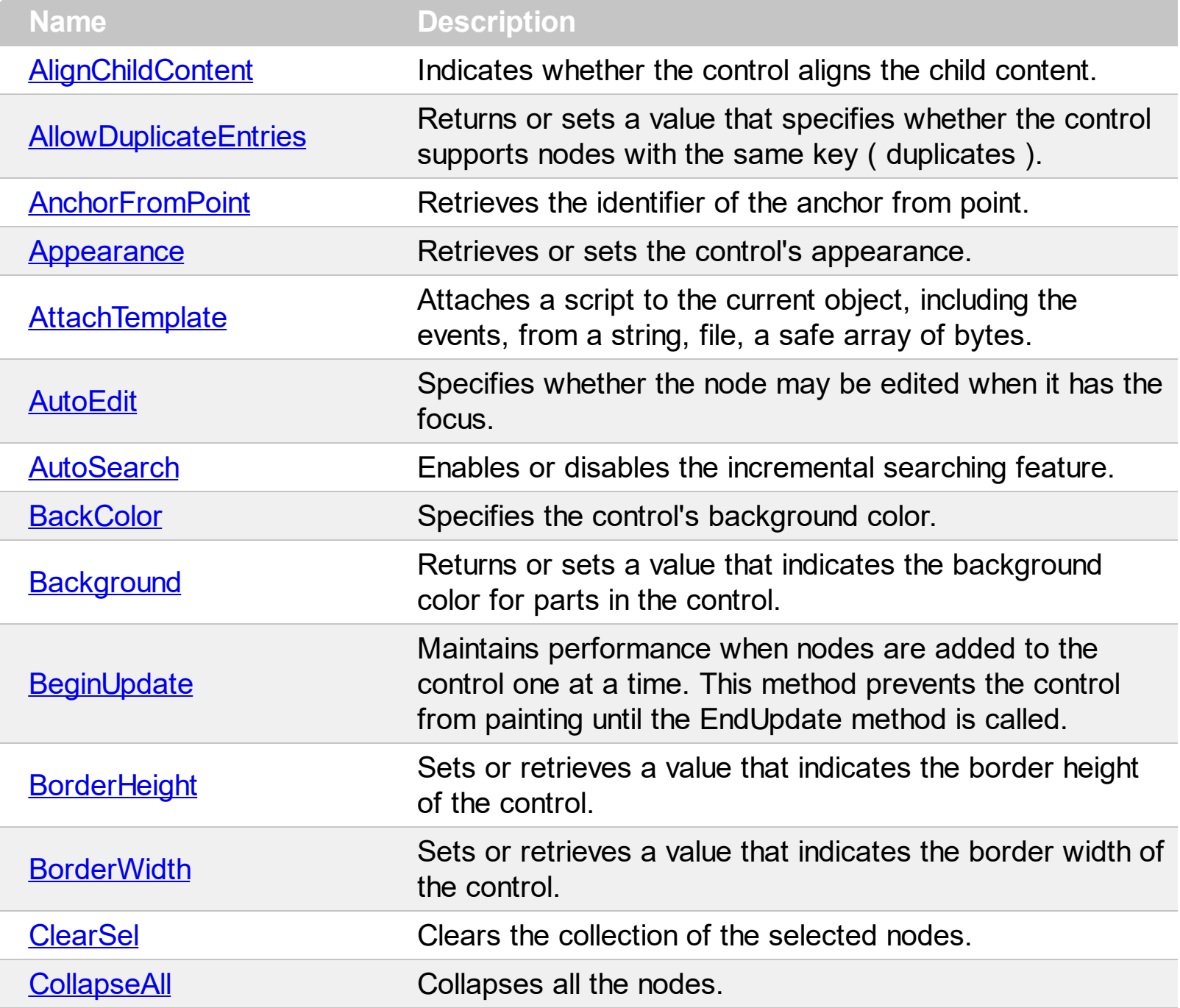

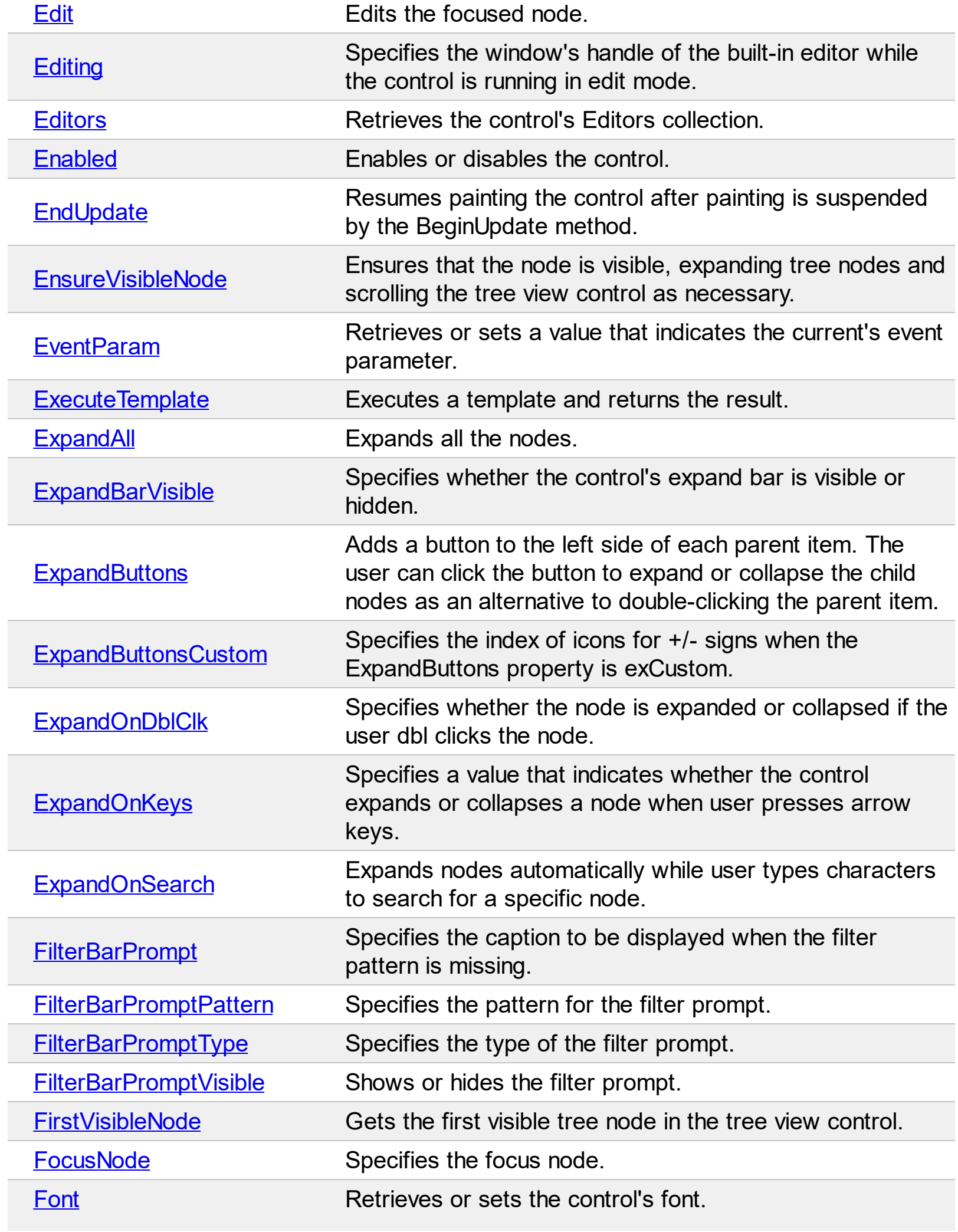

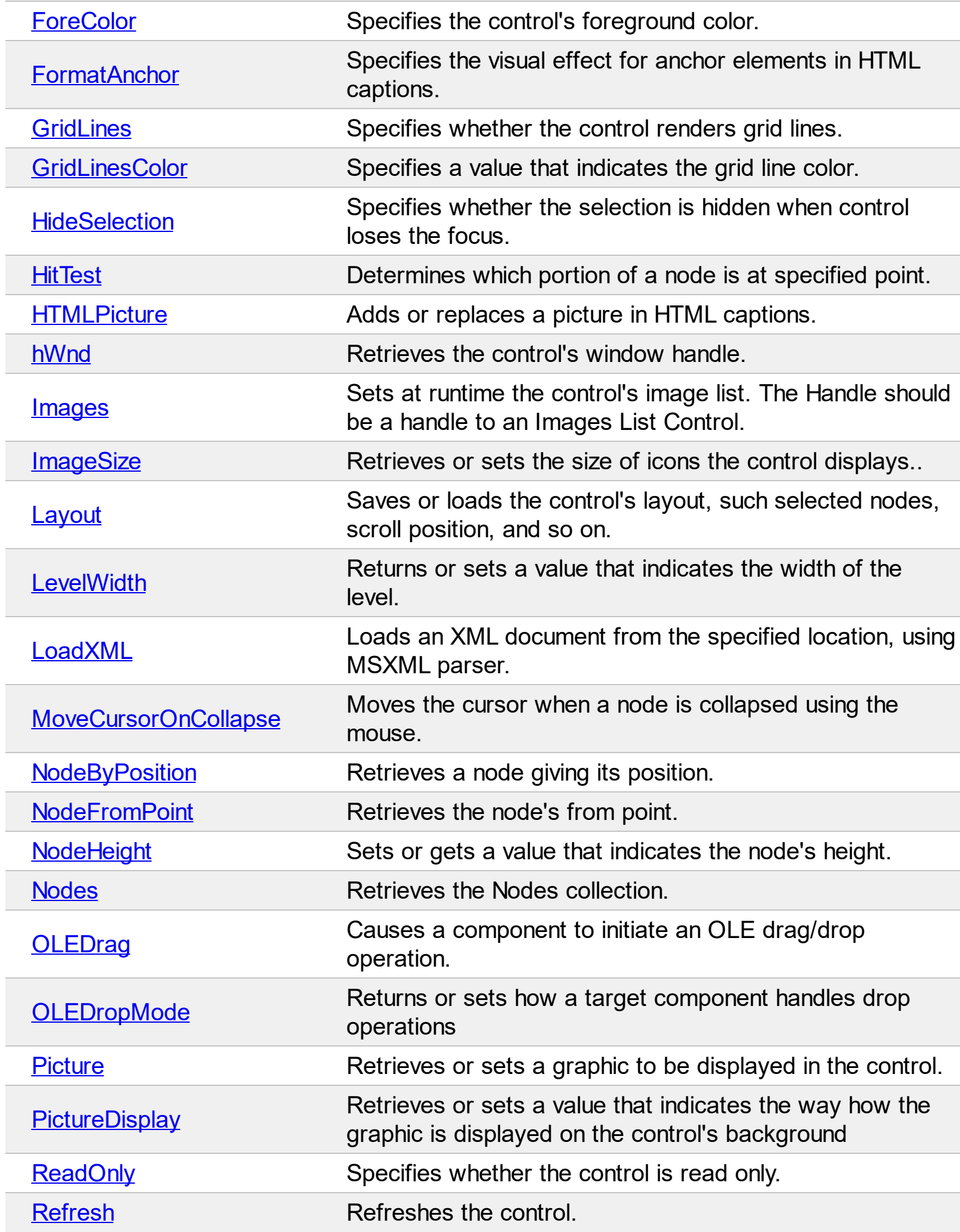

Γ

 $\overline{\phantom{a}}$ 

L

Į

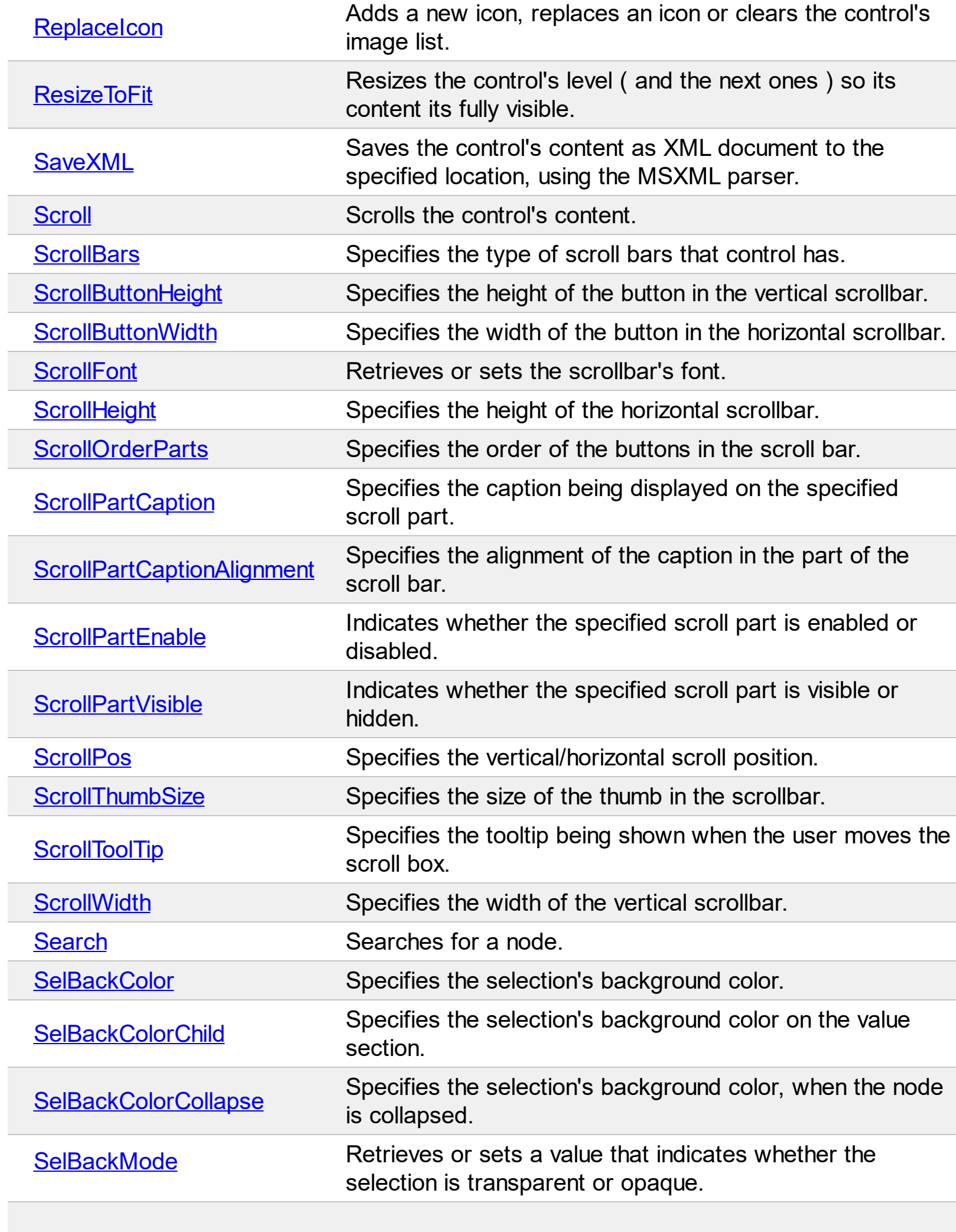

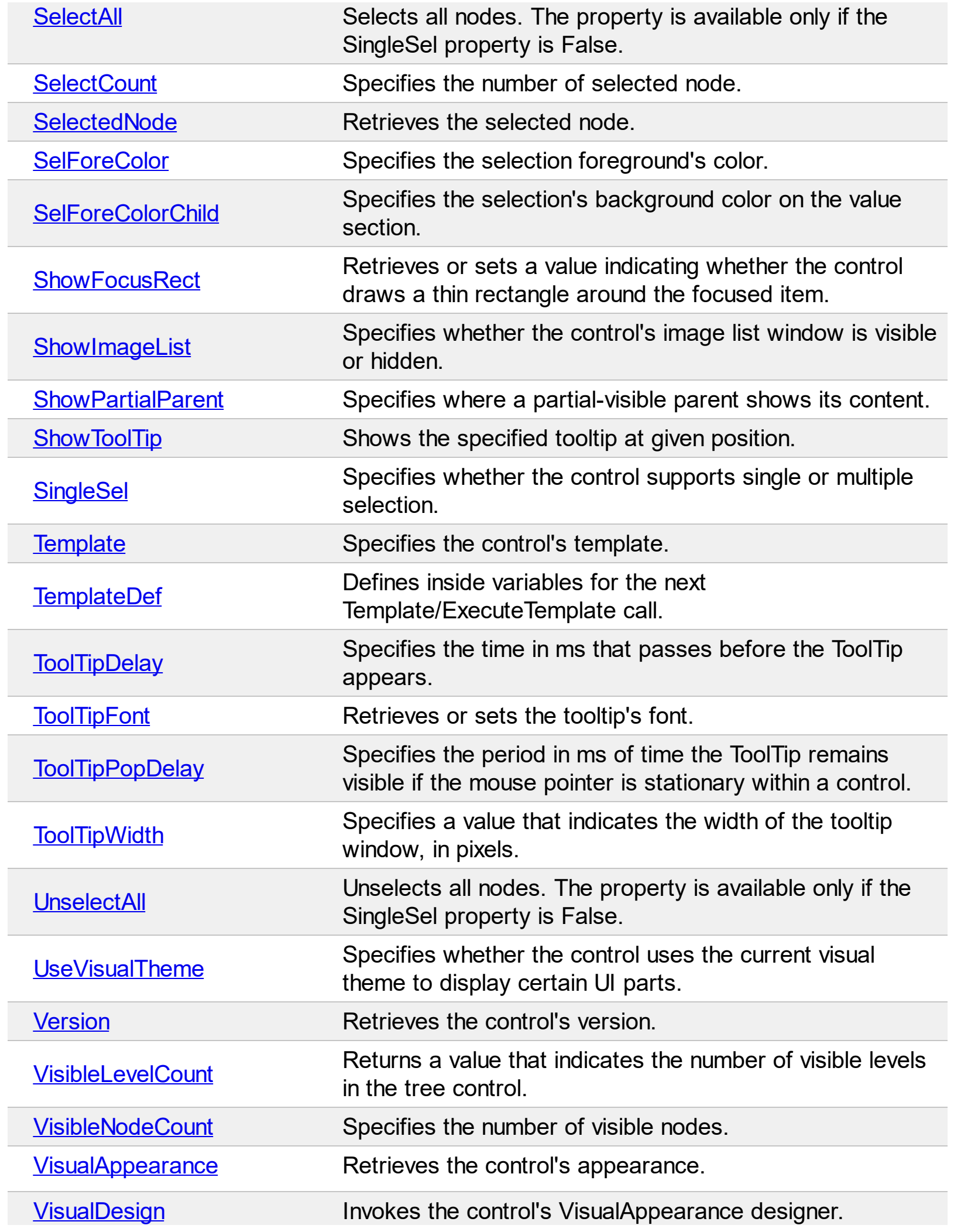

### <span id="page-245-0"></span>**property XMLGrid.AlignChildContent as Boolean**

Indicates whether the control aligns the child content.

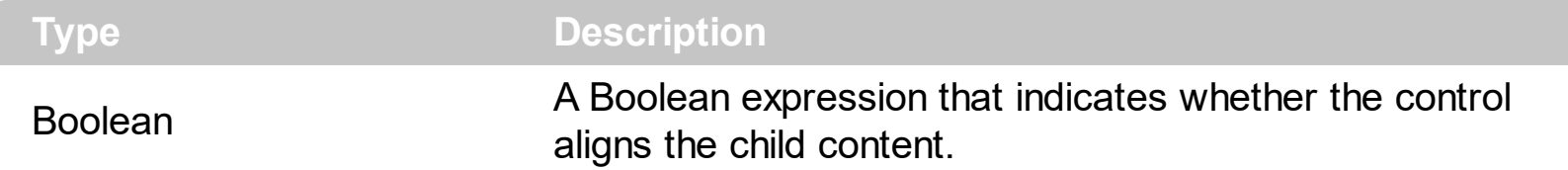

By default, the AlignChildContent property is False, which indicates the child content is not aligned ( icons, text, expanding buttons, get aligned ).

The following screen shot shows the control's content ( AlignChildContent property is False, by default )

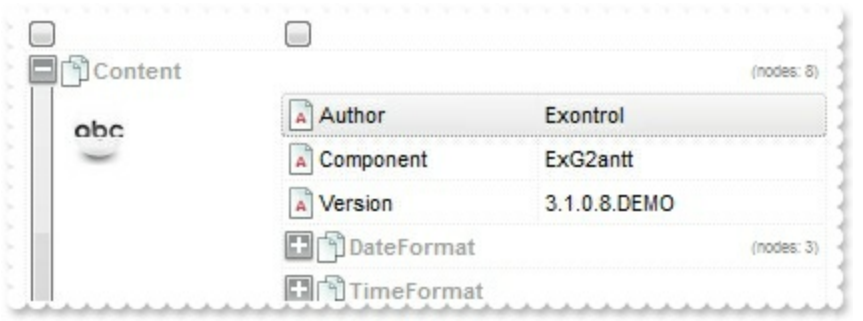

The following screen shot shows the control's content ( AlignChildContent property is True )

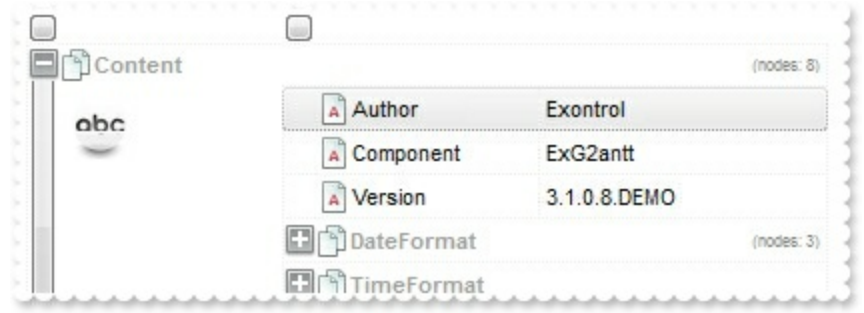

## <span id="page-246-0"></span>**property XMLGrid.AllowDuplicateEntries as Boolean**

Returns or sets a value that specifies whether the control supports nodes with the same key ( duplicates ).

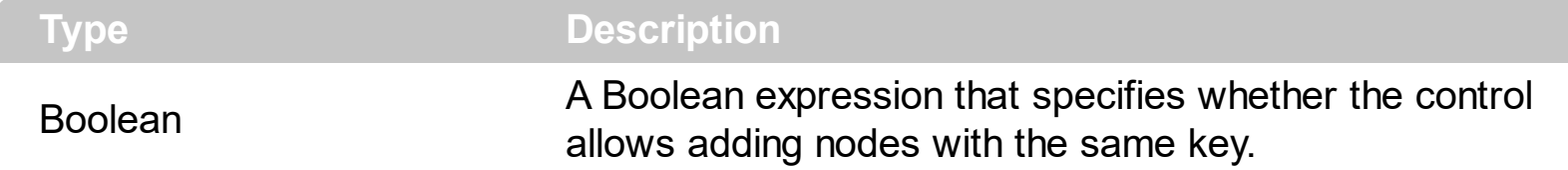

By default, the AllowDuplicateEntries property is False, which indicates that nodes with the same key can not be added. Use the AllowDuplicateEntries property on True, to allow adding new nodes with the same key. You can change the AllowDuplicateEntries property only, if the control's **[Nodes](#page-219-0)** collection is empty. The [Add](#page-220-0) method of Nodes collection adds a new node to the Nodes collection.

## <span id="page-247-0"></span>**property XMLGrid.AnchorFromPoint (X as OLE\_XPOS\_PIXELS, Y as OLE\_YPOS\_PIXELS) as String**

Retrieves the identifier of the anchor from point.

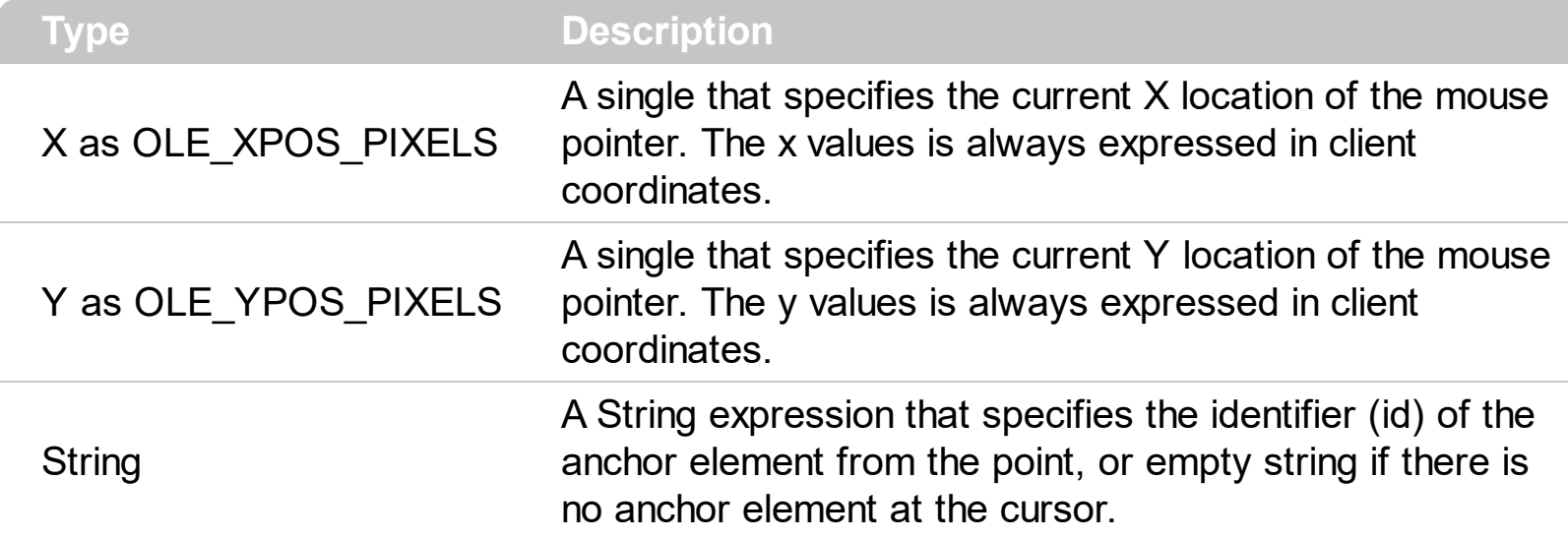

Use the AnchorFromPoint property to determine the identifier of the anchor from the point. Use the  $\leq a$  id; options anchor elements to add hyperlinks to cell's caption. The control fires the [AnchorClick](#page-405-0) event when the user clicks an anchor element. Use the [ShowToolTip](#page-370-0) method to show the specified tooltip at given or cursor coordinates. The [MouseMove](#page-464-0) event is generated continually as the mouse pointer moves across the control.

The following VB sample displays ( as tooltip ) the identifier of the anchor element from the cursor:

Private Sub XMLGrid1\_MouseMove(Button As Integer, Shift As Integer, X As Single, Y As Single) With XMLGrid1 .ShowToolTip .AnchorFromPoint(-1, -1) End With End Sub

The following VB.NET sample displays ( as tooltip ) the identifier of the anchor element from the cursor:

Private Sub AxXMLGrid1\_MouseMoveEvent(ByVal sender As System.Object, ByVal e As AxEXXMLGRIDLib.\_IXMLGridEvents\_MouseMoveEvent) Handles AxXMLGrid1.MouseMoveEvent With AxXMLGrid1 .ShowToolTip(.get\_AnchorFromPoint(-1, -1)) End With

#### End Sub

The following C# sample displays ( as tooltip ) the identifier of the anchor element from the cursor:

```
private void axXMLGrid1_MouseMoveEvent(object sender,
AxEXXMLGRIDLib._IXMLGridEvents_MouseMoveEvent e)
{
   axXMLGrid1.ShowToolTip(axXMLGrid1.get_AnchorFromPoint(-1, -1));
\vert }
```
The following C++ sample displays ( as tooltip ) the identifier of the anchor element from the cursor:

```
void OnMouseMoveXMLGrid1(short Button, short Shift, long X, long Y)
{
  COleVariant vtEmpty; V_VT( &vtEmpty ) = VT_ERROR;
  m_xmlGrid.ShowToolTip( m_xmlGrid.GetAnchorFromPoint( -1, -1 ), vtEmpty, vtEmpty,
vtEmpty );
}
```
The following VFP sample displays ( as tooltip ) the identifier of the anchor element from the cursor:

```
*** ActiveX Control Event ***
LPARAMETERS button, shift, x, y
with thisform
  With .XMLGrid1
    .ShowToolTip(.AnchorFromPoint(-1, -1))
  EndWith
endwith
```
## <span id="page-249-0"></span>**property XMLGrid.Appearance as AppearanceEnum**

Retrieves or sets the control's appearance.

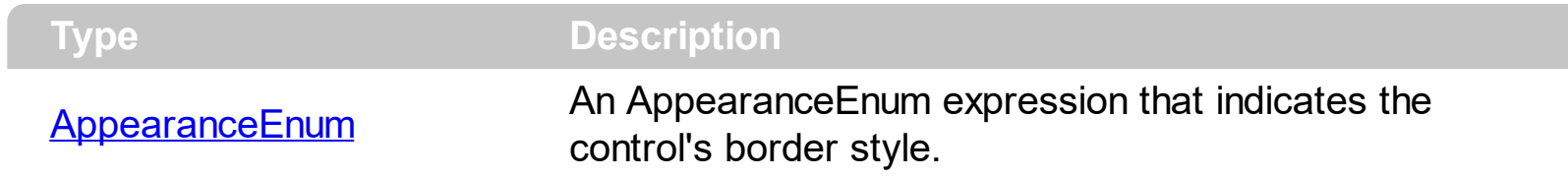

Use the Appearance property to define the control's border style. Use the Appearance property to hide the control borders.

## <span id="page-250-0"></span>**method XMLGrid.AttachTemplate (Template as Variant)**

Attaches a script to the current object, including the events, from a string, file, a safe array of bytes.

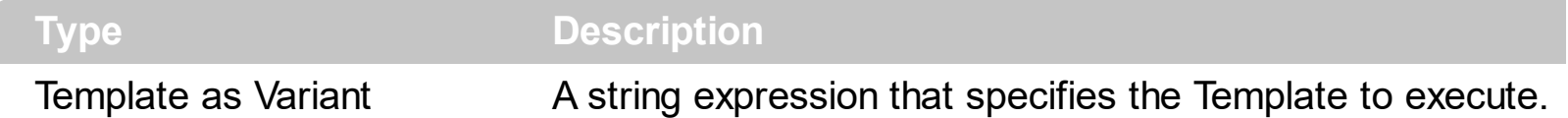

The AttachTemplate/x-script code is a simple way of calling control/object's properties, methods/events using strings. The AttachTemplate features allows you to attach a x-script code to the component. The AttachTemplate method executes x-script code ( including events ), from a string, file or a safe array of bytes. This feature allows you to run any xscript code for any configuration of the component /COM, /NET or /WPF. Exontrol owns the x-script implementation in its easiest form and it does not require any VB engine or whatever to get executed. The x-script code can be converted to several programming languages using the eXHelper tool.

The following sample opens the Windows Internet Explorer once the user clicks the control ( /COM version ):

```
AttachTemplate("handle Click(){ CreateObject(`internetexplorer.application`){ Visible =
True; Navigate(`https://www.exontrol.com`) } } ")
```
This script is equivalent with the following VB code:

```
Private Sub XMLGrid1_Click()
  With CreateObject("internetexplorer.application")
    .Visible = True
    .Navigate ("https://www.exontrol.com")
  End With
End Sub
```
The AttachTemplate/x-script syntax in BNF notation is defined like follows:

```
<x-script> := <lines><lines> := <line>[<eol> <lines>] | <block>
<block> := <call> [<eol>] { [<eol>] <lines> [<eol>] } [<eol>]
\leqeol\geq := ";" | "\r\n"
<line> := <dim> | <createobject> | <call> | <set> | <comment> | <handle>[<eol>]{[<eol>]
<lines>[<eol>]}[<eol>]
<dim> := "DIM" <variables>
<variables> := <variable> [, <variables>]
```

```
<variable> := "ME" | <identifier>
<createobject> := "CREATEOBJECT(`"<type>"`)"
<call> := <variable> | <property> | <variable>"."<property> | <createobject>"."<property>
<property> := [<property>"."]<identifier>["("<parameters>")"]
\text{~} <set> := \text{~} <call> "=" \text{~} <value>
<property> := <identifier> | <identifier>"("[<parameters>]")"
<parameters> := <value> [","<parameters>]
<value> := <boolean> | <number> | <color> | <date> | <string> | <createobject> | <call>
<boolean> := "TRUE" | "FALSE"
<number> := "0X"<hexa> | ["-"]<integer>["."<integer>]
\ledigit10> := 0 | 1 | 2 | 3 | 4 | 5 | 6 | 7 | 8 | 9
<digit16> := <digit10> | A | B | C | D | E | F
<integer> := <digit10>[<integer>]
\epsilonhexa> := \epsilondigit16>[\epsilonhexa>]
<color> := "RGB("<integer>","<integer>","<integer>")"
<date> := "#"<integer>"/"<integer>"/"<integer>" "[<integer>":"<integer>":"<integer>"]"#"
<string> := '"'<text>'"' | "`"<text>"`"
<comment> := "'"<text>
<handle> := "handle " <event>
<event> := <identifier>"("[<eparameters>]")"
<eparameters> := <eparameter> [","<eparameters>]
<parameters> := <identifier>
```
where:

<identifier> indicates an identifier of the variable, property, method or event, and should start with a letter.

<type> indicates the type the CreateObject function creates, as a progID for /COM version or the assembly-qualified name of the type to create for /NET or /WPF version <text> any string of characters

The Template or x-script is composed by lines of instructions. Instructions are separated by "\n\r" ( newline characters ) or ";" character.

The advantage of the Attach[Template](#page-374-0) relative to Template / [ExecuteTemplate](#page-271-0) is that the AttachTemplate can add handlers to the control events.
# <span id="page-252-0"></span>**property XMLGrid.AutoEdit as Boolean**

Specifies whether the node may be edited when it has the focus.

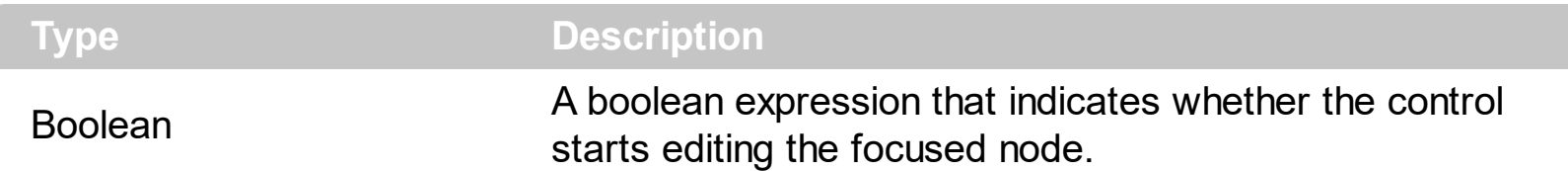

By default, the AutoEdit property is True. The AutoEdit property has no effect if the focused node has no editor assigned. Use the **[Editor](#page-176-0)** property to assign an editor to a node. Use the [Add](#page-132-0) method to add new type of editors to the control. Use the **[Edit](#page-263-0)** method to programmatically edit the focused node, when AutoEdit property is False. Use the **[Editing](#page-264-0)** property to specify whether the control is running in edit mode.

The following sample starts editing a node as soon as user presses the F2 key:

```
Private Sub XMLGrid1_KeyDown(KeyCode As Integer, Shift As Integer)
  With XMLGrid1
    If Editing = 0 Then
      If KeyCode = vbKeyF2 Then
         .Edit
      End If
    End If
  End With
End Sub
```
# <span id="page-253-0"></span>**property XMLGrid.AutoSearch as AutoSearchEnum**

Enables or disables the incremental searching feature.

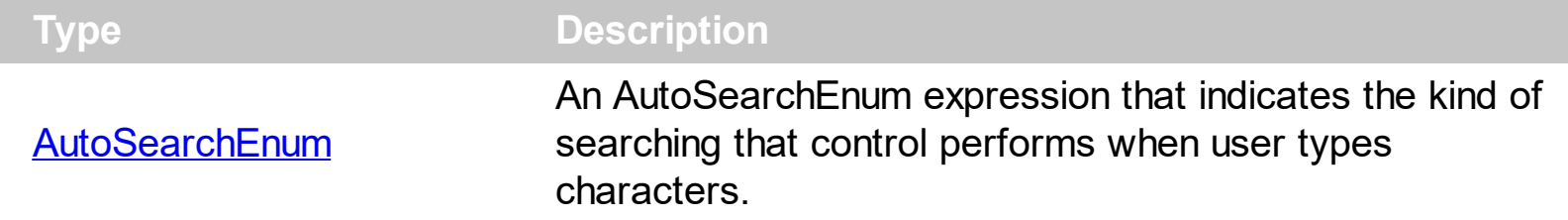

By default, the AutoSearch property is exStartWith. Use the AutoSearch property to define a 'contains' incremental search. If the AutoSearch property is exContains, the control searches for nodes that contain the typed characters. Use the **[ExpandOnSearch](#page-279-0)** property to expand nodes automatically while user types characters to search for a specific node. The **[Search](#page-349-0)** property searches programmatically for for a node.

# <span id="page-254-0"></span>**property XMLGrid.BackColor as Color**

Specifies the control's background color.

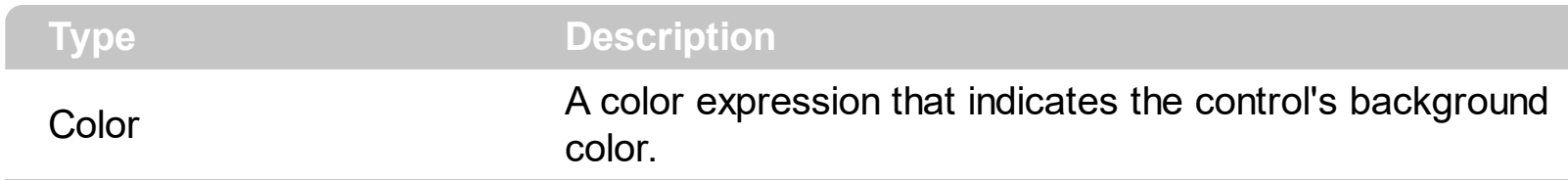

Use the BackColor property to specify the control's background color. Use the **[ForeColor](#page-290-0)** property to specify the control's foreground color. Use the **[SelBackColor](#page-350-0)**, [SelForeColor](#page-365-0), [SelBackColorChild](#page-354-0) and [SelForeColorChild](#page-366-0) properties to customize the colors for selected nodes. Use the **[BackColor](#page-254-0)** property to specify the node's background color. Use the [BackColorChild](#page-156-0) property to specify the background color for child nodes.

# **property XMLGrid.Background(Part as BackgroundPartEnum) as Color**

Returns or sets a value that indicates the background color for parts in the control.

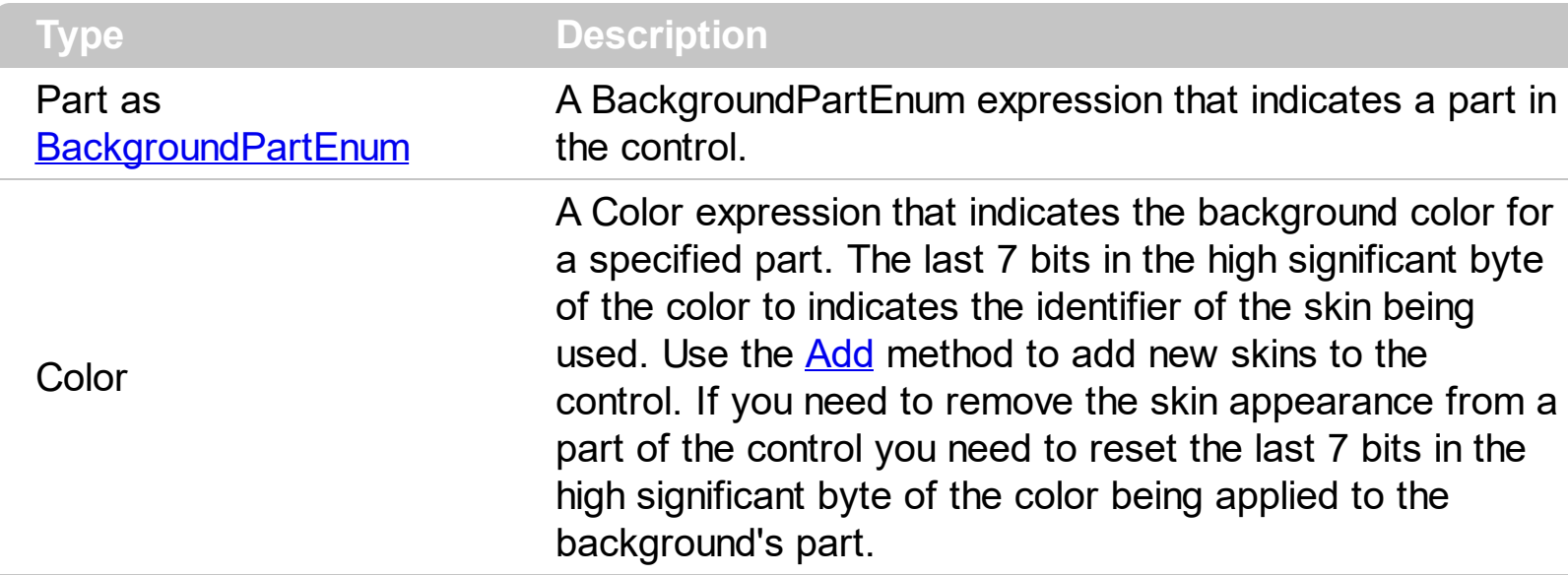

The Background property specifies a background color or a visual appearance for specific parts in the control. If the Background property is 0, the control draws the part as default. Use the [Add](#page-67-0) method to add new skins to the control. Use the [Remove](#page-77-0) method to remove a specific skin from the control. Use the [Clear](#page-76-0) method to remove all skins in the control. Use the **[BeginUpdate](#page-258-0)** and **[EndUpdate](#page-267-0)** methods to maintain performance while init the control. Use the [Refresh](#page-322-0) method to refresh the control.

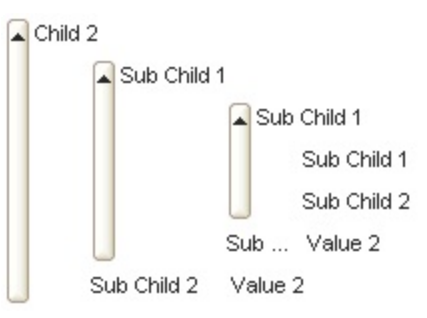

The following VB sample changes the visual appearance for the expand buttons. The sample uses the " $\Box$ " for up state, and " $\Box$ "

```
With XMLGrid1
 With .VisualAppearance
    .Add &H12, App.Path + "\expandu.ebn"
    .Add &H13, App.Path + "\expandd.ebn"
  End With
  .Background(exExpandButtonUp) = &H12000000
  .Background(exExpandButtonDown) = &H13000000
End With
```
The following C++ sample changes the visual appearance for the expand buttons:

#include "Appearance.h" m\_xmlgrid.GetVisualAppearance().Add( 0x12, COleVariant(\_T("D:\\Temp\\EXMLGrid.Help\\expandu.ebn")) ); m\_xmlgrid.GetVisualAppearance().Add( 0x13, COleVariant(\_T("D:\\Temp\\EXMLGrid.Help\\expandd.ebn")) ); m\_xmlgrid.SetBackground( 0, 0x12000000 ); m\_xmlgrid.SetBackground( 1, 0x13000000 );

The following VB.NET sample changes the visual appearance for the expand buttons:

With AxXMLGrid1 With .VisualAppearance .Add(&H12, "d:\temp\EXMLGrid.Help\expandu.ebn") .Add(&H13, "d:\temp\EXMLGrid.Help\expandd.ebn") End With .set\_Background(EXMLGRIDLib.BackgroundPartEnum.exExpandButtonUp, &H12000000) .set\_Background(EXMLGRIDLib.BackgroundPartEnum.exExpandButtonDown, &H13000000) End With

The following C# sample changes the visual appearance for the expand buttons:

axXMLGrid1.VisualAppearance.Add(0x12, "d:\\temp\\EXMLGrid.Help\\expandu.ebn"); axXMLGrid1.VisualAppearance.Add(0x13, "d:\\temp\\EXMLGrid.Help\\expandd.ebn"); axXMLGrid1.set\_Background(EXMLGRIDLib.BackgroundPartEnum.exExpandButtonUp, 0x12000000); axXMLGrid1.set\_Background(EXMLGRIDLib.BackgroundPartEnum.exExpandButtonDown, 0x13000000);

The following VFP sample changes the visual appearance for the expand buttons:

```
With thisform.XMLGrid1
  With .VisualAppearance
    .Add(18, "D:\Temp\EXMLGrid.Help\expandu.ebn")
    .Add(19, "D:\Temp\EXMLGrid.Help\expandd.ebn")
  EndWith
  .Background(0) = 301989888
```

```
.Background(1) = 318767104
EndWith
```
where the 301989888 value is the hexa representation for 0x12000000, and 318767104 is 0x13000000.

# <span id="page-258-0"></span>**method XMLGrid.BeginUpdate ()**

Maintains performance when items are added to the control one at a time. This method prevents the control from painting until the EndUpdate method is called.

```
Type Description
```
The BeginUpdate method prevents the control from painting until the **[EndUpdate](#page-267-0)** method is called. Use BeginUpdate and EndUpdate statement each time when the control requires more changes. Using the BeginUpdate and EndUpdate methods increase the speed of changing the control properties by preventing it from painting during changing. Use the [Refresh](#page-322-0) method to refresh the control.

The sample adds several nodes to the control and prevents painting the control, while adding new nodes :

With XMLGrid1 .BeginUpdate With .Nodes Dim i As Long For  $i = 1$  To 100 .Add "Child <b>" & i & "</b>" Next End With .EndUpdate End With

# <span id="page-259-0"></span>**property XMLGrid.BorderHeight as Long**

Sets or retrieves a value that indicates the border height of the control.

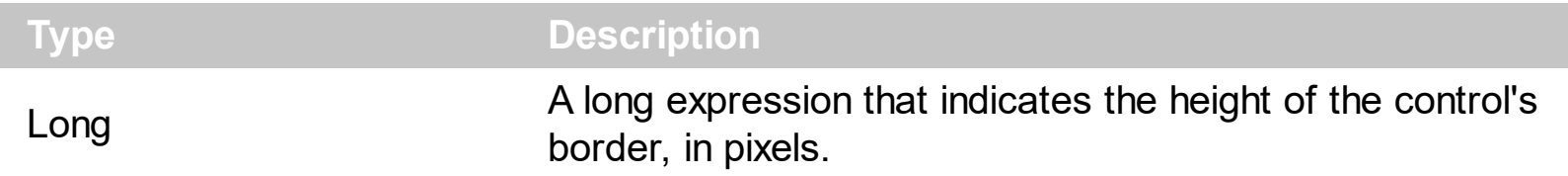

Use the **[BorderWidth](#page-260-0)**, BorderHeight property to specify the control's border size. By default, the BorderHeight property is 2 pixels.

# <span id="page-260-0"></span>**property XMLGrid.BorderWidth as Long**

Sets or retrieves a value that indicates the border width of the control.

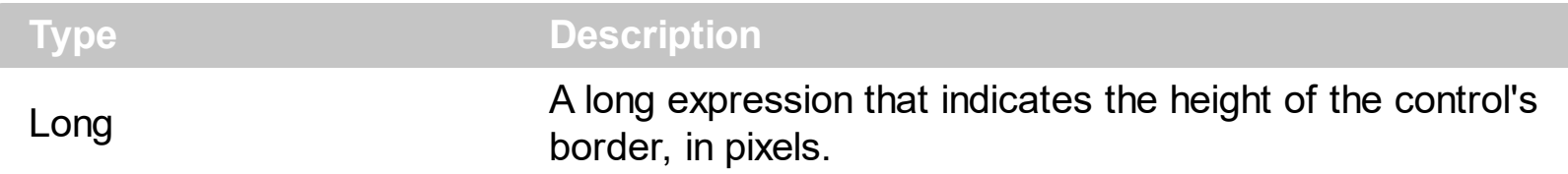

Use the BorderWidth, **[BorderHeight](#page-259-0)** property to specify the control's border size. By default, the BorderWidth property is 2 pixels.

# **method XMLGrid.ClearSel ()**

Clears the collection of the selected nodes.

### **Type Description**

The ClearSel method clears the collection of selected nodes. Use the **[Selected](#page-207-0)** property to select nodes. Use the **[SelectCount](#page-361-0)** property to get the number of selected nodes. Use the [SelectedNode](#page-363-0) property to get the selected node by its index. Use the [SelForeColor](#page-365-0), [SelForeColorChild](#page-366-0), [SelBackColor](#page-350-0), [SelBackColorChild](#page-354-0) properties to customize the colors for selected nodes. The control fires the **[SelectionChanged](#page-516-0)** event when user changes the selection.

# <span id="page-262-0"></span>**method XMLGrid.CollapseAll ()**

Collapses all the nodes.

### **Type Description**

Use the CollapseAll method to collapse all nodes in the control. Use the **[ExpandAll](#page-273-0)** method to expand all nodes in the control. Use the **[Expanded](#page-180-0)** property to expand or collapse a node. Use the **[ExpandAll](#page-179-0)** method to expand all child nodes. Use the **[CollapseAll](#page-175-0)** method to collapse all child nodes.

# <span id="page-263-0"></span>**method XMLGrid.Edit ([Options as Variant])**

Edits the focused node.

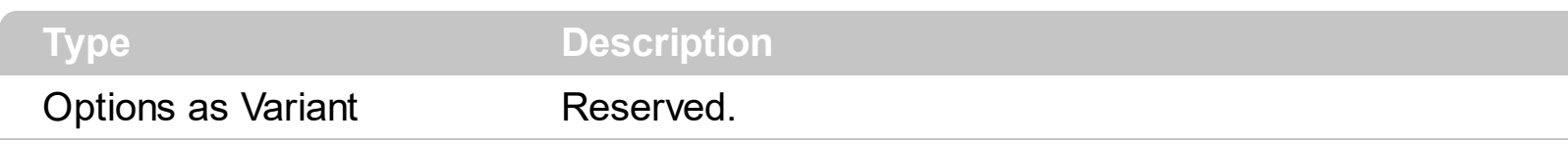

Use the Edit method to programmatically edit the focused node. Use the **[FocusNode](#page-288-0)** property to specify the control's focused node. Use the **[Selected](#page-207-0)** property to changes the selection. When user changes the selection the focused node is moved too. Use the [ShowFocusRect](#page-367-0) property to mark focused node with a thin rectangle. Use the **[AutoEdit](#page-252-0)** property to specify whether the control starts editing a cell as soon as the user moves the focused node. Use the **[Editor](#page-176-0)** property to assign an editor to a node. Use the **[Editing](#page-264-0)** property to check whether the control is running in the edit mode.

The edit events are fired in the following order:

- 1. **[Edit](#page-431-0)** event. Prevents editing nodes, before showing the node's editor.
- 2. **[EditOpen](#page-440-0)** event. The edit operation started, the node's editor is shown. The **[Editing](#page-264-0)** property gives the window's handle of the built-in editor being shown.
- 3. [Change](#page-418-0) event. The Change event is fired only if the user types ENTER key, the user selects a new value from a predefined data list, or focus a new node.
- 4. [EditClose](#page-436-0) event. The node's editor is hidden and closed.

The following sample starts editing a node as soon as user presses the F2 key:

```
Private Sub XMLGrid1_KeyDown(KeyCode As Integer, Shift As Integer)
  With XMLGrid1
    If Editing = 0 Then
      If KeyCode = vbKeyF2 Then
         .Edit
      End If
    End If
  End With
End Sub
```
# <span id="page-264-0"></span>**property XMLGrid.Editing as Long**

Specifies the window's handle of the built-in editor while the control is running in edit mode.

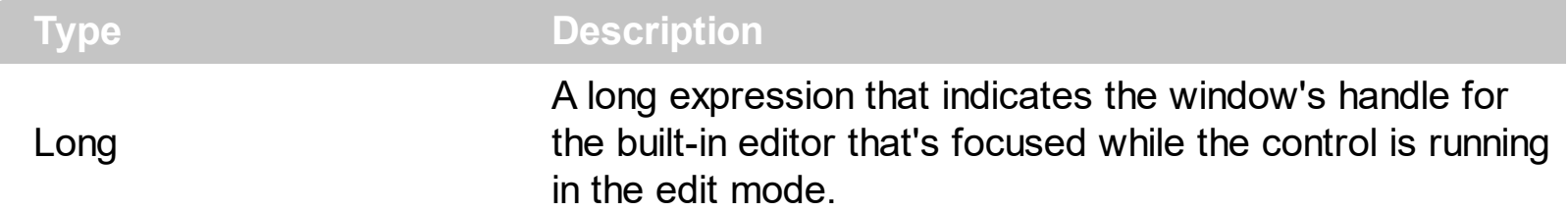

Use the Editing property to check whether the control is in edit mode. Use the Editing property to get the window's handle for the built-in editor while editing. Use the **[Edit](#page-263-0)** method to start editing the focused cell. Use the **[EditType](#page-100-0)** property to define the type of the editor. Use the [ReadOnly](#page-321-0) property to make the control read only. Use the **[Editor](#page-176-0)** property to assign an editor to a node.

The edit events are fired in the following order:

- 1. **[Edit](#page-431-0)** event. Prevents editing nodes, before showing the node's editor.
- 2. **[EditOpen](#page-440-0)** event. The edit operation started, the node's editor is shown. The **[Editing](#page-264-0)** property gives the window's handle of the built-in editor being shown.
- 3. [Change](#page-418-0) event. The Change event is fired only if the user types ENTER key, the user selects a new value from a predefined data list, or focus a new node.
- 4. [EditClose](#page-436-0) event. The node's editor is hidden and closed.

# **property XMLGrid.Editors as Editors**

Retrieves the control's Editors collection.

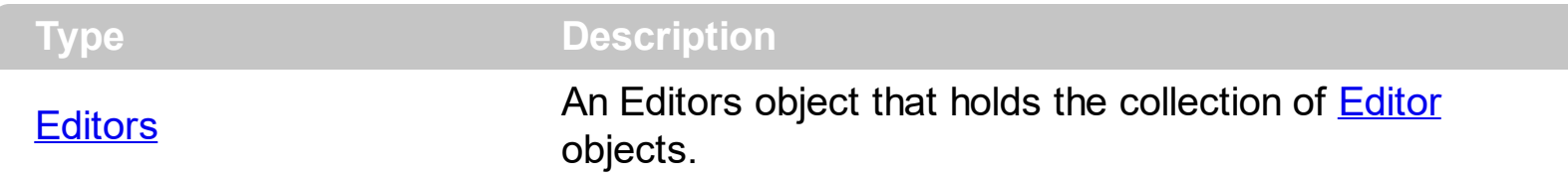

Use the Editors property to access the control's editors collection. The control supports several type of editors like described in the **[EditTypeEnum](#page-33-0)** enumeration. Use the [Add](#page-132-0) method to add new type of editors to the control. Use the **[Editor](#page-176-0)** property to assign an editor to a node. Use the **[EditType](#page-100-0)** property to specify the type of editor being used. Use the **[Editing](#page-264-0)** property to check whether the control is running in edit mode.

The following sample adds a spin editor to a node:

```
With XMLGrid1
  .BeginUpdate
    With .Editors
      With .Add("Spin")
         .ButtonWidth = 18
        .EditType = SpinType
        .AddButton "A", 1
         .AddButton "B", 1, RightAlignment
      End With
    End With
    With .Nodes
      With .Add("Spin", 1)
        .Editor = "Spin"
      End With
    End With
  .EndUpdate
End With
```
# **property XMLGrid.Enabled as Boolean**

Enables or disables the control.

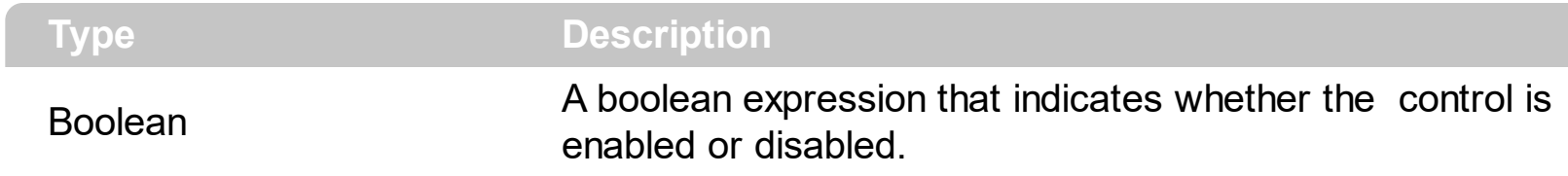

Use the Enabled property to disable the control. Use the [ReadOnly](#page-321-0) property to prevent users changing the control's content. Use the **[Locked](#page-109-0)** property to lock or unlock an editor.

# <span id="page-267-0"></span>**method XMLGrid.EndUpdate ()**

Resumes painting the control after painting is suspended by the BeginUpdate method.

```
Type Description
```
The **[BeginUpdate](#page-258-0)** method prevents the control from painting until the EndUpdate method is called. Use BeginUpdate and EndUpdate statement each time when the control requires more changes. Using the BeginUpdate and EndUpdate methods increase the speed of changing the control properties by preventing it from painting during changing. Use the [Refresh](#page-322-0) method to refresh the control.

The sample adds several nodes to the control and prevents painting the control, while adding new nodes :

With XMLGrid1 .BeginUpdate With .Nodes Dim i As Long For  $i = 1$  To 100 .Add "Child <b>" & i & "</b>" Next End With .EndUpdate End With

# **method XMLGrid.EnsureVisibleNode (Node as Variant)**

Ensures that the node is visible, expanding tree nodes and scrolling the tree view control as necessary.

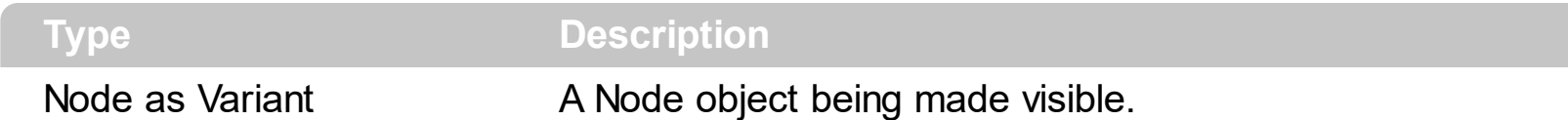

Call the EnsureVisibleNode method to ensure that a control's node is visible. Use the [NodeFromPoint](#page-312-0) property to get the node from point. If necessary, the method expands the parent node or scrolls the xml grid view control so that the node is visible.

# **property XMLGrid.EventParam(Parameter as Long) as Variant**

Retrieves or sets a value that indicates the current's event parameter.

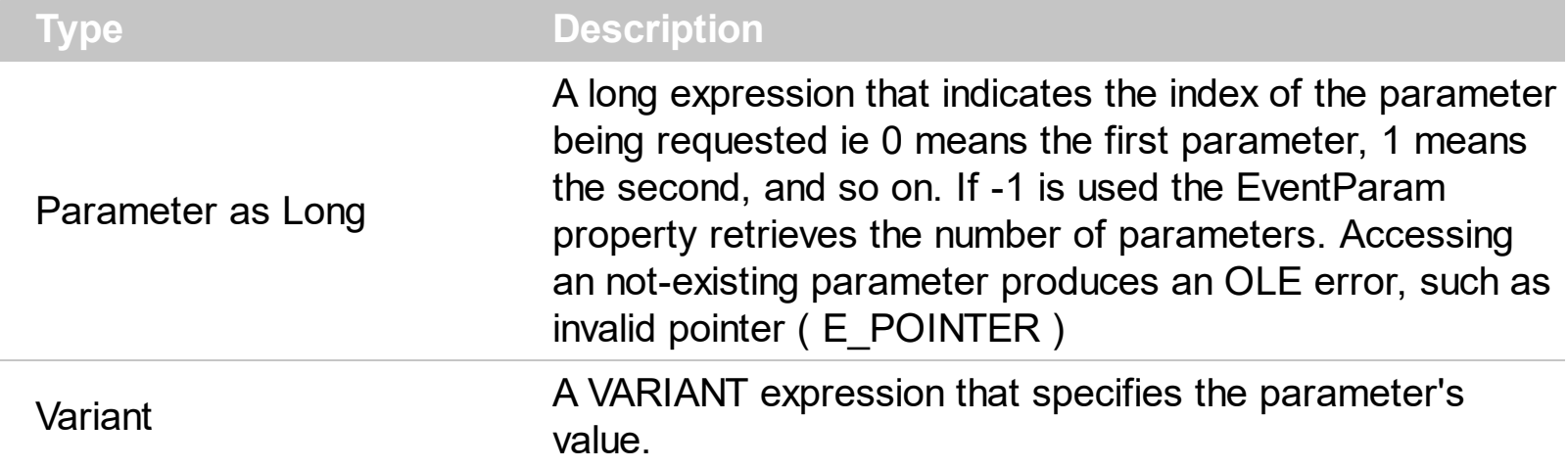

The EventParam method is provided to allow changing the event's parameters passed by reference, even if your environment does not support changing it ( uniPaas 1.5 (formerly known as eDeveloper), DBase, and so on ). For instance, Unipaas event-handling logic cannot update ActiveX control variables by updating the received arguments. The EventParam(0) retrieves the value of the first parameter of the event, while the EventParam(1) = 0, changes the value of the second parameter to 0 ( the operation is successfully, only if the parameter is passed by reference ). The EventParam(-1) retrieves the number of the parameters of the current event.

Let's take the event "event KeyDown (**KeyCode** as Integer, ByVal Shift as Integer)", where the KeyCode parameter is passed by reference. For instance, put the KeyCode parameter on 0, and the arrow keys are disabled while the control has the focus.

In most languages you will type something like:

```
Private Sub Control1_KeyDown(KeyCode As Integer, Shift As Integer)
  KeyCode = 0End Sub
```
In case your environment does not support events with parameters by reference, you can use a code like follows:

```
Private Sub Control1_KeyDown(KeyCode As Integer, Shift As Integer)
  Control1.EventParam(0) = 0End Sub
```
In other words, the EventParam property provides the parameters of the current event for reading or writing access, even if your environment does not allow changing parameters by reference.

Calling the EventParam property outside of an event produces an OLE error, such as pointer invalid, as its scope was designed to be used only during events.

# **method XMLGrid.ExecuteTemplate (Template as String)**

Executes a template and returns the result.

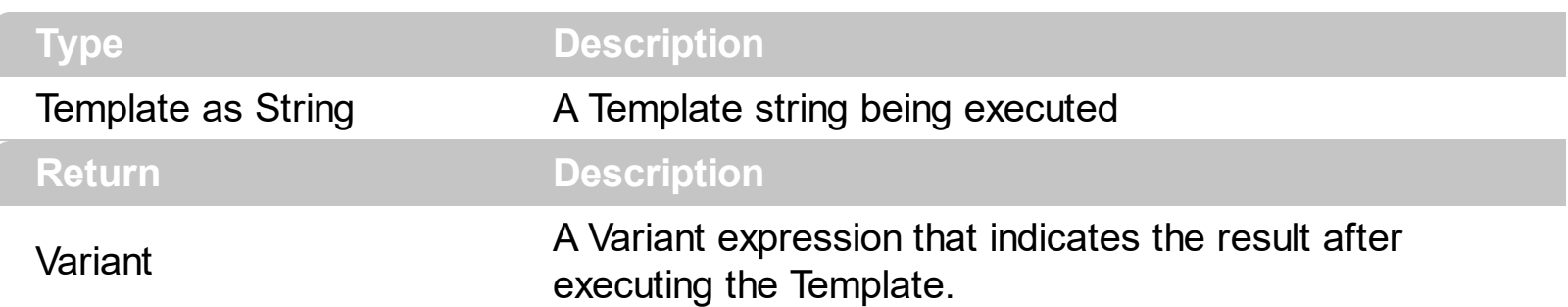

Use the ExecuteTemplate property to returns the result of executing a template file. Use the [Template](#page-374-0) property to execute a template without returning any result. Use the ExecuteTemplate property to execute code by passing instructions as a string ( template string ).

For instance, the following sample retrieves the count of nodes:

### Debug.Print XMLGrid.ExecuteTemplate("Nodes.Count")

Most of our UI components provide a Template page that's accessible in design mode. No matter what programming language you are using, you can have a quick view of the component's features using the WYSWYG Template editor.

- Place the control to your form or dialog.
- Locate the Properties item, in the control's context menu, in design mode. If your environment doesn't provide a Properties item in the control's context menu, please try to locate in the Properties browser.
- Click it, and locate the Template page.
- Click the Help button. In the left side, you will see the component, in the right side, you will see a x-script code that calls methods and properties of the control.

The control's Template page helps user to initialize the control's look and feel in design mode, using the x-script language that's easy and powerful. The Template page displays the control on the left side of the page. On the right side of the Template page, a simple editor is displayed where user writes the initialization code. The control's look and feel is automatically updated as soon as the user types new instructions. The Template script is saved to the container persistence ( when Apply button is pressed ), and it is executed when the control is initialized at runtime. Any component that provides a WYSWYG Template page, provides a Template property. The Template property executes code from a string ( template string ).

The Template script is composed by lines of instructions. Instructions are separated by "\n\r" ( newline ) characters.

An x-script instruction/line can be one of the following:

- **Dim** list of variables *Declares the variables. Multiple variables are separated by commas. ( Sample: Dim h, h1, h2 )*
- variable **=** property( list of arguments ) *Assigns the result of the property to a variable. The "variable" is the name of a declared variable. The "property" is the property name of the object in the context. The "list or arguments" may include variables or values separated by commas. ( Sample: h = InsertItem(0,"New Child") )*
- property**(** list of arguments **)** = value *Changes the property. The value can be a variable, a string, a number, a boolean value or a RGB value.*
- method**(** list of arguments **)** *Invokes the method. The "list or arguments" may include variables or values separated by commas.*
- **{** *Beginning the object's context. The properties or methods called between { and } are related to the last object returned by the property prior to { declaration.*
- **}** *Ending the object's context*
- object**.** property( list of arguments )**.**property( list of arguments ).... *The .(dot) character splits the object from its property. For instance, the Columns.Add("Column1").HeaderBackColor = RGB(255,0,0), adds a new column and changes the column's header back color.*

The x-script may uses constant expressions as follow:

- *boolean* expression with possible values as *True* or *False*
- *numeric* expression may starts with 0x which indicates a hexa decimal representation, else it should starts with digit, or +/- followed by a digit, and . is the decimal separator. *Sample: 13 indicates the integer 13, or 12.45 indicates the double expression 12,45*
- *date* expression is delimited by **#** character in the format #mm/dd/yyyy hh:mm:ss#. *Sample: #31/12/1971# indicates the December 31, 1971*
- *string* expression is delimited by **"** or **`** characters. If using the ` character, please make sure that it is different than ' which allows adding comments inline. *Sample: "text" indicates the string text.*

Also , the template or x-script code may support general functions as follows:

- **Me** *property indicates the original object.*
- **RGB(**R,G,B**)** *property retrieves an RGB value, where the R, G, B are byte values that indicates the R G B values for the color being specified. For instance, the following code changes the control's background color to red: BackColor = RGB(255,0,0)*
- **LoadPicture(**file**)** *property loads a picture from a file or from BASE64 encoded strings, and returns a Picture object required by the picture properties.*
- **CreateObject(**progID**)** *property creates and retrieves a single uninitialized object of the class associated with a specified program identifier.*

# <span id="page-273-0"></span>**method XMLGrid.ExpandAll ()**

Expands all the nodes.

### **Type Description**

Use the ExpandAll method to expand all nodes in the control. Use the **[CollapseAll](#page-262-0)** method to collapse all nodes in the control. Use the **[Expanded](#page-180-0)** property to expand or collapse a node. Use the **[ExpandAll](#page-179-0)** method to expand all child nodes. Use the **[CollapseAll](#page-175-0)** method to collapse all child nodes.

# **property XMLGrid.ExpandBarVisible as Boolean**

Specifies whether the control's expand bar is visible or hidden.

l

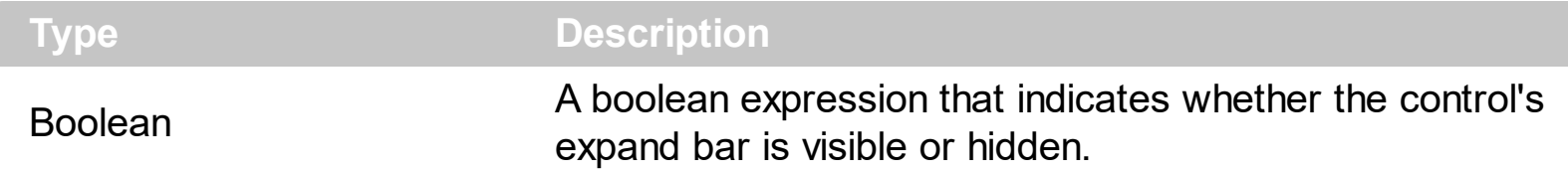

By default, the ExpandBarVisible property is False. Use the ExpandBarVisible property to show the control's expand bar. The expand bar displays a button for each level found. Clicking a button on the expand bar makes the control to expand or collapse the nodes on the same level.

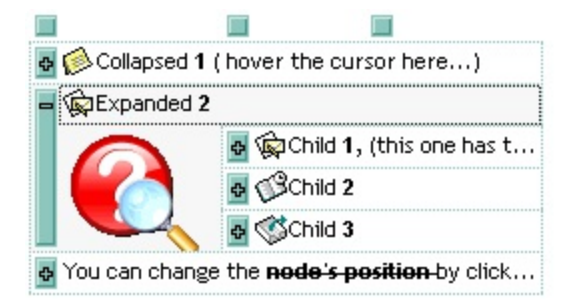

# <span id="page-275-0"></span>**property XMLGrid.ExpandButtons as ExpandButtonEnum**

Adds a button to the left side of each parent item. The user can click the button to expand or collapse the child items as an alternative to double-clicking the parent item.

**Type Description** 

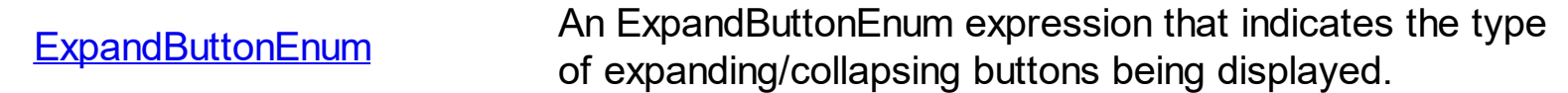

Use the ExpandButtons property to change the appearance for +/- buttons. Use the +/ buttons to expand or collapse nodes. Use the **[ExpandButtonsCustom](#page-276-0)** property to assign icons for +/- buttons.

# <span id="page-276-0"></span>**property XMLGrid.ExpandButtonsCustom(Expanded as Boolean) as Long**

Specifies the index of icons for +/- signs when the ExpandButtons property is exCustom.

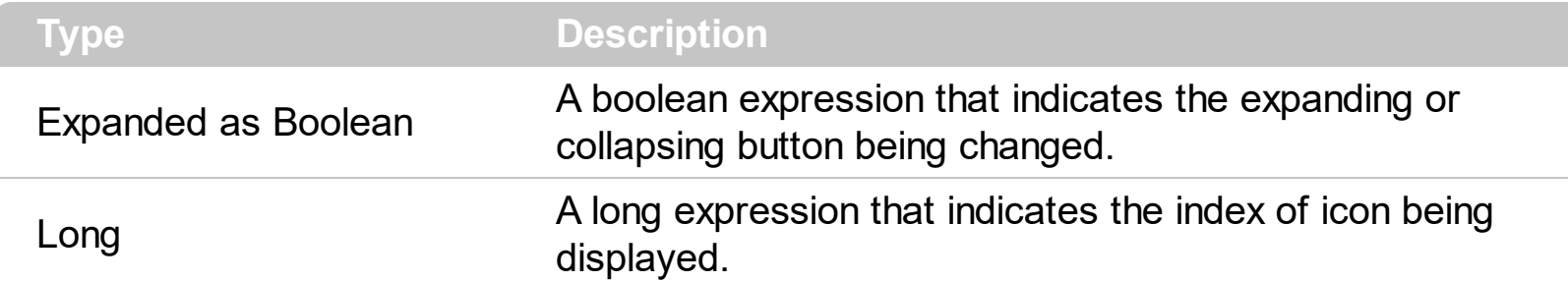

Use the ExpandButtonsCustom property to assign icons for +/- buttons. Use the +/- buttons to expand or collapse nodes. Use the **[ExpandButtons](#page-275-0)** property to change the appearance for +/- buttons. The ExpandButtonsCustom property has effect only if the ExpandButtons property is exCustom. Use the *[Images](#page-301-0)* method to assign a list of icons to the control. Use the **[MoveCursorOnCollapse](#page-310-0)** property to move the cursor when user collapses a node.

The following sample assigns different icons for +/- buttons:

```
With XMLGrid1
  .Images
"gBJJgBAICAAGAAEAAQhYAf8Pf4hh0QihCJo2AEZjQAjEZFEaIEaEEaAIAkcbk0olUrlktl0vmExn
  .ExpandButtons = exCustom
  .ExpandButtonsCustom(True) = 2
  .ExpandButtonsCustom(False) = 1
```
End With

# <span id="page-277-0"></span>**property XMLGrid.ExpandOnDblClk as Boolean**

Specifies whether the node is expanded or collapsed if the user dbl clicks the node.

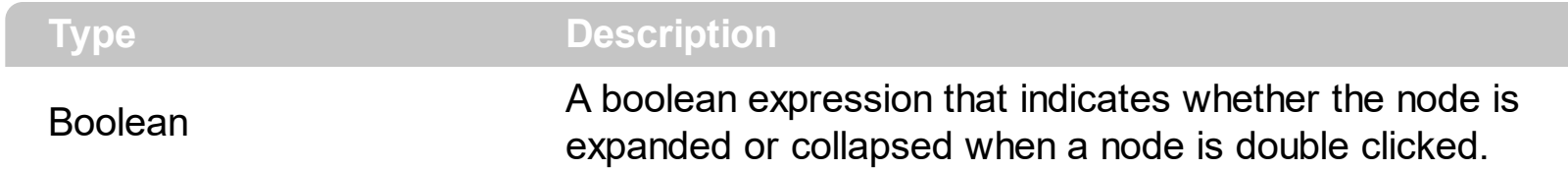

Use the ExpandOnDblClk property to specify whether the control expands or collapses a node when user dbl clicks a node. Use the **[ExpandOnKeys](#page-278-0)** property to allow users expand or collapse the nodes using the keyboard. The **[ExpandOnSearch](#page-279-0)** property specifies whether the control expands nodes when incremental searching is on ([AutoSearch](#page-253-0) property is different than 0 ) and user types characters when the control has the focus.

Use the **[Expanded](#page-180-0)** property to expand or collapse a node. Use the **[ExpandAll](#page-273-0)** method to expand all nodes in the control. Use the **[CollapseAll](#page-262-0)** method to collapse all nodes in the control. Use the **[ExpandAll](#page-179-0)** method to expand all child nodes. Use the **[CollapseAll](#page-175-0)** method to collapse all child nodes.

# <span id="page-278-0"></span>**property XMLGrid.ExpandOnKeys as Boolean**

Specifies a value that indicates whether the control expands or collapses a node when user presses arrow keys.

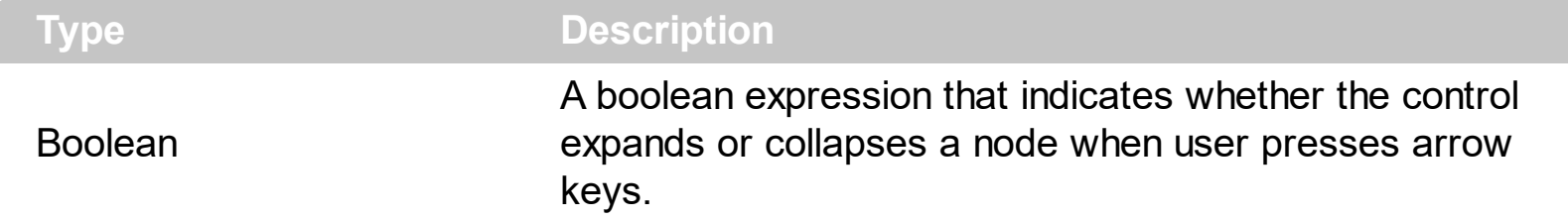

Use the ExpandOnKeys property to specify whether the control expands or collapses a node when user presses arrow keys. By default, the ExpandOnKeys property is True. Use the **[ExpandOnDblClk](#page-277-0)** property to specify whether the control expands or collapses a node when user dbl clicks a node. The **[ExpandOnSearch](#page-279-0)** property specifies whether the control expands nodes when incremental searching is on ([AutoSearch](#page-253-0) property is different than 0) and user types characters when the control has the focus.

# <span id="page-279-0"></span>**property XMLGrid.ExpandOnSearch as Boolean**

Expands nodes automatically while user types characters to search for a specific node.

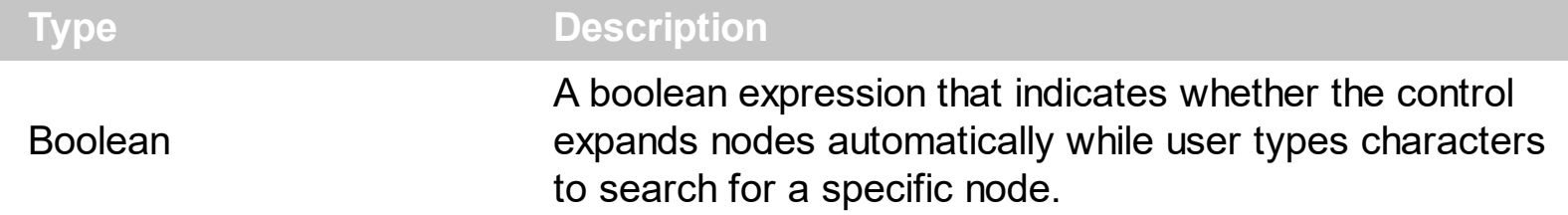

Use the ExpandOnSearch property to expand nodes while user types characters to search for nodes using incremental search feature. By default, the ExpandOnSearch property is True. Use the **[AutoSearch](#page-253-0)** property to enable or disable incremental searching feature. The ExpandOnSearch property has no effect when the AutoSearch property is False.

# <span id="page-280-0"></span>**property XMLGrid.FilterBarPrompt as String**

Specifies the caption to be displayed when the filter pattern is missing.

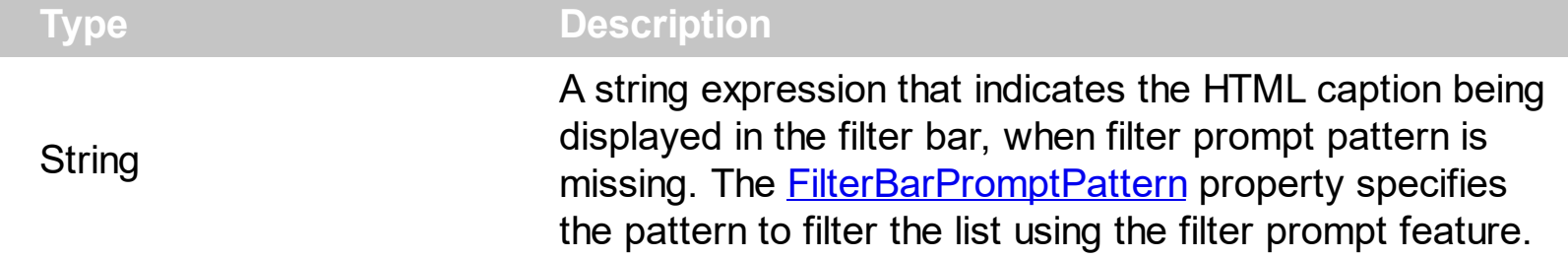

By default, the FilterBarPrompt property is "<i><fgcolor=808080>Start Filter...</fgcolor> </i>". The [FilterBarPromptPattern](#page-283-0) property specifies the pattern to filter the list using the filter prompt feature. Changing the FilterBarPrompt property won't change the current filter.

The FilterBarPrompt property supports HTML format as described here:

- $**bm**$  **... displays the text in <b>bold**
- **<i> ... </i>** displays the text in *italics*
- $\cdot$   $\leq$ **u**  $\leq$   $\leq$   $\le$
- **<s> ... </s> Strike-through text**
- <a **id;options>** ... </a> displays an [anchor](about:blank) element that can be clicked. An anchor is a piece of text or some other object (for example an image) which marks the beginning and/or the end of a hypertext link.The <a> element is used to mark that piece of text (or inline image), and to give its hypertextual relationship to other documents. The control fires the *AnchorClick(AnchorID, Options)* event when the user clicks the anchor element. The *FormatAnchor* property customizes the visual effect for anchor elements.
- **<font face;size> ... </font>** displays portions of text with a different font and/or different size. For instance, the "<font Tahoma;12>bit</font>" draws the bit text using the Tahoma font, on size 12 pt. If the name of the font is missing, and instead size is present, the current font is used with a different size. For instance, "<font ;12>bit</font>" displays the bit text using the current font, but with a different size.
- **<fgcolor rrggbb> ... </fgcolor>** or <fgcolor=rrggbb> ... </fgcolor> displays text with a specified foreground color. The rr/gg/bb represents the red/green/blue values of the color in hexa values.
- **<bgcolor rrggbb>** ... **</bgcolor>** or **<bgcolor=rrggbb>** ... **</bgcolor>** displays text with a specified **background** color. The rr/gg/bb represents the red/green/blue values of the color in hexa values.
- **<solidline rrggbb> ... </solidline>** or <solidline=rrggbb> ... </solidline> draws a solidline on the bottom side of the current text-line, of specified RGB color. The <solidline> ... </solidline> draws a black solid-line on the bottom side of the current text-line. The rr/gg/bb represents the red/green/blue values of the color in hexa values.
- **<dotline rrggbb> ... </dotline>** or <dotline=rrggbb> ... </dotline> draws a dot-line on the bottom side of the current text-line, of specified RGB color. The <dotline> ...

</dotline> draws a black dot-line on the bottom side of the current text-line. The rr/gg/bb represents the red/green/blue values of the color in hexa values.

- **<upline> ... </upline>** draws the line on the top side of the current text-line (requires <solidline> or <dotline>).
- <r> right aligns the text
- <c> centers the text
- <br> forces a line-break
- **<img>number[:width]</img>** inserts an icon inside the text. The number indicates the index of the icon being inserted. Use the Images method to assign a list of icons to your chart. The last 7 bits in the high significant byte of the number expression indicates the identifier of the skin being used to paint the object. Use the [Add](#page-67-0) method to add new skins to the control. If you need to remove the skin appearance from a part of the control you need to reset the last 7 bits in the high significant byte of the color being applied to the part. The width is optional and indicates the width of the icon being inserted. Using the width option you can overwrite multiple icons getting a nice effect. By default, if the width field is missing, the width is 18 pixels.
- **<img>key[:width]</img>** inserts a custom size picture into the text being previously loaded using the HTMLPicture property. The Key parameter indicates the key of the picture being displayed. The Width parameter indicates a custom size, if you require to stretch the picture, else the original size of the picture is used.
- & glyph characters as  $\&$ ; ( $\&$ ),  $\&$ It; ( $\&$ ),  $\>$ ; ( $\&$ ),  $\&qout$  ( $\@ifnextchar[{''}{\rightarrow}$ ) and  $\&flumber$ ( the character with specified code ), For instance, the € displays the EUR character. The **&** ampersand is only recognized as markup when it is followed by a known letter or a #character and a digit. For instance if you want to display <b>bold</b> in HTML caption you can use &lt;b&gt;bold&lt;/b&gt;
- < off offset> ... </off> defines the vertical offset to display the text/element. The offset parameter defines the offset to display the element. This tag is inheritable, so the offset is keep while the associated </off> tag is found. You can use the <off offset> HTML tag in combination with the <font face;size> to define a smaller or a larger font to be displayed. For instance: "Text with <font ;7><**off** 6>subscript" displays the text such as: Text with subscript The "Text with <font ;7><**off** -6>superscript" displays the

text such as: Text with <sup>subscript</sup>

**<gra rrggbb;mode;blend> ... </gra>** defines a gradient text. The text color or <fgcolor> defines the starting gradient color, while the rr/gg/bb represents the red/green/blue values of the ending color, 808080 if missing as gray. The mode is a value between 0 and 4, 1 if missing, and blend could be 0 or 1, 0 if missing. The <font> HTML tag can be used to define the height of the font. Any of the rrggbb, mode or blend field may not be specified. The <gra> with no fields, shows a vertical gradient color from the current text color to gray (808080). For instance the "<font ;18><**gra** FFFFFF;1;1>gradient-center</**gra**></font>" generates the following picture:gradient-center

• **<out rrggbb; width>** ... **</out>** shows the text with outlined characters, where rr/gg/bb represents the red/green/blue values of the outline color, 808080 if missing as gray, width indicates the size of the outline, 1 if missing. The text color or <fgcolor> defines the color to show the inside text. The <font> HTML tag can be used to define the height of the font. For instance the "<font ;31><**out** 000000>

<fgcolor=FFFFFF>outlined</fgcolor></**out**></font>" generates the following picture:

# outlined

• **<sha rrggbb;width;offset> ... </sha> define a text with a shadow, where rr/gg/bb** represents the red/green/blue values of the shadow color, 808080 if missing as gray, width indicates the size of shadow, 4 if missing, and offset indicates the offset from the origin to display the text's shadow, 2 if missing. The text color or <fgcolor> defines the color to show the inside text. The <font> HTML tag can be used to define the height of the font. For instance the "<font ;31><**sha**>shadow</**sha**></font>" generates the following picture:

# shadow

or "*<font ;31><sha 404040;5;0><fgcolor=FFFFFF>outline anti-aliasing</fgcolor> </sha></font>*" gets:

# ouiline anti-aliasing

The FilterBarPrompt property has effect only if:

- **[FilterBarPromptVisible](#page-285-0)** property is True
- [FilterBarPromptPattern](#page-283-0) property is Empty.

# <span id="page-283-0"></span>**property XMLGrid.FilterBarPromptPattern as String**

Specifies the pattern for the filter prompt.

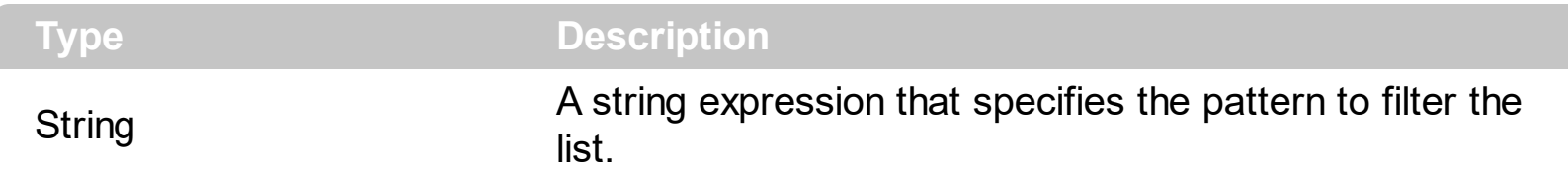

By default, the FilterBarPromptPattern property is empty. If the FilterBarPromptPattern property is empty, the filter bar displays the **[FilterBarPrompt](#page-280-0)** property, if the [FilterBarPromptVisible](#page-285-0) property is True. The FilterBarPromptPattern property indicates the patter to filter the list. The pattern may include wild characters if the **[FilterBarPromptType](#page-284-0)** property is exFilterPromptPattern.

# <span id="page-284-0"></span>**property XMLGrid.FilterBarPromptType as FilterPromptEnum**

Specifies the type of the filter prompt.

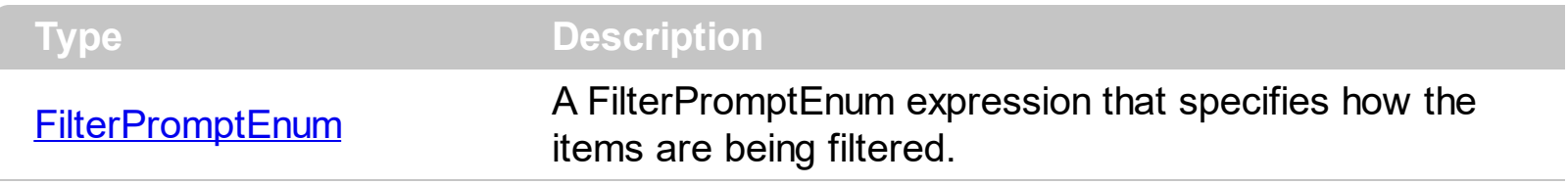

By default, the FilterBarPromptType property is exFilterPromptContainsAll. The filter prompt feature allows you to filter the items as you type while the filter bar is visible on the bottom part of the list area. The Filter prompt feature allows at runtime filtering data on hidden columns too. Use the **[FilterBarPromptVisible](#page-285-0)** property to show the filter prompt. Use the [FilterBarPrompt](#page-280-0) property to specify the HTML caption being displayed in the filter bar when the filter pattern is missing. The **[FilterBarPromptPattern](#page-283-0)** property specifies the pattern to filter the list.

The FilterBarPromptType property supports the following values:

- **exFilterPromptContainsAll**, The list includes the items that contains all specified sequences in the filter (*[FilterBarPromptPattern](#page-283-0)* property). Can be combined with exFilterPromptCaseSensitive, exFilterPromptStartWords, exFilterPromptEndWords or exFilterPromptWords
- **exFilterPromptContainsAny**, The list includes the items that contains any of specified sequences in the filter (*[FilterBarPromptPattern](#page-283-0)* property). Can be combined with exFilterPromptCaseSensitive, exFilterPromptStartWords, exFilterPromptEndWords or exFilterPromptWords
- **exFilterPromptStartWith**, The list includes the items that starts with any specified sequences in the filter (*[FilterBarPromptPattern](#page-283-0)* property). Can be combined with exFilterPromptCaseSensitive, exFilterPromptStartWords, exFilterPromptEndWords or exFilterPromptWords
- **exFilterPromptEndWith**, The list includes the items that ends with any specified sequences in the filter ([FilterBarPromptPattern](#page-283-0) property). Can be combined with exFilterPromptCaseSensitive, exFilterPromptStartWords, exFilterPromptEndWords or exFilterPromptWords
- **exFilterPromptPattern**, The filter indicates a pattern that may include wild characters to be used to filter the items in the list. The **[FilterBarPromptPattern](#page-283-0)** property may include wild characters as follows:
	- '?' for any single character
	- o '\*' for zero or more occurrences of any character
	- '#' for any digit character
	- ' ' space delimits the patterns inside the filter

## <span id="page-285-0"></span>**property XMLGrid.FilterBarPromptVisible as FilterBarVisibleEnum**

Shows or hides the filter prompt.

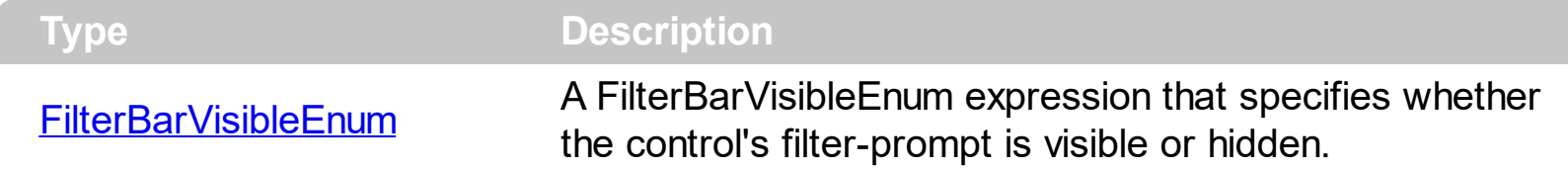

BY default, the FilterBarPromptVisible property is exFilterBarHidden. Use the FilterBarPromptVisible property to show and use the control's filter-prompt. The filter prompt feature allows you to filter the nodes as you type while the filter bar is visible on the bottom part of the list area. Use the **[FilterBarPrompt](#page-280-0)** property to specify the HTML caption being displayed in the filter bar when the filter pattern is missing. The [FilterBarPromptPattern](#page-283-0) property specifies the pattern to filter the list. The [FilterBarPromptType](#page-284-0) property specifies how the filter is applied on node names and/or values.

The following screen show shows the filter prompt ( FilterBarPromptVisible property is exFilterBarVisible ):

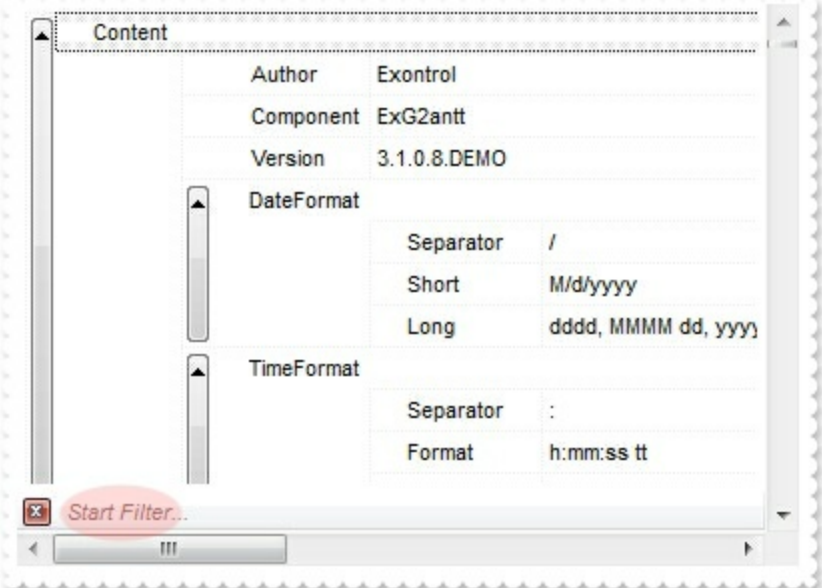

The following screen show shows the list once the user types "Separator":

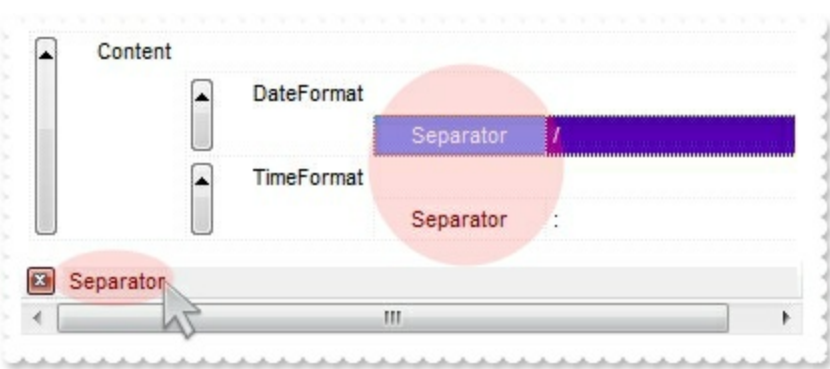

# **property XMLGrid.FirstVisibleNode as Node**

Gets the first visible tree node in the tree view control.

l

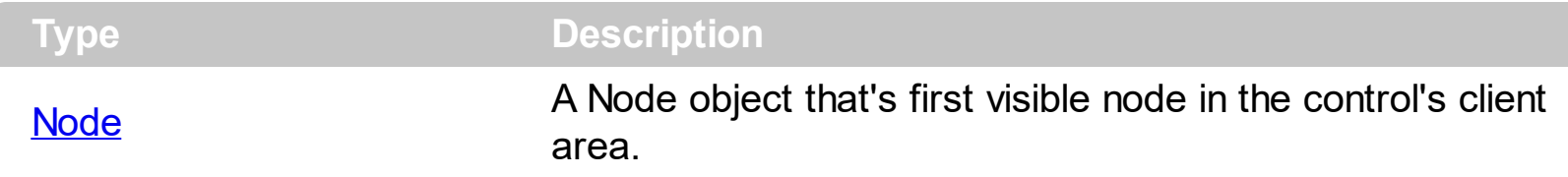

Use the FirstVisibleNode property to get the first visible node in the control's client area. Use the **[NodeByPosition](#page-311-0)** property to access the node as they are displayed. Use the [NextVisibleNode](#page-200-0) property to retrieve the next visible node. Use the [NodeFromPoint](#page-312-0) property to get the node from cursor. Use the **[NextNode](#page-199-0)** property to get the next sibling node. Use the [Visible](#page-218-0) property to hide a node. Use the [Position](#page-204-0) property to change the node's position inside the node's list of child nodes.
## **property XMLGrid.FocusNode as Node**

Specifies the focus node.

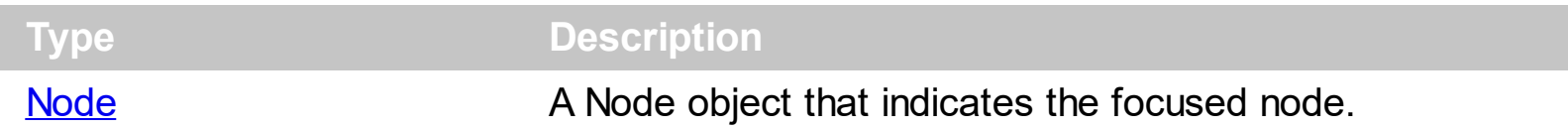

Use the FocusNode property to retrieve the focused node. Use the **[SelectCount](#page-361-0)** property to get the number of selected nodes. Use the **[SelectedNode](#page-363-0)** property to retrieve the selected node giving its index in the selected nodes collection. Use the **[Selected](#page-207-0)** property to select a node. Use the **[SelectionChanged](#page-516-0)** event to notify your application when the focus is moved. Use the **[ShowFocusRect](#page-367-0)** property to mark with a thin rectangle the focused node.

## **property XMLGrid.Font as IFontDisp**

Retrieves or sets the control's font.

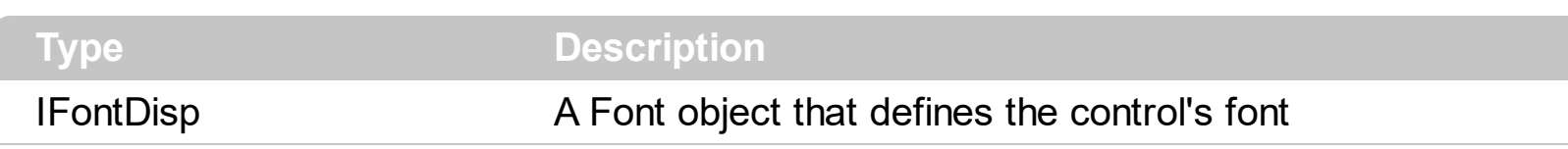

Use the Font property of an object to identify a specific Font object whose properties you want to use. Use the **[BackColor](#page-254-0)** property to change the control's background color. Use the [ForeColor](#page-290-0) property to specify the control's foreground color.

## <span id="page-290-0"></span>**property XMLGrid.ForeColor as Color**

Specifies the control's foreground color.

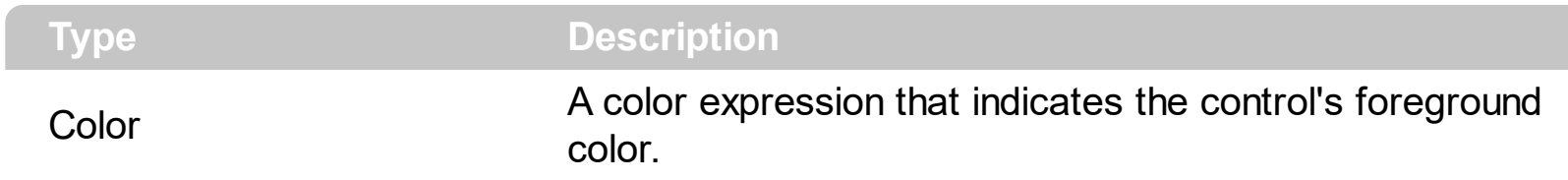

Use the ForeColor property to specify the control's foreground color. Use the **[BackColor](#page-254-0)** property to specify the control's background color. Use the **SelBackColor**, [SelForeColor,](#page-365-0) [SelBackColorChild](#page-354-0) and [SelForeColorChild](#page-366-0) properties to customize the colors for selected nodes. Use the **[BackColor](#page-254-0)** property to specify the node's background color. Use the [BackColorChild](#page-156-0) property to specify the background color for child nodes.

### **property XMLGrid.FormatAnchor(New as Boolean) as String**

Specifies the visual effect for anchor elements in HTML captions.

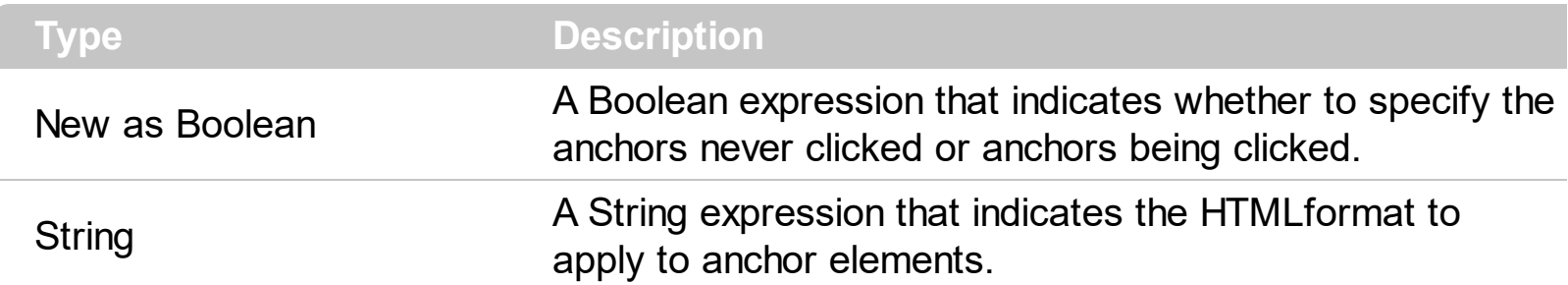

By default, the FormatAnchor(**True**) property is "<u><fgcolor=0000FF>#" that indicates that the anchor elements ( that were never clicked ) are underlined and shown in light blue. Also, the FormatAnchor(False) property is "<u><fgcolor=000080>#" that indicates that the anchor elements are underlined and shown in dark blue. The visual effect is applied to the anchor elements, if the FormatAnchor property is not empty. For instance, if you want to do not show with a new effect the clicked anchor elements, you can use the FormatAnchor(**False**) = "", that means that the clicked or not-clicked anchors are shown with the same effect that's specified by FormatAnchor(**True**). An anchor is a piece of text or some other object (for example an image) which marks the beginning and/or the end of a hypertext link. The **<a>** element is used to mark that piece of text (or inline image), and to give its hypertextual relationship to other documents. The control fires the **[AnchorClick](#page-405-0)** event to notify that the user clicks an anchor element. This event is fired only if prior clicking the control it shows the hand cursor. The AnchorClick event carries the identifier of the anchor, as well as application options that you can specify in the anchor element. The hand cursor is shown when the user hovers the mouse on the anchor elements.

## <span id="page-292-0"></span>**property XMLGrid.GridLines as GridLinesEnum**

Specifies whether the control renders grid lines.

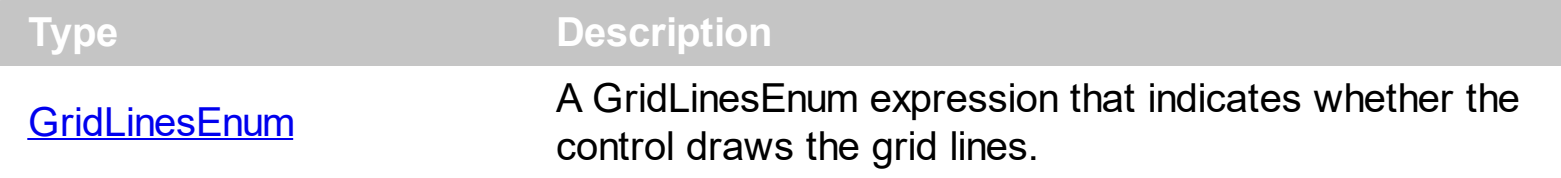

The GridLines property indicates whether the control draws the grid lines. By default, the GridLines property is exDotLines. Use the [GridLinesColor](#page-293-0) property to specify the color of the control's grid lines.

## <span id="page-293-0"></span>**property XMLGrid.GridLinesColor as Color**

Specifies a value that indicates the grid line color.

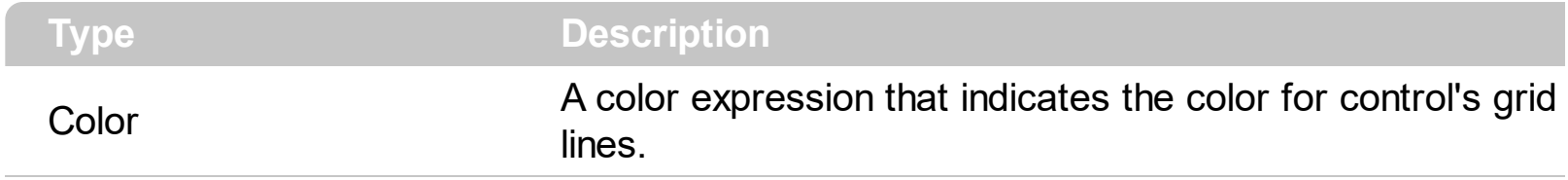

Use the GridLinesColor property to specify the color of the control's grid lines. The [GridLines](#page-292-0) property indicates whether the control draws the grid lines. By default, the GridLinesColor property is &H8000000F&.

## **property XMLGrid.HideSelection as HideSelectionEnum**

Specifies whether the selection is hidden when control loses the focus.

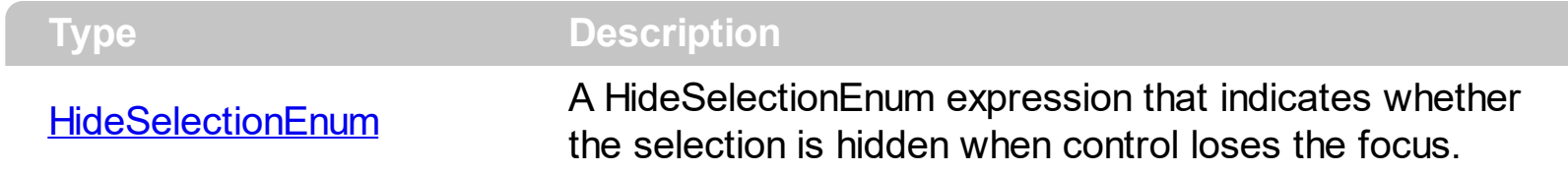

Use the HideSelection property to specify whether the control marks the selected nodes even if the control loses the focus. Use the **[SingleSel](#page-373-0)** property to allow multiple selection. Use the **[SelForeColor,](#page-365-0) [SelForeColorChild,](#page-366-0) [SelBackColor](#page-350-0), [SelBackColorChild](#page-354-0)** properties to customize the colors for selected nodes. Use the **[SelectCount](#page-361-0)** property to get the number of selected nodes. Use the **[SelectedNode](#page-363-0)** property to retrieve the selected node giving its index in the selected nodes collection. Use the **[Selected](#page-207-0)** property to select a node.

## <span id="page-295-0"></span>**property XMLGrid.HitTest (X as OLE\_XPOS\_PIXELS, Y as OLE\_YPOS\_PIXELS, Node as Node) as HitTestEnum**

Determines which portion of a node is at specified point.

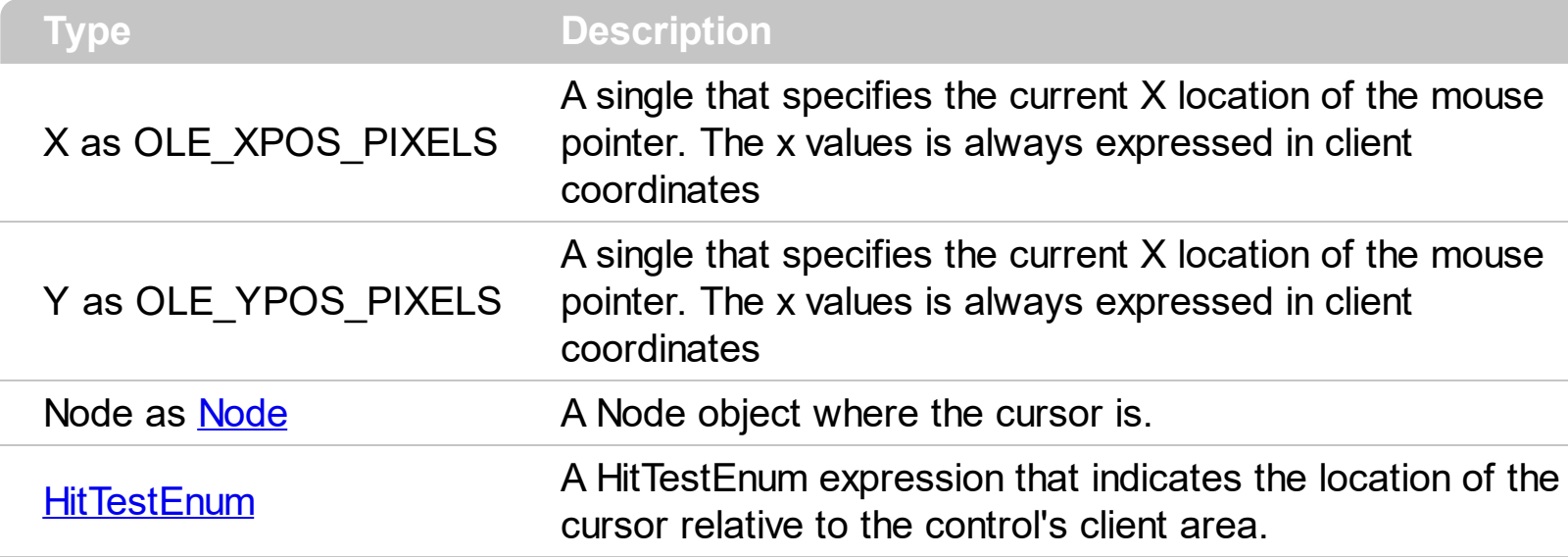

Call the HitTest method to determine the location of the specified point relative to the client area of a xml grid view control. Use the **[NodeFromPoint](#page-312-0)** property to get the node from the cursor. Use the [Name](#page-196-0) property to specify the name of the node.

The following VB sample displays the hit test code while user moves the mouse:

```
Private Sub XMLGrid1_MouseMove(Button As Integer, Shift As Integer, X As Single, Y As
Single)
  With XMLGrid1
    Dim n As EXMLGRIDLibCtl.Node, h As EXMLGRIDLibCtl.HitTestEnum
    h = .HitTest(X / Screen.TwipsPerPixelX, Y / Screen.TwipsPerPixelY, n)
    If Not h = 0 Then
      If (Not n Is Nothing) Then
         Debug.Print "Node = " \& n.Name \& " H = " \& Hex(h)
      Else
         Debug.Print "H = " & Hex(h)
      End If
    End If
  End With
End Sub
```
The following C++ sample displays the hit test code while user moves the mouse:

#include "Node.h"

```
void OnMouseMoveXmlgrid1(short Button, short Shift, long X, long Y)
\{CNode node; node.m_bAutoRelease = FALSE;
  long nHitTest = m_xmlgrid.GetHitTest( X, Y, &node.m_lpDispatch );
  if ( node.m_lpDispatch != NULL )
  {
    CString strFormat;
    strFormat.Format( "HitTest = 0x%04X, '%s' ", nHitTest, node.GetName() );
    OutputDebugString( strFormat );
  }
}
```
The following VB.NET sample displays the hit test code while user moves the mouse:

```
Private Sub AxXMLGrid1_MouseMoveEvent(ByVal sender As Object, ByVal e As
AxEXMLGRIDLib._IXMLGridEvents_MouseMoveEvent) Handles
AxXMLGrid1.MouseMoveEvent
  With AxXMLGrid1
    Dim node As EXMLGRIDLib.Node = Nothing
    Dim hitTest As EXMLGRIDLib.HitTestEnum = .get_HitTest(e.x, e.y, node)
    If Not node Is Nothing Then
      Dim strMessage As String = "HitTest = " & hitTest.ToString() & " '" & node.Name &
^{\mathrm{m}}Debug.Write(strMessage)
    End If
  End With
End Sub
```
The following C# sample displays the hit test code while user moves the mouse:

```
private void axXMLGrid1_MouseMoveEvent(object sender,
AxEXMLGRIDLib._IXMLGridEvents_MouseMoveEvent e)
{
  EXMLGRIDLib.Node node = null;
  EXMLGRIDLib.HitTestEnum hitTest = axXMLGrid1.get_HitTest(e.x, e.y, out node);
  if (node != null){
    String strMessage = "HitTest " + hitTest.ToString() + " '" + node.Name + "'";
```

```
System.Diagnostics.Debug.Write(strMessage);
```
}

 $\vert$  }

The following VFP sample displays the hit test code while user moves the mouse:

```
*** ActiveX Control Event ***
LPARAMETERS button, shift, x, y
with thisform.XMLGrid1
  local n, hitTest
  n = .SelectedNode(0)
  hitTest = .HitTest(x, y, @n)
  if (!isnull(n))
    wait window nowait "H:" + Str(hitTest) + " " + n.Name
  endif
endwith
```
## **property XMLGrid.HTMLPicture(Key as String) as Variant**

Adds or replaces a picture in HTML captions.

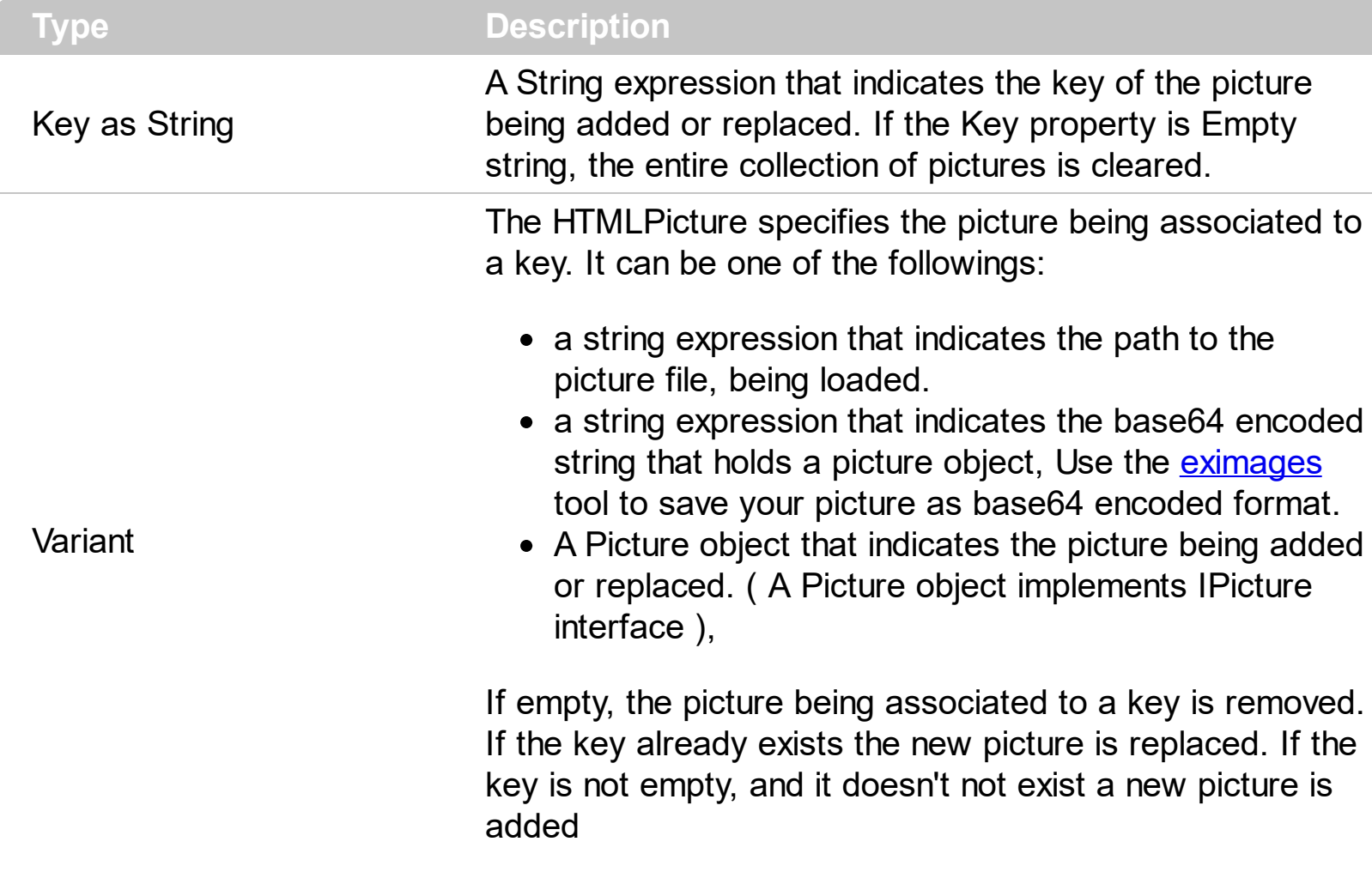

The HTMLPicture property handles a collection of custom size picture being displayed in the HTML captions, using the <img> tags. By default, the HTMLPicture collection is empty. Use the HTMLPicture property to add new pictures to be used in HTML captions. For instance, the HTMLPicture("pic1") = "c:\winnt\zapotec.bmp", loads the zapotec picture and associates the pic1 key to it. Any "<img>pic1</img>" sequence in HTML captions, displays the pic1 picture. On return, the HTMLPicture property retrieves a Picture object ( this implements the IPictureDisp interface ).

The following sample shows how to put a custom size picture in the column's header:

```
<CONTROL>.HTMLPicture("pic1") = "c:/temp/editors.gif"
<CONTROL>.HTMLPicture("pic2") = "c:/temp/editpaste.gif"
<COLUMN1>.HTMLCaption = "A <img>pic1</img>"
<COLUMN2>.HTMLCaption = "B <img>pic2</img>"
<COLUMN3>.HTMLCaption = "A <img>pic1</img> + B <img>pic2</img>"
```
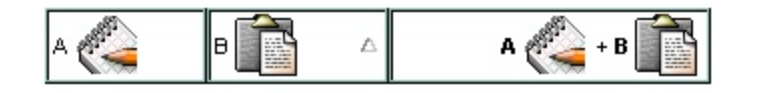

## **property XMLGrid.hWnd as Long**

Retrieves the control's window handle.

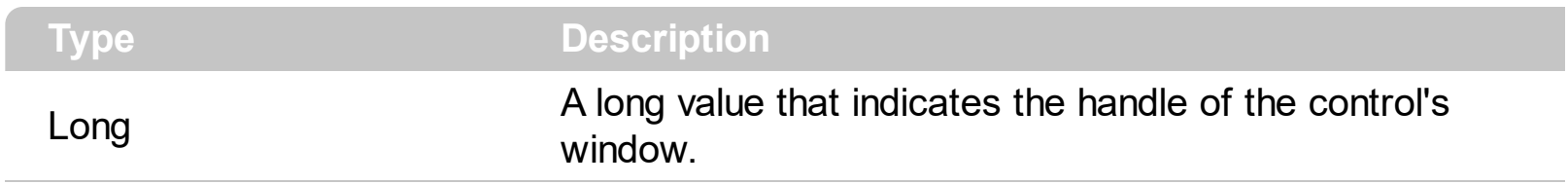

The Microsoft Windows operating environment identifies each form and control in an application by assigning it a handle, or hWnd. The hWnd property is used with Windows API calls. Many Windows operating environment functions require the hWnd of the active window as an argument.

## <span id="page-301-0"></span>**method XMLGrid.Images (Handle as Variant)**

Sets at runtime the control's image list. The Handle should be a handle to an Images List Control.

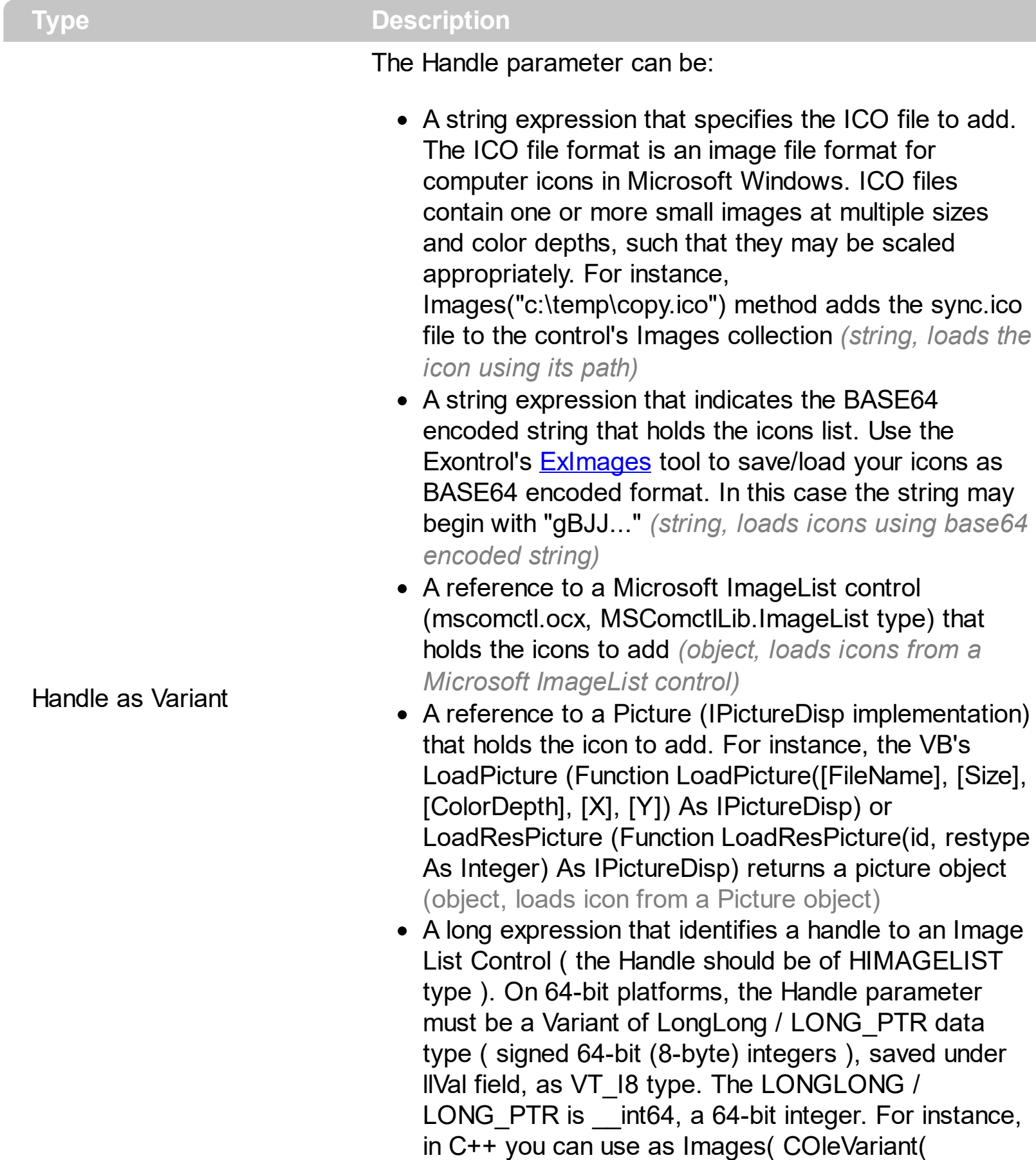

(LONG\_PTR)hImageList) ) or Images( COleVariant(

(LONGLONG)hImageList) ), where hImageList is of HIMAGELIST type. The GetSafeHandle() method of the CImageList gets the HIMAGELIST handle (long, loads icon from HIMAGELIST type)

The control provides an image list window, that's displayed at design time. The **[ImageSize](#page-304-0)** property defines the size (width/height) of the icons within the control's Images collection. Use the **[ShowImageList](#page-368-0)** property to hide the image list window, at design time. At design time, the user can add new icons to the control's Images collection, by dragging icon files, exe files, etc, to the images list window. At runtime, the user can use the Images and [ReplaceIcon](#page-323-0) method to change the [Image](#page-189-0)s collection. Use the Image property to assign an icon to a node. In case you are using the **[LoadXML](#page-307-0)** method, the Image property of the Node indicates the type of XML node being added. Use the **[Picture](#page-203-0)** property to assign a picture to a node. In case you are using the **[LoadXML](#page-307-0)** method, use the Images method to add images to the control, so each type of element in your XML file, has a specific representation. The first icon in the Images collection indicates the NODE\_ELEMENT type, the second icon in the Images collection indicates the NODE\_ATTRIBUTE type, and so on.

The following sample shows how to replace the entire list of icons, using a Microsoft Image List control ( ImageList1 ):

XMLGrid1.Images ImageList1.hImageList

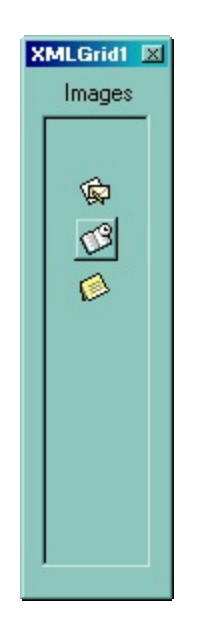

With XMLGrid1 .BeginUpdate .Images "gBJJgBAICAAGAAEAAQhYAf8Pf4hh0QihCJo2AEZjQAjEZFEaIEaEEaAIAkcbk0olUrlktl0vmExn

With .Nodes

```
With .Add("Root")
        Image = 1End With
    End With
  .EndUpdate
End With
```
## <span id="page-304-0"></span>**property XMLGrid.ImageSize as Long**

Retrieves or sets the size of icons the control displays..

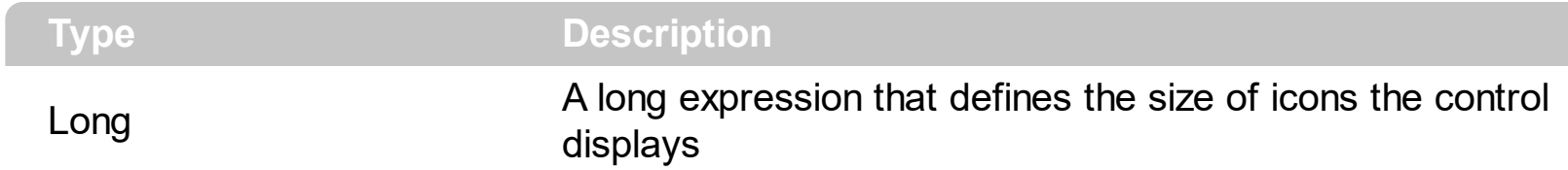

By default, the ImageSize property is 16 (pixels). The ImageSize property specifies the size of icons being loaded using the **[Images](#page-301-0)** method. The control's Images collection is cleared if the ImageSize property is changed, so it is recommended to set the ImageSize property before calling the Images method. The ImageSize property defines the size (width/height) of the icons within the control's Images collection. For instance, if the ICO file to load includes different types the one closest with the size specified by ImageSize property is loaded by Images method. The ImageSize property does NOT change the height for the control's font.

## **property XMLGrid.Layout as String**

Saves or loads the control's layout, such selected nodes, scroll position, and so on.

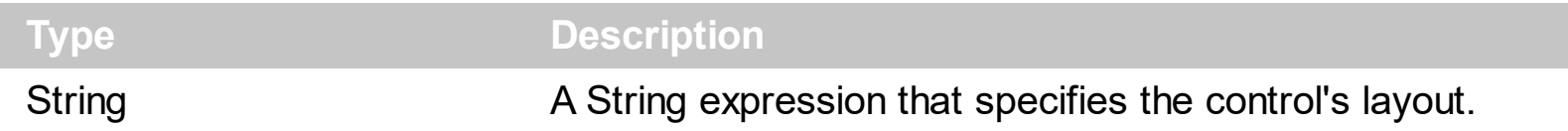

You can use the Layout property to store the control's layout and to restore the layout later. For instance, you can save the control's Layout property to a file when the application is closing, and you can restore the control's layout when the application is loaded. The Layout property saves almost all of the control's properties that user can change at runtime ( like changing the width of the node's llevel ). The Layout property does NOT save the control's data, so the Layout property should be called once you loaded the data from your database, xml or any other alternative. Once the data is loaded, you can call the Layout property to restore the View as it was saved. Before closing the application, you can call the Layout property and save the content to a file for reading next time the application is opened.

The Layout property saves/loads the following information:

- widths of the visible levels
- vertical/horizontal scroll position
- filter options ( if any )
- expanded/collapsed nodes
- selected nodes
- focused node

These properties are serialized to a string and encoded in BASE64 format.

The following movies show how Layout works:

 $\bullet$   $\blacksquare$  The Layout property is used to save and restore the control's view.

## **property XMLGrid.LevelWidth(Level as Long) as Long**

Returns or sets a value that indicates the width of the level.

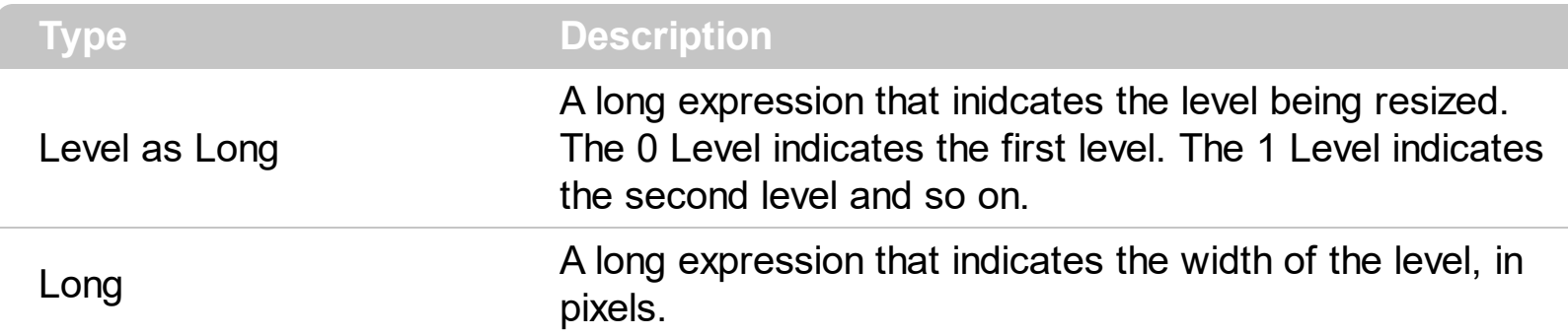

Use the LevelWidth property to specify the level's width. The control fires the [ResizeLevel](#page-506-0) event when user resizes a level. Use the **[Level](#page-195-0)** property to get the node's level. Use the [VisibleLevelCount](#page-388-0) property to specify the number of levels being displayed. You can use the [ResizeToFit](#page-324-0) method to resize the visible levels to fit the visible node content.

The following sample specify a minimum width for the first level:

```
Private Sub XMLGrid1_ResizeLevel(ByVal Level As Long)
  If Level = 0 Then
    With XMLGrid1
      If .LevelWidth(Level) < 64 Then
         .LevelWidth(Level) = 64
      End If
    End With
  End If
End Sub
```
## <span id="page-307-0"></span>**method XMLGrid.LoadXML (Source as Variant)**

Loads an XML document from the specified location, using MSXML parser.

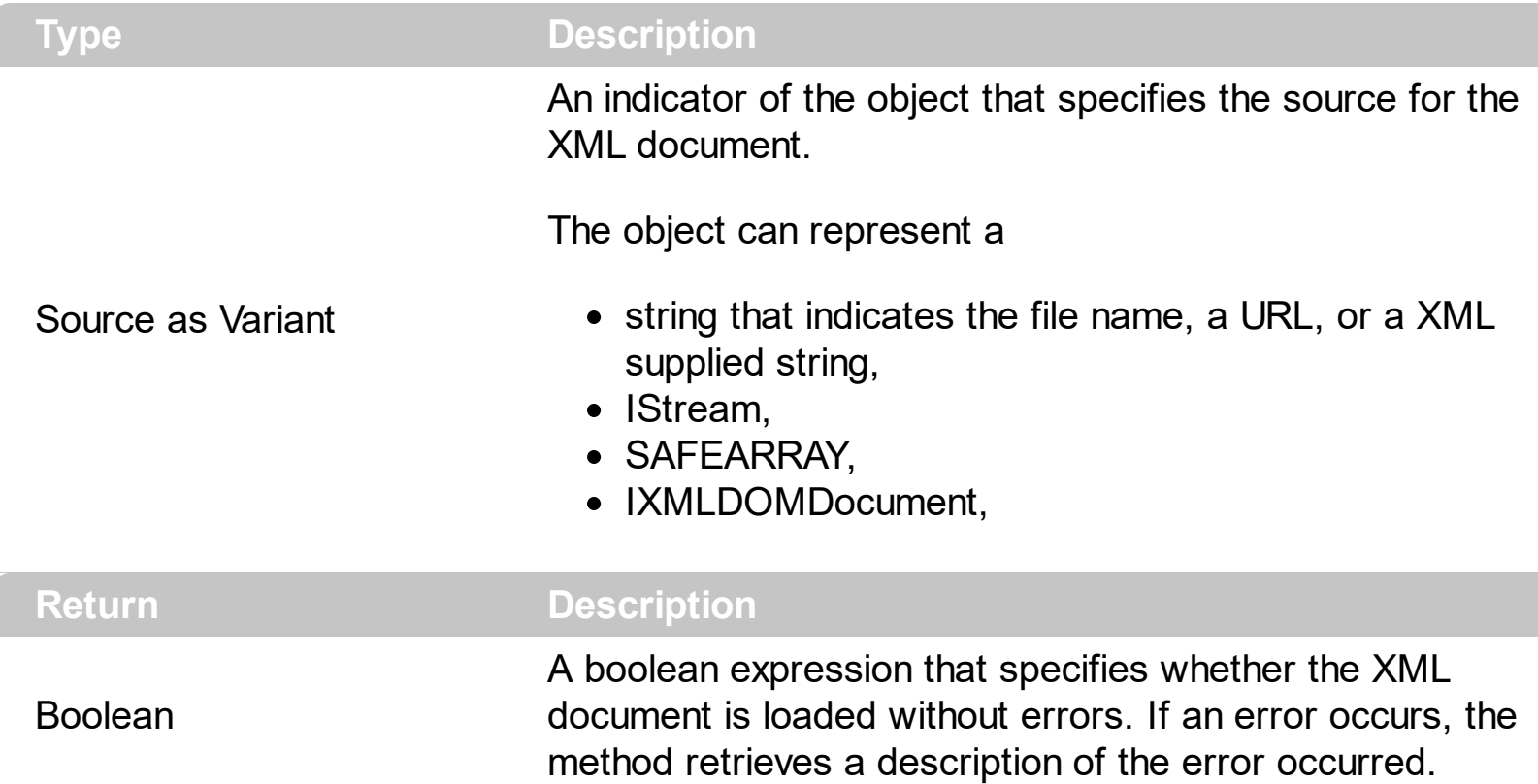

The LoadXML method uses the MSXML ( MSXML.DOMDocument, XML DOM Document )parser to load XML documents. The control is emptied when the LoadXML method is called. During loading, the control fires the **[AddNode](#page-397-0)** event for each XML node added to the control. For instance, this way, you can assign an editor for each node, when the AddNode event occurs. Use the **[Editor](#page-176-0)** property to assign a predefined editor to a node. Use the [SaveXML](#page-325-0) method to save the control's content to a specified location. The [AllowDuplicateEntries](#page-246-0) property returns or sets a value that specifies whether the control supports nodes with the same key ( duplicates ).

The [Name](#page-196-0) property indicates the name of the XML node being loaded. The [Value](#page-215-0) property indicates the value of the XML node being loaded. The **[Image](#page-189-0) property of the Node object** indicates the type of the XML node being loaded. The Image property holds the type of the XML node, like listed bellow:

- **NODE\_ELEMENT** (1) The node represents an element (its nodeTypeString property is "element"). An Element node can have the following child node types: Element, Text, Comment, ProcessingInstruction, CDATASection, and EntityReference. The Element node can be the child of the Document, DocumentFragment, EntityReference, and Element nodes.
- **NODE\_ATTRIBUTE** (2) The node represents an attribute of an element (its nodeTypeString property is "attribute"). An Attribute node can have the following child node types: Text and EntityReference. The Attribute node does not appear as the child

node of any other node type; it is not considered a child node of an Element.

- **NODE\_TEXT** (3) The node represents the text content of a tag (its nodeTypeString property is "text"). A Text node cannot have any child nodes. The Text node can appear as the child node of the Attribute, DocumentFragment, Element, and EntityReference nodes.
- **NODE\_CDATA\_SECTION** (4) The node represents a CDATA section in the XML source (its nodeTypeString property is "cdatasection"). CDATA sections are used to escape blocks of text that would otherwise be recognized as markup. A CDATASection node cannot have any child nodes. The CDATASection node can appear as the child of the DocumentFragment, EntityReference, and Element nodes.
- **NODE\_ENTITY\_REFERENCE** (5) The node represents a reference to an entity in the XML document (its nodeTypeString property is "entityreference"). This applies to all entities, including character entity references. An EntityReference node can have the following child node types: Element, ProcessingInstruction, Comment, Text, CDATASection, and EntityReference. The EntityReference node can appear as the child of the Attribute, DocumentFragment, Element, and EntityReference nodes.
- **NODE\_ENTITY** (6) The node represents an expanded entity (its nodeTypeString property is "entity"). An Entity node can have child nodes that represent the expanded entity (for example, Text and EntityReference nodes). The Entity node can appear as the child of the DocumentType node.
- **NODE\_PROCESSING\_INSTRUCTION** (7) The node represents a processing instruction from the XML document (its nodeTypeString property is "processinginstruction"). A ProcessingInstruction node cannot have any child nodes. The ProcessingInstruction node can appear as the child of the Document, DocumentFragment, Element, and EntityReference nodes.
- **NODE\_COMMENT** (8) The node represents a comment in the XML document (its nodeTypeString property is "comment"). A Comment node cannot have any child nodes. The Comment node can appear as the child of the Document, DocumentFragment, Element, and EntityReference nodes.
- **NODE\_DOCUMENT** (9) The node represents a document object, that as the root of the document tree, provides access to the entire XML document (its nodeTypeString property is "document"). It is created using the progID "Microsoft.XMLDOM" or through a data island using <XML> or <SCRIPT LANGUAGE=XML>. A Document node can have the following child node types: Element (maximum of one), ProcessingInstruction, Comment, and DocumentType. The Document node cannot appear as the child of any node types.
- **NODE\_DOCUMENT\_TYPE** (10) The node represents the document type declaration, indicated by the <!DOCTYPE> tag (its nodeTypeString property is "documenttype"). A DocumentType node can have the following child node types: Notation and Entity. The DocumentType node can appear as the child of the Document node.
- **NODE\_DOCUMENT\_FRAGMENT** (11) The node represents a document fragment (its nodeTypeString property is "documentfragment"). The DocumentFragment node associates a node or subtree with a document without actually being contained within

the document. A DocumentFragment node can have the following child node types: Element, ProcessingInstruction, Comment, Text, CDATASection, and EntityReference. The DocumentFragment node cannot appear as the child of any node types.

**NODE\_NOTATION** (12) The node represents a notation in the document type declaration (its nodeTypeString property is "notation"). A Notation node cannot have any child nodes. The Notation node can appear as the child of the DocumentType node.

Use the **[Images](#page-301-0)** method to add images to the control, so each type of element in your XML document, has a graphic representation. So, the first icon in the Images collection indicates the NODE\_ELEMENT type, the second icon in the Images collection indicates the NODE ATTRIBUTE type, and so on.

## **property XMLGrid.MoveCursorOnCollapse as Boolean**

Moves the cursor when a node is collapsed using the mouse.

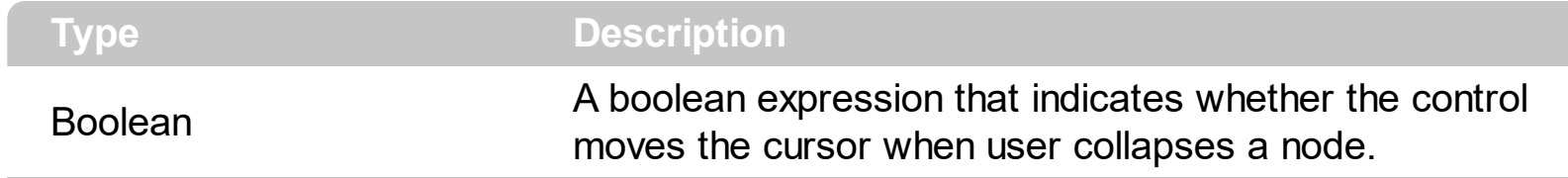

By default, the MoveCursorOnCollapse property is True.

### **property XMLGrid.NodeByPosition (Position as Long) as Node**

Retrieves a node giving its position.

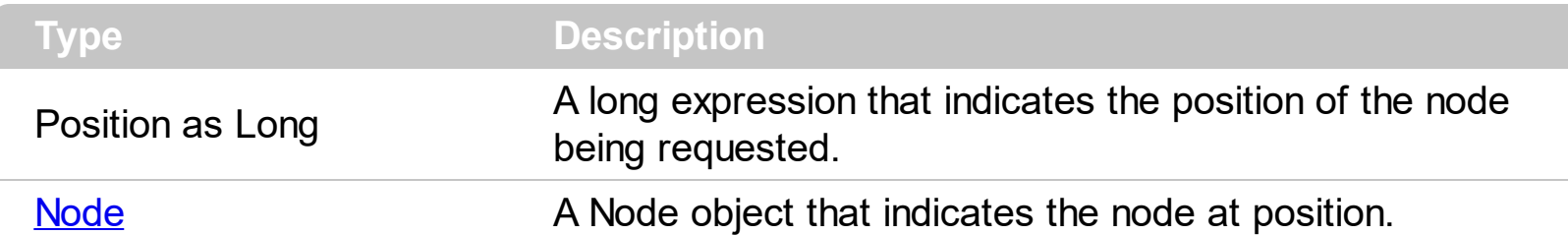

Use the NodeBy[Position](#page-204-0) property to get a node giving its position. Use the **Position** property to change the node's position in the list of node's child nodes collection. Use the [Visible](#page-218-0) property to hide a node. Use the **[NodeFromPoint](#page-312-0)** property to get the node from cursor. The [VisibleNodeCount](#page-389-0) property specifies the number of visible nodes.

The following sample displays the list of visible nodes as they are displayed:

```
With XMLGrid1
  Dim n As EXMLGRIDLibCtl.Node, i As Long
  i = 0Set n = .NodeByPosition(i)
  While Not n Is Nothing
    Debug.Print n.Name
    i = i + 1Set n = .NodeByPosition(i)
  Wend
End With
```
## <span id="page-312-0"></span>**property XMLGrid.NodeFromPoint (X as OLE\_XPOS\_PIXELS, Y as OLE\_YPOS\_PIXELS) as Node**

Retrieves the node's from point.

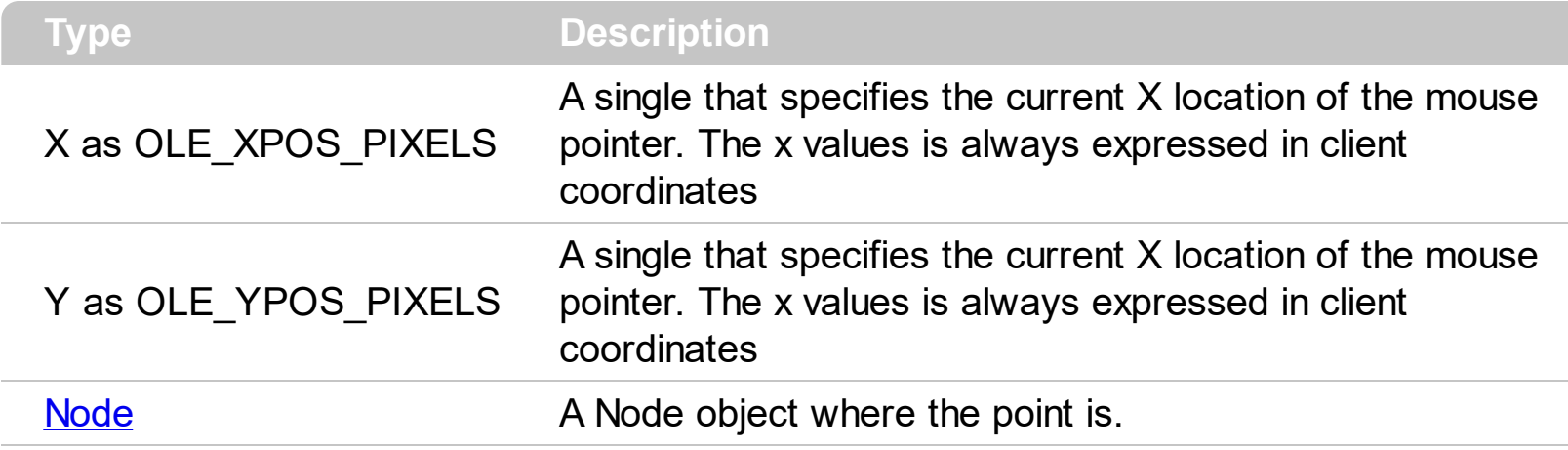

Use the NodeFromPoint property to get the node from the cursor. Call the [HitTest](#page-295-0) method to determine the location of the specified point relative to the client area of a xml grid view control.

The following VB sample prints the name of the node over the cursor:

```
Private Sub XMLGrid1_MouseMove(Button As Integer, Shift As Integer, X As Single, Y As
Single)
  With XMLGrid1
    Dim n As EXMLGRIDLibCtl.Node
    Set n = .NodeFromPoint(X / Screen.TwipsPerPixelX, Y / Screen.TwipsPerPixelY)
    If Not n Is Nothing Then
      Debug.Print "Hovers '" & n.Name & "'."
    End If
  End With
End Sub
```
The following VB sample displays the hit test code while user moves the mouse:

```
Private Sub XMLGrid1_MouseMove(Button As Integer, Shift As Integer, X As Single, Y As
Single)
  With XMLGrid1
    Dim n As EXMLGRIDLibCtl.Node, h As EXMLGRIDLibCtl.HitTestEnum
    h = .HitTest(X / Screen.TwipsPerPixelX, Y / Screen.TwipsPerPixelY, n)
    If Not h = 0 Then
      If (Not n Is Nothing) Then
```

```
Debug.Print "Node = " \& n.Name \& " H = " \& Hex(h)
       Else
         Debug.Print "H = " & Hex(h)
       End If
    End If
  End With
End Sub
```
The following C++ sample prints the name of the node from the cursor:

```
#include "Node.h"
void OnMouseMoveXmlgrid1(short Button, short Shift, long X, long Y)
{
  CNode node = m_xmlgrid.GetNodeFromPoint( X, Y );
  if ( node.m_lpDispatch != NULL )
  {
    CString strName = node.GetName();
    OutputDebugString( strName );
  }
}
```
The following VB.NET sample prints the name of the node from the cursor:

```
Private Sub AxXMLGrid1_MouseMoveEvent(ByVal sender As Object, ByVal e As
AxEXMLGRIDLib._IXMLGridEvents_MouseMoveEvent) Handles
AxXMLGrid1.MouseMoveEvent
  With AxXMLGrid1
    Dim n As EXMLGRIDLib.Node = .get_NodeFromPoint(e.x, e.y)
    If Not n Is Nothing Then
      Debug.Print("You have clicked the '" & n.Name & "'.")
    End If
  End With
End Sub
```
The following C# sample prints the name of the node from the cursor:

```
private void axXMLGrid1_MouseMoveEvent(object sender,
AxEXMLGRIDLib._IXMLGridEvents_MouseMoveEvent e)
```

```
\{
```

```
EXMLGRIDLib.Node node = axXMLGrid1.get_NodeFromPoint(e.x, e.y);
if (node != null)
  System.Diagnostics.Debug.Write(node.Name);
```
The following VFP sample prints the name of the node from the cursor:

```
*** ActiveX Control Event ***
LPARAMETERS button, shift, x, y
with thisform.XMLGrid1
  n = .NodeFromPoint(x, y )
  if (!isnull(n))
    wait window nowait n.Name
  endif
endwith
```
 $\vert$  }

## **property XMLGrid.NodeHeight as Long**

Sets or gets a value that indicates the node's height.

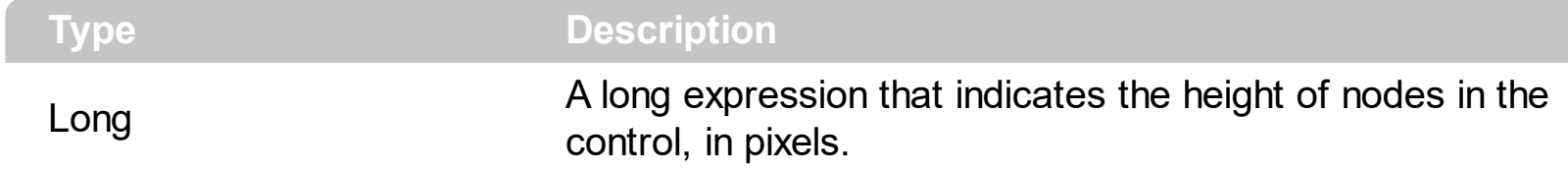

Use the NodeHeight property to indicate the height of the nodes in the control. By default, the NodeHeight property is 21 pixels. Use the [Visible](#page-218-0) property to hide a node. Use the [Remove](#page-228-0) method to remove a node.

### **property XMLGrid.Nodes as Nodes**

Retrieves the Nodes collection.

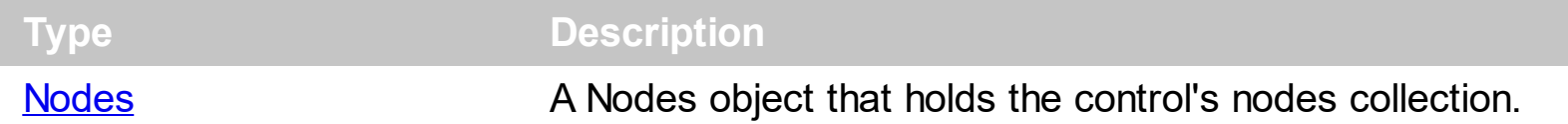

Use the Nodes property to access the control's nodes collection. Use the [Add](#page-220-0) method to add new nodes to the control. Use the **[Editors](#page-265-0)** property to access the control's editors collection. Use the Editor property to assign an editor to a node. Use the [Nodes](#page-201-0) property to access the node's child nodes collection. Use the ItemByPosition property to retrieve a node giving its position. Use the **[FirstNode](#page-181-0)** property to retrieves the first child node, and the [NextNode](#page-199-0) property to retrieve the next child node.

The following VB sample enumerates the nodes in the control ( including the child nodes ):

```
Private Sub enumerate(ByVal x As EXMLGRIDLibCtl.XMLGrid)
  With x.Nodes
    Dim i As Long
    For i = 0 To . Count - 1
      enumNodes .ItemByPosition(i)
    Next
  End With
End Sub
Private Sub enumNodes(ByVal n As EXMLGRIDLibCtl.node)
  Dim c As EXMLGRIDLibCtl.node
  Debug.Print n.Name
  Set c = n.FirstNode
  While Not c Is Nothing
    enumNodes c
    Set c = c. Next Node
  Wend
End Sub
```
The **enumerate** function enumerates the root nodes in the control. The **enumNodes** function enumerates recursively the child nodes for each node.

# **method XMLGrid.OLEDrag ()**

Causes a component to initiate an OLE drag/drop operation.

**Type Description** 

Only for internal use.

#### **property XMLGrid.OLEDropMode as exOLEDropModeEnum**

Returns or sets how a target component handles drop operations

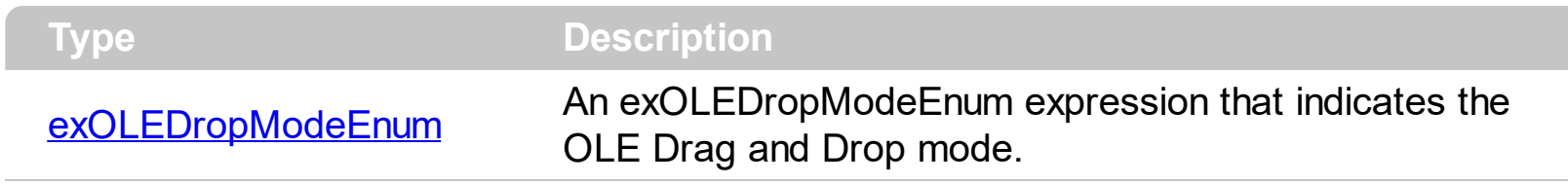

The eXMLGrid component supports manual or automatic OLE Drag and Drop operation. See the **[OLEStartDrag](#page-496-0)** and **[OLEDragDrop](#page-477-0)** events for more details about implementing OLE drag and drop operations in the eXMLGrid component.

## <span id="page-319-0"></span>**property XMLGrid.Picture as IPictureDisp**

Retrieves or sets a graphic to be displayed in the control.

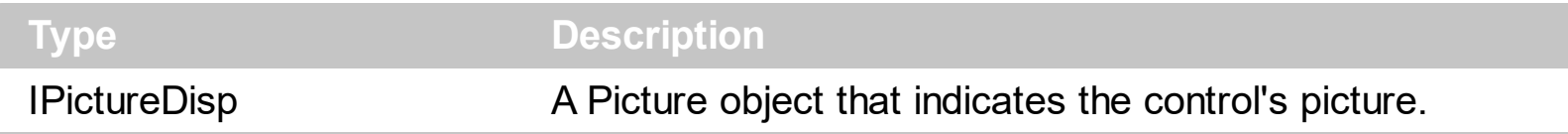

Use the Picture property to load a picture on the control's background. Use the [PictureDisplay](#page-320-0) property to arrange the picture on the control's background. Use the [Picture](#page-203-0) property to assign a picture to a node. Use the **[Images](#page-301-0)** method to load a list of icons to the control. Use the **[Image](#page-189-0)** property to assign an icon to a node.

## <span id="page-320-0"></span>**property XMLGrid.PictureDisplay as PictureDisplayEnum**

Retrieves or sets a value that indicates the way how the graphic is displayed on the control's background

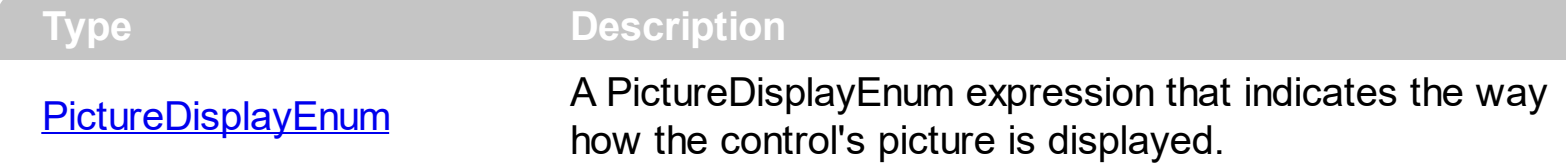

Use the PictureDisplay property to arrange how the control's picture is displayed on its background. Use the **[Picture](#page-319-0)** property to load a picture into the control's background. Use the **[Picture](#page-203-0)** property to assign a picture to a node. Use the **[Images](#page-301-0)** method to load a list of icons to the control. Use the **[Image](#page-189-0)** property to assign an icon to a node.

## **property XMLGrid.ReadOnly as Boolean**

Specifies whether the control is read only.

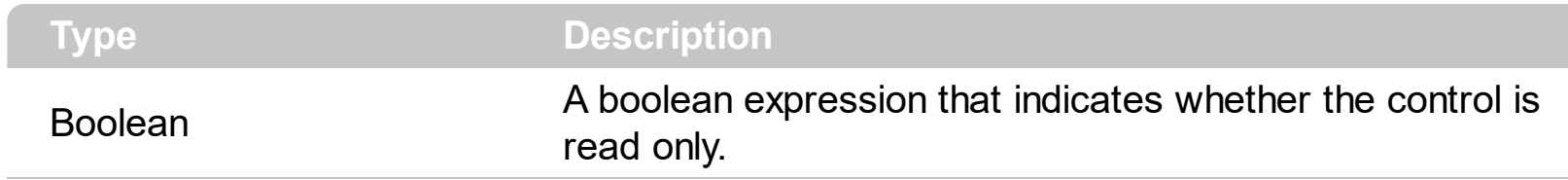

Use the ReadOnly property to make the control read only. Use the **[Enabled](#page-266-0)** property to disable the control. Use the **[Locked](#page-109-0)** property to lock an editor. If the control is read only, the **[Edit](#page-431-0)** event is never fired

## **method XMLGrid.Refresh ()**

Refreshes the control.

### **Type Description**

Use the Refresh method to refresh the control's content. Use the [BeginUpdate](#page-258-0) and [EndUpdate](#page-267-0) methods to maintain performance while adding or changing multiple nodes.

### <span id="page-323-0"></span>**method XMLGrid.ReplaceIcon ([Icon as Variant], [Index as Variant])**

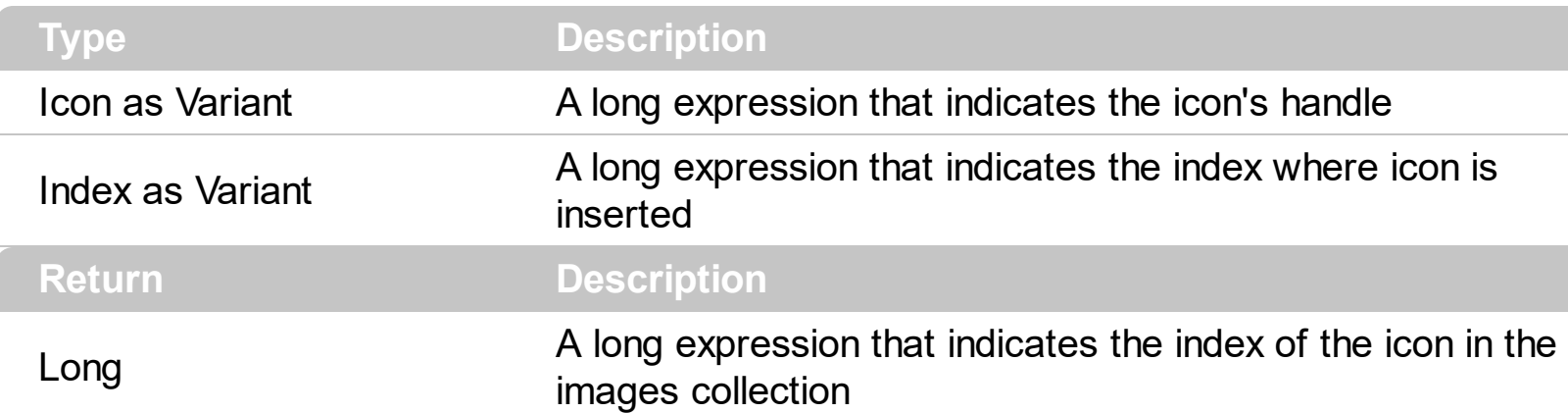

Adds a new icon, replaces an icon or clears the control's image list.

Use the ReplaceIcon property to add, remove or replace an icon in the control's images collection. Also, the ReplaceIcon property can clear the images collection. Use the [Images](#page-301-0) method to attach an image list to the control.

The following sample shows how to add a new icon to control's images list:

i = XMLGrid1.ReplaceIcon( LoadPicture("d:\icons\help.ico").Handle), in this case the i specifies the index where the icon was added

The following sample shows how to replace an icon into control's images list::

i = XMLGrid1.ReplaceIcon( LoadPicture("d:\icons\help.ico").Handle, 0), in this case the i is zero, because the first icon was replaced.

The following sample shows how to remove an icon from control's images list:

XMLGrid1.ReplaceIcon 0, i, in this case the i must be the index of the icon that follows to be removed

The following sample shows how to clear the control's icons collection:

XMLGrid1.ReplaceIcon 0, -1
# **method XMLGrid.ResizeToFit ([Level as Variant], [IncludeNextLevels as Variant])**

Resizes the control's level ( and the next ones ) so its content its fully visible.

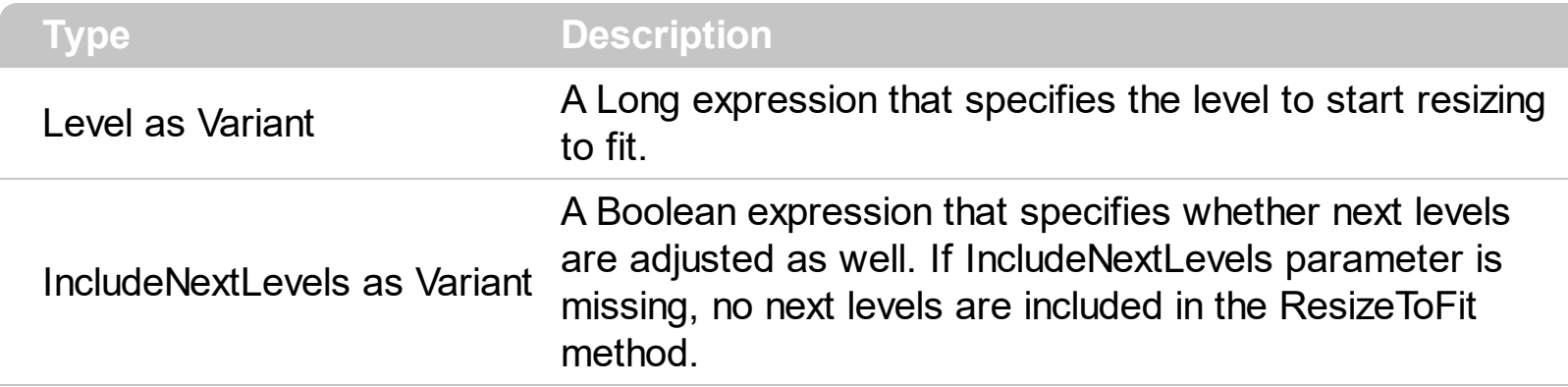

The ResizeToFit method resizes the control's level ( and the next ones ) so its content its fully visible. The user can [SHIFT + ]double click the resizing level, so it gets fit. Use the [LevelWidth](#page-306-0) property to specify the level's width. The control fires the [ResizeLevel](#page-506-0) event when user resizes a level. Use the **[Level](#page-195-0)** property to get the node's level.

## **method XMLGrid.SaveXML (Destination as Variant)**

Saves the control's content as XML document to the specified location, using the MSXML parser.

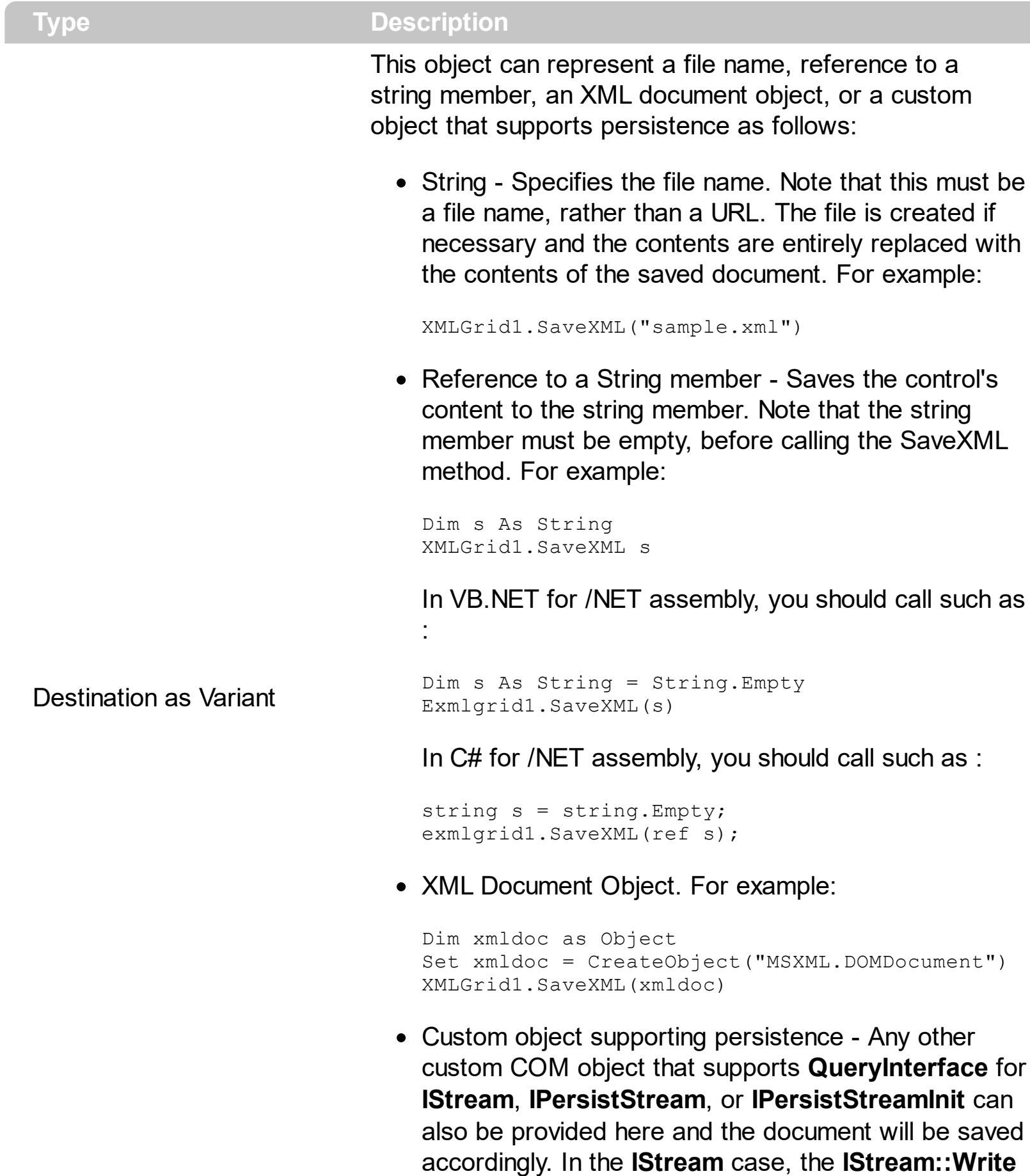

method will be called as it saves the document; in the **IPersistStream** case, **IPersistStream::Load** will be called with an **IStream** that supports the **Read**, **Seek**, and **Stat** methods.

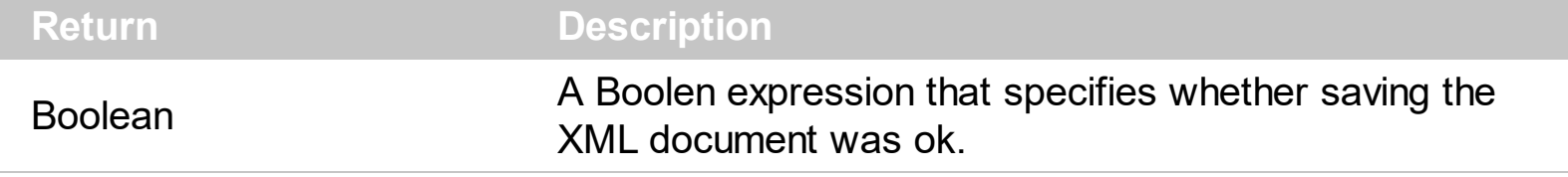

The SaveXML method saves control's content in XML format. Use the [LoadXML](#page-307-0) method to load XML documents. The [Name](#page-196-0) property indicates the name of the XML node being saved. The [Value](#page-215-0) property indicates the value of the XML node being saved. The [Image](#page-189-0) property of the Node object indicates the type of the XML node being saved. The Image property holds the type of the XML node, like listed bellow:

- **NODE\_ELEMENT** (1) The node represents an element (its nodeTypeString property is "element"). An Element node can have the following child node types: Element, Text, Comment, ProcessingInstruction, CDATASection, and EntityReference. The Element node can be the child of the Document, DocumentFragment, EntityReference, and Element nodes.
- **NODE\_ATTRIBUTE** (2) The node represents an attribute of an element (its nodeTypeString property is "attribute"). An Attribute node can have the following child node types: Text and EntityReference. The Attribute node does not appear as the child node of any other node type; it is not considered a child node of an Element.
- **NODE\_TEXT** (3) The node represents the text content of a tag (its nodeTypeString property is "text"). A Text node cannot have any child nodes. The Text node can appear as the child node of the Attribute, DocumentFragment, Element, and EntityReference nodes.
- **NODE\_CDATA\_SECTION** (4) The node represents a CDATA section in the XML source (its nodeTypeString property is "cdatasection"). CDATA sections are used to escape blocks of text that would otherwise be recognized as markup. A CDATASection node cannot have any child nodes. The CDATASection node can appear as the child of the DocumentFragment, EntityReference, and Element nodes.
- **NODE\_ENTITY\_REFERENCE** (5) The node represents a reference to an entity in the XML document (its nodeTypeString property is "entityreference"). This applies to all entities, including character entity references. An EntityReference node can have the following child node types: Element, ProcessingInstruction, Comment, Text, CDATASection, and EntityReference. The EntityReference node can appear as the child of the Attribute, DocumentFragment, Element, and EntityReference nodes.
- **NODE\_ENTITY** (6) The node represents an expanded entity (its nodeTypeString property is "entity"). An Entity node can have child nodes that represent the expanded entity (for example, Text and EntityReference nodes). The Entity node can appear as

the child of the DocumentType node.

- **NODE\_PROCESSING\_INSTRUCTION** (7) The node represents a processing instruction from the XML document (its nodeTypeString property is "processinginstruction"). A ProcessingInstruction node cannot have any child nodes. The ProcessingInstruction node can appear as the child of the Document, DocumentFragment, Element, and EntityReference nodes.
- **NODE\_COMMENT** (8) The node represents a comment in the XML document (its nodeTypeString property is "comment"). A Comment node cannot have any child nodes. The Comment node can appear as the child of the Document, DocumentFragment, Element, and EntityReference nodes.
- **NODE\_DOCUMENT** (9) The node represents a document object, that as the root of the document tree, provides access to the entire XML document (its nodeTypeString property is "document"). It is created using the progID "Microsoft.XMLDOM" or through a data island using <XML> or <SCRIPT LANGUAGE=XML>. A Document node can have the following child node types: Element (maximum of one), ProcessingInstruction, Comment, and DocumentType. The Document node cannot appear as the child of any node types.
- **NODE\_DOCUMENT\_TYPE** (10) The node represents the document type declaration, indicated by the <!DOCTYPE> tag (its nodeTypeString property is "documenttype"). A DocumentType node can have the following child node types: Notation and Entity. The DocumentType node can appear as the child of the Document node.
- **NODE\_DOCUMENT\_FRAGMENT** (11) The node represents a document fragment (its nodeTypeString property is "documentfragment"). The DocumentFragment node associates a node or subtree with a document without actually being contained within the document. A DocumentFragment node can have the following child node types: Element, ProcessingInstruction, Comment, Text, CDATASection, and EntityReference. The DocumentFragment node cannot appear as the child of any node types.
- **NODE\_NOTATION** (12) The node represents a notation in the document type declaration (its nodeTypeString property is "notation"). A Notation node cannot have any child nodes. The Notation node can appear as the child of the DocumentType node.

The Destination's type can be one of the following:

#### **xmlDestination Description**

**String** Specifies the file name. Note that this must be a file name, rather than a URL. The file is created if necessary and the contents are entirely replaced with the contents of the saved document. For example:

For example:

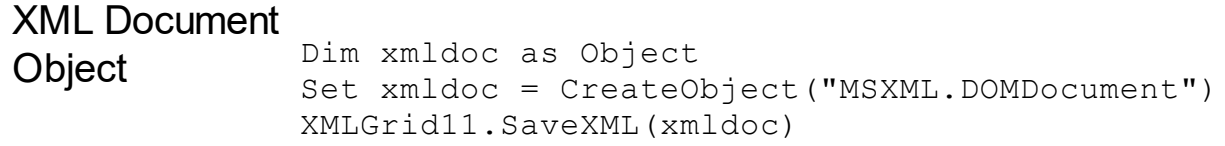

Custom object supporting persistence

Any other custom COM object that supports **QueryInterface** for **IStream**, **IPersistStream**, or **IPersistStreamInit** can also be provided here and the document will be saved accordingly. In the **IStream** case, the **IStream::Write** method will be called as it saves the document; in the **IPersistStream** case, **IPersistStream::Load** will be called with an **IStream** that supports the **Read**, **Seek**, and **Stat** methods.

## **method XMLGrid.Scroll (Type as ScrollEnum, [ScrollTo as Variant])**

Scrolls the control's content.

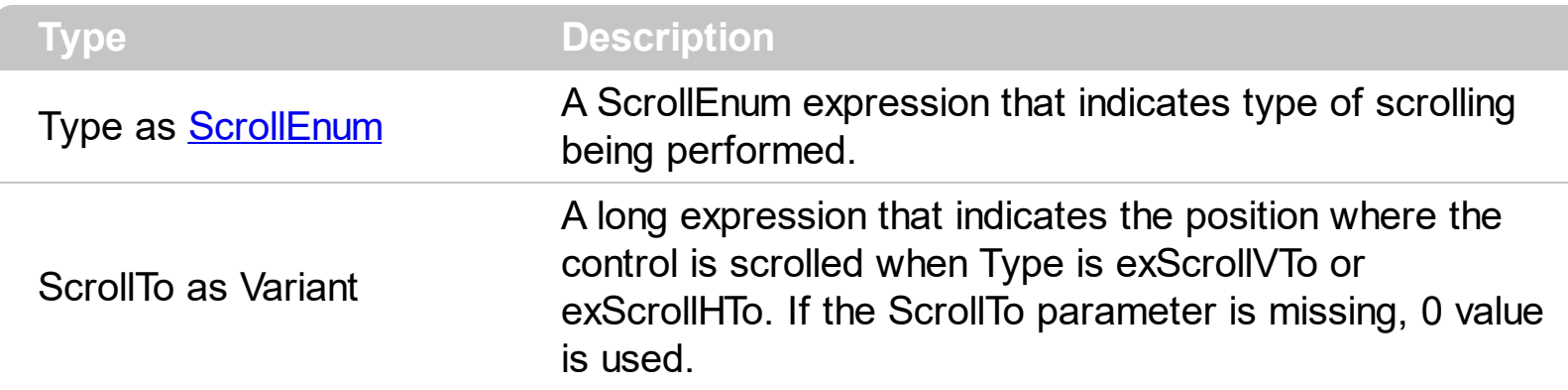

Use the Scroll method to scroll the control's content by code. Use the **[Scrollbars](#page-330-0)** property specifies which scroll bars will be visible on the control. Use the **[EnsureVisibleNode](#page-268-0)** method to ensure that a specified node fits the control's client area.

#### <span id="page-330-0"></span>**property XMLGrid.ScrollBars as ScrollBarsEnum**

Specifies the type of scroll bars that control has.

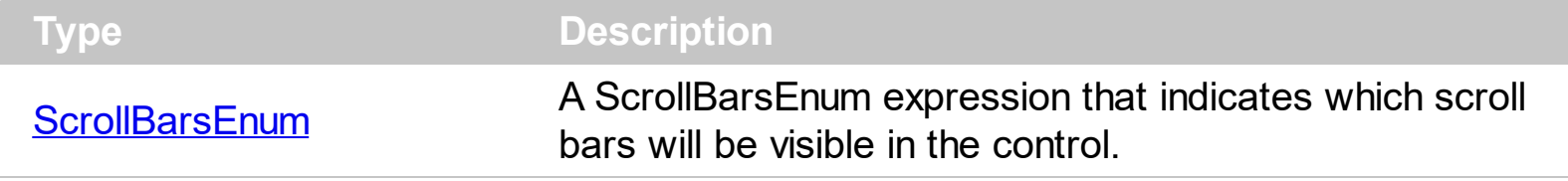

Use the ScrollBars property to disable the control's scroll bars. The **[ScrollPos](#page-345-0)** property specifies the vertical/horizontal scroll position. Use the **[ScrollPartVisible](#page-342-0)** property to add or remove buttons/parts in the control's scrollbar.

# <span id="page-331-0"></span>**property XMLGrid.ScrollButtonHeight as Long**

Specifies the height of the button in the vertical scrollbar.

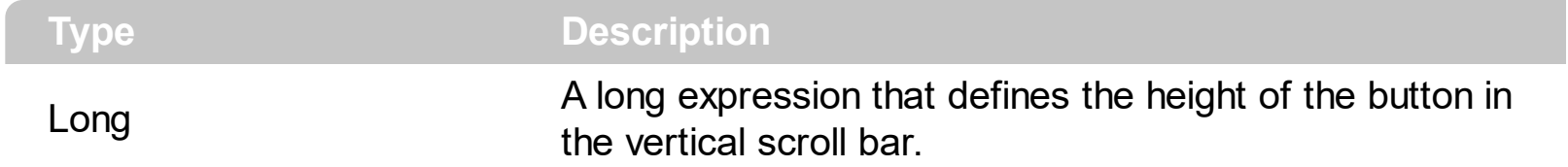

By default, the ScrollButtonHeight property is -1. If the ScrollButtonHeight property is -1, the control uses the default height ( from the system ) for the buttons in the vertical scroll bar. Use the **[ScrollButtonWidth](#page-332-0)** property to specify the width of the buttons in the horizontal scroll bar. Use the **[ScrollWidth](#page-348-0)** property to specify the width of the vertical scroll bar. Use the **[ScrollHeight](#page-334-0)** property to specify the height of the horizontal scroll bar. Use the [ScrollPartVisible](#page-342-0) property to specify the visible parts in the control's scroll bar. Use the [ScrollThumbSize](#page-346-0) property to define a fixed size for the scrollbar's thumb.

# <span id="page-332-0"></span>**property XMLGrid.ScrollButtonWidth as Long**

Specifies the width of the button in the horizontal scrollbar.

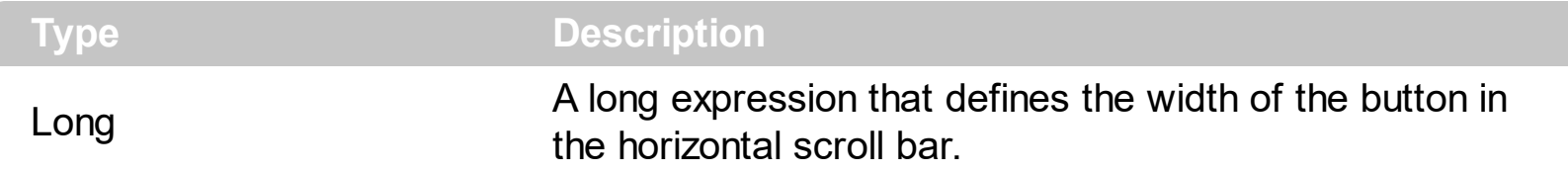

By default, the ScrollButtonWidth property is -1. If the ScrollButtonWidth property is -1, the control uses the default width ( from the system ) for the buttons in the horizontal scroll bar. Use the **[ScrollButtonHeight](#page-331-0)** property to specify the height of the buttons in the vertical scroll bar. Use the **[ScrollWidth](#page-348-0)** property to specify the width of the vertical scroll bar. Use the [ScrollHeight](#page-334-0) property to specify the height of the horizontal scroll bar. Use the [ScrollPartVisible](#page-342-0) property to specify the visible parts in the control's scroll bar. Use the [ScrollThumbSize](#page-346-0) property to define a fixed size for the scrollbar's thumb.

#### <span id="page-333-0"></span>**property XMLGrid.ScrollFont (ScrollBar as ScrollBarEnum) as IFontDisp**

Retrieves or sets the scrollbar's font.

l

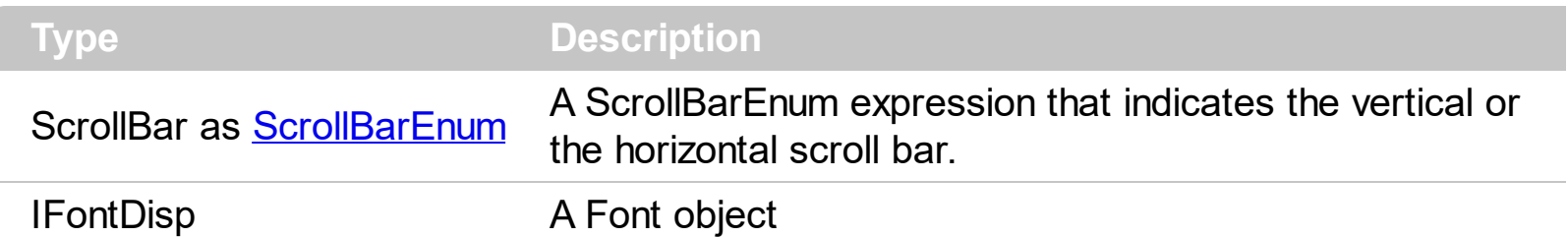

Use the ScrollFont property to specify the font in the control's scroll bar. Use the [ScrolPartCaption](#page-337-0) property to specify the caption of the scroll's part. Use the [ScrollPartVisible](#page-337-0) property to add or remove buttons/parts in the control's scrollbar. By default, when a part becomes visible, the **[ScrollPartEnable](#page-341-0)** property is automatically called, so the parts becomes enabled. Use the **[ScrollPartEnable](#page-341-0)** property to specify enable or disable parts in the control's scrollbar. The control fires the **[ScrollButtonClick](#page-510-0)** event when the user clicks a part of the scroll bar.

# <span id="page-334-0"></span>**property XMLGrid.ScrollHeight as Long**

Specifies the height of the horizontal scrollbar.

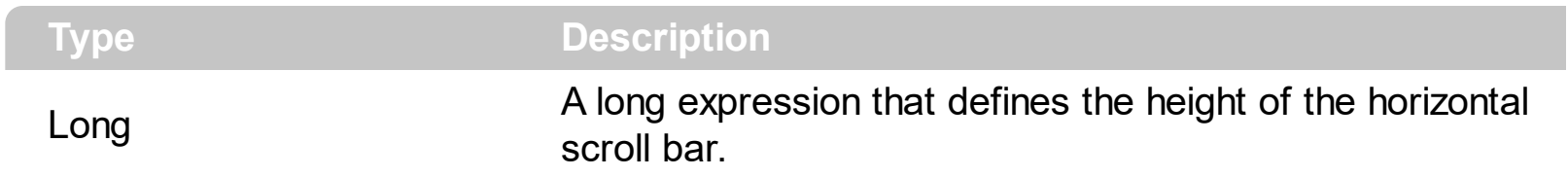

By default, the ScrollHeight property is -1. If the ScrollHeight property is -1, the control uses the default height of the horizontal scroll bar from the system. Use the ScrollHeight property to specify the height of the horizontal scroll bar. Use the **[ScrollButtonWidth](#page-332-0)** property to specify the width of the buttons in the horizontal scroll bar. Use the **[ScrollWidth](#page-348-0)** property to specify the width of the vertical scroll bar. Use the **[ScrollButtonHeight](#page-331-0)** property to specify the height of the buttons in the vertical scroll bar. Use the **[ScrollPartVisible](#page-342-0)** property to specify the visible parts in the control's scroll bar. Use the **[ScrollThumbSize](#page-346-0)** property to define a fixed size for the scrollbar's thumb.

# <span id="page-335-0"></span>**property XMLGrid.ScrollOrderParts(ScrollBar as ScrollBarEnum) as String**

Specifies the order of the buttons in the scroll bar.

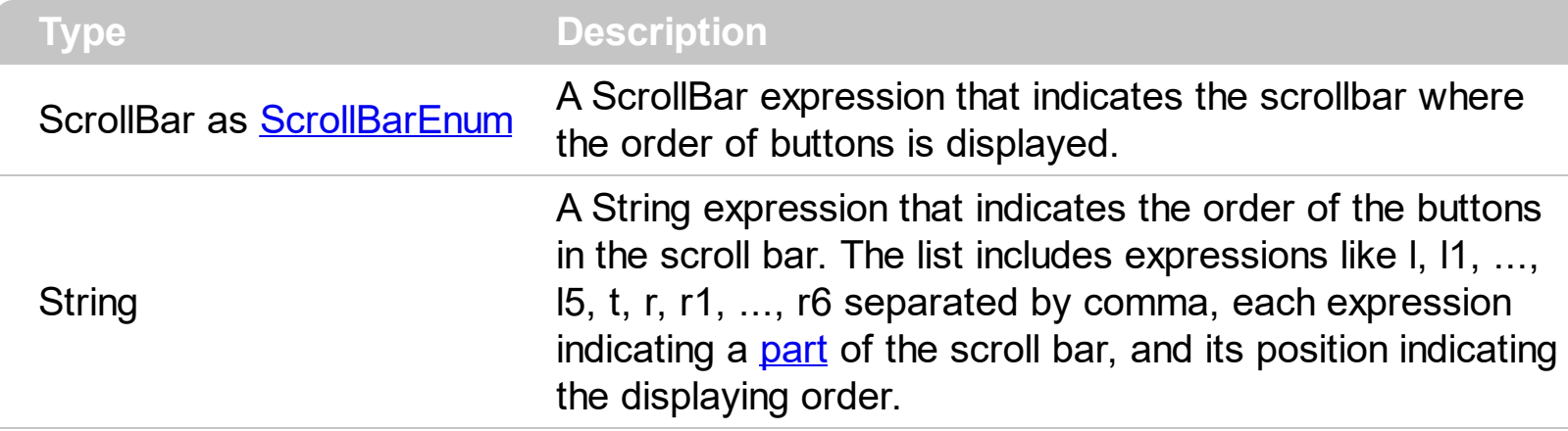

Use the ScrollOrderParts to customize the order of the buttons in the scroll bar. By default, the ScrollOrderParts property is empty. If the ScrollOrderParts property is empty the default order of the buttons in the scroll bar are displayed like follows:

> $11$   $12$   $13$   $14$   $15$   $\le$ > R1 R2 R3 R4 R5 R6

so, the order of the parts is: l1, l2, l3, l4, l5, l, t, r, r1, r2, r3, r4, r5 and r6. Use the [ScrollPartVisible](#page-342-0) to specify whether a button in the scrollbar is visible or hidden. Use the [ScrollPartEnable](#page-341-0) property to enable or disable a button in the scroll bar. Use the [ScrollPartCaption](#page-337-0) property to assign a caption to a button in the scroll bar.

Use the ScrollOrderParts property to change the order of the buttons in the scroll bar. For instance, "l,r,t,l1,r1" puts the left and right buttons to the left of the thumb area, and the l1 and r1 buttons right after the thumb area. If the parts are not specified in the ScrollOrderParts property, automatically they are added to the end.

> L1 R1 L2 L3 L4 L5 R2 R3 R4 R5 R6 ≺ >

The list of supported literals in the ScrollOrderParts property is:

- I for exLeftBPart,  $($  <) The left or top button.
- **l1** for exLeftB1Part, (L1) The first additional button, in the left or top area.
- **l2** for exLeftB2Part, (L2) The second additional button, in the left or top area.
- **l3** for exLeftB3Part, (L3) The third additional button, in the left or top area.
- **l4** for exLeftB4Part, (L4) The forth additional button, in the left or top area.
- **l5** for exLeftB5Part, (L5) The fifth additional button, in the left or top area.
- **t** for exLowerBackPart, exThumbPart and exUpperBackPart, The union between the exLowerBackPart and the exUpperBackPart parts.
- **r** for exRightBPart, (>) The right or down button.
- **r1** for exRightB1Part, (R1) The first additional button in the right or down side.
- **r2** for exRightB2Part, (R2) The second additional button in the right or down side.
- **r3** for exRightB3Part, (R3) The third additional button in the right or down side.
- **r4** for exRightB4Part, (R4) The forth additional button in the right or down side.
- **r5** for exRightB5Part, (R5) The fifth additional button in the right or down side.
- **r6** for exRightB6Part, (R6) The sixth additional button in the right or down side.

Any other literal between commas is ignored. If duplicate literals are found, the second is ignored, and so on. For instance, "t,l,r" indicates that the left/top and right/bottom buttons are displayed right/bottom after the thumb area.

# <span id="page-337-0"></span>**property XMLGrid.ScrollPartCaption(ScrollBar as ScrollBarEnum, Part as ScrollPartEnum) as String**

Specifies the caption being displayed on the specified scroll part.

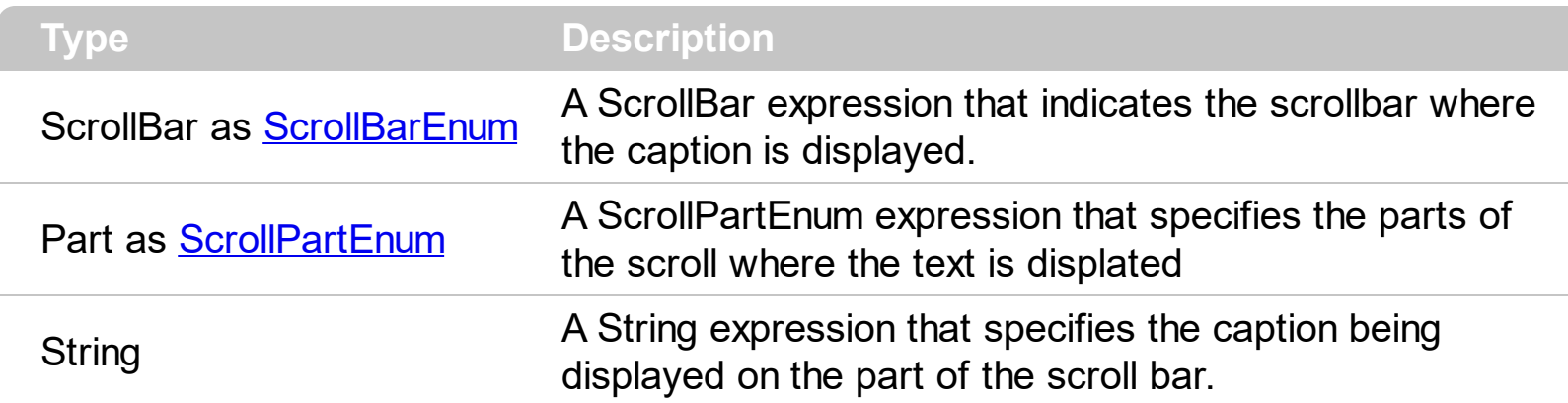

Use the ScrolPartCaption property to specify the caption of the scroll's part. Use the [ScrollPartVisible](#page-337-0) property to add or remove buttons/parts in the control's scrollbar. By default, when a part becomes visible, the **[ScrollPartEnable](#page-341-0)** property is automatically called, so the parts becomes enabled. Use the **[ScrollPartEnable](#page-341-0)** property to specify enable or disable parts in the control's scrollbar. The control fires the **[ScrollButtonClick](#page-510-0)** event when the user clicks a part of the scroll bar. Use the **[ScrollFont](#page-333-0)** property to specify the font in the control's scroll bar. Use the **[ScrollOrderParts](#page-335-0)** property to customize the order of the buttons in the scroll bar.

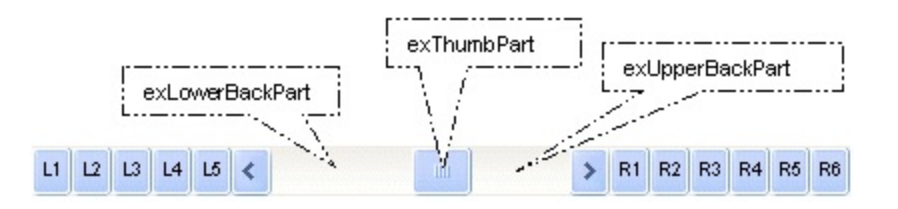

By default, the following parts are shown:

- exLeftBPart ( the left or up button of the control )
- exLowerBackPart ( the part between the left/up button and the thumb part of the control )
- exThumbPart ( the thumb/scrollbox part )
- exUpperBackPart ( the part between the the thumb and the right/down button of the control )
- exRightBPart ( the right or down button of the control )

The following VB sample adds up and down additional buttons to the control's vertical scroll bar :

With XMLGrid1 .BeginUpdate

```
.ScrollPartVisible(exVScroll, exLeftB1Part Or exRightB1Part) = True
    .ScrollPartCaption(exVScroll, exLeftB1Part) = "<img></img>1"
    .ScrollPartCaption(exVScroll, exRightB1Part) = "<img></img>2"
  .EndUpdate
End With
```
The following VB.NET sample adds up and down additional buttons to the control's vertical scroll bar :

```
With AxXMLGrid1
  .BeginUpdate()
  .set_ScrollPartVisible(EXXMLGRIDLib.ScrollBarEnum.exVScroll,
EXXMLGRIDLib.ScrollPartEnum.exLeftB1Part Or
EXXMLGRIDLib.ScrollPartEnum.exRightB1Part, True)
  .set_ScrollPartCaption(EXXMLGRIDLib.ScrollBarEnum.exVScroll,
EXXMLGRIDLib.ScrollPartEnum.exLeftB1Part, "<img></img>1")
  .set_ScrollPartCaption(EXXMLGRIDLib.ScrollBarEnum.exVScroll,
EXXMLGRIDLib.ScrollPartEnum.exRightB1Part, "<img></img>2")
  .EndUpdate()
End With
```
The following C# sample adds up and down additional buttons to the control's vertical scroll bar :

axXMLGrid1.BeginUpdate(); axXMLGrid1.set\_ScrollPartVisible(EXXMLGRIDLib.ScrollBarEnum.exVScroll, EXXMLGRIDLib.ScrollPartEnum.exLeftB1Part | EXXMLGRIDLib.ScrollPartEnum.exRightB1Part, true); axXMLGrid1.set\_ScrollPartCaption(EXXMLGRIDLib.ScrollBarEnum.exVScroll, EXXMLGRIDLib.ScrollPartEnum.exLeftB1Part, "<img></img>1"); axXMLGrid1.set\_ScrollPartCaption(EXXMLGRIDLib.ScrollBarEnum.exVScroll, EXXMLGRIDLib.ScrollPartEnum.exRightB1Part, "<img></img>2"); axXMLGrid1.EndUpdate();

The following C++ sample adds up and down additional buttons to the control's vertical scroll bar :

m\_xmlGrid.BeginUpdate(); m\_xmlGrid.SetScrollPartVisible( 0 /\*exVScroll\*/, 32768 /\*exLeftB1Part\*/ | 32

```
/*exRightB1Part*/, TRUE );
m_xmlGrid.SetScrollPartCaption( 0 /*exVScroll*/, 32768 /*exLeftB1Part*/ , _T("<img>
\frac{2}{\pi} /img > 1") );
m_xmlGrid.SetScrollPartCaption( 0 /*exVScroll*/, 32 /*exRightB1Part*/ , _T("<img>
\frac{2}{\pi} /img > 2") );
m_xmlGrid.EndUpdate();
```
The following VFP sample adds up and down additional buttons to the control's vertical scroll bar :

```
With thisform.XMLGrid1
  .BeginUpdate
    ScrollPartVisible(0, bitor(32768,32)) = .t.ScrollPartCaption(0,32768) = "<image</sup>ScrollPartCaption(0, 32) = "<image></math>.EndUpdate
EndWith
```

```
*** ActiveX Control Event ***
LPARAMETERS scrollpart
```
wait window nowait ltrim(str(scrollpart))

## **property XMLGrid.ScrollPartCaptionAlignment(ScrollBar as ScrollBarEnum, Part as ScrollPartEnum) as AlignmentEnum**

Specifies the alignment of the caption in the part of the scroll bar.

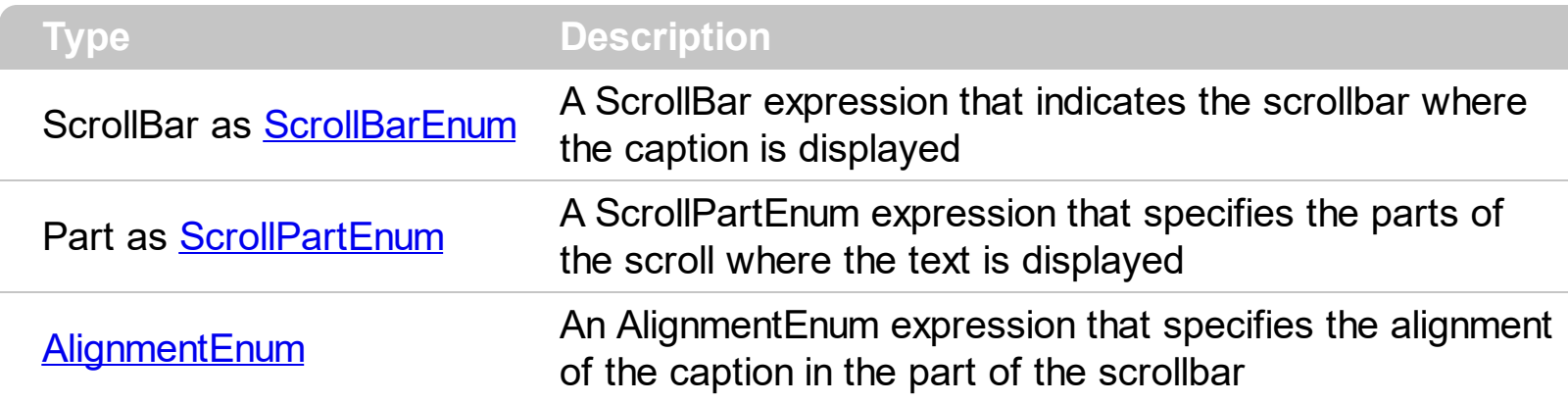

The ScrollPartCaptionAlignment property specifies the alignment of the caption in the part of the scroll bar. By default, the caption is centered. Use the **[ScrolPartCaption](#page-337-0)** property to specify the caption being displayed on specified part of the scroll bar. Use the [ScrollPartVisible](#page-342-0) property to add or remove buttons/parts in the control's scrollbar.

# <span id="page-341-0"></span>**property XMLGrid.ScrollPartEnable(ScrollBar as ScrollBarEnum, Part as ScrollPartEnum) as Boolean**

Indicates whether the specified scroll part is enabled or disabled.

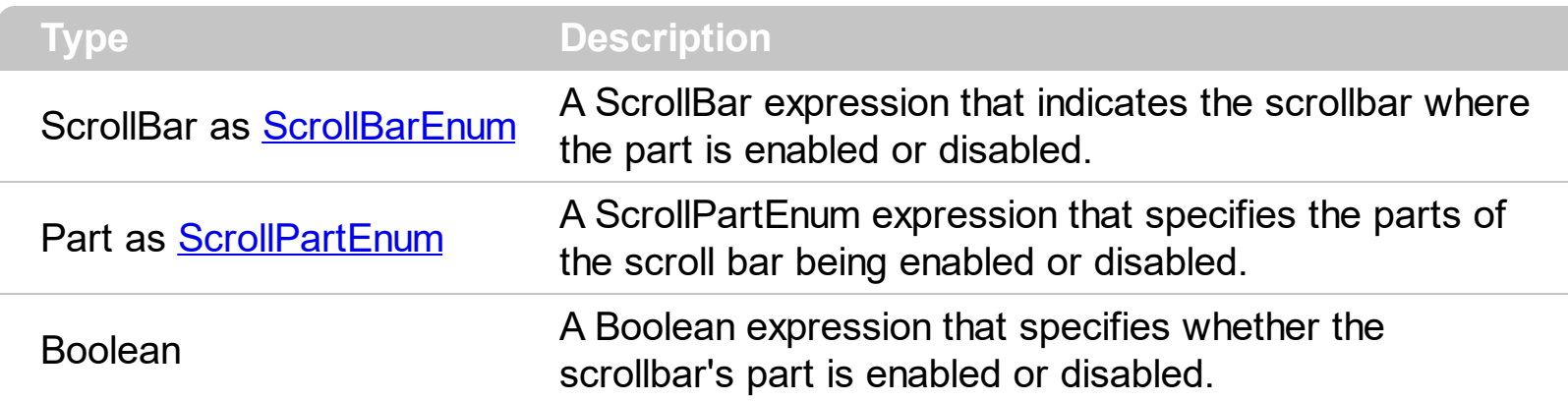

By default, when a part becomes visible, the **[ScrollPartEnable](#page-341-0)** property is automatically called, so the parts becomes enabled. Use the **[ScrollPartVisible](#page-342-0)** property to add or remove buttons/parts in the control's scrollbar. Use the **[ScrollPartEnable](#page-341-0)** property to specify enable or disable parts in the control's scrollbar. Use the **[ScrolPartCaption](#page-337-0)** property to specify the caption of the scroll's part. The control fires the **[ScrollButtonClick](#page-510-0)** event when the user clicks a part of the scroll bar. Use the **[ScrollOrderParts](#page-335-0)** property to customize the order of the buttons in the scroll bar.

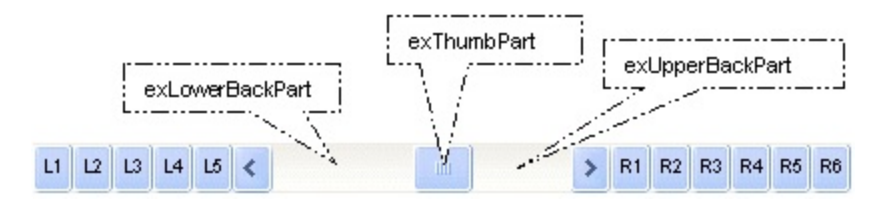

# <span id="page-342-0"></span>**property XMLGrid.ScrollPartVisible(ScrollBar as ScrollBarEnum, Part as ScrollPartEnum) as Boolean**

Indicates whether the specified scroll part is visible or hidden.

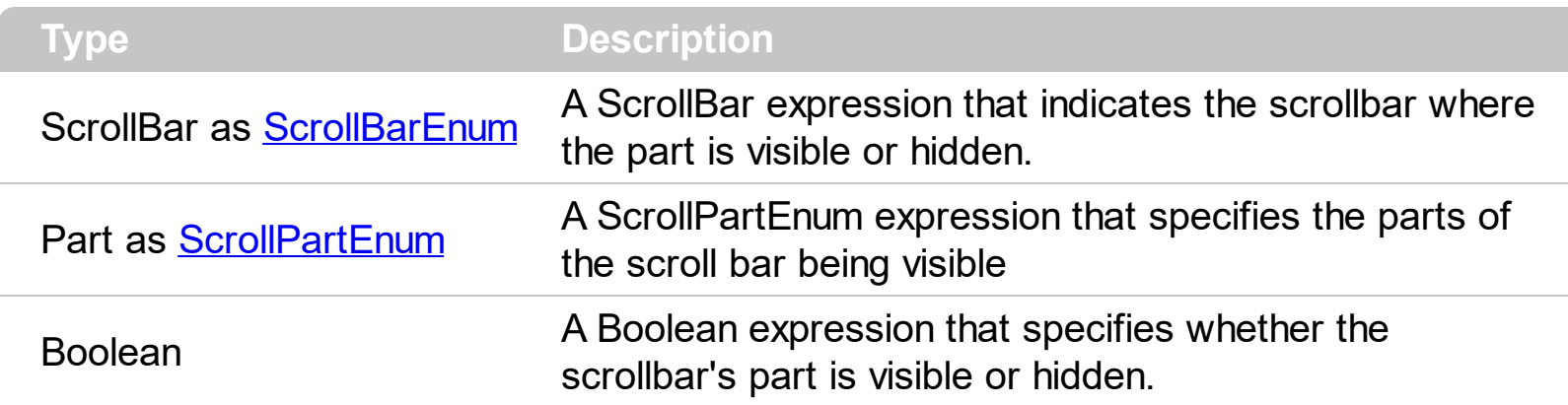

Use the ScrollPartVisible property to add or remove buttons/parts in the control's scrollbar. By default, when a part becomes visible, the **[ScrollPartEnable](#page-341-0)** property is automatically called, so the parts becomes enabled. Use the **[ScrollPartEnable](#page-341-0)** property to specify enable or disable parts in the control's scrollbar. Use the **[ScrolPartCaption](#page-337-0)** property to specify the caption of the scroll's part. The control fires the **[ScrollButtonClick](#page-510-0)** event when the user clicks a part of the scroll bar. Use the **[Background](#page-255-0)** property to change the visual appearance for any part in the control's scroll bar. Use the **[ScrollOrderParts](#page-335-0)** property to customize the order of the buttons in the scroll bar.

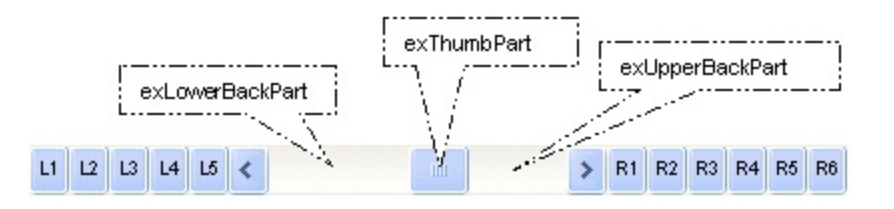

By default, the following parts are shown:

- exLeftBPart ( the left or up button of the control )
- exLowerBackPart ( the part between the left/up button and the thumb part of the control )
- exThumbPart ( the thumb/scrollbox part )
- exUpperBackPart ( the part between the the thumb and the right/down button of the control )
- exRightBPart ( the right or down button of the control )

The following VB sample adds up and down additional buttons to the control's vertical scroll bar :

With XMLGrid1 .BeginUpdate

```
.ScrollPartVisible(exVScroll, exLeftB1Part Or exRightB1Part) = True
    .ScrollPartCaption(exVScroll, exLeftB1Part) = "<img></img>1"
    .ScrollPartCaption(exVScroll, exRightB1Part) = "<img></img>2"
  .EndUpdate
End With
```
The following VB.NET sample adds up and down additional buttons to the control's vertical scroll bar :

```
With AxXMLGrid1
  .BeginUpdate()
  .set_ScrollPartVisible(EXXMLGRIDLib.ScrollBarEnum.exVScroll,
EXXMLGRIDLib.ScrollPartEnum.exLeftB1Part Or
EXXMLGRIDLib.ScrollPartEnum.exRightB1Part, True)
  .set_ScrollPartCaption(EXXMLGRIDLib.ScrollBarEnum.exVScroll,
EXXMLGRIDLib.ScrollPartEnum.exLeftB1Part, "<img></img>1")
  .set_ScrollPartCaption(EXXMLGRIDLib.ScrollBarEnum.exVScroll,
EXXMLGRIDLib.ScrollPartEnum.exRightB1Part, "<img></img>2")
  .EndUpdate()
End With
```
The following C# sample adds up and down additional buttons to the control's vertical scroll bar :

axXMLGrid1.BeginUpdate(); axXMLGrid1.set\_ScrollPartVisible(EXXMLGRIDLib.ScrollBarEnum.exVScroll, EXXMLGRIDLib.ScrollPartEnum.exLeftB1Part | EXXMLGRIDLib.ScrollPartEnum.exRightB1Part, true); axXMLGrid1.set\_ScrollPartCaption(EXXMLGRIDLib.ScrollBarEnum.exVScroll, EXXMLGRIDLib.ScrollPartEnum.exLeftB1Part, "<img></img>1"); axXMLGrid1.set\_ScrollPartCaption(EXXMLGRIDLib.ScrollBarEnum.exVScroll, EXXMLGRIDLib.ScrollPartEnum.exRightB1Part, "<img></img>2"); axXMLGrid1.EndUpdate();

The following C++ sample adds up and down additional buttons to the control's vertical scroll bar :

m\_xmlGrid.BeginUpdate(); m\_xmlGrid.SetScrollPartVisible( 0 /\*exVScroll\*/, 32768 /\*exLeftB1Part\*/ | 32

```
/*exRightB1Part*/, TRUE );
m_xmlGrid.SetScrollPartCaption( 0 /*exVScroll*/, 32768 /*exLeftB1Part*/ , _T("<img>
\frac{2}{\pi} /img > 1") );
m_xmlGrid.SetScrollPartCaption( 0 /*exVScroll*/, 32 /*exRightB1Part*/ , _T("<img>
\frac{2}{\pi} /img > 2") );
m_xmlGrid.EndUpdate();
```
The following VFP sample adds up and down additional buttons to the control's vertical scroll bar :

```
With thisform.XMLGrid1
  .BeginUpdate
    ScrollPartVisible(0, bitor(32768,32)) = .t.ScrollPartCaption(0,32768) = "<image</sup>ScrollPartCaption(0, 32) = "<image></math>.EndUpdate
EndWith
```

```
*** ActiveX Control Event ***
LPARAMETERS scrollpart
```
wait window nowait ltrim(str(scrollpart))

## <span id="page-345-0"></span>**property XMLGrid.ScrollPos(Vertical as Boolean) as Long**

Specifies the vertical/horizontal scroll position.

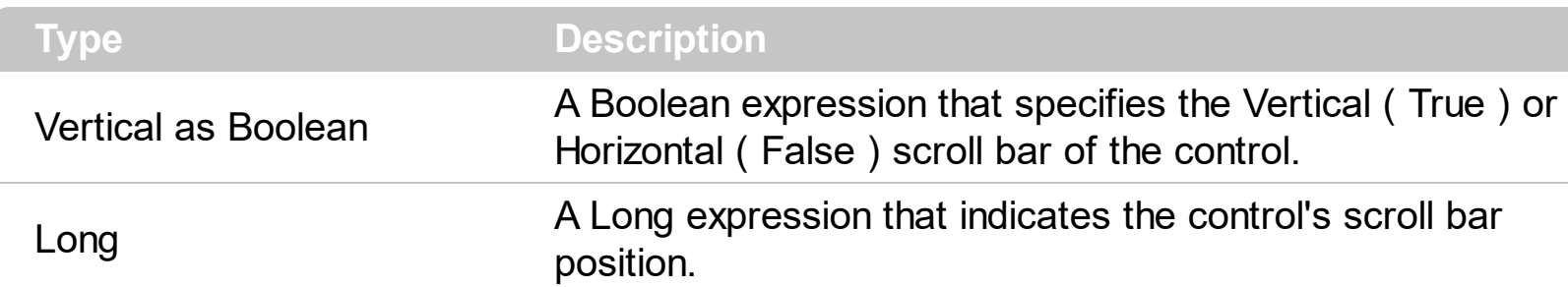

The ScrollPos property specifies the vertical/horizontal scroll position. Use the ScrollPos property to determine or change the control's scroll position. The **[Layout](#page-305-0)** property can be used to save and restore the control's layout which includes: scrolling position, selected nodes, expanded nodes, and so on. The **[ScrollBars](#page-330-0)** property shows or hides the control's scroll bars. Use the **[ScrollPartVisible](#page-342-0)** property to add or remove buttons/parts in the control's scrollbar.

# <span id="page-346-0"></span>**property XMLGrid.ScrollThumbSize(ScrollBar as ScrollBarEnum) as Long**

Specifies the size of the thumb in the scrollbar.

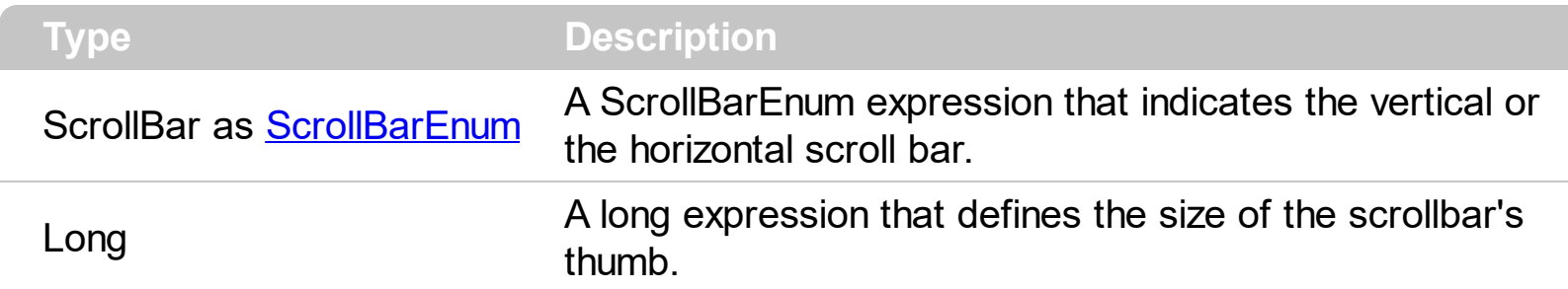

Use the ScrollThumbSize property to define a fixed size for the scrollbar's thumb. By default, the ScrollThumbSize property is -1, that makes the control computes automatically the size of the thumb based on the scrollbar's range. If case, use the fixed size for your thumb when you change its visual appearance using the **[Background](#page-255-0)**(exVSThumb) or [Background\(](#page-255-0)exHSThumb) property. Use the **[ScrollWidth](#page-348-0)** property to specify the width of the vertical scroll bar. Use the **[ScrollButtonWidth](#page-332-0)** property to specify the width of the buttons in the horizontal scroll bar. Use the **[ScrollHeight](#page-334-0)** property to specify the height of the horizontal scroll bar. Use the **[ScrollButtonHeight](#page-331-0)** property to specify the height of the buttons in the vertical scroll bar. Use the **[ScrollPartVisible](#page-342-0)** property to specify the visible parts in the control's scroll bar.

## **property XMLGrid.ScrollToolTip(ScrollBar as ScrollBarEnum) as String**

Specifies the tooltip being shown when the user moves the scroll box.

l

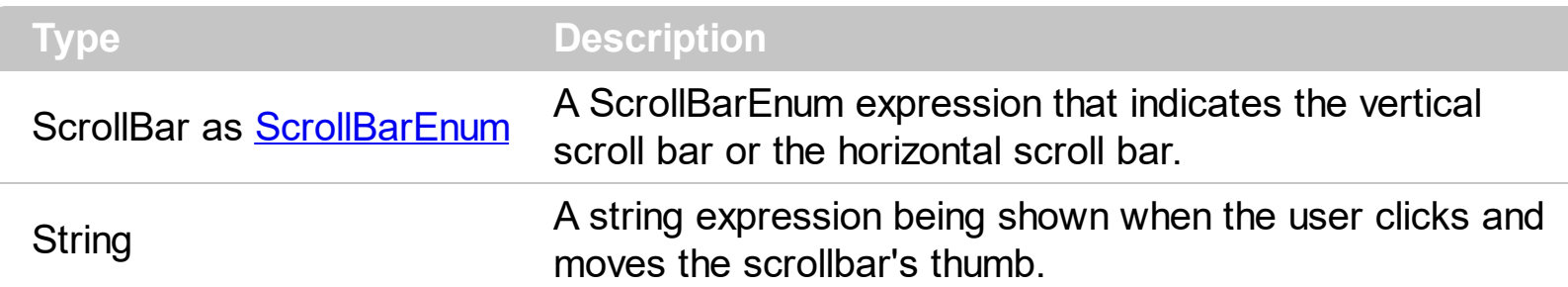

Use the ScrollToolTip property to specify whether the control displays a tooltip when the user clicks and moves the scrollbar's thumb. By default, the ScrollToolTip property is empty. If the ScrollToolTip property is empty, the tooltip is not shown when the user clicks and moves the thumb of the scroll bar. Use the **[SortPartVisible](#page-342-0)** property to specify the parts being visible in the control's scroll bar.

# <span id="page-348-0"></span>**property XMLGrid.ScrollWidth as Long**

Specifies the width of the vertical scrollbar.

l

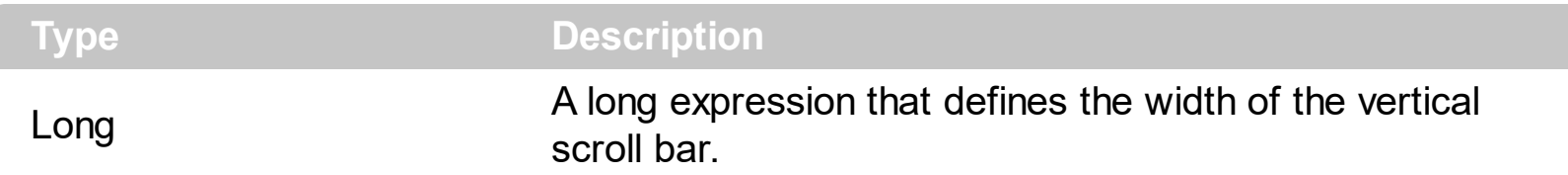

By default, the ScrollWidth property is -1. If the ScrollWidth property is -1, the control uses the default width of the vertical scroll bar from the system. Use the ScrollWidth property to specify the width of the vertical scroll bar. Use the **[ScrollButtonWidth](#page-332-0)** property to specify the width of the buttons in the horizontal scroll bar. Use the **[ScrollHeight](#page-334-0)** property to specify the height of the horizontal scroll bar. Use the **[ScrollButtonHeight](#page-331-0)** property to specify the height of the buttons in the vertical scroll bar. Use the **[ScrollPartVisible](#page-342-0)** property to specify the visible parts in the control's scroll bar. Use the **[ScrollThumbSize](#page-346-0)** property to define a fixed size for the scrollbar's thumb.

#### **property XMLGrid.Search (What as String, [How as Variant]) as Node**

Searches for a node.

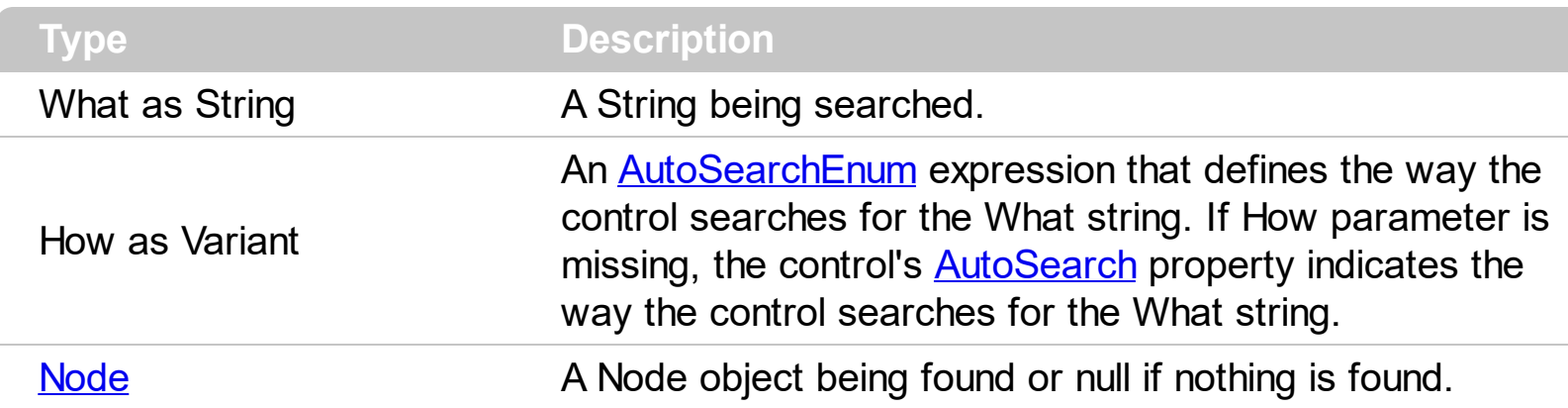

The Search property searches programmatically for for a node. The **[AutoSearch](#page-253-0)** property defines how the control's 'incremental search' works. The Search method starts searching for specific node from the current focused node. The **[FocusNode](#page-288-0)** property specifies the control's focused node. If no result is found, the Search property returns a null object.

#### <span id="page-350-0"></span>**property XMLGrid.SelBackColor as Color**

Specifies the selection's background color.

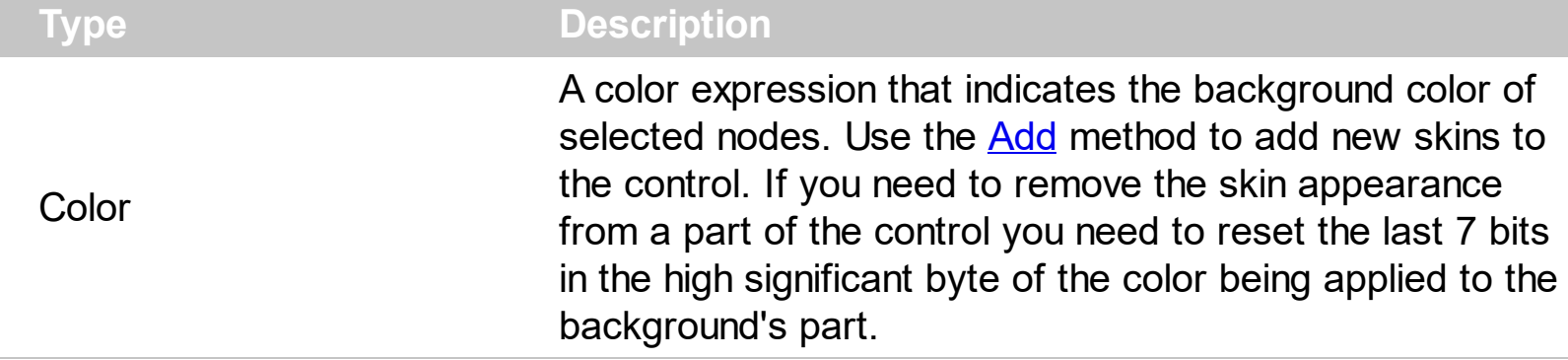

Use the **[SelForeColor,](#page-365-0) SelForeColorChild**, SelBackColor, [SelBackColorChild](#page-354-0) properties to customize the colors for selected nodes. The **[SelBackColorCollapse](#page-357-0)** property specifies the selection's background color, when the node is collapsed. The property has effect while its value is not -1. In other words, use the -1 to prevent apply the color on the node's background/foreground. Use the **[SelectCount](#page-361-0)** property to get the number of selected nodes. Use the **[SelectedNode](#page-363-0)** property to retrieve the selected node giving its index in the selected nodes collection. Use the **[Selected](#page-207-0)** property to select a node. The **[SelBackMode](#page-359-0)** property specifies the way the control displays the selected nodes.

How do I assign a new look for the [selected](#page-352-0) item?

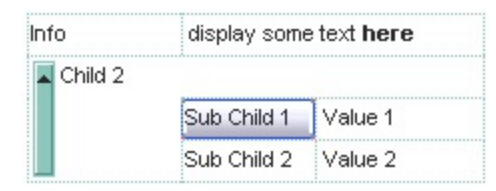

The following VB sample changes the visual appearance for the selected node. The SelBackColor property indicates the selection background color. Shortly, we need to add a skin to the Appearance object using the Add method, and we need to set the last 7 bits in the SelBackColor property to indicates the index of the skin that we want to use. The sample applies the "" io the selected node:

```
With XMLGrid1
  With .VisualAppearance
    .Add &H22, App.Path + "\selected.ebn"
  End With
  .SelforeColor = RGB(0, 0, 0).SelBackColor = .SelBackColor Or &H22000000
  .SelBackColorChild = .BackColor
  .SelForeColorChild = vbBlack
```
**End With** 

The following C++ sample changes the visual appearance for the selected node:

```
#include "Appearance.h"
m_xmlgrid.GetVisualAppearance().Add( 0x22,
COleVariant(_T("D:\\Temp\\EXMLGrid.Help\\selected.ebn")) );
m_xmlgrid.SetSelBackColor( RGB(0,0,255) | 0x22000000 );
m_xmlgrid.SetSelForeColor( 0 );
m_xmlgrid.SetSelBackColorChild(m_xmlgrid.GetBackColor());
m_xmlgrid.SetSelForeColorChild( 0 );
```
The following VB.NET sample changes the visual appearance for the selected node:

```
With AxXMLGrid1
  With .VisualAppearance
    .Add(&H22, "D:\Temp\EXMLGrid.Help\selected.ebn")
  End With
  .SelForeColor = Color.Black
  .Template = "SelBackColor = 587137024"
  .SelBackColorChild = .BackColor
  .SelForeColorChild = Color.Black
End With
```
where the 587137024 value is the hexa representation of 0x22FF0000

The following C# sample changes the visual appearance for the selected node:

```
axXMLGrid1.VisualAppearance.Add(0x22, "d:\\temp\\EXMLGrid.Help\\selected.ebn");
axXMLGrid1.Template = "SelBackColor = 587137024";
axXMLGrid1.SelForeColorChild = Color.Black;
axXMLGrid1.SelBackColorChild = axXMLGrid1.BackColor;
```
where the 587137024 value is the hexa representation of 0x22FF0000.

The following VFP sample changes the visual appearance for the selected node:

```
With thisform.XMLGrid1
  With .VisualAppearance
    .Add(34, "D:\Temp\EXMLGrid.Help\selected.ebn")
```

```
EndWith
  SelforeColor = RGB(0, 0, 0).SelBackColor = RGB(0,0,255) + 570425344
  .SelBackColorChild = .BackColor
  SelforeColorChild = RGB(0, 0, 0)EndWith
```
#### <span id="page-352-0"></span>**How do I assign a new look for the selected item?**

The component supports skinning parts of the control, including the selected item. Shortly, the idea is that identifier of the skin being added to the Appearance collection is stored in the first significant byte of property of the color type. In our case, we know that the SelBackColor property changes the background color for the selected item. This is what we need to change. In other words, we need to change the visual appearance for the selected item, and that means changing the background color of the selected item. So, the following code ( blue code ) changes the appearance for the selected item:

```
With XMLGrid1
  .VisualAppearance.Add &H34, App.Path + "\aqua.ebn"
  SelBackColor = <math>8H34000000End With
```
Please notice that the 34 hexa value is arbitrary chosen, it is not a predefined value. Shortly, we have added a skin with the identifier 34, and we specified that the SelBackColor property should use that skin, in order to change the visual appearance for the selected item. Also, please notice that the 34 value is stored in the first significant byte, not in other position. For instance, the following sample doesn't use any skin when displaying the selected item:

```
With XMLGrid1
  .VisualAppearance.Add &H34, App.Path + "\aqua.ebn"
  .SelBackColor = &H34
End With
```
This code (red code) DOESN'T use any skin, because the 34 value is not stored in the higher byte of the color value. The sample just changes the background color for the selected item to some black color ( RGB(0,0,34 ) ). So, please pay attention when you want to use a skin and when to use a color. Simple, if you are calling &H**34**000000, you have 34 followed by 6 ( six ) zeros, and that means the first significant byte of the color expression. Now, back to the problem. The next step is how we are creating skins? or EBN files? The Exontrol's [exbutton](https://exontrol.com/exbutton.jsp) component includes a builder tool that saves skins to EBN

files. So, if you want to create new skin files, you need to download and install the exbutton component from our web site. Once that the exbutton component is installed, please follow the steps.

Let's say that we have a BMP file, that we want to stretch on the selected item's background.

- 1. Open the VB\Builder or VC\Builder sample
- 2. Click the **New File** button ( on the left side in the toolbar ), an empty skin is created.
- 3. Locate the **Background** tool window and select the **Picture\Add New** item in the menu, the Open file dialog is opened.
- 4. Select the picture file ( GIF, BMP, JPG, JPEG ). You will notice that the visual appearance of the focused object in the skin is changed, actually the picture you have selected is tiled on the object's background.
- 5. Select the **None** item, in the Background tool window, so the focused object in the skin is not displaying anymore the picture being added.
- 6. Select the **Root** item in the skin builder window ( in the left side you can find the hierarchy of the objects that composes the skin ), so the Root item is selected, and so focused.
- 7. Select the picture file you have added at the step 4, so the Root object is filled with the picture you have chosen.
- 8. Resize the picture in the Background tool window, until you reach the view you want to have, no black area, or change the CX and CY fields in the Background tool window, so no black area is displayed.
- 9. Select **Stretch** button in the Background tool window, so the Root object stretches the picture you have selected.
- 10. Click the **Save a file** button, and select a name for the new skin, click the Save button after you typed the name of the skin file. Add the .ebn extension.
- 11. Close the builder

You can always open the skin with the builder and change it later, in case you want to change it.

Now, create a new project, and insert the component where you want to use the skin, and add the skin file to the Appearance collection of the object, using blue code, by changing the name of the file or the path where you have selected the skin. Once that you have added the skin file to the Appearance collection, you can change the visual appearance for parts of the controls that supports skinning. **Usually the properties that changes the background color for a part of the control supports skinning as well.**

## <span id="page-354-0"></span>**property XMLGrid.SelBackColorChild as Color**

Specifies the selection's background color on the value section.

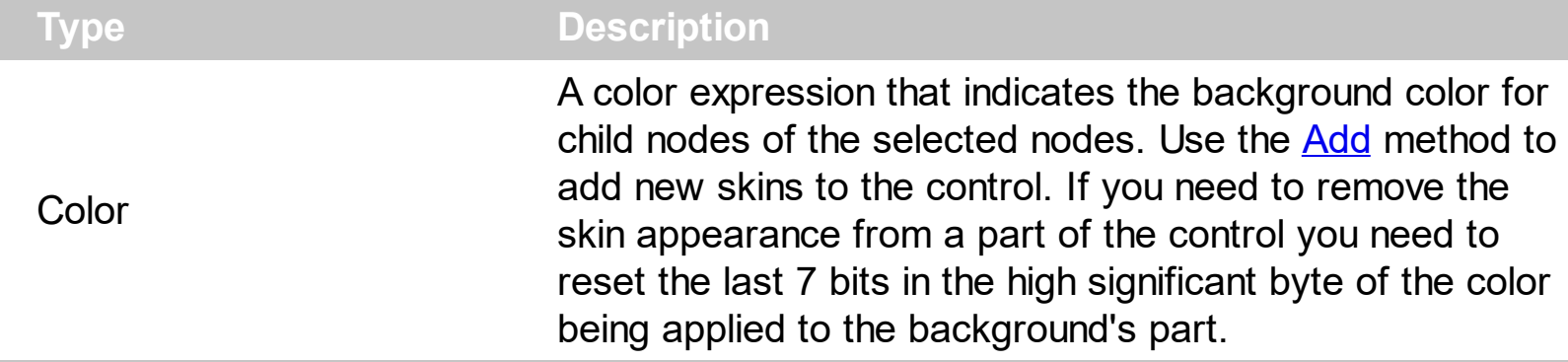

Use the [SelForeColor,](#page-365-0) [SelForeColorChild,](#page-366-0) [SelBackColor](#page-350-0), SelBackColorChild properties to customize the colors for selected nodes. The **[SelBackColorCollapse](#page-357-0)** property specifies the selection's background color, when the node is collapsed. The property has effect while its value is not -1. In other words, use the -1 to prevent apply the color on the node's background/foreground. Use the **[SelectCount](#page-361-0)** property to get the number of selected nodes. Use the **[SelectedNode](#page-363-0)** property to retrieve the selected node giving its index in the selected nodes collection. Use the **[Selected](#page-207-0)** property to select a node. The **[SelBackMode](#page-359-0)** property specifies the way the control displays the selected nodes.

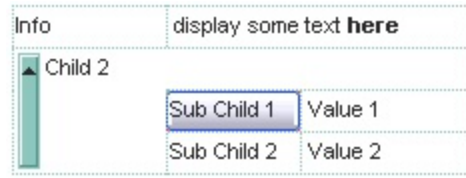

The following VB sample changes the visual appearance for the selected node. The SelBackColor property indicates the selection background color. Shortly, we need to add a skin to the Appearance object using the Add method, and we need to set the last 7 bits in the SelBackColor property to indicates the index of the skin that we want to use. The sample applies the " " to the selected node:

```
With XMLGrid1
 With .VisualAppearance
    .Add &H22, App.Path + "\selected.ebn"
  End With
  SelforeColor = RGB(0, 0, 0).SelBackColor = .SelBackColor Or &H22000000
  .SelBackColorChild = .BackColor
  .SelForeColorChild = vbBlack
End With
```
The following C++ sample changes the visual appearance for the selected node:

```
#include "Appearance.h"
m_xmlgrid.GetVisualAppearance().Add( 0x22,
COleVariant(_T("D:\\Temp\\EXMLGrid.Help\\selected.ebn")) );
m_xmlgrid.SetSelBackColor( RGB(0,0,255) | 0x22000000 );
m_xmlgrid.SetSelForeColor( 0 );
m_xmlgrid.SetSelBackColorChild(m_xmlgrid.GetBackColor());
m_xmlgrid.SetSelForeColorChild( 0 );
```
The following VB.NET sample changes the visual appearance for the selected node:

```
With AxXMLGrid1
  With .VisualAppearance
    .Add(&H22, "D:\Temp\EXMLGrid.Help\selected.ebn")
  End With
  .SelForeColor = Color.Black
  .Template = "SelBackColor = 587137024"
  .SelBackColorChild = .BackColor
  .SelForeColorChild = Color.Black
End With
```
where the 587137024 value is the hexa representation of 0x22FF0000

The following C# sample changes the visual appearance for the selected node:

```
axXMLGrid1.VisualAppearance.Add(0x22, "d:\\temp\\EXMLGrid.Help\\selected.ebn");
axXMLGrid1.Template = "SelBackColor = 587137024";
axXMLGrid1.SelForeColorChild = Color.Black;
axXMLGrid1.SelBackColorChild = axXMLGrid1.BackColor;
```
where the 587137024 value is the hexa representation of 0x22FF0000.

The following VFP sample changes the visual appearance for the selected node:

```
With thisform.XMLGrid1
  With .VisualAppearance
    .Add(34, "D:\Temp\EXMLGrid.Help\selected.ebn")
  EndWith
  SelforeColor = RGB(0, 0, 0)
```

```
.SelBackColor = RGB(0,0,255) + 570425344
  .SelBackColorChild = .BackColor
  .SelForeColorChild = RGB(0, 0, 0)
EndWith
```
## <span id="page-357-0"></span>**property XMLGrid.SelBackColorCollapse as Color**

Specifies the selection's background color, when the node is collapsed.

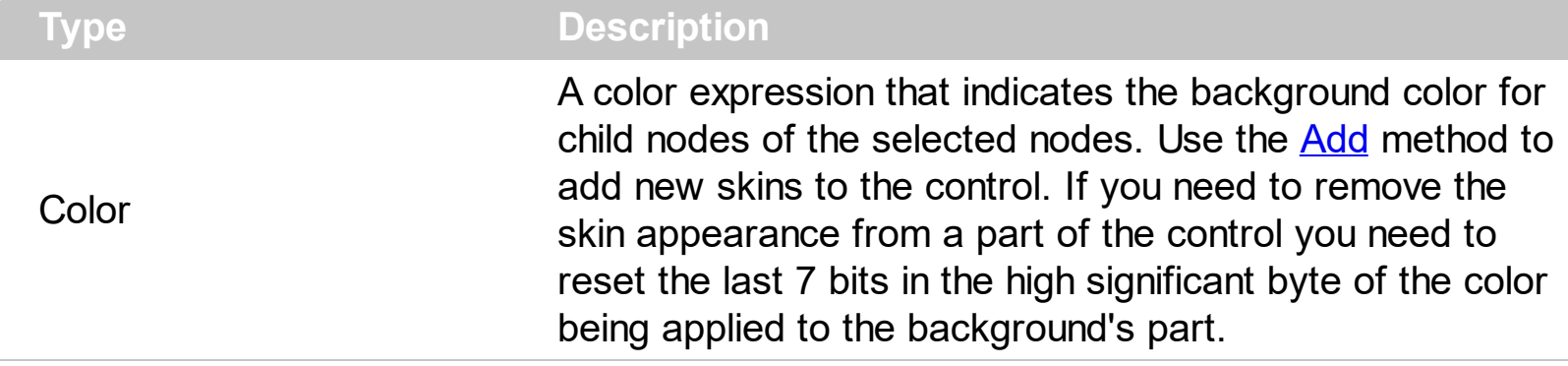

By default, the SelBackColorCollapse property is -1, which indicates it has no effect. The SelBackColorCollapse property specifies the selection's background color, when the node is collapsed. Use the **[SelForeColor,](#page-365-0) [SelForeColorChild](#page-366-0), [SelBackColor](#page-350-0), [SelBackColorChild](#page-354-0)** properties to customize the colors for selected nodes. The property has effect while its value is not -1. In other words, use the -1 to prevent apply the color on the node's background/foreground. Use the **[SelectCount](#page-361-0)** property to get the number of selected nodes. Use the **[SelectedNode](#page-363-0)** property to retrieve the selected node giving its index in the selected nodes collection. Use the **[Selected](#page-207-0)** property to select a node. The **[SelBackMode](#page-359-0)** property specifies the way the control displays the selected nodes.

The following screen shot shows the "DateFormat" node when it expanded ([SelBackColor,](#page-350-0) [SelBackColorChild](#page-354-0) property is applied, using an EBN object)

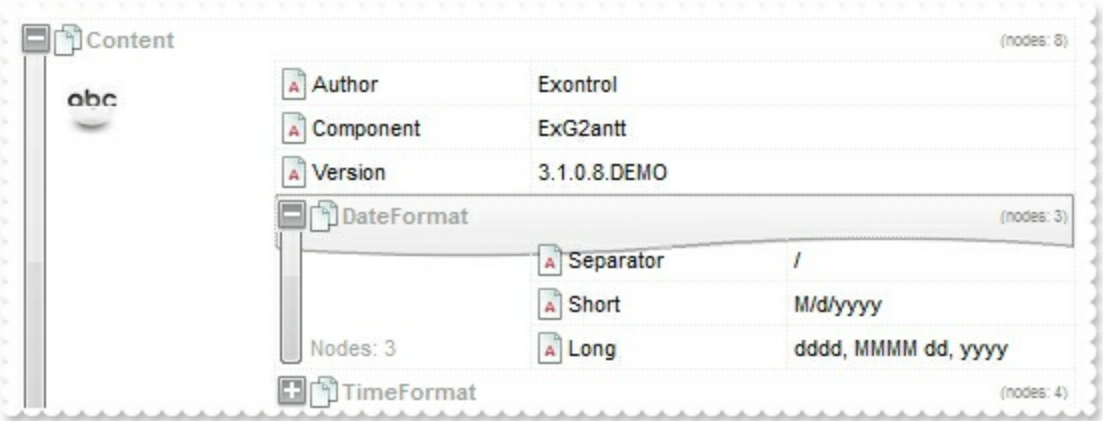

The following screen shot shows the "DateFormat" node when it collapsed ([SelBackColor](#page-350-0)Collapse is NOT -1, so it is applied, so the SelBackColor, [SelBackColorChild](#page-354-0) property is NOT applied)

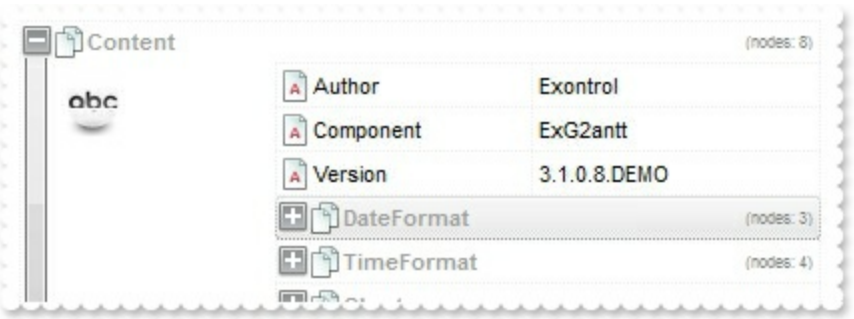

The following screen shot shows the "DateFormat" node when it collapsed ([SelBackColor](#page-350-0)Collapse is -1, so it is NOT applied, so the **SelBackColor, [SelBackColorChild](#page-354-0)** property is applied)

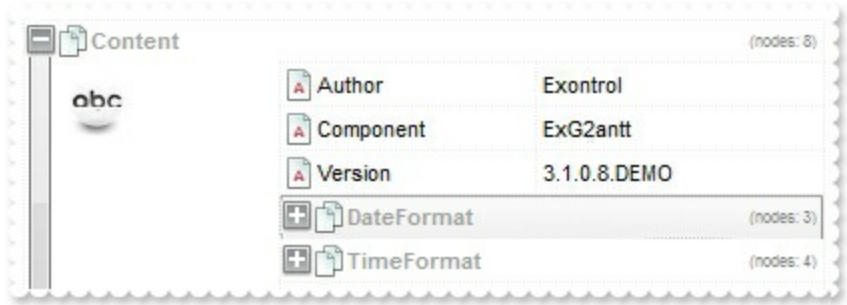

#### <span id="page-359-0"></span>**property XMLGrid.SelBackMode as BackModeEnum**

l

Retrieves or sets a value that indicates whether the selection is transparent or opaque.

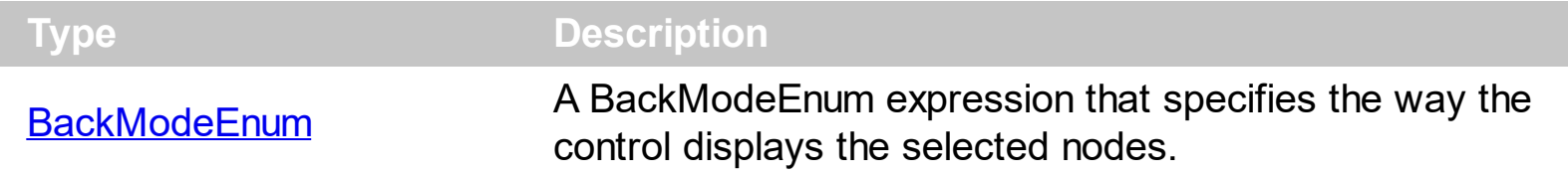

By default, the SelBackMode property is exOpaque. Use the SelBackMode property to display the selected nodes using a semi-transparent color. The **[SingleSel](#page-373-0)** property specifies whether the control supports single or multiple nodes. Use the **[SelForeColor](#page-365-0)**, [SelForeColorChild](#page-366-0), [SelBackColor](#page-350-0), [SelBackColorChild](#page-354-0) properties to customize the colors for selected nodes.

The following screen shot shows the control, while SelBackMode property is exOpaque:

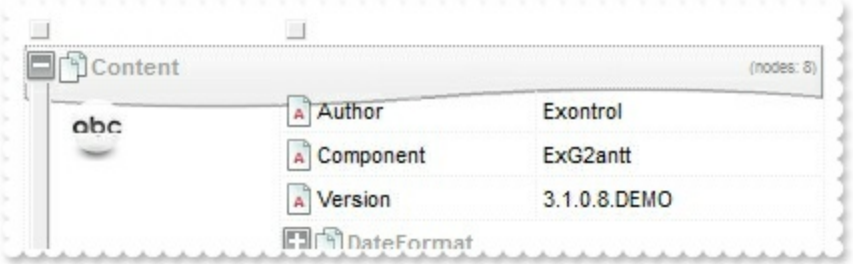

The following screen shot shows the control, while SelBackMode property is exTransparent:

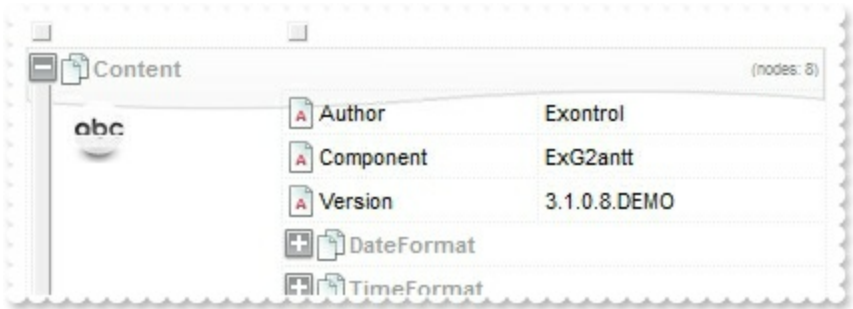
# **method XMLGrid.SelectAll ()**

Selects all nodes. The property is available only if the SingleSel property is False.

## <span id="page-361-0"></span>**property XMLGrid.SelectCount as Long**

Specifies the number of selected node.

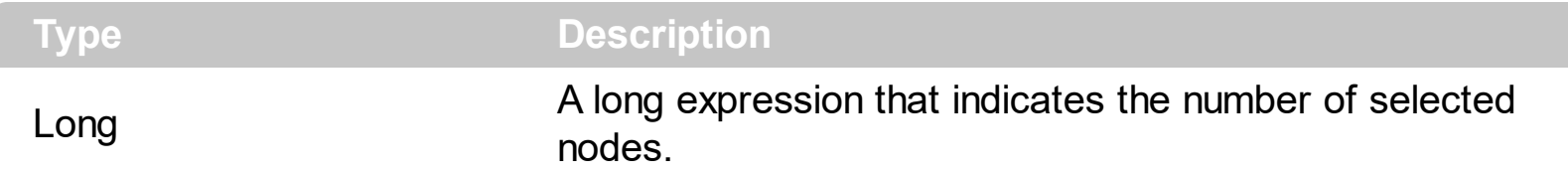

Use the SelectCount property to get the number of selected nodes. Use the [SelectedNode](#page-363-0) property to retrieve the selected node giving its index in the selected nodes collection. Use the **[Selected](#page-207-0)** property to select a node. Use the **[SelForeColor](#page-365-0), SelForeColorChild**, [SelBackColor](#page-350-0), [SelBackColorChild](#page-354-0) properties to customize the colors for selected nodes. Use the **[FocusNode](#page-288-0)** property to retrieve the focused node. Use the **[SingleSel](#page-373-0)** property to specify whether the control support single or multiple selection.

The following VB sample enumerates the selected node(s):

```
With XMLGrid1
  Dim i As Long
  For i = 0 To . Select Count - 1
    Debug.Print .SelectedNode(i).Name
  Next
End With
```
The following C++ sample enumerates the selected node(s):

```
for (long i = 0; i < m_xmlgrid.GetSelectCount(); i++)
 {
   CNode node = m_xmlgrid.GetSelectedNode( COleVariant( i ) );
   OutputDebugString( node.GetName() );
\vert }
```
The following VB.NET sample enumerates the selected node(s):

```
With AxXMLGrid1
  Dim i As Long
  For i = 0 To . Select Count - 1
    Debug.Write(.get_SelectedNode(i).Name())
  Next
End With
```
The following C# sample enumerates the selected node(s):

```
for (int i = 0; i < axXMLGrid1.SelectCount; i++)
 {
   EXMLGRIDLib.Node node = axXMLGrid1.get_SelectedNode(i);
   System.Diagnostics.Debug.Write(node.Name);
\vert }
```
The following VFP sample enumerates the selected node(s):

```
With thisform.XMLGrid1
  local i
  For i = 0 To .SelectCount - 1
    wait window nowait .SelectedNode(i).Name
  Next
EndWith
```
## <span id="page-363-0"></span>**property XMLGrid.SelectedNode ([Index as Variant]) as Node**

Retrieves the selected node.

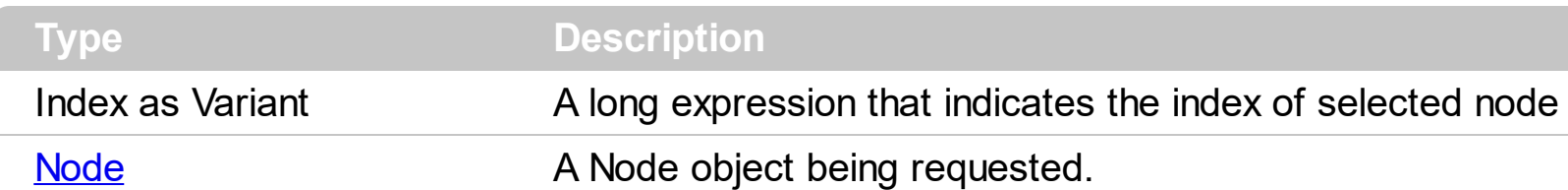

Use the SelectedNode property to retrieve the selected node giving its index in the selected nodes collection. Use the **[SelectCount](#page-361-0)** property to get the number of selected nodes. Use the **[Selected](#page-207-0)** property to select a node. Use the **[SelForeColor](#page-365-0), SelForeColorChild**, [SelBackColor](#page-350-0), [SelBackColorChild](#page-354-0) properties to customize the colors for selected nodes. Use the **[FocusNode](#page-288-0)** property to retrieve the focused node. Use the **[SingleSel](#page-373-0)** property to specify whether the control support single or multiple selection. The control fires the [SelectionChanged](#page-516-0) event when user changes the selection.

The following VB sample enumerates the selected node(s):

```
With XMLGrid1
  Dim i As Long
  For i = 0 To . Select Count - 1
    Debug.Print .SelectedNode(i).Name
  Next
End With
```
The following C++ sample enumerates the selected node(s):

```
for ( long i = 0; i < m xmlgrid.GetSelectCount(); i++ )
{
  CNode node = m_xmlgrid.GetSelectedNode( COleVariant( i ) );
  OutputDebugString( node.GetName() );
}
```
The following VB.NET sample enumerates the selected node(s):

```
With AxXMLGrid1
  Dim i As Long
  For i = 0 To .SelectCount - 1
    Debug.Write(.get_SelectedNode(i).Name())
  Next
End With
```
The following C# sample enumerates the selected node(s):

```
for (int i = 0; i < axXMLGrid1.SelectCount; i++)
 {
   EXMLGRIDLib.Node node = axXMLGrid1.get_SelectedNode(i);
   System.Diagnostics.Debug.Write(node.Name);
\vert }
```
The following VFP sample enumerates the selected node(s):

```
With thisform.XMLGrid1
  local i
  For i = 0 To .SelectCount - 1
    wait window nowait .SelectedNode(i).Name
  Next
EndWith
```
## <span id="page-365-0"></span>**property XMLGrid.SelForeColor as Color**

Specifies the selection foreground's color.

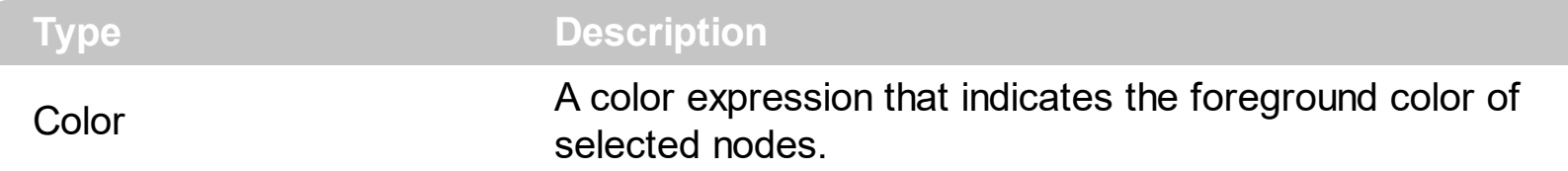

Use the SelForeColor, [SelForeColorChild](#page-366-0), [SelBackColor](#page-350-0), [SelBackColorChild](#page-354-0) properties to customize the colors for selected nodes. The property has effect while its value is not -1. In other words, use the -1 to prevent apply the color on the node's background/foreground. Use the **[SelectCount](#page-361-0)** property to get the number of selected nodes. Use the **[SelectedNode](#page-363-0)** property to retrieve the selected node giving its index in the selected nodes collection. Use the **[Selected](#page-207-0)** property to select a node. The **[SelBackMode](#page-359-0)** property specifies the way the control displays the selected nodes.

## <span id="page-366-0"></span>**property XMLGrid.SelForeColorChild as Color**

Specifies the selection's background color on the value section.

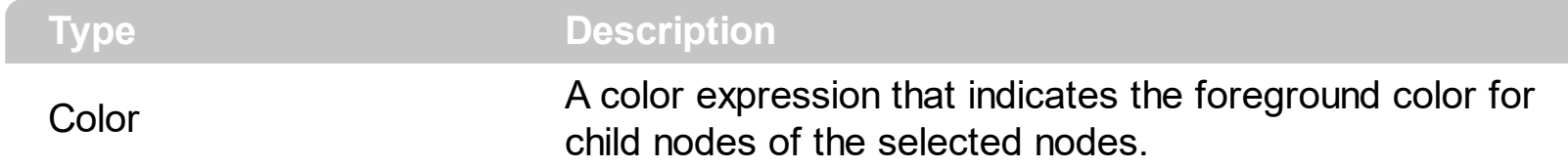

Use the **SelForeColor**, SelForeColorChild, [SelBackColor](#page-350-0), [SelBackColorChild](#page-354-0) properties to customize the colors for selected nodes. The property has effect while its value is not -1. In other words, use the -1 to prevent apply the color on the node's background/foreground. Use the **[SelectCount](#page-361-0)** property to get the number of selected nodes. Use the **[SelectedNode](#page-363-0)** property to retrieve the selected node giving its index in the selected nodes collection. Use the **[Selected](#page-207-0)** property to select a node. The **[SelBackMode](#page-359-0)** property specifies the way the control displays the selected nodes.

### **property XMLGrid.ShowFocusRect as Boolean**

Retrieves or sets a value indicating whether the control draws a thin rectangle around the focused item.

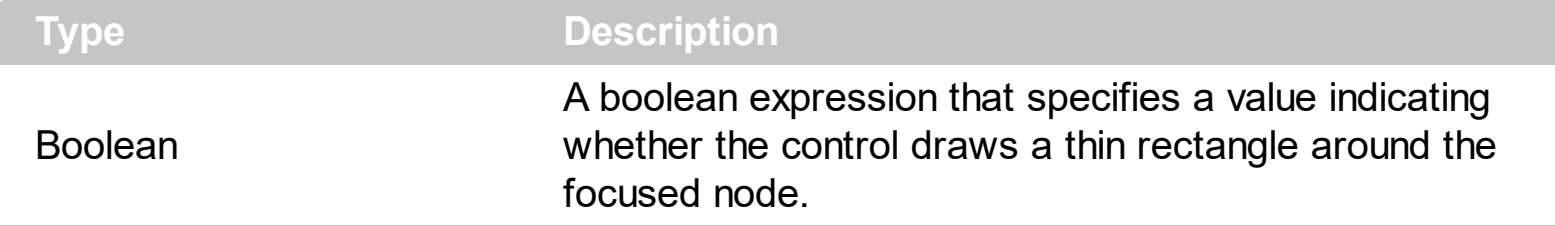

Use the ShowFocusRect property to specify whether the control marks the focused node. Use the **[FocusNode](#page-288-0)** property to get the control's focused node. Use the **[SelectCount](#page-361-0)** property to get the number of selected nodes. Use the **[SelectedNode](#page-363-0)** property to retrieve the selected node giving its index in the selected nodes collection. Use the **[Selected](#page-207-0)** property to select a node.

#### **property XMLGrid.ShowImageList as Boolean**

Specifies whether the control's image list window is visible or hidden.

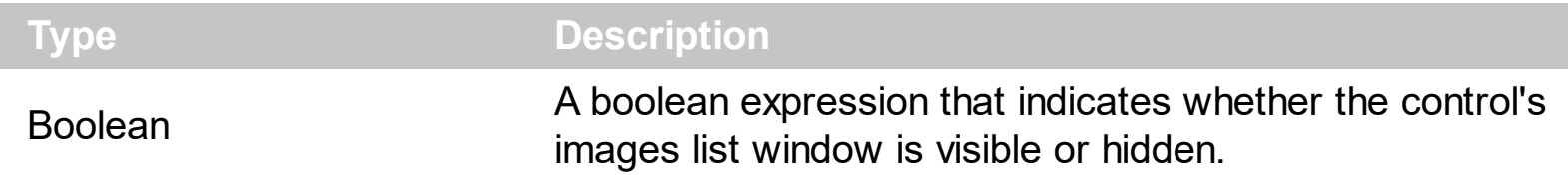

The ShowImageList property has effect only at design time. Use the **[Images](#page-301-0)** method to load a list of icons to the control.

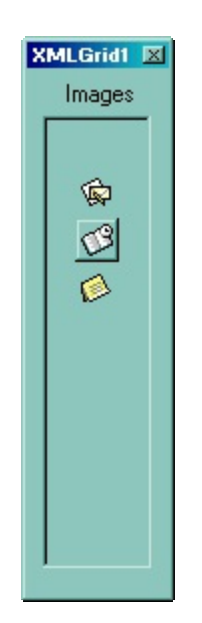

#### **property XMLGrid.ShowPartialParent as ShowPartialParentEnum**

Specifies where a partial-visible parent shows its content.

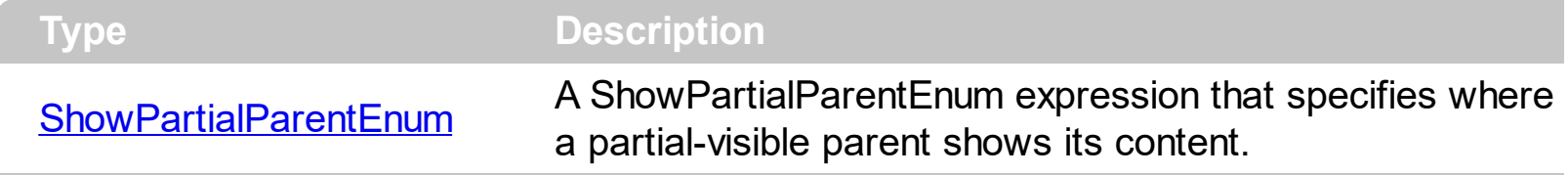

By default, the ShowPartialParent property is exShowPartialParentTop, which indicates that the content of a partial-parent, is displayed on the top of the control ( like you can see in the image bellow). Use the ShowPartialParent property to hide the partial parent content, or to display it on the focused node.

The following screen shot shows the content of the parent's node on the top of the control:

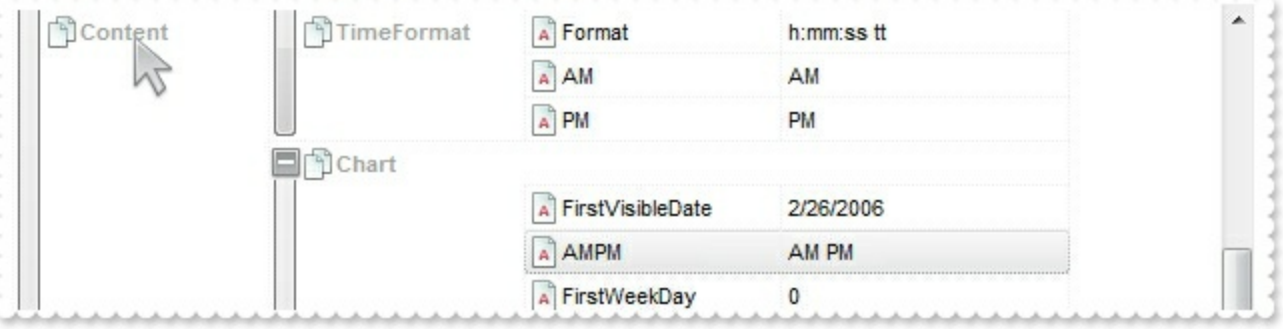

# <span id="page-370-0"></span>**method XMLGrid.ShowToolTip (ToolTip as String, [Title as Variant], [Alignment as Variant], [X as Variant], [Y as Variant])**

Shows the specified tooltip at given position.

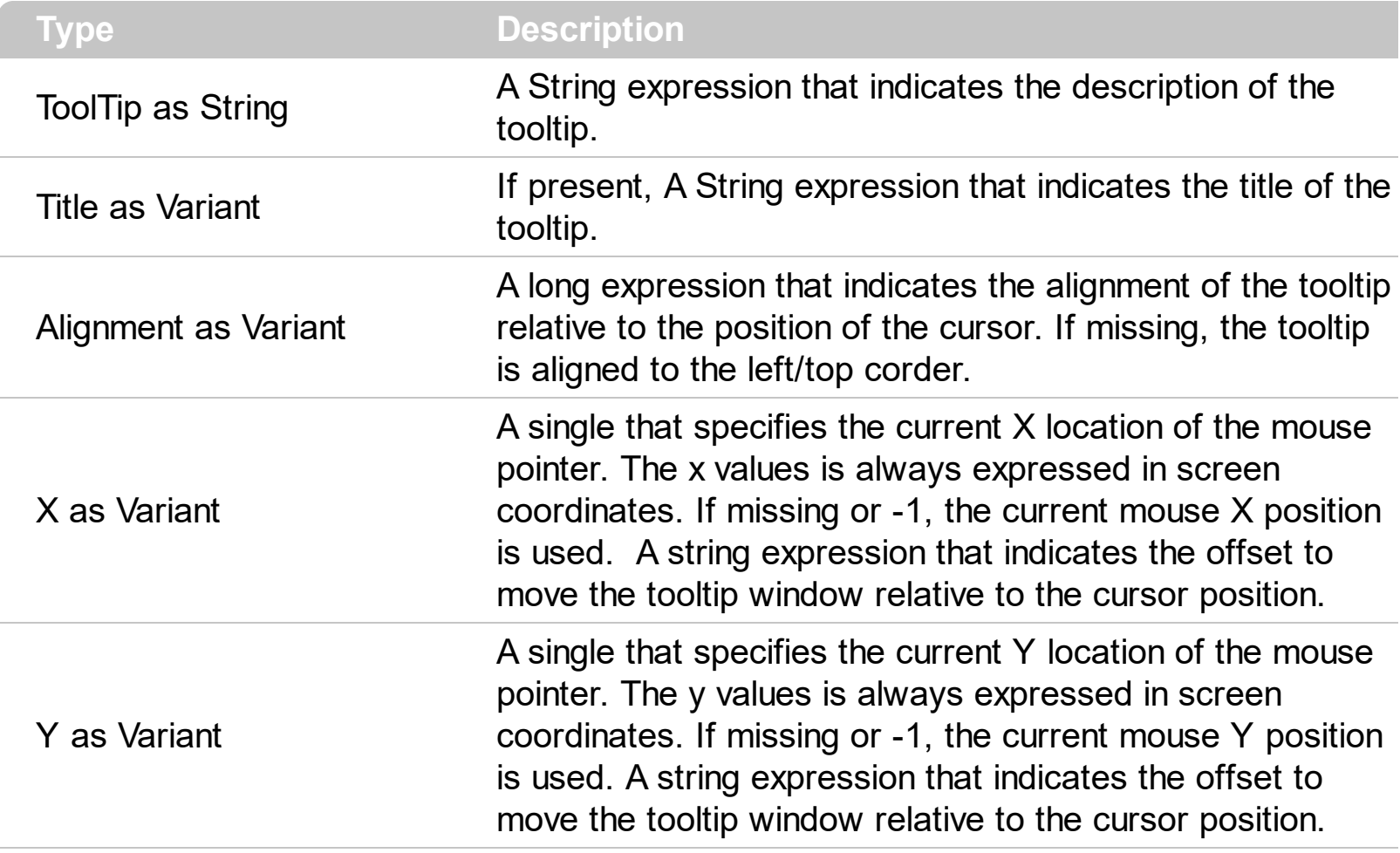

Use the ShowToolTip method to display a custom tooltip. Use the [ToolTipPopDelay](#page-382-0) property specifies the period in ms of time the ToolTip remains visible if the mouse pointer is stationary within a control. Use the **[ToolTipFont](#page-381-0)** property to change the tooltip's font. Use the [Background\(exToolTipAppearance\)](#page-255-0) property indicates the visual appearance of the borders of the tooltips. Use the **Background** (exToolTipBackColor) property indicates the tooltip's background color. Use the **Background** (exToolTipForeColor) property indicates the tooltip's foreground color. The ShowToolTip method has no effect if the ToolTip and Title parameters are empty. The **[ToolTip](#page-210-0)/[ToolTipTitle](#page-213-0)** property assigns a tooltip to a node.

The Alignment parameter can be one of the followings:

- 0 exTopLeft
- 1 exTopRight
- 2 exBottomLeft
- 3 exBottomRight
- 0x10 exCenter
- 0x11 exCenterLeft
- 0x12 exCenterRight
- 0x13 exCenterTop
- 0x14 exCenterBottom

*Use numeric values as strings for X and Y parameters, to move the tooltip window relative to the position of the cursor. For instance, ShowToolTp("text",,,"11","12"), means that the tooltip window is moved 11 pixels on the X axis, and 12 pixels on the Y axis, before showing it in the default position. In this case the X and Y parameters MUST be passed as strings not as LONG values.*

The following VB sample displays ( as tooltip ) the identifier of the anchor element from the cursor:

Private Sub XMLGrid1\_MouseMove(Button As Integer, Shift As Integer, X As Single, Y As Single) With XMLGrid1 .ShowToolTip .AnchorFromPoint(-1, -1) End With End Sub

The following VB.NET sample displays ( as tooltip ) the identifier of the anchor element from the cursor:

```
Private Sub AxXMLGrid1_MouseMoveEvent(ByVal sender As System.Object, ByVal e As
AxEXXMLGRIDLib._IXMLGridEvents_MouseMoveEvent) Handles
AxXMLGrid1.MouseMoveEvent
  With AxXMLGrid1
    .ShowToolTip(.get_AnchorFromPoint(-1, -1))
  End With
End Sub
```
The following C# sample displays ( as tooltip ) the identifier of the anchor element from the cursor:

```
private void axXMLGrid1_MouseMoveEvent(object sender,
AxEXXMLGRIDLib._IXMLGridEvents_MouseMoveEvent e)
{
  axXMLGrid1.ShowToolTip(axXMLGrid1.get_AnchorFromPoint(-1, -1));
}
```
The following C++ sample displays ( as tooltip ) the identifier of the anchor element from the cursor:

```
void OnMouseMoveXMLGrid1(short Button, short Shift, long X, long Y)
{
  COleVariant vtEmpty; V_VT( &vtEmpty ) = VT_ERROR;
  m_xmlGrid.ShowToolTip( m_xmlGrid.GetAnchorFromPoint( -1, -1 ), vtEmpty, vtEmpty,
vtEmpty );
}
```
The following VFP sample displays ( as tooltip ) the identifier of the anchor element from the cursor:

```
*** ActiveX Control Event ***
LPARAMETERS button, shift, x, y
with thisform
  With .XMLGrid1
    .ShowToolTip(.AnchorFromPoint(-1, -1))
  EndWith
endwith
```
## <span id="page-373-0"></span>**property XMLGrid.SingleSel as Boolean**

l

Specifies whether the control supports single or multiple selection.

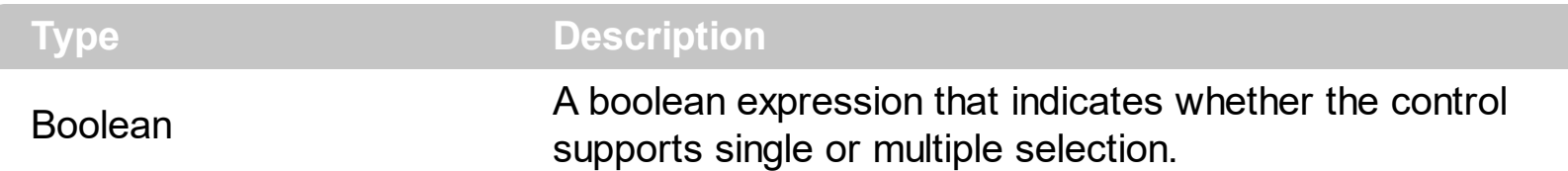

Use the SingleSel property to allow multiple selection. By default, the SingleSel property it True. Use the **[HideSelection](#page-294-0)** property to specify whether the selection is hidden when control loses the focus. Use the **[FocusNode](#page-288-0)** property to retrieve the focused node. Use the [SelectCount](#page-361-0) property to get the number of selected nodes. Use the [SelectedNode](#page-363-0) property to retrieve the selected node giving its index in the selected nodes collection. Use the [SelForeColor,](#page-365-0) [SelForeColorChild](#page-366-0), [SelBackColor](#page-350-0), [SelBackColorChild](#page-354-0) properties to customize the colors for selected nodes. The control fires the **[SelectionChanged](#page-516-0)** event when user changes the selection. Use the **[Selected](#page-207-0)** property to select a node. The **[SelBackMode](#page-359-0)** property specifies the way the control displays the selected nodes.

The following sample displays the list of selected nodes:

```
With XMLGrid1
  Dim i As Long
  For i = 0 To . Select Count - 1
    Debug.Print .SelectedNode(i).Name
  Next
End With
```
## <span id="page-374-0"></span>**property XMLGrid.Template as String**

Specifies the control's template.

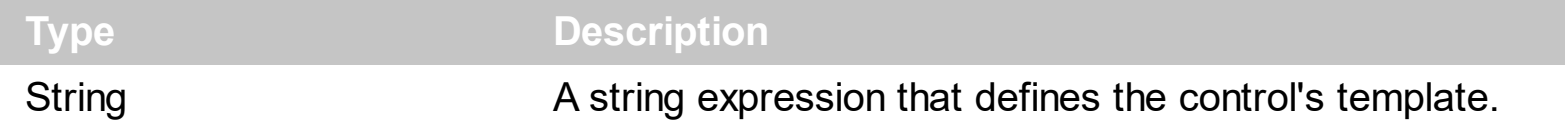

The control's template uses the X-Script language to initialize the control's content. Use the Template property page of the control to update the control's Template property. Use the Template property to execute code by passing instructions as a string ( template string ). Use the **[ExecuteTemplate](#page-271-0)** property to executes a template string and retrieves the result.

Most of our UI components provide a Template page that's accessible in design mode. No matter what programming language you are using, you can have a quick view of the component's features using the WYSWYG Template editor.

- Place the control to your form or dialog.
- Locate the Properties item, in the control's context menu, in design mode. If your environment doesn't provide a Properties item in the control's context menu, please try to locate in the Properties browser.
- Click it, and locate the Template page.
- Click the Help button. In the left side, you will see the component, in the right side, you will see a x-script code that calls methods and properties of the control.

The control's Template page helps user to initialize the control's look and feel in design mode, using the x-script language that's easy and powerful. The Template page displays the control on the left side of the page. On the right side of the Template page, a simple editor is displayed where user writes the initialization code. The control's look and feel is automatically updated as soon as the user types new instructions. The Template script is saved to the container persistence ( when Apply button is pressed ), and it is executed when the control is initialized at runtime. Any component that provides a WYSWYG Template page, provides a Template property. The Template property executes code from a string ( template string ).

The Template script is composed by lines of instructions. Instructions are separated by "\n\r" ( newline ) characters.

An x-script instruction/line can be one of the following:

- **Dim** list of variables *Declares the variables. Multiple variables are separated by commas. ( Sample: Dim h, h1, h2 )*
- variable **=** property( list of arguments ) *Assigns the result of the property to a variable. The "variable" is the name of a declared variable. The "property" is the property name of the object in the context. The "list or arguments" may include variables or values*

*separated by commas. ( Sample: h = InsertItem(0,"New Child") )*

- property**(** list of arguments **)** = value *Changes the property. The value can be a variable, a string, a number, a boolean value or a RGB value.*
- method**(** list of arguments **)** *Invokes the method. The "list or arguments" may include variables or values separated by commas.*
- **{** *Beginning the object's context. The properties or methods called between { and } are related to the last object returned by the property prior to { declaration.*
- **}** *Ending the object's context*
- object**.** property( list of arguments )**.**property( list of arguments ).... *The .(dot) character splits the object from its property. For instance, the Columns.Add("Column1").HeaderBackColor = RGB(255,0,0), adds a new column and changes the column's header back color.*

The x-script may uses constant expressions as follow:

- *boolean* expression with possible values as *True* or *False*
- *numeric* expression may starts with 0x which indicates a hexa decimal representation, else it should starts with digit, or +/- followed by a digit, and . is the decimal separator. *Sample: 13 indicates the integer 13, or 12.45 indicates the double expression 12,45*
- *date* expression is delimited by **#** character in the format #mm/dd/yyyy hh:mm:ss#. *Sample: #31/12/1971# indicates the December 31, 1971*
- *string* expression is delimited by **"** or **`** characters. If using the ` character, please make sure that it is different than ' which allows adding comments inline. *Sample: "text" indicates the string text.*

Also , the template or x-script code may support general functions as follows:

- **Me** *property indicates the original object.*
- **RGB(**R,G,B**)** *property retrieves an RGB value, where the R, G, B are byte values that indicates the R G B values for the color being specified. For instance, the following code changes the control's background color to red: BackColor = RGB(255,0,0)*
- **LoadPicture(**file**)** *property loads a picture from a file or from BASE64 encoded strings, and returns a Picture object required by the picture properties.*
- **CreateObject(**progID**)** *property creates and retrieves a single uninitialized object of the class associated with a specified program identifier.*

#### **property XMLGrid.TemplateDef as Variant**

Defines inside variables for the next Template/ExecuteTemplate call.

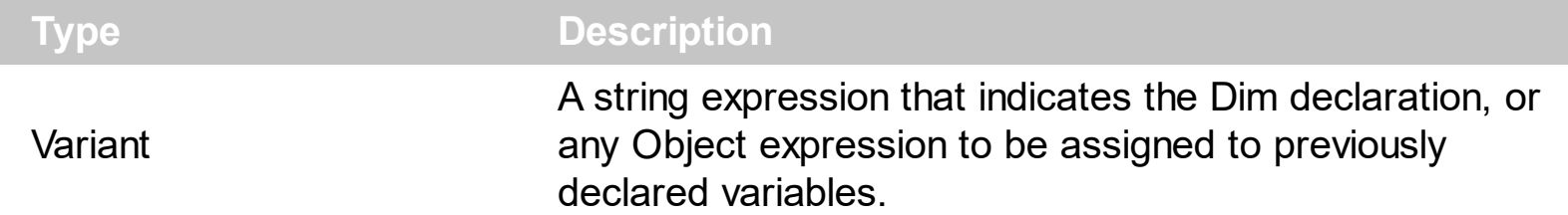

The TemplateDef property has been added to allow programming languages such as dBASE Plus to set control's properties with multiple parameters. It is known that programming languages such as **dBASE Plus or XBasic from AlphaFive**, does not support setting a property with multiple parameters. In other words, these programming languages does not support something like *Property(Parameters) = Value*, so our controls provide an alternative using the TemplateDef method. The first call of the TemplateDef should be a declaration such as "Dim a,b" which means the next 2 calls of the TemplateDef defines the variables a and b. The next call should be [Template](#page-374-0) or [ExecuteTemplate](#page-271-0) property which can use the variable a and b being defined previously.

So, calling the TemplateDef property should be as follows:

```
with (Control)
  TemplateDef = [Dim var_Column]
  TemplateDef = var_Column
  Template = [var_Ccolumn.Def(4) = 255]endwith
```
This sample allocates a variable var Column, assigns the value to the variable ( the second call of the TemplateDef ), and the Template call uses the var\_Column variable ( as an object ), to call its Def property with the parameter 4.

Let's say we need to define the background color for a specified column, so we need to call the Def(exCellBackColor) property of the column, to define the color for all cells in the column.

The following **VB6** sample shows setting the Def property such as:

```
With Control
  .Columns.Add("Column 1").Def(exCellBackColor) = 255
  .Columns.Add "Column 2"
  .Items.AddItem 0
  .Items.AddItem 1
```
.Items.AddItem 2 End With

In **dBASE Plus**, calling the Def(4) has no effect, instead using the TemplateDef helps you to use properly the Def property as follows:

local Control,var\_Column

```
Control = form.Activex1.nativeObject
// Control.Columns.Add("Column 1").Def(4) = 255
var_Column = Control.Columns.Add("Column 1")
with (Control)
  TemplateDef = [Dim var_Column]
  TemplateDef = var_Column
  Template = [var_Column.Def(4) = 255]
endwith
Control.Columns.Add("Column 2")
Control.Items.AddItem(0)
Control.Items.AddItem(1)
Control.Items.AddItem(2)
```
The equivalent sample for **XBasic in A5**, is as follows:

```
Dim Control as P
Dim var_Column as P
Control = topparent:CONTROL_ACTIVEX1.activex
' Control.Columns.Add("Column 1").Def(4) = 255
var_Column = Control.Columns.Add("Column 1")
Control.TemplateDef = "Dim var_Column"
Control.TemplateDef = var_Column
Control.Template = "var_Column.Def(4) = 255"
Control.Columns.Add("Column 2")
Control.Items.AddItem(0)
Control.Items.AddItem(1)
Control.Items.AddItem(2)
```
The samples just call the Column. Def(4) = Value, using the TemplateDef. The first call of TemplateDef property is "Dim var\_Column", which indicates that the next call of the TemplateDef will defines the value of the variable var\_Column, in other words, it defines the object var Column. The last call of the Template property uses the var Column member to use the x-script and so to set the Def property so a new color is being assigned to the column.

The [Template](#page-374-0)Def, Template and [ExecuteTemplate](#page-271-0) support x-script language (Template script of the Exontrols ), like explained bellow:

The Template or x-script is composed by lines of instructions. Instructions are separated by "\n\r" ( newline characters ) or ";" character. The ; character may be available only for newer versions of the components.

An x-script instruction/line can be one of the following:

- **Dim** list of variables *Declares the variables. Multiple variables are separated by commas. ( Sample: Dim h, h1, h2 )*
- variable **=** property( list of arguments ) *Assigns the result of the property to a variable. The "variable" is the name of a declared variable. The "property" is the property name of the object in the context. The "list or arguments" may include variables or values separated by commas. ( Sample: h = InsertItem(0,"New Child") )*
- property**(** list of arguments **)** = value *Changes the property. The value can be a variable, a string, a number, a boolean value or a RGB value.*
- method**(** list of arguments **)** *Invokes the method. The "list or arguments" may include variables or values separated by commas.*
- **{** *Beginning the object's context. The properties or methods called between { and } are related to the last object returned by the property prior to { declaration.*
- **}** *Ending the object's context*
- object**.** property( list of arguments )**.**property( list of arguments ).... *The .(dot) character splits the object from its property. For instance, the Columns.Add("Column1").HeaderBackColor = RGB(255,0,0), adds a new column and changes the column's header back color.*

The x-script may uses constant expressions as follow:

- *boolean* expression with possible values as *True* or *False*
- *numeric* expression may starts with 0x which indicates a hexa decimal representation, else it should starts with digit, or +/- followed by a digit, and . is the decimal separator. *Sample: 13 indicates the integer 13, or 12.45 indicates the double expression 12,45*
- *date* expression is delimited by **#** character in the format #mm/dd/yyyy hh:mm:ss#. *Sample: #31/12/1971# indicates the December 31, 1971*
- *string* expression is delimited by **"** or **`** characters. If using the ` character, please

make sure that it is different than ' which allows adding comments inline. *Sample: "text" indicates the string text.*

Also , the template or x-script code may support general functions as follows:

- **Me** *property indicates the original object.*
- **RGB(**R,G,B**)** *property retrieves an RGB value, where the R, G, B are byte values that indicates the R G B values for the color being specified. For instance, the following code changes the control's background color to red: BackColor = RGB(255,0,0)*
- **LoadPicture(**file**)** *property loads a picture from a file or from BASE64 encoded strings, and returns a Picture object required by the picture properties.*
- **CreateObject(**progID**)** *property creates and retrieves a single uninitialized object of the class associated with a specified program identifier.*

## <span id="page-380-0"></span>**property XMLGrid.ToolTipDelay as Long**

Specifies the time in ms that passes before the ToolTip appears.

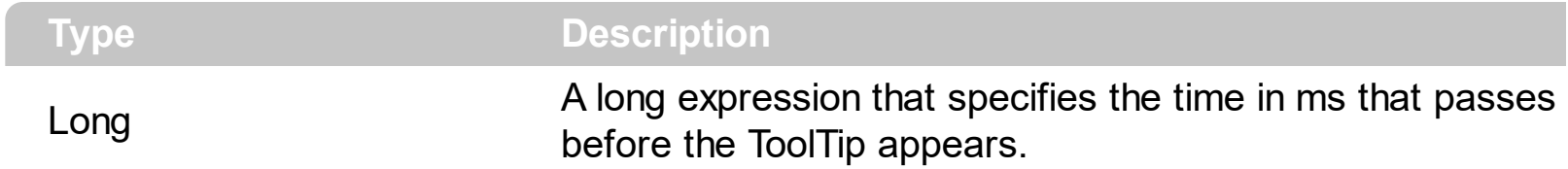

If the ToolTipDelay or ToolTipPopDelay property is 0, the control displays no tooltips. The [ToolTipPopDelay](#page-382-0) property specifies the period in ms of time the ToolTip remains visible if the mouse pointer is stationary within a control. Use the **[ToolTipWidth](#page-383-0)** property to specify the width of the tooltip window. Use the **Background** (exToolTipAppearance) property indicates the visual appearance of the borders of the tooltips. Use the [Background\(exToolTipBackColor\)](#page-255-0) property indicates the tooltip's background color. Use the [Background\(exToolTipForeColor\)](#page-255-0) property indicates the tooltip's foreground color. Use the [ShowToolTip](#page-370-0) method to display a custom tooltip.

### <span id="page-381-0"></span>**property XMLGrid.ToolTipFont as IFontDisp**

Retrieves or sets the tooltip's font.

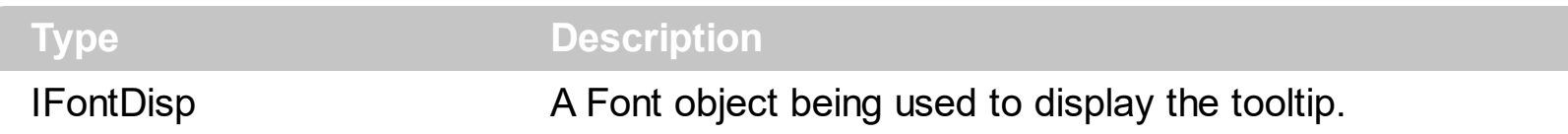

Use the ToolTipFont property to assign a font for the control's tooltip. The [ToolTipPopDelay](#page-382-0) property specifies the period in ms of time the ToolTip remains visible if the mouse pointer is stationary within a control. Use the **[ToolTipWidth](#page-383-0)** property to specify the width of the tooltip window.

## <span id="page-382-0"></span>**property XMLGrid.ToolTipPopDelay as Long**

Specifies the period in ms of time the ToolTip remains visible if the mouse pointer is stationary within a control.

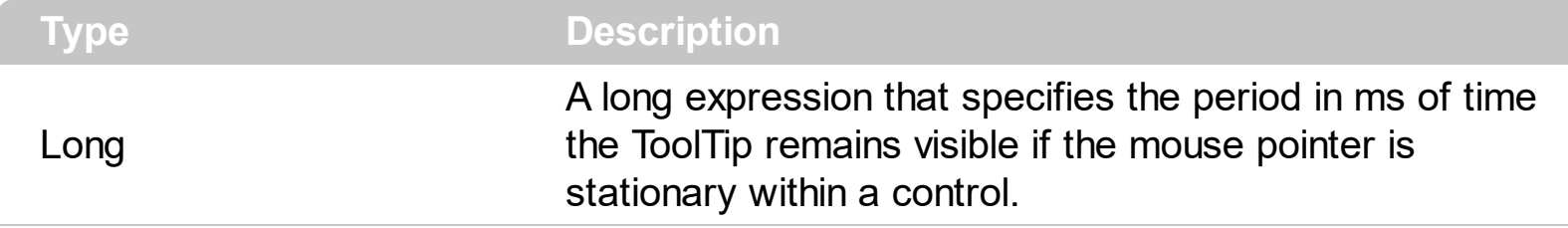

If the ToolTipDelay or ToolTipPopDelay property is 0, the control displays no tooltips. The [ToolTipDelay](#page-380-0) property specifies the time in ms that passes before the ToolTip appears. Use the **[ToolTipWidth](#page-383-0)** property to specify the width of the tooltip window. Use the [ToolTipFont](#page-381-0) property to assign a font for the control's tooltip. Use the [Background\(exToolTipAppearance\)](#page-255-0) property indicates the visual appearance of the borders of the tooltips. Use the **Background** (exToolTipBackColor) property indicates the tooltip's background color. Use the **Background**(exToolTipForeColor) property indicates the tooltip's foreground color. Use the **[ShowToolTip](#page-370-0)** method to display a custom tooltip.

## <span id="page-383-0"></span>**property XMLGrid.ToolTipWidth as Long**

Specifies a value that indicates the width of the tooltip window, in pixels.

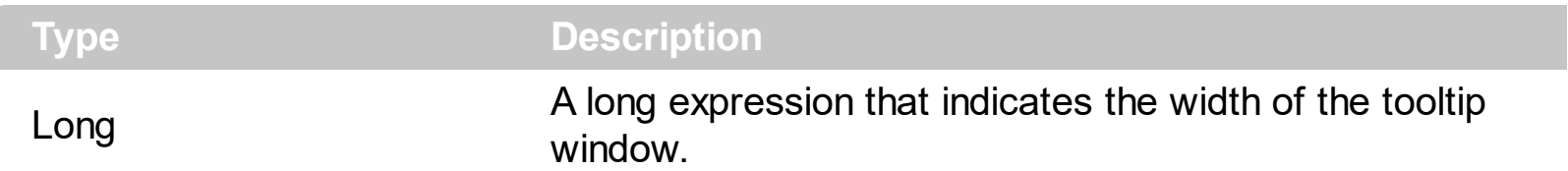

Use the ToolTipWidth property to change the tooltip window width. The height of the tooltip window is automatically computed based on tooltip's description. The [ToolTipPopDelay](#page-382-0) property specifies the period in ms of time the ToolTip remains visible if the mouse pointer is stationary within a control. The **[ToolTipDelay](#page-380-0)** property specifies the time in ms that passes before the ToolTip appears. Use the [ToolTipFont](#page-381-0) property to assign a font for the control's tooltip. Use the **Background** (exToolTipAppearance) property indicates the visual appearance of the borders of the tooltips. Use the **Background** (exToolTipBackColor) property indicates the tooltip's background color. Use the **Background** (exToolTipForeColor) property indicates the tooltip's foreground color. Use the **[ShowToolTip](#page-370-0)** method to display a custom tooltip.

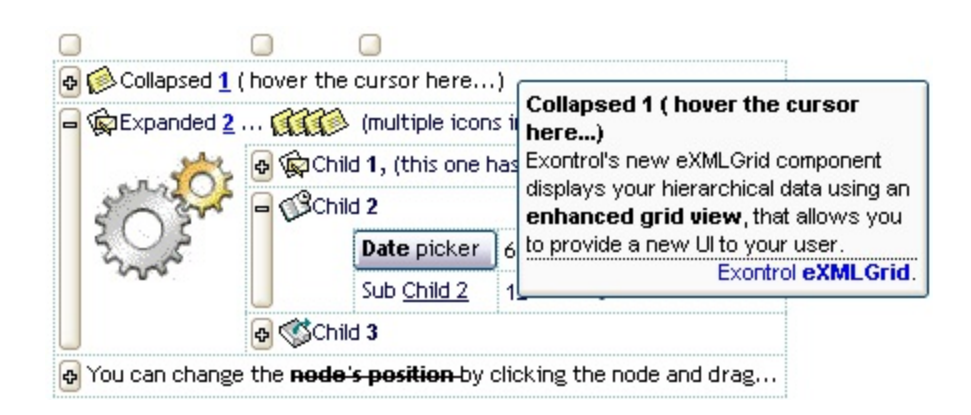

# **method XMLGrid.UnselectAll ()**

Unselects all nodes. The property is available only if the SingleSel property is False.

#### **property XMLGrid.UseVisualTheme as UIVisualThemeEnum**

Specifies whether the control uses the current visual theme to display certain UI parts.

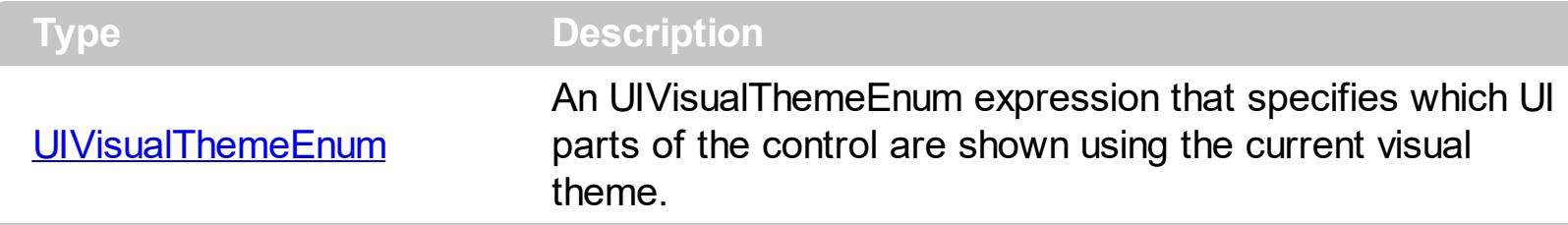

By default, the UseVisualTheme property is exDefaultVisualTheme, which means that all known UI parts are shown as in the current theme. The UseVisualTheme property may specify the UI parts that you need to enable or disable the current visual theme. The UI Parts are like header, filterbar, check-boxes, buttons and so on. The UseVisualTheme property has effect only a current theme is selected for your desktop. The UseVisualTheme property. Use the **[Appearance](#page-390-0)** property of the control to provide your own visual appearance using the EBN files.

The following screen shot shows the control while the UseVisualTheme property is exDefaultVisualTheme:

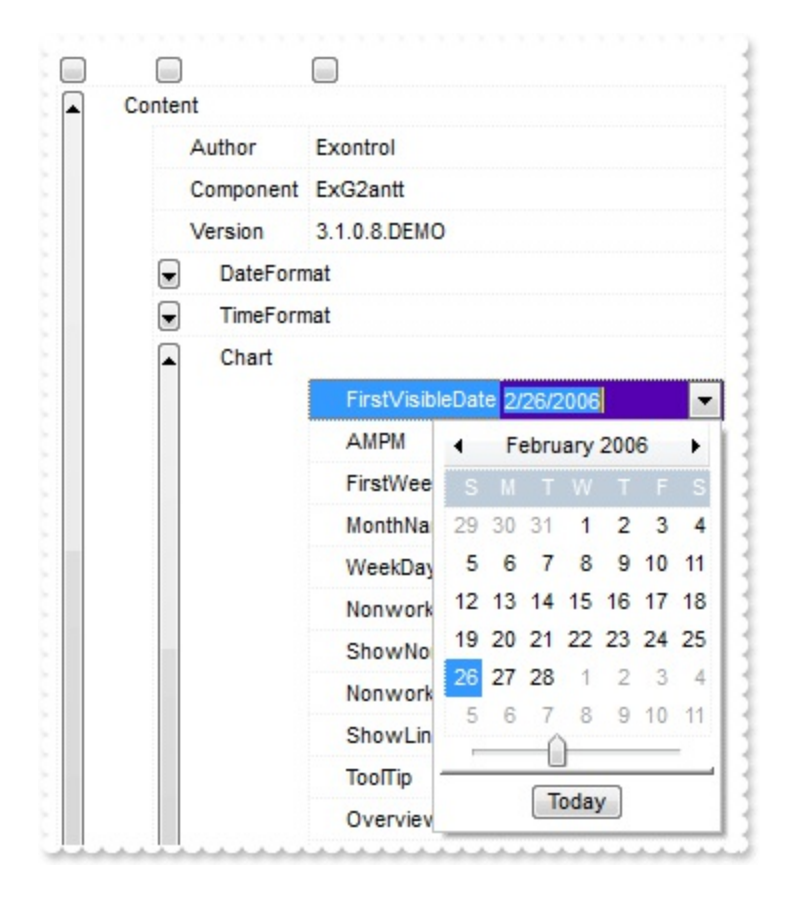

since the second screen shot shows the same data as the UseVisualTheme property is exNoVisualTheme:

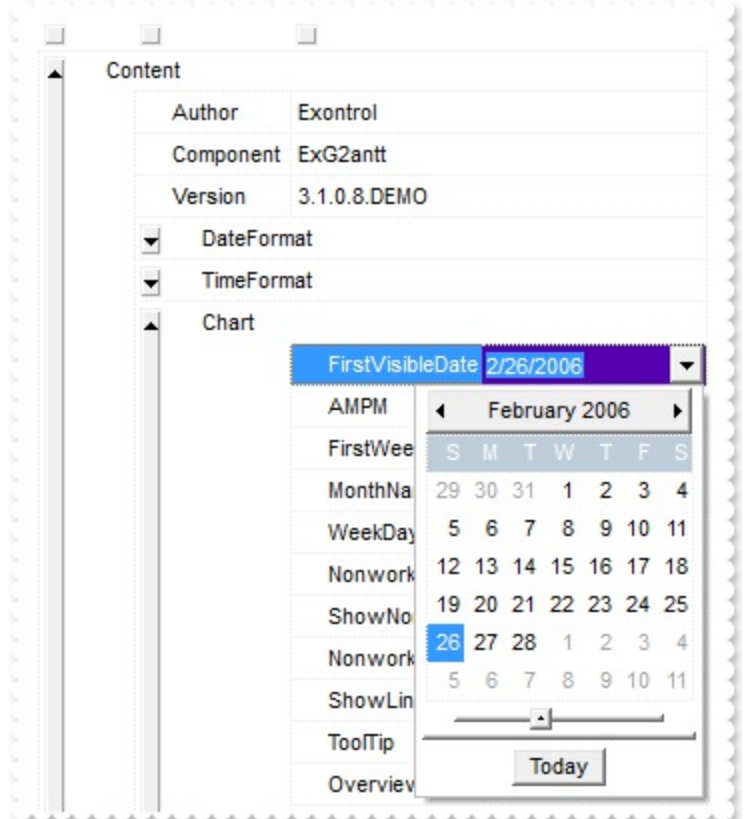

# **property XMLGrid.Version as String**

Retrieves the control's version.

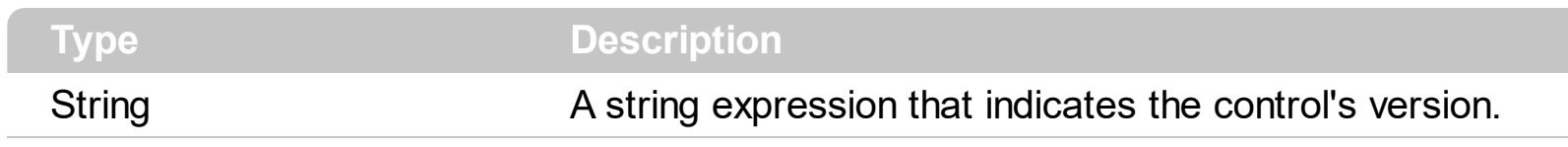

The version property specifies the control's version.

## **property XMLGrid.VisibleLevelCount as Long**

Returns a value that indicates the number of visible levels in the tree control.

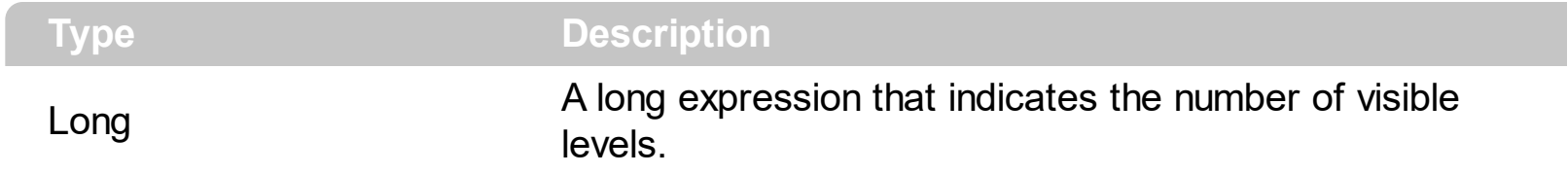

Use the VisibleLevelCount property to specify the number of levels being displayed. Use the [LevelWidth](#page-306-0) property to specify the level's width. Use the [Level](#page-195-0) property to get the node's level.

### **property XMLGrid.VisibleNodeCount as Long**

Specifies the number of visible nodes.

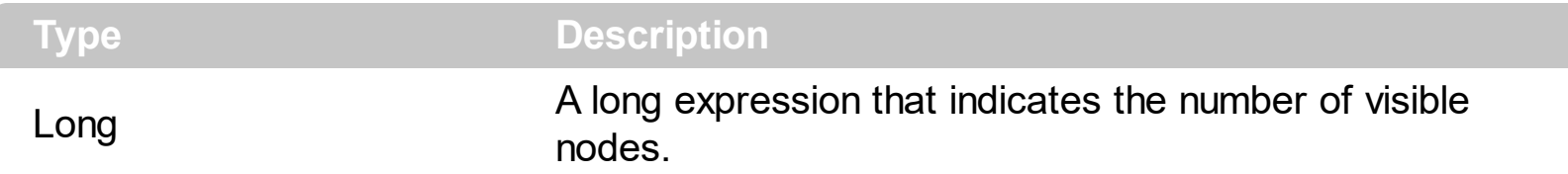

The VisibleNodeCount property specifies the number of visible nodes. Use the [NodeByPosition](#page-311-0) property to access a node by its position. Use the [Visible](#page-218-0) property to hide a node. Use the **[Expanded](#page-180-0)** property to expand or collapse a node.

The following sample displays the list of visible nodes:

```
With XMLGrid1
  Dim i As Long
  For i = 0 To .VisibleNodeCount - 1
    Dim n As EXMLGRIDLibCtl.Node
    Set n = .NodeByPosition(i)
    Debug.Print n.Name
  Next
End With
```
#### <span id="page-390-0"></span>**property XMLGrid.VisualAppearance as Appearance**

Retrieves the control's appearance.

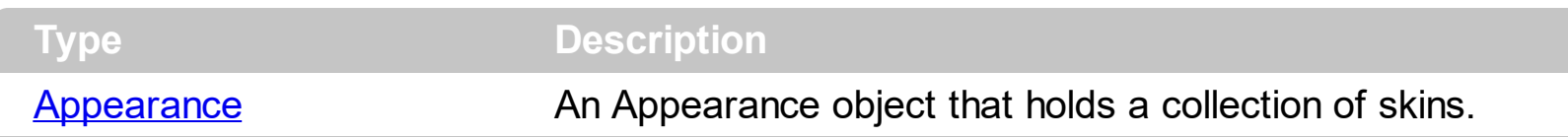

Use the **[Add](#page-67-0)** method to add or replace skins to the control. The skin method, in it's simplest form, uses a single graphic file (\*.ebn) assigned to a part of the control. By using a collection of objects laid over the graphic, it is possible to define which sections of the graphic will be used as borders, corners and other possible elements, fixing them to their proper position regardless of the size of the part.

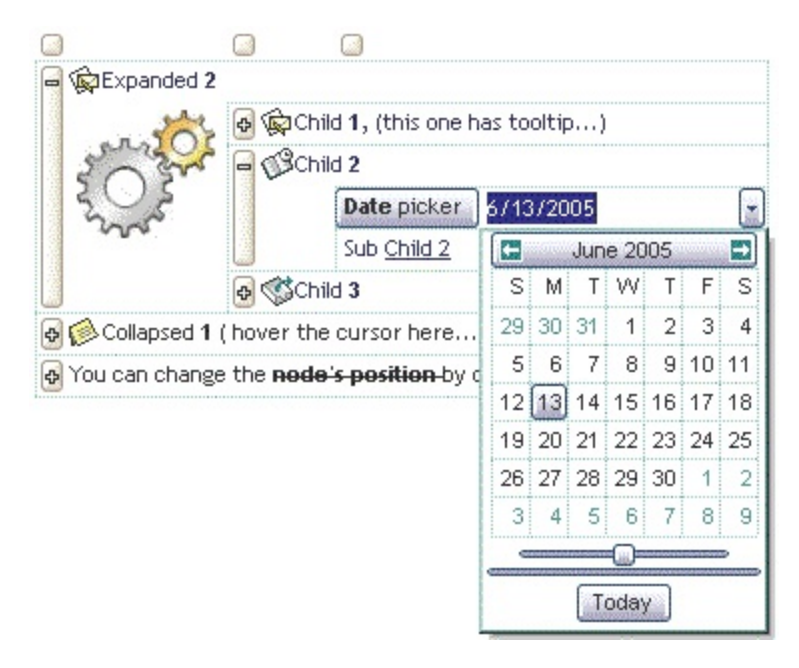

## **property XMLGrid.VisualDesign as String**

Invokes the control's VisualAppearance designer.

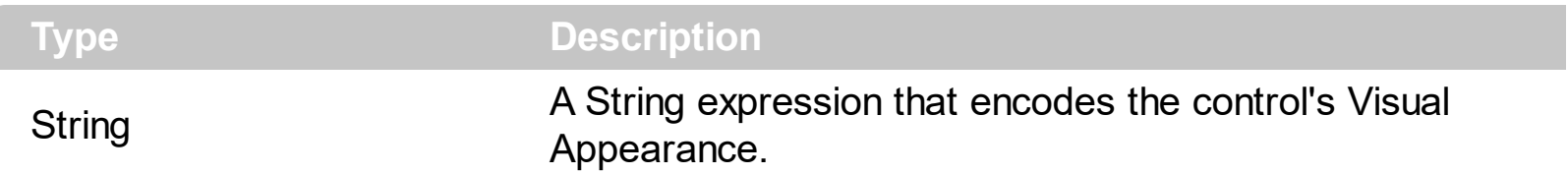

By default, the VisualDesign property is "". The VisualDesign property helps you to define fast and easy the control's visual appearance using the XP-Theme elements or **[EBN](https://exontrol.com/ebn.jsp)** objects. The VisualDesign property can be accessed on design mode, and it can be used to design the visual appearance of different parts of the control by drag and drop XP or EBN elements. The VisualAppearance designer returns an encoded string that can be used to define different looks, just by calling the VisualDesign = encoded\_string. If you require removing the current visual appearance, you can call the VisualDesign on "" ( empty string ). The VisualDesign property encodes EBN or XP-Theme nodes, using the [Add](#page-67-0) method of the [Appearance](#page-66-0) collection being accessed through the [VisualAppearance](#page-390-0) property.

- For the /COM version, click the control in Design mode, select the Properties, and choose the "Visual Design" page.
- For the /NET version, select the VisualDesign property in the Properties browser, and then click ... so the "Visual Design" page is displayed.
- The /WPF version does not provide a VisualAppearance designer, instead you can use the values being generated by the /COM or /NET to apply the same visual appearance.
- $\bullet$  Click here  $\blacksquare$  to watch a movie on how you define the control's visual appearance using the XP-Theme
- Click here  $\blacksquare$  to watch a movie on how you define the control's visual appearance using the EBN files.

The left panel, should be user to add your EBN or XP-Theme elements. Once you add them drag and drop the EBN or XP-Theme element from the left side to the part which visual appearance you want to change.

The following picture shows the control's VisualDesign form ( empty ):

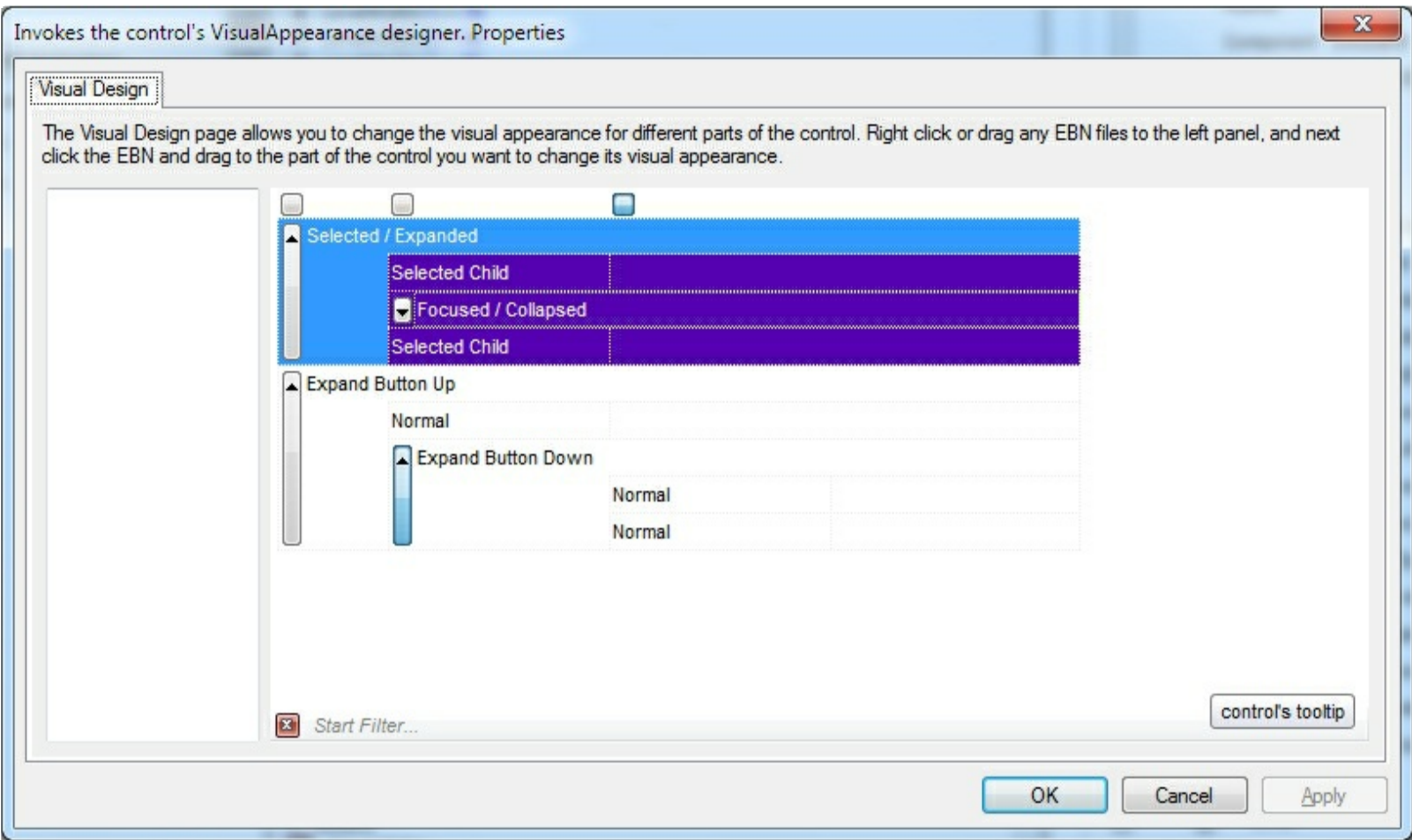

The following picture shows the control's VisualDesign form after applying some EBN objects:

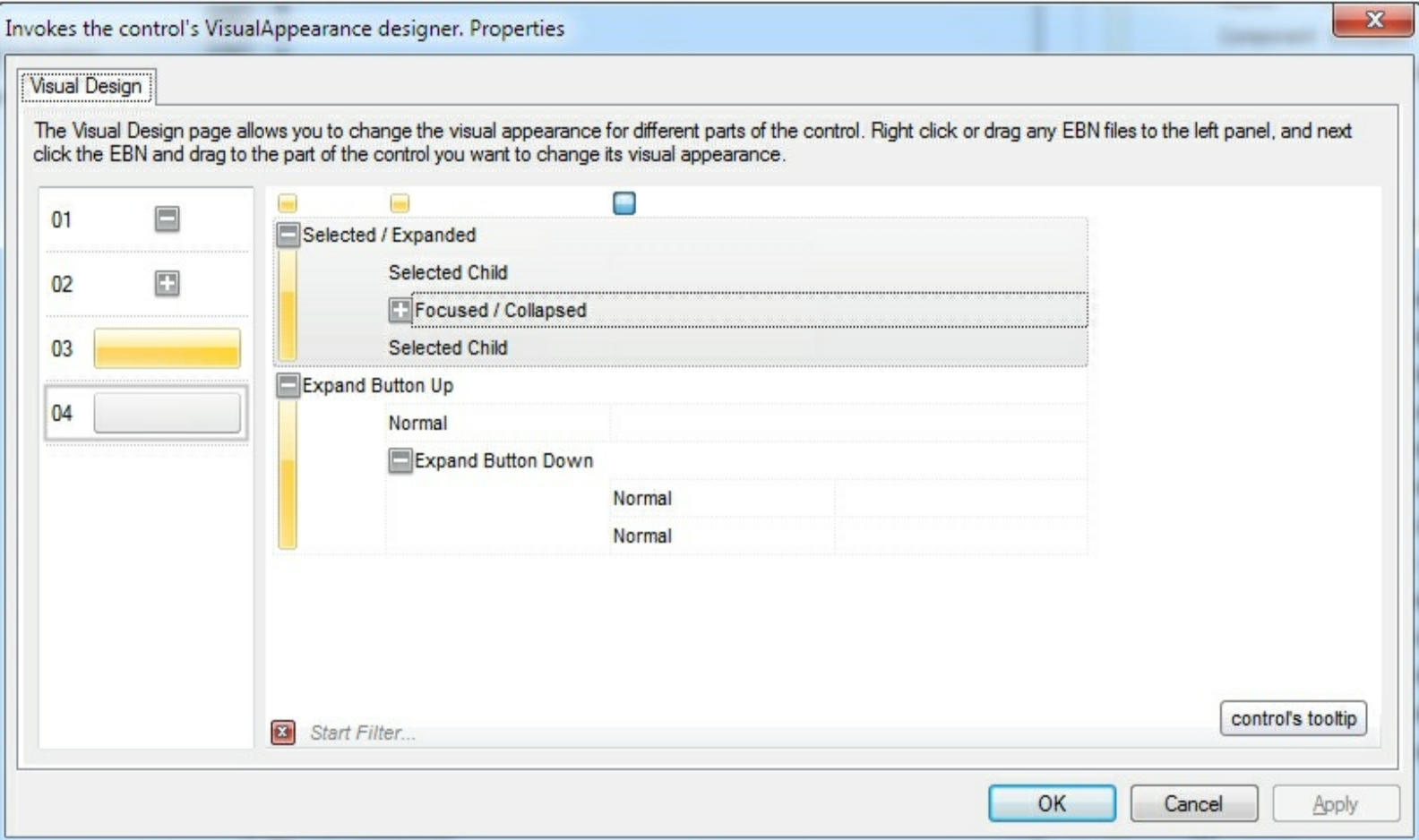

This layout generates the following code:

```
With XMLGrid1
.VisualDesign =
"gBFLBWIgBAEHhEJAEGg7nBcHVJUAoABMIZ7/jEZf78jMJAkKAAEBkgAYOkACB8gAIxhEaGU
8<sub>-</sub>"JhDeDZZDYOwlgmQhghaGZmkmKhnhoZo5ioTYYk2WYEgEYAnGOGJIDkCQyECDq6ikNoCC
\alpha"okRpjBGSDoF4rASDoDuB0U4YQNBEEgOQQlGgiiSBoL0GYTAphUHaDhmTLwTBDGkAcMg(
8<sub>-</sub>"icBOPgdwcAPjjCSL4P4ixTDxH+BjHIaROBFAuAYKIgQMDHCiNEBYHhlBnHwPkEIjgJZVBGAsA
8<sub>-</sub>"MYP4LAzDyG4FEf4wxMjECyHwNGLx4j+DcOgboRwnjUHQMYcwjA2hiEMMYFAaxxBOgWA
\alpha"hATB9hRghg0AkC+BnBuAhAdh3gnAmh7BJArBgACBWACFmASBCAFAkAgBiBCACAllPg0gl
\alpha"gPAjhShWgzhsgKBPMnBygjAPBGhOhrAbAehdg1gsB9Alh5P1BjCcgxB1BDhnBWgvhvB7B3I
End With
```
If running the empty control we get the following picture:

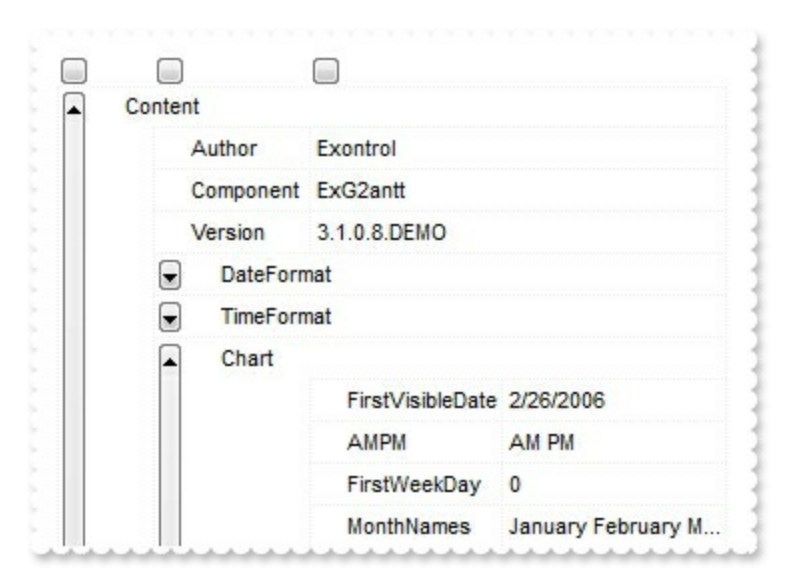

If running the control using the code being generated by the VisualAppearance designer we get:

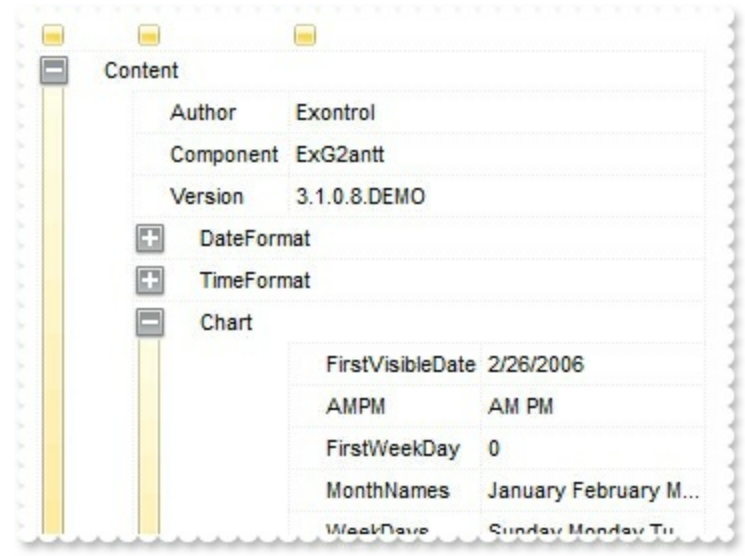

## **EXMLGrid events**

**Tip** The /COM object can be placed on a HTML page (with usage of the HTML object tag: <object classid="clsid:...">) using the class identifier: {AC7F976E-48C3-4B0B-B952-45D92DFE7F3E}. The object's program identifier is: "Exontrol.XMLGrid". The /COM object module is: "EXMLGrid.dll"

The Exontrol's XMLGrid component supports the following events:

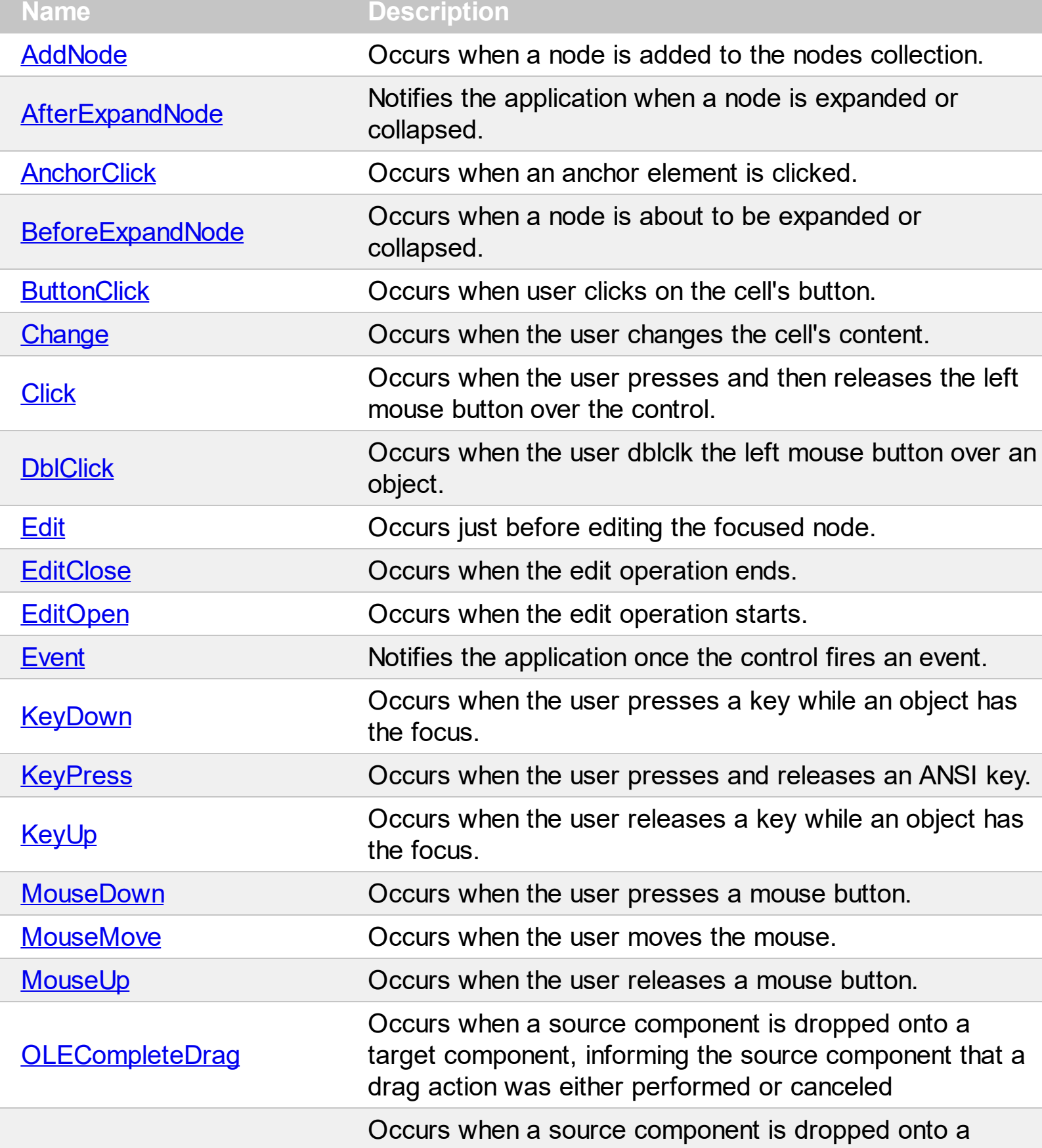
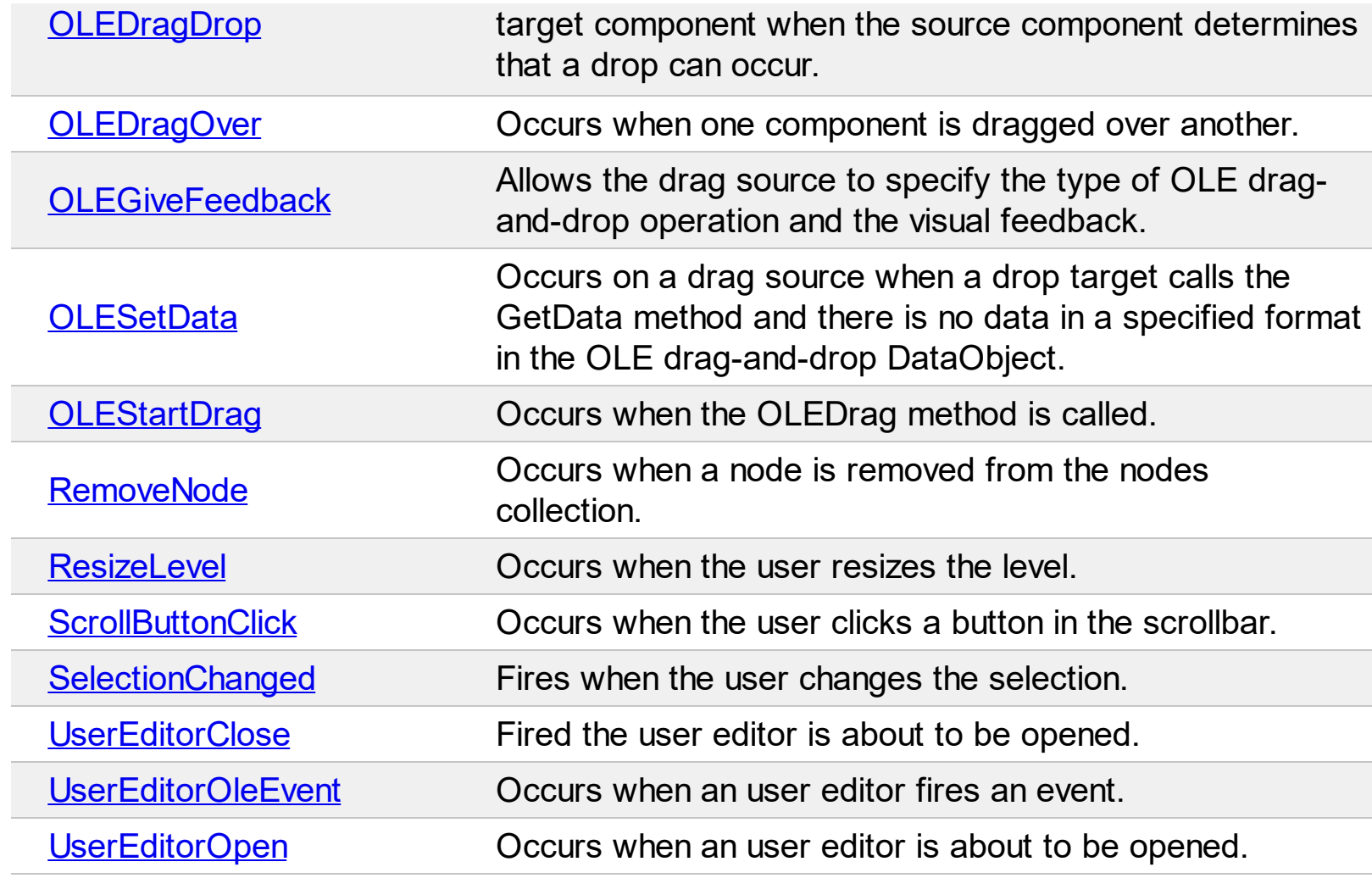

# **event AddNode (NewNode as Node)**

Occurs when a node is added to the nodes collection.

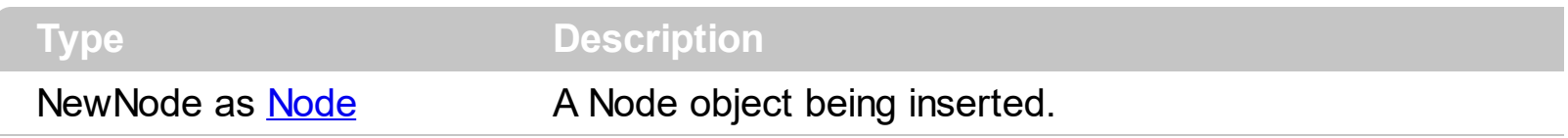

The [Add](#page-220-0)Node event notifies your application that user adds a new node. Use the Add method to insert a new node to the **[Nodes](#page-316-0)** collection. Use the **Nodes** property to access the control's nodes collection. Use the AddNode event to associate extra data to the newly inserted node. Use the [Add](#page-132-0) method to add new type of editors to the control. Use the **[Editor](#page-176-0)** property to assign an editor to a node.

Syntax for AddNode event, **/NET** version, on:

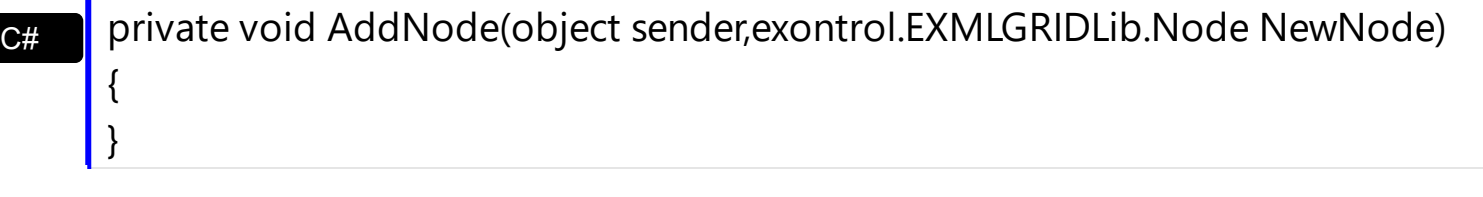

VB Private Sub AddNode(ByVal sender As System.Object,ByVal NewNode As exontrol.EXMLGRIDLib.Node) Handles AddNode End Sub

Syntax for AddNode event, **/COM** version, on:

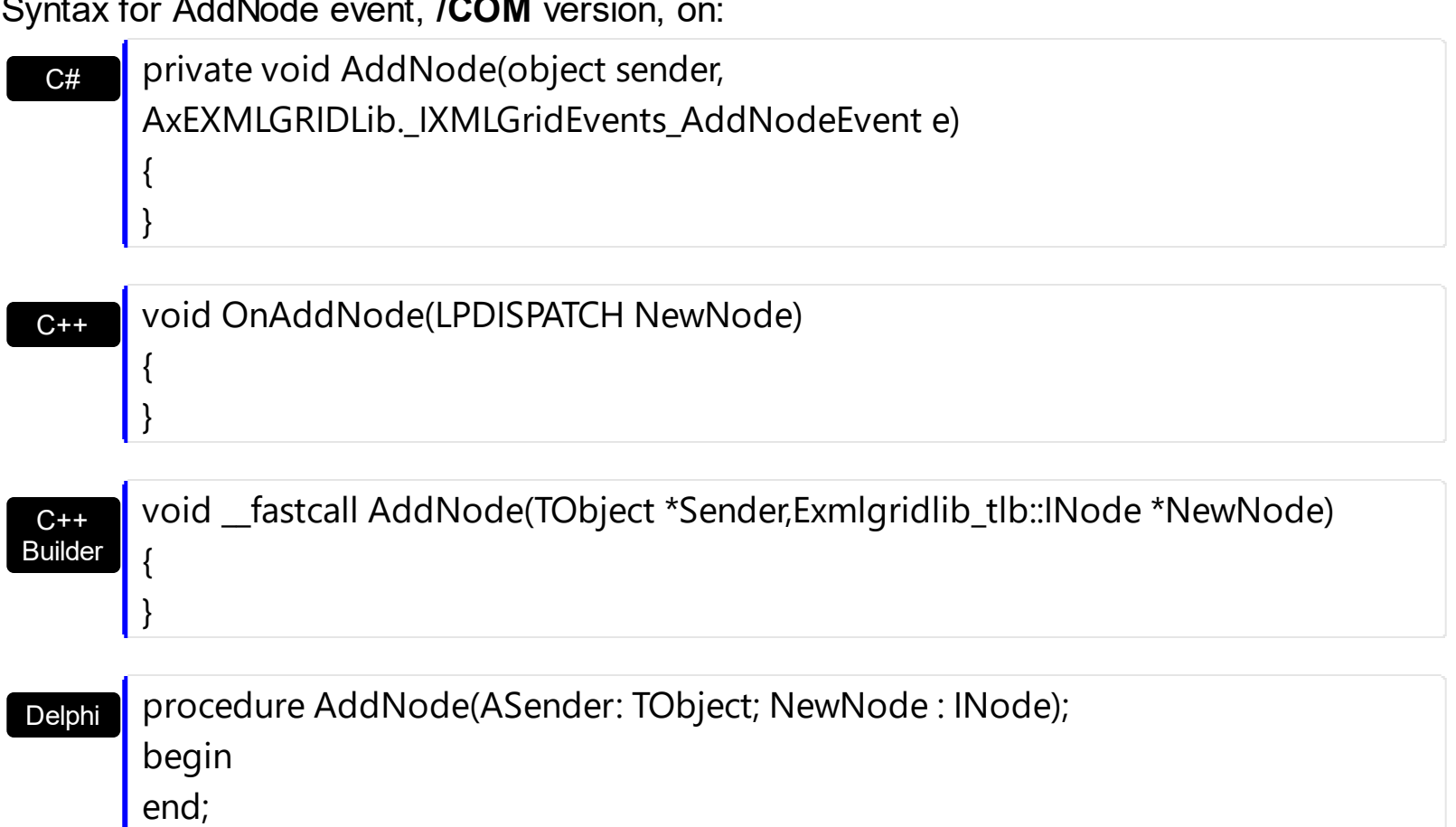

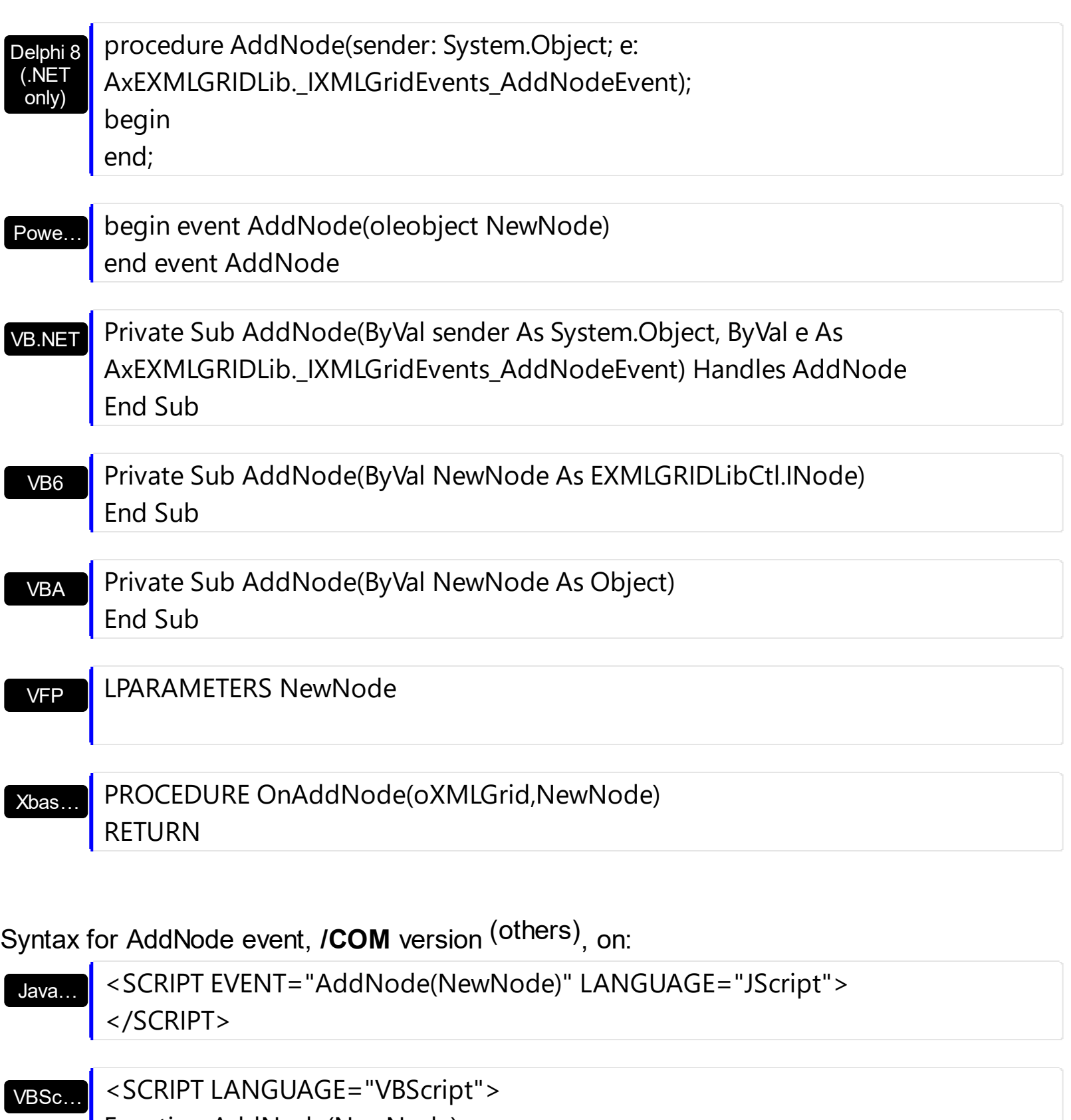

Function AddNode(NewNode) End Function

</SCRIPT>

Visual Data…

Procedure OnComAddNode Variant llNewNode Forward Send OnComAddNode llNewNode End\_Procedure

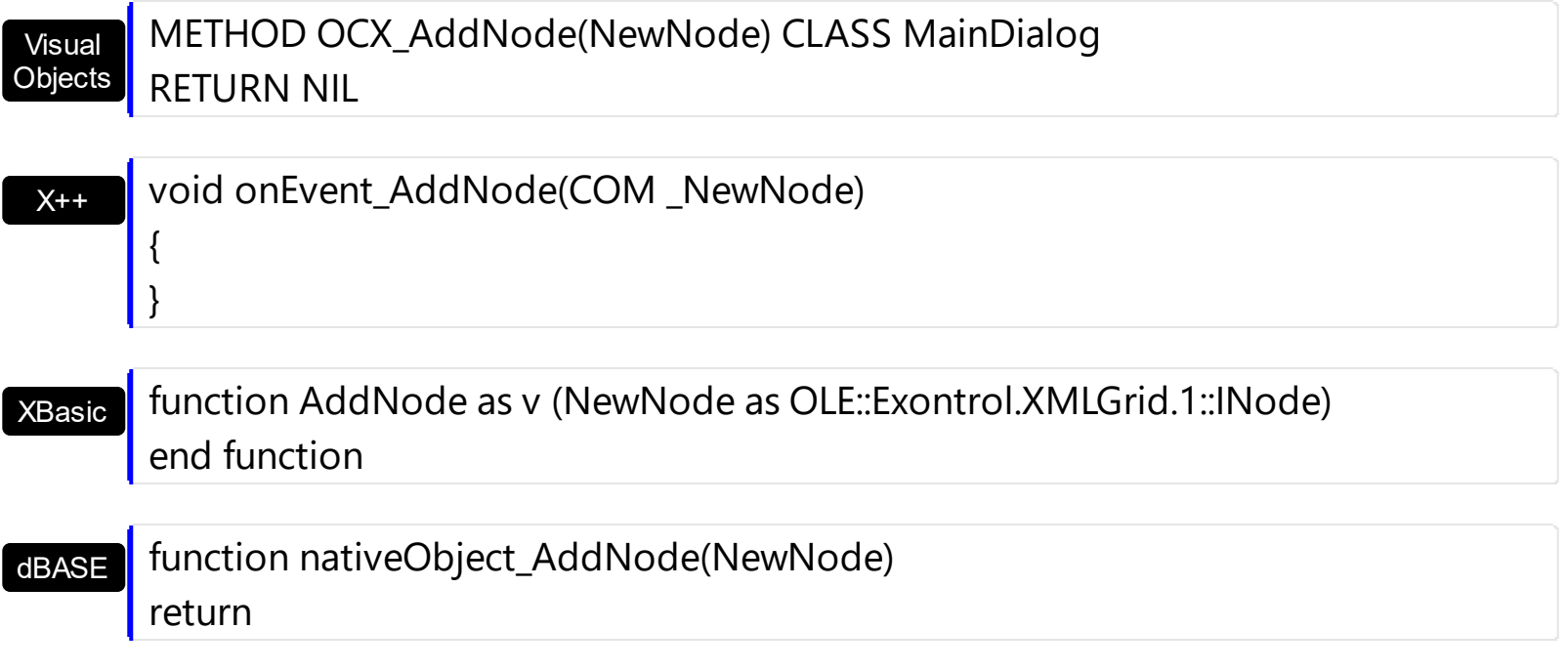

The following VB sample assigns a default editors to all nodes, using the AddNode event:

```
Private Sub Form_Load()
  With XMLGrid1
    .BeginUpdate
    With .Editors
      With .Add("Edit", EditType)
        .Appearance = SingleApp
      End With
    End With
    With .Nodes
      With .Add("Root").Nodes
        .Add "Child 1", "text1"
        .Add "Child 2", "text2"
      End With
    End With
    .EndUpdate
  End With
End Sub
Private Sub XMLGrid1_AddNode(ByVal NewNode As EXMLGRIDLibCtl.INode)
  NewNode.Editor = "Edit"
```
#### End Sub

The following C++ sample assigns a default editors to all nodes, using the AddNode event:

```
#include "Node.h"
 void OnAddNodeXmlgrid1(LPDISPATCH NewNode)
 {
   CNode node( NewNode ); node.m_bAutoRelease = FALSE;
   node.SetEditor( COleVariant( "Edit" ) );
\vert }
```
The following VB.NET sample assigns a default editors to all nodes, using the AddNode event:

```
Private Sub AxXMLGrid1_AddNode(ByVal sender As System.Object, ByVal e As
AxEXMLGRIDLib._IXMLGridEvents_AddNodeEvent) Handles AxXMLGrid1.AddNode
 e.newNode.Editor = "Edit"
End Sub
```
The following C# sample assigns a default editors to all nodes, using the AddNode event:

```
private void axXMLGrid1_AddNode(object sender,
AxEXMLGRIDLib._IXMLGridEvents_AddNodeEvent e)
{
  e.newNode.Editor = "Edit";
}
```
The following VFP sample assigns a default editors to all nodes, using the AddNode event:

```
*** ActiveX Control Event ***
LPARAMETERS newnode
with newnode
  .Editor = "Edit"
endwith
```
# **event AfterExpandNode (Node as Node)**

Notifies the application when a node is expanded or collapsed.

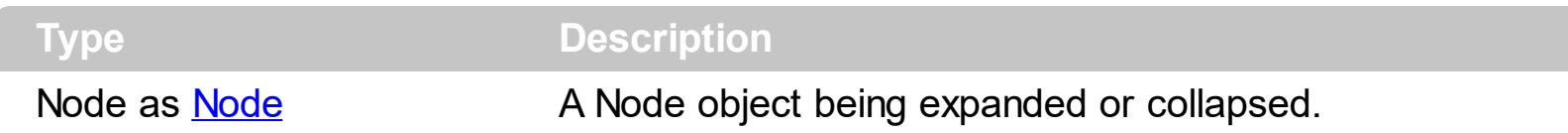

Use the AfterExpandNode event to notify your application that a node is expanded or collapsed. Use the **[Expanded](#page-180-0)** property to programmatically expand or collapse a node. Use the **[Expanded](#page-180-0)** property to find out if a node is expanded or collapsed. Use the **[ExpandAll](#page-273-0)** method to expand all nodes in the control. Use the **[CollapseAll](#page-262-0)** method to collapse all nodes in the control. Use the **[ExpandAll](#page-179-0)** method to expand all child nodes of specified node. Use the [CollapseAll](#page-175-0) method to collapse all child nodes of specified node. Use the [BeforeExpandNode](#page-408-0) event to prevent expanding or collapsing a node.

Syntax for AfterExpandNode event, **/NET** version, on:

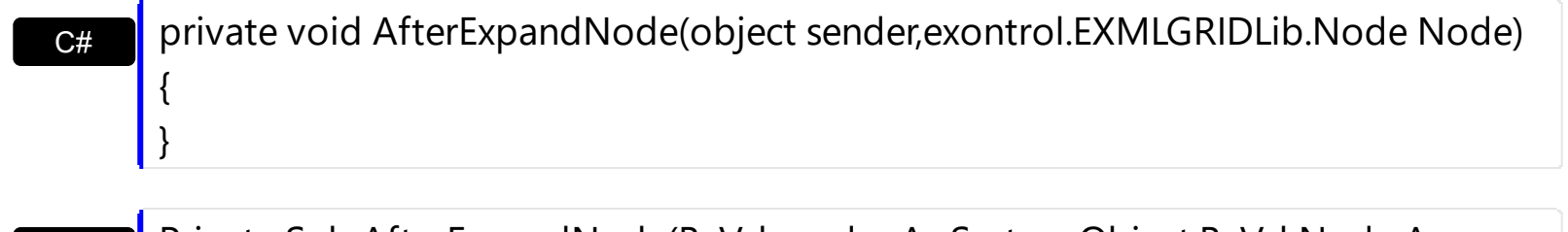

Private Sub AfterExpandNode(ByVal sender As System.Object,ByVal Node As exontrol.EXMLGRIDLib.Node) Handles AfterExpandNode End Sub

Syntax for AfterExpandNode event, **/COM** version, on:

VB

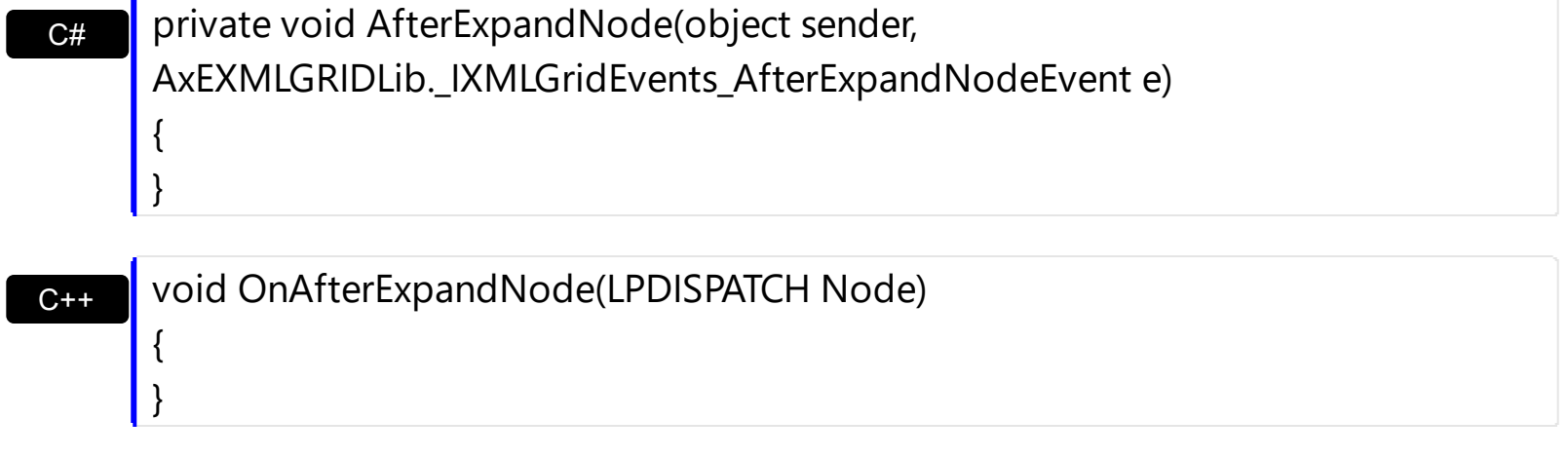

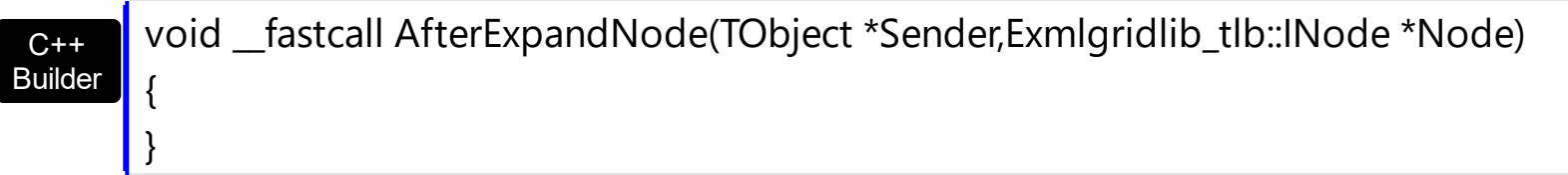

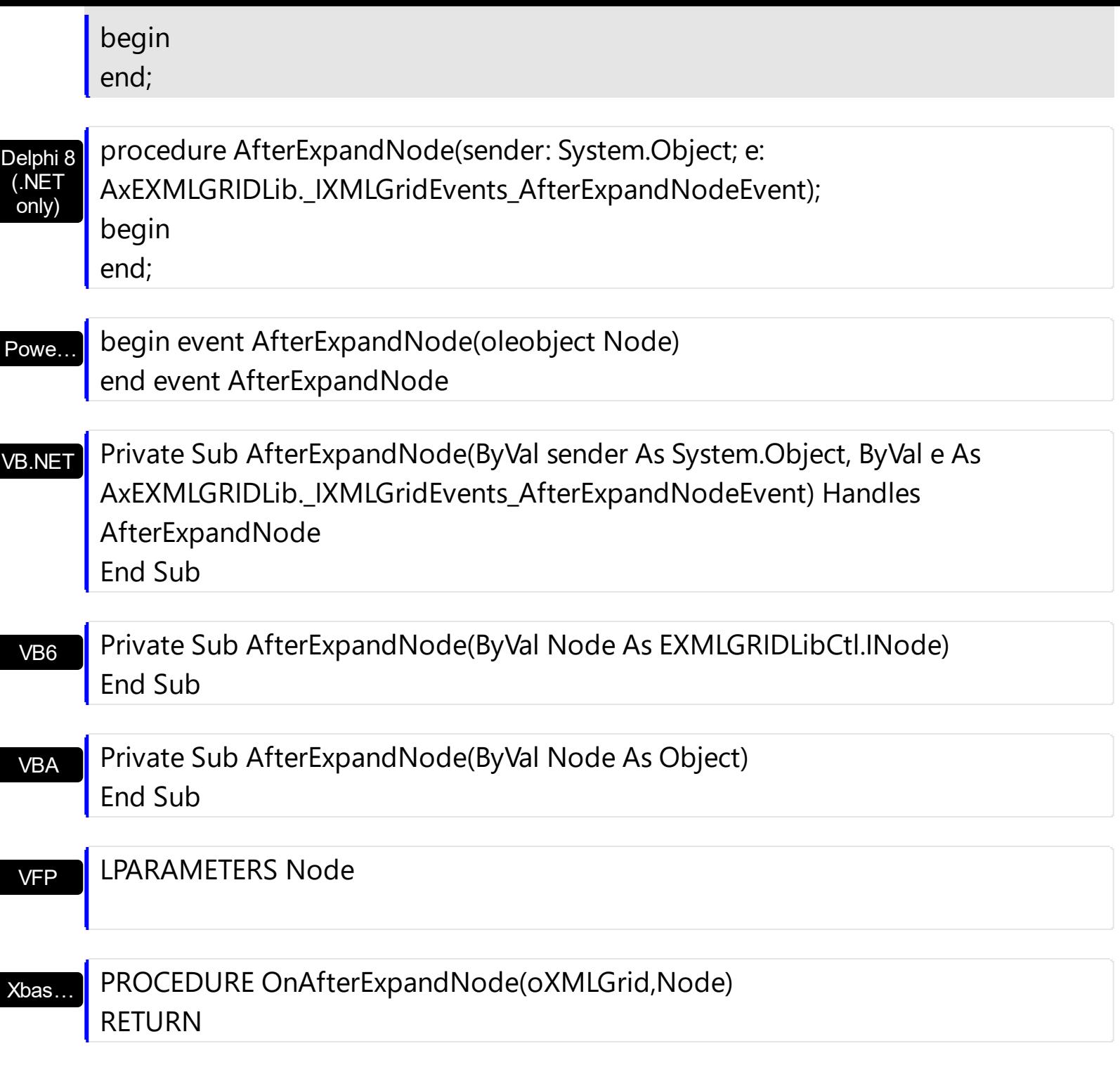

Syntax for AfterExpandNode event, **/COM** version (others) , on:

Java… <SCRIPT EVENT="AfterExpandNode(Node)" LANGUAGE="JScript"> </SCRIPT>

VBSc…

<SCRIPT LANGUAGE="VBScript"> Function AfterExpandNode(Node) End Function </SCRIPT>

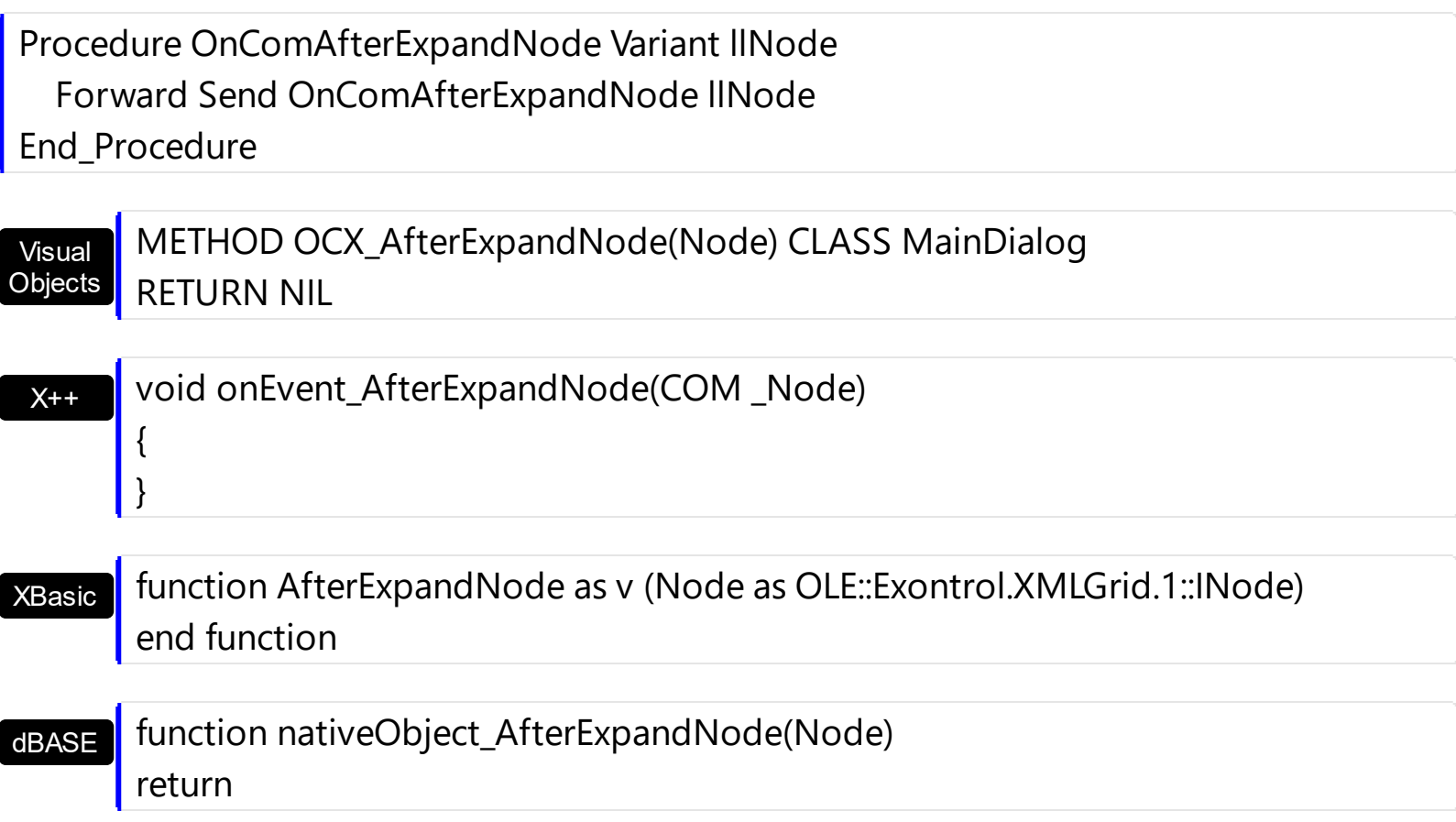

The following VB sample displays the caption of the node being expanded or collapsed:

Private Sub XMLGrid1\_AfterExpandNode(ByVal Node As EXMLGRIDLibCtl.INode) Debug.Print "The '" & Node.Name & "' is " & IIf(Node.Expanded, "expanded", "collapsed") & "." End Sub

The following C++ sample displays the caption of the node being expanded or collapsed:

```
#include "Node.h"
void OnAfterExpandNodeXmlgrid1(LPDISPATCH Node)
{
  CNode node( Node ); node.m_bAutoRelease = FALSE;
  CString strFormat, strName = node.GetName();
  strFormat.Format( "The %s is %s.", strName, (node.GetExpanded() ? "expanded" :
"collapsed" ) );
  OutputDebugString( strFormat );
}
```
The following VB.NET sample displays the caption of the node being expanded or collapsed:

```
Private Sub AxXMLGrid1_AfterExpandNode(ByVal sender As Object, ByVal e As
AxEXMLGRIDLib._IXMLGridEvents_AfterExpandNodeEvent) Handles
AxXMLGrid1.AfterExpandNode
  Dim strMessage As String = "The " + e.node.Name + " is "
  strMessage = strMessage + (IIf(e.node.Expanded, "expanded", "collapsed"))
  Debug.Write(strMessage)
End Sub
```
The following C# sample displays the caption of the node being expanded or collapsed:

```
private void axXMLGrid1_AfterExpandNode(object sender,
 AxEXMLGRIDLib._IXMLGridEvents_AfterExpandNodeEvent e)
 {
   String strMessage = "The " + e.node.Name + " is ";
   strMessage += (e.node.Expanded ? "expanded" : "collapsed");
   System.Diagnostics.Debug.Write(strMessage);
\vert }
```
The following VFP sample displays the caption of the node being expanded or collapsed:

```
*** ActiveX Control Event ***
LPARAMETERS node
with node
  s = "The " + .Name + " is "
  if ( .Expanded )
    s = s + "expanded"else
    s = s + "collapsed"endif
  wait window nowait s
endwith
```
# **event AnchorClick (AnchorID as String, Options as String)**

Occurs when an anchor element is clicked.

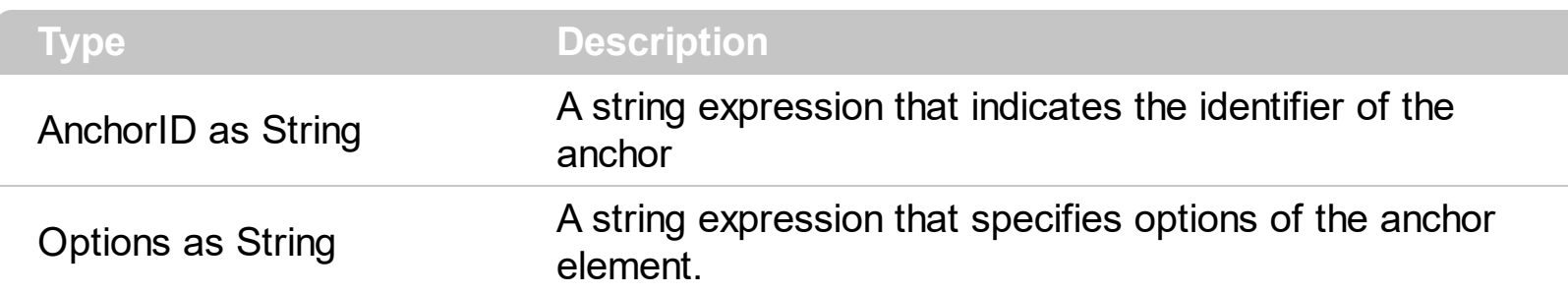

The control fires the AnchorClick event to notify that the user clicks an anchor element. An anchor is a piece of text or some other object (for example an image) which marks the beginning and/or the end of a hypertext link. The **<a>** element is used to mark that piece of text (or inline image), and to give its hypertextual relationship to other documents. The AnchorClick event is fired only if prior clicking the control it shows the hand cursor. For instance, if the cell is disabled, the hand cursor is not shown when hovers the anchor element, and so the AnchorClick event is not fired. Use the **[FormatAnchor](#page-291-0)** property to specify the visual effect for anchor elements. For instance, if the user clicks the anchor *<a1>anchor</a>*, the control fires the AnchorClick event, where the AnchorID parameter is 1, and the Options parameter is empty. Also, if the user clicks the anchor *<a 1;yourextradata>anchor</a>*, the AnchorID parameter of the AnchorClick event is 1, and the Options parameter is "yourextradata". Use the **[AnchorFromPoint](#page-247-0)** property to retrieve the identifier of the anchor element from the cursor.

Syntax for AnchorClick event, **/NET** version, on:

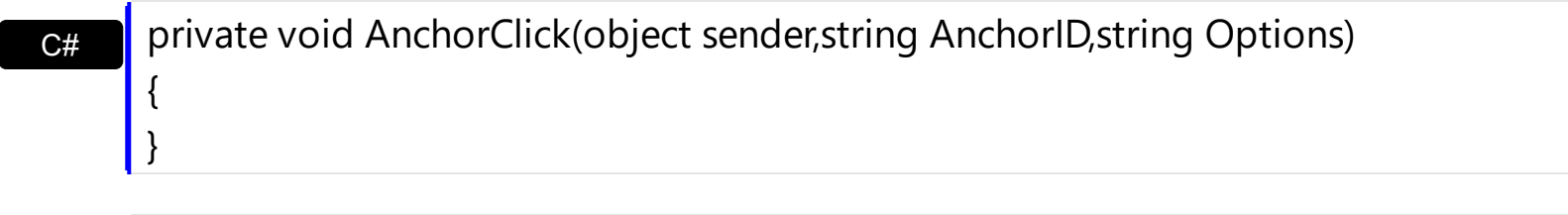

VB Private Sub AnchorClick(ByVal sender As System.Object,ByVal AnchorID As String,ByVal Options As String) Handles AnchorClick End Sub

Syntax for AnchorClick event, **/COM** version, on:

{

}

**C#** private void AnchorClick(object sender, AxEXMLGRIDLib.\_IXMLGridEvents\_AnchorClickEvent e)

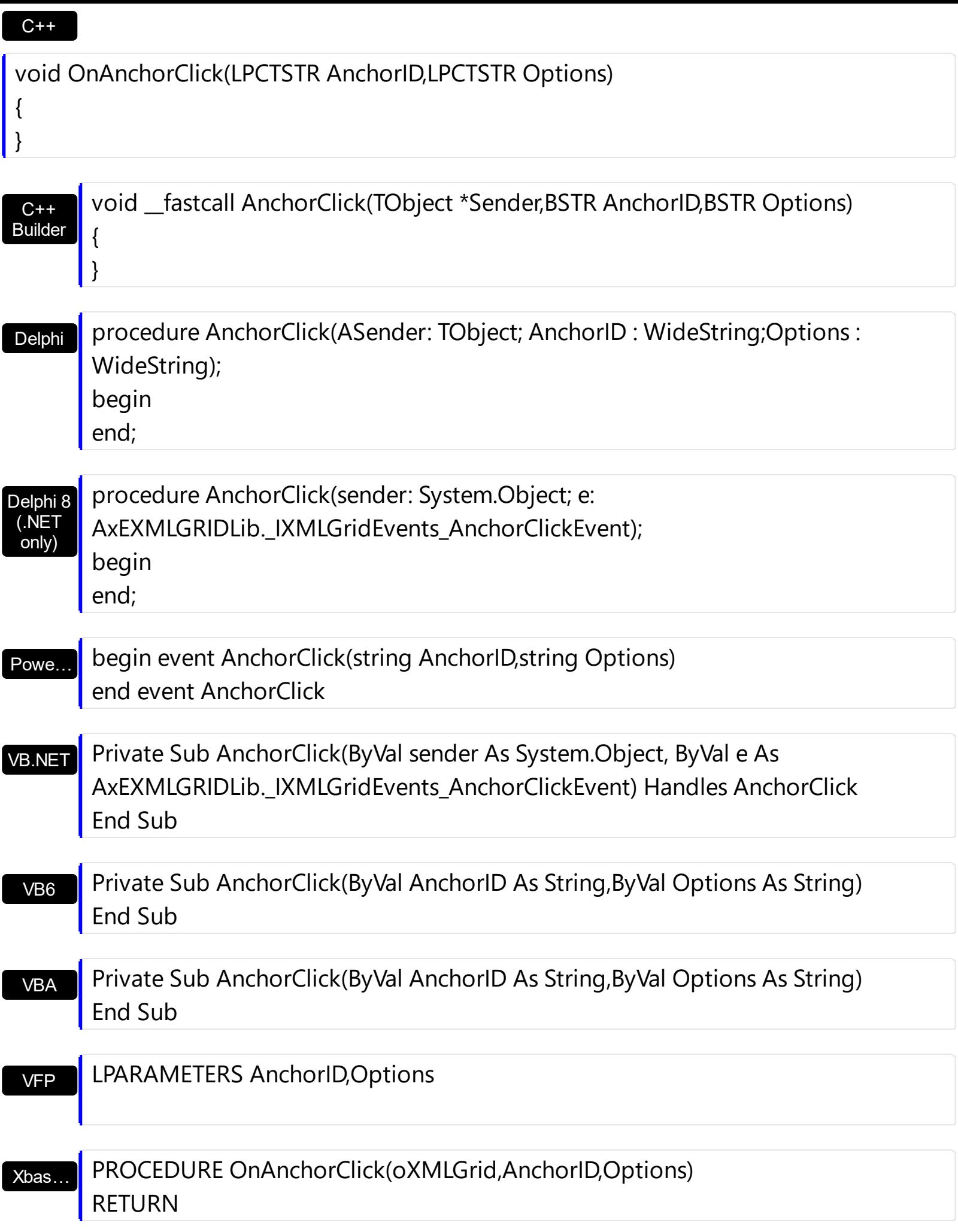

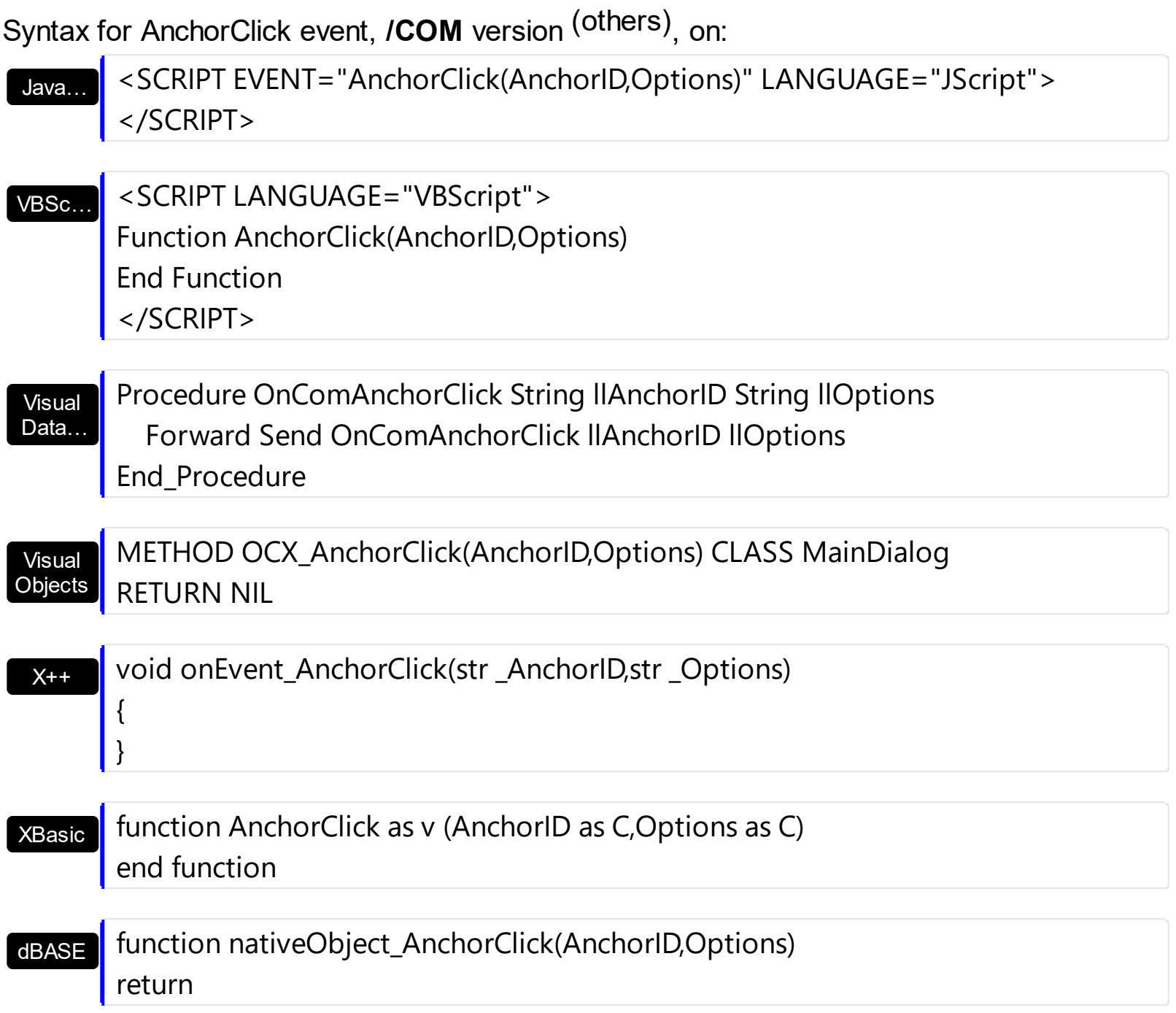

# <span id="page-408-0"></span>**event BeforeExpandNode (Node as Node, Cancel as Variant)**

Occurs when a node is about to be expanded or collapsed.

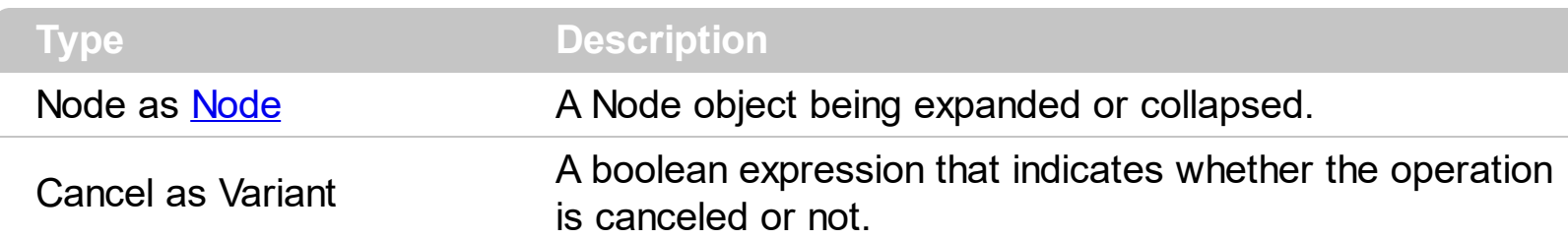

Use the BeforeExpandNode event to notify your application that the user is about to expand or collapse a node. Use the **[Expanded](#page-180-0)** property to expand or collapse a node. Use the [HasChilds](#page-187-0) property to display expanding/collapsing buttons for a node to build your virtual tree. You can use the BeforeExpandNode event to cancel expanding specified nodes.

Syntax for BeforeExpandNode event, **/NET** version, on:

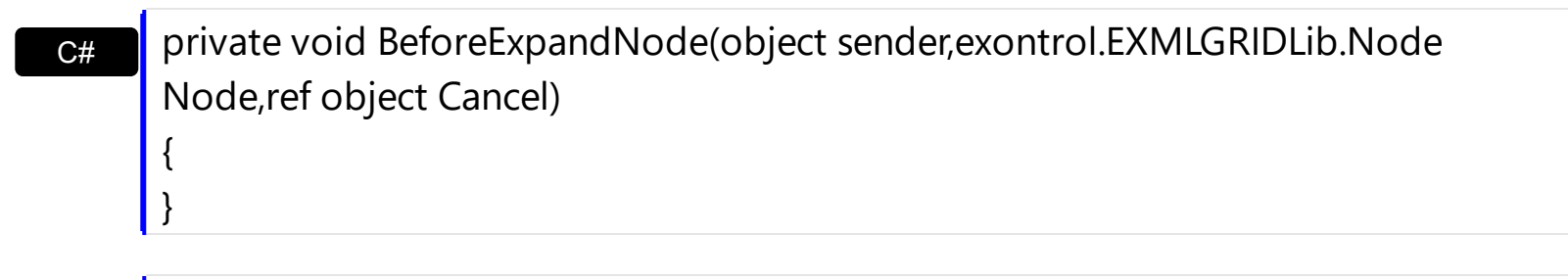

VB Private Sub BeforeExpandNode(ByVal sender As System.Object,ByVal Node As exontrol.EXMLGRIDLib.Node,ByRef Cancel As Object) Handles BeforeExpandNode End Sub

Syntax for BeforeExpandNode event, **/COM** version, on:

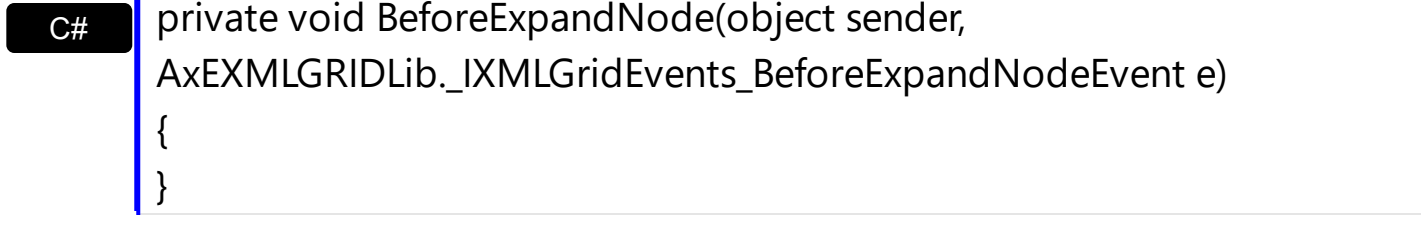

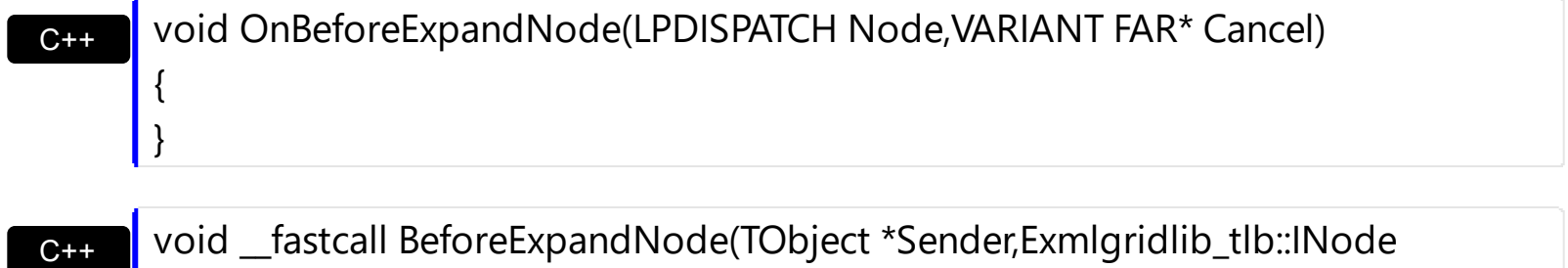

\*Node,Variant \* Cancel)

Builder

{

}

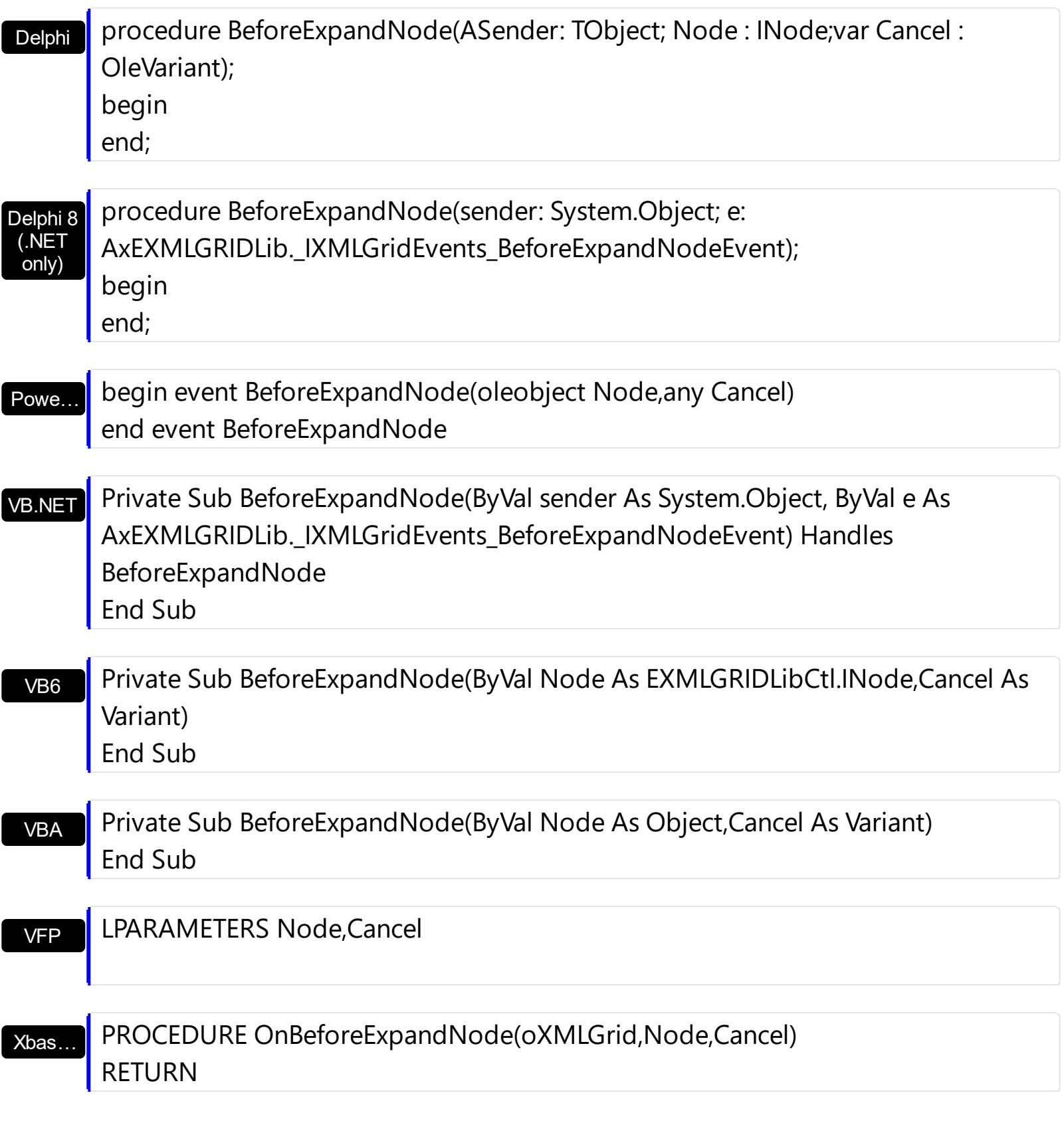

Syntax for BeforeExpandNode event, **/COM** version (others) , on:

Java… <SCRIPT EVENT="BeforeExpandNode(Node,Cancel)" LANGUAGE="JScript"> </SCRIPT>

VBSc…

<SCRIPT LANGUAGE="VBScript"> Function BeforeExpandNode(Node,Cancel)

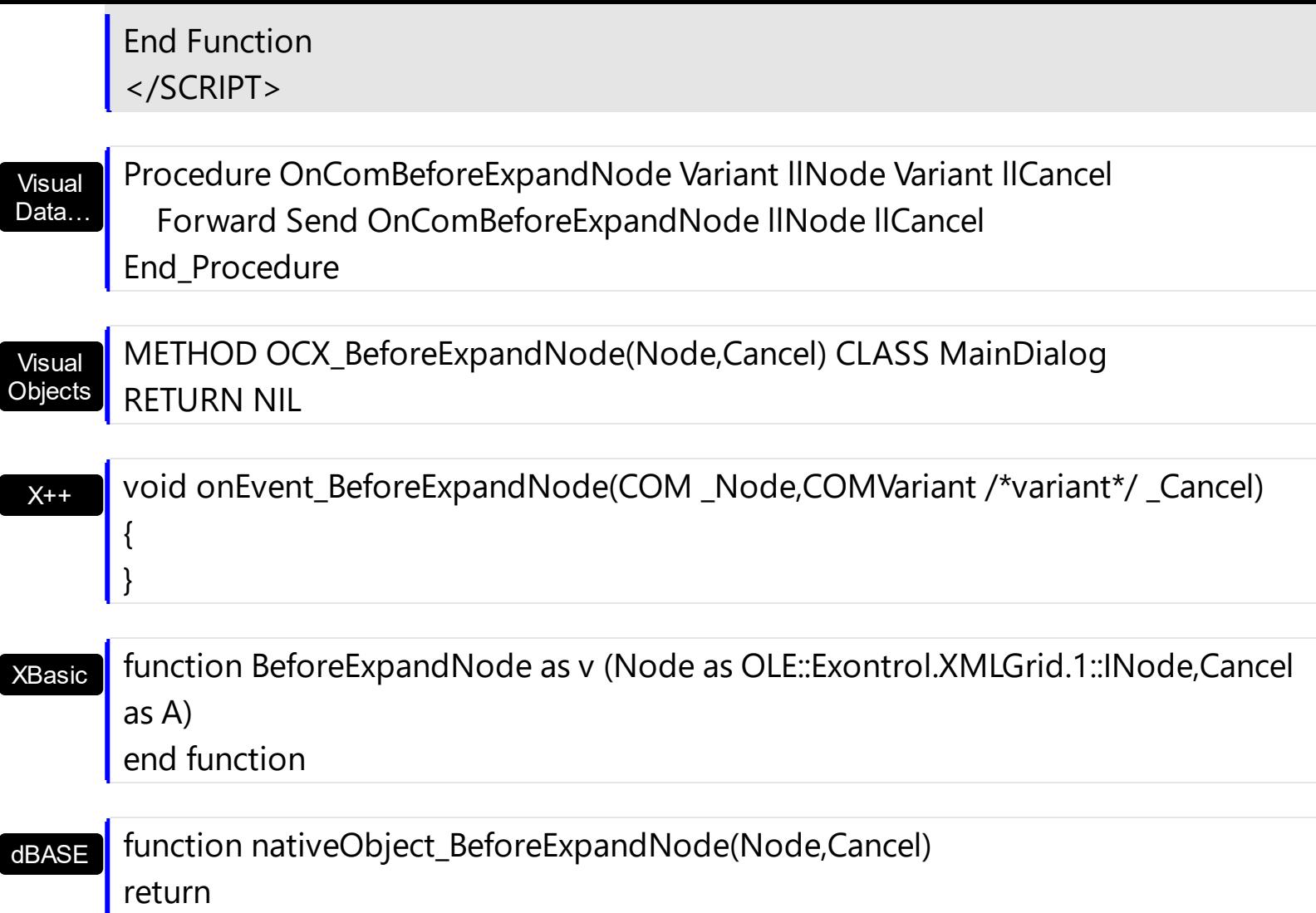

The following VB sample adds new child nodes to the node that's about to be expanded:

```
Private Sub XMLGrid1_BeforeExpandNode(ByVal Node As EXMLGRIDLibCtl.INode, Cancel
As Variant)
  If Not Node.Expanded Then
    With Node.Nodes
      With .Add("New Node")
        .HasChilds = True
      End With
    End With
  End If
End Sub
```
The following C++ sample adds new child nodes to the node that's about to be expanded:

#include "Node.h" #include "Nodes.h"

```
void OnBeforeExpandNodeXmlgrid1(LPDISPATCH Node, VARIANT FAR* Cancel)
{
  if ( IsWindow( m_xmlgrid.m_hWnd) )
  {
    CNode node( Node ); node.m_bAutoRelease = FALSE;
    if ( !node.GetExpanded() )
    {
      COleVariant vtMissing; V_VT( &vtMissing ) = VT_ERROR;
      CNode newNode = node.GetNodes().Add( "New Node", vtMissing, vtMissing );
      newNode.SetHasChilds( TRUE );
    }
  }
}
```
The following VB.NET sample adds new child nodes to the node that's about to be expanded:

```
Private Sub AxXMLGrid1_BeforeExpandNode(ByVal sender As Object, ByVal e As
AxEXMLGRIDLib._IXMLGridEvents_BeforeExpandNodeEvent) Handles
AxXMLGrid1.BeforeExpandNode
  If Not e.node.Expanded Then
    With e.node.Nodes
      With .Add("New Node")
        .HasChilds = True
      End With
    End With
  End If
End Sub
```
The following C# sample adds new child nodes to the node that's about to be expanded:

```
private void axXMLGrid1_BeforeExpandNode(object sender,
AxEXMLGRIDLib._IXMLGridEvents_BeforeExpandNodeEvent e)
{
  if (!e.node.Expanded)
  {
    EXMLGRIDLib.Nodes nodes = e.node.Nodes;
    nodes.Add( "New Node", null, null ).HasChilds = true;
```
 $\vert$  }

}

The following VFP sample adds new child nodes to the node that's about to be expanded:

```
*** ActiveX Control Event ***
LPARAMETERS node, cancel
with node
  If !.Expanded Then
    With .Nodes
      With .Add("New Node")
        .HasChilds = .t.
      EndWith
    EndWith
  EndIf
endwith
```
# **event ButtonClick (Node as Node, Key as Variant)**

Occurs when user clicks on the cell's button.

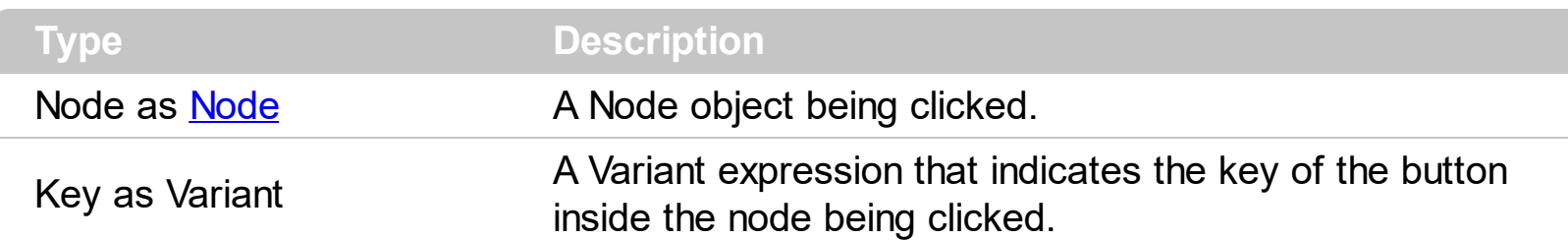

Use the ButtonClick event to notify your application that the user clicks a button inside a node. Use the **[AddButton](#page-83-0)** method to add new buttons to an editor. Use the **[Editors](#page-265-0)** property to access the control's Editors collection. Use the **[Add](#page-132-0)** method to add new type of editors to the control. Use the **[Editor](#page-176-0)** property to assign an editor to a node.

Syntax for ButtonClick event, **/NET** version, on:

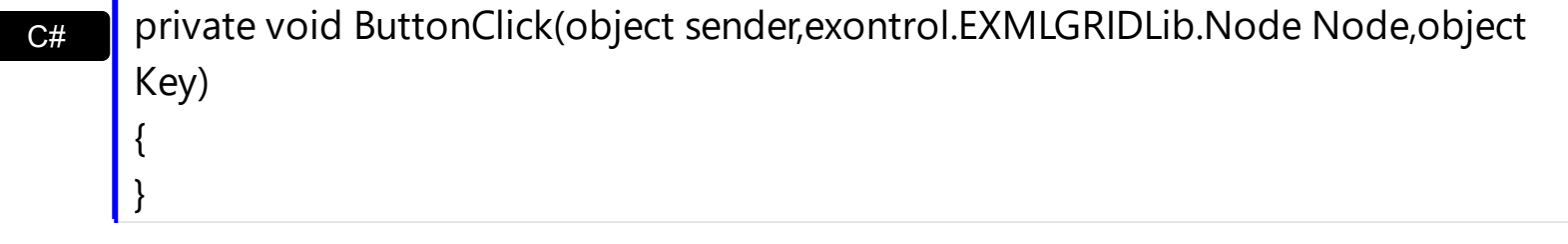

VB Private Sub ButtonClick(ByVal sender As System.Object,ByVal Node As exontrol.EXMLGRIDLib.Node,ByVal Key As Object) Handles ButtonClick End Sub

Syntax for ButtonClick event, **/COM** version, on:

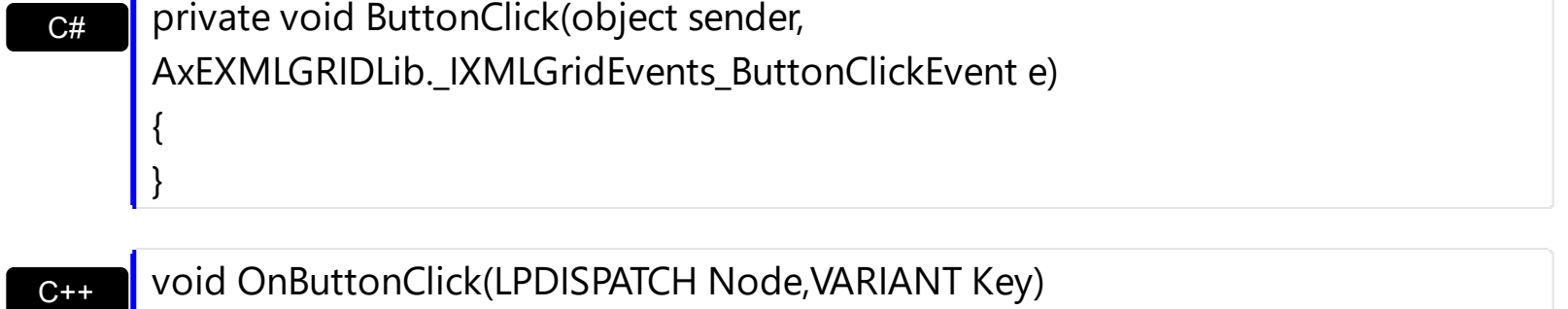

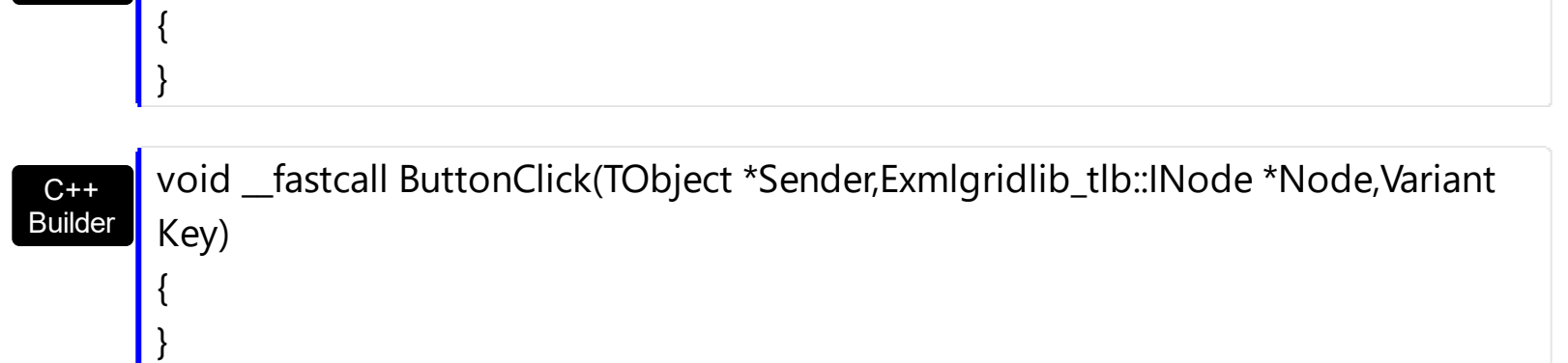

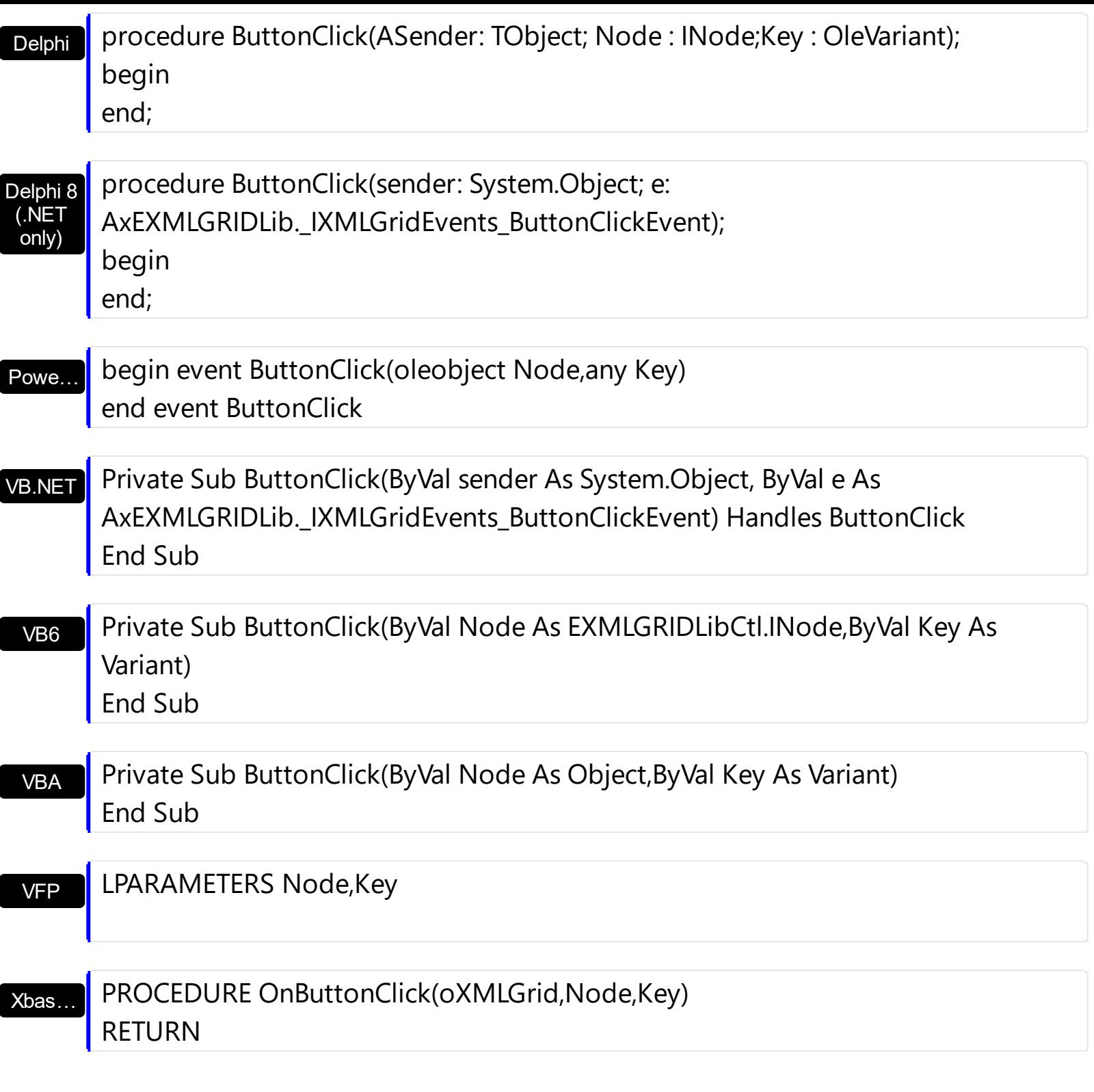

Syntax for ButtonClick event, **/COM** version (others) , on:

Java… <SCRIPT EVENT="ButtonClick(Node,Key)" LANGUAGE="JScript"> </SCRIPT>

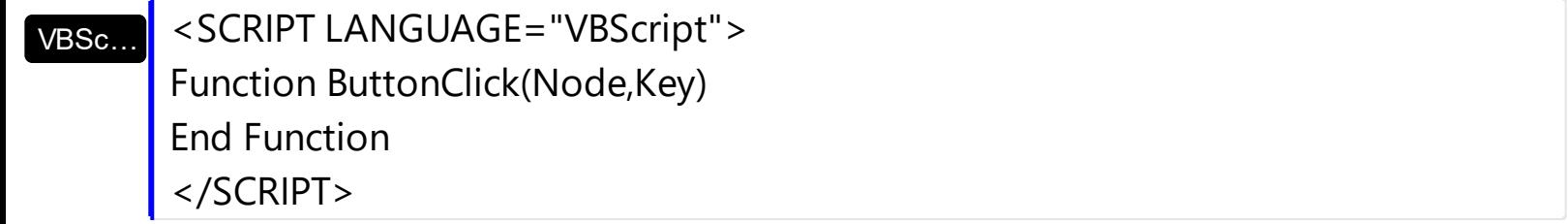

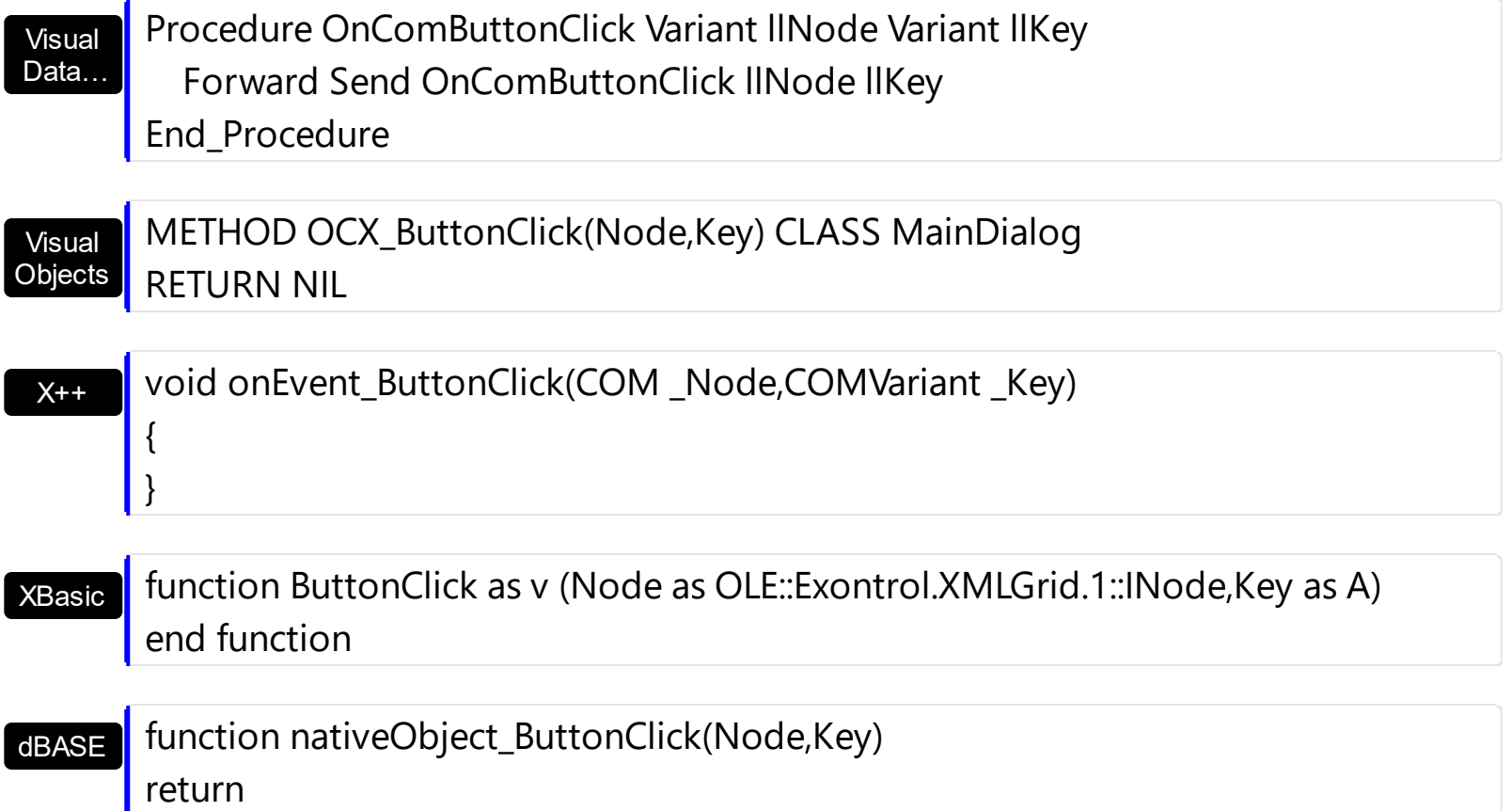

The following VB sample displays a message box when user clicks the 'A' button:

```
Private Sub Form_Load()
  With XMLGrid1
    .BeginUpdate
      With .Editors
        With .Add("Spin", SpinType)
          .ButtonWidth = 18
          .AddButton "A", 1
        End With
      End With
      With .Nodes
        With .Add("Spin", 1)
          .Editor = "Spin"
        End With
      End With
    .EndUpdate
  End With
End Sub
```

```
Private Sub XMLGrid1_ButtonClick(ByVal Node As EXMLGRIDLibCtl.INode, ByVal Key As
Variant)
```

```
If Key = "A" Then
    MsgBox "You have clicked the 'A' button."
  End If
End Sub
```
The following C++ sample displays a message box when user clicks the 'A' button:

```
#include "Node.h"
 void OnButtonClickXmlgrid1(LPDISPATCH Node, const VARIANT FAR& Key)
 {
   CNode node( Node ); node.m_bAutoRelease = FALSE;
   if (V2S( &Ekey ) == "A" )MessageBox( "Click the button" ) ;
\vert }
```
where the VS2 function converts a VARIANT expression to a string expression:

```
static CString V2S( const VARIANT* pvtValue )
 {
   COleVariant vtString;
   vtString.ChangeType( VT_BSTR, (VARIANT*)pvtValue );
   return V_BSTR( &vtString );
\vert }
```
The following VB.NET sample displays a message box when user clicks the 'A' button:

```
Private Sub AxXMLGrid1_ButtonClick(ByVal sender As Object, ByVal e As
AxEXMLGRIDLib._IXMLGridEvents_ButtonClickEvent) Handles AxXMLGrid1.ButtonClick
  If e.key = "A" Then
    MsgBox("You have clicked the 'A' button.")
  End If
End Sub
```
The following C# sample displays a message box when user clicks the 'A' button:

private void axXMLGrid1\_ButtonClick(object sender, AxEXMLGRIDLib.\_IXMLGridEvents\_ButtonClickEvent e)

```
\mathbf{R}if (e.key.ToString() == 'A")
       MessageBox.Show("The user clicks the 'A' button. ");
}
```
The following VFP sample displays a message box when user clicks the 'A' button:

```
*** ActiveX Control Event ***
LPARAMETERS node, key
```

```
if ( key = "A" )
```
wait window nowait "The uuser clicks the 'A' button. " endif

# <span id="page-418-0"></span>**event Change (Node as Node, NewValue as Variant)**

Occurs when the user changes the cell's content.

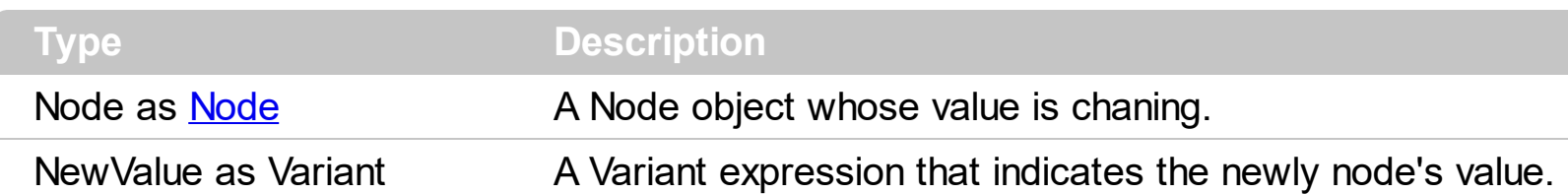

Use the Change event to notify your application when the node's value is changed. The Change event notifies that the editing focused node ended. Use the Value property to assign a value to a node. Use the [Name](#page-196-0) property to assign a caption to a node.

The NewValue parameter indicates the newly node's value before assigning it to the Value property. You can use the Value property to get the old node's value.

The edit events are fired in the following order:

- 1. **[Edit](#page-431-0)** event. Prevents editing nodes, before showing the node's editor.
- 2. **[EditOpen](#page-440-0)** event. The edit operation started, the node's editor is shown. The **[Editing](#page-264-0)** property gives the window's handle of the built-in editor being shown.
- 3. Change event. The Change event is fired only if the user types ENTER key, the user selects a new value from a predefined data list, or focus a new node.
- 4. [EditClose](#page-436-0) event. The node's editor is hidden and closed.

If a node has an editor assigned the node's editor is applied to the:

- [Name](#page-196-0) property, if the node contains child node.
- [Value](#page-215-0) property, if the node contains no child node.

Syntax for Change event, **/NET** version, on:

C# private void Change(object sender,exontrol.EXMLGRIDLib.Node Node,ref object NewValue) { }

VB Private Sub Change(ByVal sender As System.Object,ByVal Node As exontrol.EXMLGRIDLib.Node,ByRef NewValue As Object) Handles Change End Sub

# Syntax for Change event, **/COM** version, on:

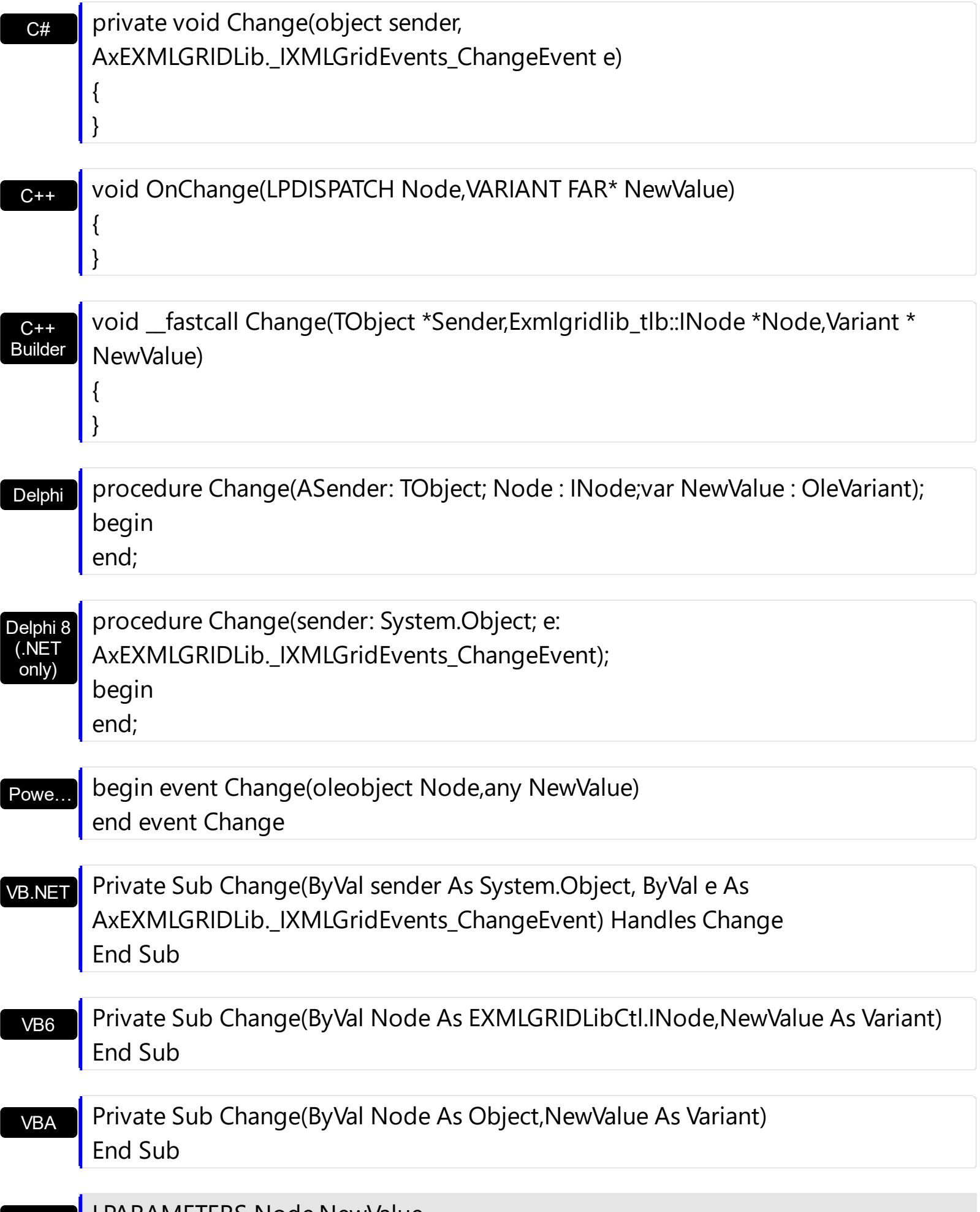

### Xbas… PROCEDURE OnChange(oXMLGrid,Node,NewValue) RETURN

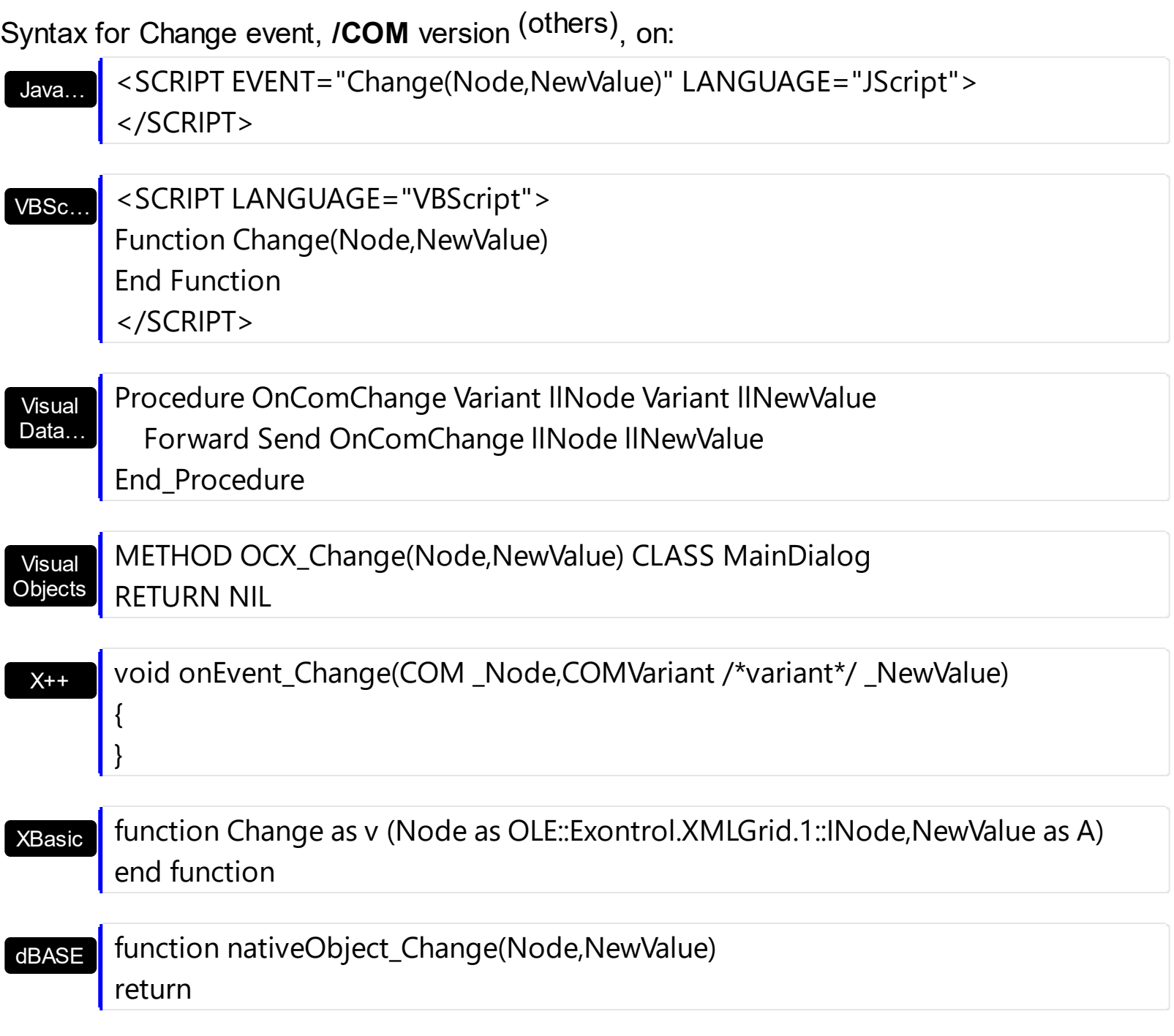

The following VB sample assign a drop down editor to a cell and displays the newly value when user selects a new value from the drop down portion of the editor:

Private Sub Form\_Load() With XMLGrid1 .BeginUpdate

```
With .Editors
        With .Add("DD", DropDownListType)
          .AddButton "A", 1
          .AddButton "B", 1, RightAlignment
          .AddItem 1, "<b>1</b> One"
          .AddItem 2, "<b>2</b> One"
          .AddItem 3, "<b>3</b> One"
        End With
      End With
      With .Nodes
        With .Add("Select", 1)
          .Editor = "DD"
        End With
      End With
    .EndUpdate
  End With
End Sub
Private Sub XMLGrid1_Change(ByVal Node As EXMLGRIDLibCtl.INode, NewValue As
Variant)
  Debug.Print "NewValue = " & NewValue
End Sub
```
The following C++ sample displays the value that user changes:

```
#include "Node.h"
void OnChangeXmlgrid1(LPDISPATCH Node, VARIANT FAR* NewValue)
{
   CNode node( Node ); node.m_bAutoRelease = FALSE;
   CString strNewValue = V2S( NewValue );
   OutputDebugString( strNewValue );
\vert \vert
```
where the V2S function converts a VARIANT expression to a string expression:

```
static CString V2S( const VARIANT* pvtValue )
```

```
COleVariant vtString;
```
{

```
vtString.ChangeType( VT_BSTR, (VARIANT*)pvtValue );
return V_BSTR( &vtString );
```
The following VB.NET sample displays the value that user changes:

```
Private Sub AxXMLGrid1_Change(ByVal sender As Object, ByVal e As
AxEXMLGRIDLib._IXMLGridEvents_ChangeEvent) Handles AxXMLGrid1.Change
  Debug.Write(e.newValue.ToString())
End Sub
```
The following C# sample displays the value that user changes:

```
private void axXMLGrid1_Change(object sender,
AxEXMLGRIDLib._IXMLGridEvents_ChangeEvent e)
{
  System.Diagnostics.Debug.Write(e.newValue.ToString());
}
```
The following VFP sample displays the value that user chages:

\*\*\* ActiveX Control Event \*\*\* LPARAMETERS node, newvalue

}

wait window nowait newValue

# **event Click ()**

Occurs when the user presses and then releases the left mouse button over the control.

**Type Description**

The Click event is fired when the user releases the left mouse button over the control. Use a [MouseDown](#page-459-0) or [MouseUp](#page-469-0) event procedure to specify actions that will occur when a mouse button is pressed or released. Unlike the Click and **[DblClick](#page-426-0)** events, MouseDown and MouseUp events lets you distinguish between the left, right, and middle mouse buttons. You can also write code for mouse-keyboard combinations that use the SHIFT, CTRL, and ALT keyboard modifiers.

Syntax for Click event, **/NET** version, on:

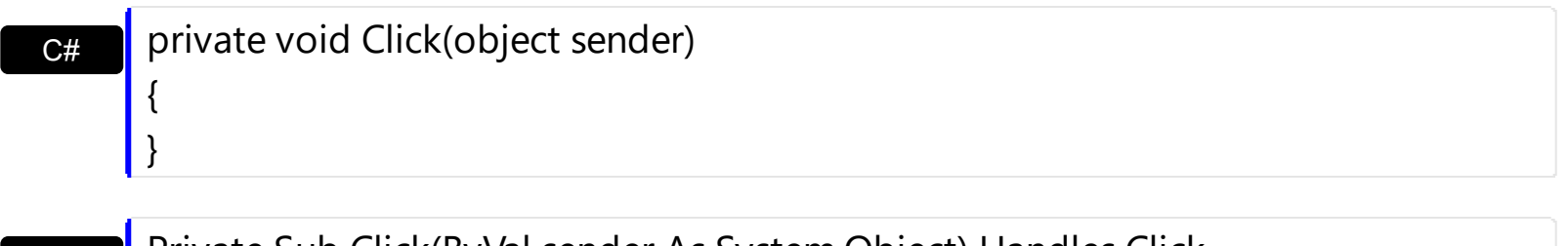

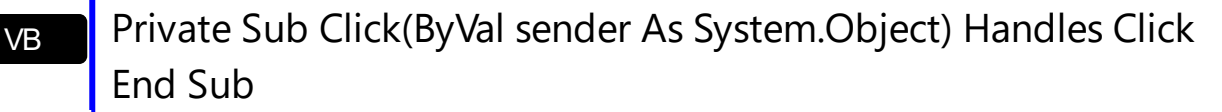

#### Syntax for Click event, **/COM** version, on:

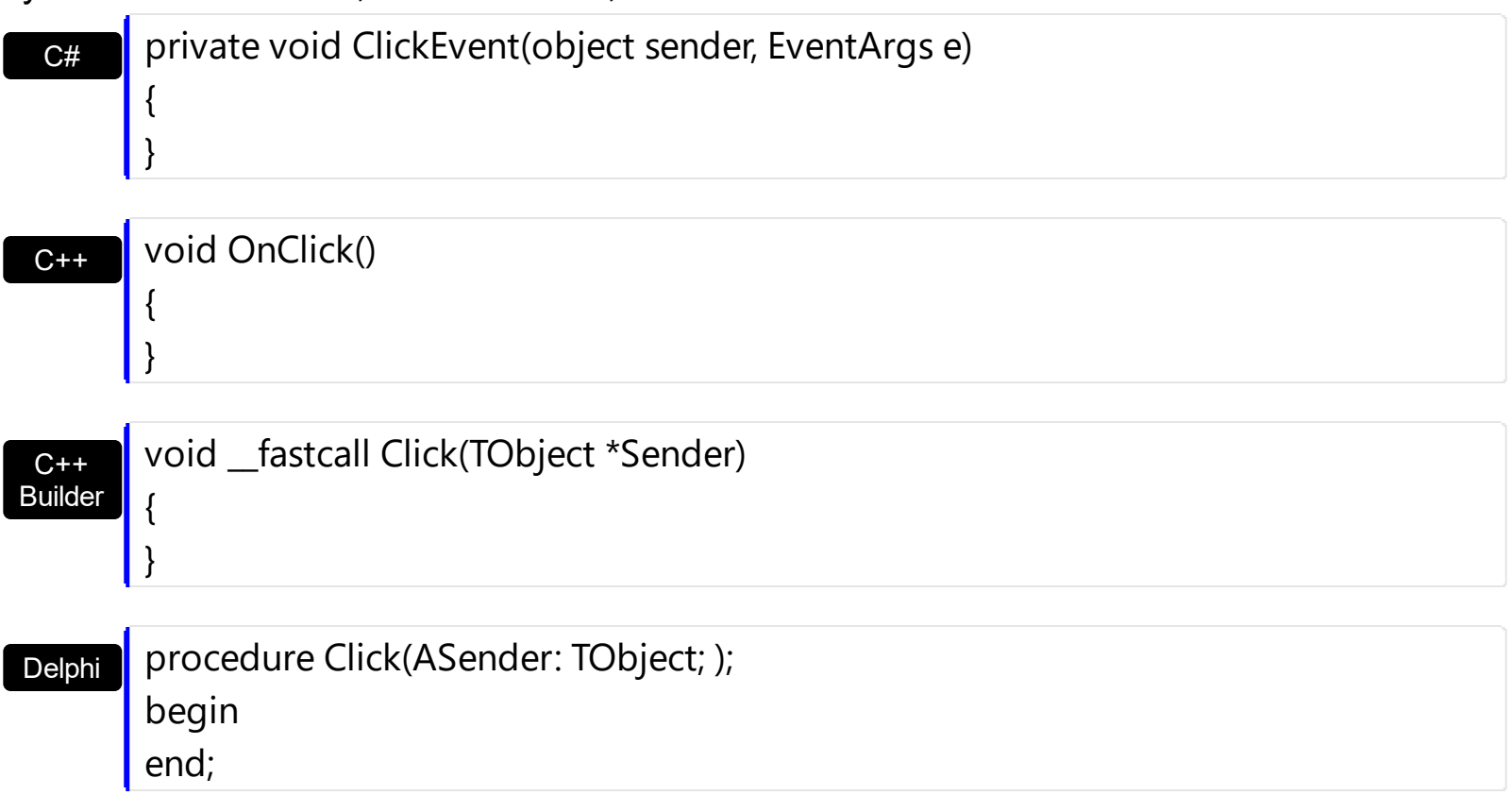

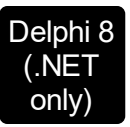

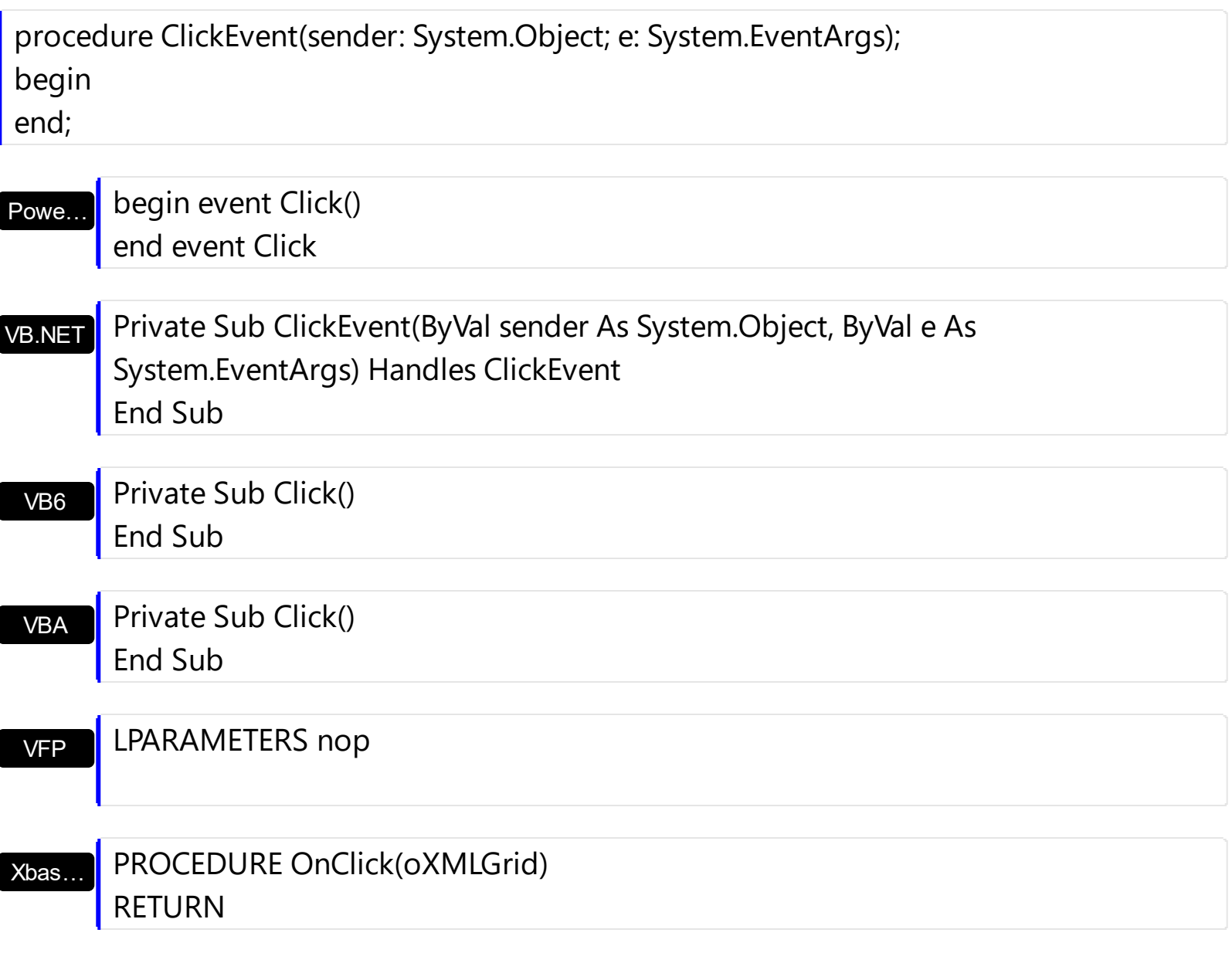

# Syntax for Click event, **/COM** version (others) , on:

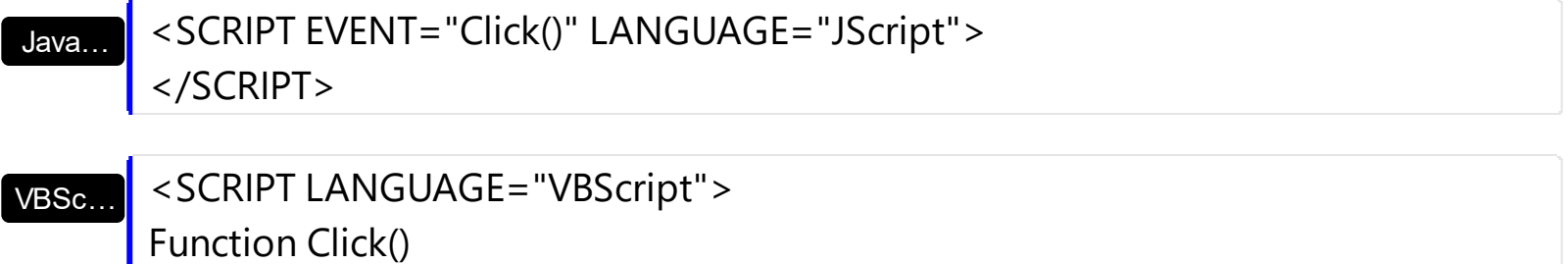

End Function

</SCRIPT>

Visual Data… Procedure OnComClick Forward Send OnComClick End\_Procedure

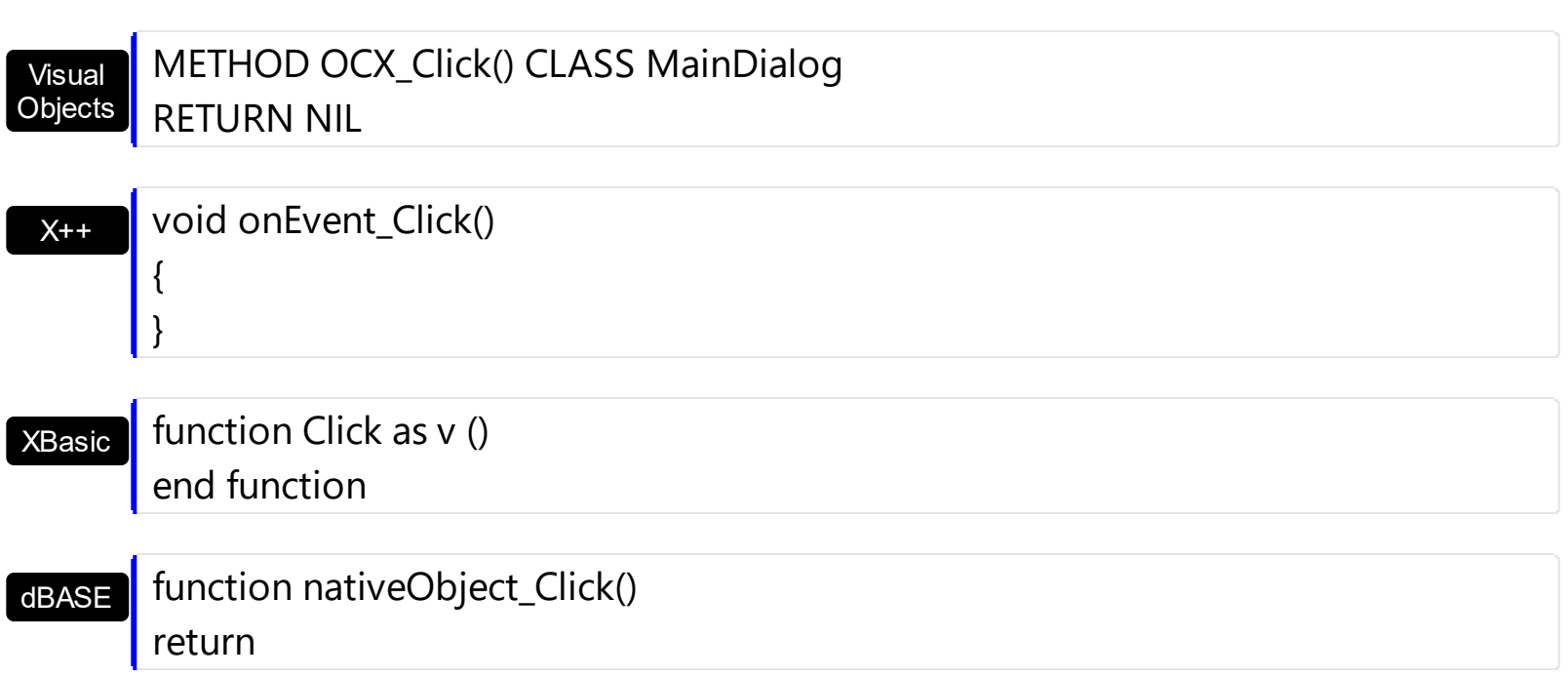

# <span id="page-426-0"></span>**event DblClick (Shift as Integer, X as OLE\_XPOS\_PIXELS, Y as OLE\_YPOS\_PIXELS)**

Occurs when the user dblclk the left mouse button over an object.

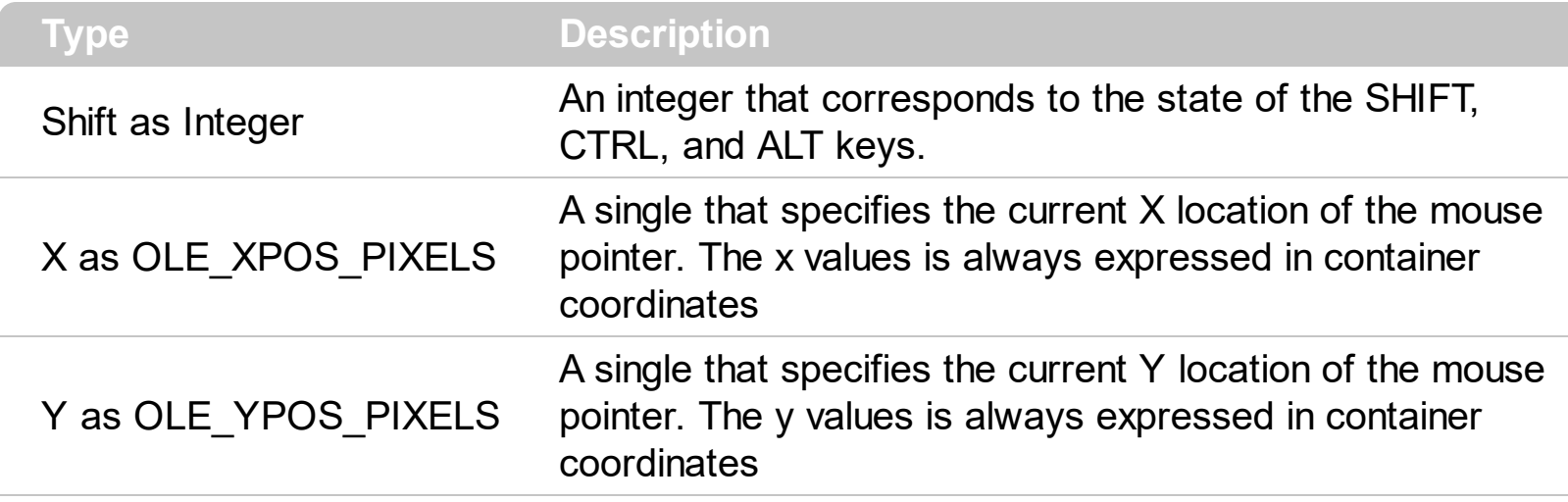

The DblClick event is fired when the user dbl clicks on the control. Use the DblClick event to notify your application that a cell has been double-clicked. Use the **[NodeFromPoint](#page-312-0)** method to get the node from cursor. Use the **[ExpandOnDblClk](#page-277-0)** property to disable expanding or collapsing a node when user double clicks a node.

Syntax for DblClick event, **/NET** version, on:

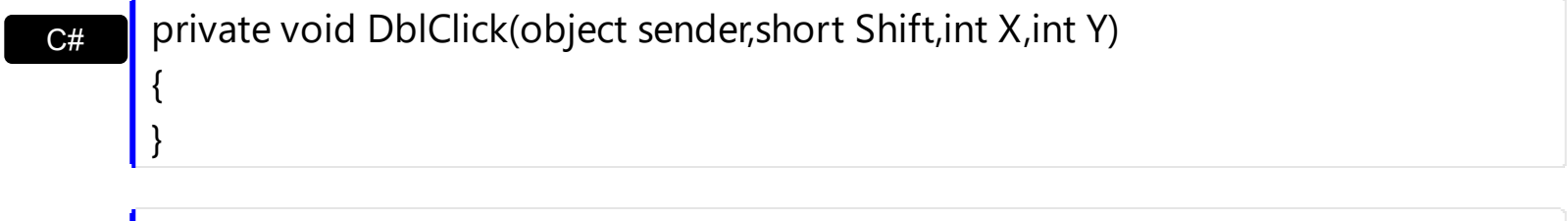

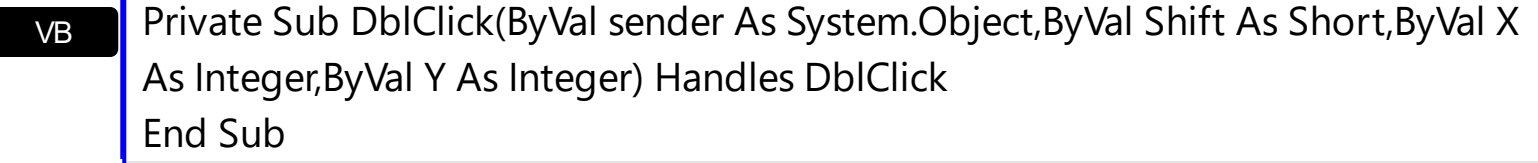

Syntax for DblClick event, **/COM** version, on:

{

}

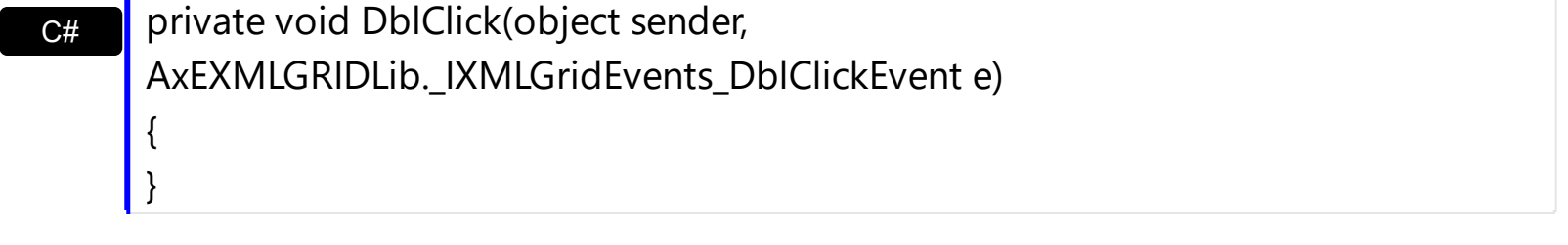

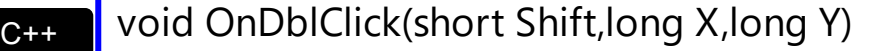

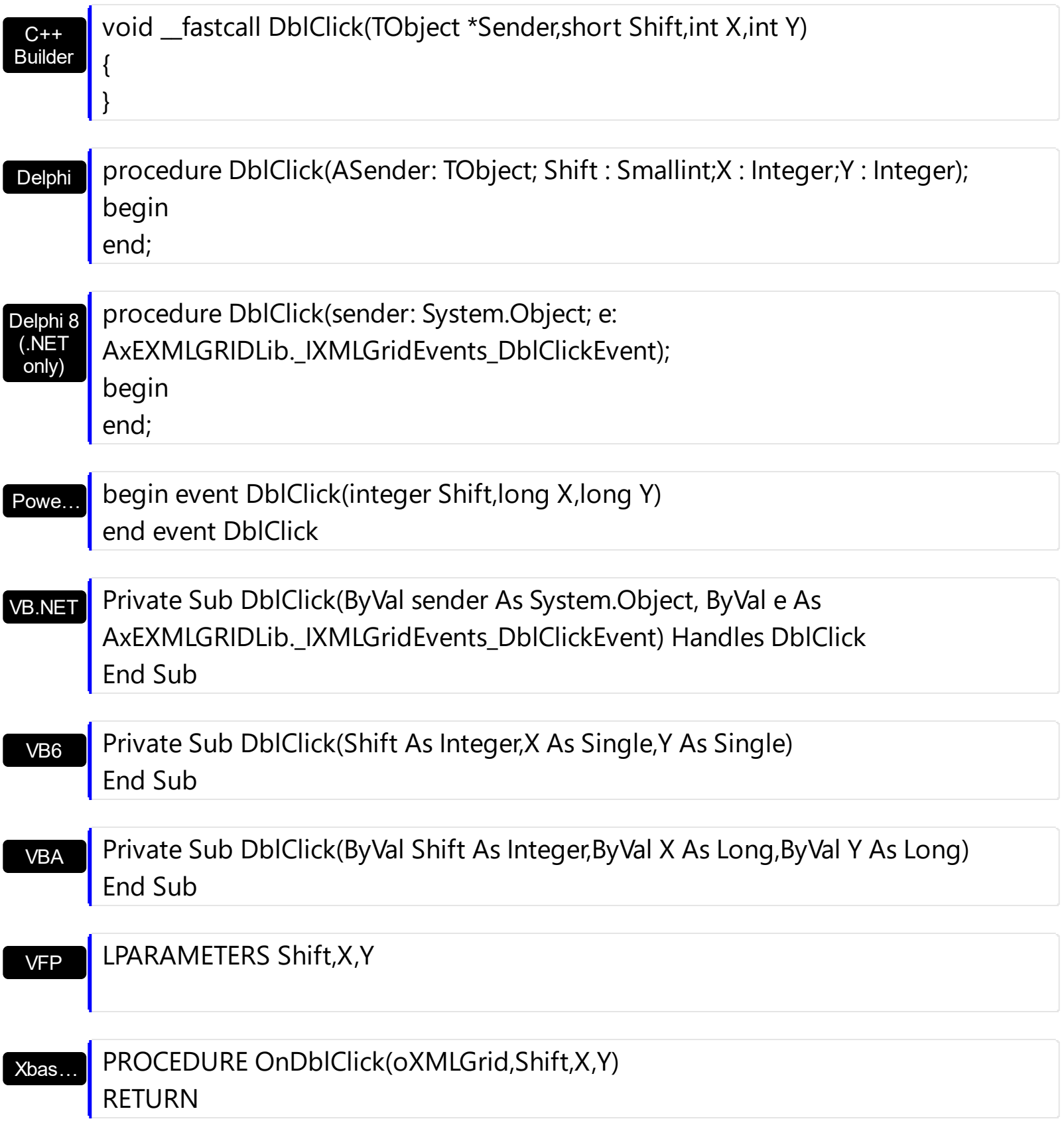

Syntax for DblClick event, **/COM** version (others) , on:

Java…

VBSc…

<SCRIPT EVENT="DblClick(Shift,X,Y)" LANGUAGE="JScript"> </SCRIPT>

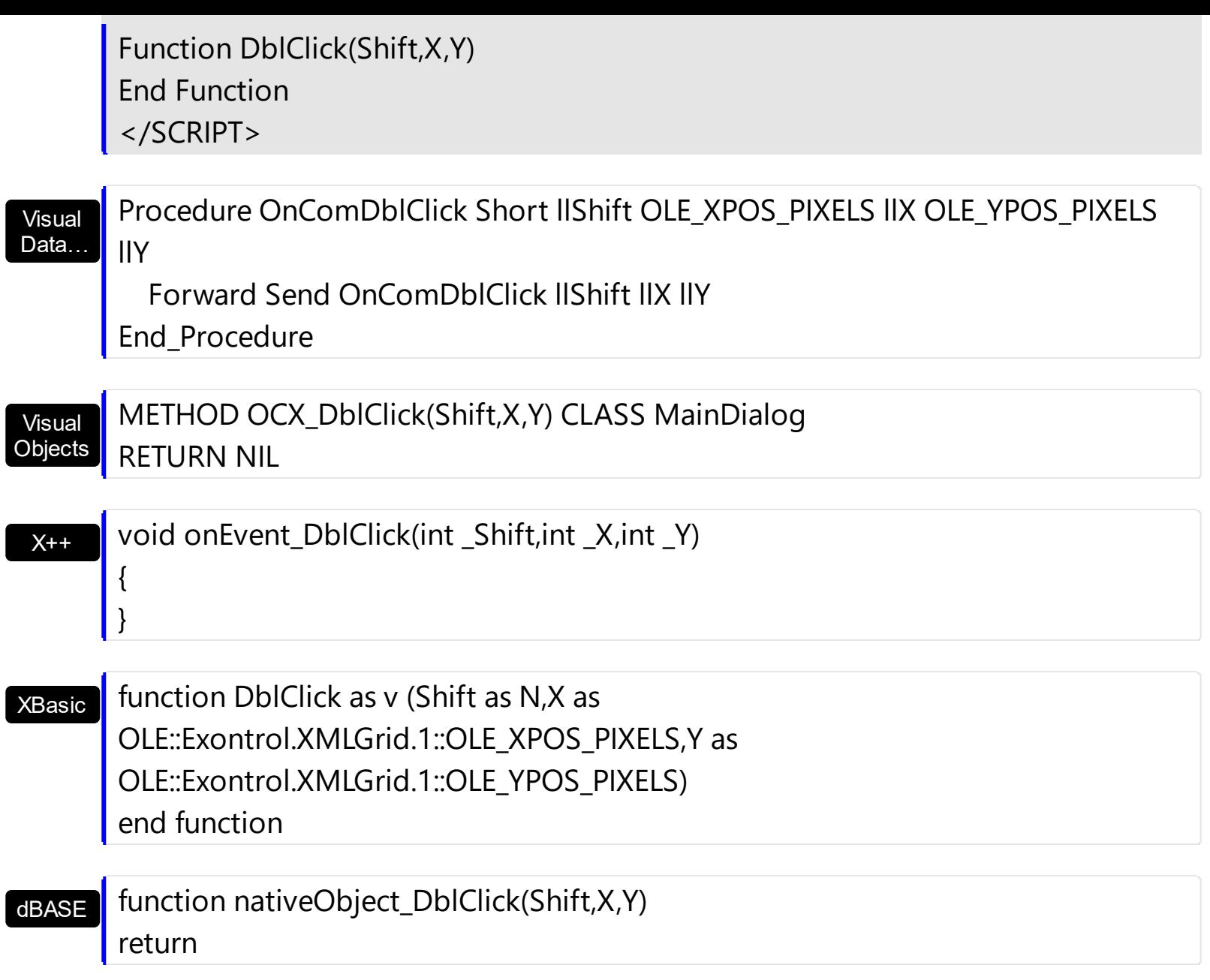

The following VB sample displays the node being double clicked:

```
Private Sub XMLGrid1_DblClick(Shift As Integer, X As Single, Y As Single)
  With XMLGrid1
    Dim n As EXMLGRIDLibCtl.Node
    Set n = .NodeFromPoint(X / Screen.TwipsPerPixelX, Y / Screen.TwipsPerPixelY)
    If Not n Is Nothing Then
      Debug.Print "You have clicked the '" & n.Name & "'."
    End If
  End With
End Sub
```
The following C++ sample displays the node being double clicked:

```
#include "Node.h"
void OnDblClickXmlgrid1(short Shift, long X, long Y)
{
  CNode node = m_xmlgrid.GetNodeFromPoint( X, Y );
  if ( node.m_lpDispatch != NULL )
  {
    CString strName = node.GetName();
    OutputDebugString( strName );
  }
}
```
The following VB.NET sample displays the node being double clicked:

```
Private Sub AxXMLGrid1_DblClick(ByVal sender As Object, ByVal e As
AxEXMLGRIDLib._IXMLGridEvents_DblClickEvent) Handles AxXMLGrid1.DblClick
  With AxXMLGrid1
    Dim n As EXMLGRIDLib.Node
    n = .get_NodeFromPoint(e.x, e.y)
    If Not n Is Nothing Then
      Debug.Print("You have clicked the '" & n.Name & "'.")
    End If
  End With
End Sub
```
The following C# sample displays the node being double clicked:

```
private void axXMLGrid1_DblClick(object sender,
 AxEXMLGRIDLib._IXMLGridEvents_DblClickEvent e)
 {
   EXMLGRIDLib.Node node = axXMLGrid1.get_NodeFromPoint(e.x, e.y);
   if (node != null)System.Diagnostics.Debug.Write(node.Name);
\vert }
```
The following VFP sample displays the node being double clicked:

```
*** ActiveX Control Event ***
LPARAMETERS shift, x, y
```

```
with thisform.XMLGrid1
  n = .NodeFromPoint(x, y )
  if (!isnull(n))
    wait window nowait n.Name
  endif
endwith
```
# <span id="page-431-0"></span>**event Edit (Node as Node, Cancel as Boolean)**

Occurs just before editing the focused node.

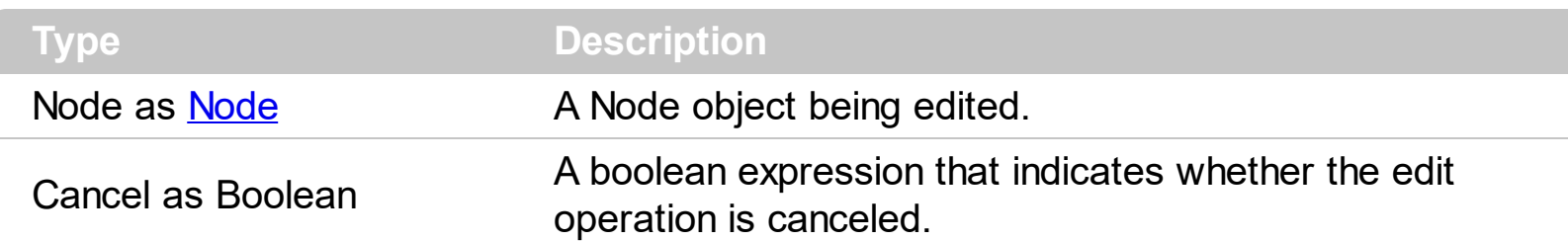

The Edit event is fired when the editing operation is about to begin. Use the Edit event to disable editing specific nodes. Use the **[Editor](#page-176-0)** property to assign an editor to a node. Use the **[Editors](#page-131-0)** property to access the control's **[Edit](#page-263-0)ors** collection. Use the **Edit** method to programmatically edit a node, if the **[AutoEdit](#page-252-0)** property is False.

If a node has an editor assigned the node's editor is applied to the:

- [Name](#page-196-0) property, if the node contains child node.
- [Value](#page-215-0) property, if the node contains no child node.

The edit events are fired in the following order:

- 1. Edit event. Prevents editing nodes, before showing the node's editor.
- 2. [EditOpen](#page-440-0) event. The edit operation started, the node's editor is shown. The [Editing](#page-264-0) property gives the window's handle of the built-in editor being shown.
- 3. [Change](#page-418-0) event. The Change event is fired only if the user types ENTER key, the user selects a new value from a predefined data list, or focus a new node.
- 4. [EditClose](#page-436-0) event. The node's editor is hidden and closed.

Syntax for Edit event, **/NET** version, on:

C# private void EditEvent(object sender,exontrol.EXMLGRIDLib.Node Node,ref bool Cancel) { }

VB Private Sub EditEvent(ByVal sender As System.Object,ByVal Node As exontrol.EXMLGRIDLib.Node,ByRef Cancel As Boolean) Handles EditEvent End Sub

Syntax for Edit event, **/COM** version, on:
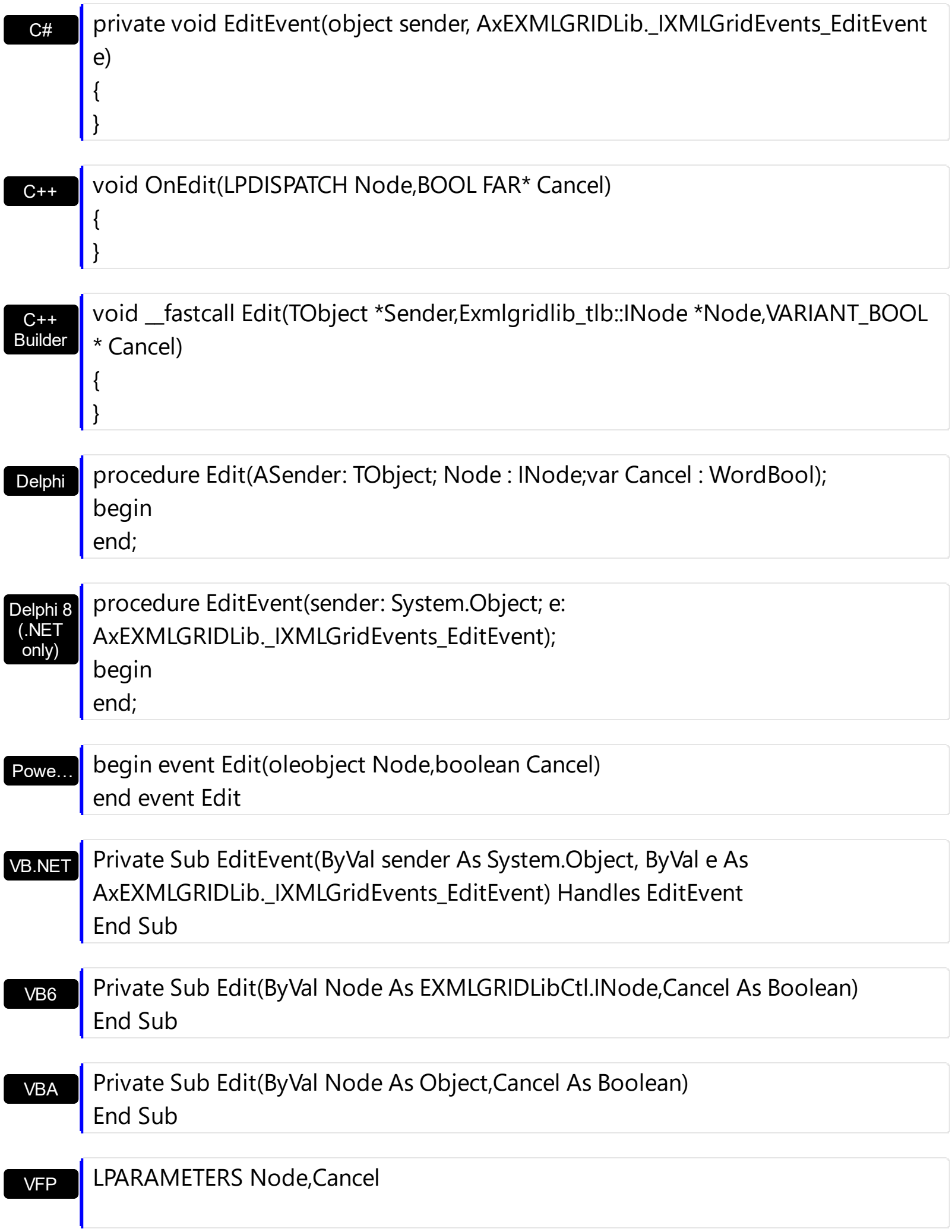

Xbas… PROCEDURE OnEdit(oXMLGrid,Node,Cancel) RETURN

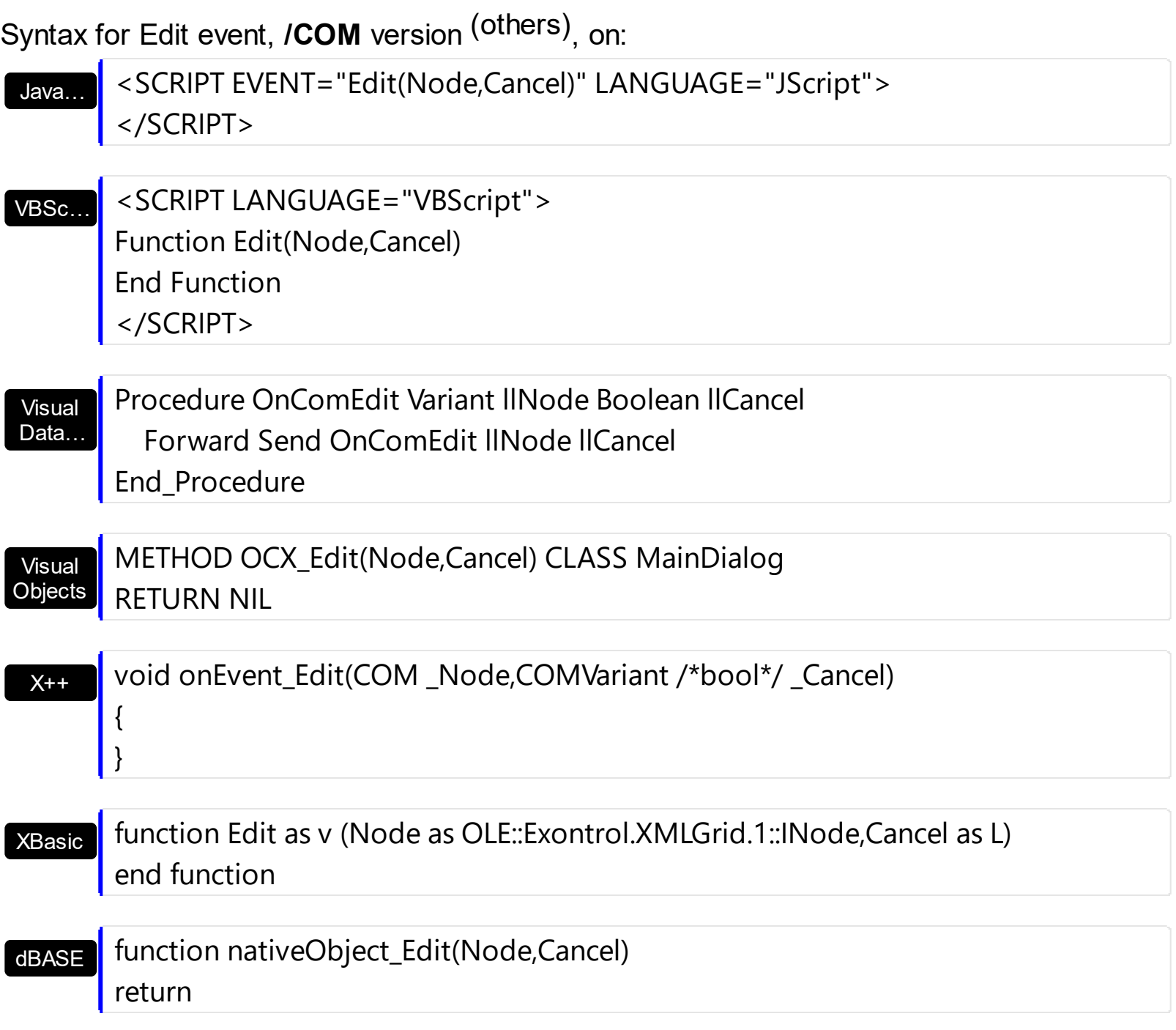

The following VB sample disables editing nodes that contain child nodes ( parent nodes ):

Private Sub Form\_Load() With XMLGrid1 .BeginUpdate .AutoEdit = True .Editors.Add "Edit", EditType

```
With .Nodes
        With .Add("Root").Nodes
          .Add "Child 1", "text1"
          .Add "Child 2", "text2"
        End With
      End With
    .EndUpdate
  End With
End Sub
Private Sub XMLGrid1_AddNode(ByVal NewNode As EXMLGRIDLibCtl.INode)
  NewNode.Editor = "Edit"
End Sub
Private Sub XMLGrid1_Edit(ByVal Node As EXMLGRIDLibCtl.INode, Cancel As Boolean)
  Cancel = Not Node.Nodes.Count = 0
End Sub
```
The following C++ sample disables editing nodes that contain child nodes ( parent nodes ):

```
#include "Node.h"
 void OnEditXmlgrid1(LPDISPATCH Node, BOOL FAR* Cancel)
 {
   CNode node( Node ); node.m_bAutoRelease = FALSE;
   if ( node.GetNodes().GetCount() != 0 )
     *Cancel = TRUE;
\vert }
```
The following VB.NET sample disables editing nodes that contain child nodes ( parent nodes ):

```
Private Sub AxXMLGrid1_EditEvent(ByVal sender As Object, ByVal e As
AxEXMLGRIDLib._IXMLGridEvents_EditEvent) Handles AxXMLGrid1.EditEvent
  If (e.node.Nodes.Count <> 0) Then
    e.cancel = True
  End If
End Sub
```
The following C# sample disables editing nodes that contain child nodes ( parent nodes ):

```
private void axXMLGrid1_EditEvent(object sender,
 AxEXMLGRIDLib._IXMLGridEvents_EditEvent e)
 {
   if (e.node.Nodes.Count != 0)
     e.cancel = true;
\vert }
```
The following VFP sample disables editing nodes that contain child nodes ( parent nodes ):

```
*** ActiveX Control Event ***
LPARAMETERS node, cancel
if !( node. Nodes. Count = 0)cancel = .t.endif
```
## <span id="page-436-0"></span>**event EditClose ()**

Occurs when the edit operation ends.

#### **Type Description**

The EditClose event notifies your application that the node's editor is hidden and closed. Use the **[FocusNode](#page-288-0)** property to specify the control's focused node. Use the **[Editor](#page-176-0)** property to assign an editor to a node. The **[Editing](#page-264-0)** specifies the window's handle of the built-in editor while the control is running in edit mode. Use the **[AutoEdit](#page-252-0)** property to specify whether the control starts editing the focused node.

The edit events are fired in the following order:

- 1. **[Edit](#page-431-0)** event. Prevents editing nodes, before showing the node's editor.
- 2. **[EditOpen](#page-440-0)** event. The edit operation started, the node's editor is shown. The **[Editing](#page-264-0)** property gives the window's handle of the built-in editor being shown.
- 3. [Change](#page-418-0) event. The Change event is fired only if the user types ENTER key, the user selects a new value from a predefined data list, or focus a new node.
- 4. EditClose event. The node's editor is hidden and closed.

Syntax for EditClose event, **/NET** version, on:

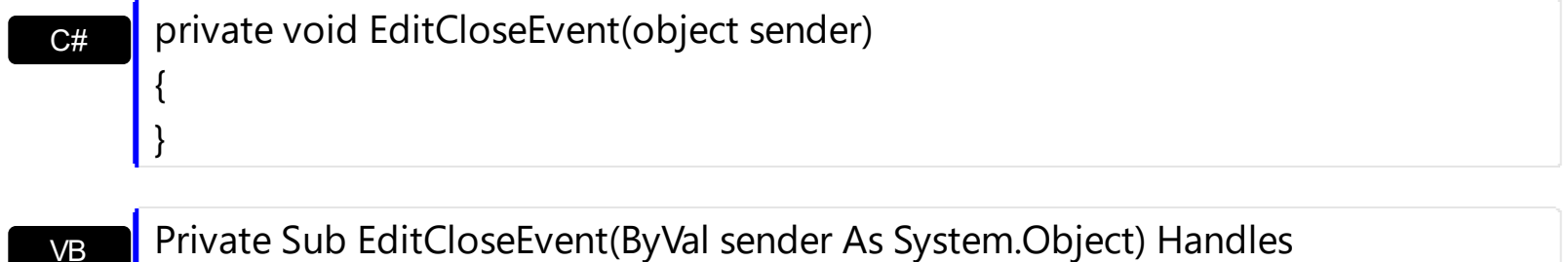

VB **EditCloseEvent** End Sub

Syntax for EditClose event, **/COM** version, on:

C# private void EditCloseEvent(object sender, EventArgs e) { }

C++ void OnEditClose()

> { }

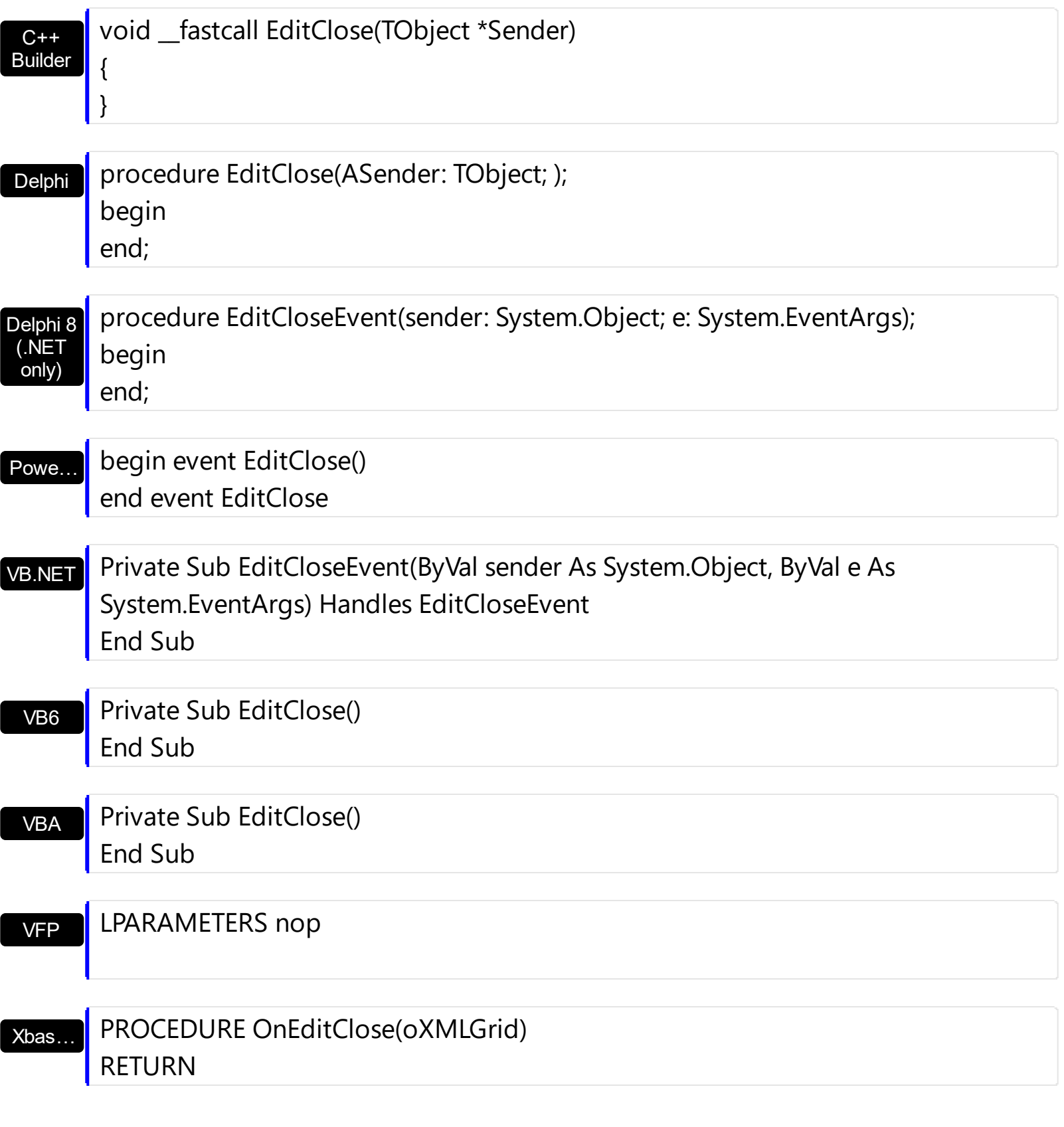

Syntax for EditClose event, **/COM** version (others) , on:

Java…

<SCRIPT EVENT="EditClose()" LANGUAGE="JScript"> </SCRIPT>

VBSc… <SCRIPT LANGUAGE="VBScript"> Function EditClose()

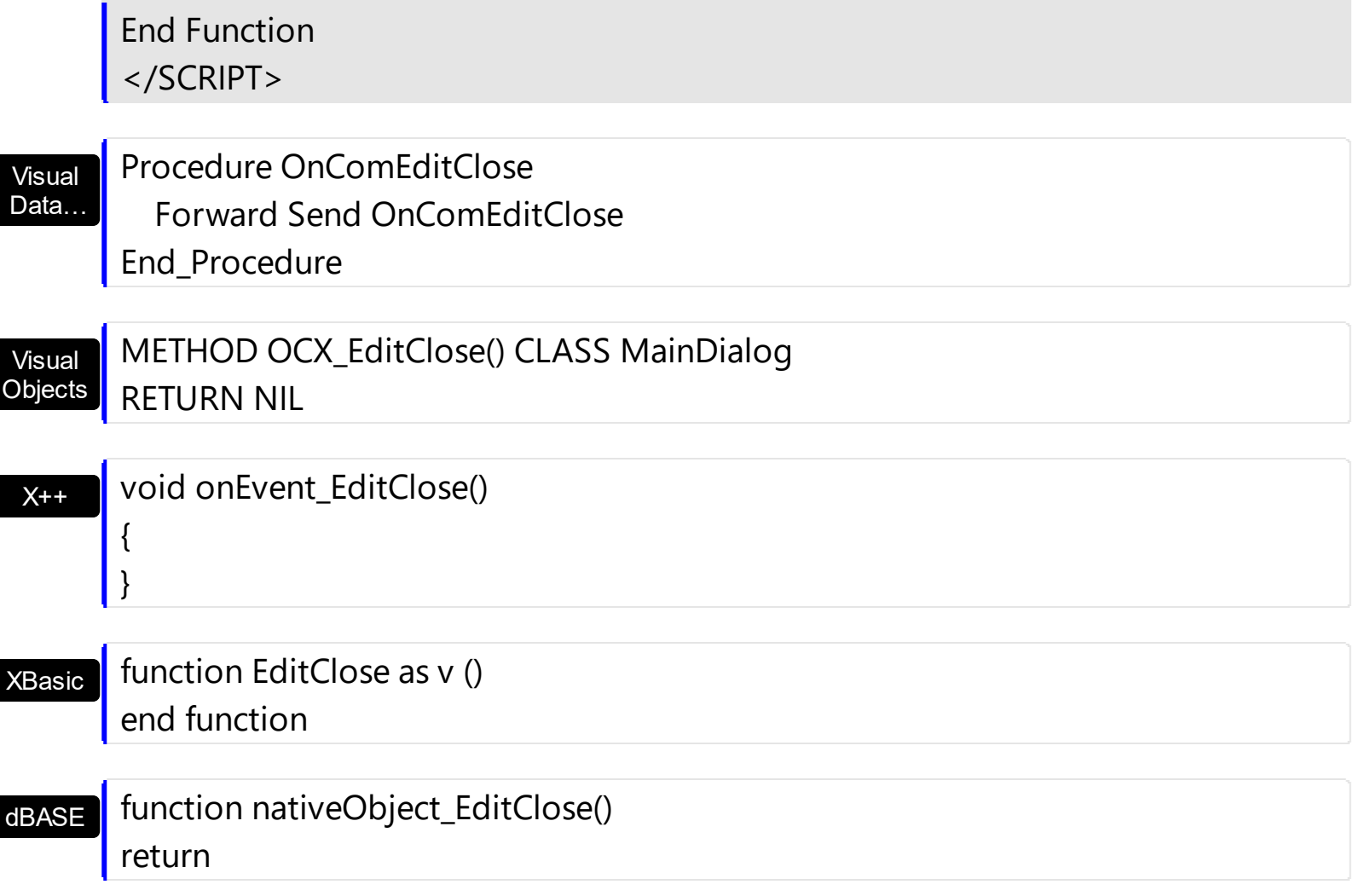

The following VB sample displays a message when an editor is closed:

```
Private Sub XMLGrid1_EditClose()
  Debug.Print "XMLGrid1_EditClose event is fired"
End Sub
```
The following C++ sample displays a message when an editor is closed:

```
void OnEditCloseXmlgrid1()
{
  OutputDebugString( "OnEditCloseXmlgrid1 is called." );
}
```
The following VB.NET sample displays a message when an editor is closed:

Private Sub AxXMLGrid1\_EditClose(ByVal sender As Object, ByVal e As System.EventArgs) Handles AxXMLGrid1.EditClose Debug.Print("AxXMLGrid1\_EditClose is called.")

```
End Sub
```
{

 $\vert$  }

The following C# sample displays a message when an editor is closed:

```
private void axXMLGrid1_EditClose(object sender, EventArgs e)
```
System.Diagnostics.Debug.Write("axXMLGrid1\_EditClose is called.");

The following VFP sample displays a message when an editor is closed:

\*\*\* ActiveX Control Event \*\*\*

wait window nowait "EditClose event is called."

# <span id="page-440-0"></span>**event EditOpen ()**

Occurs when the edit operation starts.

#### **Type Description**

The EditOpen event notifies your application that the user starts editing a node. Use the [FocusNode](#page-288-0) property to get the node being edited. Use the **[Editor](#page-176-0)** property to assign an editor to a node. The **[Editing](#page-264-0)** specifies the window's handle of the built-in editor while the control is running in edit mode. Use the **[AutoEdit](#page-252-0)** property to specify whether the control starts editing the focused node.

The edit events are fired in the following order:

- 1. **[Edit](#page-431-0)** event. Prevents editing nodes, before showing the node's editor.
- 2. EditOpen event. The edit operation started, the node's editor is shown. The **[Editing](#page-264-0)** property gives the window's handle of the built-in editor being shown.
- 3. [Change](#page-418-0) event. The Change event is fired only if the user types ENTER key, the user selects a new value from a predefined data list, or focus a new node.
- 4. [EditClose](#page-436-0) event. The node's editor is hidden and closed.

Syntax for EditOpen event, **/NET** version, on:

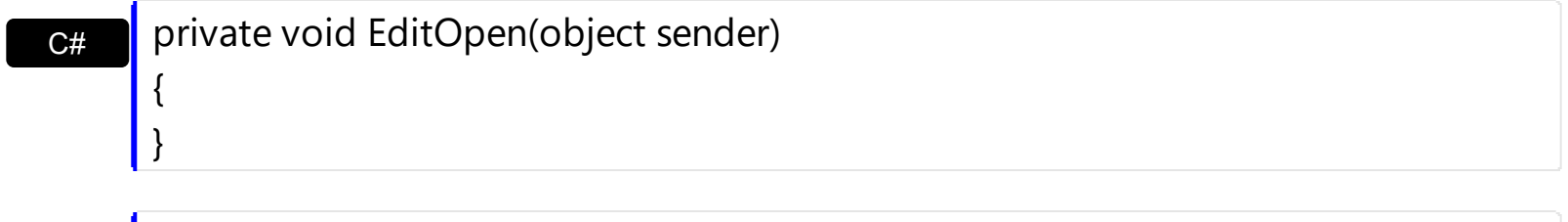

VB Private Sub EditOpen(ByVal sender As System.Object) Handles EditOpen End Sub

Syntax for EditOpen event, **/COM** version, on:

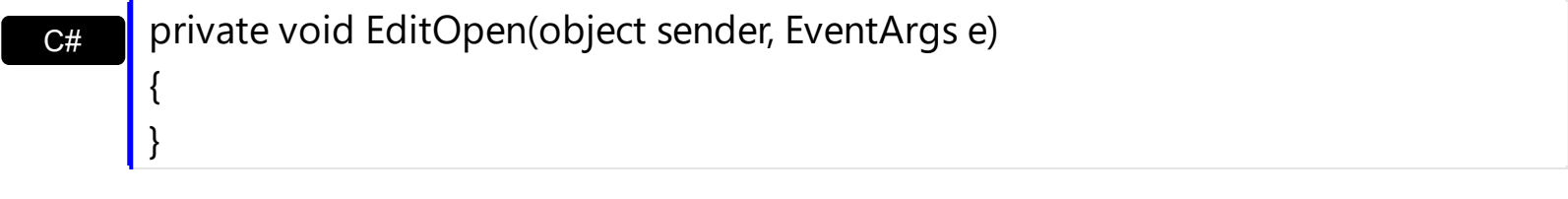

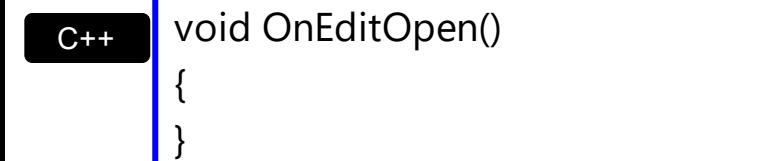

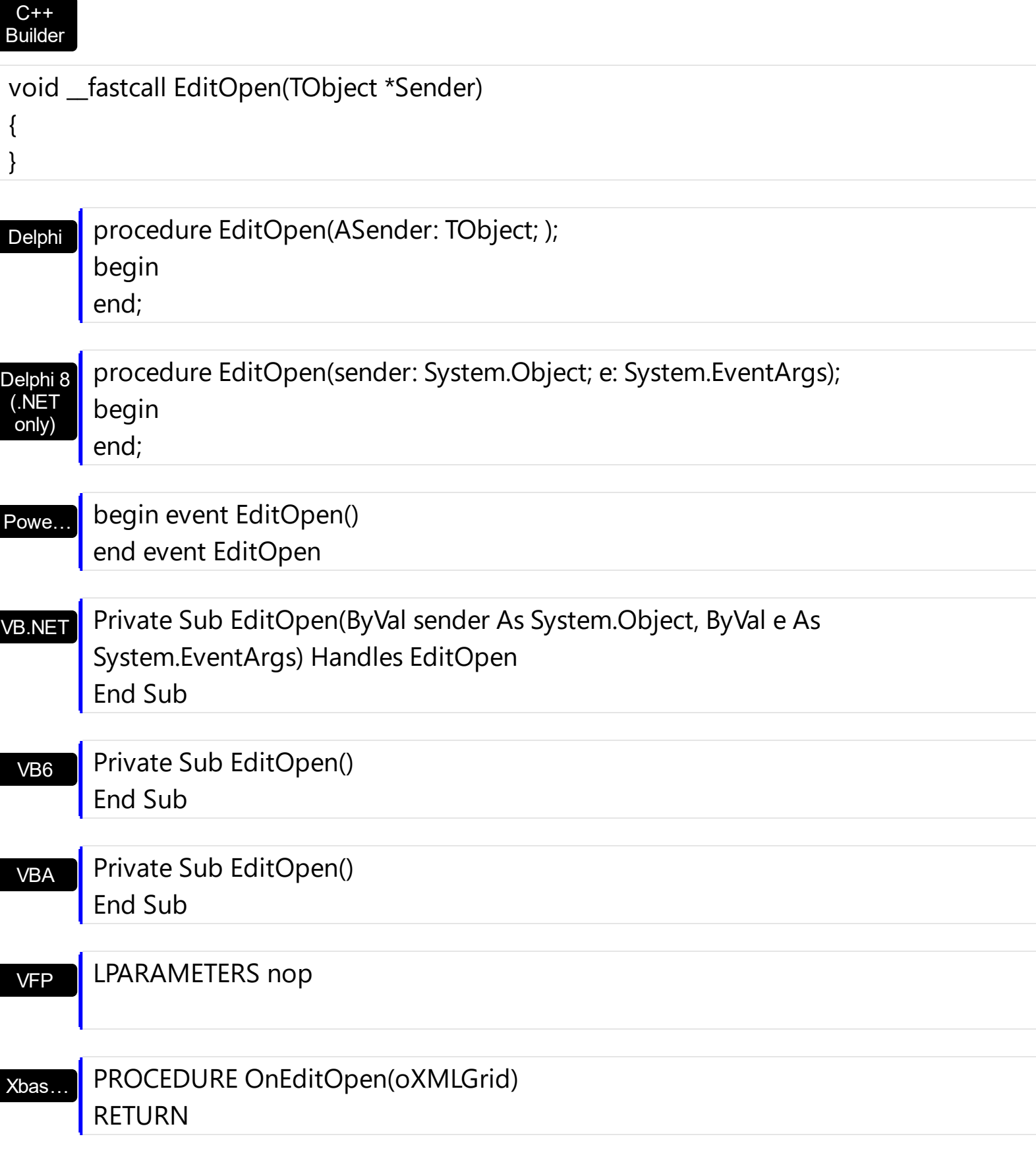

Syntax for EditOpen event, **/COM** version (others) , on:

Java... | <SCRIPT EVENT="EditOpen()" LANGUAGE="JScript"> </SCRIPT>

```
VBSc…
```

```
Visual
Data…
 X++XBasic
dBASE
Visual
Objects
<SCRIPT LANGUAGE="VBScript">
Function EditOpen()
End Function
</SCRIPT>
       Procedure OnComEditOpen
         Forward Send OnComEditOpen
       End_Procedure
       METHOD OCX_EditOpen() CLASS MainDialog
       RETURN NIL
       void onEvent_EditOpen()
       {
       }
      function EditOpen as v ()
       end function
       function nativeObject_EditOpen()
       return
```
The following VB sample displays a message when an editor is opened:

```
Private Sub XMLGrid1_EditOpen()
  Debug.Print "XMLGrid1_EditOpen event is fired"
End Sub
```
The following C++ sample displays a message when an editor is opened:

```
void OnEditOpenXmlgrid1()
{
  OutputDebugString( "OnEditOpenXmlgrid1 is called." );
}
```
The following VB.NET sample displays a message when an editor is opened:

```
Private Sub AxXMLGrid1_EditOpen(ByVal sender As Object, ByVal e As System.EventArgs)
Handles AxXMLGrid1.EditOpen
  Debug.Print("AxXMLGrid1_EditOpen is called.")
```
End Sub

}

The following C# sample displays a message when an editor is opened:

```
private void axXMLGrid1_EditOpen(object sender, EventArgs e)
{
```
System.Diagnostics.Debug.Write("axXMLGrid1\_EditOpen is called.");

The following VFP sample displays a message when an editor is opened:

\*\*\* ActiveX Control Event \*\*\*

wait window nowait "EditOpen event is called."

#### **event Event (EventID as Long)**

Notifies the application once the control fires an event.

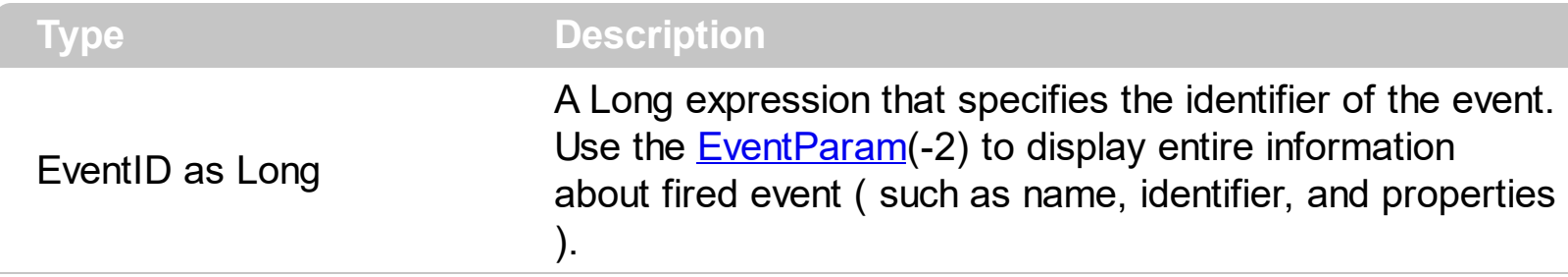

The Event notification occurs ANY time the control fires an event.

This is useful for X++ language, which does not support event with parameters passed by reference.

In X++ the "Error executing code: FormActiveXControl (data source), method ... called with invalid parameters" occurs when handling events that have parameters passed by reference. Passed by reference, means that in the event handler, you can change the value for that parameter, and so the control will takes the new value, and use it. The X++ is NOT able to handle properly events with parameters by reference, so we have the solution.

The solution is using and handling the Event notification and EventParam method., instead handling the event that gives the "invalid parameters" error executing code.

Let's presume that we need to handle the BarParentChange event to change the Cancel parameter from false to true, which fires the "Error executing code: FormActiveXControl (data source), method onEvent\_BarParentChange called with invalid parameters." We need to know the identifier of the BarParentChange event ( each event has an unique identifier and it is static, defined in the control's type library ). If you are not familiar with what a type library means just handle the Event of the control as follows:

```
// Notifies the application once the control fires an event.
void onEvent_Event(int _EventID)
{
  print exxmlgrid1.EventParam(-2).toString();
}
```
This code allows you to display the information for each event of the control being fired as in the list bellow:

"MouseMove/-606( 1 , 0 , 145 , 36 )" VT\_BSTR "MouseMove/-606( 1 , 0 , 145 , 35 )" VT\_BSTR Each line indicates an event, and the following information is provided: the name of the event, its identifier, and the list of parameters being passed to the event. The parameters that starts with = character, indicates a parameter by reference, in other words one that can changed during the event handler.

Syntax for Event event, **/NET** version, on:

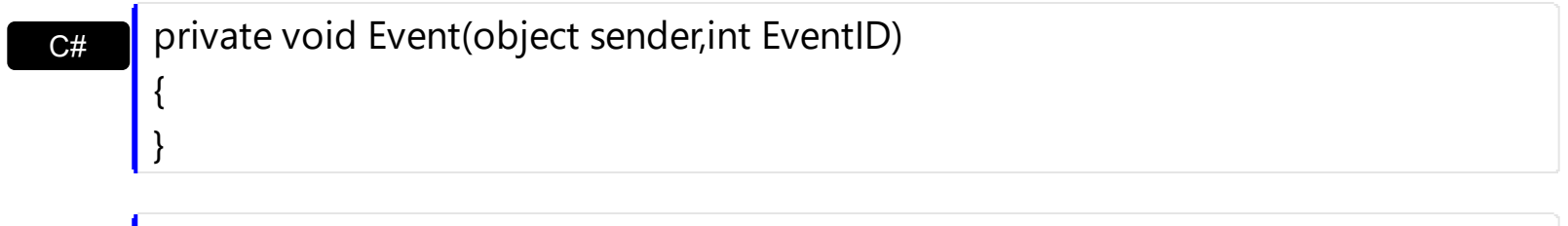

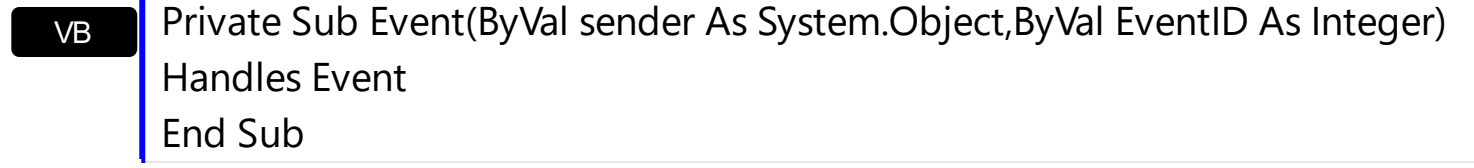

Syntax for Event event, **/COM** version, on:

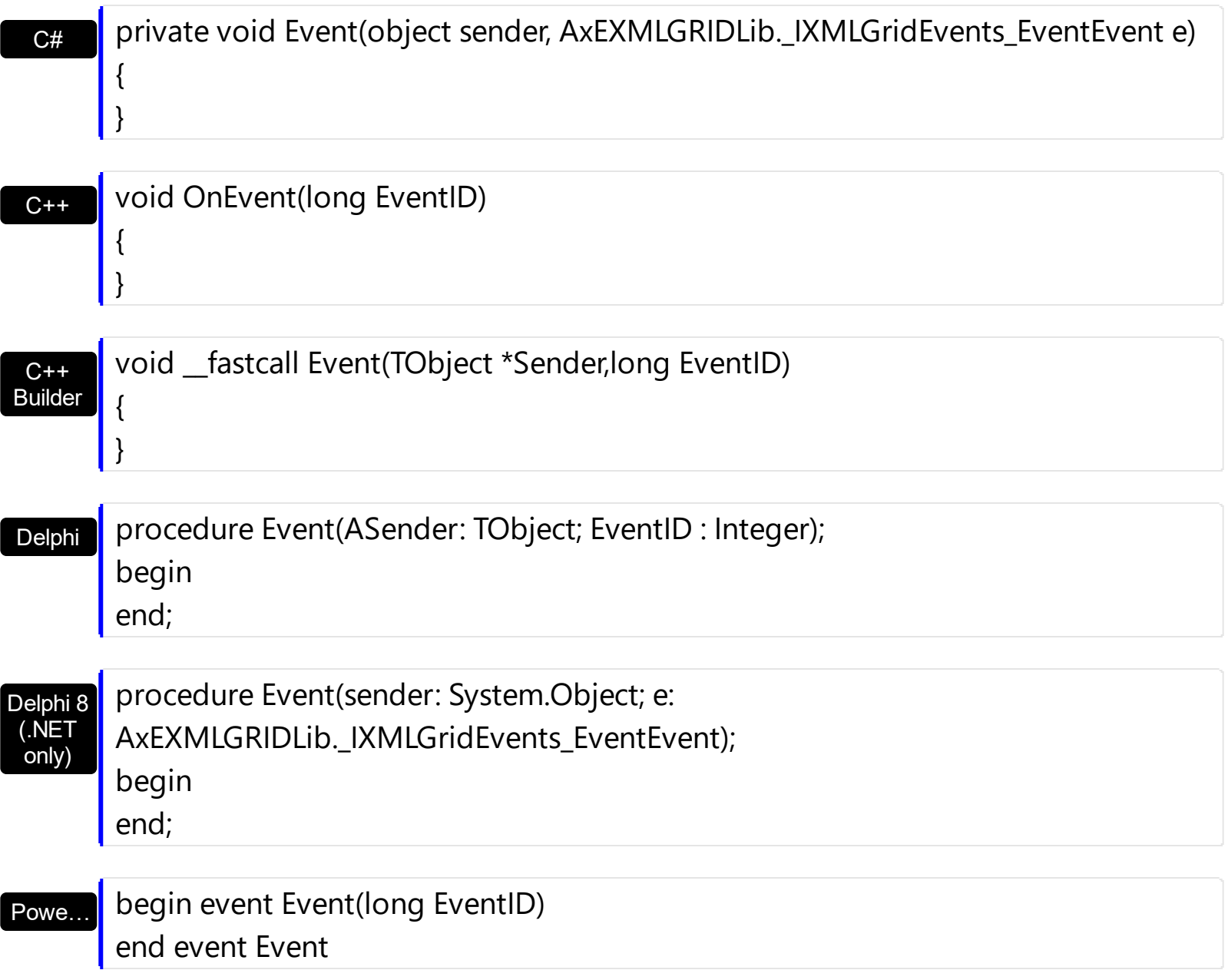

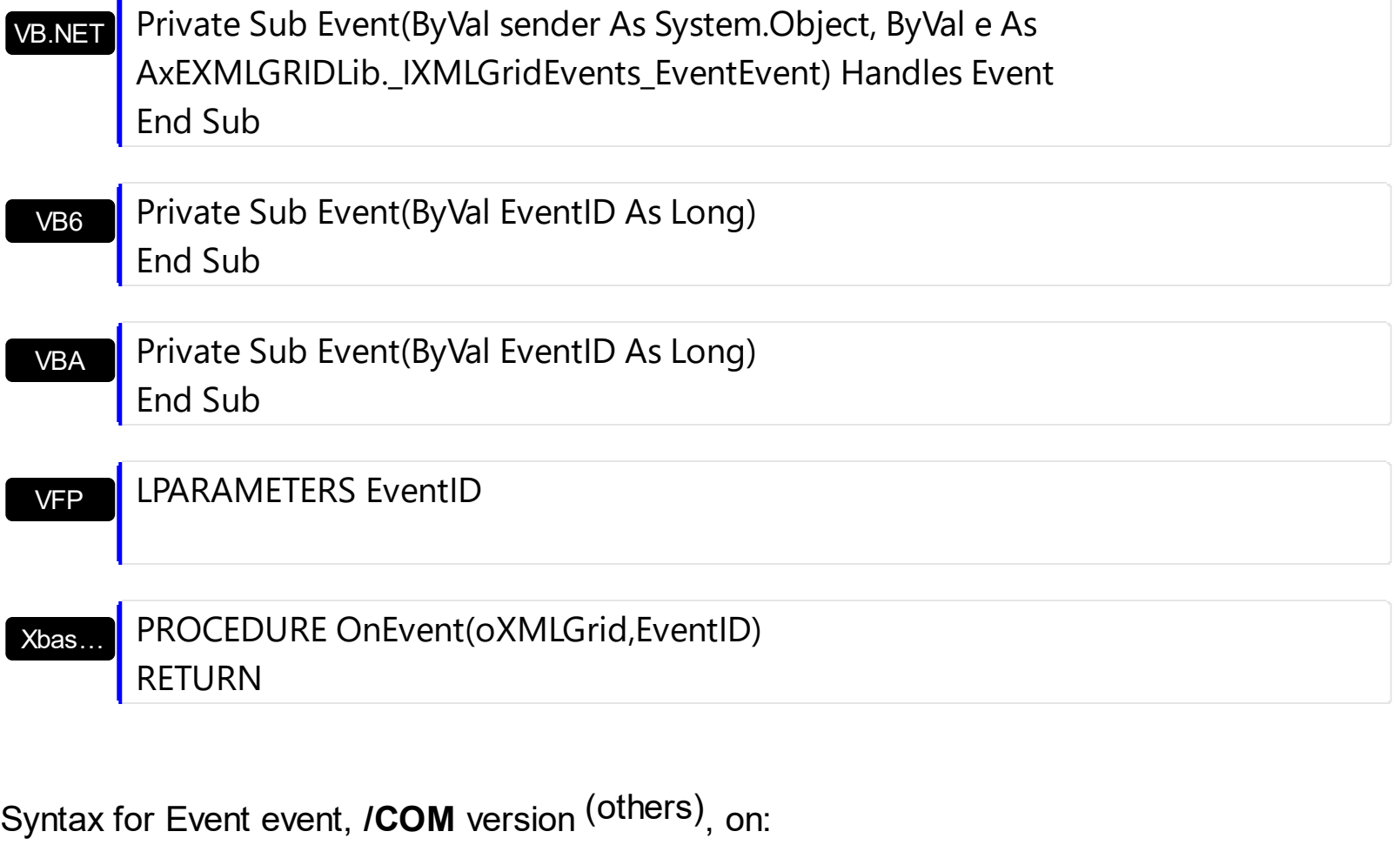

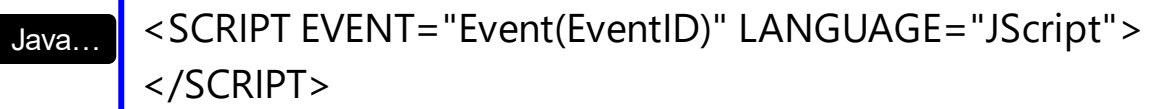

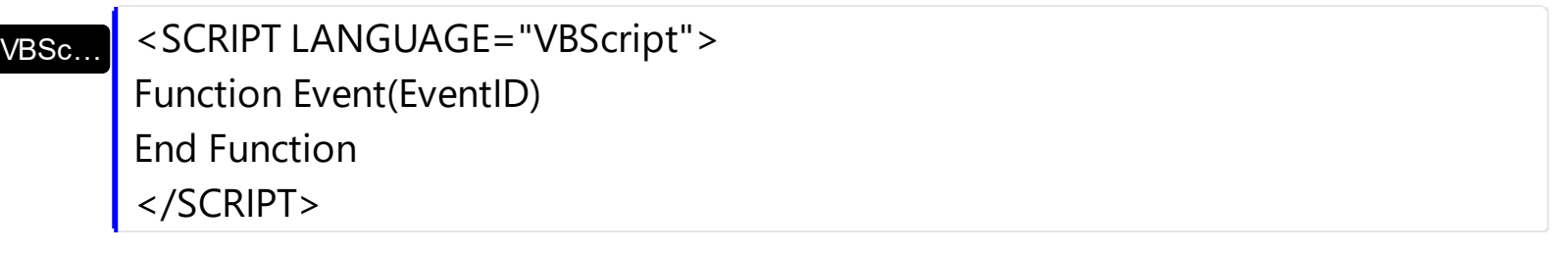

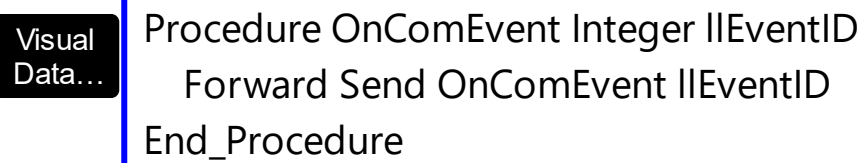

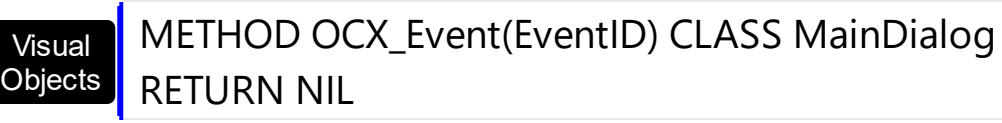

void onEvent\_Event(int \_EventID)

 $X++$ 

 $\overline{\phantom{a}}$ 

{ }

# | end function

# dBASE

# function nativeObject\_Event(EventID) return

#### <span id="page-448-0"></span>**event KeyDown (KeyCode as Integer, Shift as Integer)**

Occurs when the user presses a key while an object has the focus.

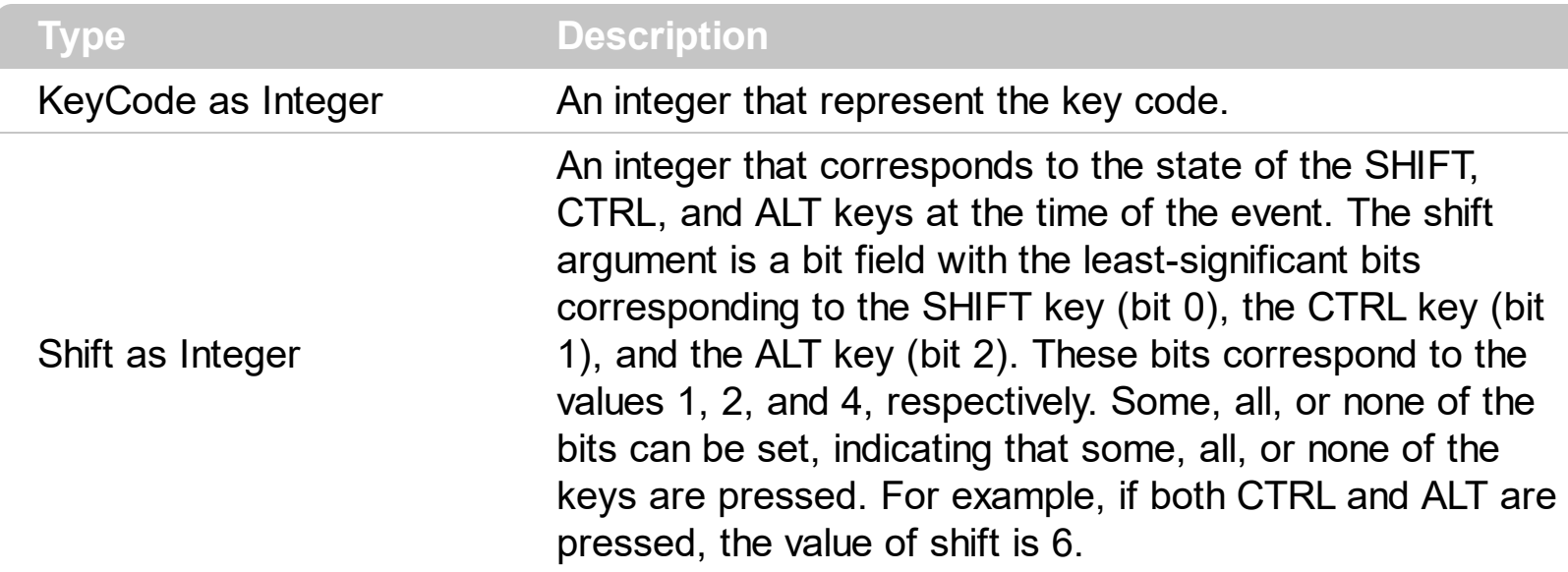

Use KeyDown and [KeyUp](#page-456-0) event procedures if you need to respond to both the pressing and releasing of a key. You test for a condition by first assigning each result to a temporary integer variable and then comparing shift to a bit mask. Use the And operator with the shift argument to test whether the condition is greater than 0, indicating that the modifier was pressed, as in this example:

ShiftDown =  $(Shift And 1) > 0$ CtrlDown =  $(Shift And 2) > 0$ AltDown = (Shift And  $4$ ) > 0 In a procedure, you can test for any combination of conditions, as in this example: If AltDown And CtrlDown Then

Use the **[Editor](#page-176-0)** property to assign an editor to a node. Use the **[Mask](#page-110-0)** property to mask input characters while user types inside the node's editor. Use the **[Numeric](#page-113-0)** property to specify whether the editor enables numeric values only. Use the **[Editing](#page-264-0) property to check whether** the control is running in edit mode.

Syntax for KeyDown event, **/NET** version, on:

 $C<sub>tt</sub>$ private void KeyDown(object sender,ref short KeyCode,short Shift) { }

VB

Private Sub KeyDown(ByVal sender As System.Object,ByRef KeyCode As Short,ByVal Shift As Short) Handles KeyDown End Sub

# Syntax for KeyDown event, **/COM** version, on:

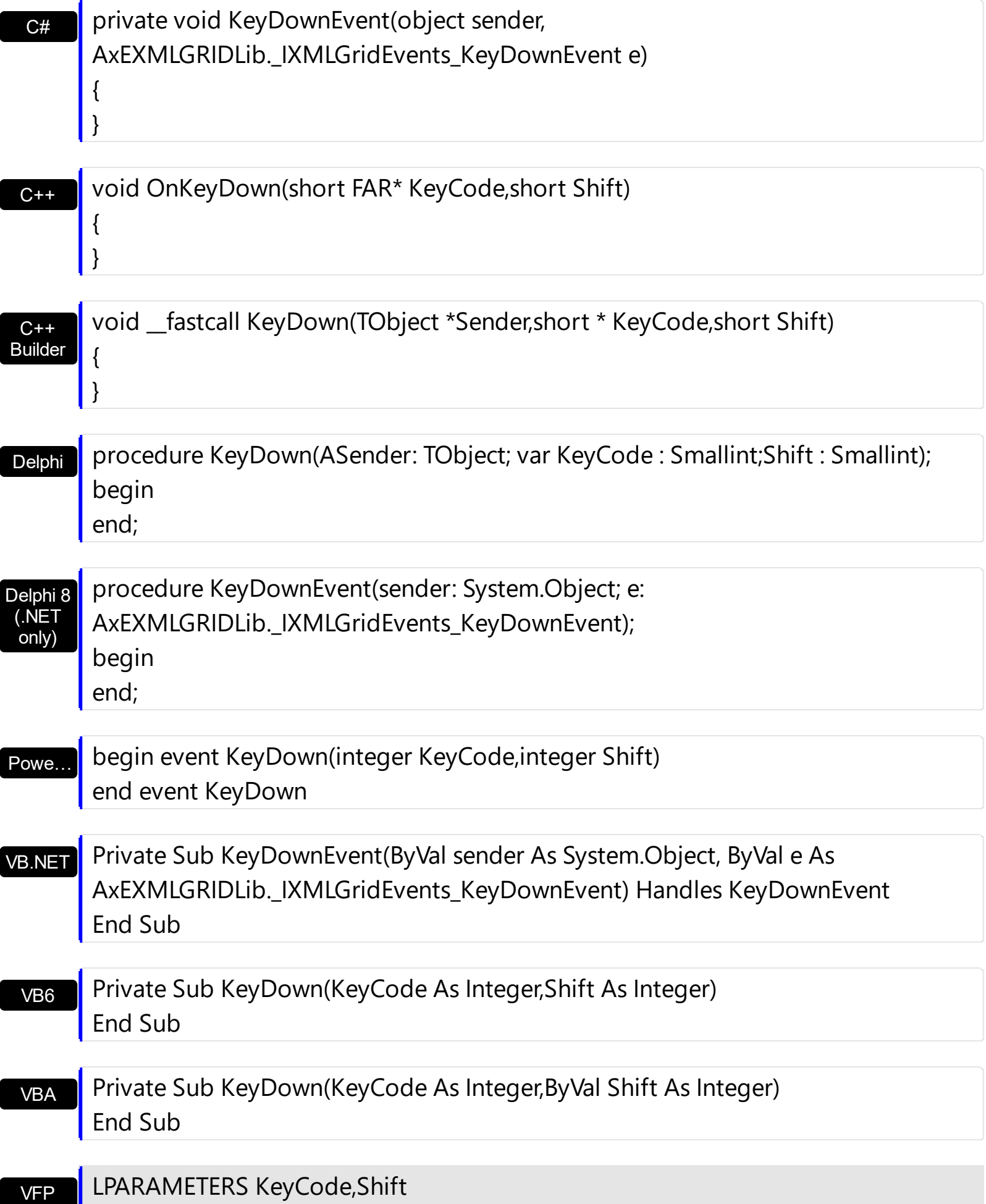

#### Xbas… PROCEDURE OnKeyDown(oXMLGrid,KeyCode,Shift) RETURN

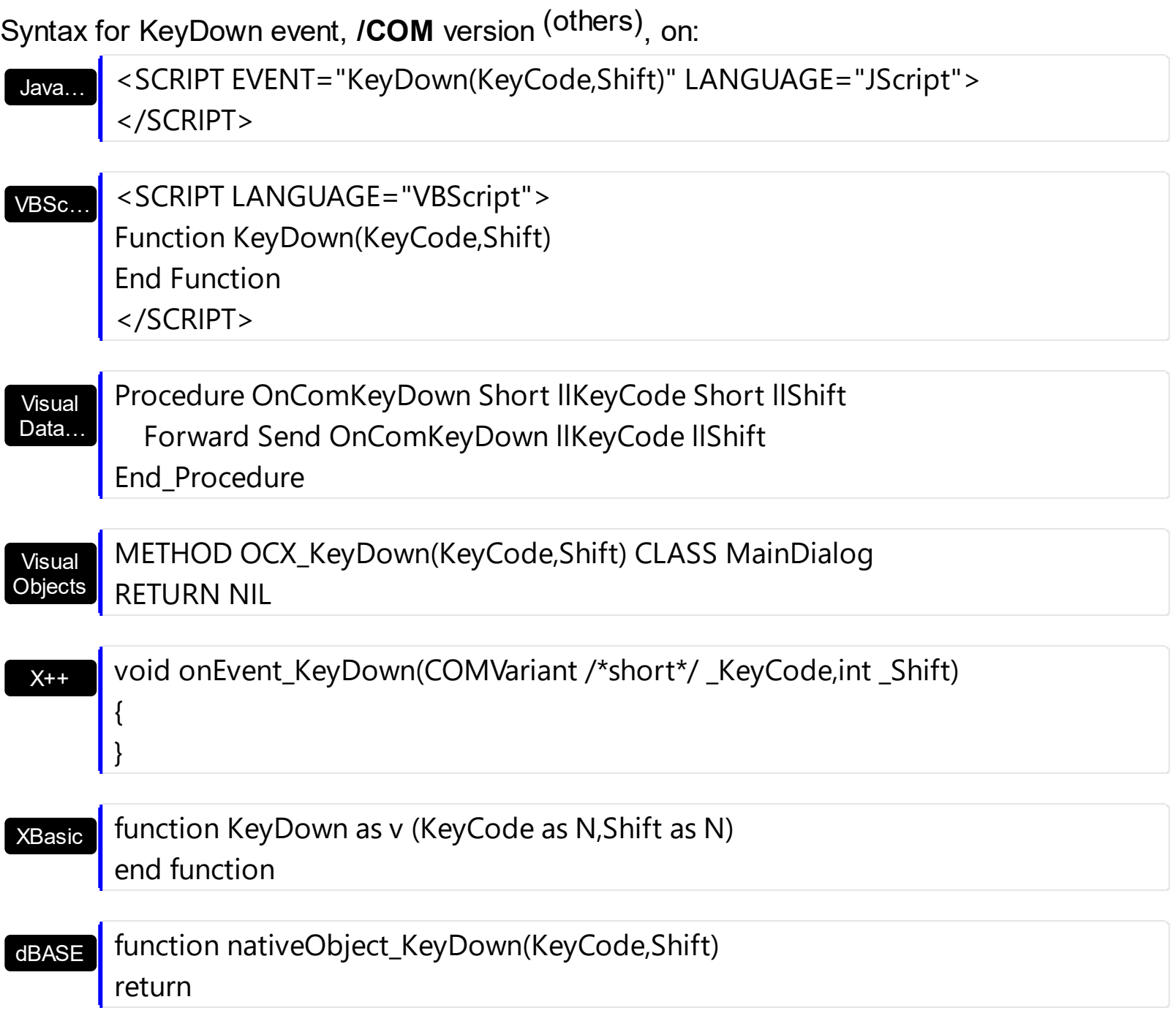

The following VB sample starts editing a node as soon as user presses the F2 key:

Private Sub XMLGrid1\_KeyDown(KeyCode As Integer, Shift As Integer) With XMLGrid1 If .Editing = 0 Then

```
If KeyCode = vbKeyF2 Then
         .Edit
      End If
    End If
  End With
End Sub
```
The following C++ sample starts editing a node as soon as user presses the F2 key:

```
void OnKeyDownXmlgrid1(short FAR* KeyCode, short Shift)
{
   COleVariant vtMissing; V_VT( &vtMissing ) = VT_ERROR;
   if (m_xmqrid.GetEditing() = = 0)
     if ( *KeyCode == VK_F2 )
       m_xmlgrid.Edit( vtMissing );
}
```
The following VB.NET sample starts editing a node as soon as user presses the F2 key:

```
Private Sub AxXMLGrid1_KeyDownEvent(ByVal sender As Object, ByVal e As
AxEXMLGRIDLib._IXMLGridEvents_KeyDownEvent) Handles AxXMLGrid1.KeyDownEvent
  If (AxXMLGrid1.Editionq = 0) Then
    If (e.keyCode = Keys.F2) Then
      AxXMLGrid1.Edit()
    End If
  End If
End Sub
```
The following C# sample starts editing a node as soon as user presses the F2 key:

```
private void axXMLGrid1_KeyDownEvent(object sender,
AxEXMLGRIDLib._IXMLGridEvents_KeyDownEvent e)
{
  if (axXMLGrid1.Editing = = 0)
     if (e.keyCode == Convert.ToUInt16(Keys.F2))
       axXMLGrid1.Edit();
}
```
The following VFP sample starts editing a node as soon as user presses the F2 key:

```
*** ActiveX Control Event ***
LPARAMETERS keycode, shift
with thisform.XMLGrid1
  if ( .Editing = 0 )if ( keycode = 113 )
      .Edit
    endif
  endif
endwith
```
#### **event KeyPress (KeyAscii as Integer)**

Occurs when the user presses and releases an ANSI key.

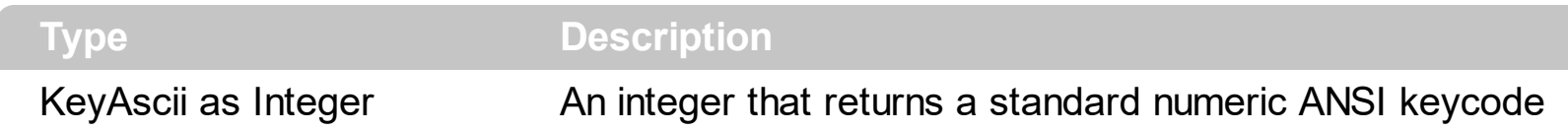

The KeyPress event lets you immediately test keystrokes for validity or for formatting characters as they are typed. Changing the value of the keyascii argument changes the character displayed. Use [KeyDown](#page-448-0) and [KeyUp](#page-456-0) event procedures to handle any keystroke not recognized by KeyPress, such as function keys, editing keys, navigation keys, and any combinations of these with keyboard modifiers. Unlike the KeyDown and KeyUp events, KeyPress does not indicate the physical state of the keyboard; instead, it passes a character. KeyPress interprets the uppercase and lowercase of each character as separate key codes and, therefore, as two separate characters.

Use the **[Editor](#page-176-0)** property to assign an editor to a node. Use the [Mask](#page-110-0) property to mask input characters while user types inside the node's editor. Use the **[Numeric](#page-113-0)** property to specify whether the editor enables numeric values only. Use the **[Editing](#page-264-0) property to check whether** the control is running in edit mode.

Syntax for KeyPress event, **/NET** version, on:

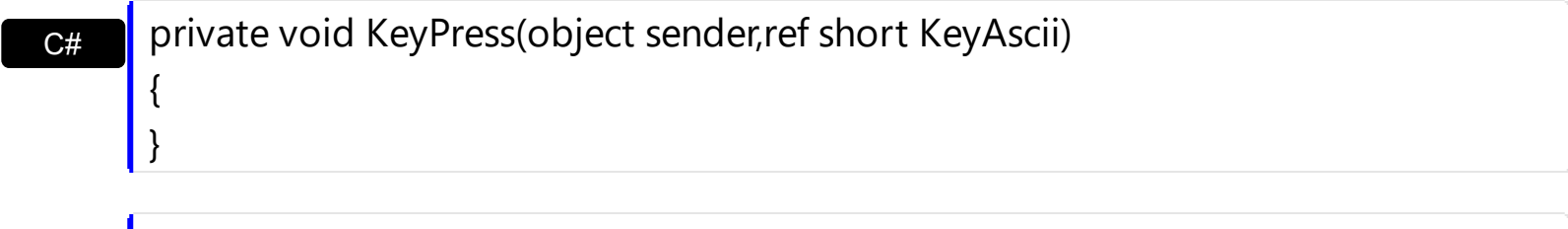

VB Private Sub KeyPress(ByVal sender As System.Object,ByRef KeyAscii As Short) Handles KeyPress End Sub

Syntax for KeyPress event, **/COM** version, on:

 $\vert$ 

 $C#$ private void KeyPressEvent(object sender, AxEXMLGRIDLib.\_IXMLGridEvents\_KeyPressEvent e) { }

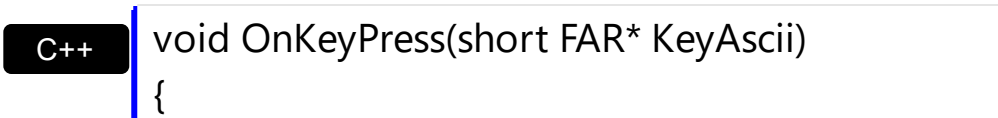

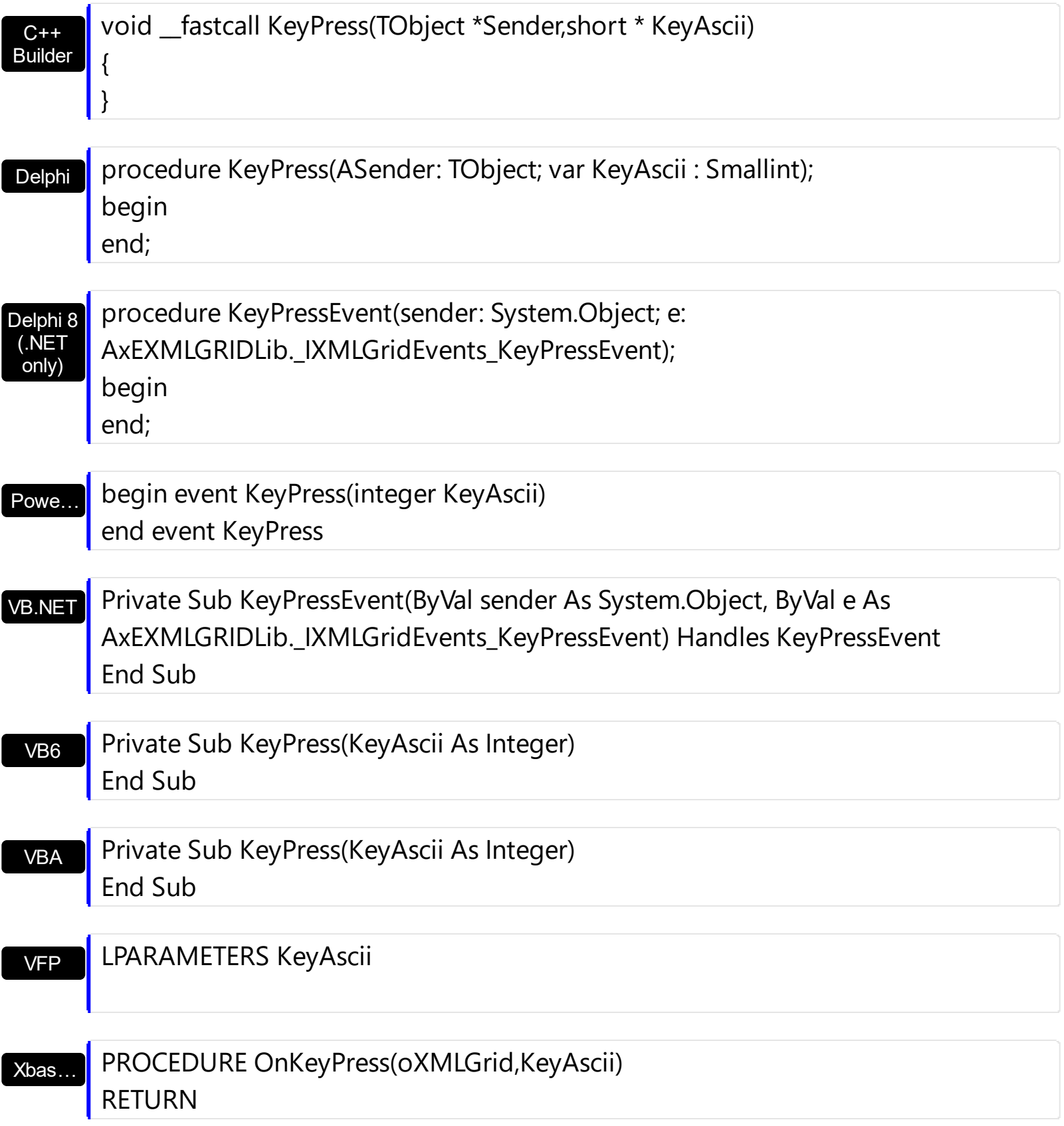

Syntax for KeyPress event, **/COM** version (others) , on:

Java…

<SCRIPT EVENT="KeyPress(KeyAscii)" LANGUAGE="JScript"> </SCRIPT>

<SCRIPT LANGUAGE="VBScript">

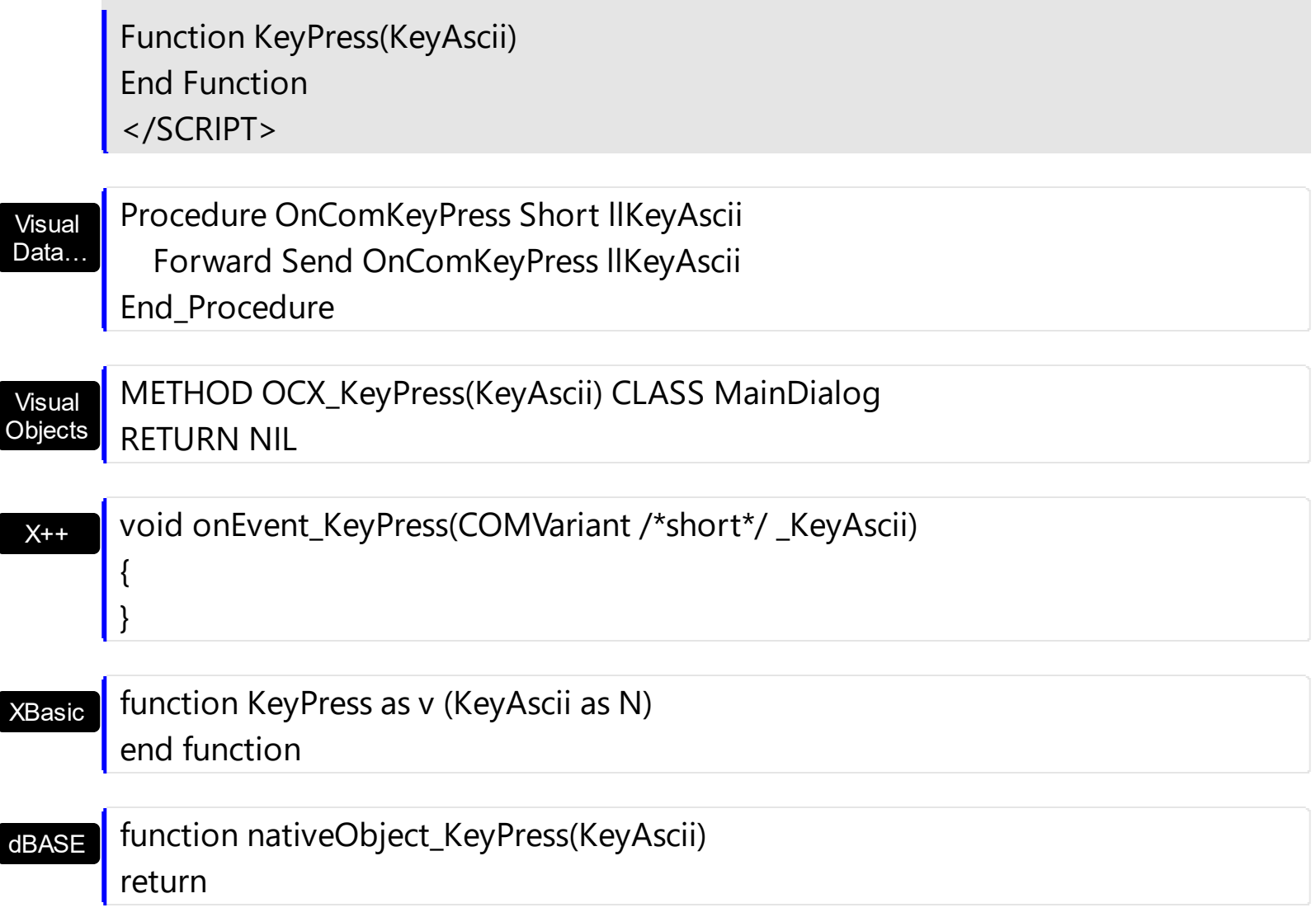

### <span id="page-456-0"></span>**event KeyUp (KeyCode as Integer, Shift as Integer)**

Occurs when the user releases a key while an object has the focus.

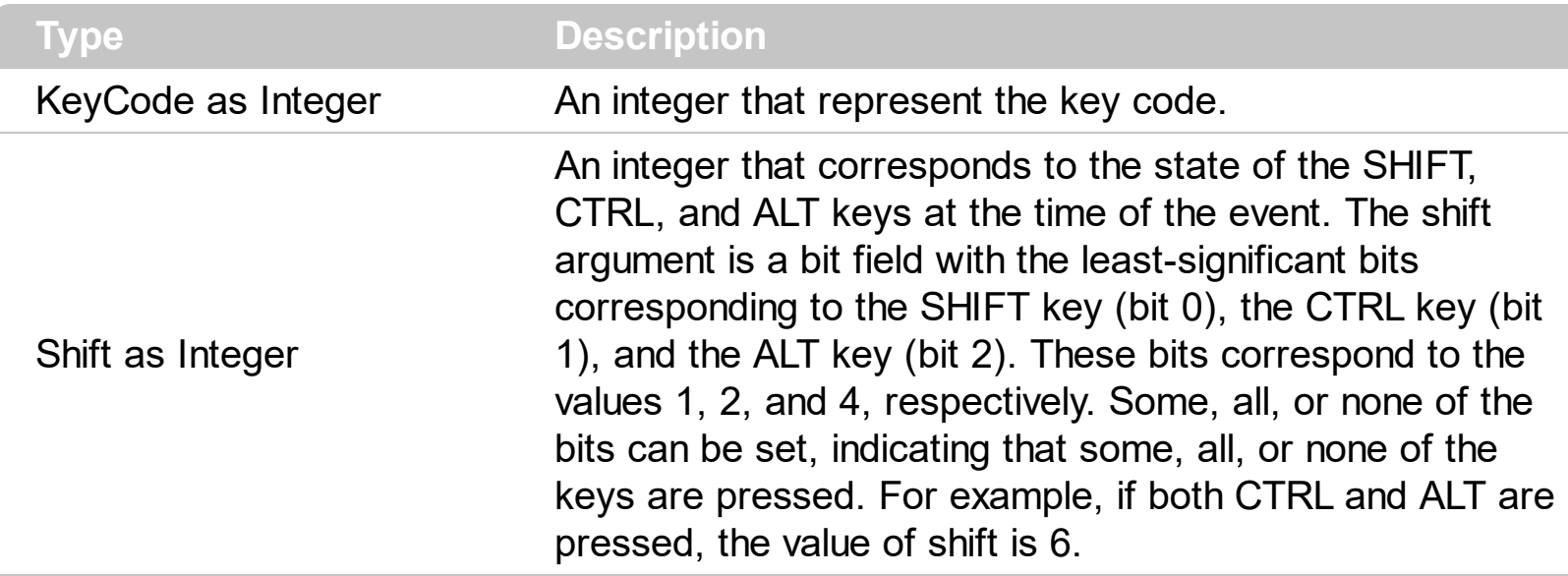

Use the KeyUp event procedure to respond to the releasing of a key.

Syntax for KeyUp event, **/NET** version, on:

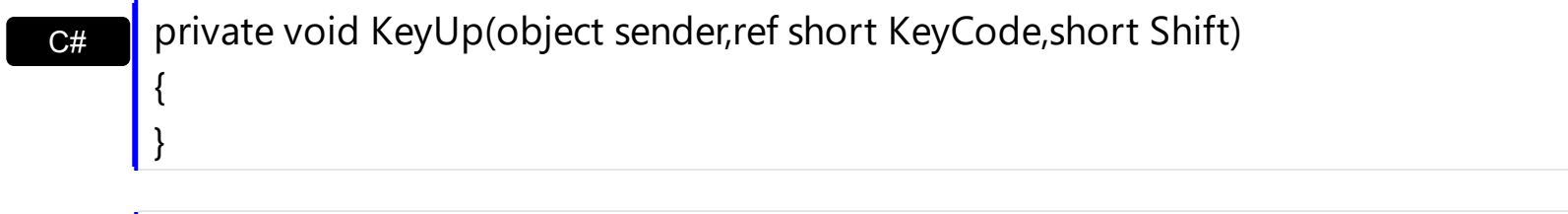

VB Private Sub KeyUp(ByVal sender As System.Object,ByRef KeyCode As Short,ByVal Shift As Short) Handles KeyUp End Sub

#### Syntax for KeyUp event, **/COM** version, on:

C++ Builder

{

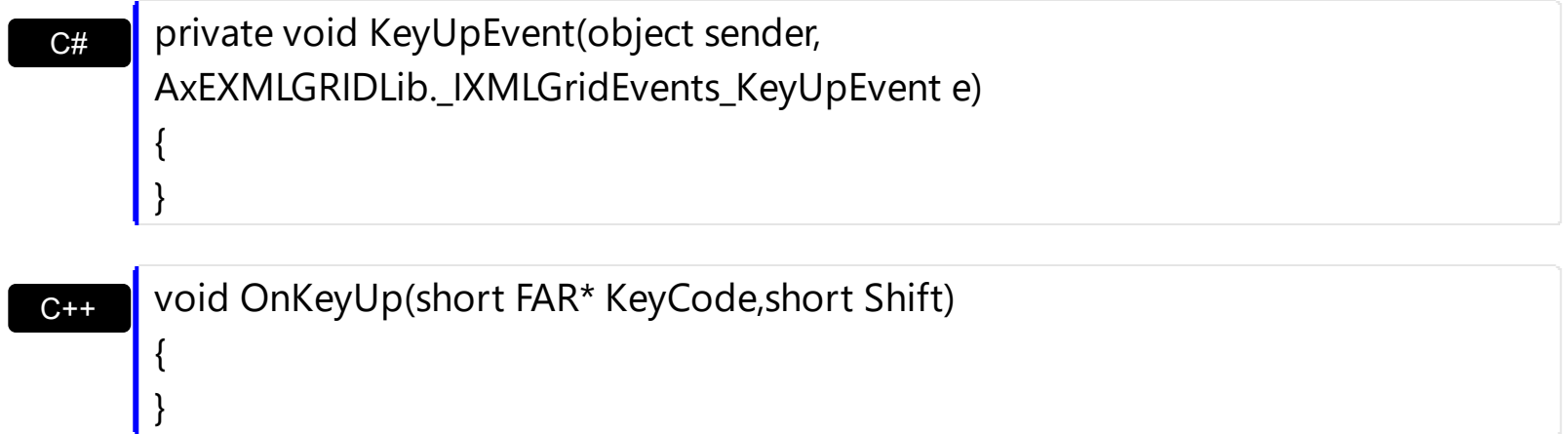

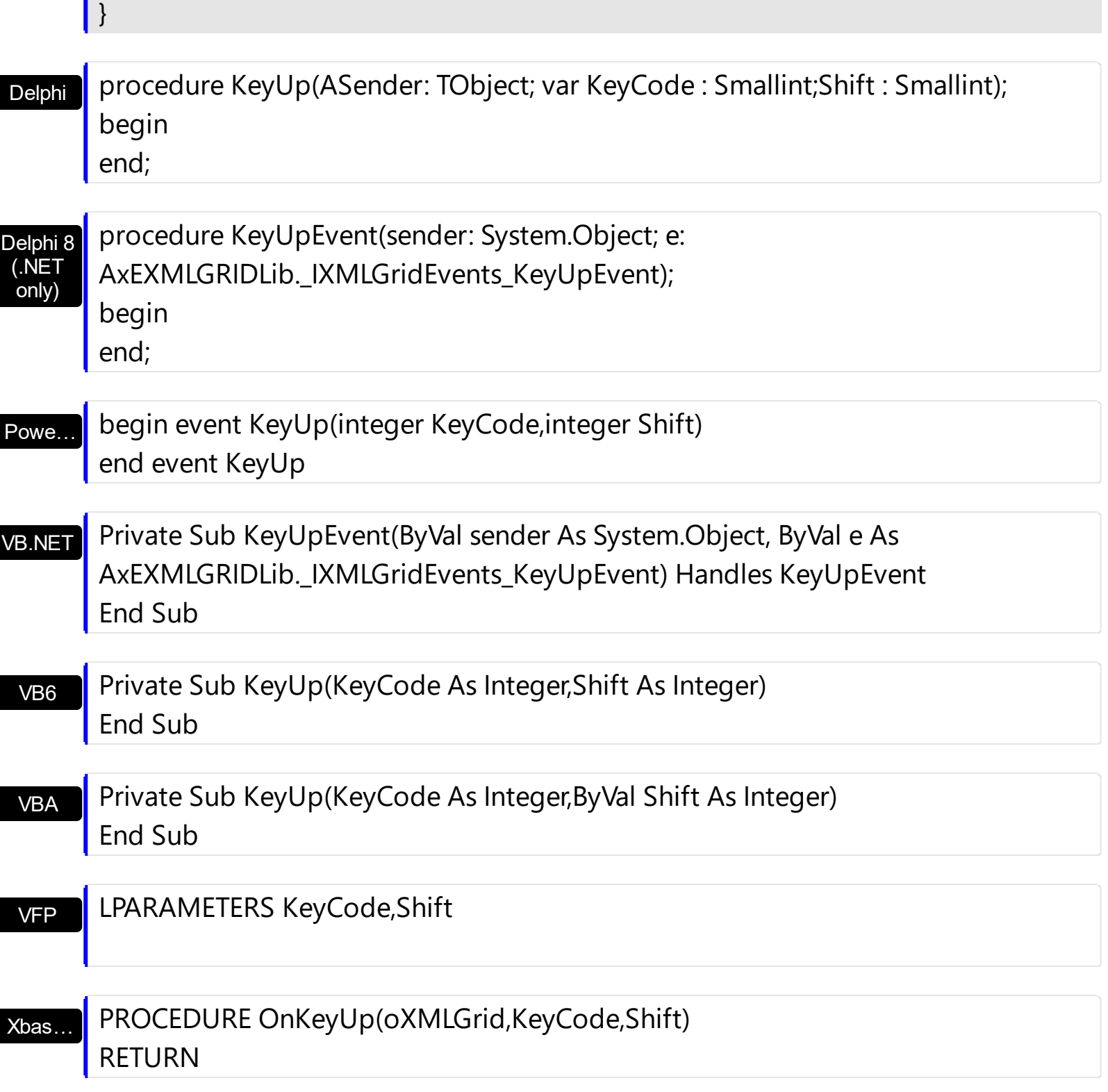

#### Syntax for KeyUp event, **/COM** version (others) , on:

Java…

п

٠

<SCRIPT EVENT="KeyUp(KeyCode,Shift)" LANGUAGE="JScript"> </SCRIPT>

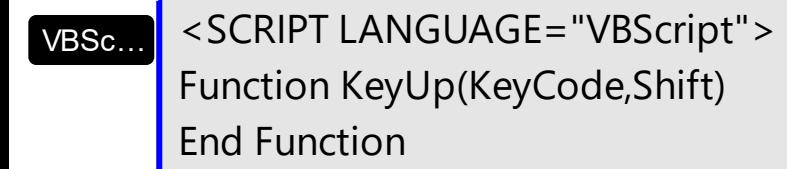

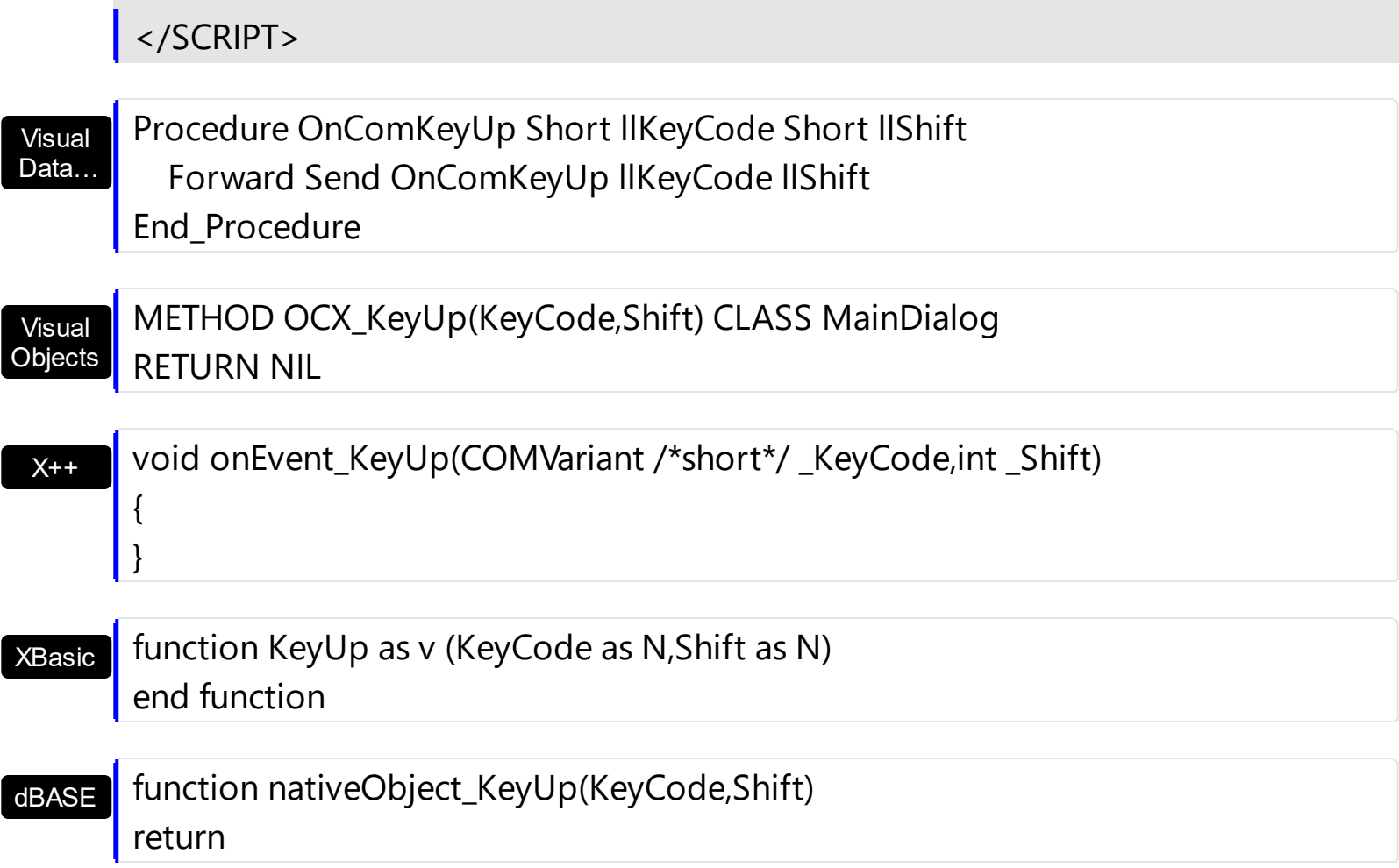

### **event MouseDown (Button as Integer, Shift as Integer, X as OLE\_XPOS\_PIXELS, Y as OLE\_YPOS\_PIXELS)**

Occurs when the user presses a mouse button.

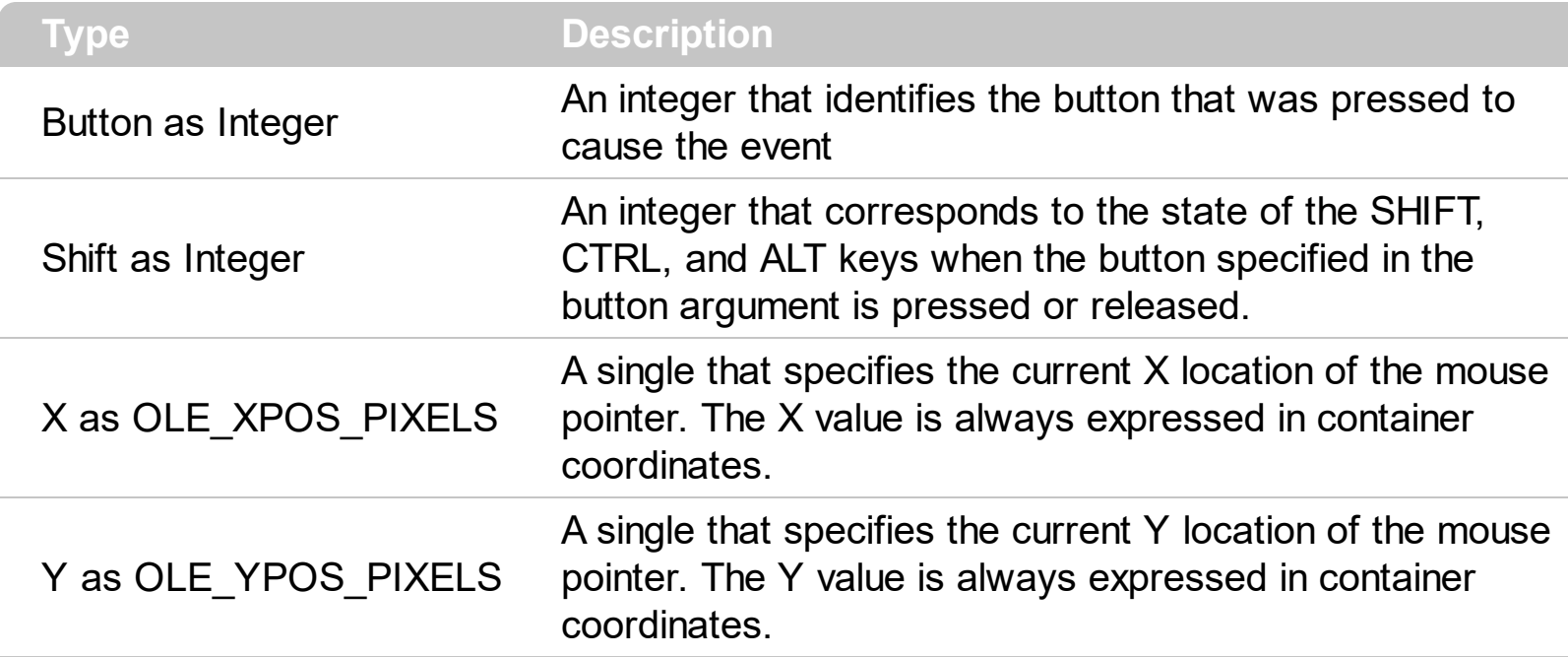

Use a MouseDown or [MouseUp](#page-469-0) event procedure to specify actions that will occur when a mouse button is pressed or released. Unlike the [Click](#page-423-0) and [DblClick](#page-426-0) events, MouseDown and MouseUp events lets you distinguish between the left, right, and middle mouse buttons. You can also write code for mouse-keyboard combinations that use the SHIFT, CTRL, and ALT keyboard modifiers. Use the **[NodeFromPoint](#page-312-0)** method to get the node from cursor.

Syntax for MouseDown event, **/NET** version, on:

C# private void MouseDownEvent(object sender,short Button,short Shift,int X,int Y) { }

VB Private Sub MouseDownEvent(ByVal sender As System.Object,ByVal Button As Short,ByVal Shift As Short,ByVal X As Integer,ByVal Y As Integer) Handles MouseDownEvent End Sub

#### Syntax for MouseDown event, **/COM** version, on:

{

}

**C# P** private void MouseDownEvent(object sender, AxEXMLGRIDLib.\_IXMLGridEvents\_MouseDownEvent e)

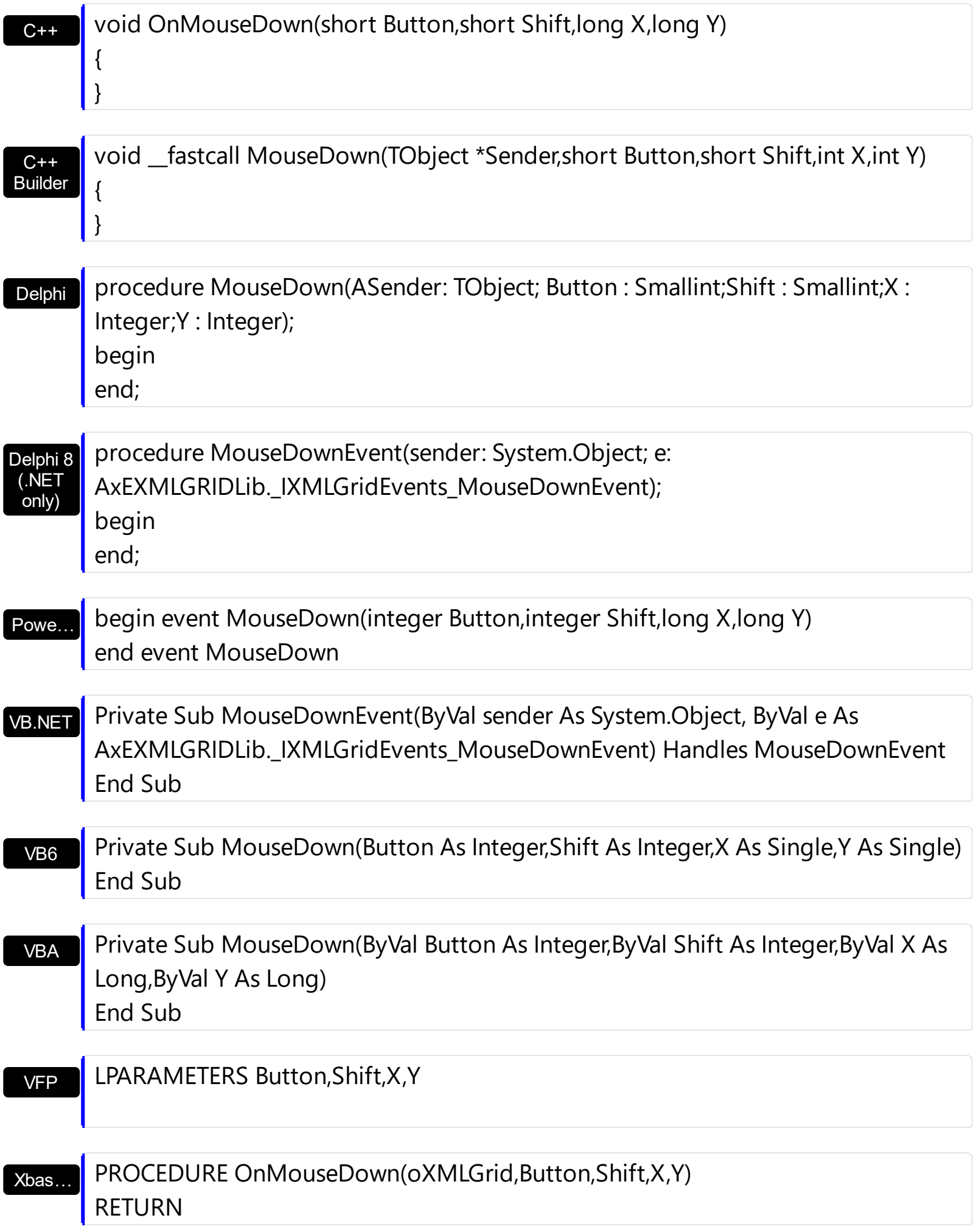

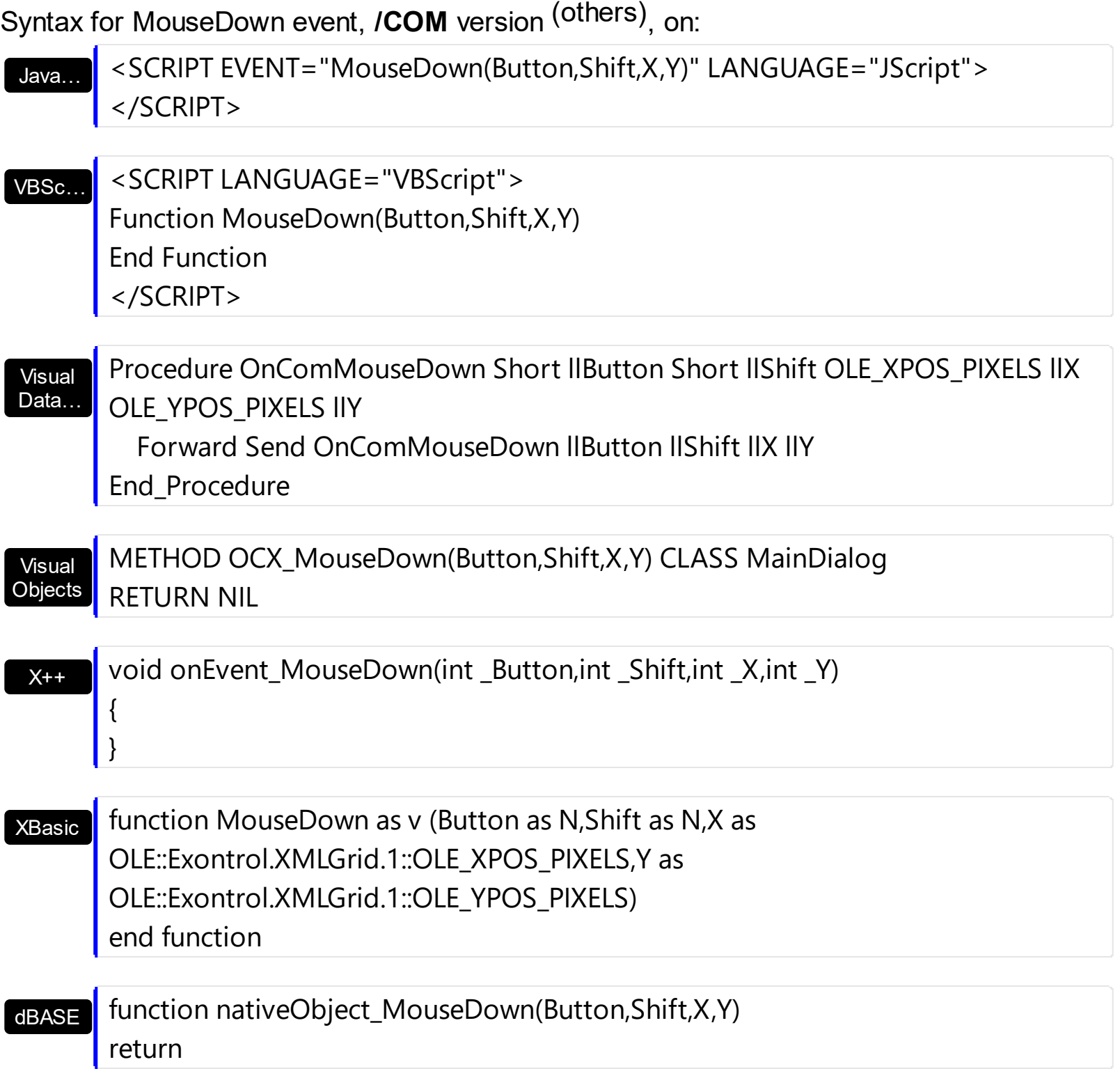

The following VB sample displays the node being clicked:

```
Private Sub XMLGrid1_MouseDown(Button As Integer, Shift As Integer, X As Single, Y As
Single)
  With XMLGrid1
    Dim n As EXMLGRIDLibCtl.Node
    Set n = .NodeFromPoint(X / Screen.TwipsPerPixelX, Y / Screen.TwipsPerPixelY)
```

```
If Not n Is Nothing Then
       Debug.Print "You have clicked the '" & n.Name & "'."
    End If
  End With
End Sub
```
The following C++ sample displays the node being clicked:

```
#include "Node.h"
void OnMouseDownXmlgrid1(short Button, short Shift, long X, long Y)
{
  CNode node = m_xmlgrid.GetNodeFromPoint( X, Y );
  if ( node.m_lpDispatch != NULL )
   {
     CString strName = node.GetName();
     OutputDebugString( strName );
  }
}
```
The following VB.NET sample displays the node being clicked:

```
Private Sub AxXMLGrid1_MouseDownEvent(ByVal sender As Object, ByVal e As
AxEXMLGRIDLib._IXMLGridEvents_MouseDownEvent) Handles
AxXMLGrid1.MouseDownEvent
  With AxXMLGrid1
    Dim n As EXMLGRIDLib.Node = .get_NodeFromPoint(e.x, e.y)
    If Not n Is Nothing Then
      Debug.Print("You have clicked the '" & n.Name & "'.")
    End If
  End With
End Sub
```
The following C# sample displays the node being clicked:

```
private void axXMLGrid1_MouseDownEvent(object sender,
AxEXMLGRIDLib._IXMLGridEvents_MouseDownEvent e)
{
  EXMLGRIDLib.Node node = axXMLGrid1.get_NodeFromPoint(e.x, e.y);
  if (node != null)
```

```
System.Diagnostics.Debug.Write(node.Name);
```
The following VFP sample displays the node being clicked:

```
*** ActiveX Control Event ***
LPARAMETERS button, shift, x, y
with thisform.XMLGrid1
  n = .NodeFromPoint(x, y )
  if (!isnull(n))
    wait window nowait n.Name
  endif
endwith
```
}

### **event MouseMove (Button as Integer, Shift as Integer, X as OLE\_XPOS\_PIXELS, Y as OLE\_YPOS\_PIXELS)**

Occurs when the user moves the mouse.

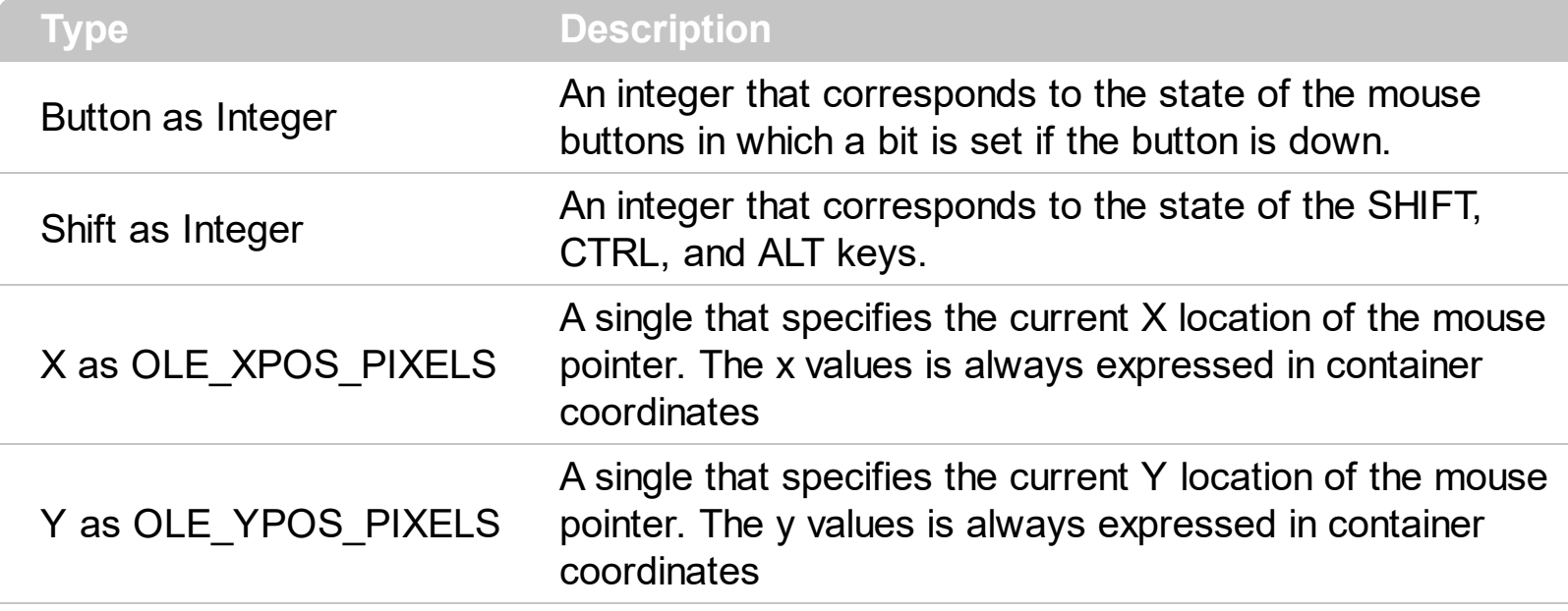

The MouseMove event is generated continually as the mouse pointer moves across objects. Unless another object has captured the mouse, an object recognizes a MouseMove event whenever the mouse position is within its borders. Call the **[HitTest](#page-295-0)** method to determine the location of the specified point relative to the client area of a xml grid view control. Use the [NodeFromPoint](#page-312-0) property to get the node from the cursor.

Syntax for MouseMove event, **/NET** version, on:

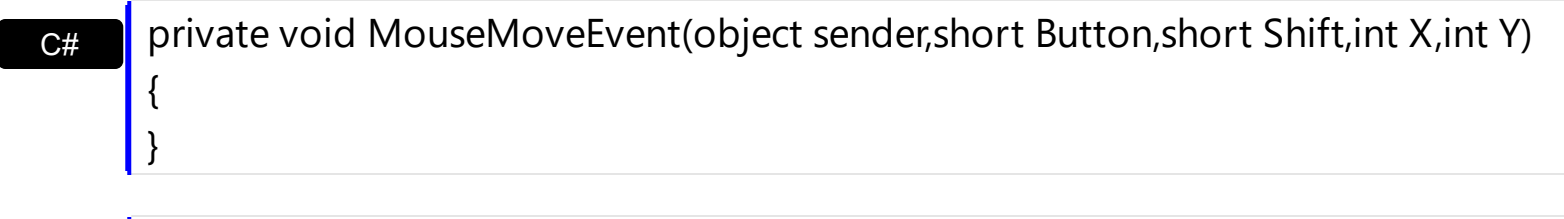

Private Sub MouseMoveEvent(ByVal sender As System.Object,ByVal Button As Short,ByVal Shift As Short,ByVal X As Integer,ByVal Y As Integer) Handles MouseMoveEvent End Sub

Syntax for MouseMove event, **/COM** version, on:

{

}

VB

**C# P** private void MouseMoveEvent(object sender, AxEXMLGRIDLib.\_IXMLGridEvents\_MouseMoveEvent e)

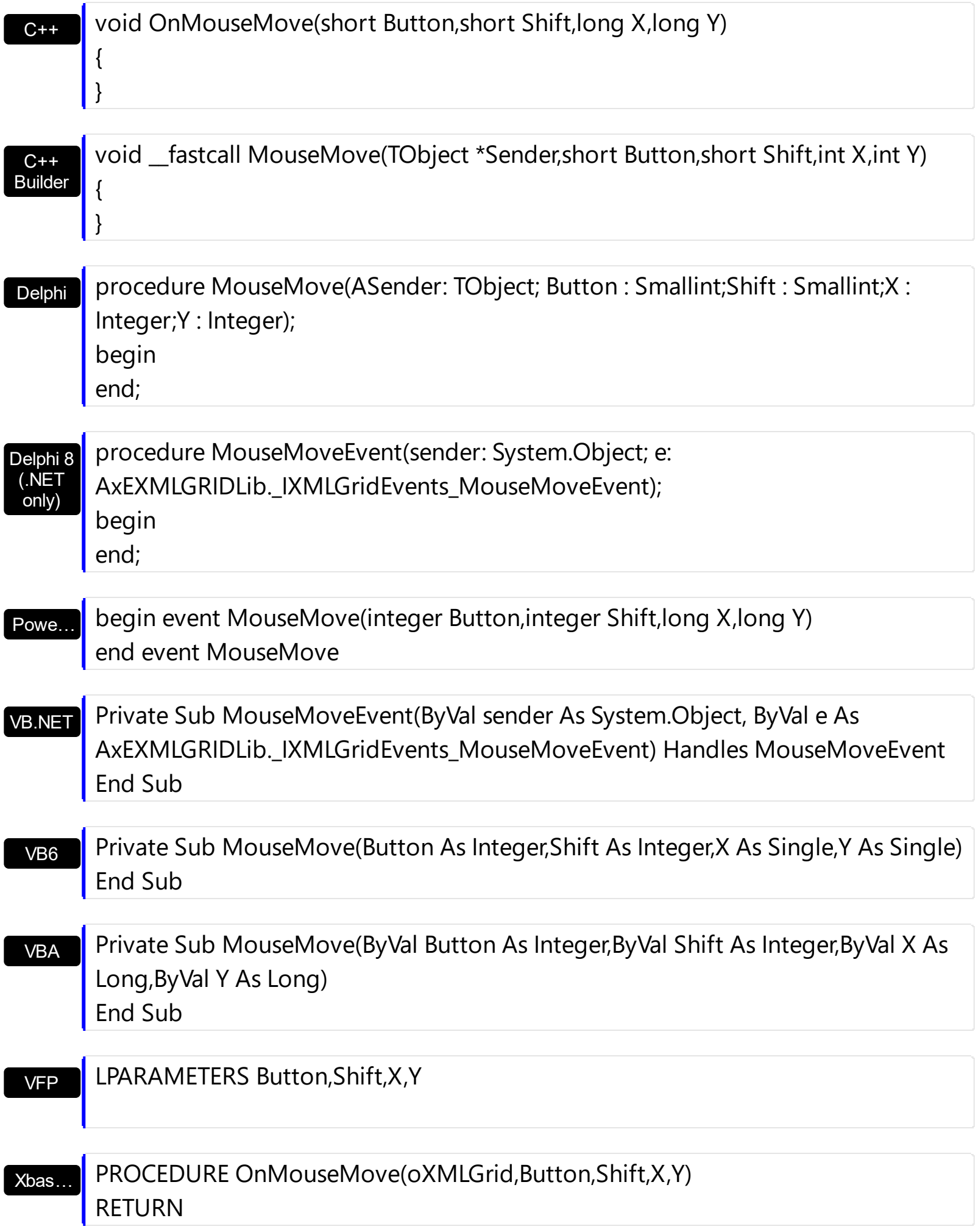

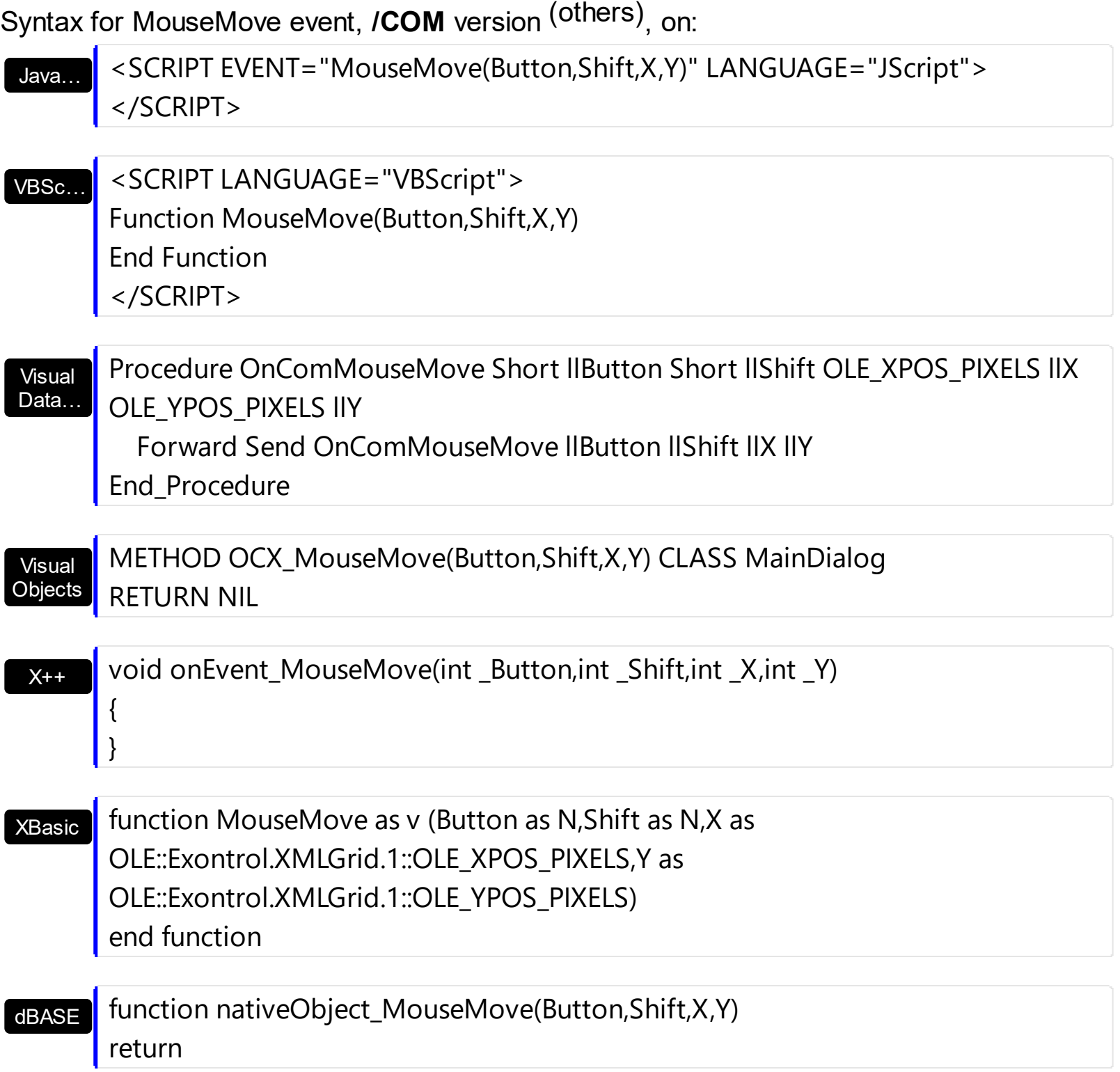

The following VB sample prints the name of the node over the cursor:

Private Sub XMLGrid1\_MouseMove(Button As Integer, Shift As Integer, X As Single, Y As Single) With XMLGrid1 Dim n As EXMLGRIDLibCtl.Node Set n = .NodeFromPoint(X / Screen.TwipsPerPixelX, Y / Screen.TwipsPerPixelY)

```
If Not n Is Nothing Then
       Debug.Print "Hovers '" & n.Name & "'."
    End If
  End With
End Sub
```
The following VB sample displays the hit test code while user moves the mouse:

```
Private Sub XMLGrid1_MouseMove(Button As Integer, Shift As Integer, X As Single, Y As
Single)
  With XMLGrid1
    Dim n As EXMLGRIDLibCtl.Node, h As EXMLGRIDLibCtl.HitTestEnum
    h = .HitTest(X / Screen.TwipsPerPixelX, Y / Screen.TwipsPerPixelY, n)
    If Not h = 0 Then
      If (Not n Is Nothing) Then
         Debug.Print "Node = " \& n.Name \& " H = " \& Hex(h)
      Else
         Debug.Print "H = " & Hex(h)End If
    End If
  End With
End Sub
```
The following C++ sample prints the name of the node from the cursor:

```
#include "Node.h"
void OnMouseMoveXmlgrid1(short Button, short Shift, long X, long Y)
{
  CNode node = m_xmlgrid.GetNodeFromPoint( X, Y );
  if ( node.m_lpDispatch != NULL )
  {
    CString strName = node.GetName();
    OutputDebugString( strName );
  }
}
```
The following VB.NET sample prints the name of the node from the cursor:

Private Sub AxXMLGrid1\_MouseMoveEvent(ByVal sender As Object, ByVal e As
```
AxEXMLGRIDLib._IXMLGridEvents_MouseMoveEvent) Handles
AxXMLGrid1.MouseMoveEvent
  With AxXMLGrid1
    Dim n As EXMLGRIDLib.Node = .get_NodeFromPoint(e.x, e.y)
    If Not n Is Nothing Then
      Debug.Print("You have clicked the '" & n.Name & "'.")
    End If
  End With
End Sub
```
The following C# sample prints the name of the node from the cursor:

```
private void axXMLGrid1_MouseMoveEvent(object sender,
 AxEXMLGRIDLib._IXMLGridEvents_MouseMoveEvent e)
 {
   EXMLGRIDLib.Node node = axXMLGrid1.get_NodeFromPoint(e.x, e.y);
   if (node != null)System.Diagnostics.Debug.Write(node.Name);
\vert }
```
The following VFP sample prints the name of the node from the cursor:

```
*** ActiveX Control Event ***
LPARAMETERS button, shift, x, y
with thisform.XMLGrid1
  n = . Node From Point (x, y)if (!isnull(n))
    wait window nowait n.Name
  endif
endwith
```
## **event MouseUp (Button as Integer, Shift as Integer, X as OLE\_XPOS\_PIXELS, Y as OLE\_YPOS\_PIXELS)**

Occurs when the user releases a mouse button.

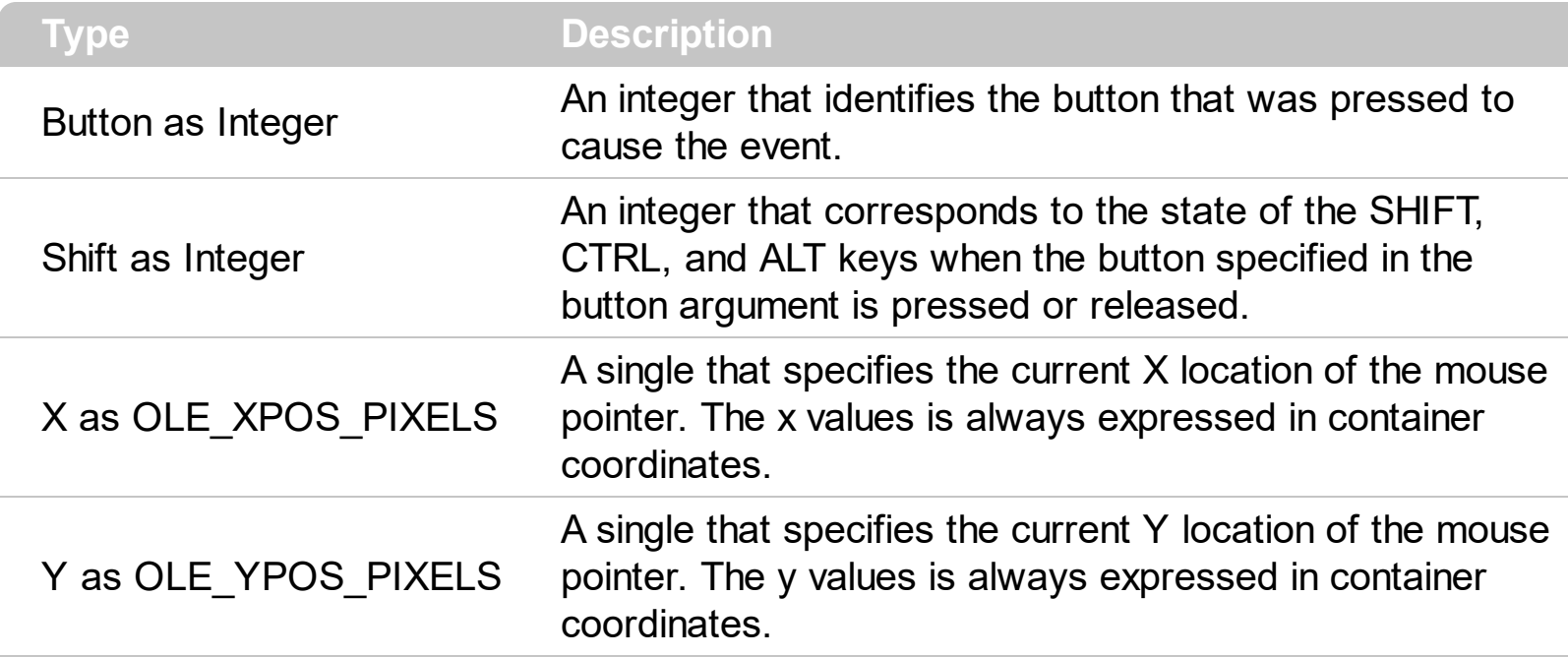

Use a **[MouseDown](#page-459-0)** or MouseUp event procedure to specify actions that will occur when a mouse button is pressed or released. Unlike the [Click](#page-423-0) and [DblClick](#page-426-0) events, MouseDown and MouseUp events lets you distinguish between the left, right, and middle mouse buttons. You can also write code for mouse-keyboard combinations that use the SHIFT, CTRL, and ALT keyboard modifiers. Use the **[NodeFromPoint](#page-312-0)** method to get the node from cursor.

Syntax for MouseUp event, **/NET** version, on:

C# private void MouseUpEvent(object sender,short Button,short Shift,int X,int Y) { }

VB Private Sub MouseUpEvent(ByVal sender As System.Object,ByVal Button As Short,ByVal Shift As Short,ByVal X As Integer,ByVal Y As Integer) Handles MouseUpEvent End Sub

#### Syntax for MouseUp event, **/COM** version, on:

{

}

**C# Private void MouseUpEvent(object sender,** AxEXMLGRIDLib.\_IXMLGridEvents\_MouseUpEvent e)

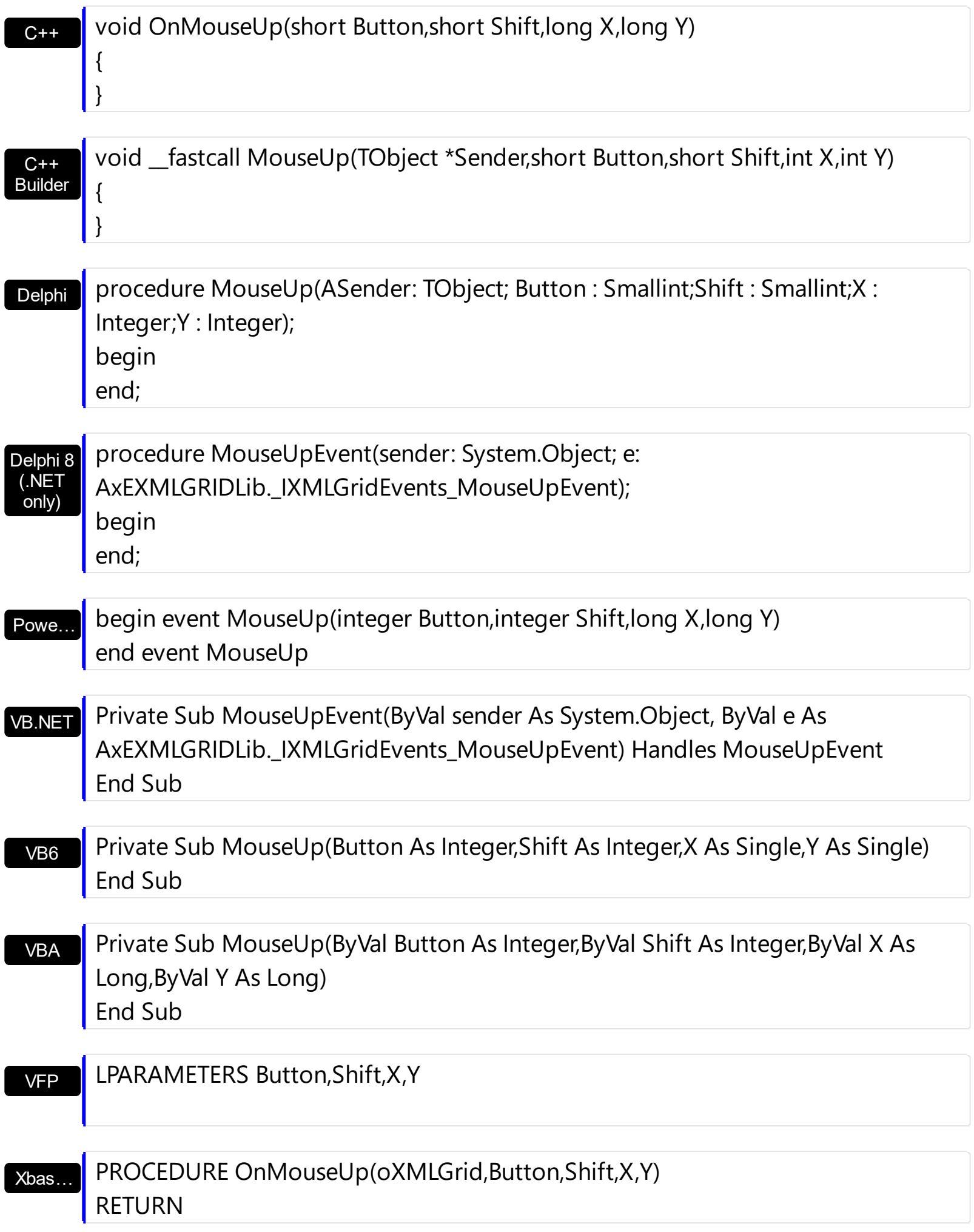

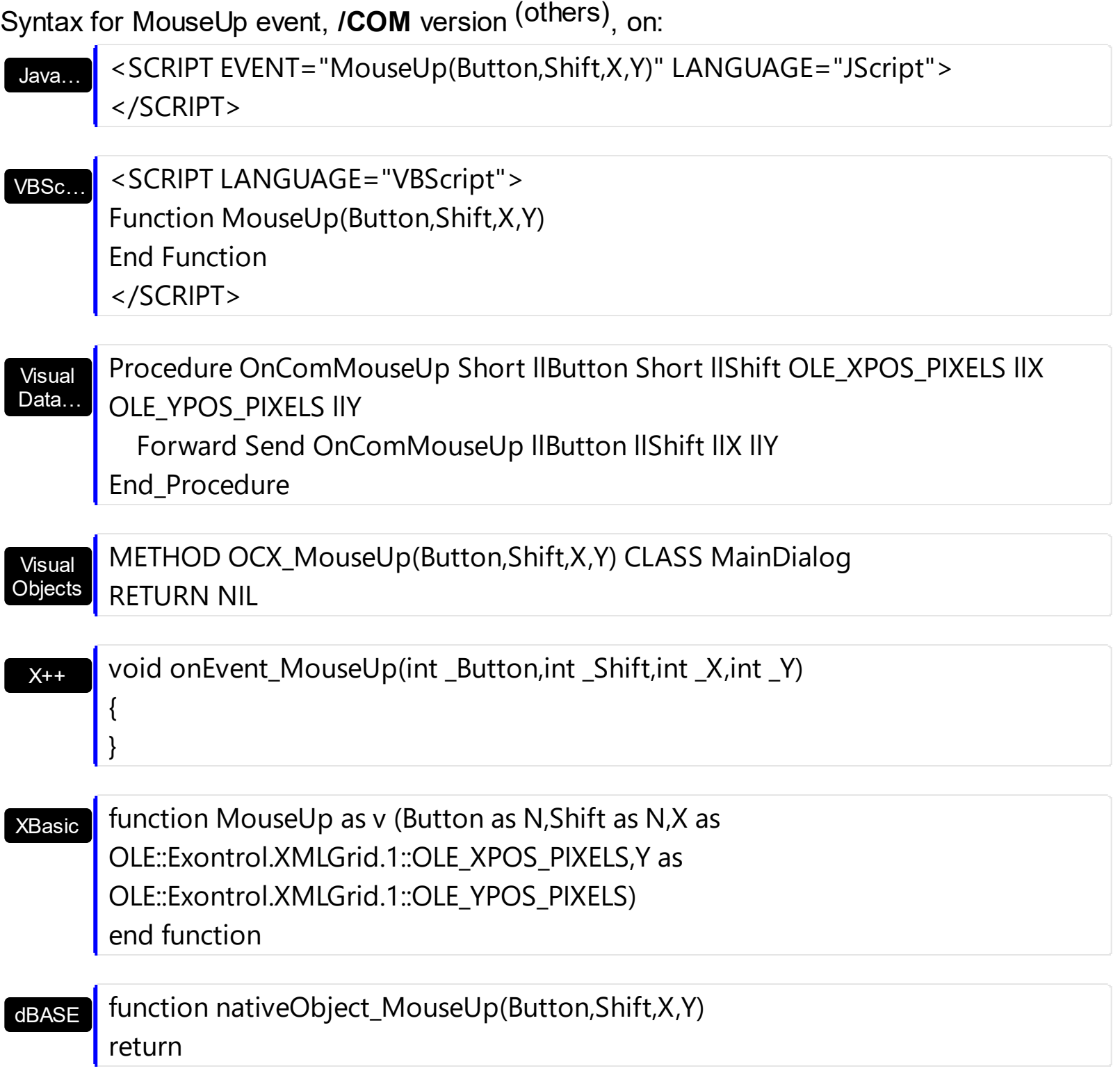

The following VB sample displays the node where the user releases the mouse:

```
Private Sub XMLGrid1_MouseUp(Button As Integer, Shift As Integer, X As Single, Y As
Single)
  With XMLGrid1
    Dim n As EXMLGRIDLibCtl.Node
    Set n = .NodeFromPoint(X / Screen.TwipsPerPixelX, Y / Screen.TwipsPerPixelY)
```

```
If Not n Is Nothing Then
       Debug.Print "You have clicked the '" & n.Name & "'."
    End If
  End With
End Sub
```
The following C++ sample displays the node where the user releases the mouse:

```
#include "Node.h"
void OnMouseUpXmlgrid1(short Button, short Shift, long X, long Y)
{
  CNode node = m_xmlgrid.GetNodeFromPoint( X, Y );
  if ( node.m_lpDispatch != NULL )
  {
    CString strName = node.GetName();
    OutputDebugString( strName );
  }
}
```
The following VB.NET sample displays the node where the user releases the mouse:

```
Private Sub AxXMLGrid1_MouseUpEvent(ByVal sender As Object, ByVal e As
AxEXMLGRIDLib._IXMLGridEvents_MouseUpEvent) Handles AxXMLGrid1.MouseUpEvent
  With AxXMLGrid1
    Dim n As EXMLGRIDLib.Node = .get_NodeFromPoint(e.x, e.y)
    If Not n Is Nothing Then
      Debug.Print("You have clicked the '" & n.Name & "'.")
    End If
  End With
End Sub
```
The following C# sample displays the node where the user releases the mouse:

```
private void axXMLGrid1_MouseUpEvent(object sender,
AxEXMLGRIDLib._IXMLGridEvents_MouseUpEvent e)
{
  EXMLGRIDLib.Node node = axXMLGrid1.get_NodeFromPoint(e.x, e.y);
  if (node != null)System.Diagnostics.Debug.Write(node.Name);
```
The following VFP sample displays the node where the user releases the mouse:

```
*** ActiveX Control Event ***
LPARAMETERS button, shift, x, y
with thisform.XMLGrid1
  n = .NodeFromPoint(x, y )
  if (!isnull(n))
    wait window nowait n.Name
  endif
endwith
```
 $\vert$  }

### **event OLECompleteDrag (Effect as Long)**

Occurs when a source component is dropped onto a target component, informing the source component that a drag action was either performed or canceled

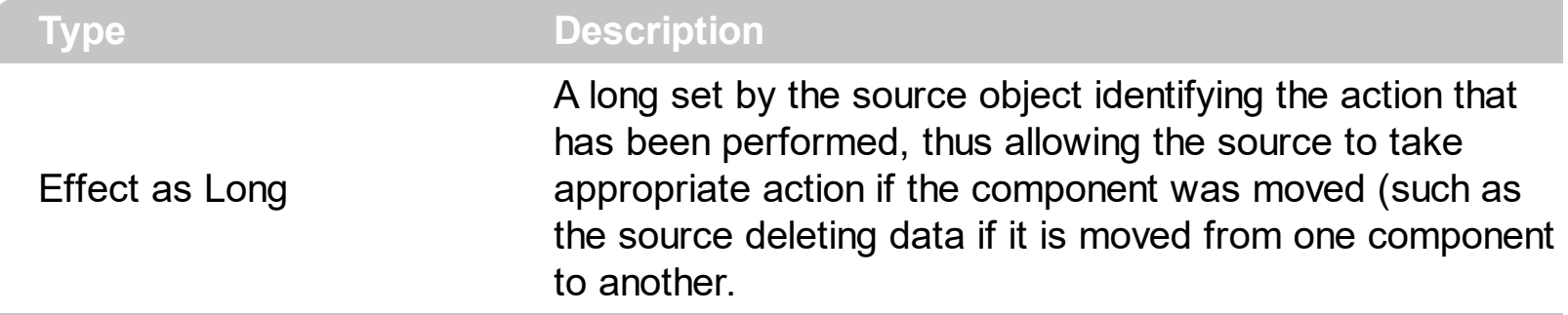

The OLECompleteDrag event is the final event to be called in an OLE drag/drop operation. This event informs the source component of the action that was performed when the object was dropped onto the target component. The target sets this value through the effect parameter of the [OLEDragDrop](#page-477-0) event. Based on this, the source can then determine the appropriate action it needs to take. For example, if the object was moved into the target (exDropEffectMove), the source needs to delete the object from itself after the move. Use the [OLEDropMode](#page-318-0) property to enable the OLE drag and drop operations in the control.

The settings for Effect are:

- exOLEDropEffectNone (0), Drop target cannot accept the data, or the drop operation was cancelled
- exOLEDropEffectCopy (1), Drop results in a copy of data from the source to the target. The original data is unaltered by the drag operation.
- exOLEDropEffectMove (2), Drop results in data being moved from drag source to drop source. The drag source should remove the data from itself after the move.

Syntax for OLECompleteDrag event, **/NET** version, on:

// OLECompleteDrag event is not supported. Use the DragEnter,DragLeave,DragOver, DragDrop ... events.

VB // OLECompleteDrag event is not supported. Use the DragEnter,DragLeave,DragOver, DragDrop ... events.

#### Syntax for OLECompleteDrag event, **/COM** version, on:

**C# P**private void OLECompleteDrag(object sender, AxEXMLGRIDLib.\_IXMLGridEvents\_OLECompleteDragEvent e)

{

}

 $C_{\cdot}$ 

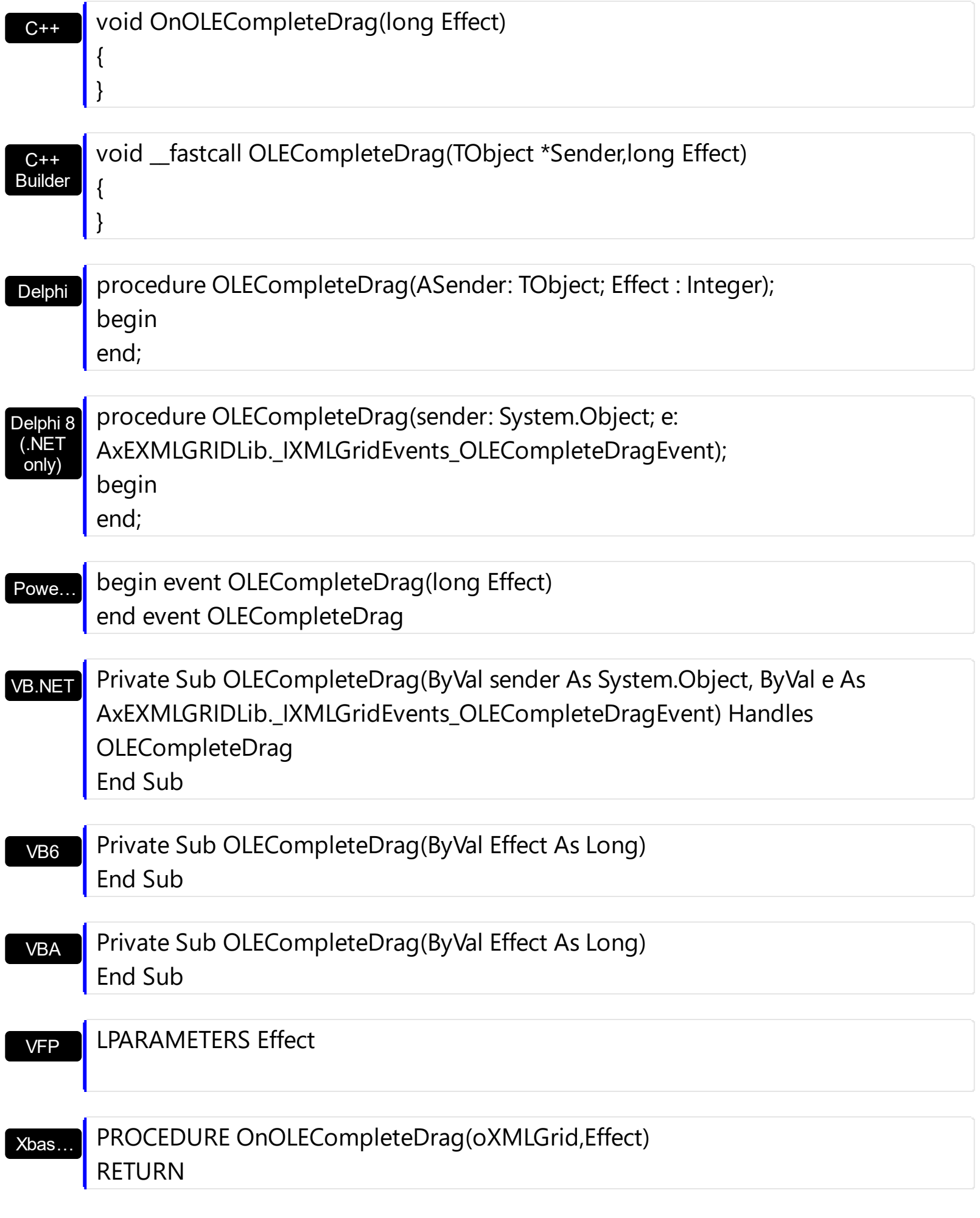

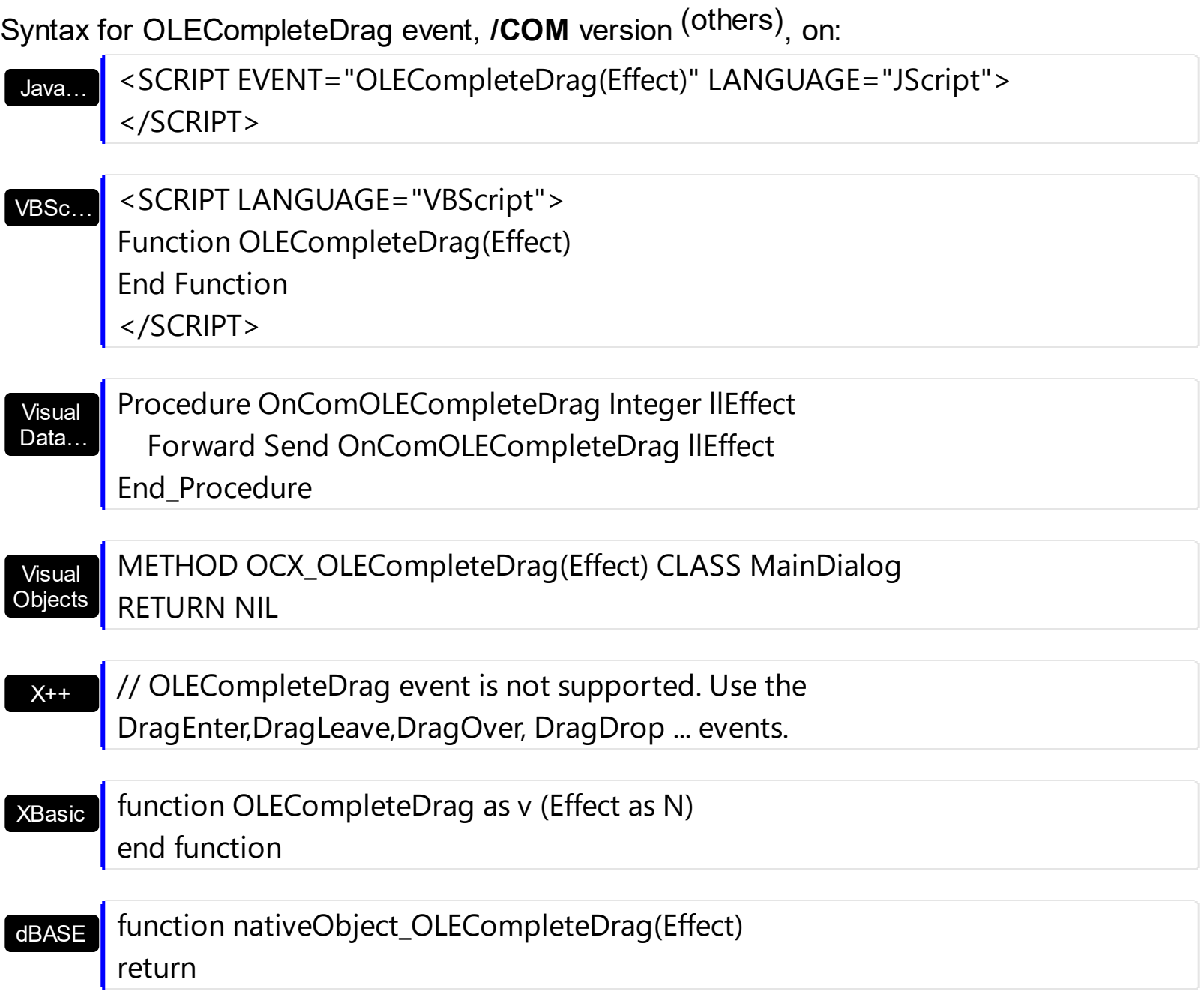

### <span id="page-477-0"></span>**event OLEDragDrop (Data as ExDataObject, Effect as Long, Button as Integer, Shift as Integer, X as OLE\_XPOS\_PIXELS, Y as OLE\_YPOS\_PIXELS)**

Occurs when a source component is dropped onto a target component when the source component determines that a drop can occur.

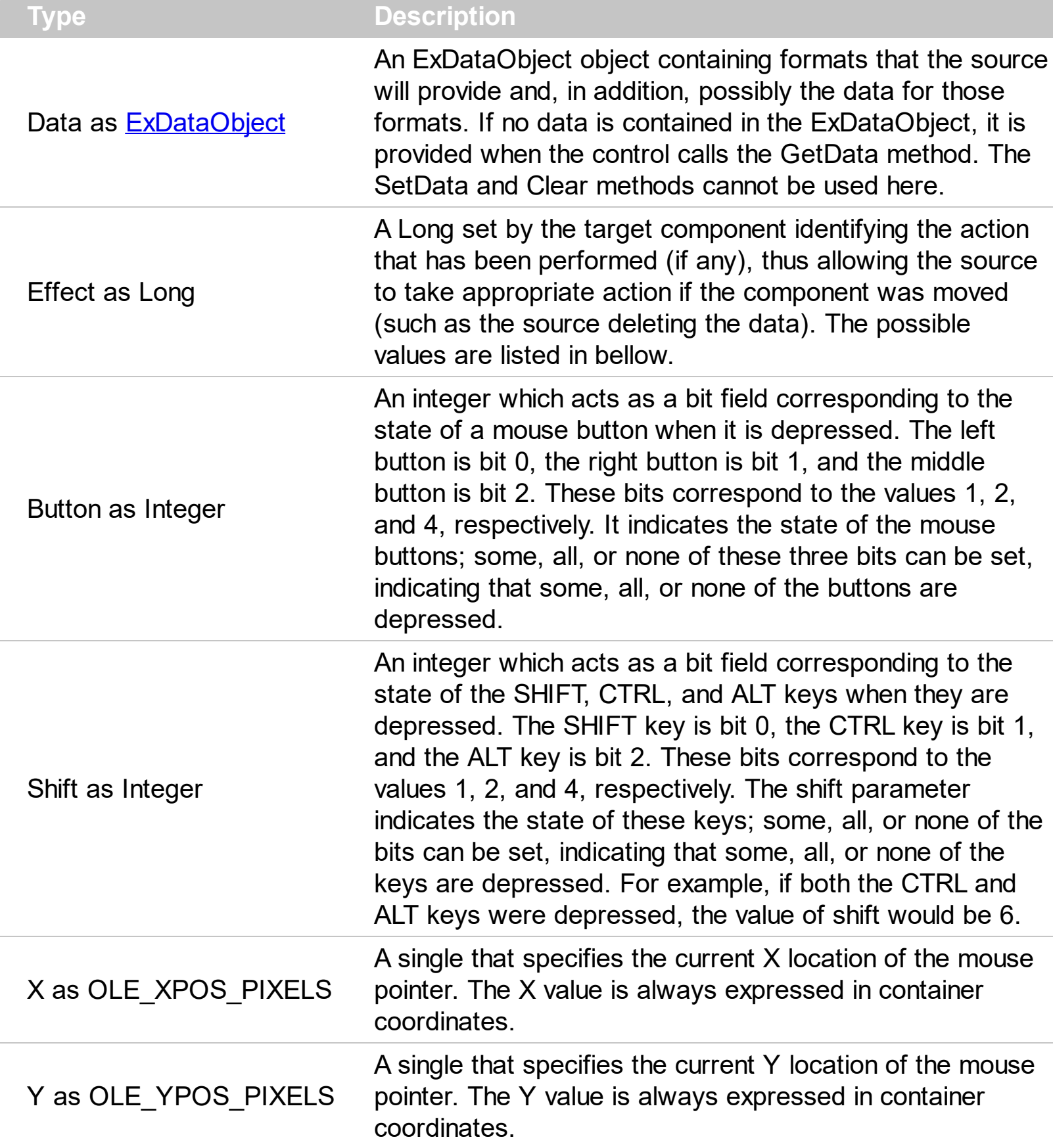

The OLEDragDrop event is fired when the user has dropped files or clipboard information into control. In order to enable OLE drag and drop feature into control you have to check the **[OLEDropMode](#page-318-0)** property. The idea of drag and drop in the control is the same as in the other controls. To start accepting drag and drop sources the control should have the [OLEDropMode](#page-318-0) property to exOLEDropManual. Once that is is set, the controls starts accepting any drag and drop sources.

Use the OLEDragDrop event to notify your application that user drags some data to the control. Use the [Add](#page-220-0) method to insert new nodes to the control. Use the [NodeFromPoint](#page-312-0) property to retrieve the node from the cursor. If the **[OLEDropMode](#page-318-0)** property to exOLEDropManual and you need to drag data from the eXMLGrid control you need to handle the **[OLEStartDrag](#page-496-0)** event. Use the **[Selected](#page-207-0)** property to select a node. Use the [EnsureVisibleNode](#page-268-0) method to ensure that a node fits the control's client area.

Syntax for OLEDragOver event, **/NET** version, on:

- C# // OLEDragOver event is not supported. Use the DragEnter,DragLeave,DragOver, DragDrop ... events.
- VB // OLEDragOver event is not supported. Use the DragEnter,DragLeave,DragOver, DragDrop ... events.

Syntax for OLEDragOver event, **/COM** version, on:

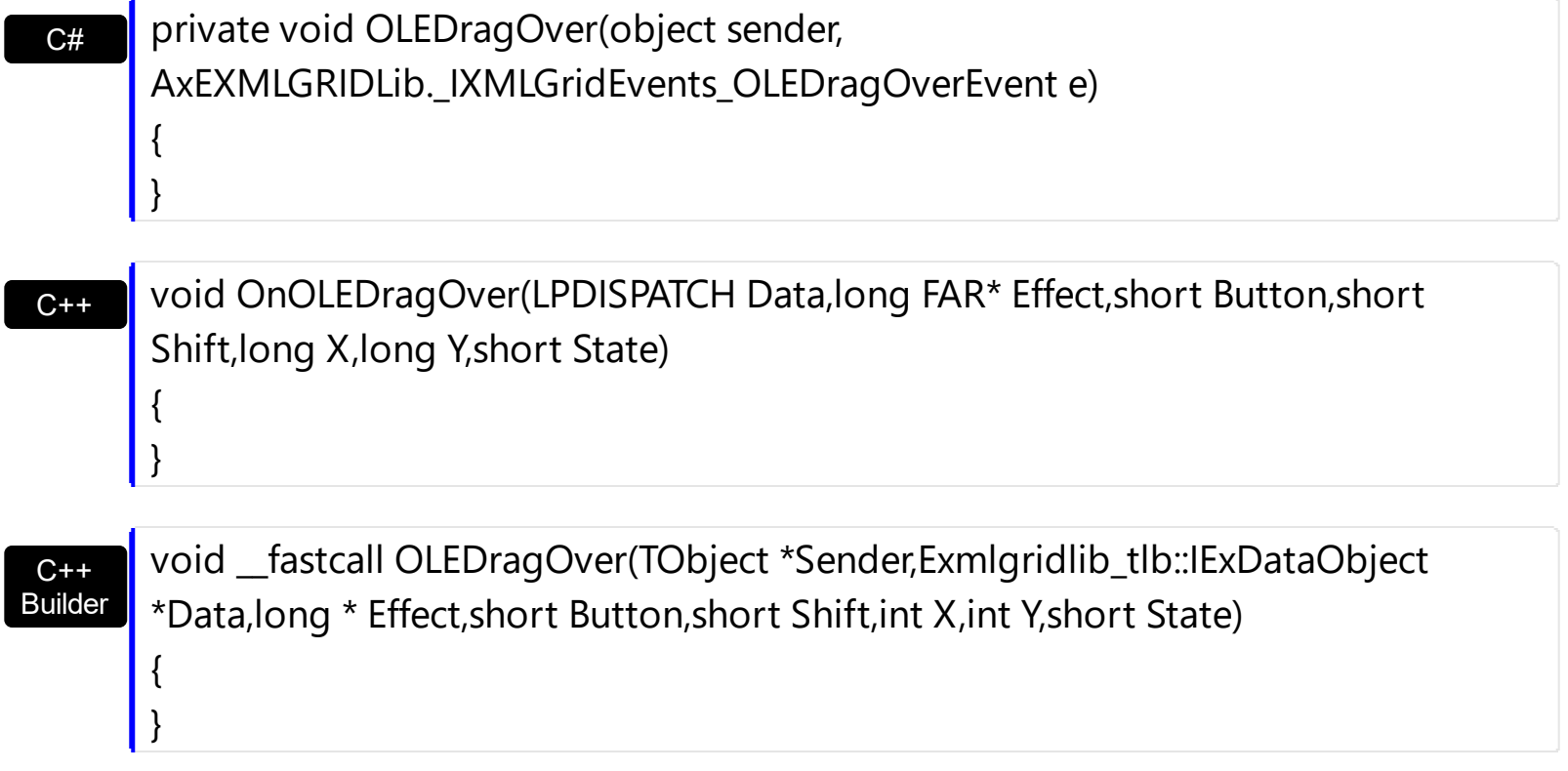

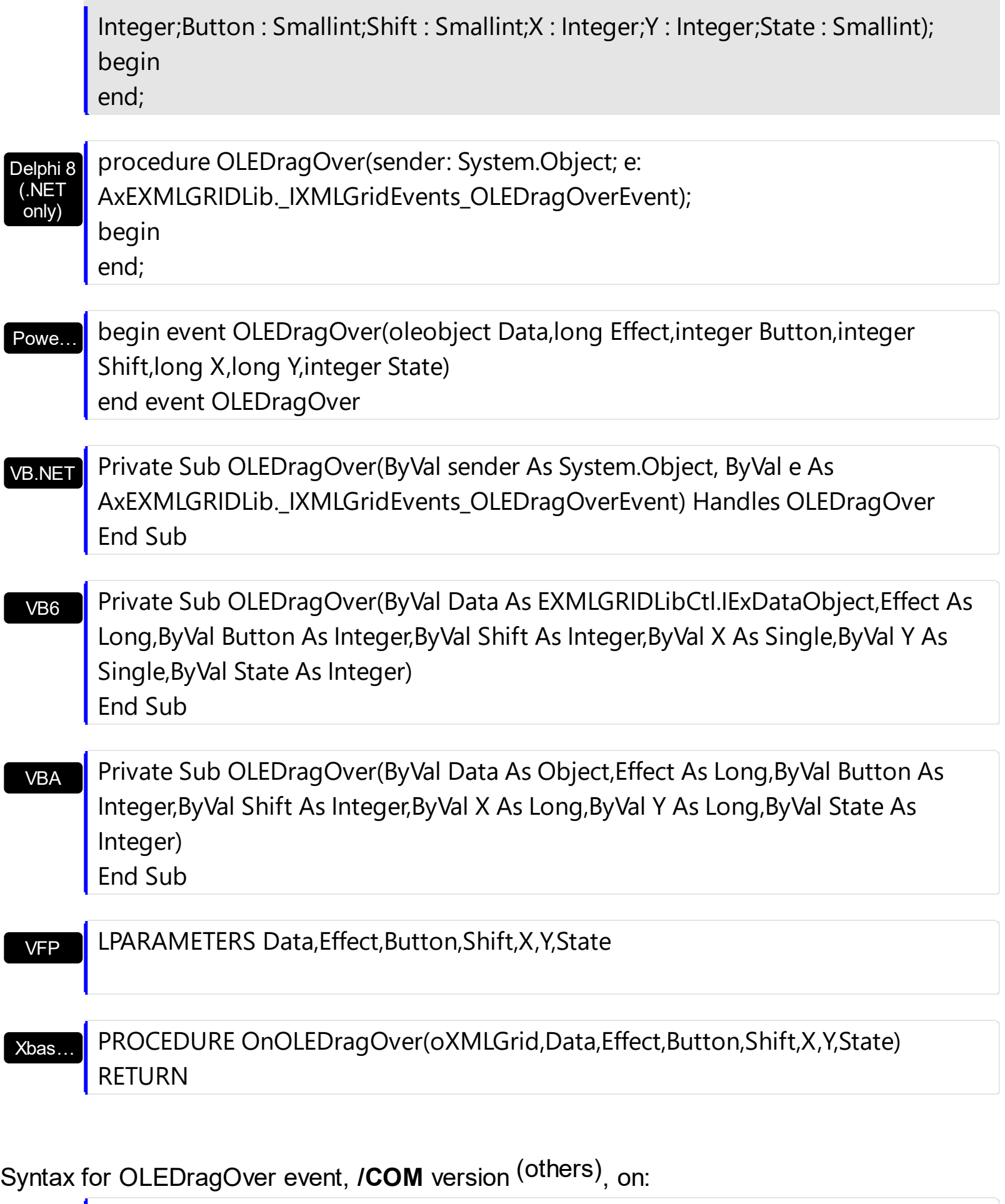

Java... | <SCRIPT EVENT="OLEDragOver(Data,Effect,Button,Shift,X,Y,State)" LANGUAGE="JScript"> </SCRIPT>

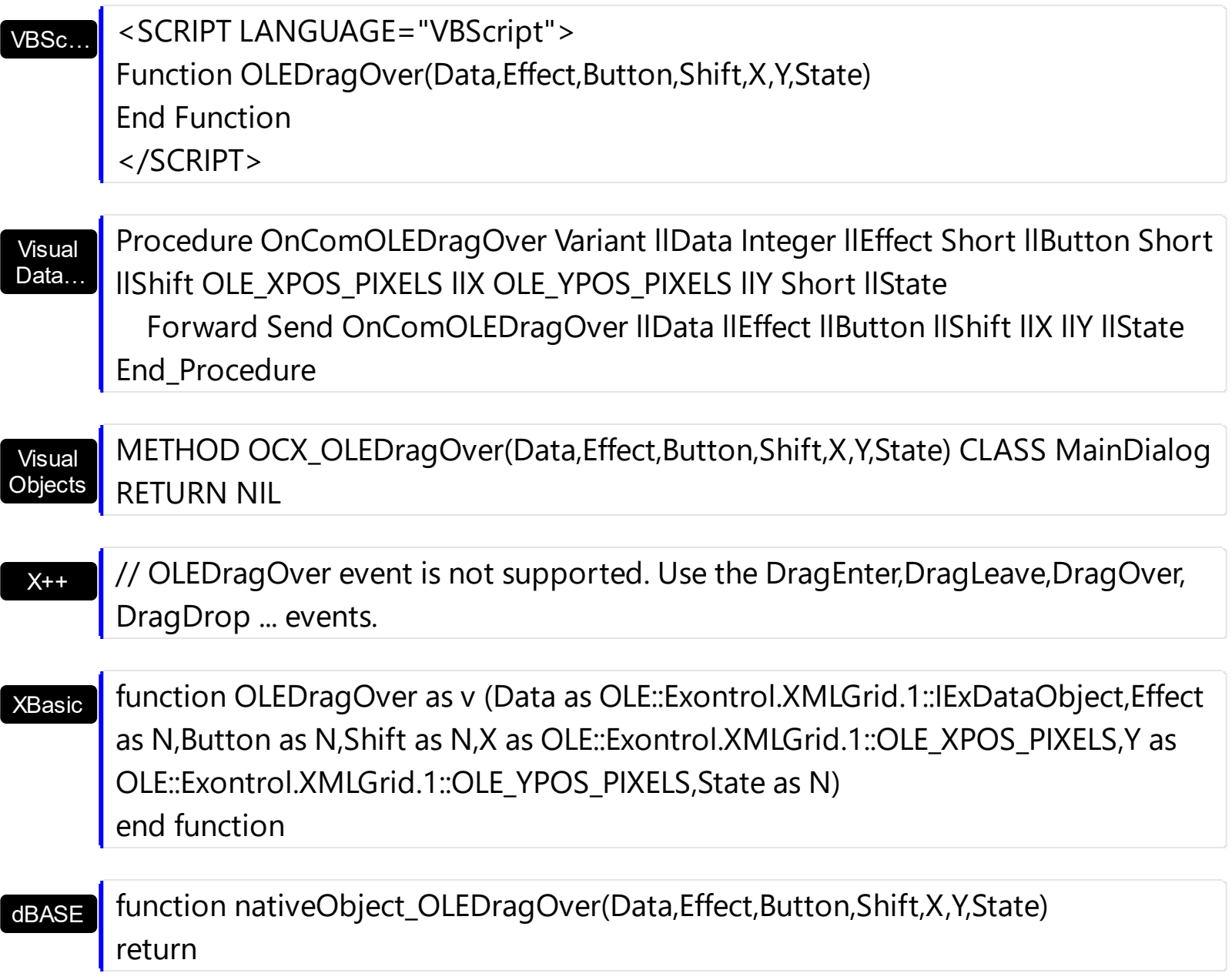

The following VB sample adds a new node when user drags data to the control:

```
Private Sub XMLGrid1_OLEDragDrop(ByVal Data As EXMLGRIDLibCtl.IExDataObject, Effect
As Long, ByVal Button As Integer, ByVal Shift As Integer, ByVal X As Single, ByVal Y As
Single)
  With XMLGrid1
    Dim n As EXMLGRIDLibCtl.Node, nds As EXMLGRIDLibCtl.nodes
    Set nds = .nodes
    Set n = .NodeFromPoint(X / Screen.TwipsPerPixelX, Y / Screen.TwipsPerPixelY)
    If Not n Is Nothing Then
      Set nds = n.nodes
    End If
    With nds
```

```
Dim strData As String
      strData = Data.GetData(exCFText)
      .Add(strData).Selected = True
    End With
    If Not n Is Nothing Then
      n.Expanded = TrueEnd If
  End With
End Sub
```
The following C++ sample adds a new node when user drags data to the control:

```
#include "Node.h"
#import <exmlgrid.dll>
void OnOLEDragDropXmlgrid1(LPDISPATCH Data, long FAR* Effect, short Button, short
Shift, long X, long Y)
{
  COleVariant vtMissing; V_VT( &vtMissing ) = VT_ERROR;
  if ( EXMLGRIDLib::IExDataObjectPtr spData = Data )
  {
    CString strData = V2S( &spData->GetData( EXMLGRIDLib::exCFText ) );
    CNodes nodes = m_xmlgrid.GetNodes();
    CNode node = m_xmlgrid.GetNodeFromPoint( X, Y );
    if ( node.m_lpDispatch != NULL )
       nodes = node.GetNodes();
    nodes.Add( strData, vtMissing, vtMissing ).SetSelected( TRUE );
    if ( node.m_lpDispatch != NULL )
       node.SetExpanded( TRUE );
  }
}
```
The #import <exmlgrid.dll> is called to import definitions for **[ExDataObject](#page-140-0)** and [ExDataObjectFiles](#page-146-0) objects. The #import <exmlgrid.dll> creates the EXMLGRIDLib namespace where all objects and types that eXMLGrid exports. If you need to drag data from eXMLGrid control to a window you need to use RegisterDragDrop API function. The RegisterDragDrop API function registers the specified window as one that can be the target of an OLE drag-and-drop operation and specifies the IDropTarget instance to use for drop operations. Shortly, you need an object that implements the IDropTarget interface, and to call the RegisterDragDrop API function.

The V2S function converts a VARIANT expression to a string expression:

```
static CString V2S( const VARIANT* pvtValue )
 {
   COleVariant vtString;
   vtString.ChangeType( VT_BSTR, (VARIANT*)pvtValue );
   return V_BSTR( &vtString );
| \}
```
The following VB.NET sample adds a new node when user drags data to the control:

```
Private Sub AxXMLGrid1_OLEDragDrop(ByVal sender As Object, ByVal e As
AxEXMLGRIDLib._IXMLGridEvents_OLEDragDropEvent) Handles
AxXMLGrid1.OLEDragDrop
  With AxXMLGrid1
    Dim n As EXMLGRIDLib.Node = .get_NodeFromPoint(e.x, e.y), nds As
EXMLGRIDLib.Nodes = .Nodes
    If Not n Is Nothing Then
      nds = n.Nodes
    End If
    With nds
      Dim strData As String =
e.data.GetData(EXMLGRIDLib.exClipboardFormatEnum.exCFText)
      .Add(strData).Selected = True
    End With
    If Not n Is Nothing Then
      n.Expanded = TrueEnd If
  End With
End Sub
```
The following C# sample adds a new node when user drags data to the control:

```
private void axXMLGrid1_OLEDragDrop(object sender,
AxEXMLGRIDLib._IXMLGridEvents_OLEDragDropEvent e)
\{EXMLGRIDLib.Nodes nodes = axXMLGrid1.Nodes;
  EXMLGRIDLib.Node n = axXMLGrid1.get_NodeFromPoint(e.x, e.y);
```

```
if (n != null)nodes = n.Nodes;
 nodes.Add(e.data.GetData(Convert.ToInt16(EXMLGRIDLib.exClipboardFormatEnum.exCFTex
 null, null).Selected = true;
   if (n != null)n.Expanded = true;
\vert }
```
The following VFP sample adds a new node when user drags data to the control:

```
*** ActiveX Control Event ***
LPARAMETERS data, effect, button, shift, x, y
With thisform.XMLGrid1
  nds = .Nodes
  n = . Node From Point (x, y)If !isnull(n) Then
    nds = n.Nodes
  EndIf
  With nds
    .Add(Data.GetData(1)).Selected = .t. && exCFText
  EndWith
  If !isnull(n) Then
    n.Expanded = .t.EndIf
EndWith
```
#### **event OLEDragOver (Data as ExDataObject, Effect as Long, Button as Integer, Shift as Integer, X as OLE\_XPOS\_PIXELS, Y as OLE\_YPOS\_PIXELS, State as Integer)**

Occurs when one component is dragged over another.

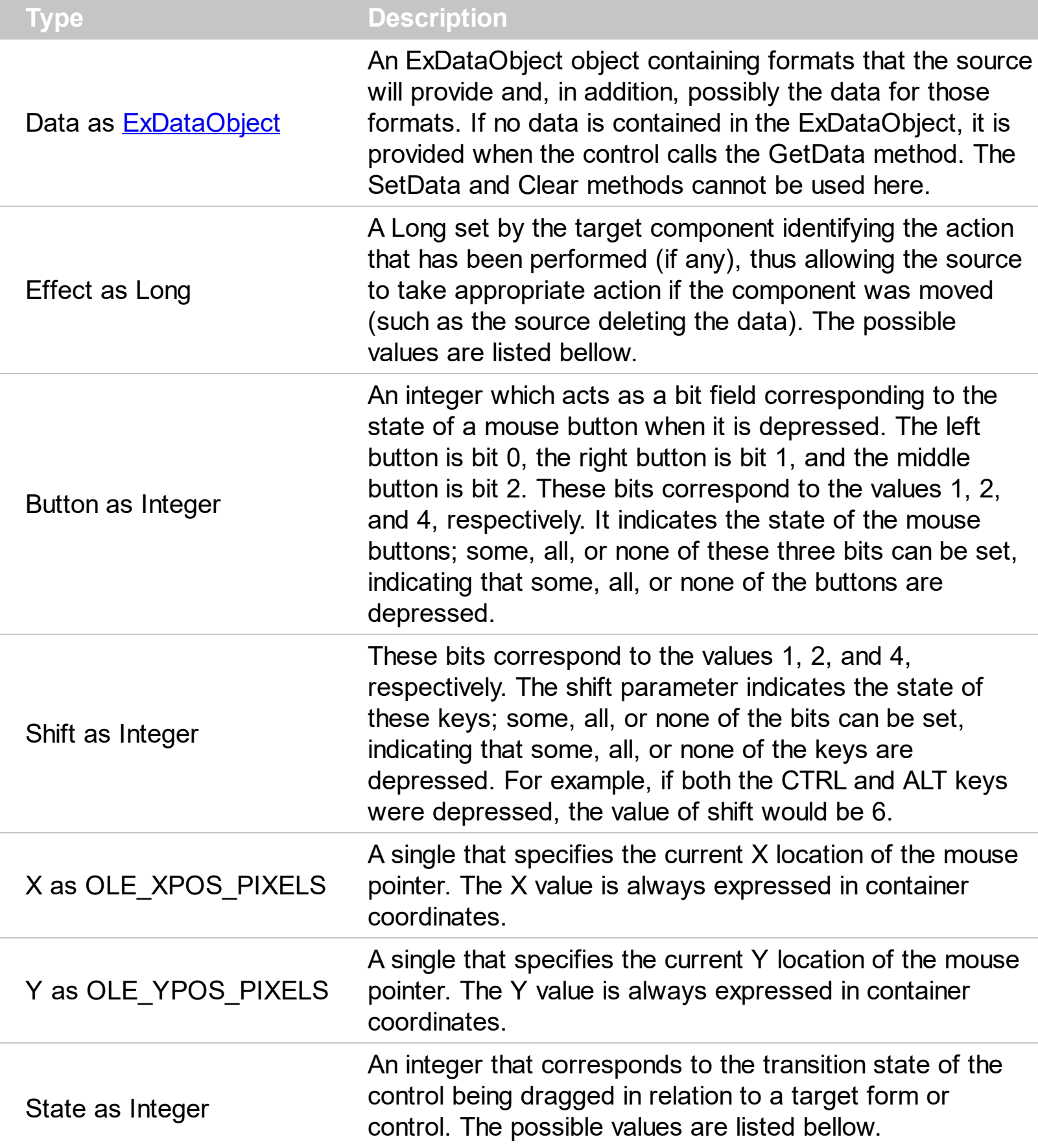

The settings for effect are:

- exOLEDropEffectNone (0), Drop target cannot accept the data, or the drop operation was cancelled
- exOLEDropEffectCopy (1), Drop results in a copy of data from the source to the target. The original data is unaltered by the drag operation.
- exOLEDropEffectMove (2), Drop results in data being moved from drag source to drop source. The drag source should remove the data from itself after the move.

The settings for state are:

- exOLEDragEnter (0), Source component is being dragged within the range of a target.
- exOLEDragLeave (1), Source component is being dragged out of the range of a target.
- exOLEOLEDragOver (2), Source component has moved from one position in the target to another.

Note If the state parameter is 1, indicating that the mouse pointer has left the target, then the x and y parameters will contain zeros.

The source component should always mask values from the effect parameter to ensure compatibility with future implementations of ActiveX components. As a precaution against future problems, drag sources and drop targets should mask these values appropriately before performing any comparisons.

For example, a source component should not compare an effect against, say, exOLEDropEffectCopy, such as in this manner:

If Effect = exOLEDropEffectCopy...

Instead, the source component should mask for the value or values being sought, such as this:

If Effect And exOLEDropEffectCopy = exOLEDropEffectCopy...

-or-

If (Effect And exOLEDropEffectCopy)...

This allows for the definition of new drop effects in future versions while preserving backwards compatibility with your existing code.

The control supports only manual OLE drag and drop events.

Syntax for OLEDragOver event, **/NET** version, on:

 $C#$ 

// OLEDragOver event is not supported. Use the DragEnter,DragLeave,DragOver, DragDrop ... events.

VB // OLEDragOver event is not supported. Use the DragEnter,DragLeave,DragOver, DragDrop ... events.

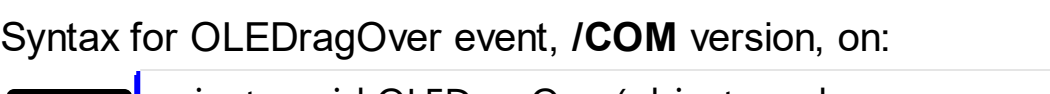

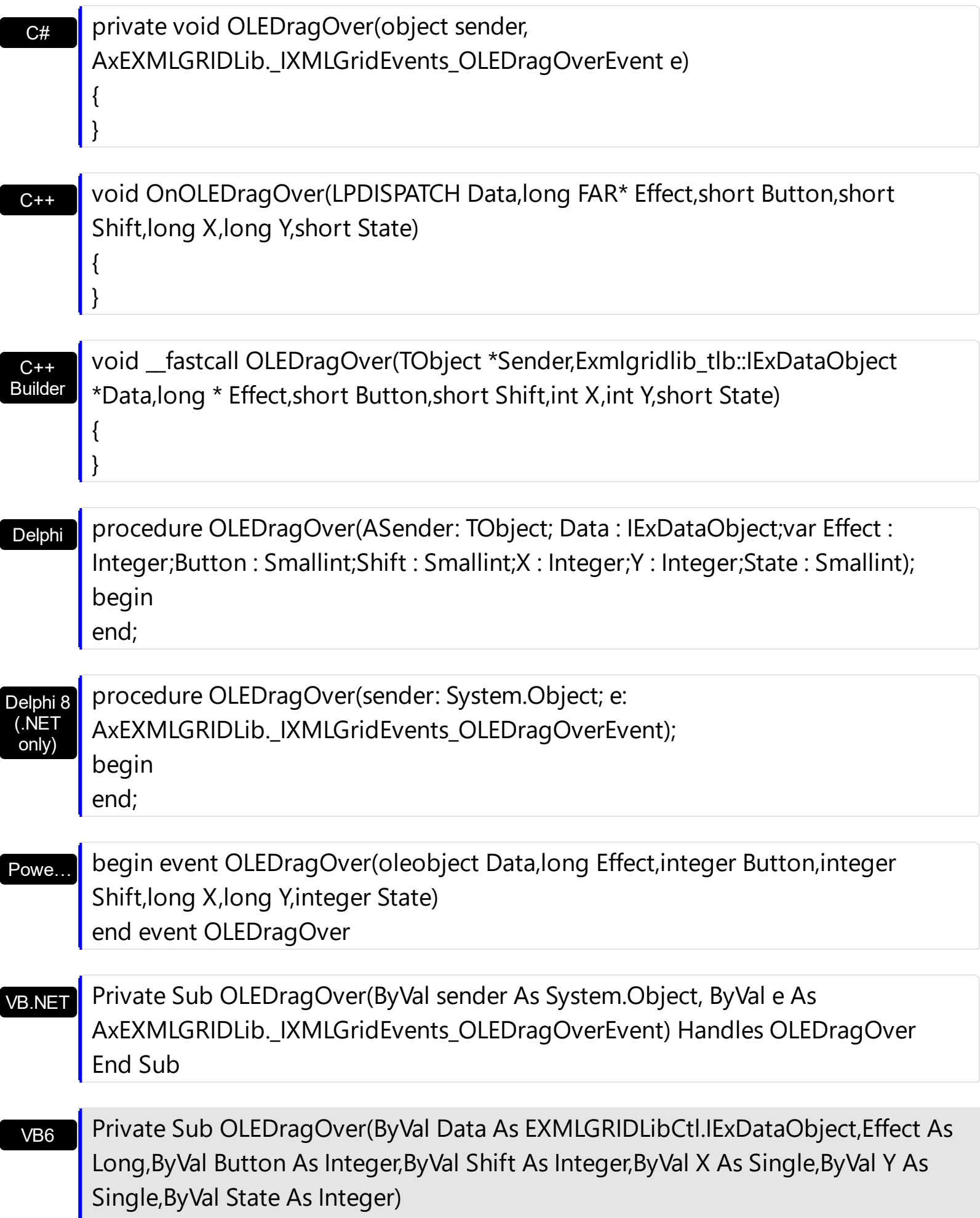

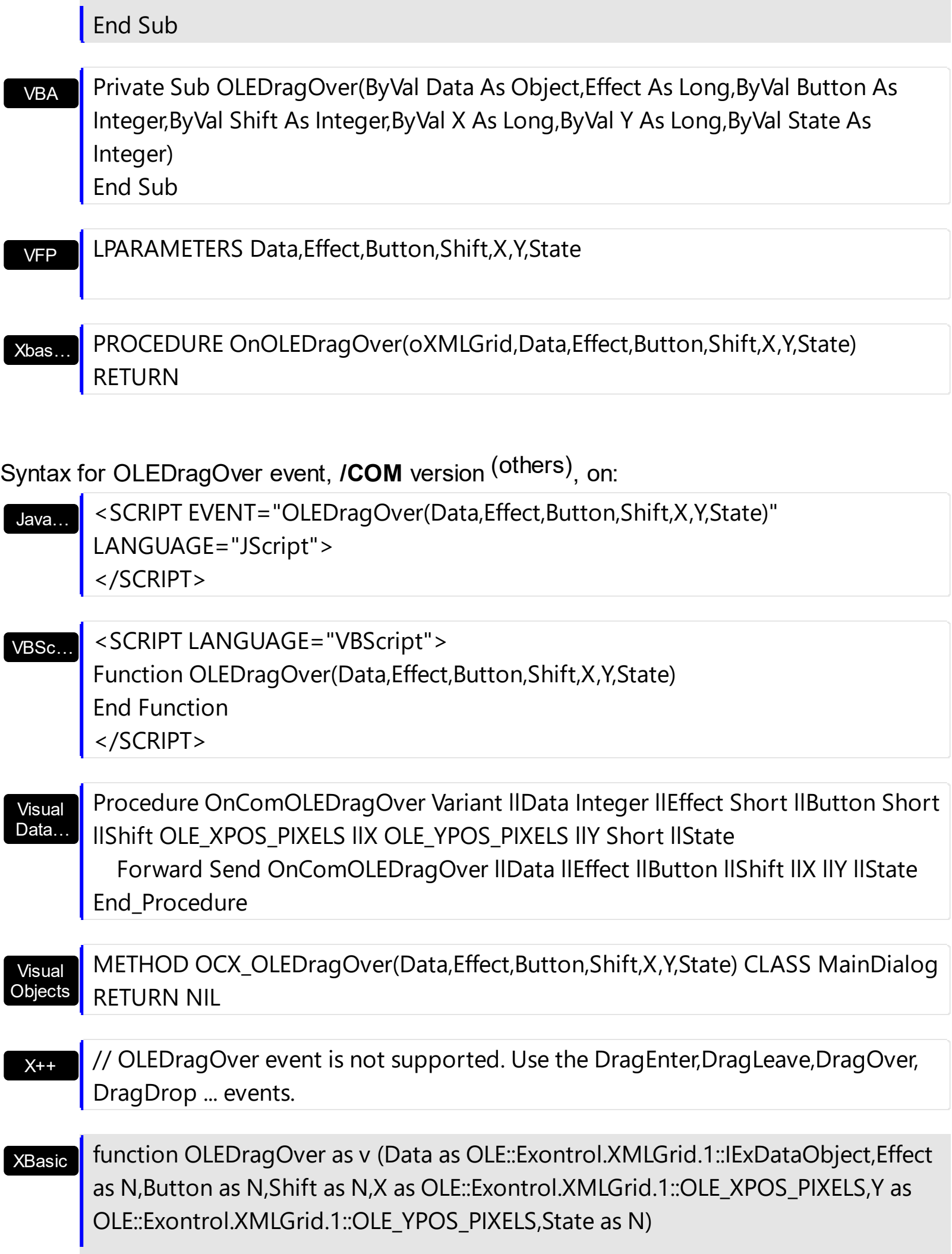

# end function

# dBASE

## function nativeObject\_OLEDragOver(Data,Effect,Button,Shift,X,Y,State) return

## **event OLEGiveFeedback (Effect as Long, DefaultCursors as Boolean)**

Allows the drag source to specify the type of OLE drag-and-drop operation and the visual feedback.

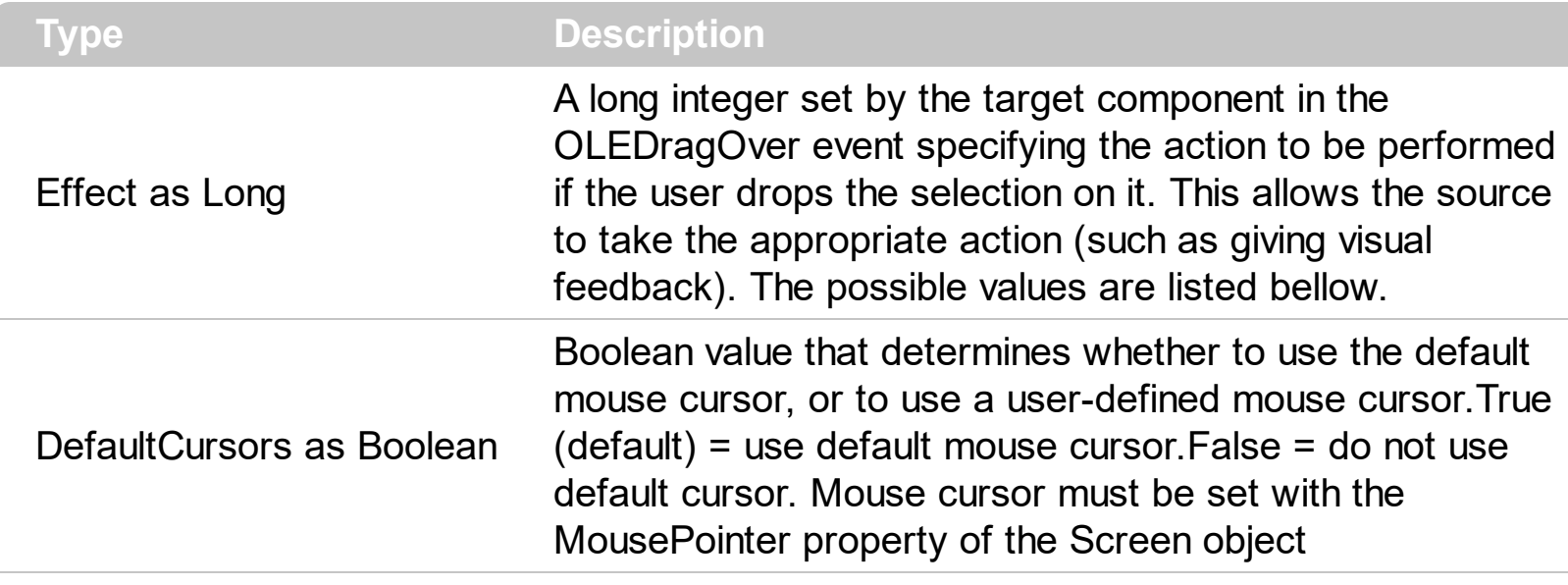

The settings for Effect are:

- exOLEDropEffectNone (0), Drop target cannot accept the data, or the drop operation was cancelled
- exOLEDropEffectCopy (1), Drop results in a copy of data from the source to the target. The original data is unaltered by the drag operation.
- exOLEDropEffectMove (2), Drop results in data being moved from drag source to drop source. The drag source should remove the data from itself after the move.

If there is no code in the OLEGiveFeedback event, or if the defaultcursors parameter is set to True, the mouse cursor will be set to the default cursor provided by the control. The source component should always mask values from the effect parameter to ensure compatibility with future implementations of ActiveX components. As a precaution against future problems, drag sources and drop targets should mask these values appropriately before performing any comparisons.

For example, a source component should not compare an effect against, say,

exOLEDropEffectCopy, such as in this manner:

If Effect = exOLEDropEffectCopy...

Instead, the source component should mask for the value or values being sought, such as this:

If Effect And exOLEDropEffectCopy = exOLEDropEffectCopy...

#### -or-

If (Effect And exOLEDropEffectCopy)...

This allows for the definition of new drop effects in future versions while preserving backwards compatibility with your existing code.

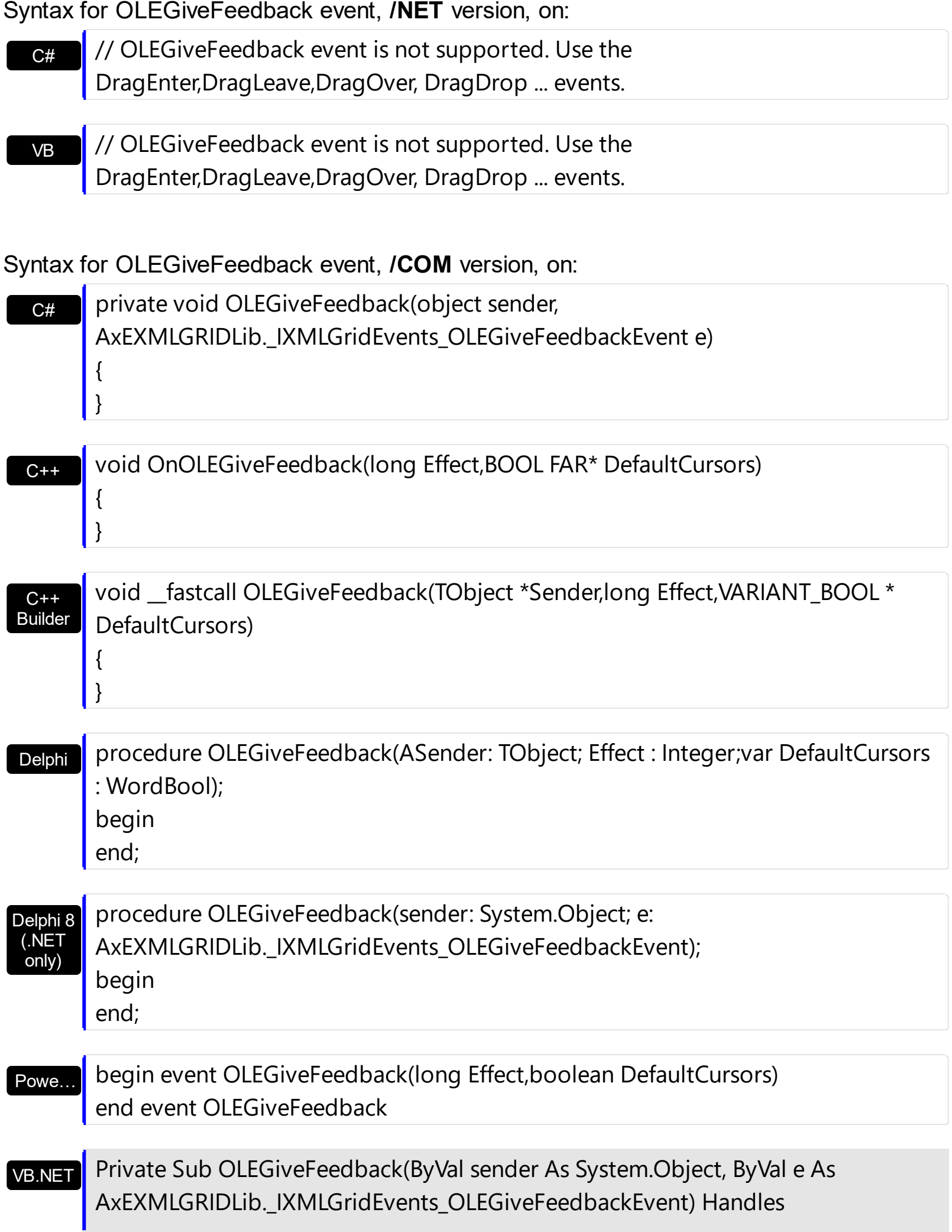

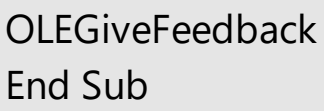

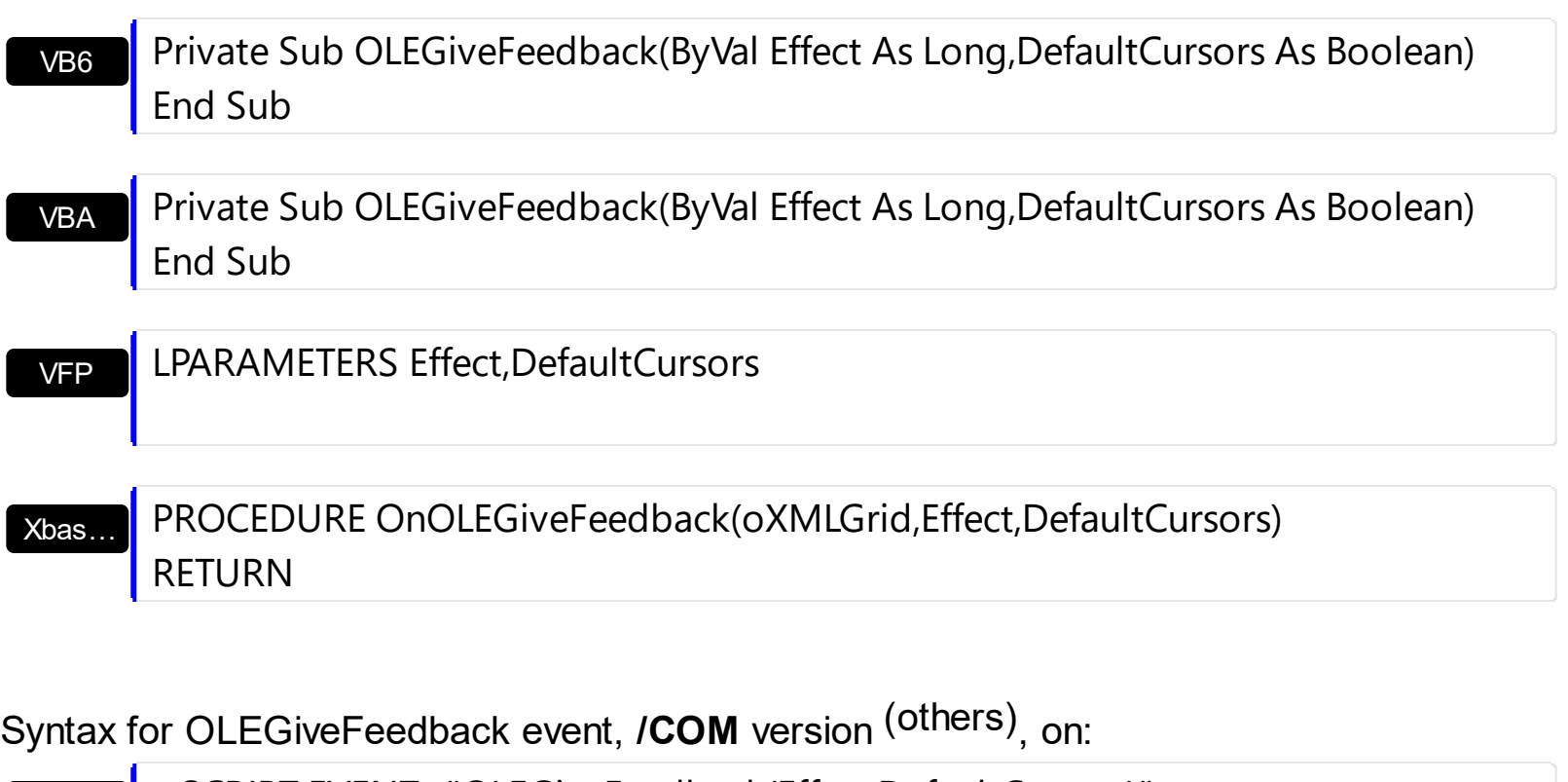

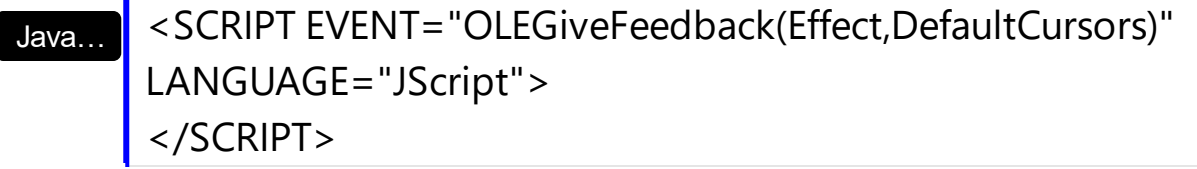

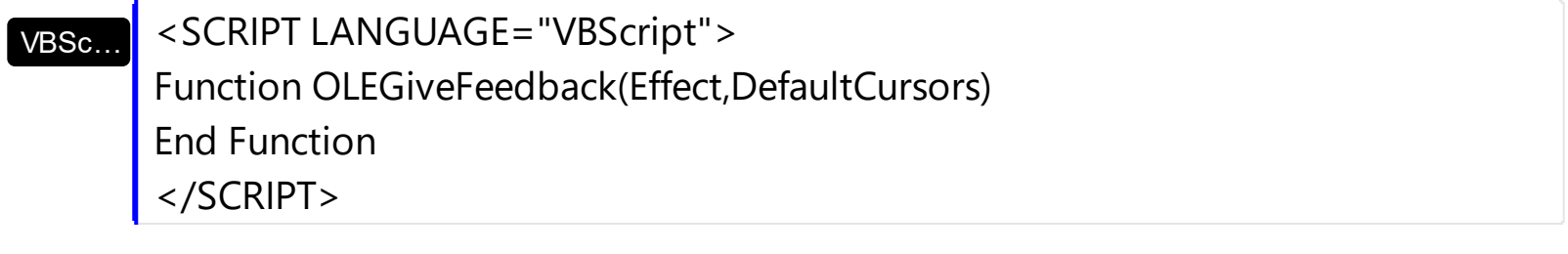

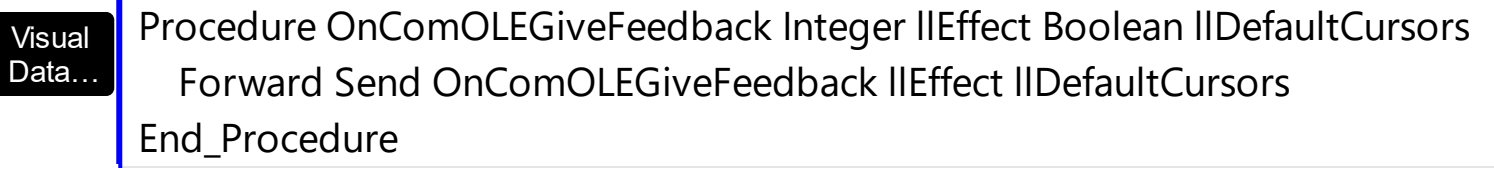

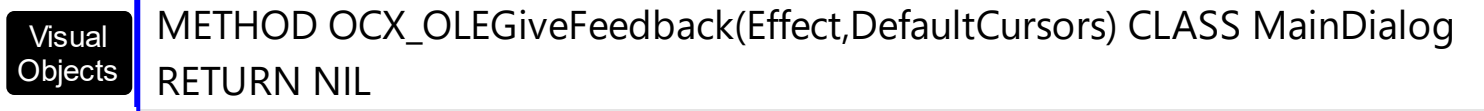

 $X++$ // OLEGiveFeedback event is not supported. Use the DragEnter,DragLeave,DragOver, DragDrop ... events.

#### XBasic function OLEGiveFeedback as v (Effect as N,DefaultCursors as L) end function

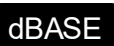

### **event OLESetData (Data as ExDataObject, Format as Integer)**

Occurs on a drag source when a drop target calls the GetData method and there is no data in a specified format in the OLE drag-and-drop DataObject.

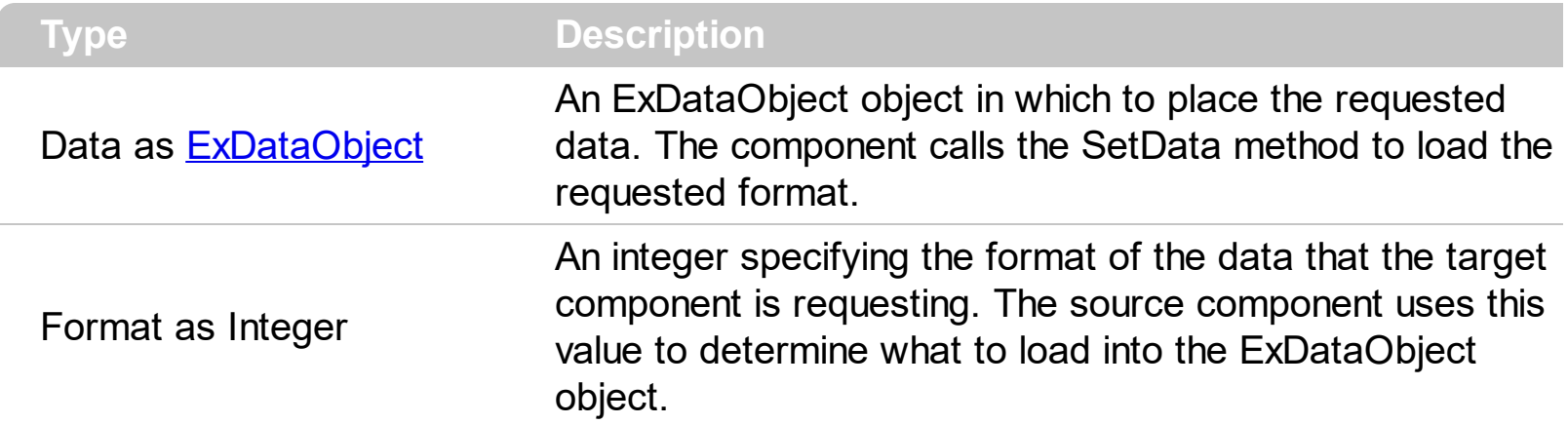

The OLESetData is not implemented.

 $\vert$ 

Syntax for OLESetData event, **/NET** version, on:

 $C#$ // OLESetData event is not supported. Use the DragEnter,DragLeave,DragOver, DragDrop ... events.

VB // OLESetData event is not supported. Use the DragEnter,DragLeave,DragOver, DragDrop ... events.

#### Syntax for OLESetData event, **/COM** version, on:

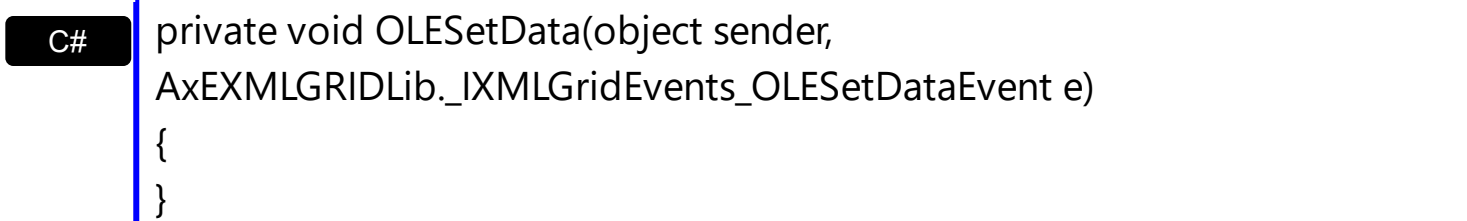

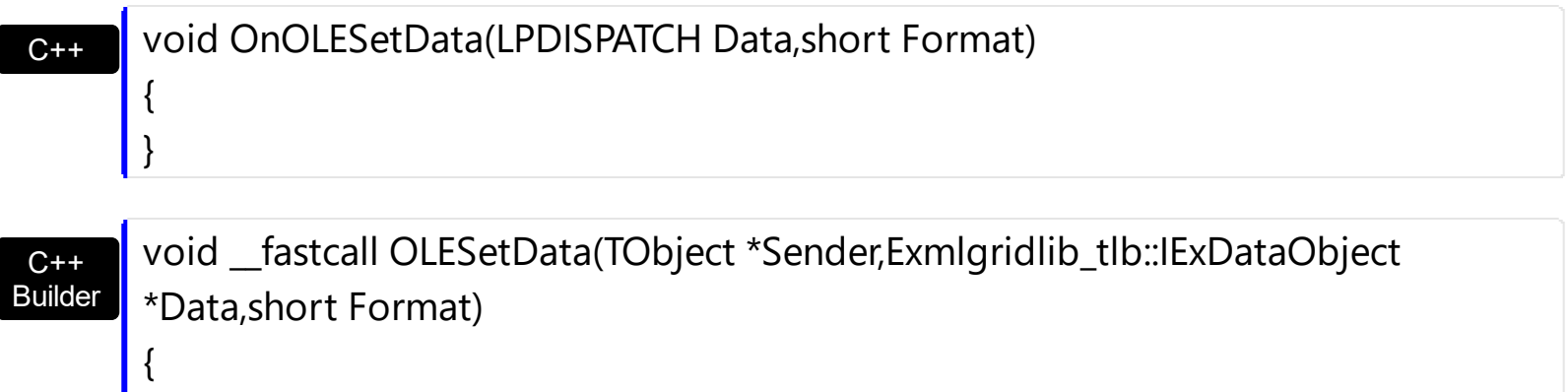

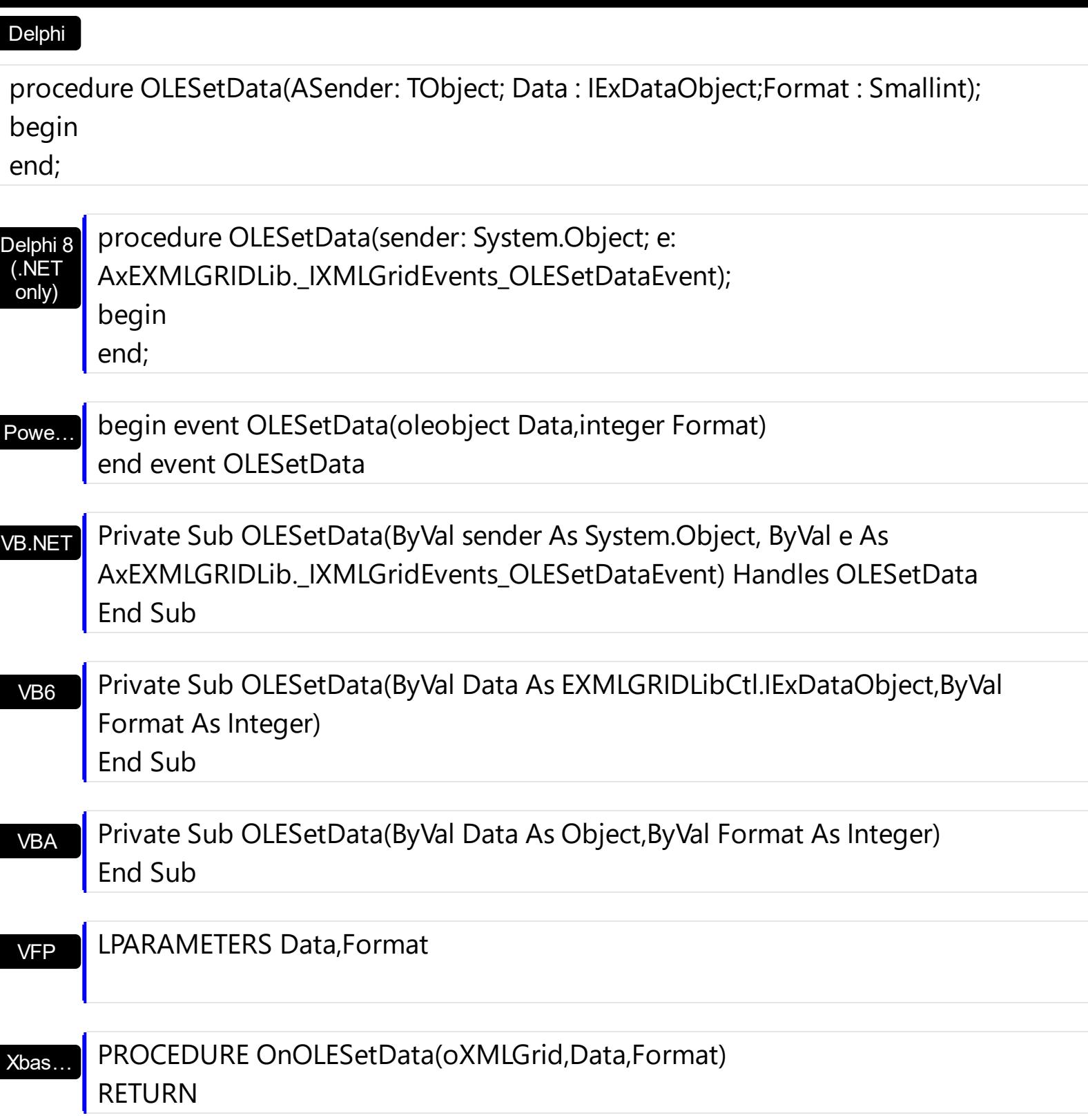

Syntax for OLESetData event, **/COM** version (others) , on:

Java…

<SCRIPT EVENT="OLESetData(Data,Format)" LANGUAGE="JScript"> </SCRIPT>

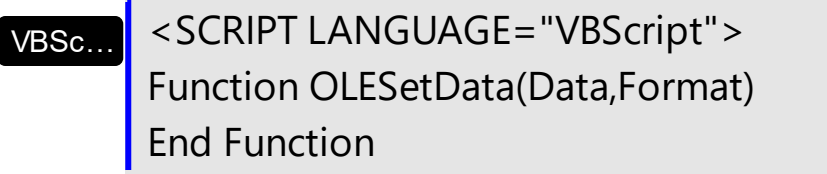

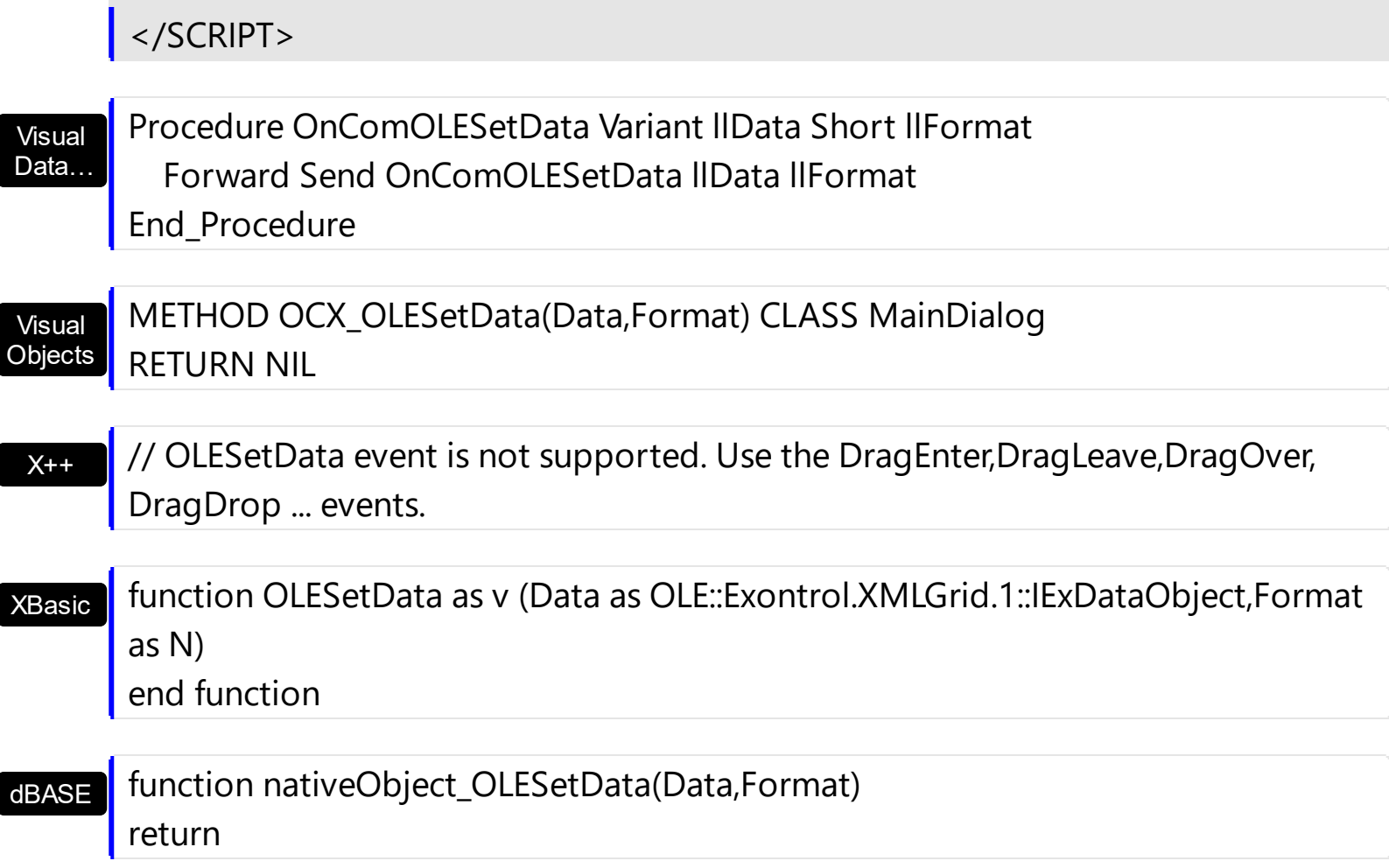

### <span id="page-496-0"></span>**event OLEStartDrag (Data as ExDataObject, AllowedEffects as Long)**

Occurs when the OLEDrag method is called.

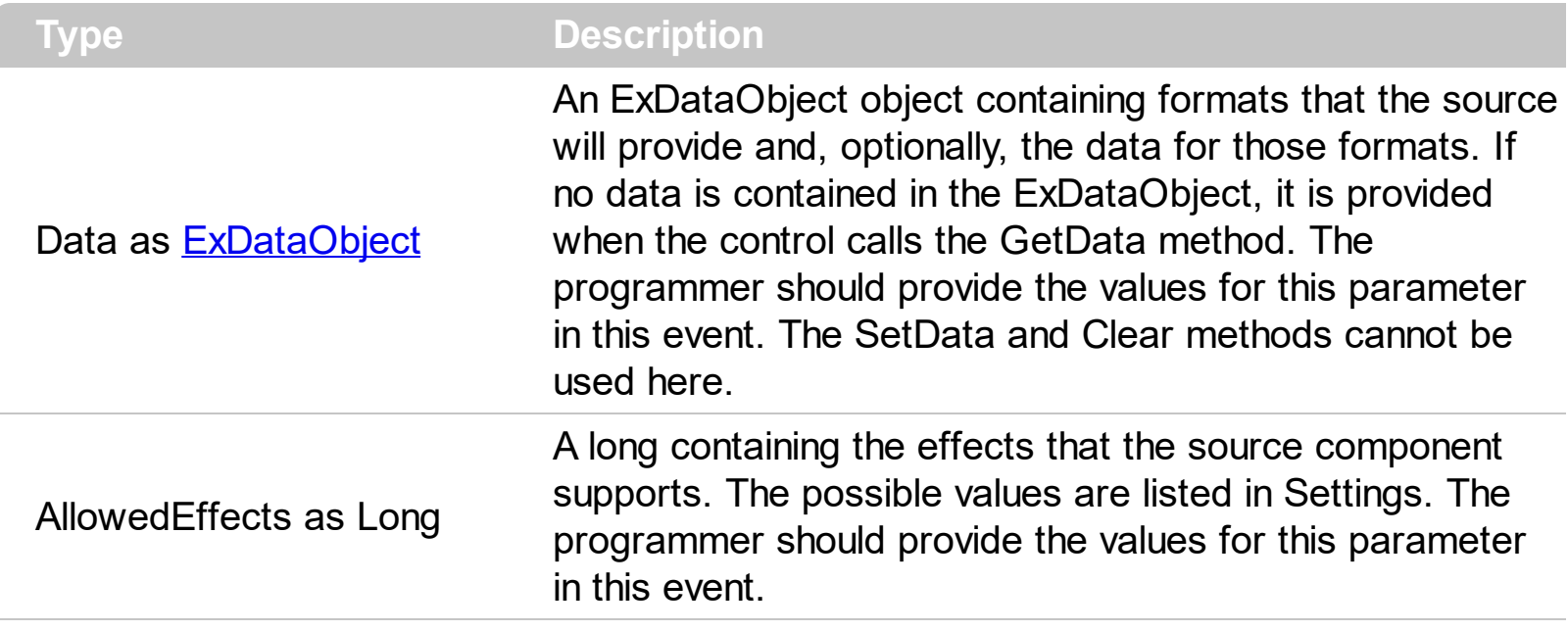

The settings for AllowEffects are:

- exOLEDropEffectNone (0), Drop target cannot accept the data, or the drop operation was cancelled
- exOLEDropEffectCopy (1), Drop results in a copy of data from the source to the target. The original data is unaltered by the drag operation.
- exOLEDropEffectMove (2), Drop results in data being moved from drag source to drop source. The drag source should remove the data from itself after the move.

The source component should logically Or together the supported values and places the result in the allowedeffects parameter. The target component can use this value to determine the appropriate action (and what the appropriate user feedback should be). You may wish to defer putting data into the ExDataObject object until the target component requests it. This allows the source component to save time. If the user does not load any formats into the ExDataObject, then the drag/drop operation is canceled. Use the Data object to provide the data that need to be dragged to other OLE component. Use the [OLEDropMode](#page-318-0) property to enable the OLE drag and drop operations in the control.

Syntax for OLEStartDrag event, **/NET** version, on:

 $C#$ 

// OLEStartDrag event is not supported. Use the DragEnter,DragLeave,DragOver, DragDrop ... events.

#### VB // OLEStartDrag event is not supported. Use the DragEnter,DragLeave,DragOver, DragDrop ... events.

# Syntax for OLEStartDrag event, **/COM** version, on:

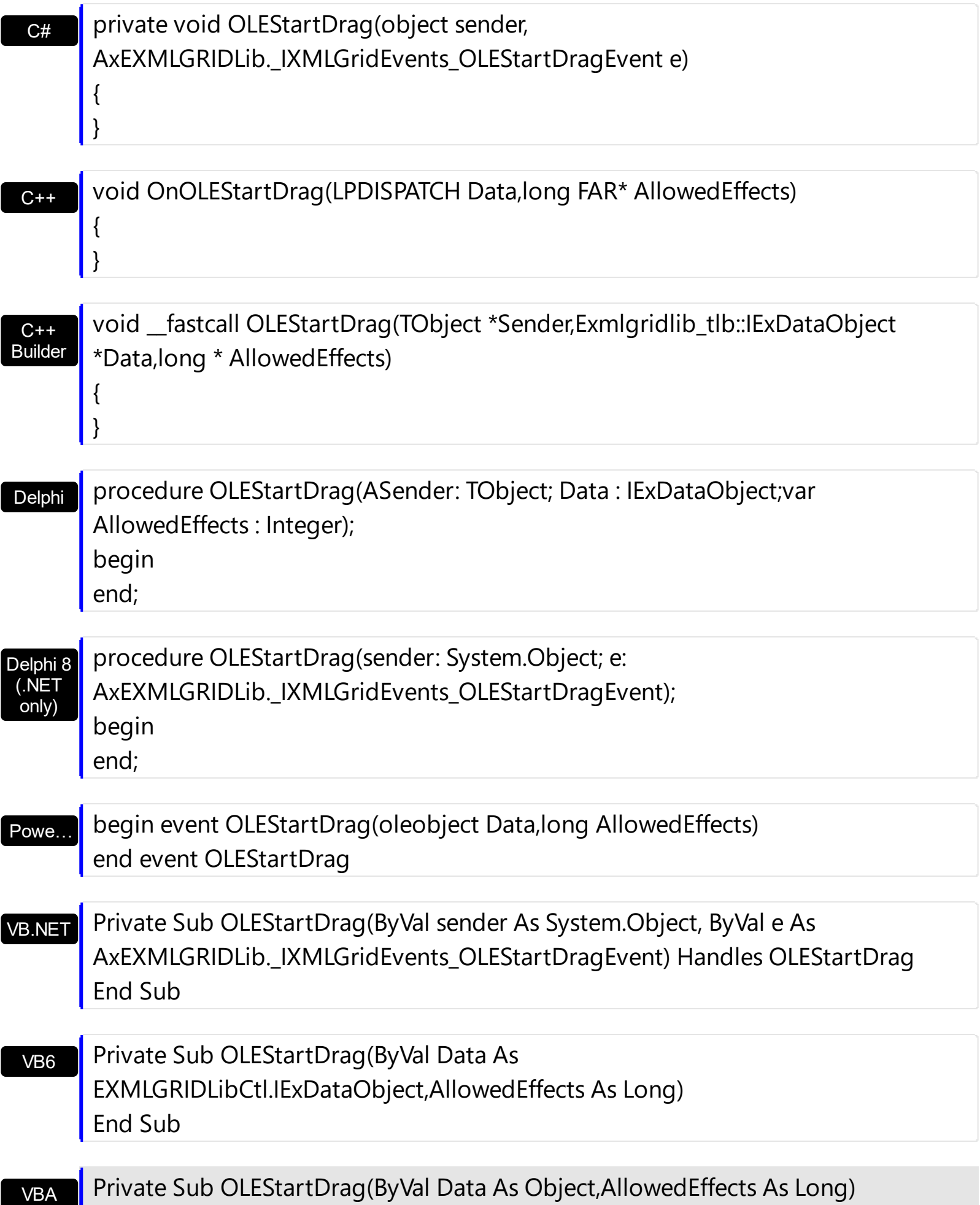

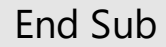

VFP

LPARAMETERS Data,AllowedEffects

Xbas…

PROCEDURE OnOLEStartDrag(oXMLGrid,Data,AllowedEffects) RETURN

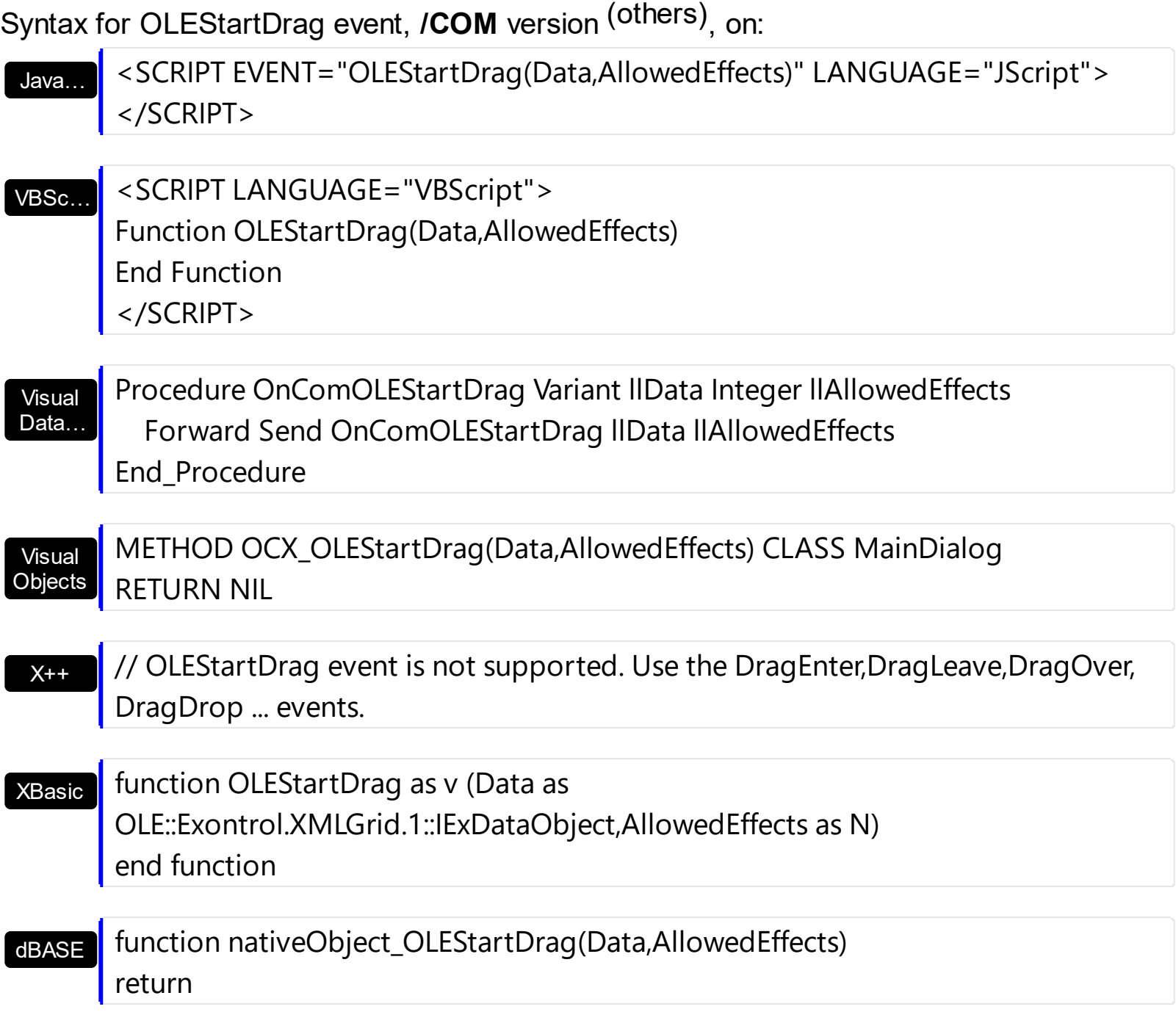

The following samples shows how to enable drag and drop operation between exMLGrid control an other controls, using the OLEDropMode property on exOLEDropManual. If the **OLEDropMode property is exOLEDropManual** the OLEStartDrag and/or [OLEDragDrop](#page-477-0) events must be handled.

The following VB sample enables drag and drop nodes to a text editor:

```
Private Sub Form_Load()
  With XMLGrid1
    .BeginUpdate
      .OLEDropMode = exOLEDropManual
      With .Editors.Add("Float", EditType)
        .Numeric = exFloat
      End With
      With .Editors.Add("DropDown", DropDownListType)
        .AddItem 1, "Yes"
        .AddItem 2, "No"
      End With
      With .Nodes
        With .Add("Root").Nodes
          With .Add("Child 1", "1.2")
             .Editor = "Float"
          End With
          With .Add("Child 2", "1")
             .Editor = "DropDown"
          End With
        End With
      End With
    .EndUpdate
  End With
End Sub
Private Sub XMLGrid1_OLEStartDrag(ByVal Data As EXMLGRIDLibCtl.IExDataObject,
AllowedEffects As Long)
  AllowedEffects = EXMLGRIDLibCtl.exOLEDropEffectCopy
  Data.SetData XMLGrid1.FocusNode.Name, EXMLGRIDLibCtl.exCFText
End Sub
```
The following C++ sample enables drag and drop nodes to a text editor:

#include "Node.h"

```
#import <exmlgrid.dll>
void OnOLEStartDragXmlgrid1(LPDISPATCH Data, long FAR* AllowedEffects)
{
  *AllowedEffects = EXMLGRIDLib::exOLEDropEffectCopy;
  if ( EXMLGRIDLib::IExDataObjectPtr spData = Data )
  {
    COleVariant vtValue = m_xmlgrid.GetFocusNode().GetName();
    spData->SetData( vtValue, COleVariant( (long)EXMLGRIDLib::exCFText ) );
  }
}
```
The #import <exmlgrid.dll> is called to import definitions for [ExDataObject](#page-140-0) and [ExDataObjectFiles](#page-146-0) objects. The #import <exmlgrid.dll> creates the EXMLGRIDLib namespace where all objects and types that eXMLGrid exports. If you need to drag data from eXMLGrid control to a window you need to use RegisterDragDrop API function. The RegisterDragDrop API function registers the specified window as one that can be the target of an OLE drag-and-drop operation and specifies the IDropTarget instance to use for drop operations. Shortly, you need an object that implements the IDropTarget interface, and to call the RegisterDragDrop API function. The OLEStartDrag event is not called if the OLEDropMode property is exOLEDropNone.

The following VB.NET sample enables drag and drop nodes to a text editor:

```
Private Sub AxXMLGrid1_OLEStartDrag(ByVal sender As Object, ByVal e As
AxEXMLGRIDLib._IXMLGridEvents_OLEStartDragEvent) Handles AxXMLGrid1.OLEStartDrag
  e.allowedEffects = EXMLGRIDLib.exOLEDropEffectEnum.exOLEDropEffectCopy
 e.data.SetData(AxXMLGrid1.FocusNode.Name,
EXMLGRIDLib.exClipboardFormatEnum.exCFText)
End Sub
```
The OLEStartDrag event is not called if the OLEDropMode property is exOLEDropNone.

The following C# sample enables drag and drop nodes to a text editor:

```
private void axXMLGrid1_OLEStartDrag(object sender,
AxEXMLGRIDLib._IXMLGridEvents_OLEStartDragEvent e)
{
  e.allowedEffects =
Convert.ToUInt16(EXMLGRIDLib.exOLEDropEffectEnum.exOLEDropEffectCopy);
  e.data.SetData(axXMLGrid1.FocusNode.Name,
```

```
EXMLGRIDLib.exClipboardFormatEnum.exCFText);
```
 $\vert$  }

The OLEStartDrag event is not called if the OLEDropMode property is exOLEDropNone.

The following VFP sample enables drag and drop nodes to a text editor:

```
*** ActiveX Control Event ***
LPARAMETERS data, allowedeffects
allowedeffects = 1 && exOLEDropEffectCopy
with thisform.XMLGrid1
  data.SetData( .FocusNode.Name, 1 ) && exCFText
endwith
```
The OLEStartDrag event is not called if the OLEDropMode property is exOLEDropNone.

### **event RemoveNode (Node as Node)**

Occurs when a node is removed from the nodes collection.

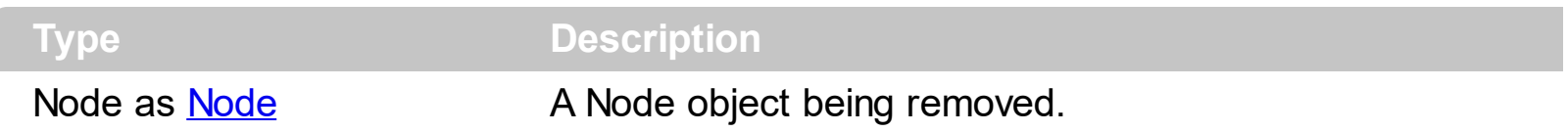

The RemoveNode event notifies your application that a node is removed. Use the RemoveNode event to remove any extra data that you have associated to a node. Use the [Remove](#page-228-0) method to remove a node. Use the [Clear](#page-221-0) method to clear the nodes collection. Use the **[Nodes](#page-201-0)** property to access the control's nodes collection. Use the **Nodes** property to access the node's child nodes collection. Use the [UserData](#page-214-0) property to assign an extra data to a node.

Syntax for RemoveNode event, **/NET** version, on:

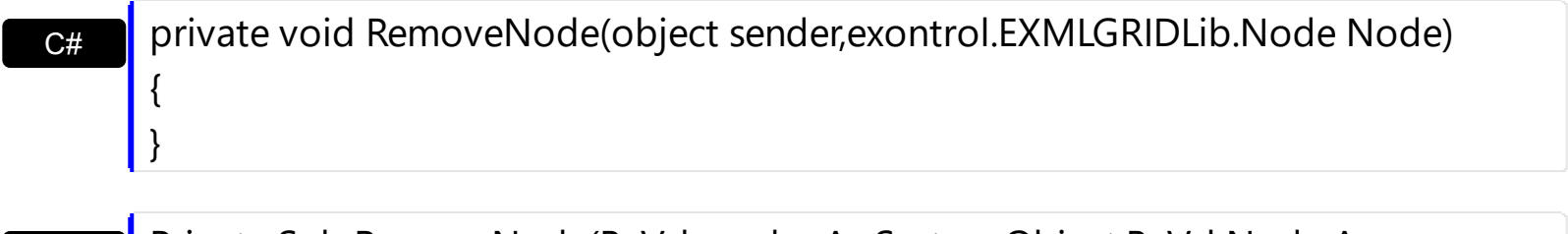

VB Private Sub RemoveNode(ByVal sender As System.Object,ByVal Node As exontrol.EXMLGRIDLib.Node) Handles RemoveNode End Sub

Syntax for RemoveNode event, **/COM** version, on:

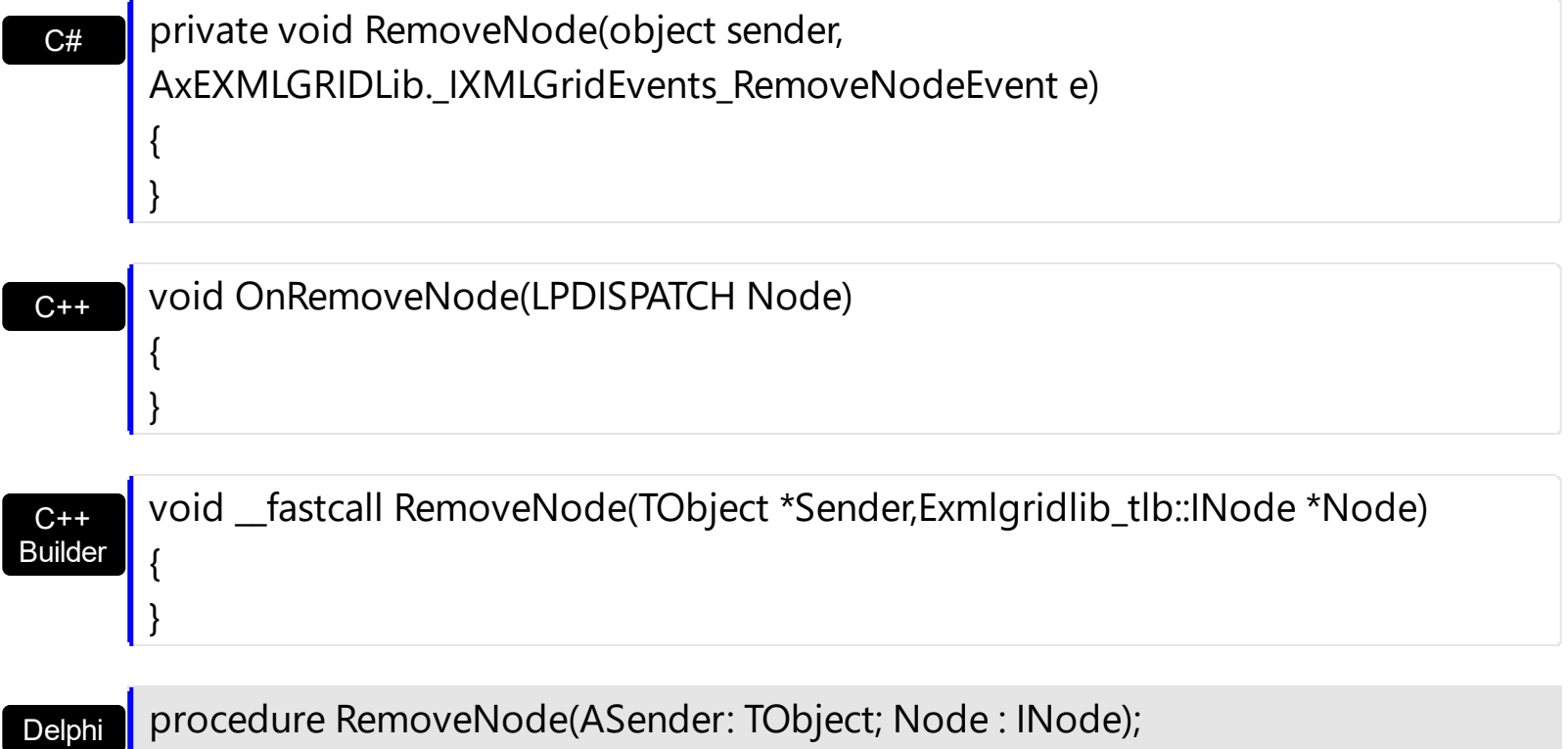

begin

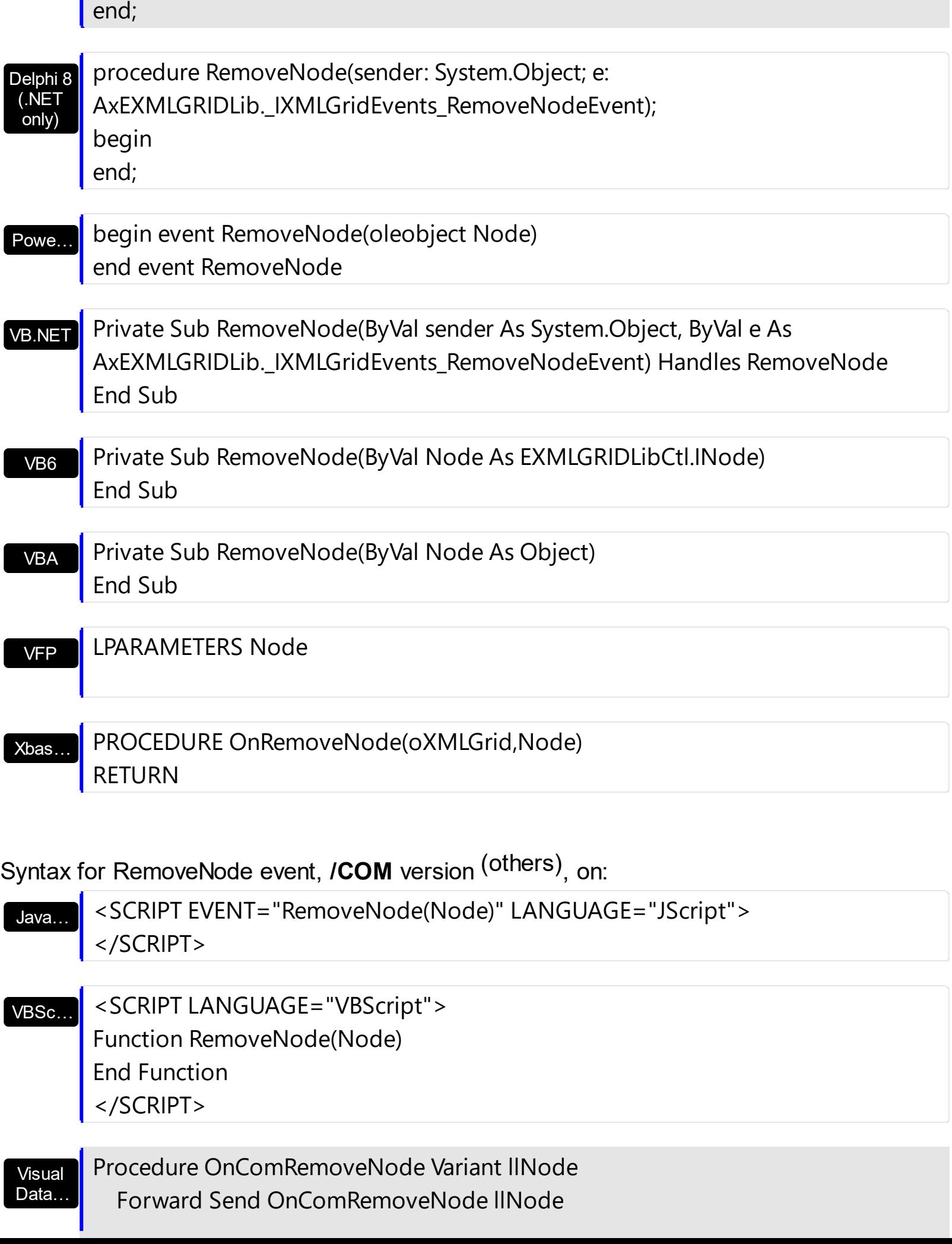

п
End\_Procedure

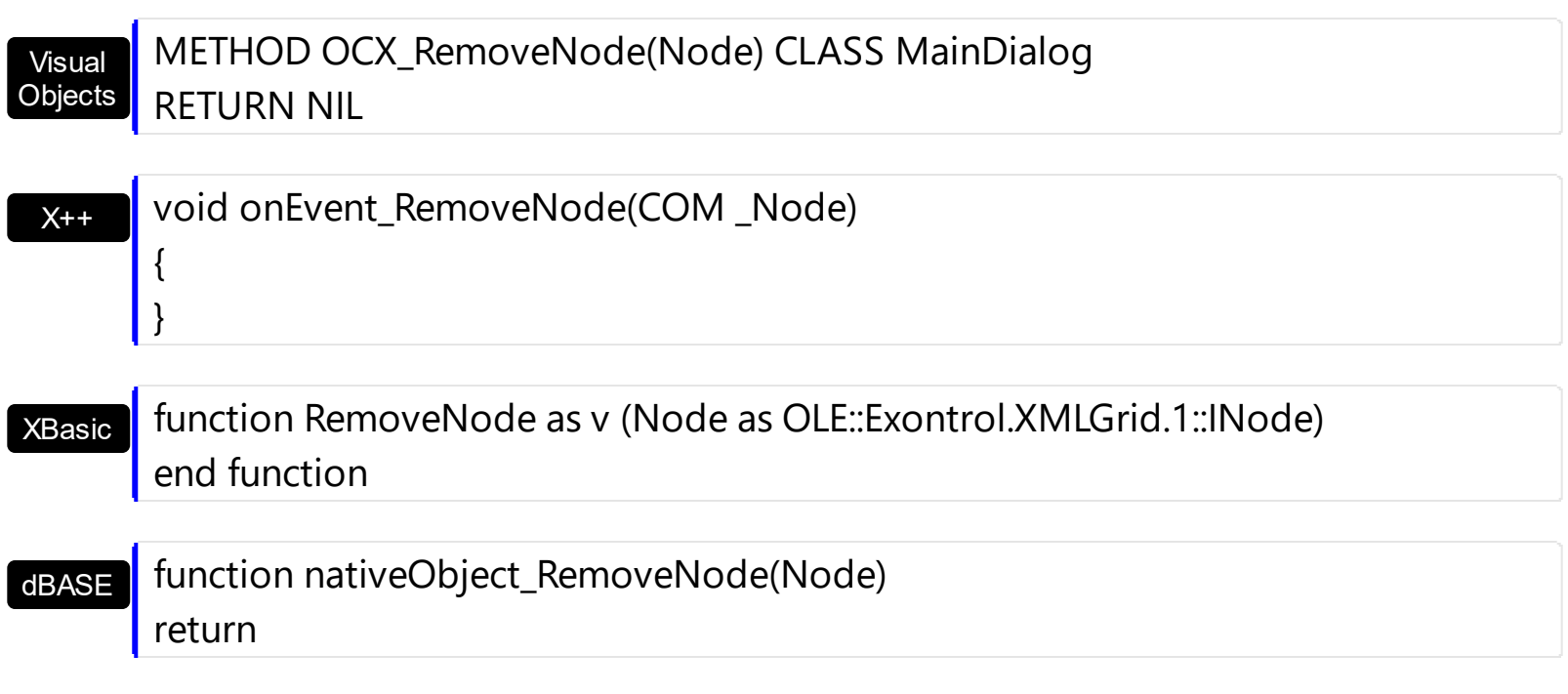

The following VB sample displays the name of the node being removed:

Private Sub XMLGrid1\_RemoveNode(ByVal Node As EXMLGRIDLibCtl.INode) Debug.Print Node.Name End Sub

The following C++ sample displays the name of the node being removed:

```
#include "Node.h"
void OnRemoveNodeXmlgrid1(LPDISPATCH Node)
\{CNode node( Node ); node.m_bAutoRelease = FALSE;
  CString strName = node.GetName();
  OutputDebugString( strName );
}
```
The following VB.NET sample displays the name of the node being removed:

```
Private Sub AxXMLGrid1_RemoveNode(ByVal sender As Object, ByVal e As
AxEXMLGRIDLib._IXMLGridEvents_RemoveNodeEvent) Handles AxXMLGrid1.RemoveNode
  Debug.Print(e.node.Name)
End Sub
```
The following C# sample displays the name of the node being removed:

```
private void axXMLGrid1_RemoveNode(object sender,
AxEXMLGRIDLib._IXMLGridEvents_RemoveNodeEvent e)
{
```
System.Diagnostics.Debug.Write(e.node.Name);

The following VFP sample displays the name of the node being removed:

\*\*\* ActiveX Control Event \*\*\* LPARAMETERS node

 $\vert$ 

wait window nowait node.Name

### **event ResizeLevel (Level as Long)**

Occurs when the user resizes the level.

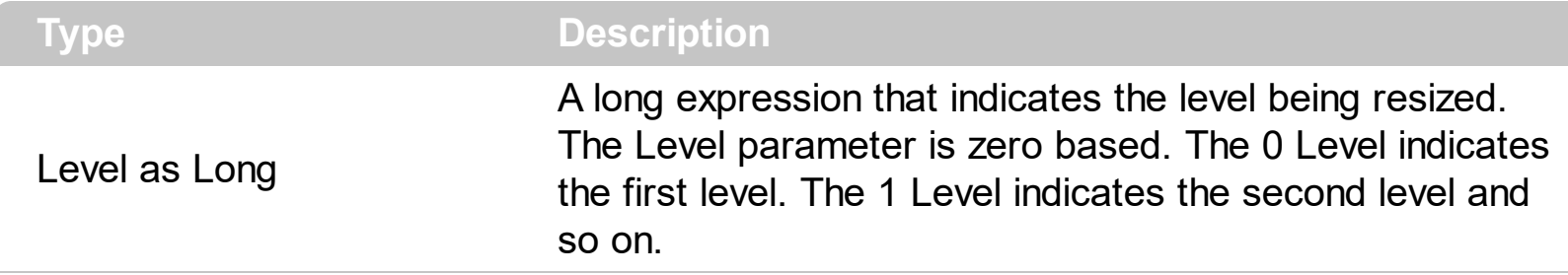

Use the ResizeLevel event to notify your application when user resizes a level. Use the [LevelWidth](#page-306-0) property to specify the level's width. Use the [Level](#page-195-0) property to get the node's level.

Syntax for ResizeLevel event, **/NET** version, on:

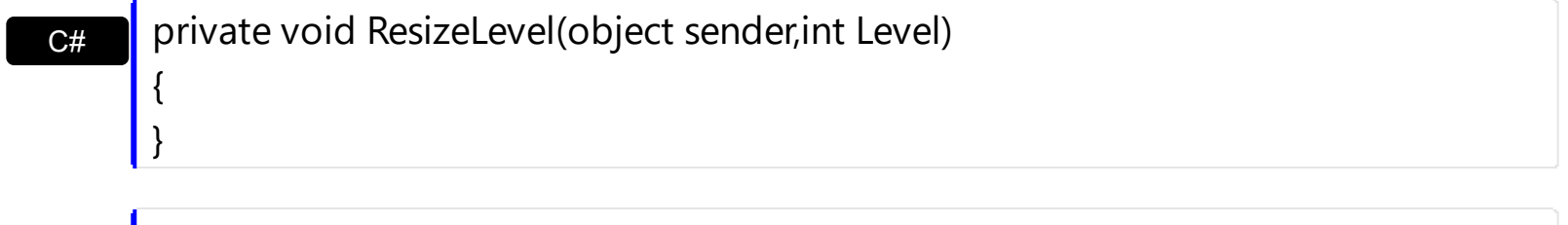

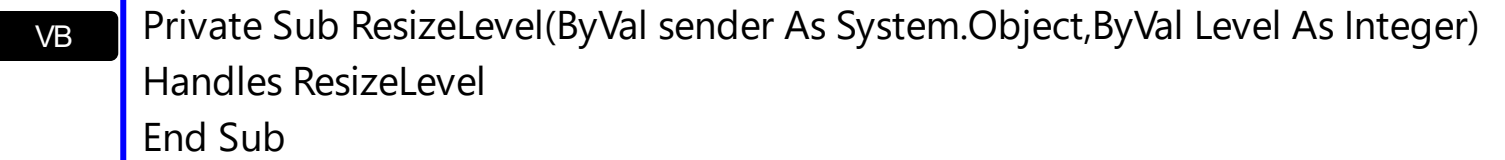

### Syntax for ResizeLevel event, **/COM** version, on:

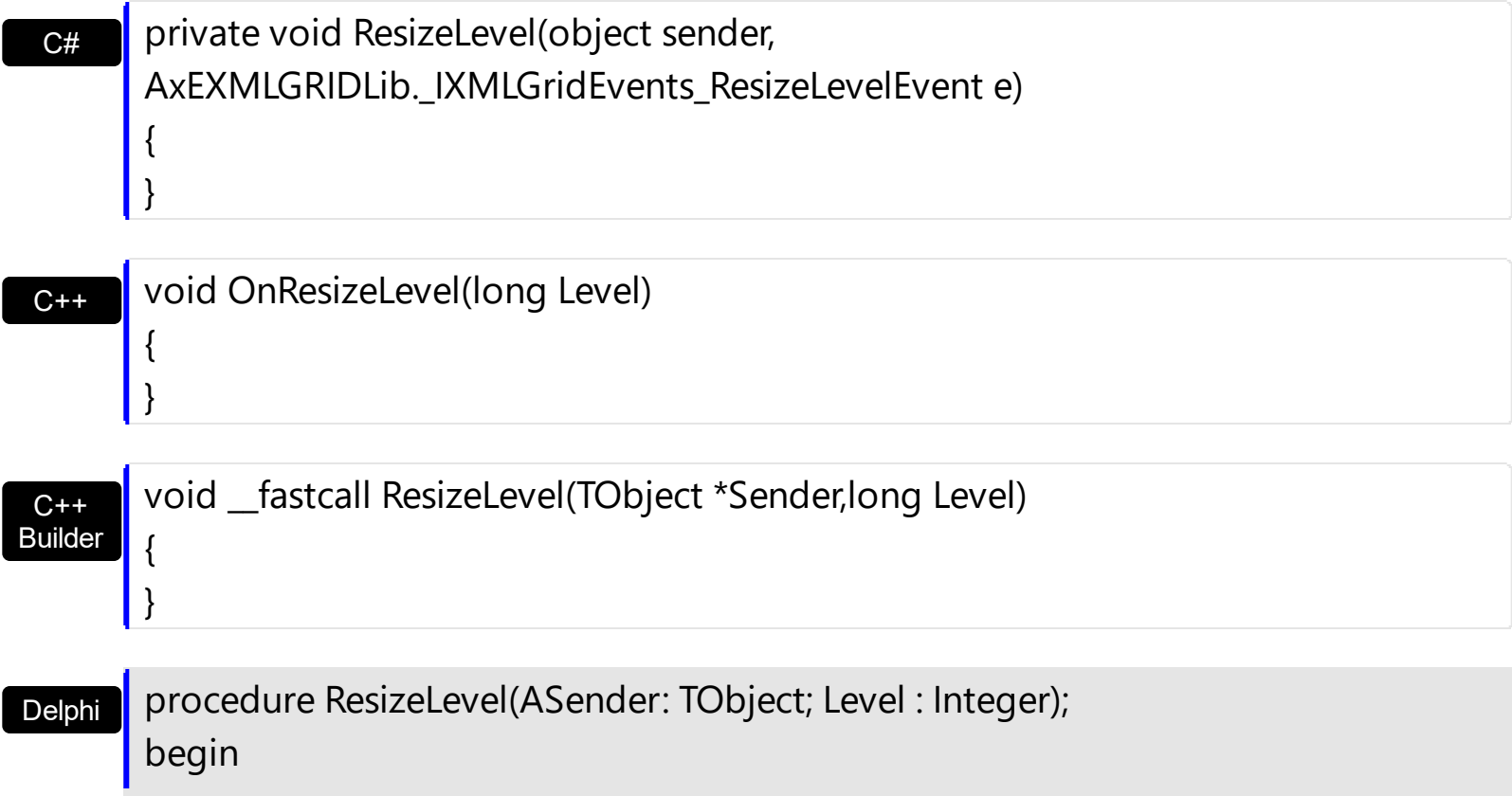

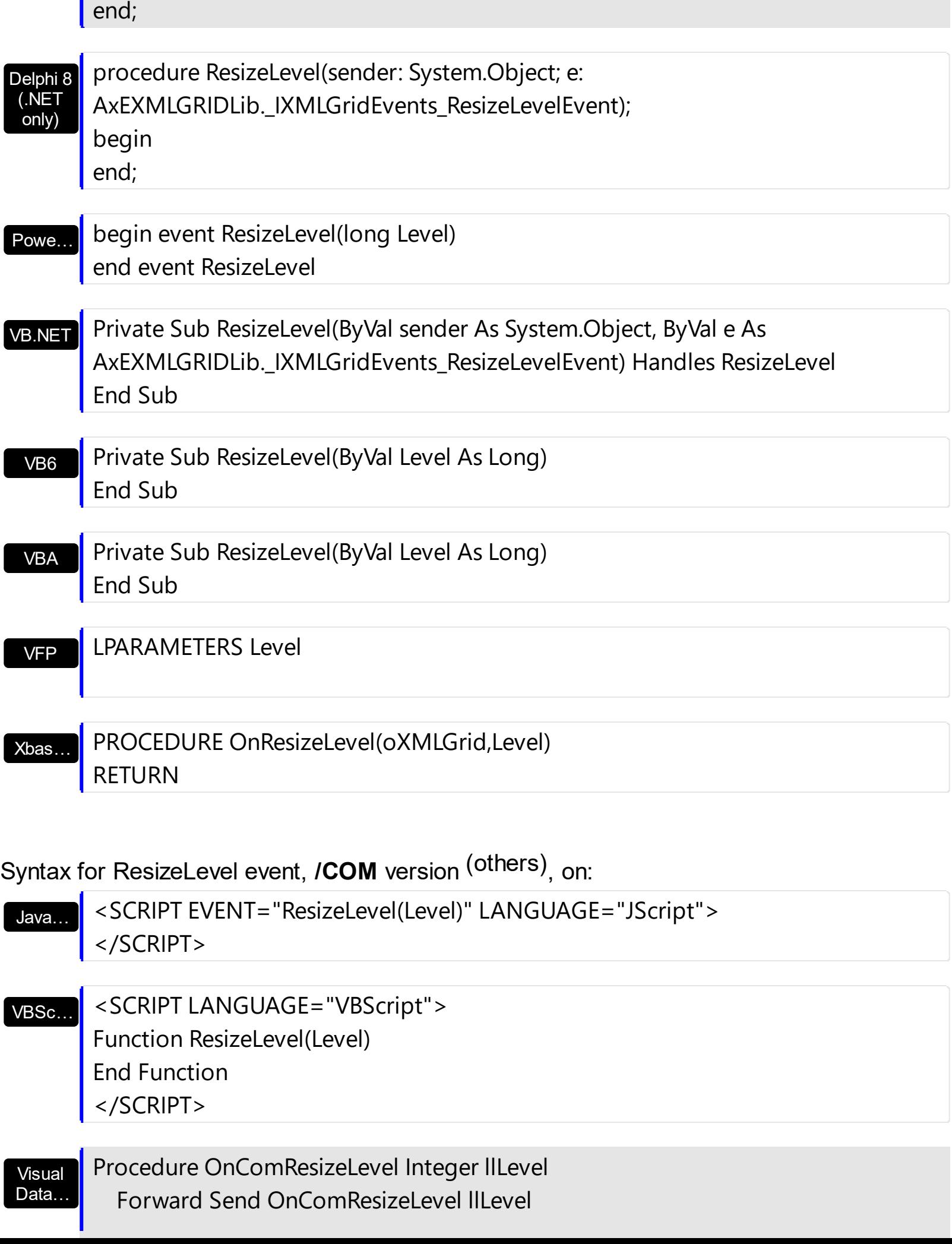

End\_Procedure

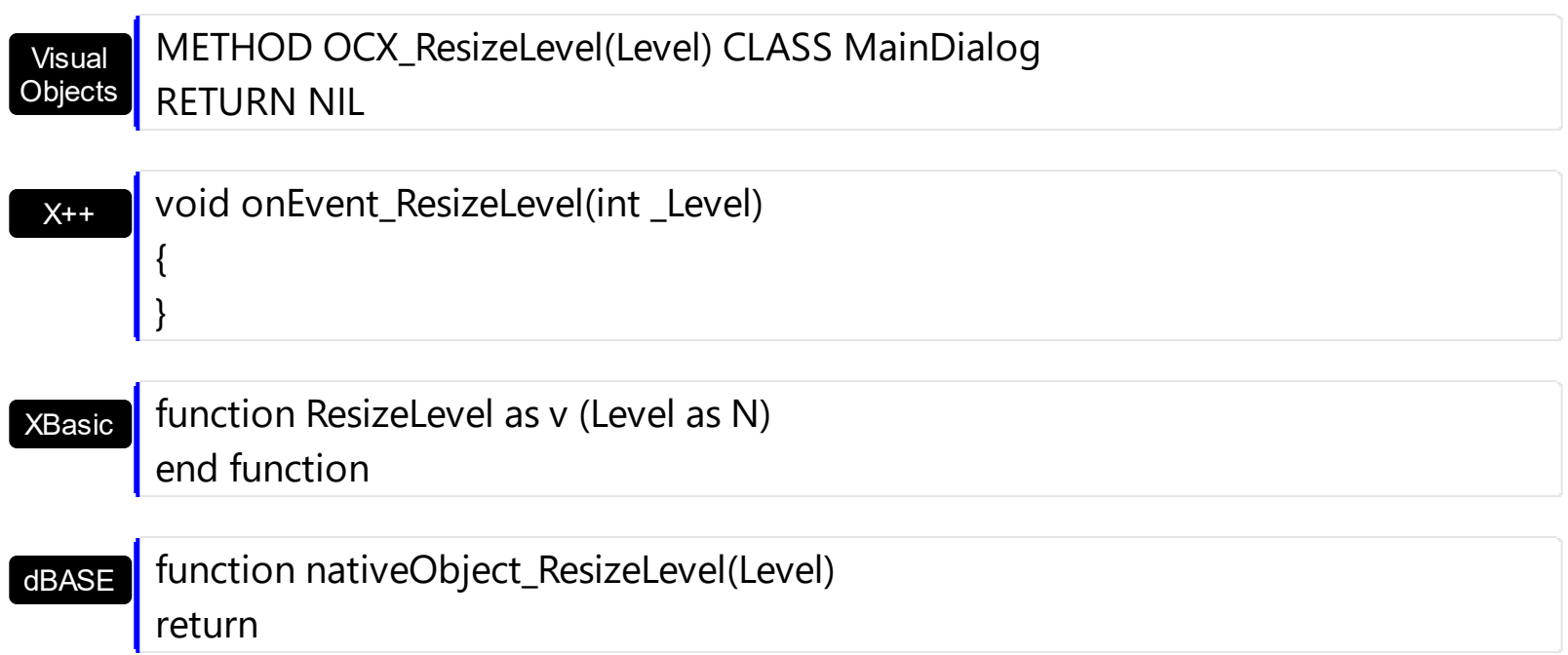

The following VB sample specifies a minimum width for the first level:

```
Private Sub XMLGrid1_ResizeLevel(ByVal Level As Long)
  If Level = 0 Then
    With XMLGrid1
      If .LevelWidth(Level) < 64 Then
         .LevelWidth(Level) = 64
      End If
    End With
  End If
End Sub
```
The following C++ sample specifies a minimum width for the first level:

```
void OnResizeLevelXmlgrid1(long Level)
 {
   if ( Level == 0 )
      if ( m_xmlgrid.GetLevelWidth( Level ) < 64 )
        m_xmlgrid.SetLevelWidth( Level, 64 );
\vert }
```
The following VB.NET sample specifies a minimum width for the first level:

```
Private Sub AxXMLGrid1_ResizeLevel(ByVal sender As Object, ByVal e As
AxEXMLGRIDLib._IXMLGridEvents_ResizeLevelEvent) Handles AxXMLGrid1.ResizeLevel
  If (e.level = 0) Then
    With AxXMLGrid1
      If (.get_LevelWidth(e.level) < 64) Then
         .set_LevelWidth(e.level, 64)
      End If
    End With
  End If
End Sub
```
The following C# sample specifies a minimum width for the first level:

```
private void axXMLGrid1_ResizeLevel(object sender,
 AxEXMLGRIDLib._IXMLGridEvents_ResizeLevelEvent e)
 {
   if (e.level == 0)
      if (axXMLGrid1.get_LevelWidth(e.level) < 64)
        axXMLGrid1.set_LevelWidth(e.level, 64);
\vert }
```
The following VFP sample specifies a minimum width for the first level:

```
*** ActiveX Control Event ***
LPARAMETERS level
with thisform.XMLGrid1
  if ( level = 0 )
    if ( .LevelWidth(level) < 64 )
      .LevelWidth(level) = 64
    endif
  endif
endwith
```
# **event ScrollButtonClick (ScrollBar as ScrollBarEnum, ScrollPart as ScrollPartEnum)**

Occurs when the user clicks a button in the scrollbar.

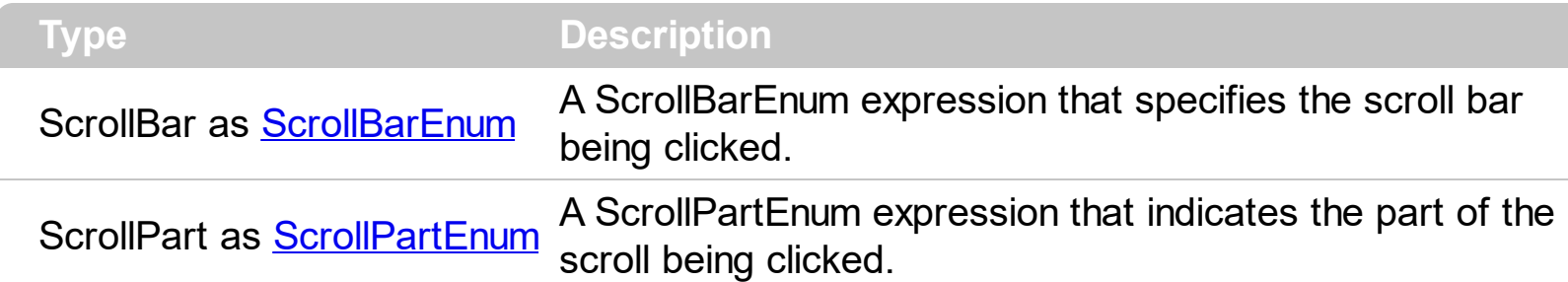

Use the ScrollButtonClick event to notify your application that the user clicks a button in the control's scrollbar. The ScrollButtonClick event is fired when the user clicks and releases the mouse over an enabled part of the scroll bar. Use the **[ScrollBars](#page-330-0)** property to specify the visible scrollbars in the control. Use the **[ScrollPartVisible](#page-342-0)** property to add or remove buttons/parts in the control's scrollbar. Use the **[ScrollPartEnable](#page-341-0)** property to specify enable or disable parts in the control's scrollbar. Use the **[ScrolPartCaption](#page-337-0)** property to specify the caption of the scroll's part. Use the **[Background](#page-255-0)** property to change the visual appearance for any part in the control's scroll bar.

Syntax for ScrollButtonClick event, **/NET** version, on:

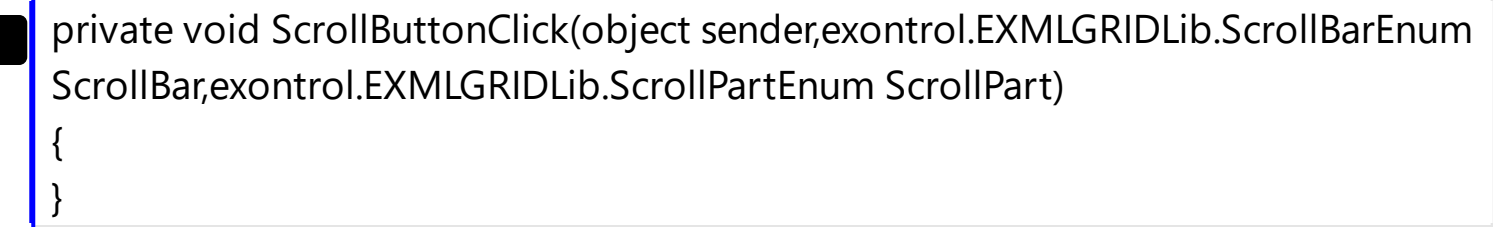

VB Private Sub ScrollButtonClick(ByVal sender As System.Object,ByVal ScrollBar As exontrol.EXMLGRIDLib.ScrollBarEnum,ByVal ScrollPart As exontrol.EXMLGRIDLib.ScrollPartEnum) Handles ScrollButtonClick End Sub

Syntax for ScrollButtonClick event, **/COM** version, on:

C#

C#

private void ScrollButtonClick(object sender, AxEXMLGRIDLib.\_IXMLGridEvents\_ScrollButtonClickEvent e) {

}

{

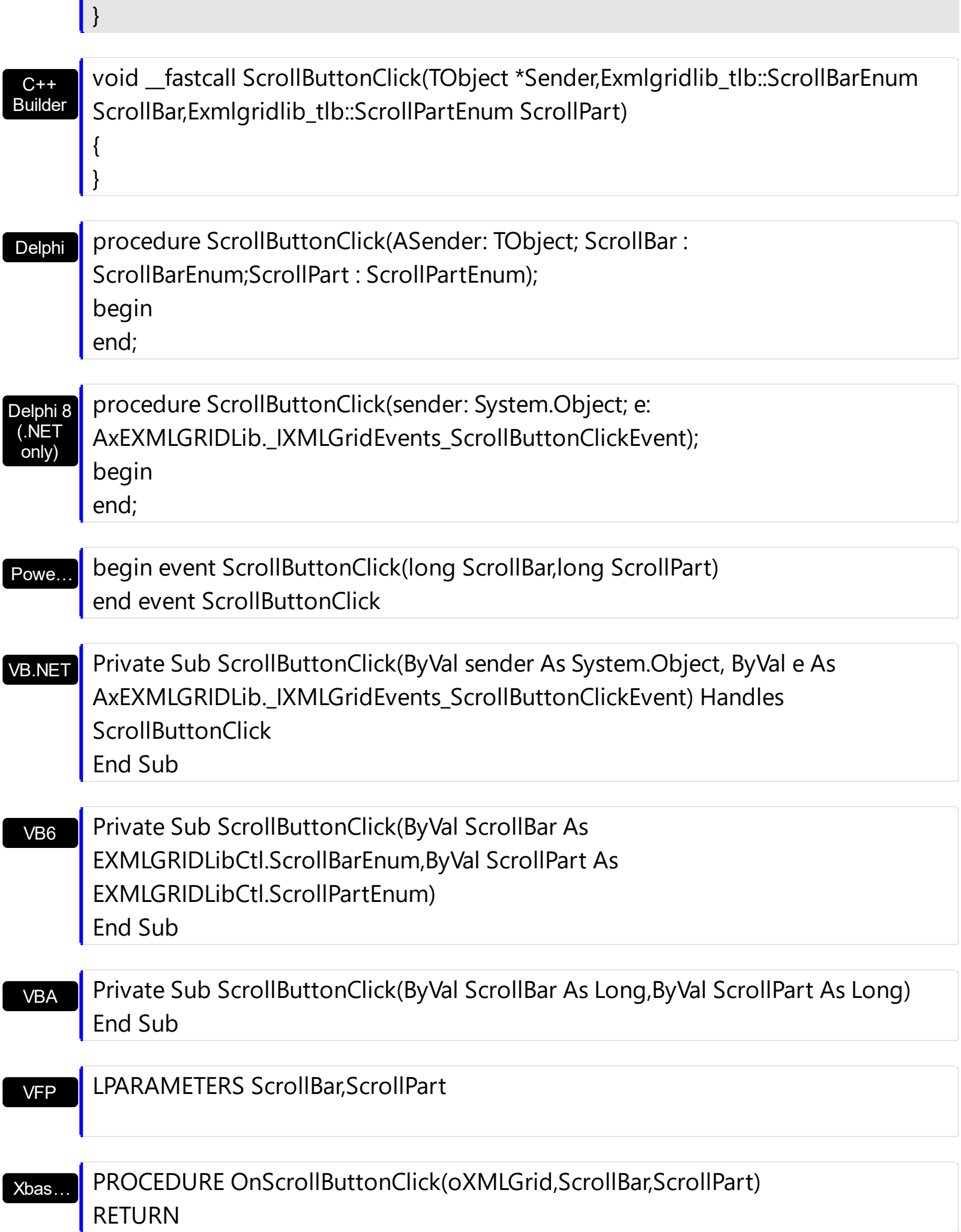

Syntax for ScrollButtonClick event, **/COM** version (others) , on:

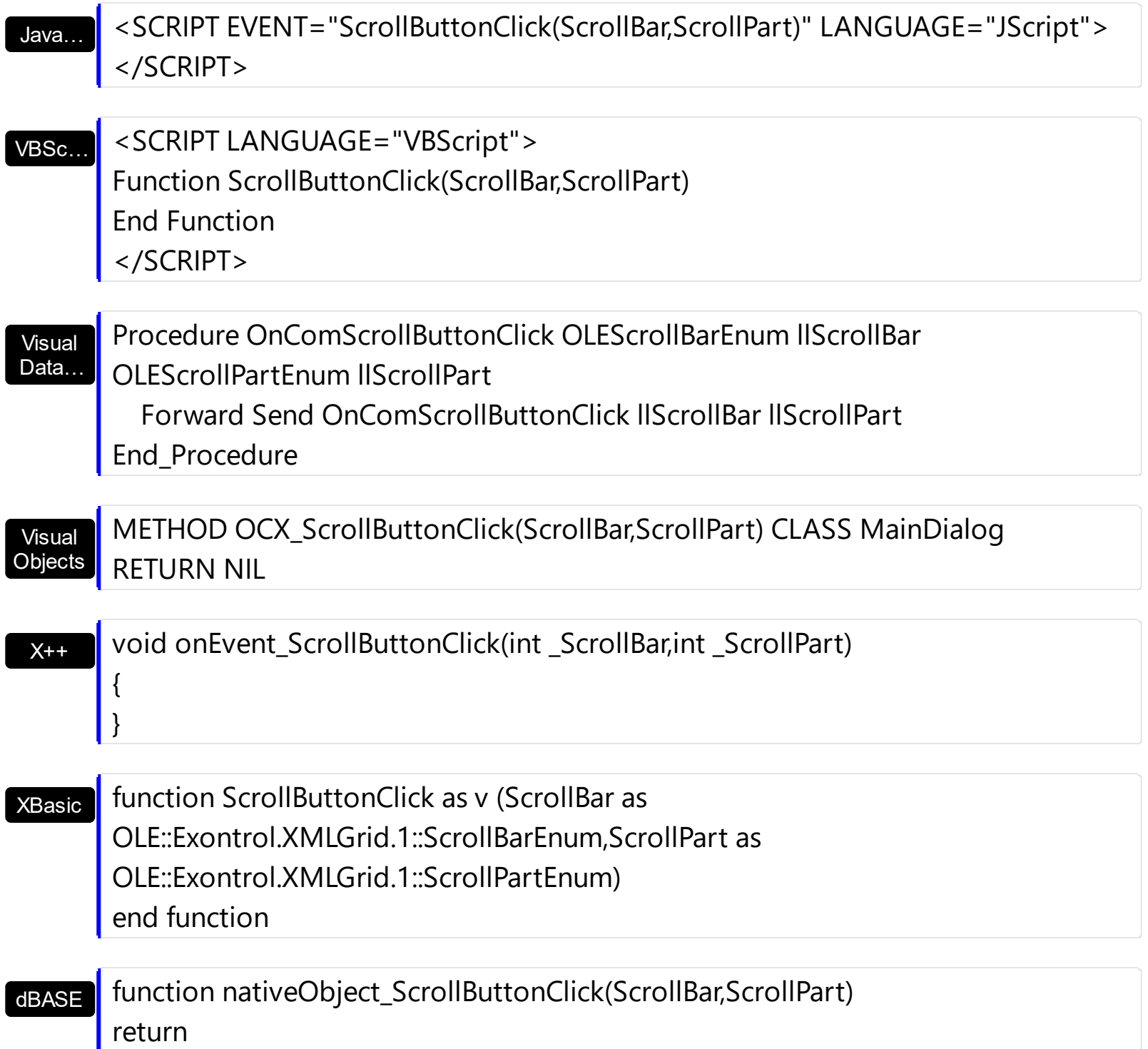

The following VB sample displays the identifier of the scroll's button being clicked:

```
With XMLGrid1
  .BeginUpdate
    .ScrollPartVisible(exVScroll, exLeftB1Part Or exRightB1Part) = True
    .ScrollPartCaption(exVScroll, exLeftB1Part) = "<img></img>1"
    .ScrollPartCaption(exVScroll, exRightB1Part) = "<img></img>2"
```
.EndUpdate End With

### Private Sub XMLGrid1\_ScrollButtonClick(ByVal ScrollPart As EXXMLGRIDLibCtl.ScrollPartEnum) MsgBox (ScrollPart) End Sub

The following VB.NET sample displays the identifier of the scroll's button being clicked:

With AxXMLGrid1 .BeginUpdate() .set\_ScrollPartVisible(EXXMLGRIDLib.ScrollBarEnum.exVScroll, EXXMLGRIDLib.ScrollPartEnum.exLeftB1Part Or EXXMLGRIDLib.ScrollPartEnum.exRightB1Part, True) .set\_ScrollPartCaption(EXXMLGRIDLib.ScrollBarEnum.exVScroll, EXXMLGRIDLib.ScrollPartEnum.exLeftB1Part, "<img></img>1") .set\_ScrollPartCaption(EXXMLGRIDLib.ScrollBarEnum.exVScroll, EXXMLGRIDLib.ScrollPartEnum.exRightB1Part, "<img></img>2") .EndUpdate() End With

Private Sub AxXMLGrid1\_ScrollButtonClick(ByVal sender As System.Object, ByVal e As AxEXXMLGRIDLib.\_IXMLGridEvents\_ScrollButtonClickEvent) Handles AxXMLGrid1.ScrollButtonClick MessageBox.Show( e.scrollPart.ToString()) End Sub

The following C# sample displays the identifier of the scroll's button being clicked:

axXMLGrid1.BeginUpdate(); axXMLGrid1.set\_ScrollPartVisible(EXXMLGRIDLib.ScrollBarEnum.exVScroll, EXXMLGRIDLib.ScrollPartEnum.exLeftB1Part | EXXMLGRIDLib.ScrollPartEnum.exRightB1Part, true); axXMLGrid1.set\_ScrollPartCaption(EXXMLGRIDLib.ScrollBarEnum.exVScroll, EXXMLGRIDLib.ScrollPartEnum.exLeftB1Part , "<img></img>1"); axXMLGrid1.set\_ScrollPartCaption(EXXMLGRIDLib.ScrollBarEnum.exVScroll, EXXMLGRIDLib.ScrollPartEnum.exRightB1Part, "<img></img>2");

```
axXMLGrid1.EndUpdate();
```

```
private void axXMLGrid1_ScrollButtonClick(object sender,
AxEXXMLGRIDLib._IXMLGridEvents_ScrollButtonClickEvent e)
{
  MessageBox.Show(e.scrollPart.ToString());
}
```
The following C++ sample displays the identifier of the scroll's button being clicked:

```
m_xmlGrid.BeginUpdate();
m_xmlGrid.SetScrollPartVisible( 0 /*exVScroll*/, 32768 /*exLeftB1Part*/ | 32
/*exRightB1Part*/, TRUE );
m_xmlGrid.SetScrollPartCaption( 0 /*exVScroll*/, 32768 /*exLeftB1Part*/ , _T("<img>
\frac{2}{\pi} /img > 1") );
m_xmlGrid.SetScrollPartCaption( 0 /*exVScroll*/, 32 /*exRightB1Part*/ , _T("<img>
\frac{2}{\pi} /img > 2") );
m_xmlGrid.EndUpdate();
```

```
void OnScrollButtonClickXMLGrid1(long ScrollPart)
{
  CString strFormat;
  strFormat.Format( _T("%i"), ScrollPart );
```
MessageBox( strFormat );

}

The following VFP sample displays the identifier of the scroll's button being clicked:

```
With thisform.XMLGrid1
  .BeginUpdate
    ScrollPartVisible(0, bitor(32768,32)) = .t.ScrollPartCaption(0,32768) = "<image</sup>ScrollPartCaption(0, 32) = "<img><j>times2"</i>.EndUpdate
EndWith
```
\*\*\* ActiveX Control Event \*\*\* LPARAMETERS scrollpart

## **event SelectionChanged ()**

End Sub

Fires when the user changes the selection.

**Type Description** 

Use the SelectionChanged event to notify your application that the user changes the selection. Use the **[SingleSel](#page-373-0)** property to specify whether the control supports single or multiple selection. Use the **[FocusNode](#page-288-0)** property to retrieve the focused node. Use the [SelectCount](#page-361-0) property to get the number of selected nodes. Use the **[SelectedNode](#page-363-0)** property to retrieve the selected node giving its index in the selected nodes collection. Use the [Selected](#page-207-0) property to select a node. Use the [SelForeColor,](#page-365-0) [SelForeColorChild,](#page-366-0) [SelBackColor](#page-350-0), [SelBackColorChild](#page-354-0) properties to customize the colors for selected nodes.

Syntax for SelectionChanged event, **/NET** version, on:

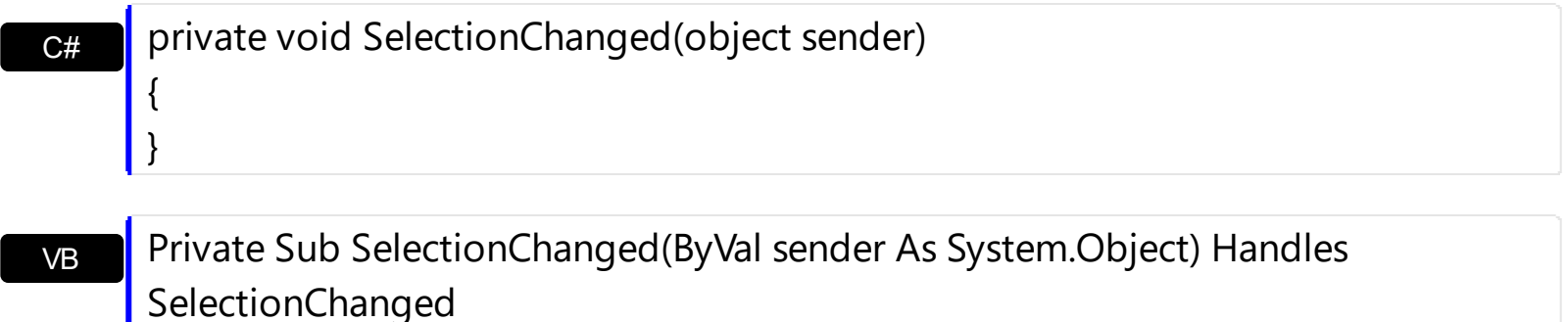

Syntax for SelectionChanged event, **/COM** version, on:

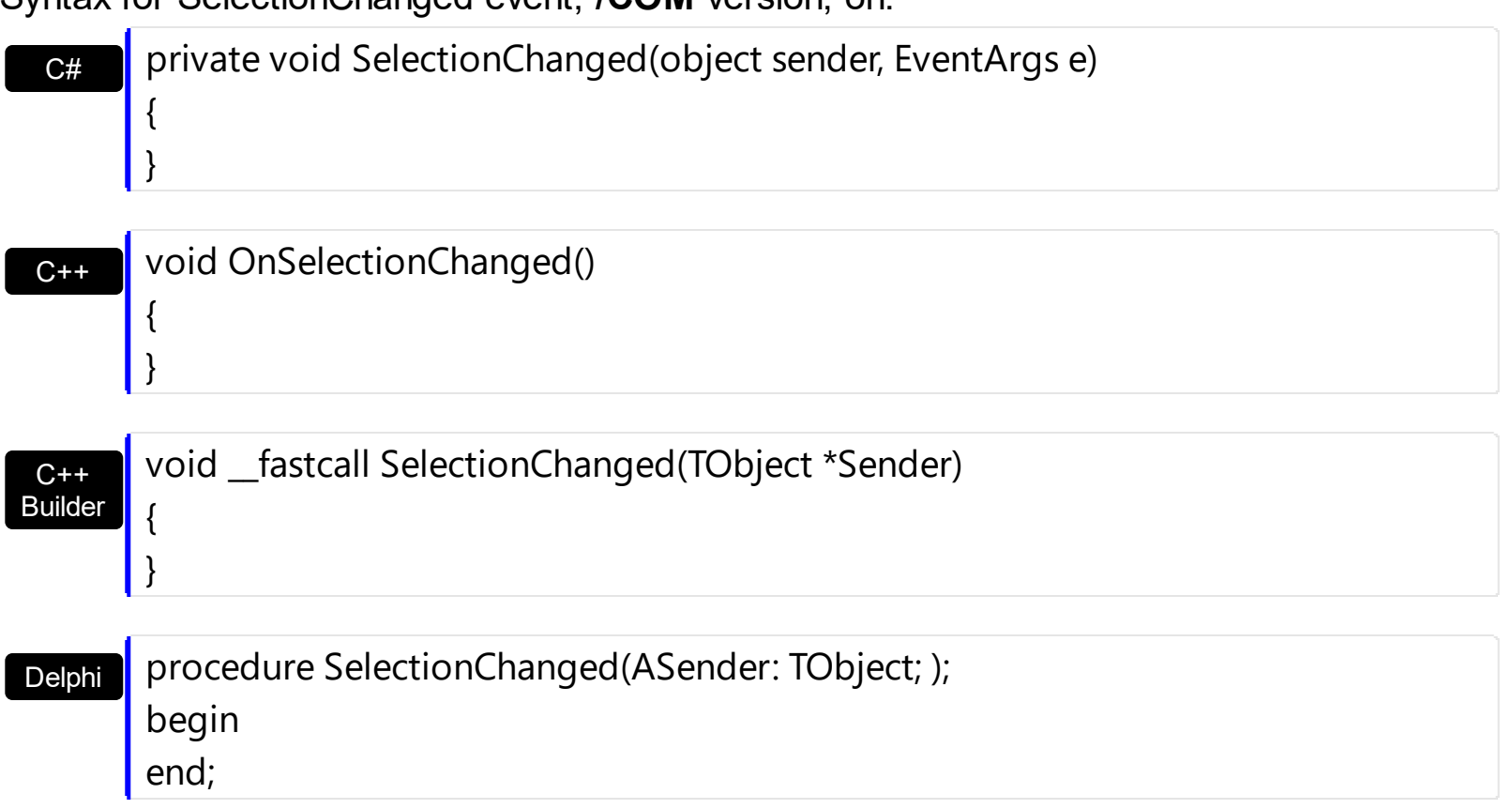

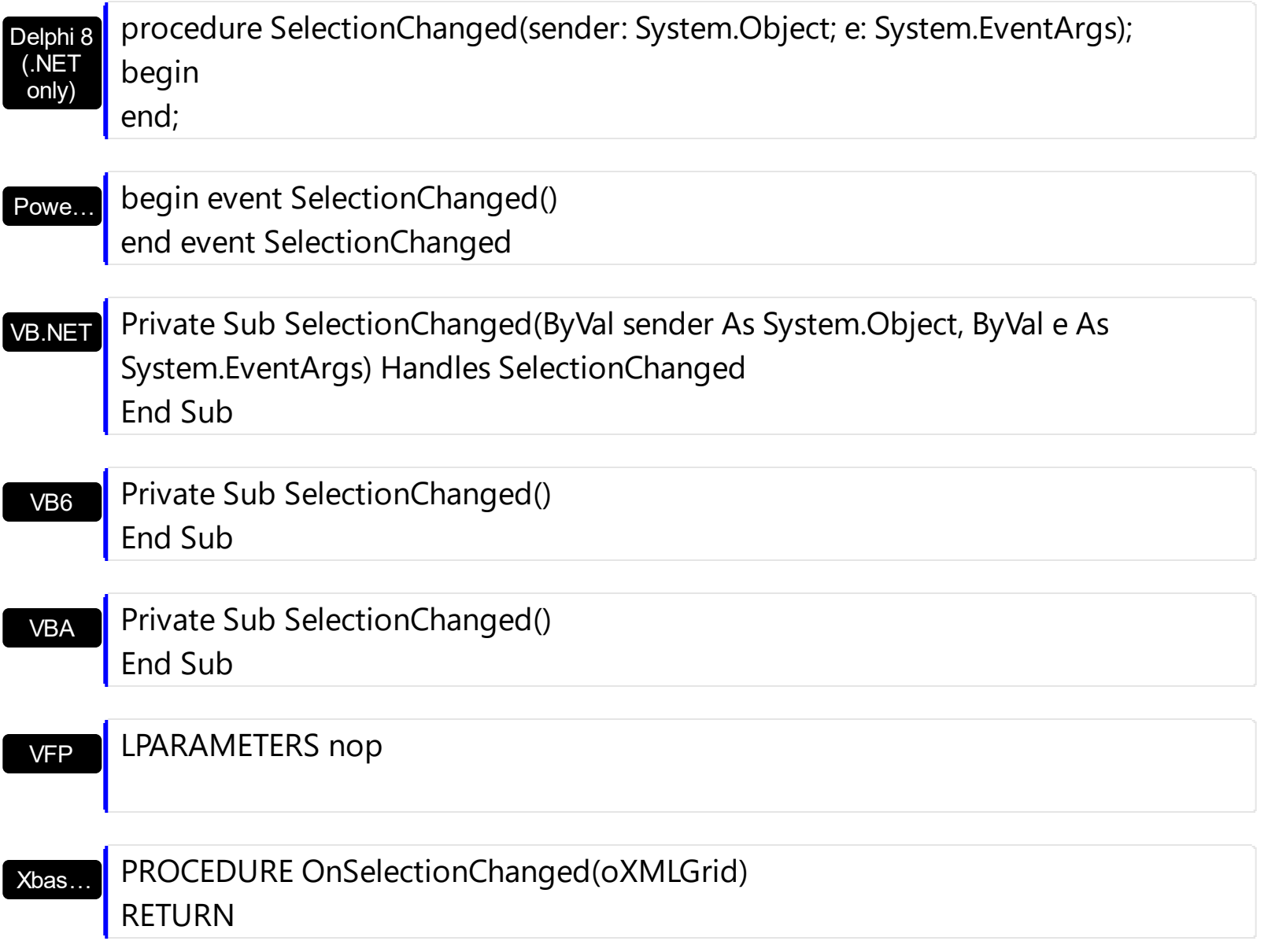

Syntax for SelectionChanged event, **/COM** version (others) , on:

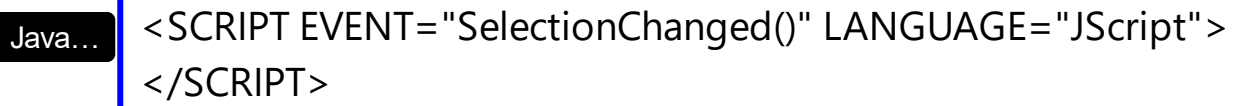

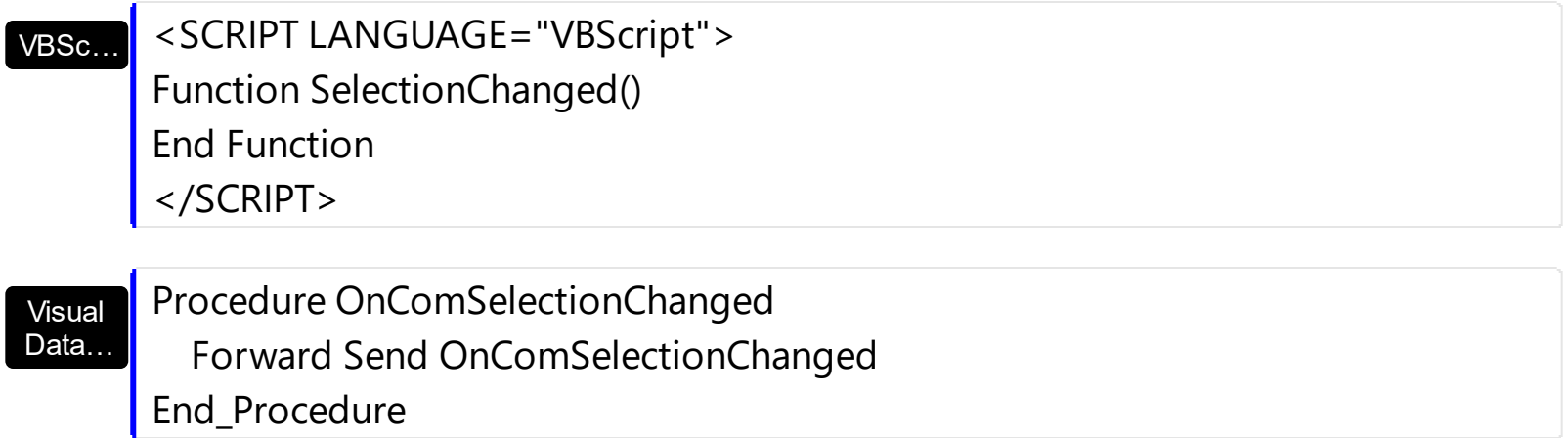

### METHOD OCX\_SelectionChanged() CLASS MainDialog RETURN NIL

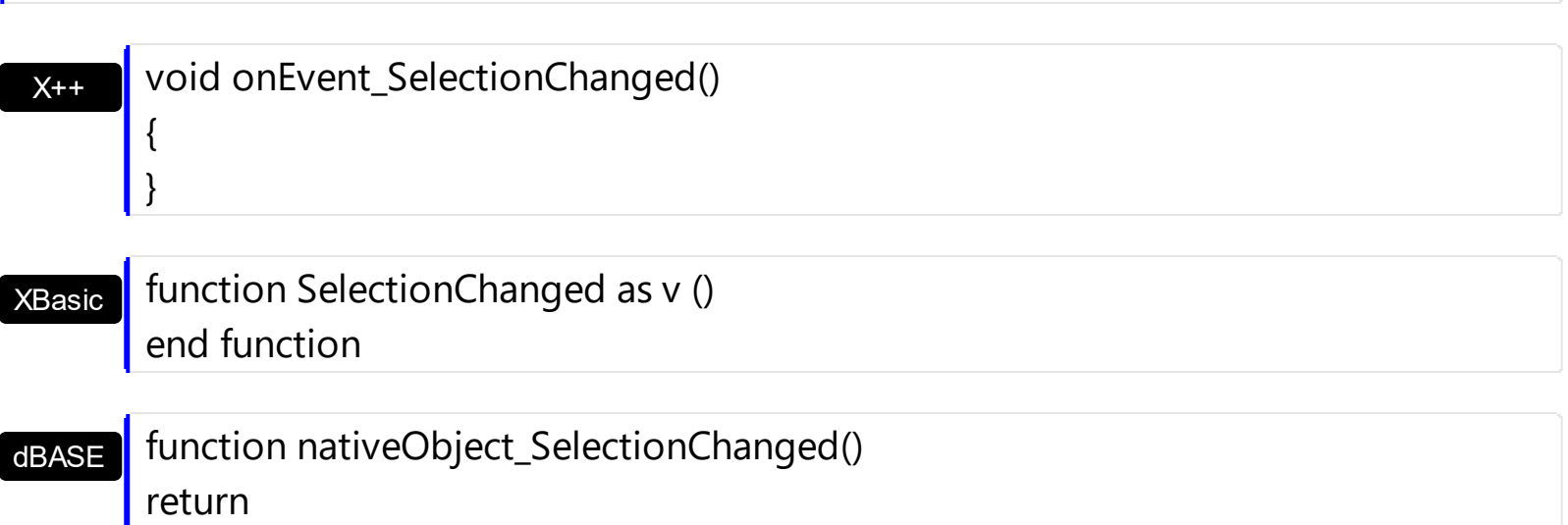

The following VB sample displays the selected node(s), as soon as the user changes the selection:

Private Sub XMLGrid1\_SelectionChanged() With XMLGrid1 Dim i As Long For i = 0 To .SelectCount - 1 Debug.Print .SelectedNode(i).Name **Next** End With End Sub

The following C++ sample displays the selected node(s), as soon as the user changes the selection:

```
#include "Node.h"
void OnSelectionChangedXmlgrid1()
{
  if ( IsWindow( m_xmlgrid.m_hWnd ) )
    for ( long i = 0; i < m_xmlgrid.GetSelectCount(); i++){
      CNode node = m_xmlgrid.GetSelectedNode( COleVariant( i ) );
      OutputDebugString( node.GetName() );
```

```
}
```
}

The following VB.NET sample displays the selected node(s), as soon as the user changes the selection:

```
Private Sub AxXMLGrid1_SelectionChanged(ByVal sender As Object, ByVal e As
System.EventArgs) Handles AxXMLGrid1.SelectionChanged
  With AxXMLGrid1
    Dim i As Long
    For i = 0 To . Select Count - 1
      Debug.Write(.get_SelectedNode(i).Name())
    Next
  End With
End Sub
```
The following C# sample displays the selected node(s), as soon as the user changes the selection:

```
private void axXMLGrid1_SelectionChanged(object sender, EventArgs e)
{
  for (int i = 0; i < axXMLGrid1.SelectCount; i++)
  {
    EXMLGRIDLib.Node node = axXMLGrid1.get_SelectedNode(i);
    System.Diagnostics.Debug.Write(node.Name);
  }
}
```
The following VFP sample displays the selected node(s), as soon as the user changes the selection:

```
*** ActiveX Control Event ***
With thisform.XMLGrid1
  local i
  For i = 0 To . Select Count - 1
    wait window nowait .SelectedNode(i).Name
  Next
EndWith
```
### <span id="page-521-0"></span>**event UserEditorClose (Object as Object, Node as Node)**

Fired the user editor is about to be opened.

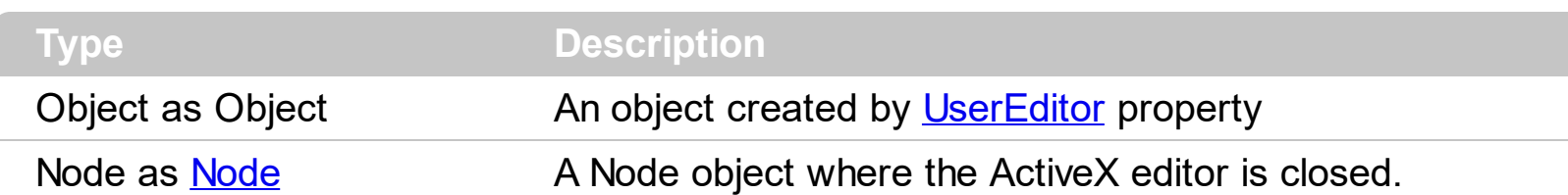

Use the UserEditorClose event to notify your application when the user editor is hidden. The control fires [UserEditorOleEvent](#page-526-0) event each time when a an user editor object fires an event. Use the [Add](#page-132-0) method and [UserEditorType](#page-33-0) type to add an ActiveX editor to the control. Use the [UserEditor](#page-121-0) method to create an ActiveX editor. Use the [UserEditorObject](#page-126-0) property to get the ActiveX editor created by the UserEditor method. The [UserEditorOpen](#page-537-0) event is fired when the control shows an ActiveX editor.

Syntax for UserEditorClose event, **/NET** version, on:

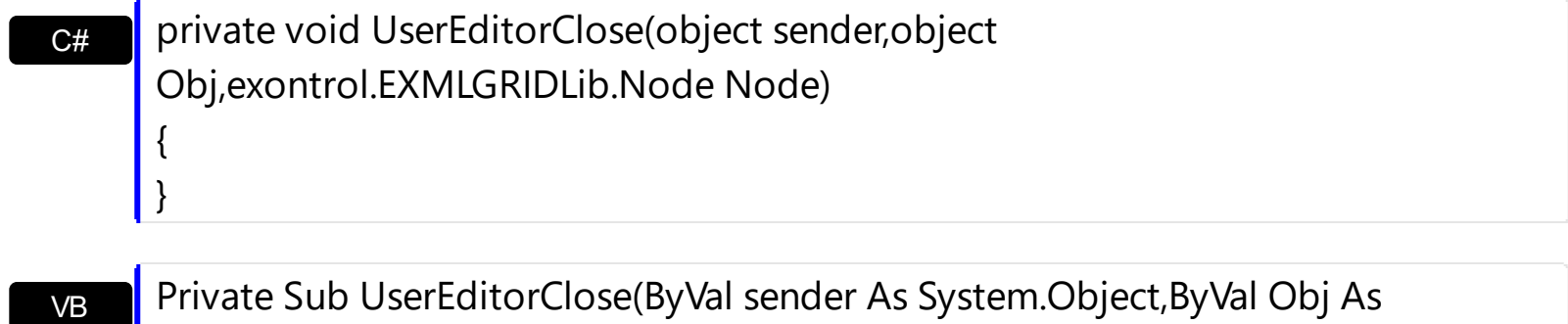

Object,ByVal Node As exontrol.EXMLGRIDLib.Node) Handles UserEditorClose End Sub

Syntax for UserEditorClose event, **/COM** version, on:

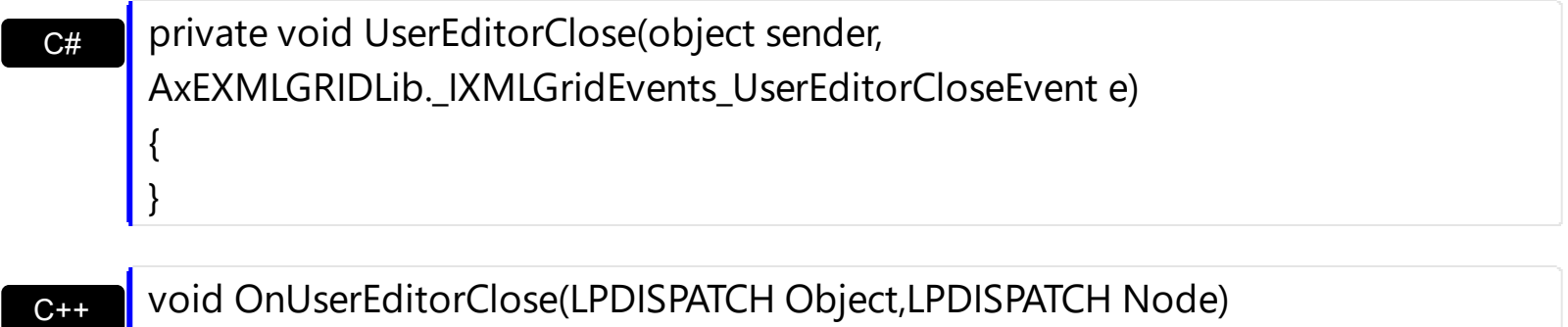

 $C++$ Builder void \_\_fastcall UserEditorClose(TObject \*Sender,IDispatch \*Object,Exmlgridlib\_tlb::INode \*Node)

{

{ }

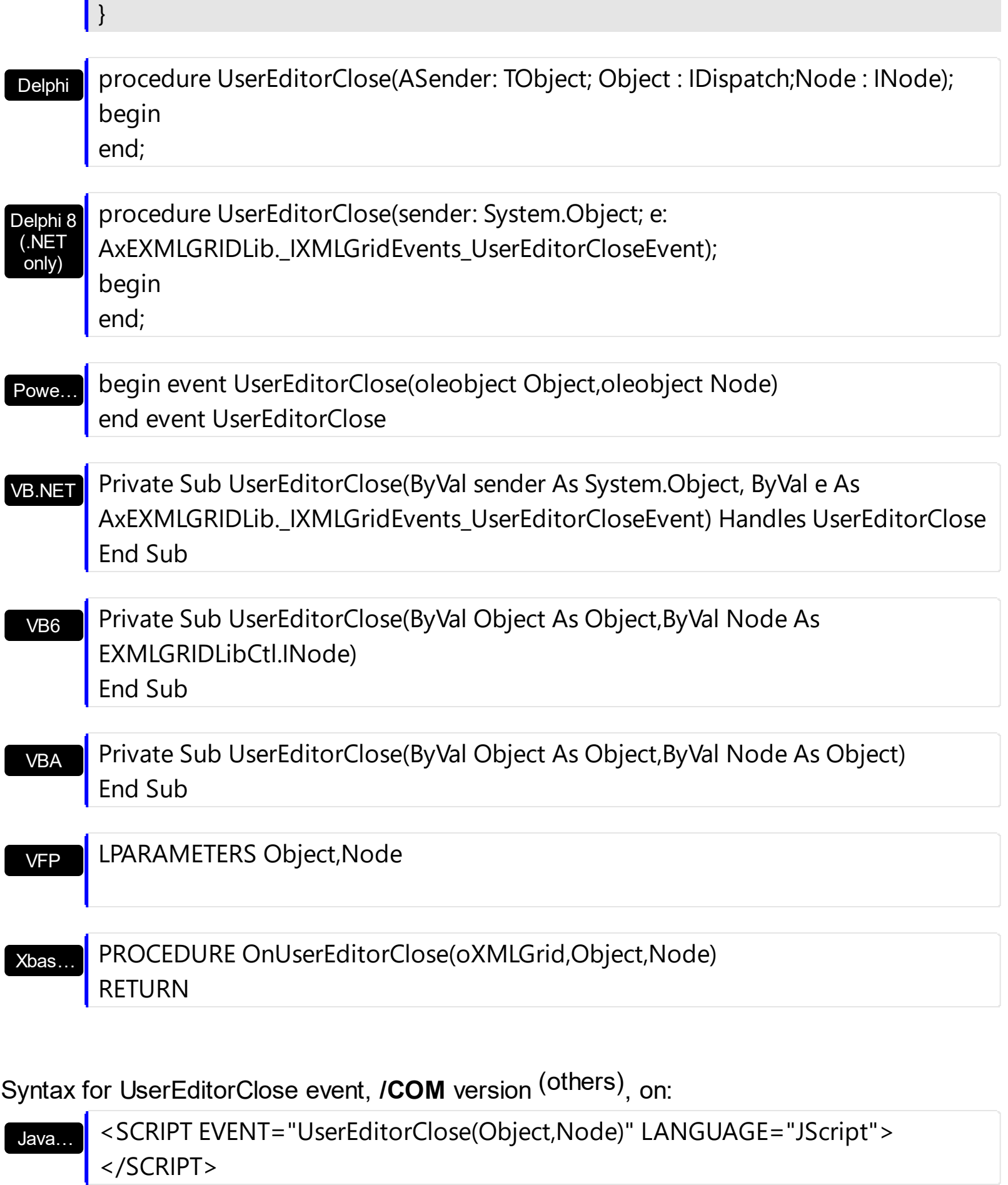

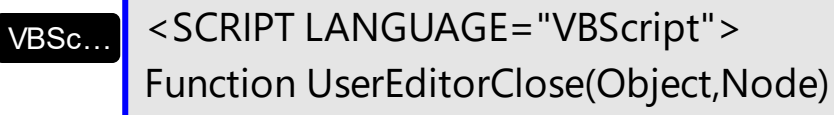

ä.

 $\overline{\phantom{a}}$ 

 $\overline{\phantom{a}}$ 

 $\overline{\phantom{a}}$ 

 $\overline{\phantom{a}}$ 

I

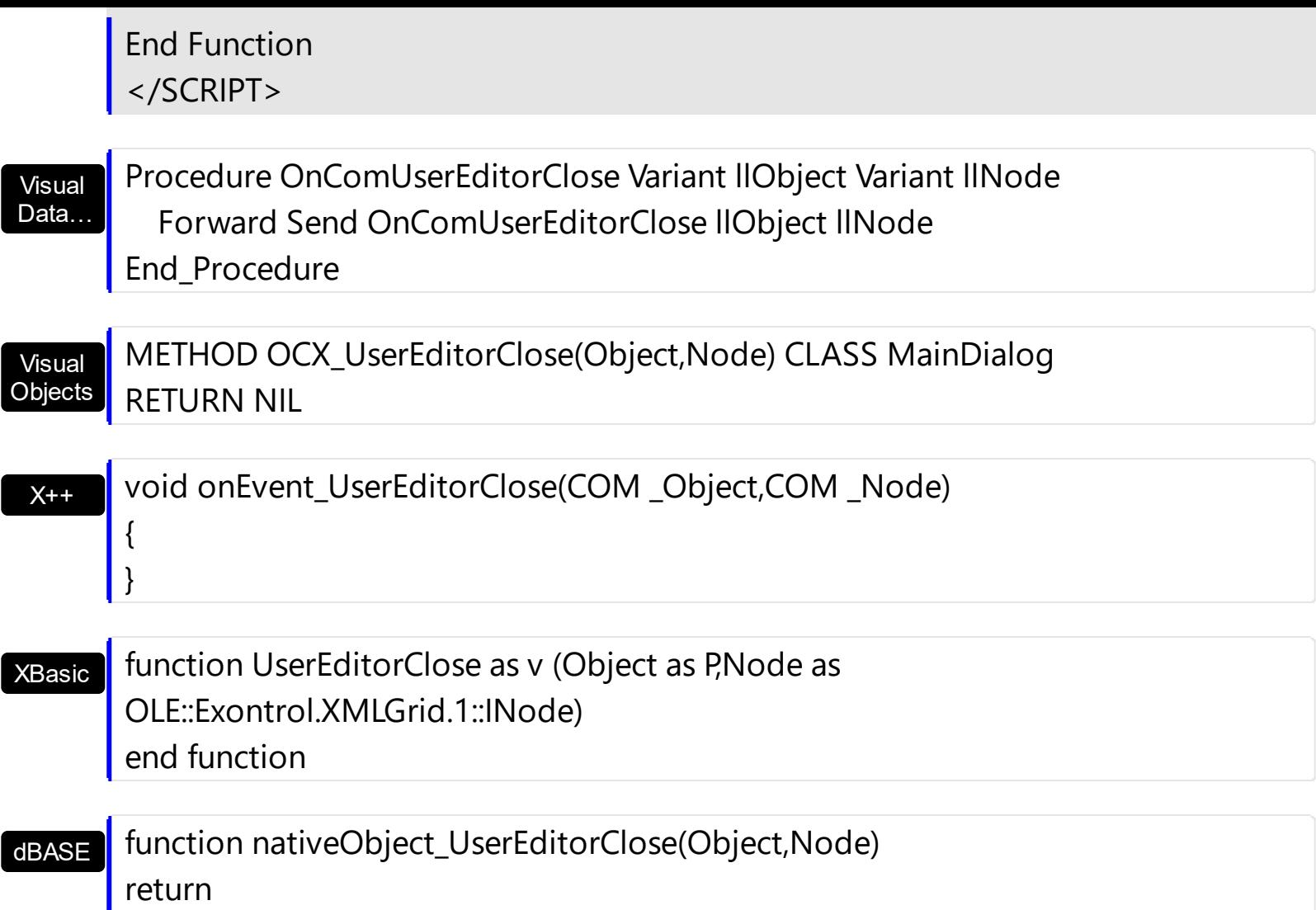

The following VB sample changes the node's **[Value](#page-215-0)** property when the user editor is closed ( in this case we used the Exontrol's **[ExComboBox](https://exontrol.com/excombobox.jsp)** control):

```
Private Sub XMLGrid1_UserEditorClose(ByVal Object As Object, ByVal Node As
EXMLGRIDLibCtl.INode)
On Error Resume Next
  With Object.Items
    Node.Value = .Select(0)
  End With
End Sub
```
The following C++ sample changes the node's Value property when the user editor is closed ( in this case we have used the Exontrol's ExComboBox component ):

```
#import <excombobox.dll>
void OnUserEditorCloseXmlgrid1(LPDISPATCH Object, LPDISPATCH Node)
```
{

```
COleVariant vtMissing; V_VT( &vtMissing ) = VT_ERROR;
  CNode node( Node ); node.m_bAutoRelease = FALSE;
  EXCOMBOBOXLib::IComboBoxPtr spComboBox = Object;
  if ( spComboBox != NULL )
  {
    COleVariant vtValue;
    if ( SUCCEEDED( spComboBox->get_Select( COleVariant( (long)0 ), &vtValue ) ) )
      node.SetValue( vtValue );
 }
}
```
The sample assumes that the Object parameter holds an ExComboBox control. We need to call the #import <excombobox.dll> in order to include definitions for objects and types in the ExComboBox control. The #import <excombobox.dll> creates EXCOMBOBOXLib namespace that includes all definitions for objects and types that the ExComboBox control exports.

The following VB.NET sample changes the node's Value property when the user editor is closed ( in this case we have used the Exontrol's ExComboBox component ):

```
Private Sub AxXMLGrid1_UserEditorClose(ByVal sender As Object, ByVal e As
AxEXMLGRIDLib._IXMLGridEvents_UserEditorCloseEvent) Handles
AxXMLGrid1.UserEditorClose
  On Error Resume Next
  With e.object.Items
    e.node.Value = .Select(0)
  End With
End Sub
```
The following C# sample changes the node's Value property when the user editor is closed ( in this case we have used the Exontrol's ExComboBox component ):

```
private void axXMLGrid1_UserEditorClose(object sender,
AxEXMLGRIDLib._IXMLGridEvents_UserEditorCloseEvent e)
{
  EXCOMBOBOXLib.ComboBox comboBox = e.@object as EXCOMBOBOXLib.ComboBox;
  if (comboBox != null)
    e.node.Value = comboBox.get_Select(0);
```
In C# your project needs a new reference to the Exontrol's ExComboBox control library. Use the Project\Add Reference\COM item to add new reference to a COM object. Once that you added a reference to the Exontrol's ExComboBox the EXCOMBOBOXLib namespace is created. The EXCOMBOBOXLib namespace contains definitions for all objects that ExComboBox control exports.

The following VFP sample changes the node's Value property when the user editor is closed ( in this case we have used the Exontrol's ExComboBox component ):

\*\*\* ActiveX Control Event \*\*\* LPARAMETERS object, node

node.value = object.Select(0)

 $\vert$  }

## <span id="page-526-0"></span>**event UserEditorOleEvent (Object as Object, Ev as OleEvent, CloseEditor as Boolean, Node as Node)**

Occurs when an user editor fires an event.

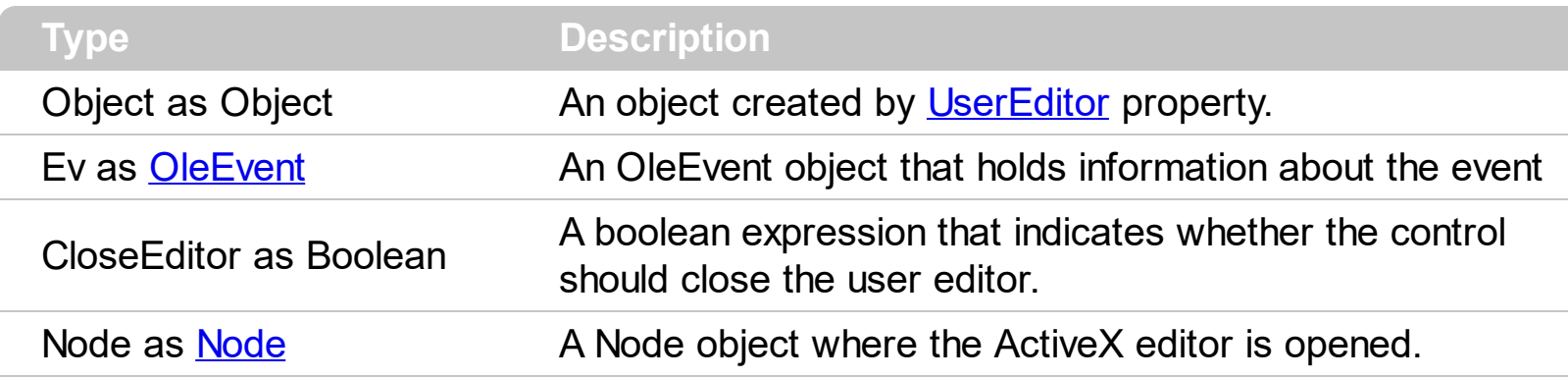

The UserEditorOleEvent is fired every time when an user editor object fires an event. The information about fired event is stored by Ev parameter. The CloseEditor parameter is useful to inform the control when the editor should be hidden. The [UserEditorOpen](#page-537-0) event is fired when the control shows an ActiveX editor. The control fires the [UserEditorClose](#page-521-0) event when the user closes the ActiveX editor ( for instance, when he clicks outside the editing node). Use the [Add](#page-132-0) method and [UserEditorType](#page-33-0) type to add an ActiveX editor to the control. Use the [UserEditor](#page-121-0) method to create an ActiveX editor. Use the [UserEditorObject](#page-126-0) property to get the ActiveX editor created by the UserEditor method.

Syntax for UserEditorOleEvent event, **/NET** version, on:

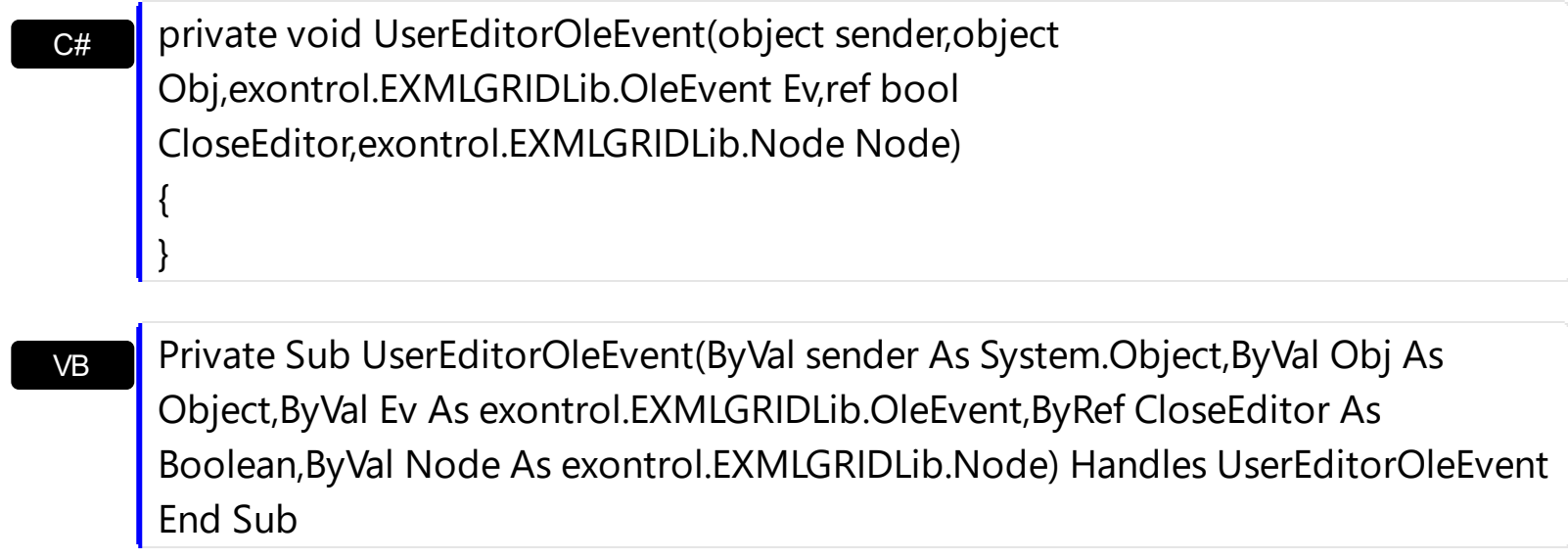

Syntax for UserEditorOleEvent event, **/COM** version, on:

{

}

**C# P** private void UserEditorOleEvent(object sender, AxEXMLGRIDLib.\_IXMLGridEvents\_UserEditorOleEventEvent e)

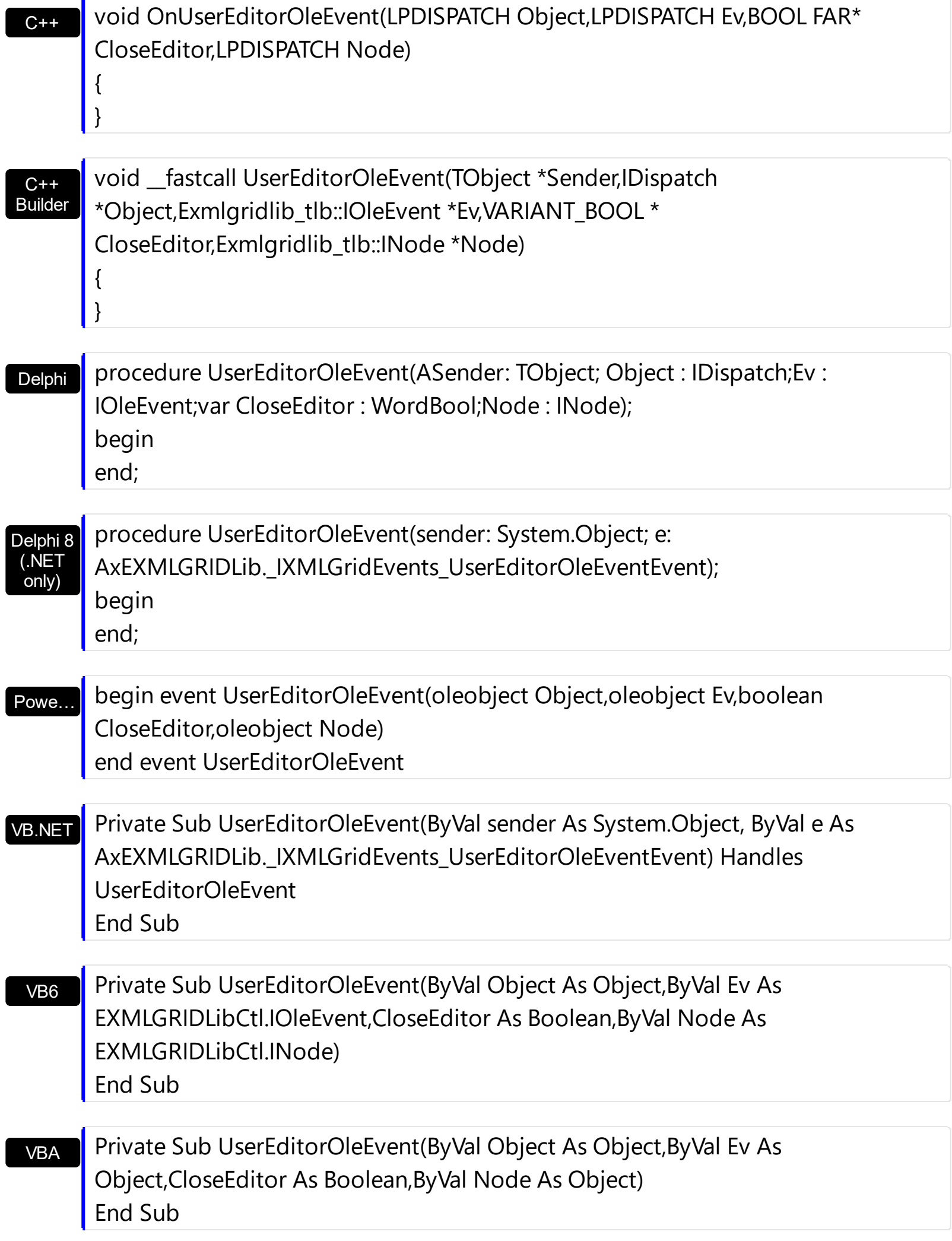

VFP

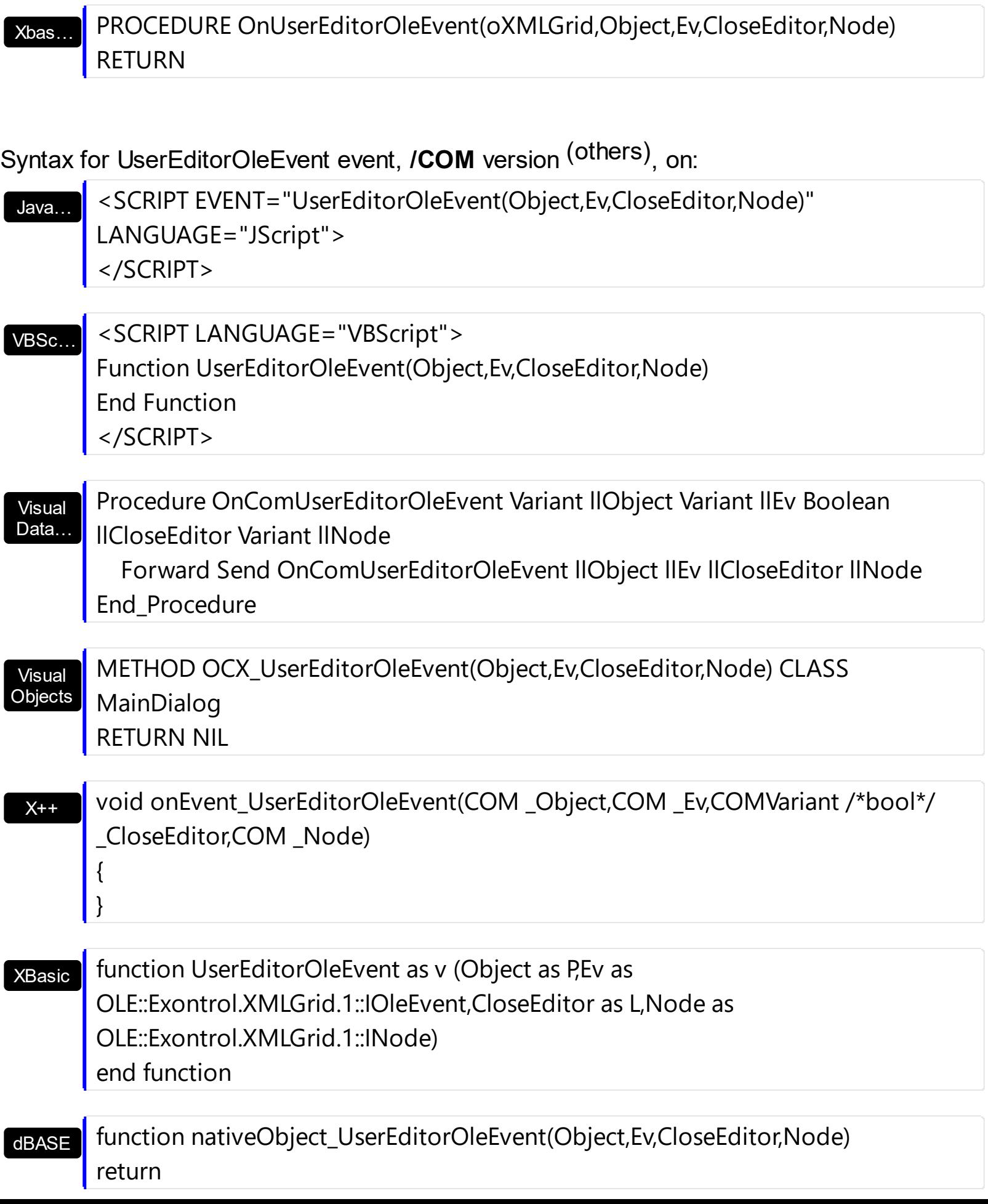

The following VB sample closes the Exontrol's **[ExComboBox](https://exontrol.com/excombobox.jsp)** user editor when the user selects a new value, or when it presses the Escape key. Also the sample changes the value of the node in the ExComboBox control:

```
Private Sub XMLGrid1_UserEditorOleEvent(ByVal Object As Object, ByVal Ev As
EXMLGRIDLibCtl.IOleEvent, CloseEditor As Boolean, ByVal Node As
EXMLGRIDLibCtl.INode)
  If (Ev.Name = "Change") Then
    Node.Value = Object.Select(0)
    CloseEditor = True
  End If
  If (Ev.Name = "KeyPress") Then
    Dim l As Long
    I = Ev(0). Value
    If I = vbKeyEscape Then
      CloseEditor = True
    End If
  End If
End Sub
```
the sample requires an ActiveX editor ( in our case the Exontrol's ExComboBox control ):

```
With XMLGrid1.Editors
  With .Add("excombobox", UserEditorType)
    .UserEditor "Exontrol.ComboBox", ""
    With .UserEditorObject
      .BeginUpdate
      .LabelHeight = XMLGrid1.NodeHeight - 3
      .LinesAtRoot = True
      .HeightList = 256
      .WidthList = 256
      .IntegralHeight = True
      .Columns.Add ("Name")
      .Columns.Add ("Value")
      .ColumnAutoResize = True
      With .Items
```

```
Dim h As Long, h1 As Long
         h = .AddItem("Item 1")
         .CellCaption(h, 1) = "Item 1.2"
         h1 = .InsertItem(h, , "SubItem 1")
         .CellCaption(h1, 1) = "SubItem 1.2"
         h1 = .InsertItem(h, , "SubItem 2")
         .CellCaption(h1, 1) = "SubItem 2.2"
         Exponditem(h) = TrueEnd With
      .EndUpdate
    End With
  End With
End With
```
The following C++ sample closes the Exontrol's ExComboBox user editor when the user selects a new value, or when it presses the Escape key. Also the sample changes the value of the node in the ExComboBox control:

```
#import <exmlgrid.dll>
#import <excombobox.dll>
void OnUserEditorOleEventXmlgrid1(LPDISPATCH Object, LPDISPATCH Ev, BOOL FAR*
CloseEditor, LPDISPATCH Node)
{
  EXMLGRIDLib::IOleEventPtr spEvent = Ev;
  EXCOMBOBOXLib::IComboBoxPtr spComboBox = Object;
  if ( spComboBox != NULL )
    if ( spEvent != NULL )
    {
      if ( spEvent->Name.operator ==("Change") )
      \{CNode node( Node );
        node.SetValue( spComboBox->GetSelect( COleVariant( (long)0 ) ) );
        *CloseEditor = TRUE;
      }
      else
        if ( spEvent->Name.operator ==( "KeyPress" ) )
        {
          // gets the KeyCode parameter
```

```
EXMLGRIDLib::IOleEventParamPtr spParam;
           if ( SUCCEEDED( spEvent->get_Param( COleVariant( (long)0 ), &spParam ) ) )
           {
             COleVariant vtI4;
             vtI4.ChangeType( VT_I4, &spParam->Value );
             if ( V_14( 8vt14) == VK_ESCAPE )*CloseEditor = TRUE;
          }
        }
    }
}
```
the sample requires an ActiveX editor ( in our case the Exontrol's ExComboBox control ), so we need to call the #import <excombobox.dll> in order to include definitions for objects and types in the ExComboBox control. The #import <excombobox.dll> creates EXCOMBOBOXLib namespace that includes all definitions for objects and types that the ExComboBox control exports.

```
#include "Editor.h"
#include "Editors.h"
COleVariant vtMissing; V_VT( &vtMissing; ) = VT_ERROR;
CEditors editors = m_xmlgrid.GetEditors();
CEditor editor = editors.Add( COleVariant( "excombobox" ), 16 /*UserEditorType*/ );
editor.UserEditor( "Exontrol.ComboBox", "" );
EXCOMBOBOXLib::IComboBoxPtr spComboBox = editor.GetUserEditorObject();
if ( spComboBox != NULL )
{
  spComboBox->BeginUpdate();
  spComboBox->LabelHeight = m_xmlgrid.GetNodeHeight() - 3;
  spComboBox->LinesAtRoot = EXCOMBOBOXLib::exLinesAtRoot;
  spComboBox->put_HeightList( vtMissing, 256 );
  spComboBox->put_WidthList( vtMissing, 256 );
  spComboBox->IntegralHeight = true;
  spComboBox->Columns->Add("Name");
  spComboBox->Columns->Add("Value");
  spComboBox->ColumnAutoResize = true;
  EXCOMBOBOXLib::IItemsPtr spItems = spComboBox->Items;
  long h = spItems->AddItem(COleVariant( "Item 1" ));
```

```
spItems->put_CellCaption(COleVariant(h),COleVariant((long)1), COleVariant( "Item 1.2" )
);
   long h1 = spItems->InsertItem(h, vtMissing, COleVariant( "SubItem 1") );
   spItems->put_CellCaption(COleVariant(h1),COleVariant((long)1), COleVariant( "SubItem
1.2" ) );
   h1 = spItems->InsertItem(h, vtMissing, COleVariant( "SubItem 2") );
   spItems->put_CellCaption(COleVariant(h1),COleVariant((long)1), COleVariant( "SubItem
2.2" ) );
   spItems->put_ExpandItem(h, true );
   spComboBox->EndUpdate();
}
```
The following VB.NET sample closes the Exontrol's ExComboBox user editor when the user selects a new value, or when it presses the Escape key. Also the sample changes the value of the node in the ExComboBox control:

```
Private Sub AxXMLGrid1_UserEditorOleEvent(ByVal sender As Object, ByVal e As
AxEXMLGRIDLib._IXMLGridEvents_UserEditorOleEventEvent) Handles
AxXMLGrid1.UserEditorOleEvent
  If (e.ev. Name = "Change") Then
    e.node.Value = e.object.Select(0)
    e.closeEditor = True
  End If
  If (e.ev.Name = "KeyPress") Then
    Dim I As Integer = e.ev(0). Value
    If I = K eys.Escape Then
      e.closeEditor = True
    End If
  End If
End Sub
```
the sample requires an ActiveX editor ( in our case the Exontrol's ExComboBox control ):

```
With AxXMLGrid1.Editors
  With .Add("excombobox", EXMLGRIDLib.EditTypeEnum.UserEditorType)
    .UserEditor("Exontrol.ComboBox", "")
    With .UserEditorObject
```

```
.BeginUpdate()
      .LabelHeight = AxXMLGrid1.NodeHeight - 3
      .LinesAtRoot = True
      .HeightList = 256
      .WidthList = 256.IntegralHeight = True
      .Columns.Add("Name")
      .Columns.Add("Value")
      .ColumnAutoResize = True
      With .Items
         Dim h, h1 As Integer
         h = . AddItem ("Item 1")
         .CellCaption(h, 1) = "Item 1.2"
         h1 = .InsertItem(h, , "SubItem 1")
         .CellCaption(h1, 1) = "SubItem 1.2"
         h1 = .InsertItem(h, , "SubItem 2")
         .CellCaption(h1, 1) = "SubItem 2.2"
         ExpandItem(h) = TrueEnd With
      .EndUpdate()
    End With
  End With
End With
```
The following C# sample closes the Exontrol's ExComboBox user editor when the user selects a new value, or when it presses the Escape key. Also the sample changes the value of the node in the ExComboBox control:

```
private void axXMLGrid1_UserEditorOleEvent(object sender,
AxEXMLGRIDLib._IXMLGridEvents_UserEditorOleEventEvent e)
{
  if (e.ev. Name = = "Change")
  {
    EXCOMBOBOXLib.ComboBox comboBox = e.@object as
EXCOMBOBOXLib.ComboBox;
    if ( comboBox != null )
      e.node.Value = comboBox.get_Select(0);
    e.closeEditor = true;
```

```
}
   else
      if (e.ev.Name == "KeyPress")
      \{if (Convert.ToInt16(e.ev[0].Value) == Convert.ToInt16(Keys.Escape))
           e.closeEditor = true;
      }
\vert }
```
the sample requires an ActiveX editor ( in our case the Exontrol's ExComboBox control ):

```
EXMLGRIDLib.Editor editor = axXMLGrid1.Editors.Add("excombobox",
EXMLGRIDLib.EditTypeEnum.UserEditorType);
editor.UserEditor("Exontrol.ComboBox", "");
EXCOMBOBOXLib.ComboBox comboBox = editor.UserEditorObject as
EXCOMBOBOXLib.ComboBox;
if ( comboBox != null )
{
  comboBox.BeginUpdate();
  comboBox.LabelHeight = axXMLGrid1.NodeHeight - 3;
  comboBox.LinesAtRoot = EXCOMBOBOXLib.LinesAtRootEnum.exLinesAtRoot ;
  comboBox.set_HeightList( null, 256 );
  comboBox.set_WidthList( null, 256 );
  comboBox.IntegralHeight = true;
  comboBox.Columns.Add("Name");
  comboBox.Columns.Add("Value");
  comboBox.ColumnAutoResize = true;
  EXCOMBOBOXLib.Items items = comboBox.Items;
  int h = items. Add Item ("Item 1");
  items.set_CellCaption(h, 1, "Item 1.2" );
  int h1 = items. InsertItem(h, null, "SubItem 1");
  items.set_CellCaption(h1, 1,"SubItem 1.2");
  h1 = items.InsertItem(h, null, "SubItem 2");
  items.set_CellCaption(h1, 1,"SubItem 2.2");
  items.set_ExpandItem(h, true);
  comboBox.EndUpdate();
```
}

In C# your project needs a new reference to the Exontrol's ExComboBox control library. Use the Project\Add Reference\COM item to add new reference to a COM object. Once that you added a reference to the Exontrol's ExComboBox the EXCOMBOBOXLib namespace is created. The EXCOMBOBOXLib namespace contains definitions for all objects that ExComboBox control exports.

The following VFP sample closes the Exontrol's ExComboBox user editor when the user selects a new value, or when it presses the Escape key. Also the sample changes the value of the node in the ExComboBox control:

```
*** ActiveX Control Event ***
LPARAMETERS object, ev, closeeditor, node
If (ev.Name = "Change") Then
  node.Value = object.Select(0)
  closeeditor = .t.
else
  If (ev.Name = "KeyPress") Then
    local l
    I = Ev(0). Value
    If I = 27 Then
       closeeditor = .t.
     EndIf
  EndIf
EndIf
```
the sample requires an ActiveX editor ( in our case the Exontrol's ExComboBox control ):

```
With thisform.XMLGrid1.Editors
  With .Add("excombobox", 16) && UserEditorType
    .UserEditor("Exontrol.ComboBox", "")
    With .UserEditorObject
      .BeginUpdate
      .LabelHeight = thisform.XMLGrid1.NodeHeight - 3
      .LinesAtRoot = -1
      .HeightList(0) = 256.WidthList(0) =256
      .IntegralHeight = .t.
      .Columns.Add ("Name")
```

```
.Columns.Add ("Value")
      .ColumnAutoResize = .t.
      With .Items
         .DefaultItem = .AddItem("Item 1")
         h = .DefaultItem
         .CellCaption(0, 1) = "Item 1.2"
         .DefaultItem = .InsertItem(h, , "SubItem 1")
         .CellCaption(0, 1) = "SubItem 1.2"
         .DefaultItem = .InsertItem(h, , "SubItem 2")
         .CellCaption(0, 1) = "SubItem 2.2"
         Defaulttem = h
         Exponditem(0) = .t.EndWith
      .EndUpdate
    EndWith
  EndWith
EndWith
```
## <span id="page-537-0"></span>**event UserEditorOpen (Object as Object, Node as Node)**

Occurs when an user editor is about to be opened.

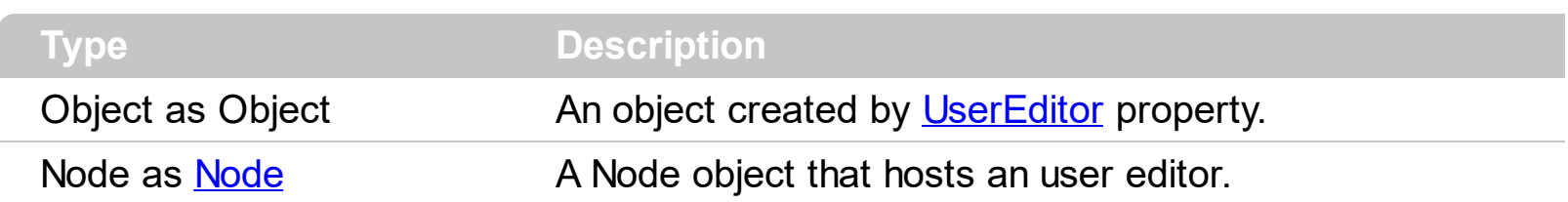

The control fires the UserEditorOpen event when an user editor is shown. Use the UserEditorOpen event to initialize the user editor when it is shown. The control fires the [UserEditorOleEvent](#page-526-0) event each time when an user editor fires an event. Use the [Add](#page-132-0) method and [UserEditorType](#page-33-0) type to add an ActiveX editor to the control. Use the [UserEditor](#page-121-0) method to create an ActiveX editor. Use the [UserEditorObject](#page-126-0) property to get the ActiveX editor created by the UserEditor method. The control fires the [UserEditorClose](#page-521-0) event when the user closes the ActiveX editor ( for instance, when he clicks outside the editing node ).

Syntax for UserEditorOpen event, **/NET** version, on:

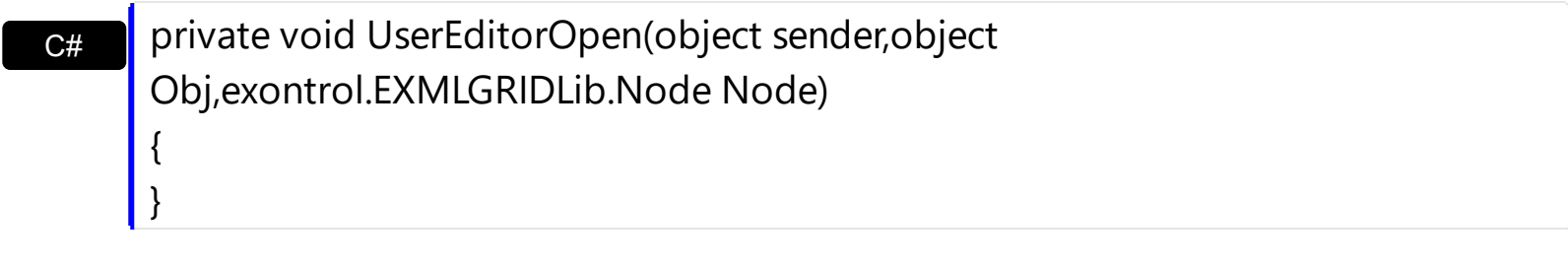

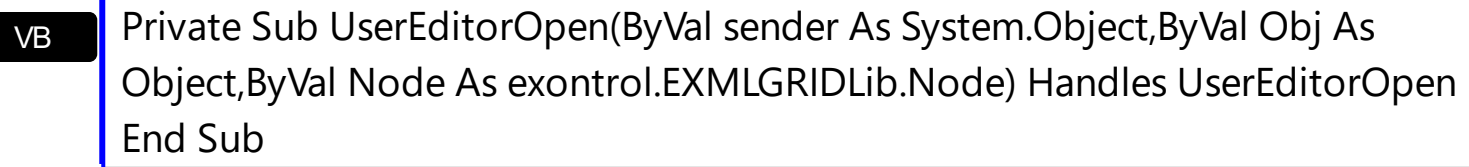

Syntax for UserEditorOpen event, **/COM** version, on:

{ }

C# C++ private void UserEditorOpen(object sender, AxEXMLGRIDLib.\_IXMLGridEvents\_UserEditorOpenEvent e) { } void OnUserEditorOpen(LPDISPATCH Object,LPDISPATCH Node)

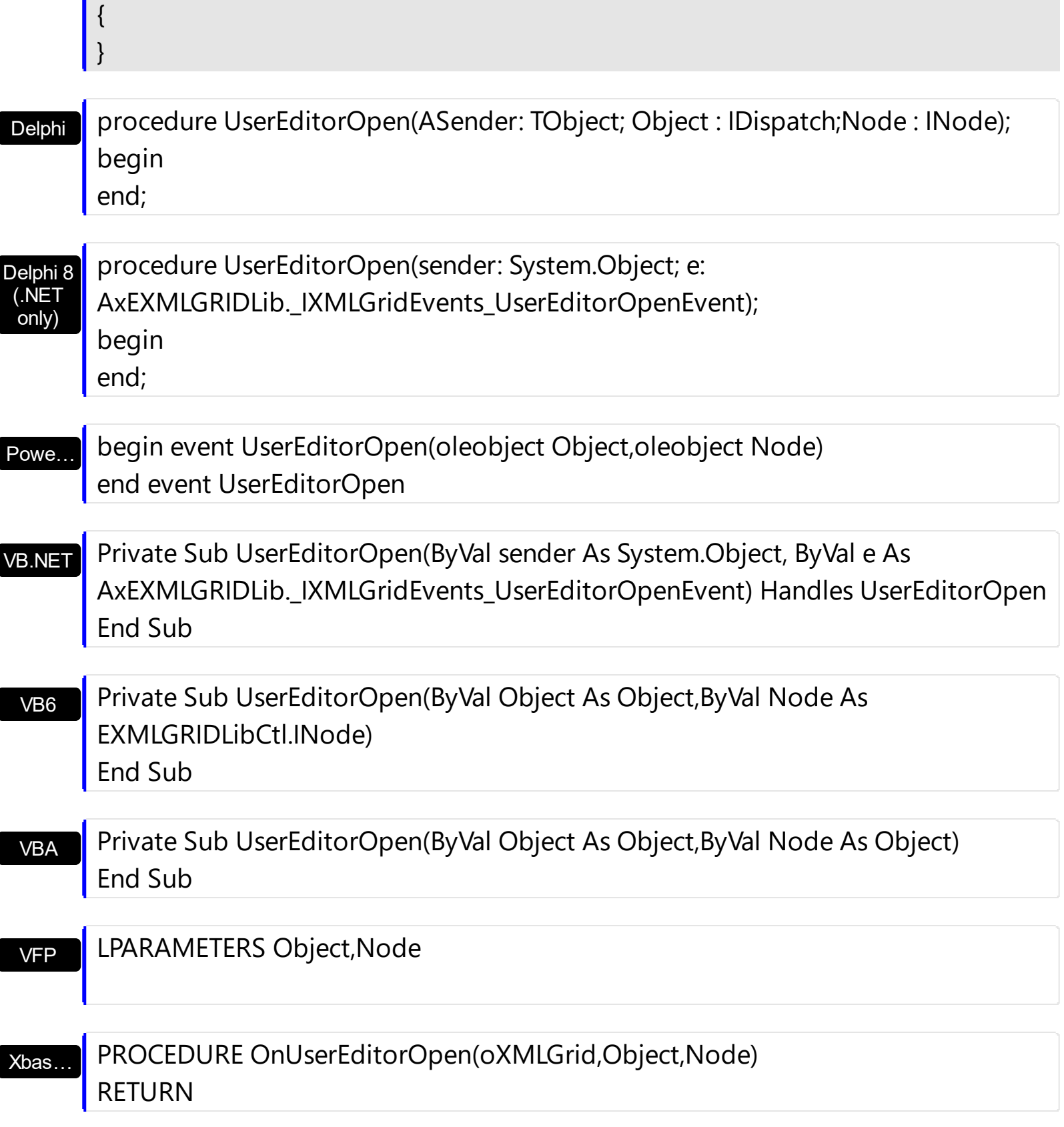

Syntax for UserEditorOpen event, **/COM** version (others) , on:

Java…

<SCRIPT EVENT="UserEditorOpen(Object,Node)" LANGUAGE="JScript"> </SCRIPT>

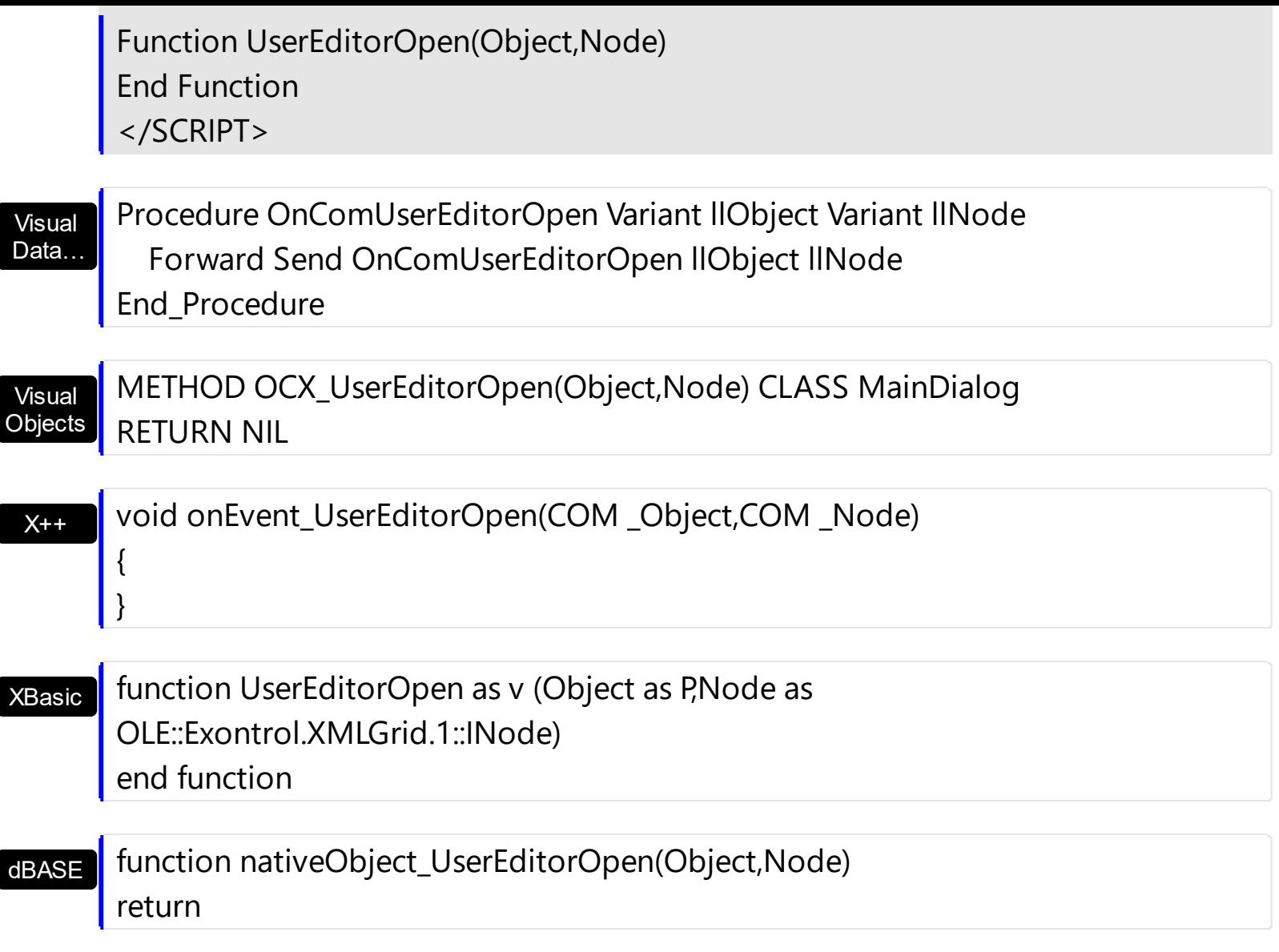

The following VB sample selects an item into an user editor of EXCOMBOBOXLibCtl.ComboBox ( Exontrol's [ExComboBox](https://exontrol.com/excombobox.jsp) control ) type:

```
Private Sub XMLGrid1_UserEditorOpen(ByVal Object As Object, ByVal Node As
EXMLGRIDLibCtl.INode)
On Error Resume Next
  With Object.Items
    .SelectItem(.FindItem(Node.Value)) = True
  End With
End Sub
```
The following C++ sample selects an item into an user editor of EXCOMBOBOXLibCtl.ComboBox ( Exontrol's ExComboBox control ) type:

#import <excombobox.dll> void OnUserEditorOpenXmlgrid1(LPDISPATCH Object, LPDISPATCH Node)
```
{
  COleVariant vtMissing; V_VT( &vtMissing ) = VT_ERROR;
  CNode node( Node ); node.m_bAutoRelease = FALSE;
  EXCOMBOBOXLib::IComboBoxPtr spComboBox = Object;
  if ( spComboBox != NULL )
  {
    long nItem = NULL;
    EXCOMBOBOXLib::IItemsPtr spItems = spComboBox->Items;
    if ( SUCCEEDED( spItems->get_FindItem( node.GetValue(), COleVariant( long(0) ),
vtMissing, &nItem ) ) )
      spItems->put_SelectItem( nItem, VARIANT_TRUE );
  }
}
```
The sample assumes that the Object parameter holds an ExComboBox control. We need to call the #import <excombobox.dll> in order to include definitions for objects and types in the ExComboBox control. The #import <excombobox.dll> creates EXCOMBOBOXLib namespace that includes all definitions for objects and types that the ExComboBox control exports.

The following VB.NET sample selects an item into an user editor of EXCOMBOBOXLibCtl.ComboBox ( Exontrol's ExComboBox control ) type:

```
Private Sub AxXMLGrid1_UserEditorOpen(ByVal sender As Object, ByVal e As
AxEXMLGRIDLib._IXMLGridEvents_UserEditorOpenEvent) Handles
AxXMLGrid1.UserEditorOpen
  On Error Resume Next
  With e.object.Items
    .SelectItem(.FindItem(e.node.Value)) = True
  End With
End Sub
```
The following C# sample selects an item into an user editor of EXCOMBOBOXLibCtl.ComboBox ( Exontrol's ExComboBox control ) type:

```
private void axXMLGrid1_UserEditorOpen(object sender,
AxEXMLGRIDLib._IXMLGridEvents_UserEditorOpenEvent e)
```

```
{
```
EXCOMBOBOXLib.ComboBox comboBox = e.@object as EXCOMBOBOXLib.ComboBox;

```
if (comboBox != null)
  {
    EXCOMBOBOXLib.Items items = comboBox.Items;
    int nItem = items.get_FindItem(e.node.Value, 0, null);
    if (nItem!= 0)
      items.set_SelectItem(nItem, true);
  }
}
```
In C# your project needs a new reference to the Exontrol's ExComboBox control library. Use the Project\Add Reference\COM item to add new reference to a COM object. Once that you added a reference to the Exontrol's ExComboBox the EXCOMBOBOXLib namespace is created. The EXCOMBOBOXLib namespace contains definitions for all objects that ExComboBox control exports.

The following VFP sample selects an item into an user editor of EXCOMBOBOXLibCtl.ComboBox ( Exontrol's ExComboBox control ) type:

```
*** ActiveX Control Event ***
LPARAMETERS object, node
With object.Items
  .DefaultItem = .FindItem(node.Value,0)
  if ( .DefaultItem # 0 )
     S<sub>elect</sub>Item(0) = .t.endif
EndWith
```